*MX OPC Configurator Version 6.04*

# **MITSUBISHI**

# Operating Manual

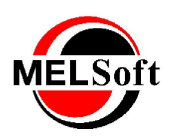

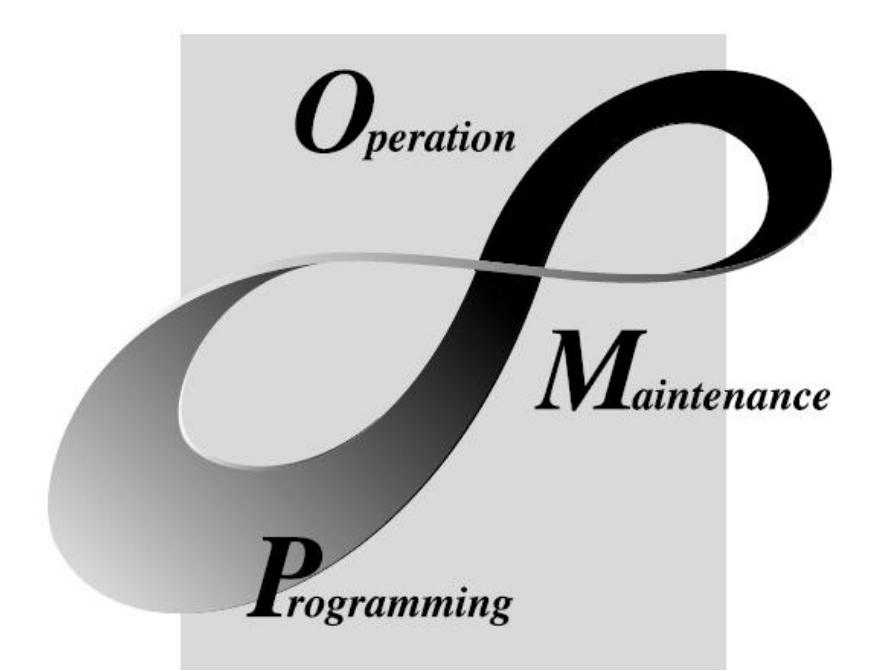

Art.no.: V0600-1L0C-E- 221608 Version: 6.04 March 2013

# **MELSOFT Integrated FA Software**

# **MX OPC Configurator**

## **(C)2013 Mitsubishi FA-EDC**

All rights reserved. No parts of this work may be reproduced in any form or by any means - graphic, electronic, or mechanical, including photocopying, recording, taping, or information storage and retrieval systems - without the written permission of the publisher.

Products that are referred to in this document may be either trademarks and/or registered trademarks of the respective owners. The publisher and the author make no claim to these trademarks.

While every precaution has been taken in the preparation of this document, the publisher and the author assume no responsibility for errors or omissions, or for damages resulting from the use of information contained in this document or from the use of programs and source code that may accompany it. In no event shall the publisher and the author be liable for any loss of profit or any other commercial damage caused or alleged to have been caused directly or indirectly by this document.

Printed: March 2013

## **INTRODUCTION**

Thank you for choosing the Mitsubishi MELSOFT Series Integrated FA software.<br>Read this manual and make sure you understand the functions and performance of MELSOFT series<br>thoroughly in advance to ensure correct use.

## **CONTENTS**

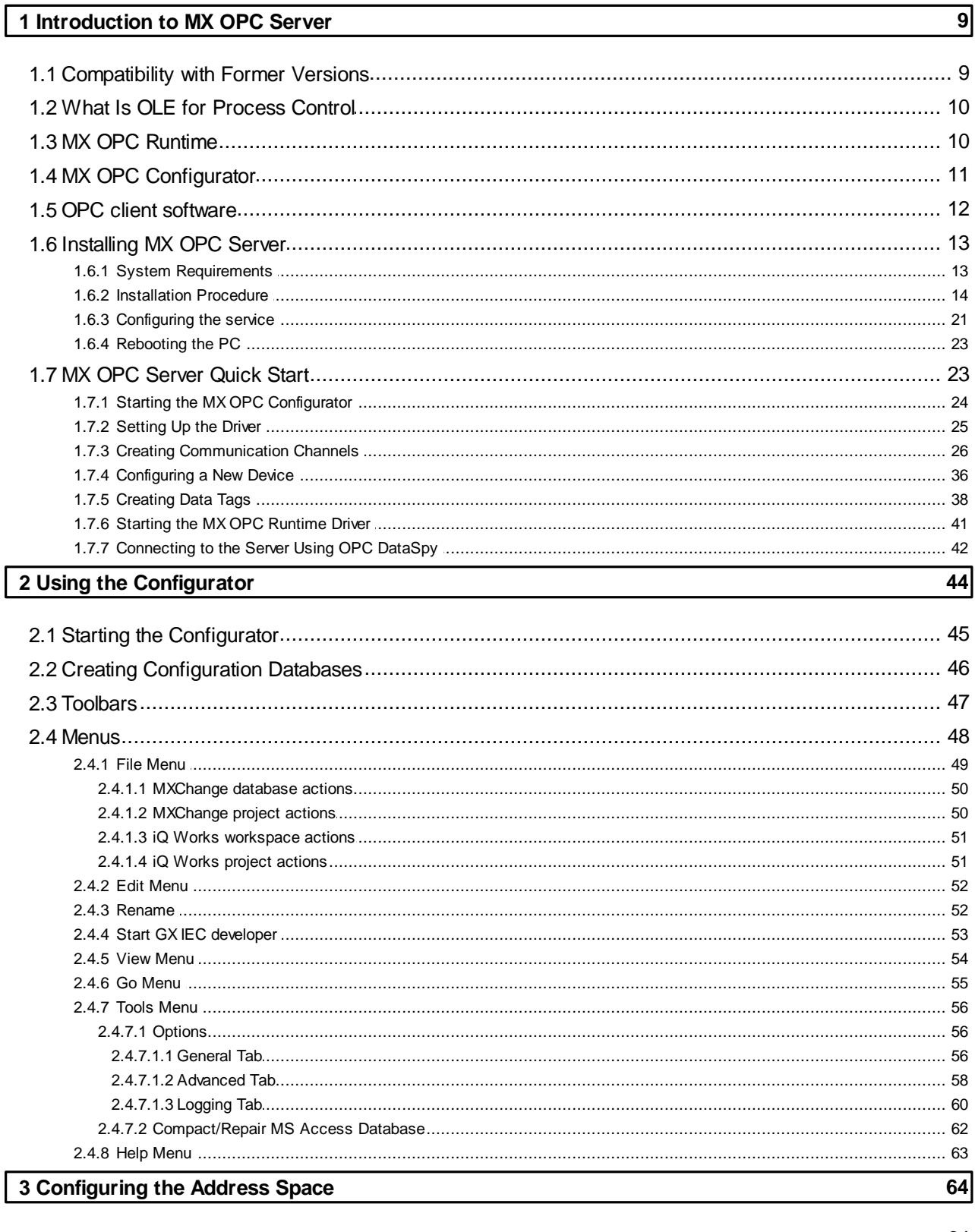

 $\overline{\phantom{a}}$ 

 $\overline{\phantom{a}}$ 

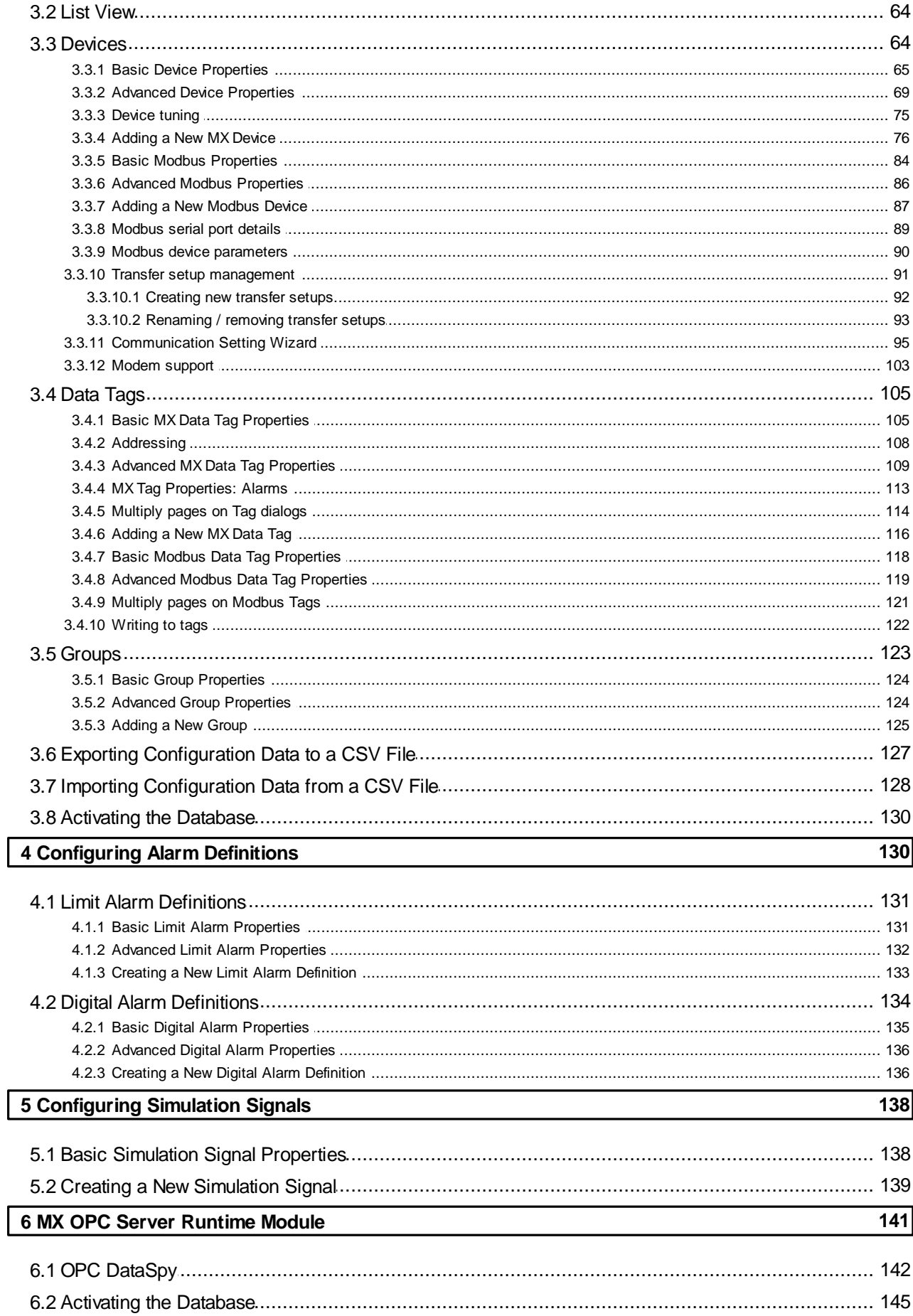

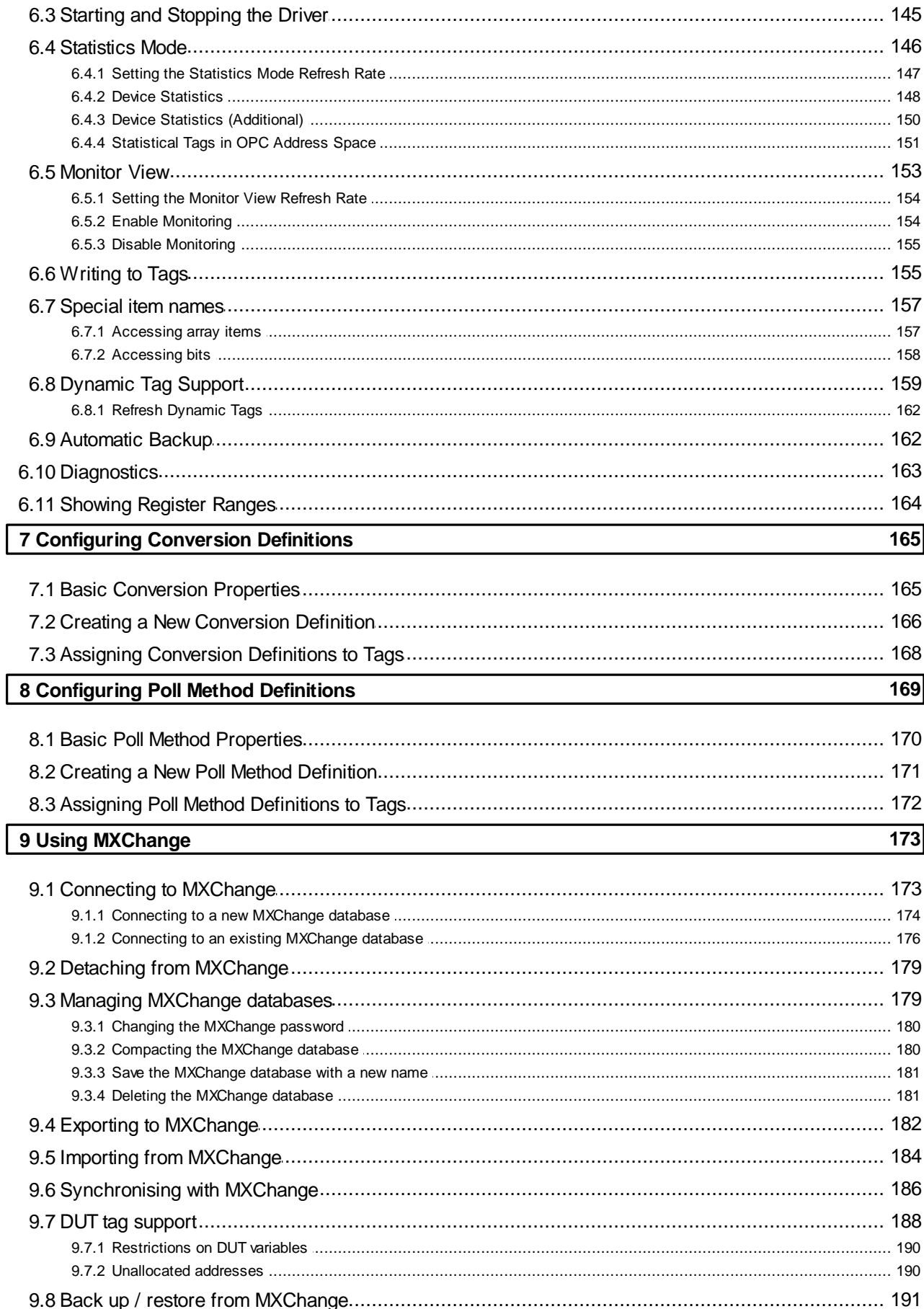

# 10 Using iQ Works / MXChange2

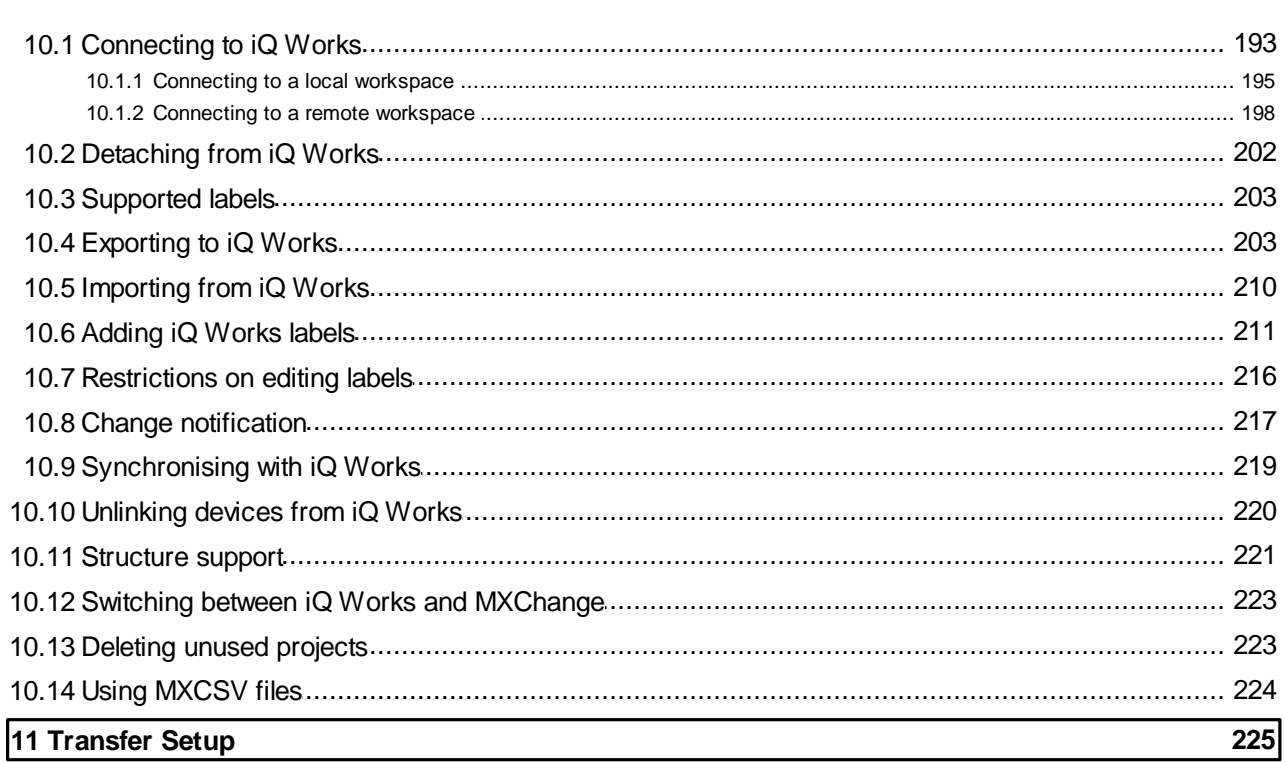

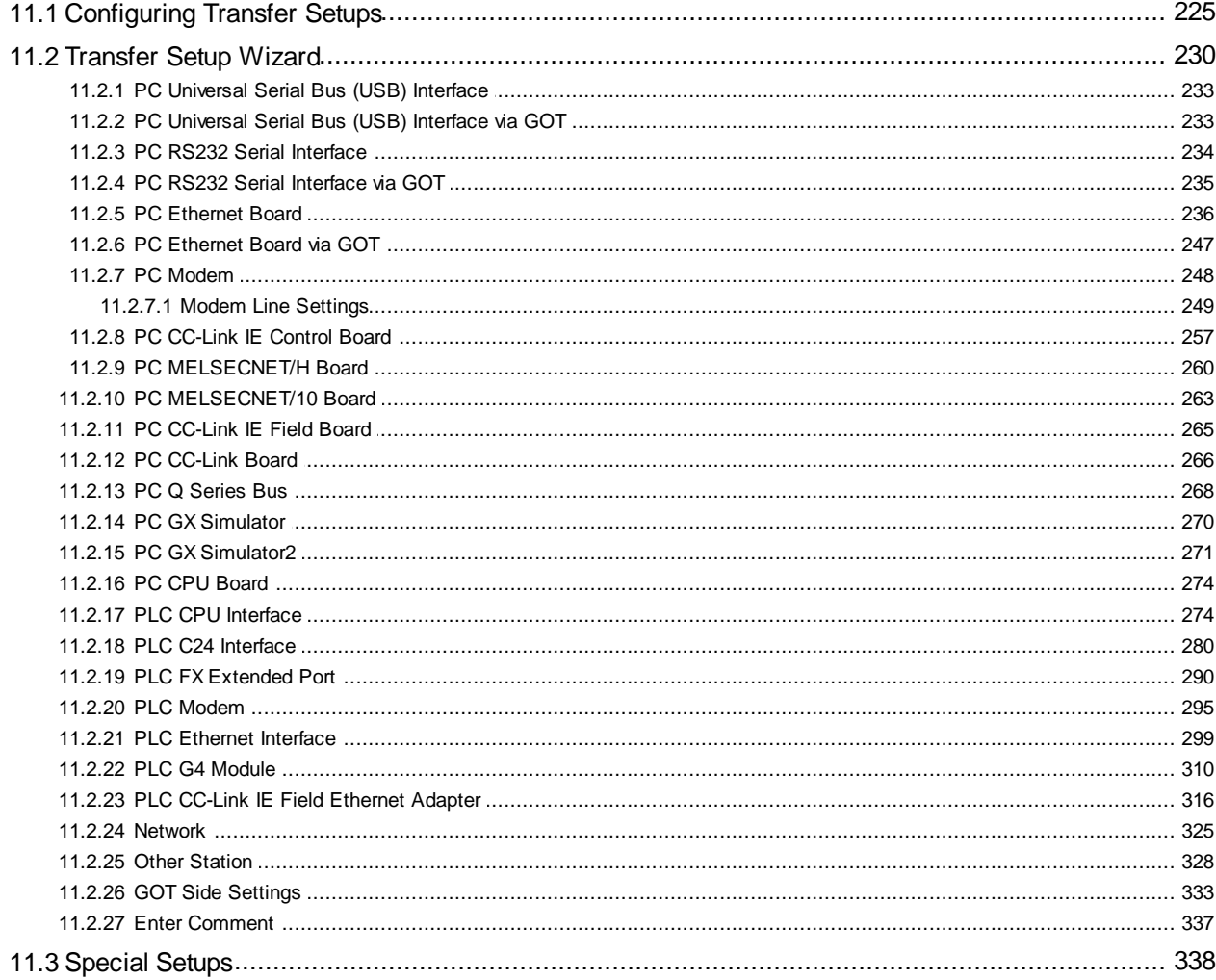

 $\boxed{193}$ 

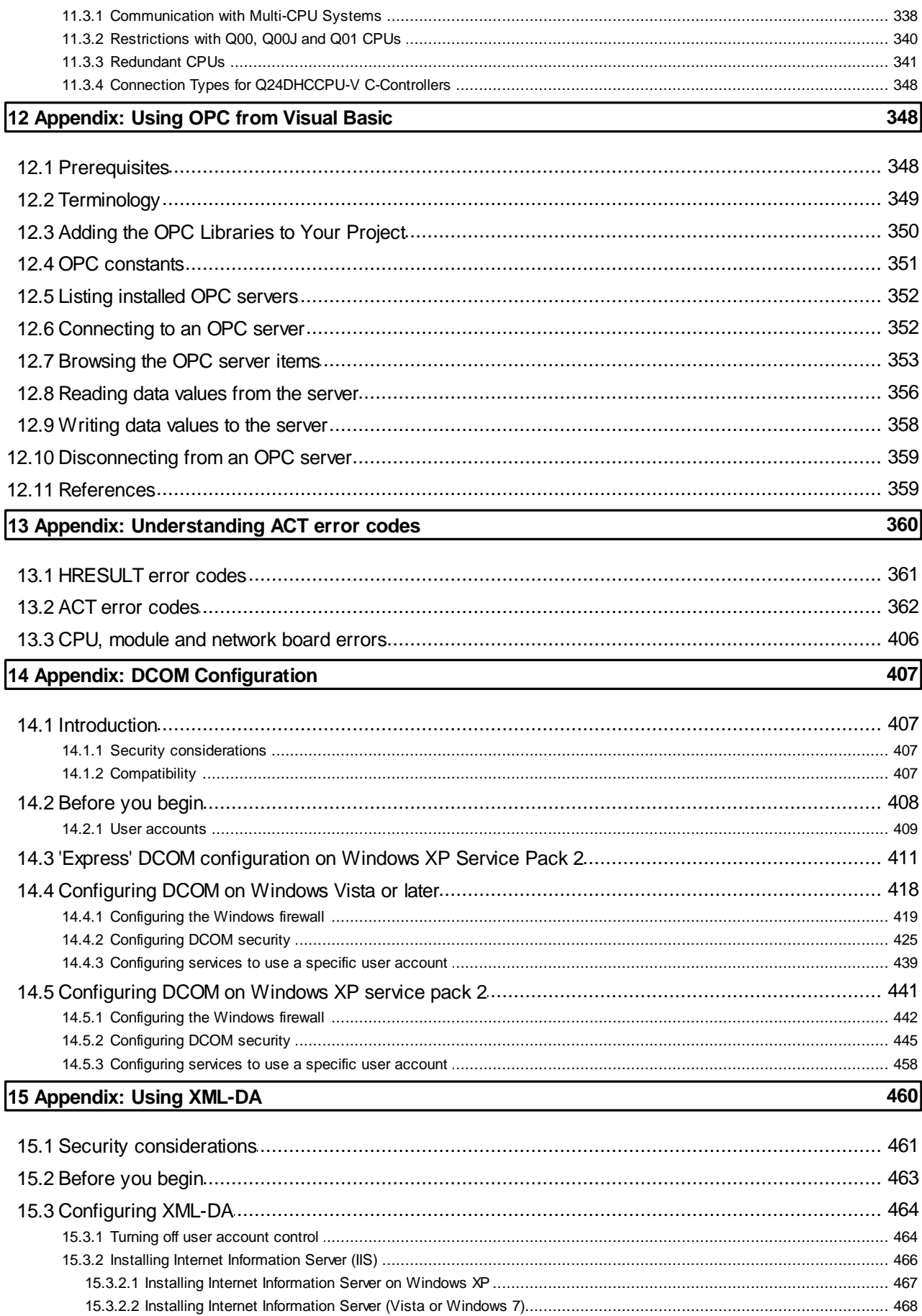

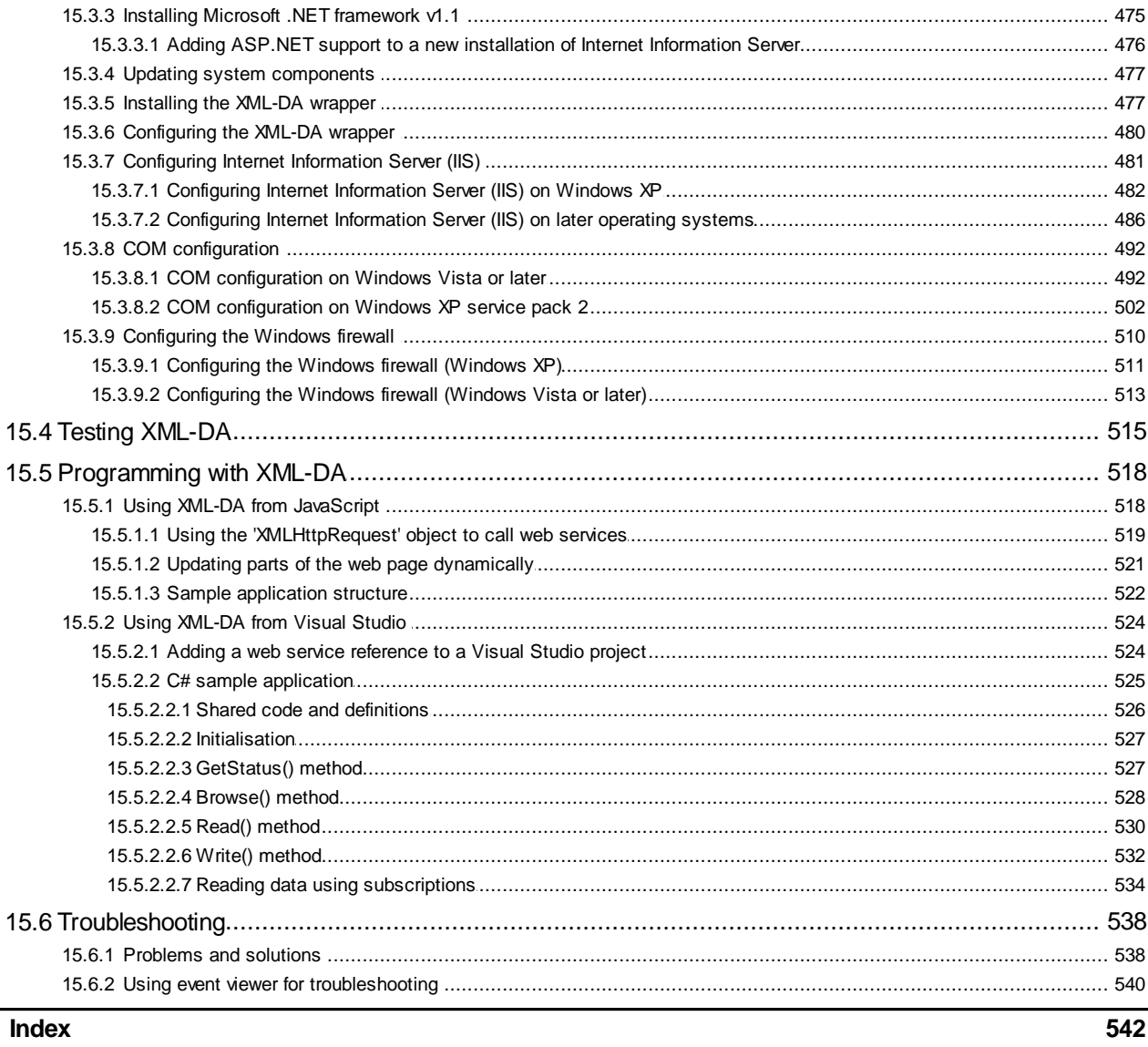

 $\overline{\Gamma}$ 

# <span id="page-8-0"></span>**1 Introduction to MX OPC Server**

The MX OPC Server 6.04 is a Mitsubishi VO driver OPC Data Access (DA) and Alarm/Events (AE) server that provides the interface and communications protocol between a wide range of Mitsubishi hardware and your process control software. Mitsubishi drivers incorporate the following attributes to provide flexibility and ease-ofuse:

OLE for Process Control (OPC) compliance.

The MX OPC Server consists of the following components:

- MX OPC Configurator
- MX Runtime

The MX OPC Server complies with version 3.00 of the OLE for Process Control (OPC) Data Access standard, version 1.01 of the OPC XML Data Access standard, and version 1.01 of the OPC Alarm and Events standard. Any OPC client application can access process hardware data through the I/O Server.

## <span id="page-8-1"></span>**1.1 Compatibility with Former Versions**

The MX OPC Server 6.04 is fully backward compatible with previous versions (4.20, etc.). The configuration databases from all previous versions can be used. The MX OPC Server 6.04 Configurator provides an automated conversion from the older configuration database into the current structure. All the database content will be preserved and converted into the new structure if needed.

The MX OPC Server 6.04 configuration database cannot be used in the previous versions.

The MX OPC Server does not support importing of CSV configurations generated by a different version. Although this process is partially successful in some versions, the 6.04 version will not import a CSV file created before version 6.04 due to major changes in the database structure.

To preserve the configuration, the user can import the CSV file to a MDB database using the original configurator, upgrade the MDB database using the MX OPC Server 6.04 configurator and then export to CSV.

# <span id="page-9-0"></span>**1.2 What Is OLE for Process Control**

OLE<sup>™</sup> for Process Control (OPC) is a standards-based approach for connecting data sources (e.g., PLCs, controllers, I/O devices, databases, etc.) with HMI client applications (graphics, trending, alarming, etc.). It enhances the interface between client and server applications by providing a universally supported and well-documented mechanism to communicate data from a data source to any client application. Included are not only a detailed guide on how to pass the data, but also specific information on other attributes to supplement those data, such as range information, data type, quality flags, and date and time information. The figure below shows the OPC Architecture, which was introduced by the OPC Foundation. By following the OPC Architecture, a device needs only one standard driver, which is an OPC-compliant server. All OPC-compliant client applications can then be connected to that device, either locally or over a network. Furthermore, connections can be made to more than one OPC server at the same time.

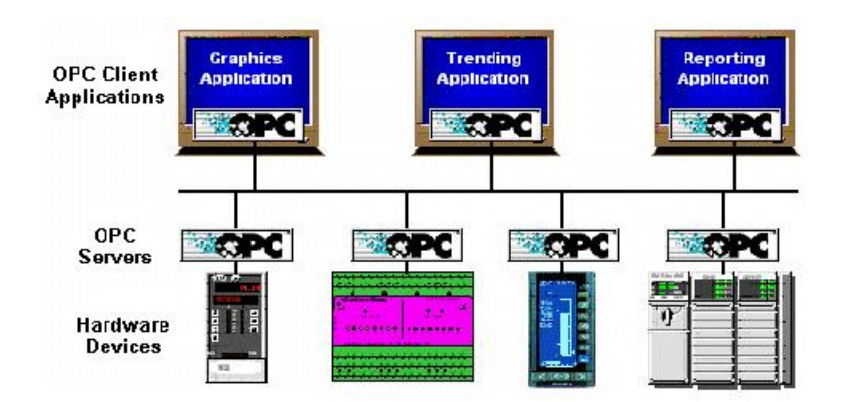

**OPC-Based Client-Server Architecture**

Any OPC client application can connect to any OPC server. In other words, OPC offers true Plug-and-Play capability in the fields of HMI and industrial automation. OPC server types include OPC Data Access (DA), OPC Alarm and Events (AE), and OPC Historical Data Access (HDA).

## <span id="page-9-1"></span>**1.3 MX OPC Runtime**

The MX OPC Runtime maintains the driver's communication channels, devices, and data tags, performs all required functions for communicating with the process hardware, and exposes the methods and properties to other applications.

In addition to performance improvements, the MX OPC Runtime provides the following functionality:

- Supports OLE for Process Control (OPC)
- Provides local configuration and control
- Supports telephone modem communication
- Provides phasing
- Enables or disables Individual devices and tags
- Provides QuickFail Logic
- Provides latched data
- Provides a time/date stamp for data and alarms
- Supports individual bit reads
- Provides advanced diagnostics.
- MX Component.

# <span id="page-10-0"></span>**1.4 MX OPC Configurator**

The I/O Driver Configurator is a client application to the I/O Server with a graphical user interface. The MX OPC Configurator accesses the VO Server and lets you view and modify properties of communication channels, devices and data tags.

The MX OPC Configurator provides the following:

- The server connection only local I/O Server.
- The tree control for an overall view of your system configuration.
- A Statistics View for displaying the statistics of your I/O driver while it is running. Statistics are provided for devices.
- A Configuration View for displaying and modifying device and tag properties.
- A Monitor View for displaying real-time data tag values during runtime mode.
- An interface to the MXComponent Communication Setting Wizard for importing or creating new configurations.
- Support for telephone modem communication.
- Templates for configuring default alarm settings.
- Simulation for tags and alarms using a built-in function pattern.

# <span id="page-11-0"></span>**1.5 OPC client software**

The OPC server has been tested with a range of client software. The table below shows which data types are supported by each one.

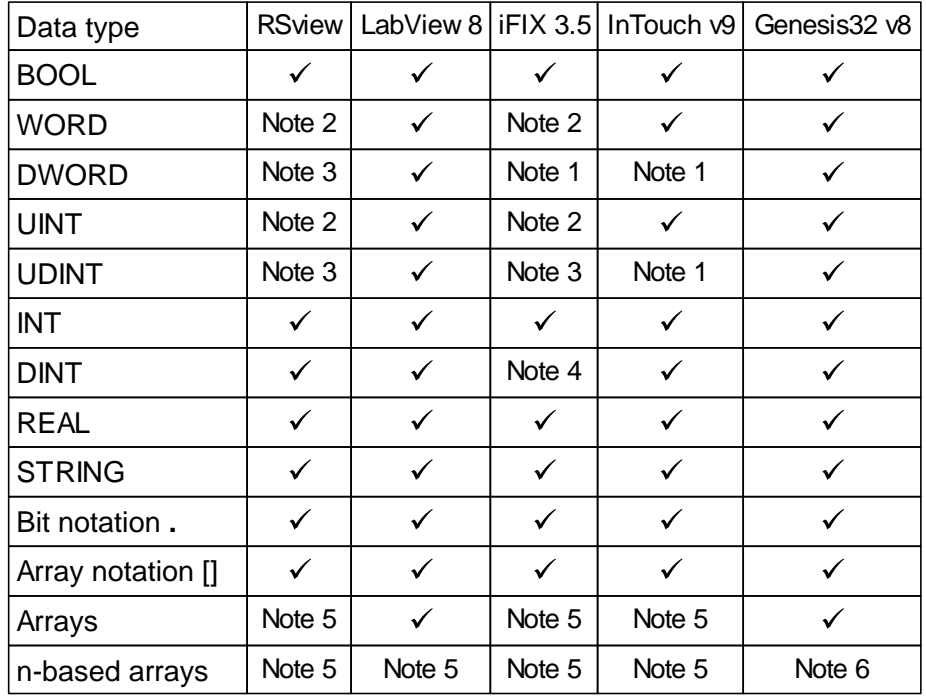

#### **Notes**

- 1. Supports this type only for values in signed DINT range 0..2147483647
- 2. Supports this type only for values in signed INT range 0..32767
- 3. Does not support unsigned 32-bit values
- 4. Does not read the correct value in all cases
- 5. This type of array variable is not fully supported use of array notation [] is recommended instead.
- 6. When writing n-based arrays from OPC data spy, additional elements must be supplied for elements from 0 to the start of the array. For example, to write two values to an array of size 2 with lower bound 3, use '0,0,0,1,2'.

In the event of problems getting client software to read values from the OPC server, try the following:

- Select the native type of the OPC tag instead of using the default, e.g. set the requested data type to 'boolean' for BOOL tags, etc.
- Ensure that any scaling in the client package is set up correctly for the possible values of the OPC tag.
- Use array element notation (e.g. 'Item*[0]*' ) to read array elements, instead of trying to read the whole array tag.

## <span id="page-12-0"></span>**1.6 Installing MX OPC Server**

This section describes the steps for installing the MX OPC Server. Be sure to close any other applications before installing MX OPC Server.

There are two separate parts to the software:

- The MX OPC runtime module, which reads data from the device
- The MX OPC configurator, which defines the data to be read

The MX OPC Server runtime module can optionally be installed as a service. Services run automatically in the background whenever the computer is started; they do not rely on a user logging in to the computer to start the program manually.

## <span id="page-12-1"></span>**1.6.1 System Requirements**

To use MX OPC Server 6.04, your computer must meet the following minimum system requirements:

- 233 MHz processor
- 512 MB RAM
- 100 MB disk space
- 8x speed CD-ROM drive
- VGA video card (256 or more colors for best results)
- One of the following operating systems:
	- Windows® 8 (32-bit or 64-bit)
	- Windows® 7 (32-bit or 64-bit)
	- Windows® Server 2008 (R2)
	- Windows® XP with Service Pack 3
	- Windows® 2003 Server

Performance will improve with higher specification hardware (faster data updates).

**Note:** Only versions of Microsoft Windows that accommodate Unicode character sets are supported.

## <span id="page-13-0"></span>**1.6.2 Installation Procedure**

The following steps detail the MX OPC Server installation:

**Note:** If your operating system (e.g., Windows NT) requires a login name, you must log in with administrator capability before installing MX OPC Server.

- **1.** Before installing the software, be sure that all other applications are closed and/or disabled.
- **2.** Insert the product CD into your CD-ROM drive. If the option to start CDs automatically is enabled in your operating system, the CD introduction starts automatically. Otherwise, browse to your CD-ROM drive and run the program "Setup.exe".
- **3.** If you are installing on Windows Vista or later operating systems, you may see a warning prompt similar to the one below. Click **Allow** or **Yes** to continue the installation.

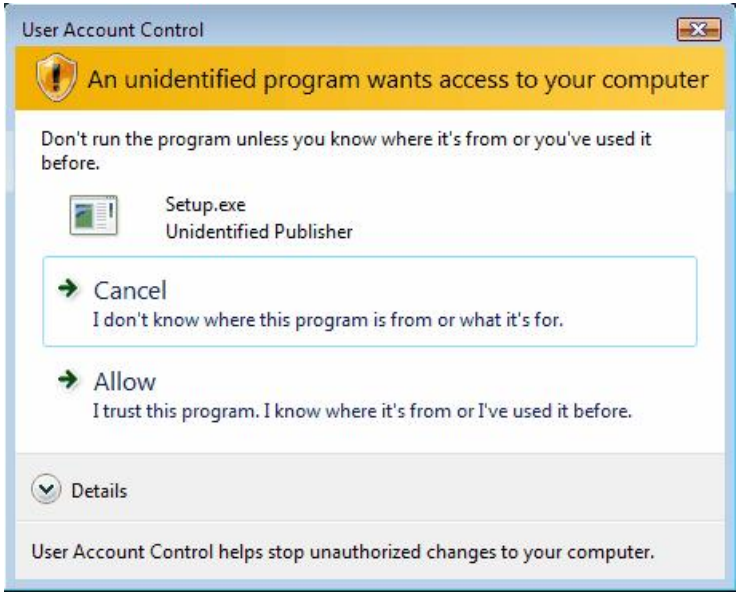

**Account control prompt**

**4.** You will be prompted to install some additional required software if it is not already installed on your computer. Click 'Install' to continue.

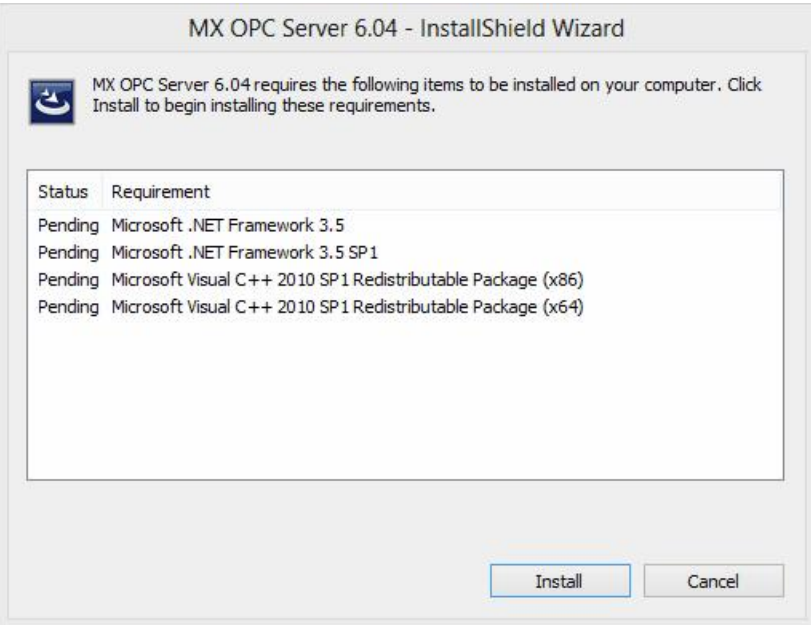

**Install additional required software**

On later operating systems (such as Windows 8) you may be prompted to install additional Windows features. If so, select 'Download and install this feature'.

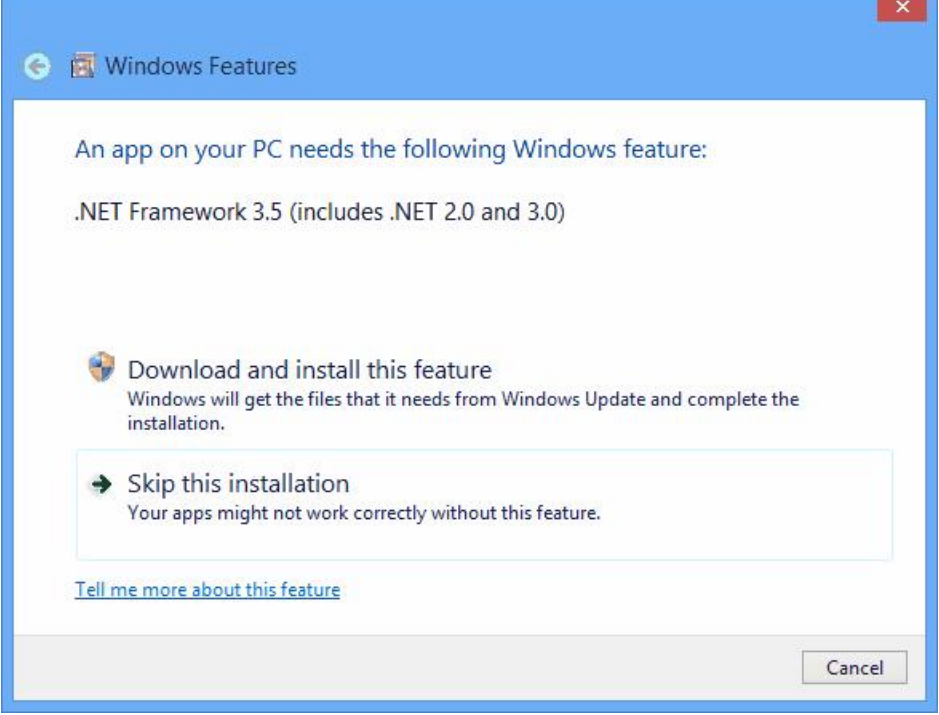

**Install Windows features**

When the features have finished installing, you will see the screen below. Click 'Close' to return to the installer.

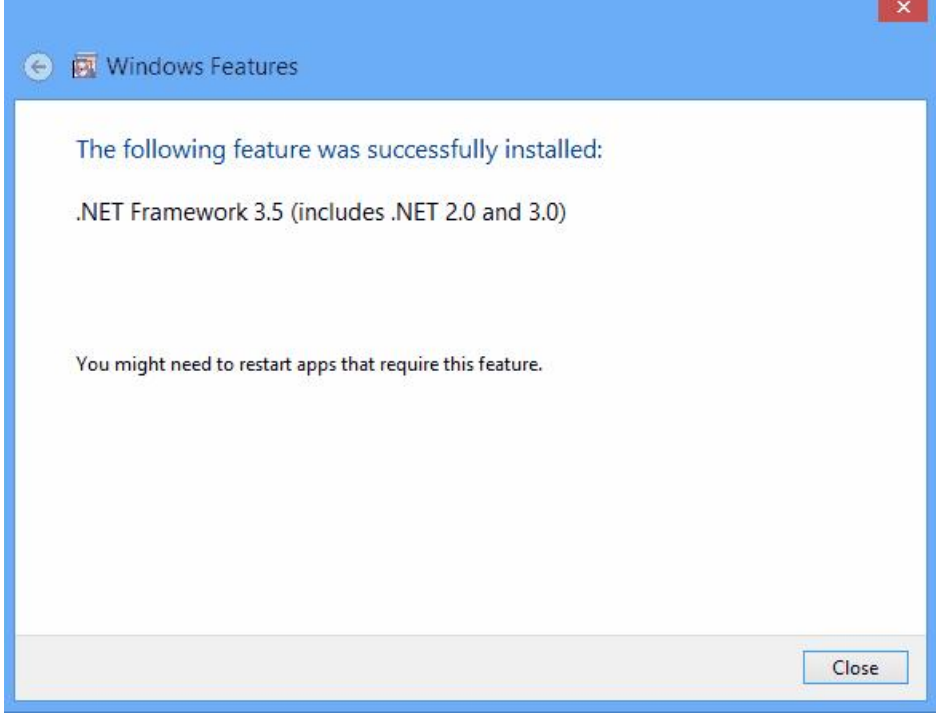

## **Windows features installed**

**5.** At the Welcome screen (shown in the figure below), click the Next button to continue.

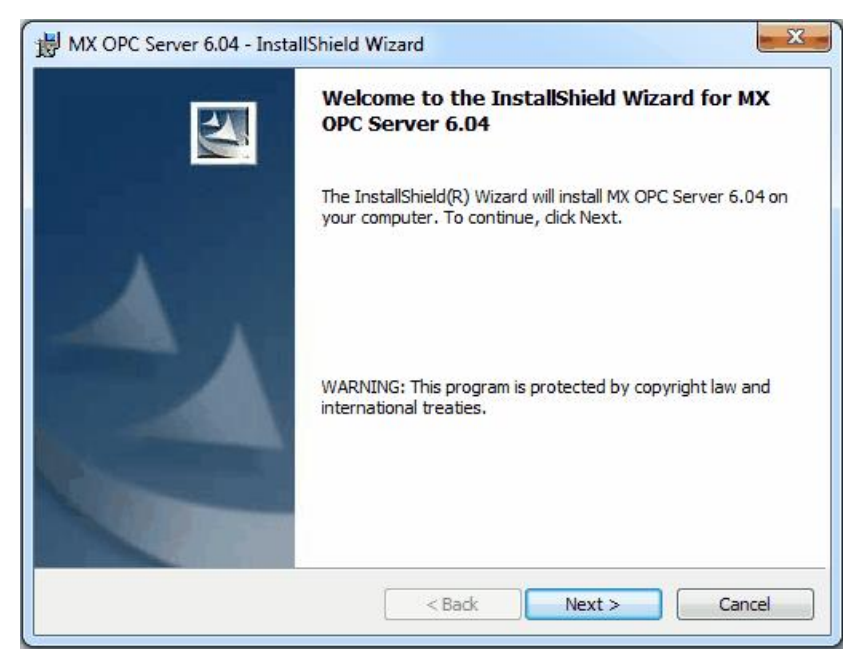

**Welcome Screen**

**6.** The **Software License Agreement** dialog box appears, as shown in the figure below. Read the License Agreement. Click **Next** if you accept the terms of the agreement.

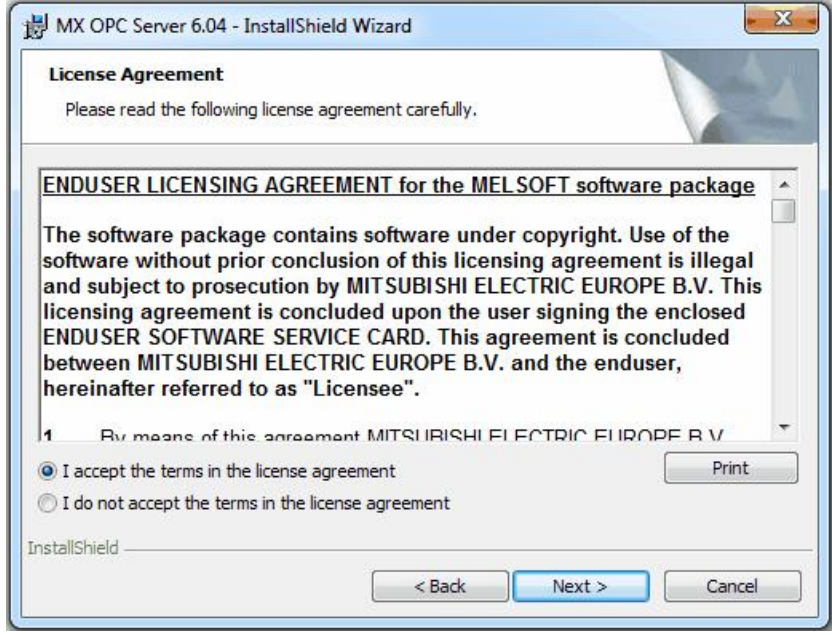

**Software License Agreement**

**7.** The **Customer Information** dialog box appears, as shown in the figure below. Enter your name, your company's name, and your product serial number. Click **Next** to continue, and confirm your registration information.

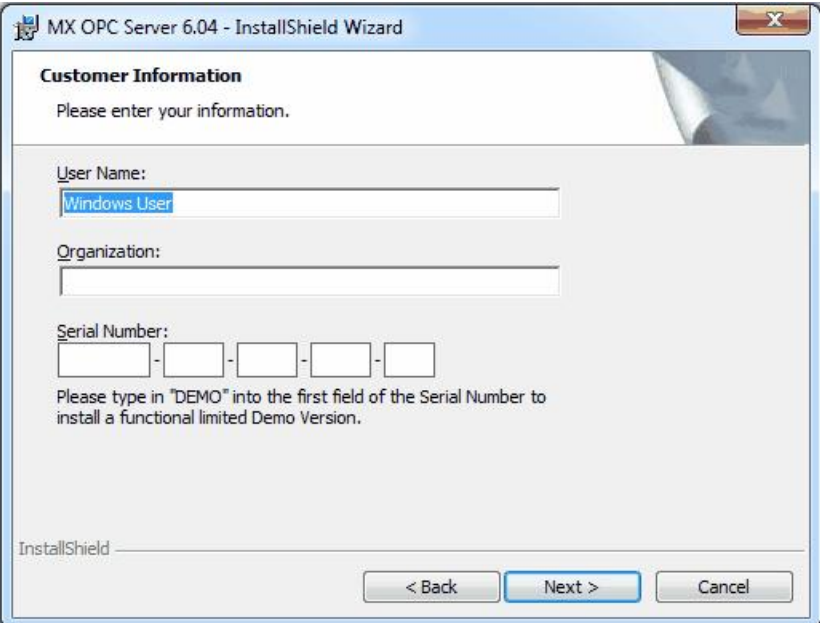

**Entering Customer Information**

**8.** The **Choose Destination Location** dialog box appears, as shown in the figure below. Choose the destination location for the software installation. If you wish to keep the default location, click the **Next** button to continue. If you prefer to select a different directory location for the installation, click the **Change** button to select a different drive or directory. Click **Next** to continue.

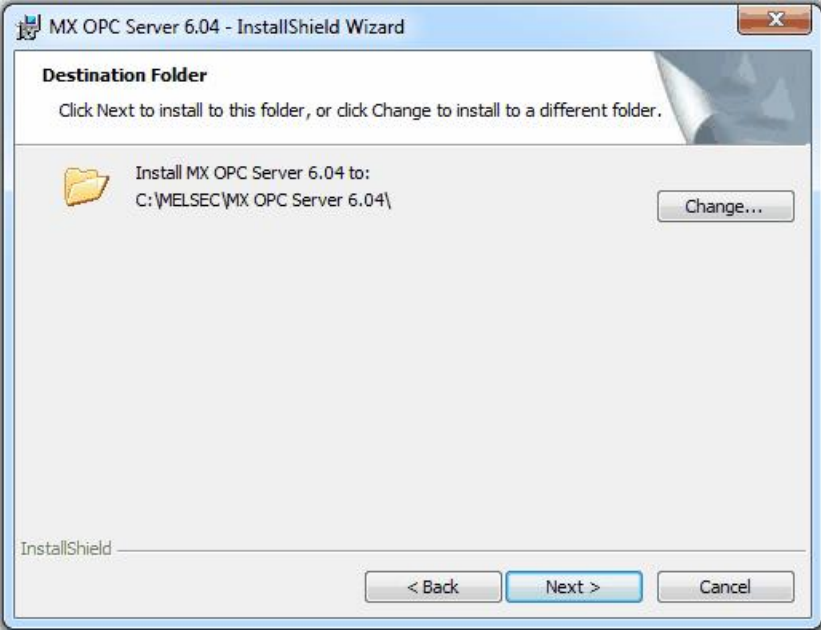

### **Choosing the Destination Location**

**9.** The **Setup Type** dialog box appears, as shown in the figure below, giving you the option to install MX OPC Server as a Windows service. Select **Yes** or **No,** and then click the **Next** button to continue.

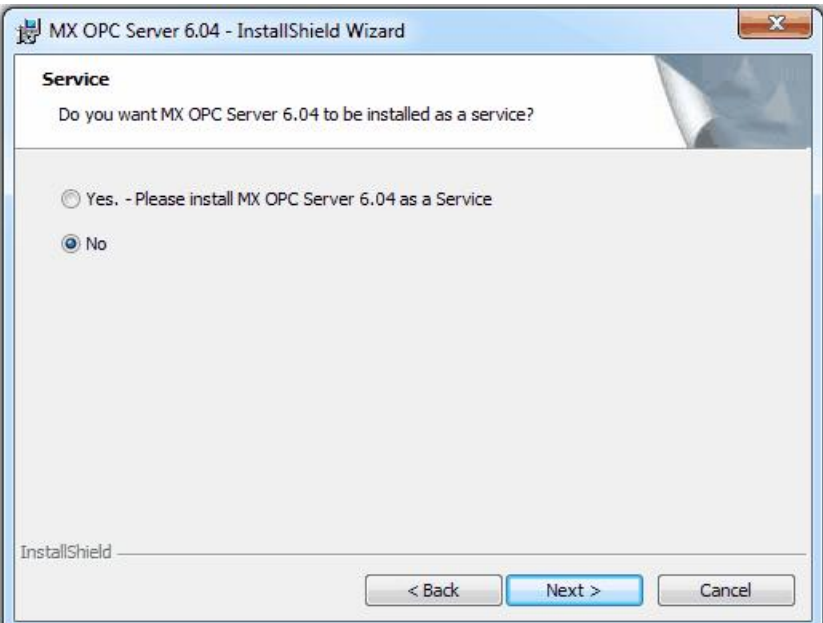

**Option to Run MX OPC Server as a Service**

**10.** Click **Install,** as shown in the figure below, to begin installing the files. MX Component, EasySocket and MXChange server will also be installed.

**Note:** You can click **Cancel** to stop the installation procedure at any time.

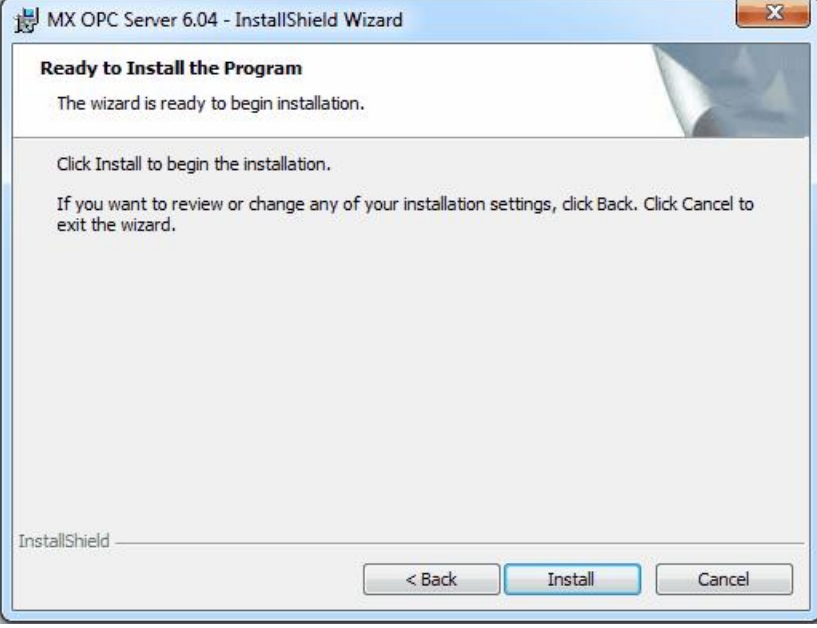

### **Ready to install**

**11.** During the installation, depending on your operating system you may see a warning similar to the one below prompting you to install the necessary drivers. Select 'Install' or 'Yes' when prompted.

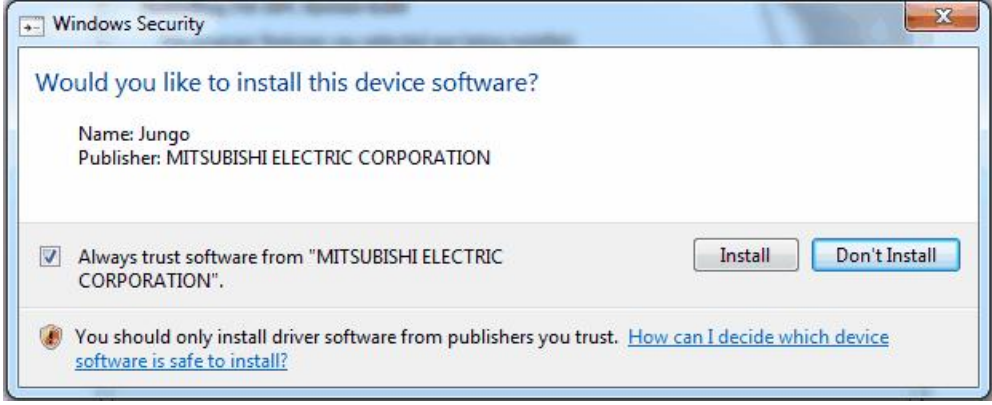

#### **Driver installation prompt**

**12.** After all files and components have been installed, click the **Finish** button to complete the installation, as shown in the figure below. If you installed MX OPC server as a service, you will also be given the option to configure the service immediately. After choosing whether to configure the service now or later, click the **Finish** button.

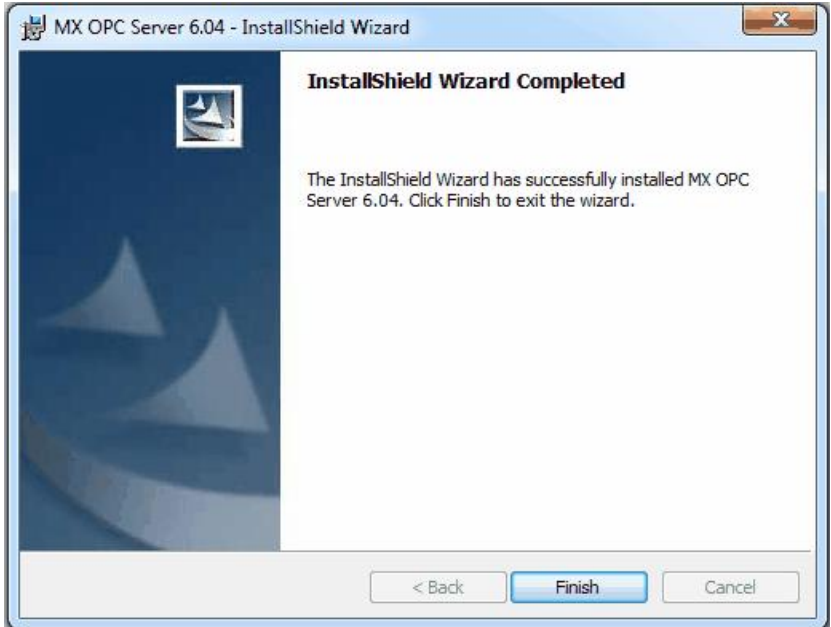

#### **Installation Complete**

**13.** You may be prompted to restart your computer before using the product. If a prompt similar to the one below is shown, either select **Yes** to restart immediately (and force all other running applications to close) or **No** to close other applications and restart manually.

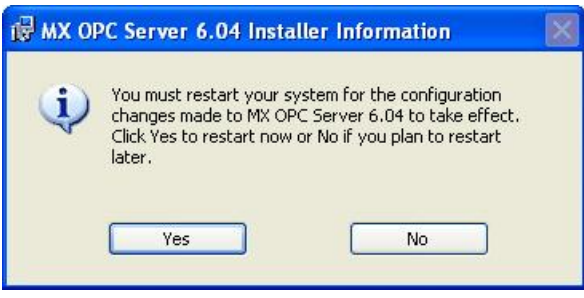

**Restart prompt**

## <span id="page-20-0"></span>**1.6.3 Configuring the service**

When the OPC server is installed as a service, it can be useful to configure it to run using a specific user account. The 'OPC enumeration' EXE is also installed as a service. In this section, the 'OPC enumeration' EXE will be used as an example, but the same method applies when the OPC server settings are changed.

First, open the 'services' page:

**Windows XP, Windows 2000 or Windows Server 2008 R2**: select 'Start' -> 'Run', enter 'Services.msc' in the dialog that appears and click 'OK'.

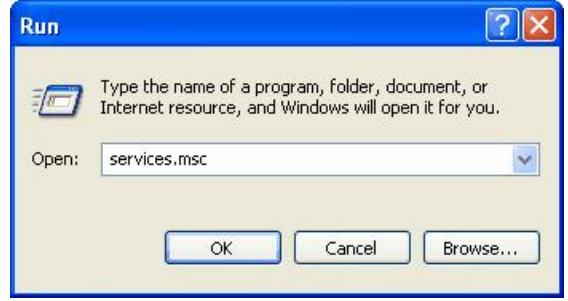

**Windows 7 or Windows Server 2008 R2**: click the Windows icon, then enter 'Services.msc' in the search box and press enter.

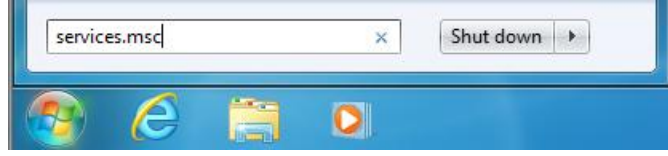

**Windows Vista**: click the start button, then enter 'Services.msc' in the search box and press enter.

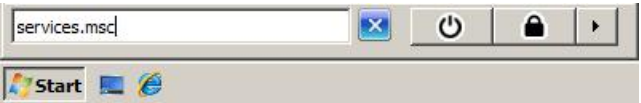

If a 'User account control' prompt like the one below is shown, click 'Continue'.

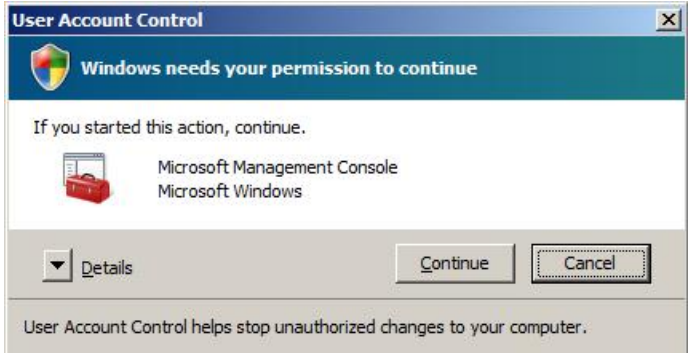

The remaining screens are similar for all operating systems.

Find the service to be changed in the list. The sample screen below shows the OPC enumeration service.

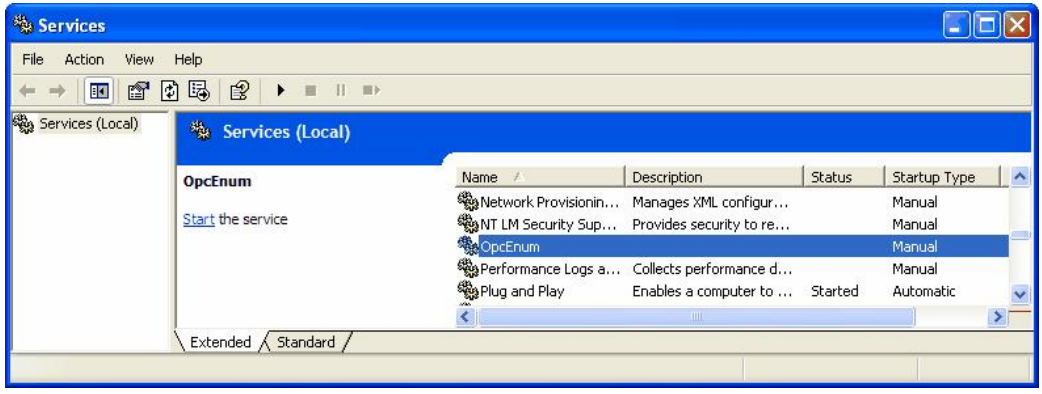

Right click on the service name and select 'Properties'. The service configuration screen (below) will be shown.

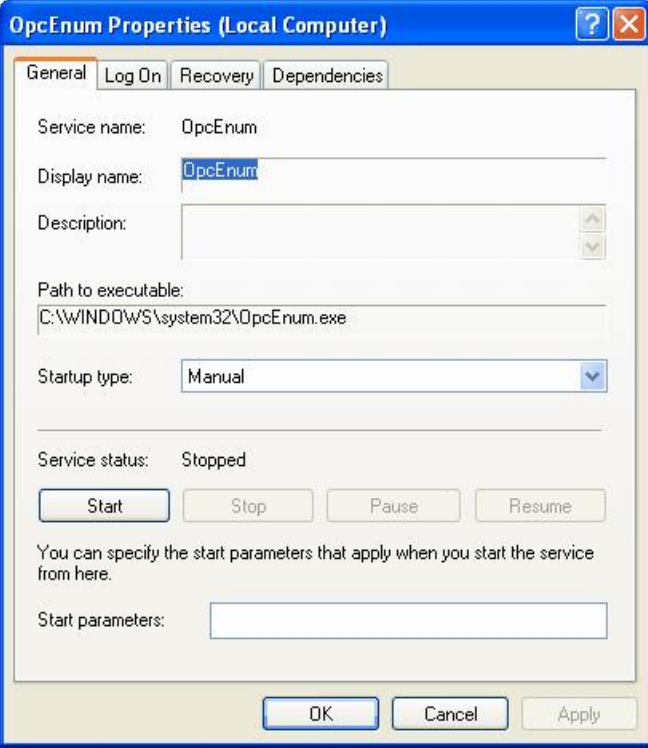

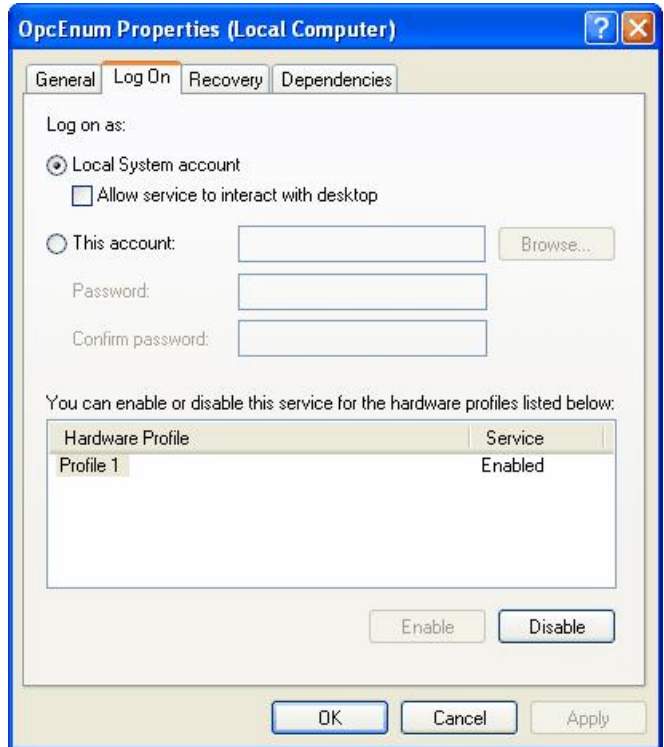

Switch to the 'Log On' tab, select 'This account' and enter the username and password of the user to run as.

Now select 'OK' and close the services window.

## <span id="page-22-0"></span>**1.6.4 Rebooting the PC**

In the situation where MX OPC Server is running on a PC, which needs to be rebooted or switched off, we suggest following the instructions below:

- 1. Start the MXConfigurator application and stop the MX OPC server
- 2. Close the MXConfigurator application and disconnect all clients from the MX OPC Server runtime application

This procedure needs to be followed due to the fact that the MX OPC Server runtime accesses the MSACCESS runtime database functions. In the situation where the PC is switched off while the MX OPC server is simultaneously accessing the database, there can be damage or data may not be accessible.

## <span id="page-22-1"></span>**1.7 MX OPC Server Quick Start**

The objectives of this Quick Start section are to:

- 1. Start the MX OPC Configurator.
- 2. Set up the driver.
- 3. Set up a communication channel.
- 4. Create and configure a new device.
- 5. Create and configure a new data tag.
- 6. Start the I/O Server driver.
- 7. Connect to the server using OPC DataSpy.

## <span id="page-23-0"></span>**1.7.1 Starting the MX OPC Configurator**

settings).

Once you have installed MX OPC Server, start the MX OPC Configurator:

- **1.** From the Windows Start menu, select **[All] Programs > MELSOFT Application > MX OPC Server 6.04 > MX OPC Configurator**. **Note:** The name of the program folder may vary depending on your local settings (e.g. language
- **2.** This opens the Configurator for the MX OPC Server, as shown in the figure below. The screen consists of a split window with a tree control view in the left-hand pane and a configuration view in the right-hand pane. The Configurator provides a default standard configuration database called MXConfigurator.mdb, which contains a sample configuration project.

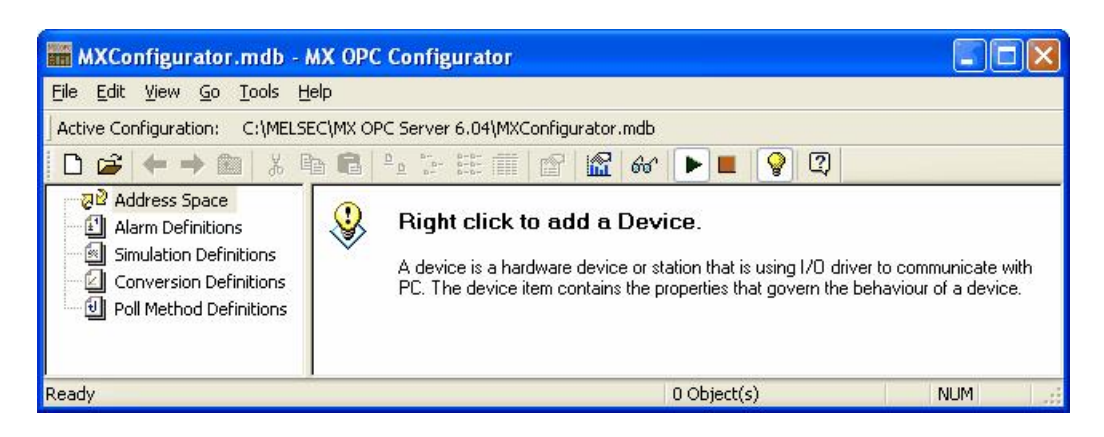

#### **Configurator Screen**

The MX OPC Configurator is a client of the MX OPC Runtime that accesses the I/O Server and lets you view and modify properties for devices and data tags. The Address Space tree control in the Configurator sets the properties and connection parameters for the following hierarchy of server objects:

- **Devices:** A device is a hardware device or station that uses the I/O driver to communicate with a client PC. The device item contains the properties and methods that govern the behavior of a device. A device is visible to the OPC client.
- **Data tags:** A data tag is an object that makes device data accessible to OPC clients. Data tags can be logically organized into groups (folders).

## <span id="page-24-0"></span>**1.7.2 Setting Up the Driver**

The table below provides a general overview of the steps necessary for setting up your I/O driver.

#### **1 Know your process hardware:**

- What device does the driver communicate with?
- What type of cable are you using?
- What is the station number for each device?
- What addresses do you want to access and what data do you want to retrieve?

#### **2 Know the hardware parameters:**

Example for serial communication

- COM Port
- Baud Rate
- Stop Bits
- Data Bits
- Parity

#### **3 Choose the method of configuration:**

Use the MX OPC Configurator

#### **4 Configure the I/O Driver:**

Configuring Communication Channels Configuring devices Setting default values for driver, channels, devices and tags Configuring tags

#### **5 Check the I/O Driver Status:**

Using monitoring mode

## <span id="page-25-0"></span>**1.7.3 Creating Communication Channels**

In the following examples, we will create and configure new channels for both the Serial and Ethernet communication paths.

## **Serial Communication Channel**

To create a new Serial communication path:

**1.** Right-click the Address Space tree control of the Configurator screen and select **New MX Device** from the pop-up menu, as shown in the figure below.

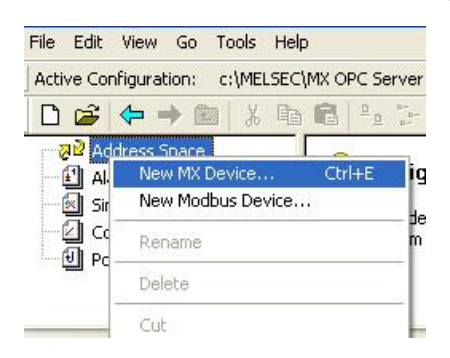

**Adding a New MX Device**

**2.** The **[MX](#page-90-0) [Transfer](#page-90-0) [Setup](#page-90-0) [dialog](#page-90-0)**<sup>[91</sup>] will be shown. You can either select an existing transfer setup, or (as in the example below) select *<New...>* to create a new transfer setup. 91

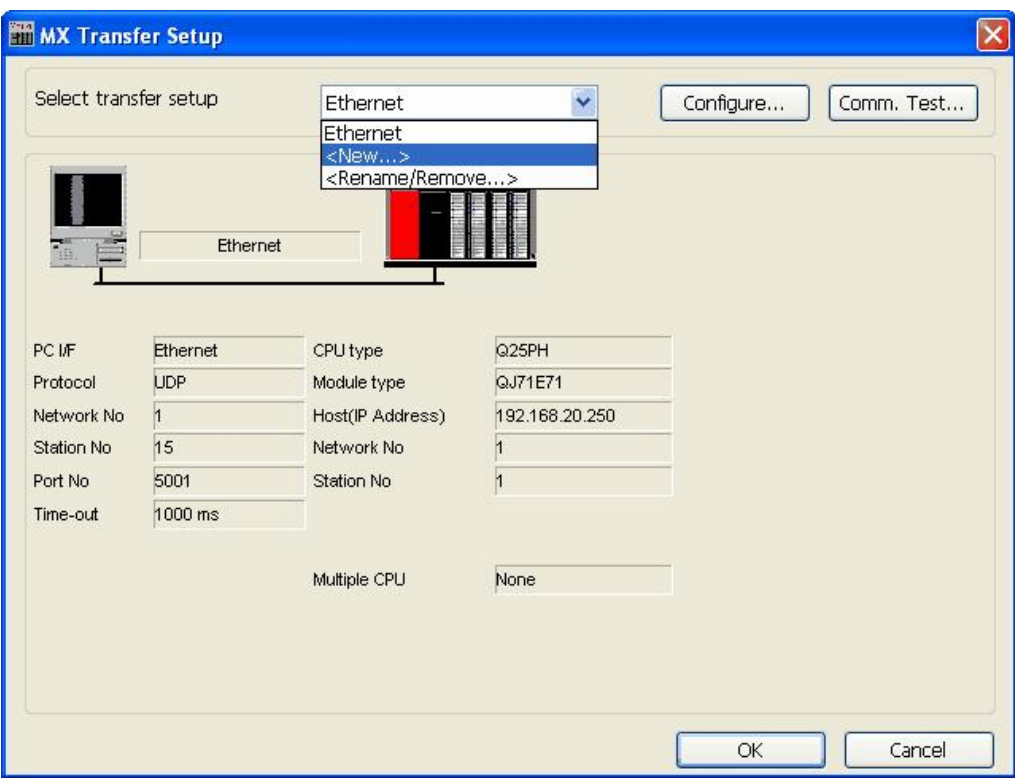

**MX Transfer Setup dialog**

**3.** The <u>[New](#page-92-1) [Transfer](#page-92-1) [Setup](#page-92-1) [dialog](#page-92-1)</u>I93ৗ will appear. Enter a name for the new transfer setup (*Serial* in the picture below) and select *<Default...>* as the template, then click **OK**.

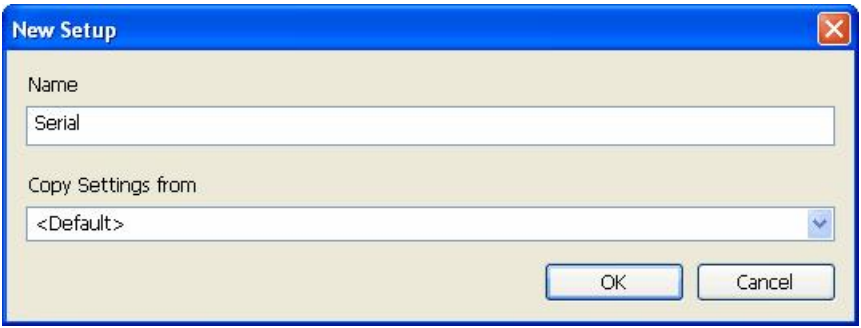

#### **Entering a transfer setup name**

**4.** The new transfer setup can now be edited using the **Communication Setting Wizard**, as shown in the figure below. Specify the communication type to use on the PC side, as shown in the figure below. In the **PC Side I/F field**, select the **Serial** connection type from the drop-down list. By default, you will only see the physical COM ports that are actually available on your computer. If you are preparing a configuration to be used on another computer which has different COM ports, check the **All ports** box to show a full list of possible serial ports. After entering the details, click **Next** to continue.

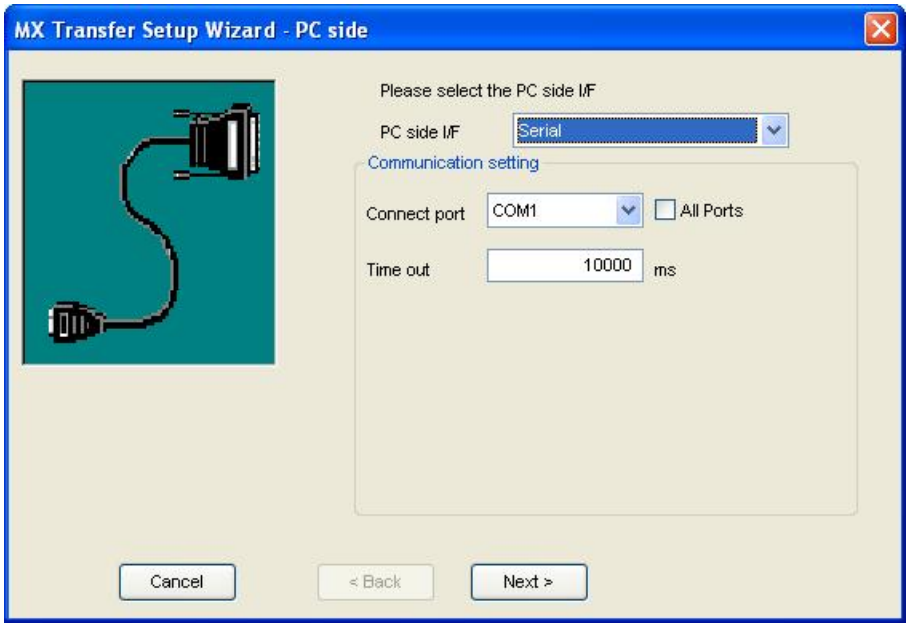

**Setting up a Connection for the PC Side**

**5.** Now you must specify the communication type to use on the PLC (device) side, as shown in the figure below. In the **PLC Side I/F** field, select a communication type from the drop-down list as the connection type to use for the selected channel. Click **Next** to continue.

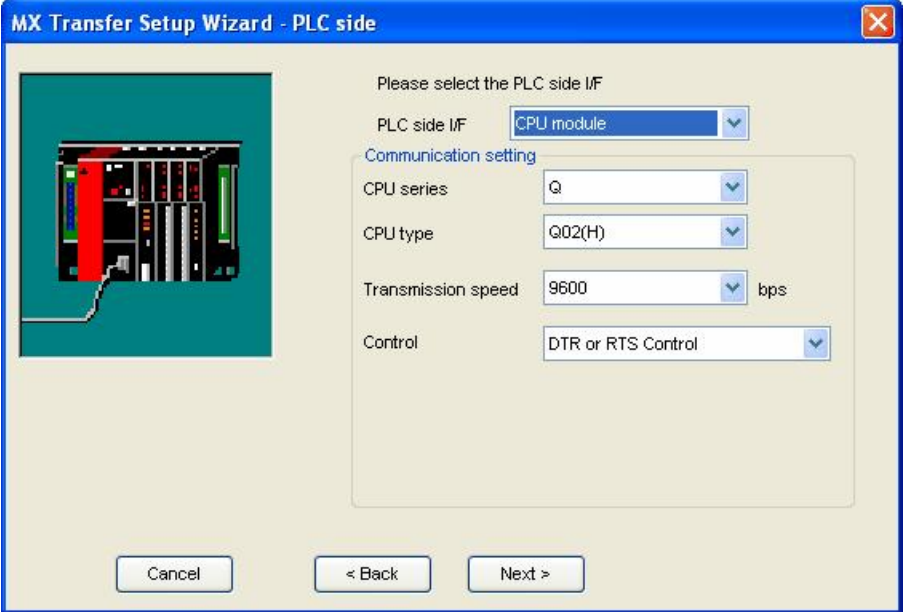

**Setting up the Connection for the PLC Side**

**6.** Select the network **Station Type** and **CPU Type** (if applicable) from the respective drop-down lists, as shown in the figure below. Click **Next** to continue.

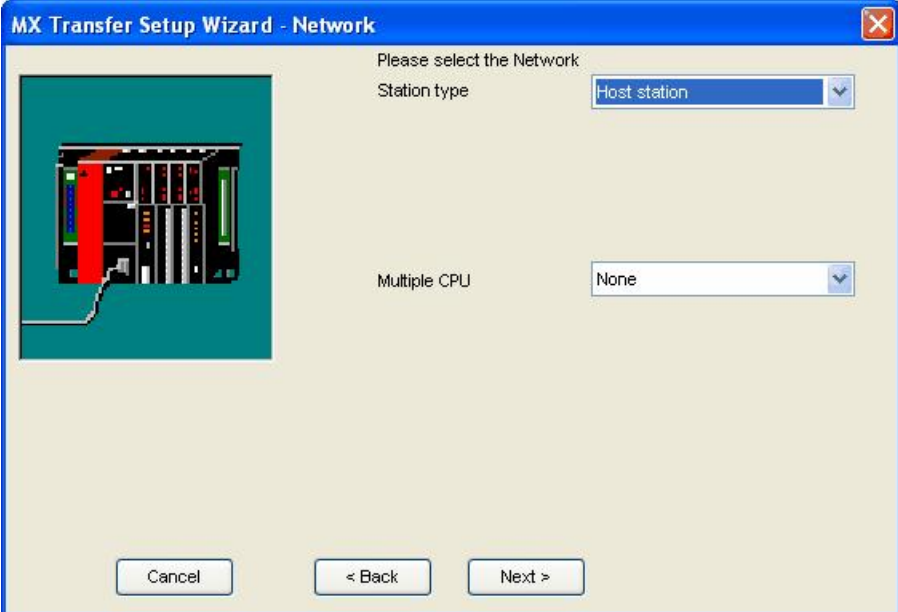

**Configuring Network Settings**

**7.** Click the **Finish** button to complete the communication channel setup, as shown in the figure below.

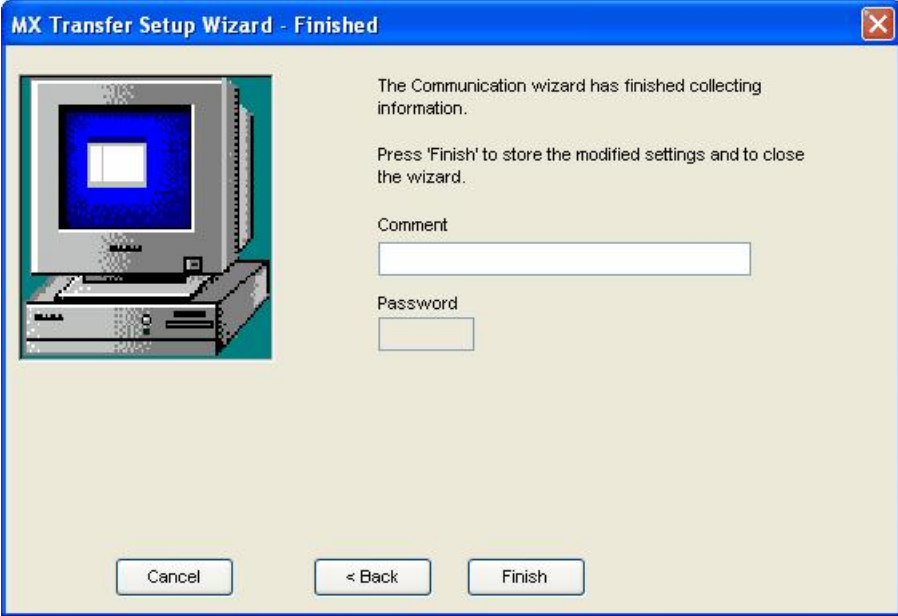

## **Completing Channel Setup**

**8.** The **MX Transfer Setup** dialog box appears with the new transfer setup selected, as shown in the figure below. Each network node is shown graphically, with the node properties shown under the graphic. The left-hand side of the dialog lists the configuration properties for the PC side. You can double-click the image of a node (or double-click the properties list) to edit the configuration properties. The right-hand side of the dialog lists the configuration properties for the PLC device side. You can double-click the image of the PLC device (or double-click the configuration properties list) to edit the PLC device side configuration properties. You can also click the **Configure** button to return to the **Communication Setting Wizard**. Click the **OK** button to save the changes.

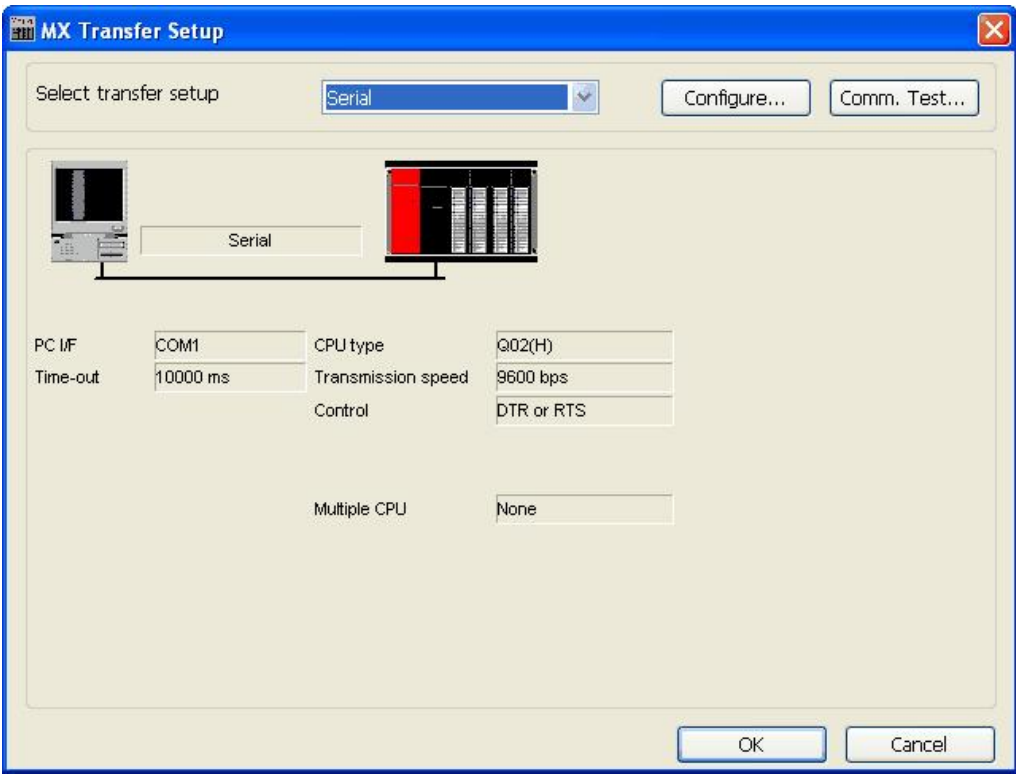

#### **MX Transfer Setup dialog (configured)**

**Note:** For complete information about channel configuration properties and the **Communication Setting** Wizard, see ["Configuring](#page-63-0) [the](#page-63-0) [address](#page-63-0) [space"](#page-63-0) 64.

## **Ethernet Communication Channel**

To create a new Ethernet communication path:

**1.** Right-click the **Address Space** tree control of the Configurator screen and select **New MX Device** from the pop-up menu, as shown in the figure below.

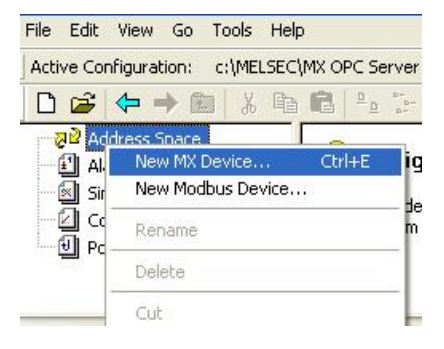

**Adding a New MX Device**

**2.** The [MX](#page-90-0) [Transfer](#page-90-0) [Setup](#page-90-0) [dialog](#page-90-0)|91 will be shown. You can either select an existing transfer setup, or (as in the example below) select *<New...>* to create a new transfer setup.

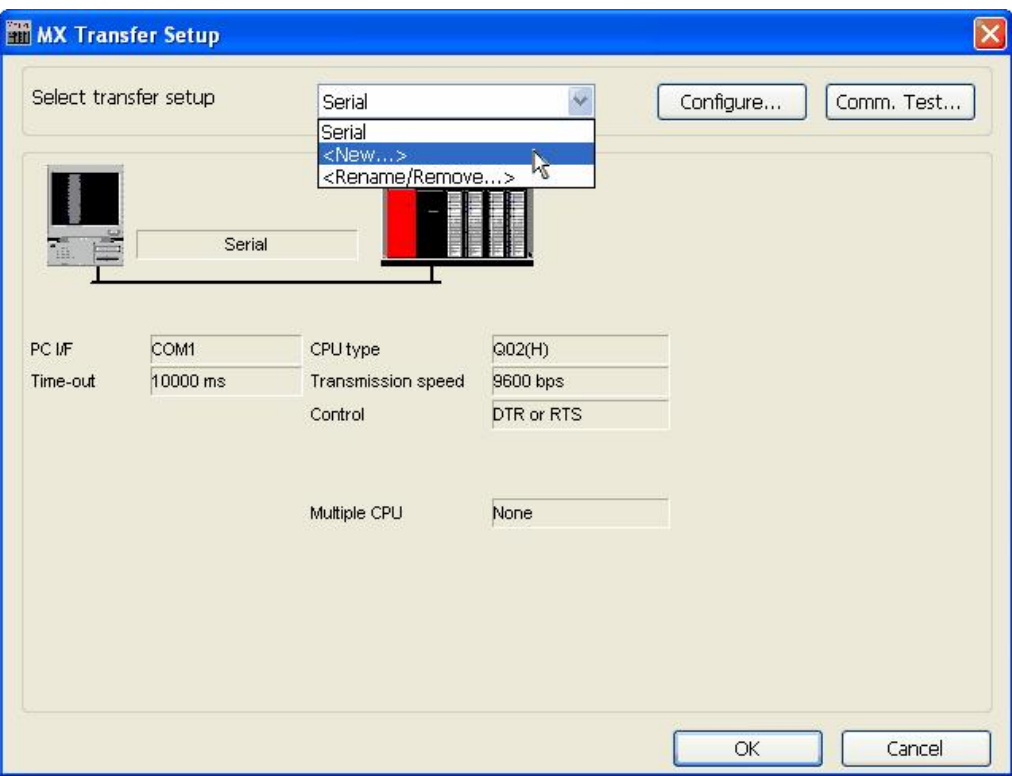

**MX Transfer Setup dialog**

 ${\bf 3.}$  The <mark>[New](#page-92-1) [Transfer](#page-92-1) [Setup](#page-92-1) [dialog](#page-92-1)</mark>l<sup>93</sup>l will appear. Enter a name for the new transfer setup (*Ethernet* in the picture below) and select *<Default...>* as the template, then click **OK**. 93

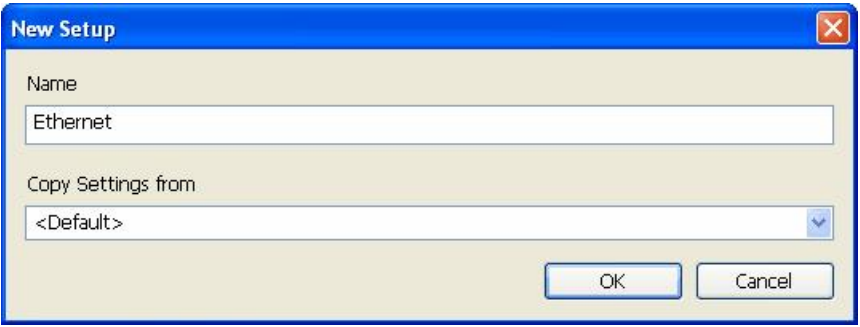

#### **Entering a transfer setup name**

**4.** The new transfer setup can now be edited using the **Communication Setting Wizard**, as shown in the figure below. Specify the communication type to use on the PC side, as shown in the figure below. In the **PC Side I/F field**, select the **Ethernet board** connection type from the drop-down list. Select a module number from the **Connect module** drop-down list. Click **Next** to continue.

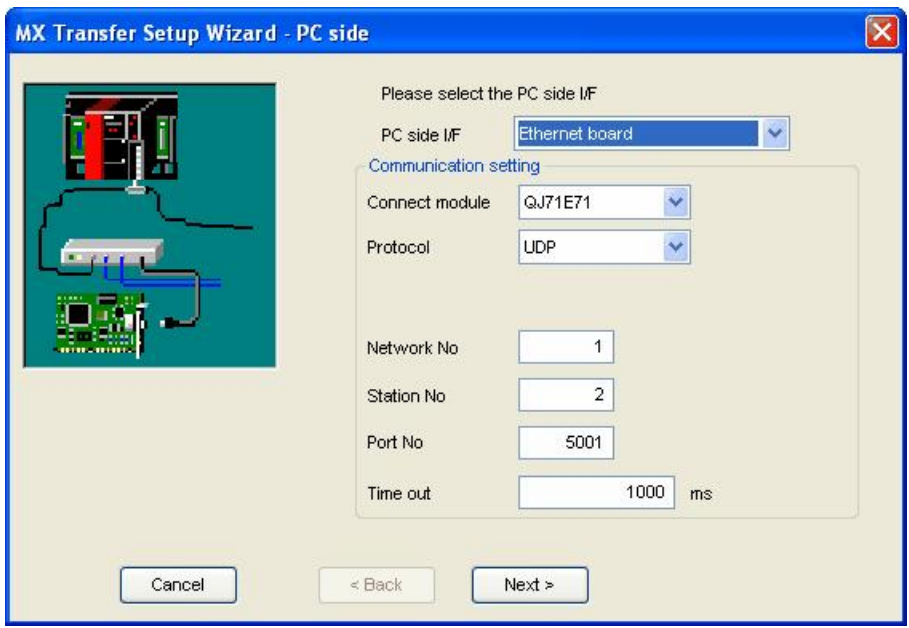

**Setting up the Connection for the PC Side**

**5.** Now you must specify the communication type to use on the PLC (device) side, as shown in the figure below. In the **PLC Side I/F** field, select **Ethernet module** from the drop-down list as the connection type to use for the selected channel. Specify a Host name and a Port number. Click **Next** to continue.

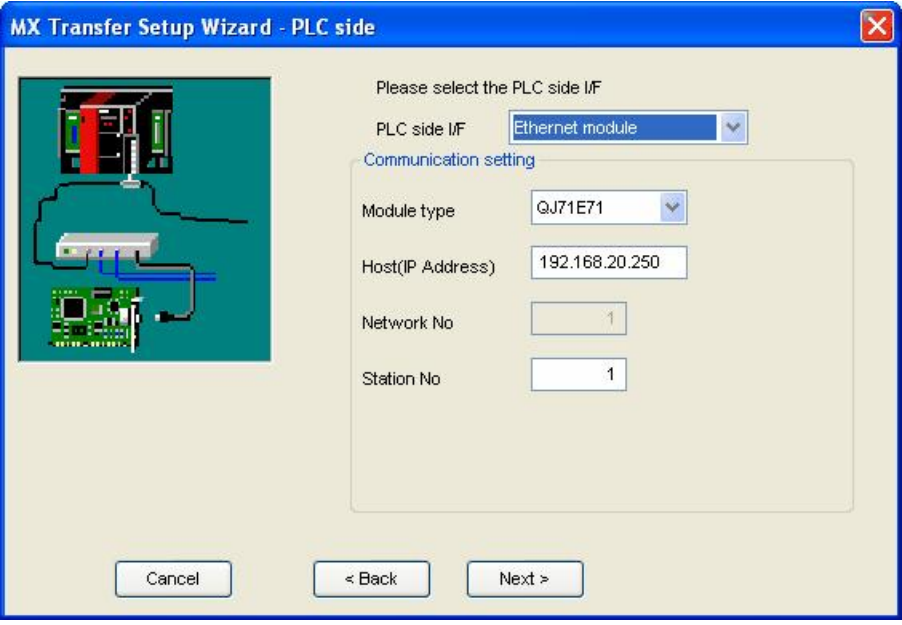

**Setting up the Connection for the PLC Side**

**6.** Select the network **Station Type** and **CPU Type** (if applicable) from the respective drop-down lists, as shown in the figure below. Click **Next** to continue.

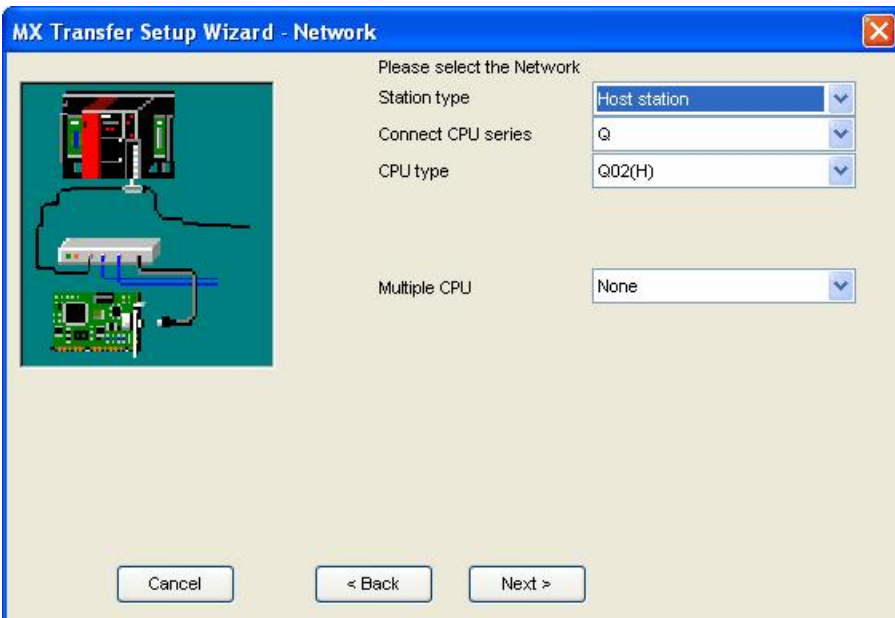

**Configuring Network Settings**

**7.** Click the **Finish** button to complete the communication channel setup, as shown in the figure below.

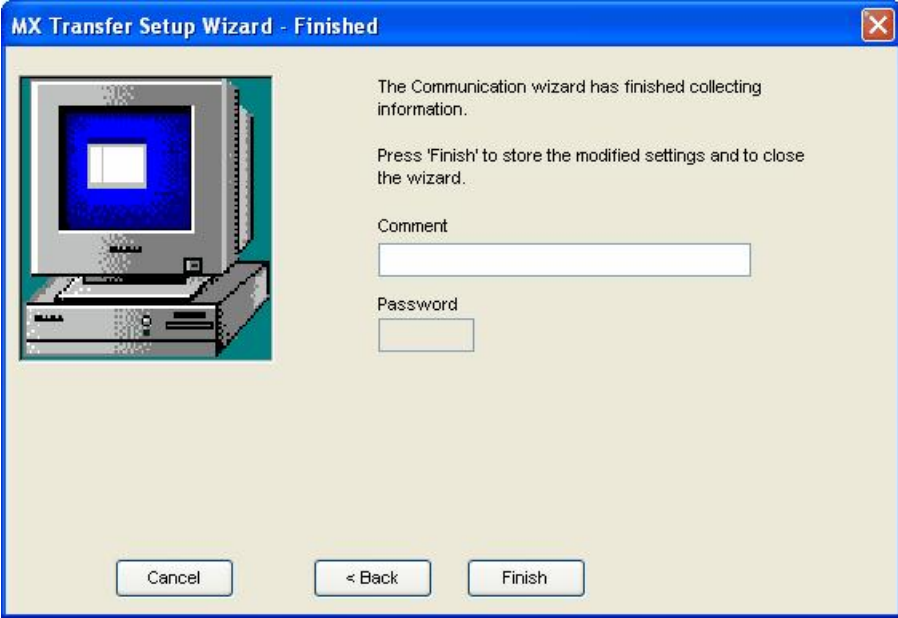

## **Completing Channel Setup**

**8.** The **MX Transfer Setup** dialog box appears with the new transfer setup selected, as shown in the figure below. Each network node is shown graphically, with the node properties shown under the graphic. The left-hand side of the dialog lists the configuration properties for the PC side. You can double-click the image of a node (or double-click the properties list) to edit the configuration properties. The right-hand side of the dialog lists the configuration properties for the PLC device side. You can double-click the image of the PLC device (or double-click the configuration properties list) to edit the PLC device side configuration properties. You can also click the **Configure** button to return to the **Communication Setting Wizard**. Click the **OK** button to save the changes.

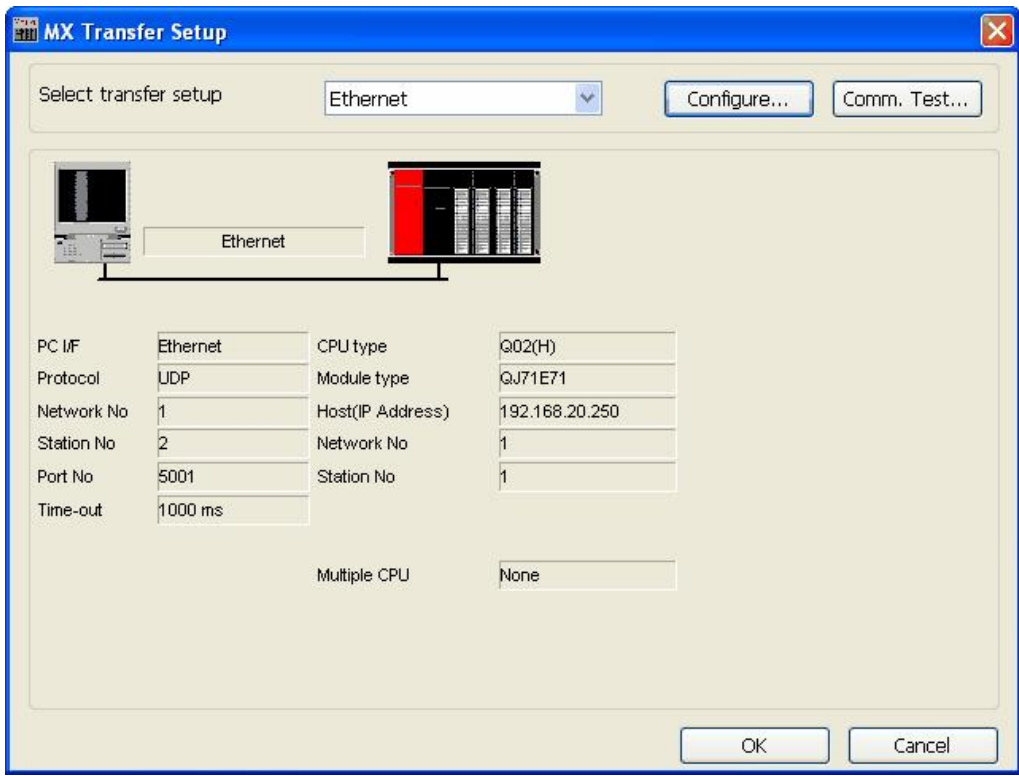

#### **MX Transfer Setup dialog (configured)**

**Note:** For complete information about channel configuration properties and the Communication Setting Wizard, see ["Configuring](#page-63-0) [the](#page-63-0) [address](#page-63-0) [space"](#page-63-0) [64].

## <span id="page-35-0"></span>**1.7.4 Configuring a New Device**

In the previous section, we used the **Communication Setting Wizard** to set up Serial and Ethernet communication channels between the PC and PLC. Once you have completed the wizard:

**1.** The **Basic** tab of the **Device Properties** dialog box appears, as shown in the figure below. The communication type (e.g. Serial, Ethernet, etc.) is shown in the **PC Side I/F** field, as shown in the figure below.

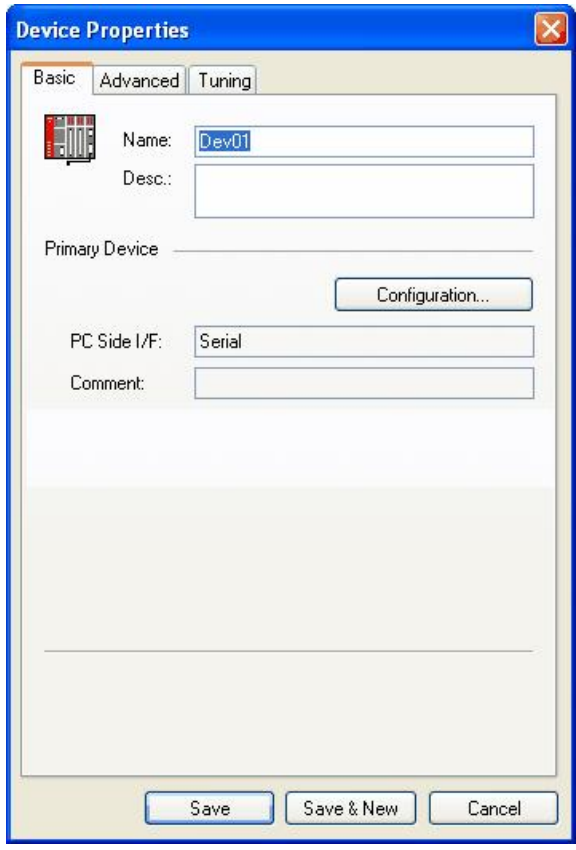

**Configuring Device Properties**

**2.** In the **Name** field, type a name for the new device, and type a description for the device (optional). To specify which connection type and which physical connection (COM) port to use for the selected device, click the **Configuration** button to launch the Communication Setting Wizard for the Primary device.
**3.** Click on the **Advanced** tab to set the advanced parameters for the **Primary** and **Backup** devices, as shown in the figure below.

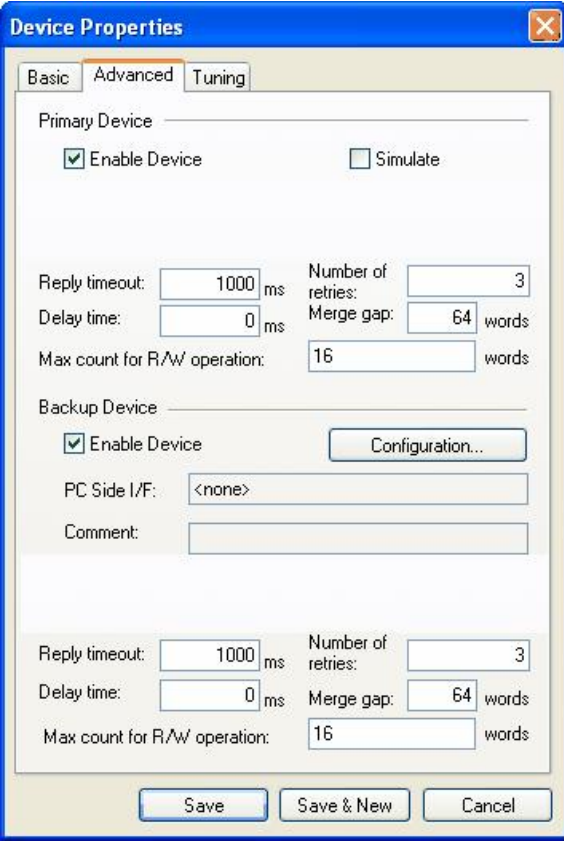

**Device Properties: Advanced Tab**

**4.** Check the **Enable Device** check box to activate the device. **Note:** For complete information about device configuration properties, see ["Configuring](#page-63-0) [the](#page-63-0) [address](#page-63-0) <u>[space"](#page-63-0)</u>|641.

**5.** When you have finished configuring the device properties, click the **Save** button. The new device appears under the **Address Space** tree control, as shown in the figure below.

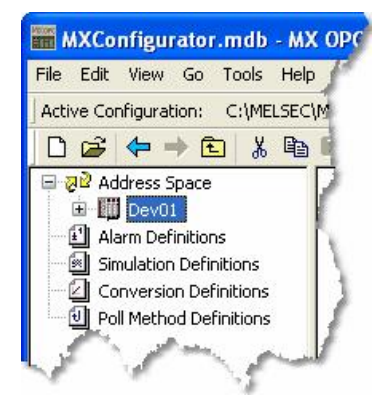

**New Device Created for the Channel**

Note: For complete device configuration properties info, see ["Configuring](#page-63-0) [the](#page-63-0) [address](#page-63-0) [space"](#page-63-0) [64].

## **1.7.5 Creating Data Tags**

Now you can create a new data tag that the OPC clients can request from the server.

**Note:** Data tags can be logically organized into **groups** (folders). You can configure as many folders as required. You can even create subfolders for each group to create a hierarchical organization of tags. See ["Groups"](#page-122-0) |123 | for details.

To create a new tag:

**1.** Right-click on a device in the tree control of the Configurator screen and select **New Data Tag** from the pop-up menu, as shown in the figure below.

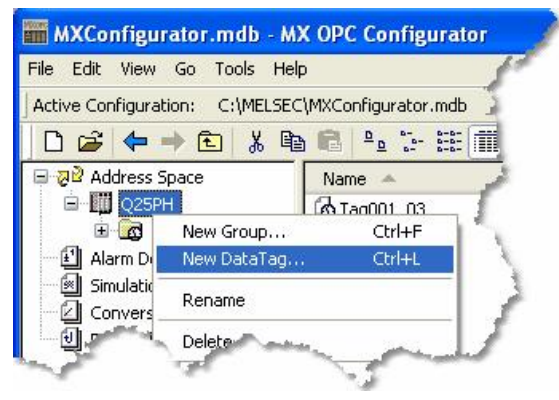

**Adding a New Data Tag**

**2.** The **Basic** tab of the **Data Tag Properties** dialog box appears, as shown in the figure below.

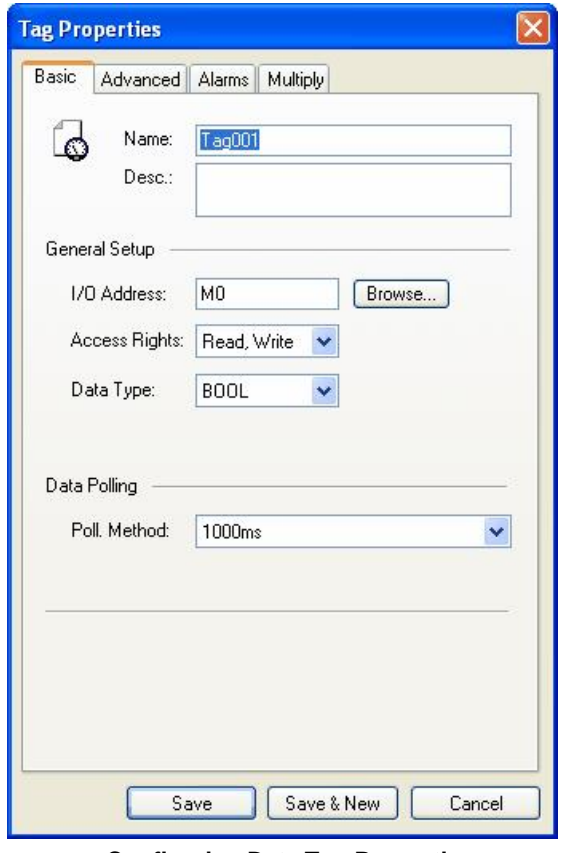

**Configuring Data Tag Properties**

- **3.** In the **Name** field, type a name for the new tag, and type a description for the tag (optional).
- **4.** Set the parameters for the **I/O Address** and data **Access Rights**.

**5.** Click on the **Advanced** tab. Check the **Enable Tag** check box to activate the tag.

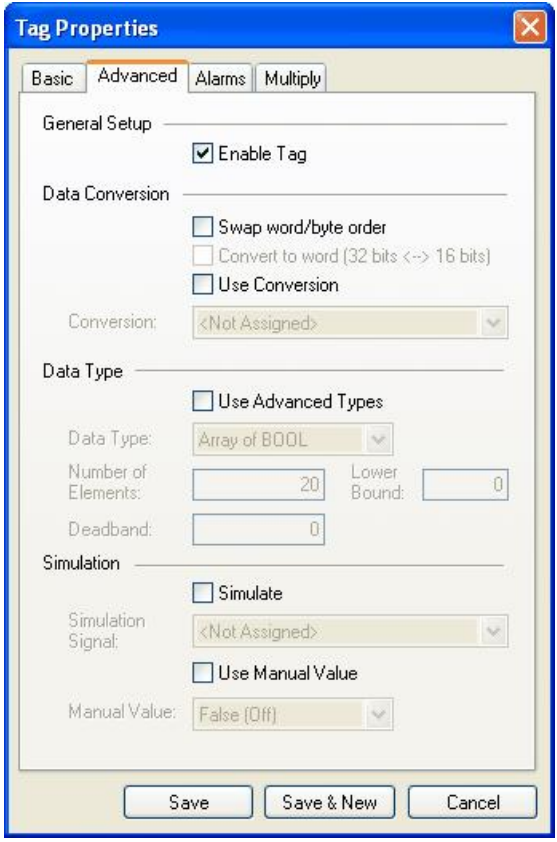

**Data Tag Properties: Advanced Tab**

- **6.** Set the **Data Conversion** and **Data Type** parameters for the tag.
- **7.** In the **Alarms** tab of the **Tag Properties** dialog box, you can check the **Generate Alarms** check box to make the server generate a limit alarm and/or a digital alarm based on the data item value.
- **8.** When you have finished configuring the tag properties, click the **Save** button. The new tag appears under the **Device** tree control.

**Note:** For complete information about data tag configuration properties, see ["Data](#page-104-0) [tags"](#page-104-0) [105].

## **1.7.6 Starting the MX OPC Runtime Driver**

Once you are finished with your device and data tag configuration, you can start the MX OPC Runtime driver by clicking the Start button (green triangle icon) on the Standard toolbar of the MX OPC Configurator. This enables client/server communication. To stop the driver, click the Stop button (red square icon) on the Standard toolbar, as shown in the figure below.

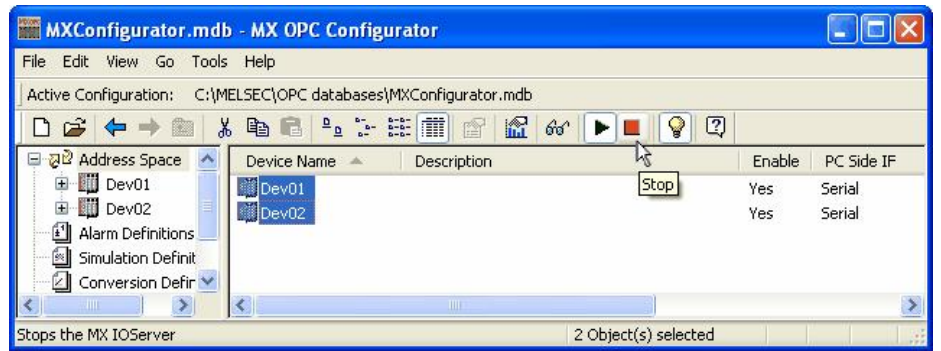

**Starting and Stopping the Driver**

## **1.7.7 Connecting to the Server Using OPC DataSpy**

#### **Introduction to OPC DataSpy**

With the introduction of the OPC Foundation Plug and Play communications standard called OPC Data Access, and recently the OPC Alarm and Events Specifications, a universal diagnostics and analysis utility was needed by industry. This need is filled with OPC DataSpy.

#### **Features of OPC DataSpy**

OPC DataSpy includes the following key standard features:

- Internet OPC over TCP/IP tag browsing.
- GenBroker Monitor.
- Simple-to-use OPC test client inspection and diagnostics utility.
- Determination of whether server is OPC compliant.
- Available as a stand-alone OPC test client.
- OPC Data Access (DA) test client.
- OPC Alarm and Events (AE) test client.
- OPC Data Access troubleshooting tool.
- OPC Alarm and Events troubleshooting tool.
- OPC-compliance testing of third-party servers.
- Determination of OPC standards for OPC servers.
- OPC loading and OPC traffic analysis.

The main concept behind the OPC DataSpy is to provide an easy-to-use OPC Test Client to test, diagnose, and troubleshoot industrial applications using the OPC Foundations, OPC Data Access, and Alarm and Events specifications.

The OPC DataSpy tree control capability consists of three main parts:

- 1. OPC Item Browsing
- 2. OPC Data and Alarm Monitors
- 3. GenBroker Monitor

The OPC item browser mode allows you to browse for OPC-compliant Data Access and OPC Alarm and Event servers, as well as OPC Historical Data Access servers, and to provide basic information allowing users to view, test, and troubleshoot any OPC third-party servers. The OPC monitors provide real-time monitoring of OPC server data.

The OPC DataSpy user interface consists of the following elements:

- OPC Item browser
- OPC Data and Alarm Monitors
- Diagnostics and statistics and logging module (output window)

Once the MX OPC Runtime driver is running, you can connect to the MX OPC Server via OPC DataSpy. For this Quick Start, you will use OPC DataSpy provided with the MX OPC Server installation:

- **1.** Open OPC DataSpy from the Windows **Start** menu by selecting **[All] Programs > MELSOFT Application > MX OPC Server 6.04 > OPC Data Spy > DataSpy.exe**. This opens OPC DataSpy, as shown in the figure below.
	- **Note:** The name of the program folder may vary depending on your local settings (e.g. language settings).

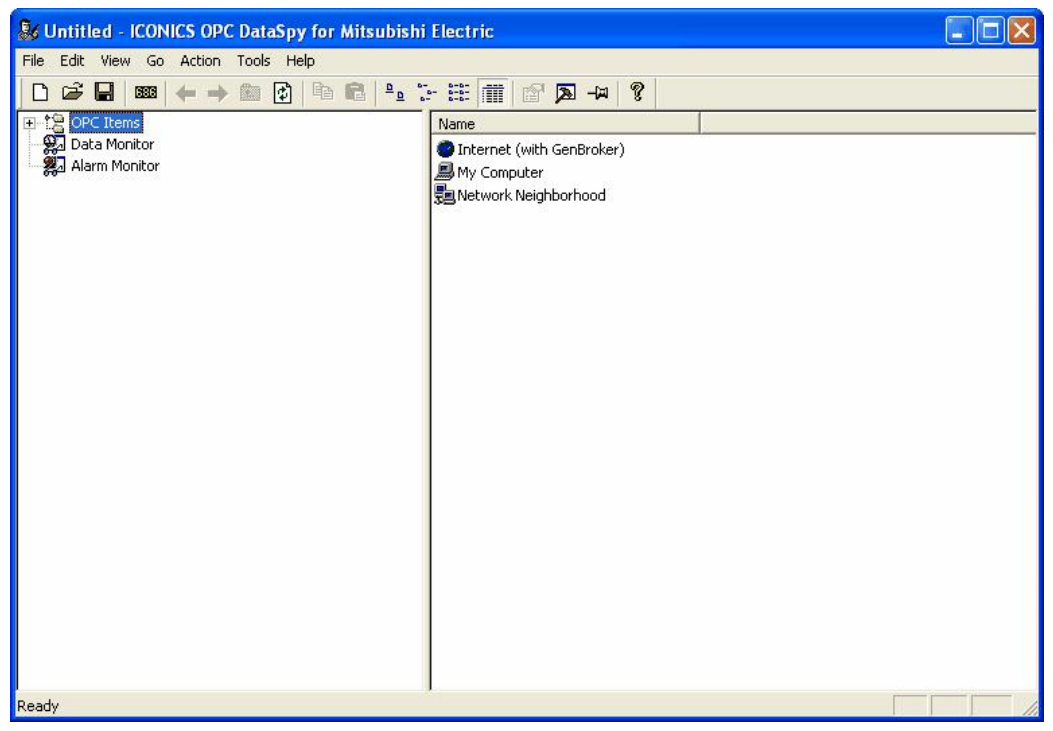

**OPC DataSpy Screen**

**2.** From the left navigation pane, expand the **"OPC Items"** item by clicking on the "[+]" symbol to the left of the icon. Expand the **"My Computer"** section then the **"OPC Data Access"** section then the **"Mitsubishi.MXOPC.6"** section.

Users will then see all configured devices listed underneath **"Mitsubishi.MXOPC.6"** and can browse groups and data tags accordingly.

- **3.** Right click on any selected tag listed beneath **"Mitsubishi.MXOPC.6"** and click on **"Monitor"**. Next, click on **"Data Monitor"** that is listed underneath OPC Items when that section is fully collapsed. In the right navigation pane, users will be able to see the values associated with selected tags.
- **4.** If your client application does not support reading a single bit within a word or reading one element of an array, you may still be able to use these features by changing the name of the item that you add.

To access a bit within a word, define a new tag with an address such as D12.1 (bit 1 within the word at address D12, with bit numbering starting a 0 for the least significant bit) and set the type to BOOL. If write access is not required, a client can also address a bit within a word tag using the item syntax "tagname.bitNr" (e.g. tagname.0 for bit 0) - this is a read-only custom "OPC property" of the tag item.

A client can address a single element of an array tag using the item syntax 'arraytag[elemNr]' (e.g. arraytag[2] for element 2).

**5.** To Write to Tags, right-click on the tag name in the right navigation pane. The "Enter a Value" dialog pops up. Users can then enter values in the text entry box.

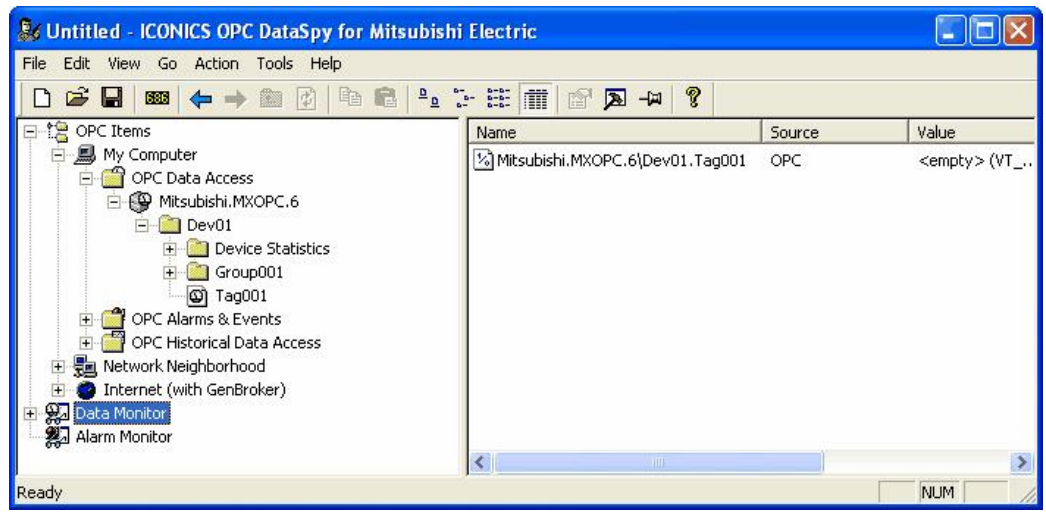

**Note:** If you are writing a floating point value, the period (.) character is always used as the radix character (e.g. '123.4' not '123,4'). If you are writing to an array item, the values should be separated by commas (,).

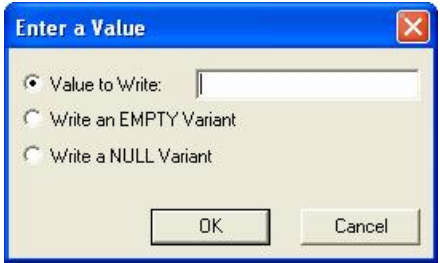

# **2 Using the Configurator**

This section will describe how to get started with the MX OPC Configurator, from creating new databases through to the menu and toolbar items available.

## **2.1 Starting the Configurator**

To start the MX OPC Configurator:

**1.** From the Windows **Start** menu, select **[All] Programs > MELSOFT Application > MX OPC Server 6.04 > MX OPC Configurator.**

**Note:** The name of the program folder may vary depending on your local settings (e.g. language settings).

**2.** This opens the Configurator, as shown in the figure below. The screen consists of a split window with a tree control view in the left-hand pane and a configuration view in the right-hand pane. The Configurator provides a standard format for the configuration database, as well as a sample (default) configuration project. The Configurator also includes a toolbar and menus with many command functions.

**Note:** When the **Display Hints** check box on the **General** tab of the **Options** dialog box (see the **Tools** menu) is checked, helpful tips are displayed in the configuration view, as shown in the figure below.

 $\Box$ olx MXConfigurator.mdb - MX OPC Configurator File Edit View Go Tools Help Active Configuration: C:\MELSEC\MXConfigurator.mdb DB←→■ % ™ BPL 2 # # B <mark>지</mark>2 Address Space  $\bf Q$ Right click to add a Device. Alarm Definitions Simulation Definitions<br>
2 Conversion Definitions A device is a hardware device or station that is using I/O driver to communicate with PC. The device item contains the properties that govern the behaviour of a device. Poll Method Definitions Ready 0 Object(s)

**Configurator Screen**

# **2.2 Creating Configuration Databases**

The Configurator uses Microsoft Access configuration databases. To create a new configuration database in the Configurator:

**1.** Select **New** from the **File** menu, as shown in the figure below.

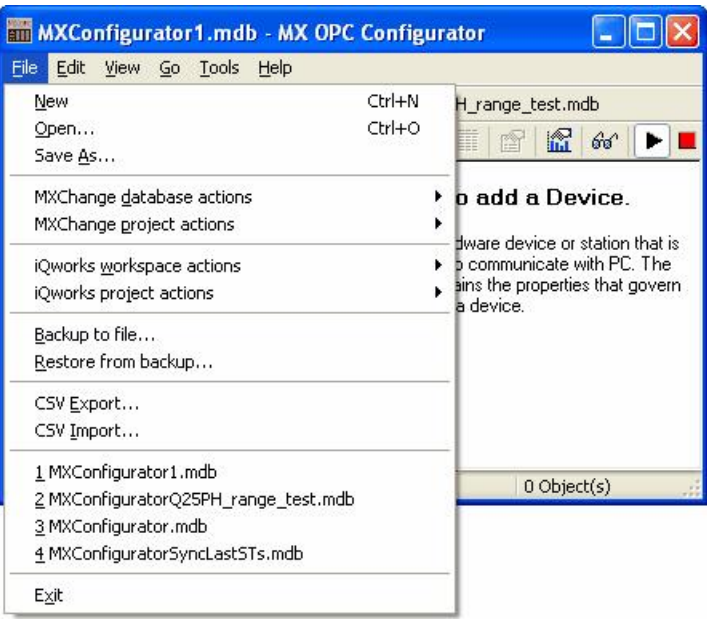

#### **Creating a Configuration Database**

**2.** In the Save New Database dialog box, select the database type from the **Save As Type** drop-down list, as shown in the figure below. For a Microsoft Access database, the Configurator uses a single .mdb file. Browse for the target directory, give the file a name, and then click the Save button.

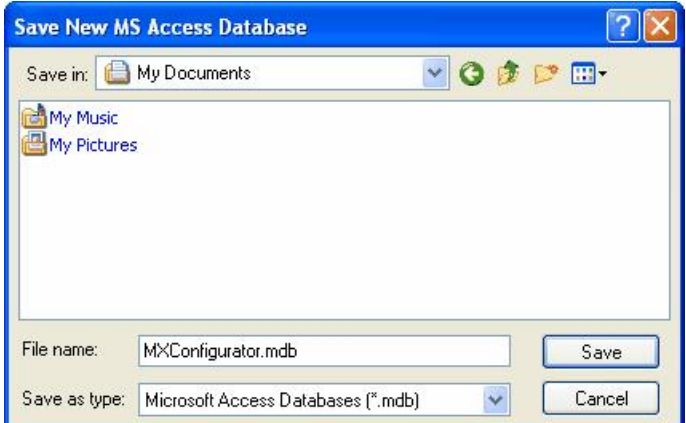

**Saving the New Configuration Database**

## **2.3 Toolbars**

The Configurator contains two toolbars: a **Standard toolbar** and a **Data Manipulation toolbar**.

### **Standard Toolbar**

To show or hide the **Standard toolbar**, select **Toolbars > Standard Buttons** from the **View** menu. The **Standard toolbar**, shown below, contains the following command buttons.

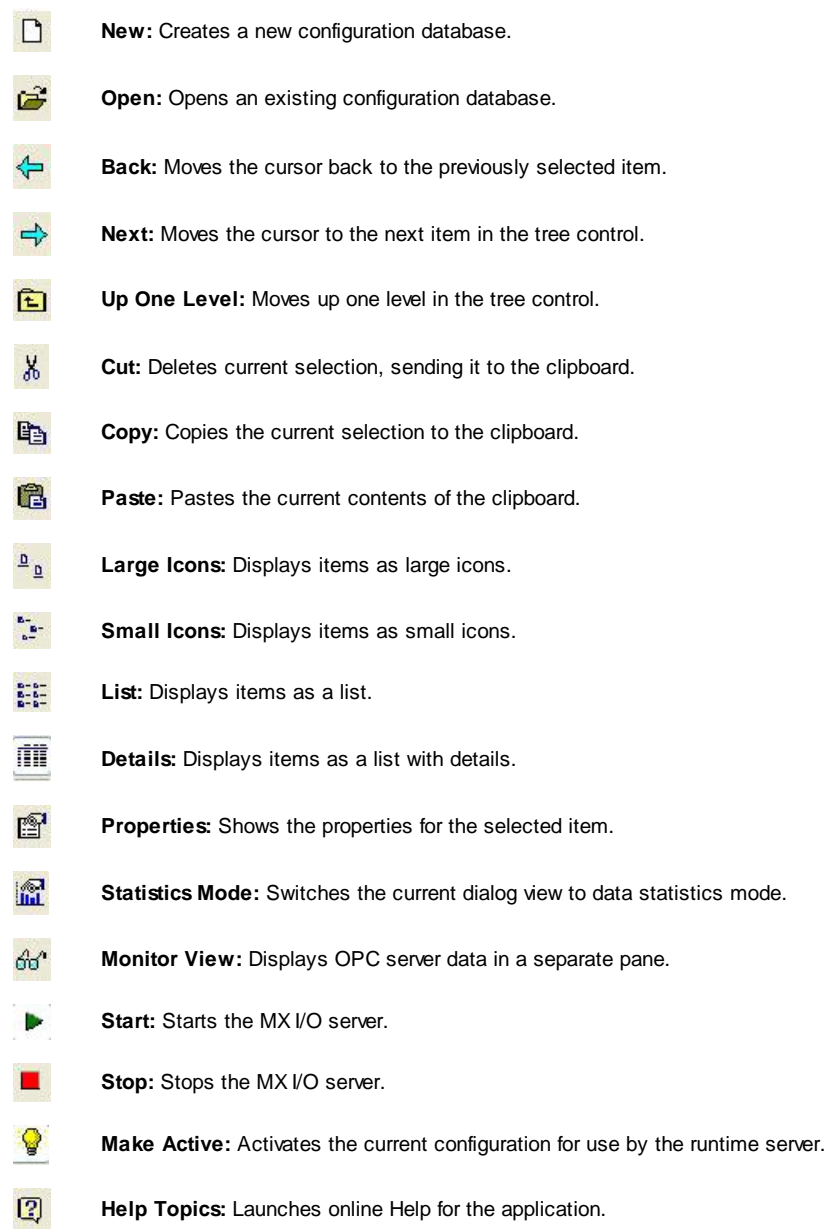

### **Data Manipulation Toolbar**

To show or hide the **Data Manipulation** toolbar, select **Toolbars > Data Manipulation Buttons** from the **View** menu. The **Data Manipulation** toolbar, shown below, contains the following command buttons.

 $\overline{\infty}$ **New Simulation Definition:** Creates a new simulation signal.  $\left[\overline{1}\right]$ **New Limit Alarm Definition:** Creates a new limit alarm definition.  $\begin{bmatrix} 1 \\ 1 \end{bmatrix}$ **New Digital Alarm Definition:** Creates a new digital alarm definition. 区 **New Conversion Definition:** Creates a new conversion definition.  $\overline{\mathbf{d}}$ **New Poll Method Definition:** Creates a new poll method definition. 町 **New Device:** Inserts a new device under the **Address Space** tree control.  $\mathbb{H}$ **New Modbus Device**: Inserts a new Modbus device under **Address Space**.  $\Box$ **New Group:** Inserts a new group for the selected device.  $\mathbb{Q}$ **New Data Tag:** Inserts a new data tag for the selected device.

## **2.4 Menus**

The menu bar of the Configurator contains the following menus:

- <u>[File](#page-48-0)</u>|49
- [Edit](#page-51-0) 52
- <u>[View](#page-53-0)</u>l54
- <u>[Go](#page-54-0)</u>l55
- [Tools](#page-55-0) <sup>56</sup>
- <u>НеІр</u>І63

**Note**: You can also access many of the menu commands by right-clicking items in the tree control of the Configurator and selecting command functions from the pop-up menus.

### <span id="page-48-0"></span>**2.4.1 File Menu**

The **File** menu commands are listed as follows.

- New Creates a new configuration database.
- Open Opens an existing configuration database Microsoft Access (.mdb) file.
- Save As Saves the current database under a different name as a Microsoft Access (.mdb) file.
- **[MXChange](#page-49-0) [Database](#page-49-0)** [Actions](#page-49-0) 50 These menu items are used to perform actions on an MXChange Database (a group of projects), such as opening or creating an MXChange Database and changing your security password.
- [MXChange](#page-49-1) **[Project](#page-49-1)** [Actions](#page-49-1)<sup>[50</sup> These menu items are used to perform actions on the current MX OPC Server project within MXChange, such as creating new devices by importing the tags from a GX IEC Developer project, or synchronising I/O references with the MXChange database.
- iQ [Works](#page-50-0) **Workspac** [Actions](#page-50-0)<sup>[51]</sup> These menu items are used to perform actions on an iQ Works workspace (a group of projects), such as connecting to an iQ Works workspace or removing unused projects from the workspace.
- iQ [Works](#page-50-1) **[Project](#page-50-1)** 151 <u>[Actions](#page-50-1)</u> These menu items are used to perform actions on the current MX OPC Server project within iQ Works, such as creating new devices by importing the labels from a GX Works2 project, or synchronising I/O references with the iQ Works workspace.
- Backup to File Saves the present configuration to a new or existing Microsoft Access Database (.mdb).
- Restore from Loads prior configuration from Microsoft Access Database (.mdb). Backup
- CSV Export Exports configuration data from your database to a text file (.txt) or a Microsoft Excel file (.csv). You can specify the delimiters and what to export. For more information, see [Exporting](#page-126-0) <u>[configuration](#page-126-0) [data](#page-126-0) [to](#page-126-0) [a](#page-126-0) [CSV](#page-126-0) [file](#page-126-0)</u> 127.
- CSV Import Imports data into your configuration database from a text file (.txt) or a Microsoft Excel file (.csv). You can then specify the delimiters and choose from the import settings. This is described in *[Importing](#page-127-0) [configuration](#page-127-0) [data](#page-127-0) [from](#page-127-0) [a](#page-127-0) [CSV](#page-127-0) [File](#page-127-0)* 128.
- Recent projects The last four opened projects will be shown in the **File** menu. Select one of these projects to open it.
- Exit Closes the application. The current configuration database is automatically saved.

#### <span id="page-49-0"></span>**2.4.1.1 MXChange database actions**

These menu items are used to perform actions on an MXChange Database (a group of projects), such as opening or creating an MXChange Database and changing your security password. For more information, see [Using](#page-172-0) [MXChange](#page-172-0)<sup>|</sup>173]

The **MXChange database actions** menu commands are listed as follows.

- New Create a new MXChange database and link it to the MX OPC Configurator project.
- Open Open an existing MXChange database and link it to the MX OPC Configurator project.
- Save as Save the MXChange database with a new name.
- Delete Delete the MXChange database and all the projects it contains. **NOTE**: This destroys *ALL* application data in the MXChange database, not just the MX OPC Configurator project data. Do not use this option unless you intend to destroy all data in the MXChange server database for *ALL* applications.
- Compact Compacts the MXChange server database.
- Change password Change the password required to use the MXChange server database.
- Close Close the MXChange server database and disconnect the current project from MXChange.

#### <span id="page-49-1"></span>**2.4.1.2 MXChange project actions**

These menu items are used to perform actions on the current MX OPC Server project within MXChange, such as creating new devices by importing the tags from a GX IEC Developer project, or synchronising I/O references with the MXChange database. For more information, see [Using](#page-172-0) [MXChange](#page-172-0)l173.

- Load project from **MXChange** Loads an MX OPC server project from the backup copy stored with the project in MXChange.
- Show changes Show changes made to linked\_tags by other applications such as GX IEC Developer - see [Synchronising](#page-185-0) [with](#page-185-0) [MXChange](#page-185-0)<sup>[186]</sup>.
- Synchronise Update the MX OPC server configuration and MXChange database with recent changes to tags - see <u>[Synchronising](#page-185-1) [with](#page-185-1) [MXChange](#page-185-1)</u>h sबे.
- Import GID projects Import one or more PLC projects from the MXChange database as new devices in the MX OPC server project. This is described in *[Importing](#page-183-0) [from](#page-183-0) [MXChange](#page-183-0)* | 184.
- Export devices to GID Export one or more existing MX OPC devices to the MXChange database as new GX Developer or GX IEC Developer projects. For more information, see [Exporting](#page-181-0) [to](#page-181-0) [MXChange](#page-181-0) . 182
- Delete project Completely deletes the MX OPC server project from MXChange.

#### <span id="page-50-0"></span>**2.4.1.3 iQ Works workspace actions**

These menu items are used to perform actions on an iQ Works workspace (a group of projects), such as opening an iQ Works workspace. For more information, see [Using](#page-192-0) [iQ](#page-192-0) [Works](#page-192-0) 193.

The **iQ Works workspace actions** menu commands are listed as follows.

- Open workspace Open an existing iQ Works workspace and link it to the MX OPC Configurator project. See [Connecting](#page-192-1) [to](#page-192-1) [iQ](#page-192-1) [Works](#page-192-1) 1931.
- Close workspace Close the iQ Works workspace and disconnect the current project from iQ Works. For more information, see **[Detaching](#page-201-0) [from](#page-201-0) [iQ](#page-201-0) [Works](#page-201-0)** 202.
- Delete unused projects Select unused MX OPC Configurator projects to be permanently deleted from the workspace. This is described in more detail in [Deleting](#page-222-0) [unused](#page-222-0) [projects](#page-222-0) 223.

#### <span id="page-50-1"></span>**2.4.1.4 iQ Works project actions**

These menu items are used to perform actions on the current MX OPC Configurator project within iQ Works, such as creating new devices by importing the tags from a GX Works2 project, or synchronising VO references with the iQ Works workspace. For more information, see <u>[Using](#page-192-0) [iQ](#page-192-0) [Works](#page-192-0)</u>h<sup>93</sup>l.

- Show changes Show changes made to linked tags by other applications such as GX Works2 - see [Change](#page-216-0) [notification](#page-216-0) 217े.
- Synchronise Update the MX OPC server configuration and iQ Works workspace with recent changes to labels - see <u>[Synchronising](#page-218-0) [withiQ](#page-218-0) [Works](#page-218-0)</u>।21शे.
- Import GX Works2 project Import one or more PLC projects from the iQ Works workspace as new devices in the MX OPC Configurator project. This is described in *[Importing](#page-209-0) [from](#page-209-0) [iQ](#page-209-0) [Works](#page-209-0)*<sup>210</sup>.
- Export devices to GX Works2 Export one or more existing MX OPC devices to a GX Works2 project in the iQ Works workspace. For more information, see [Exporting](#page-202-0) [to](#page-202-0) [iQ](#page-202-0) [Works](#page-202-0)<sup>[203]</sup>.
- Unlink device Breaks the link between a local device and a GX Works2 project in the iQ Works workspace. See [Unlinking](#page-219-0) [devices](#page-219-0) [from](#page-219-0) [iQ](#page-219-0) [Works](#page-219-0) 220.
- Delete OPC Completely deletes the current MX OPC Configurator project from the iQ Works workspace. project For more information, see **[Detaching](#page-201-0) [from](#page-201-0) [iQ](#page-201-0) [Works](#page-201-0)** 2021.
- Import CSV Use this to connect to iQ Works with settings provided by another application. See [Using](#page-223-0) [MXCSV](#page-223-0) [files](#page-223-0)<sup>224</sup>l.

## <span id="page-51-0"></span>**2.4.2 Edit Menu**

The **Edit** menu commands are listed in the table below.

#### **Edit Menu Commands**

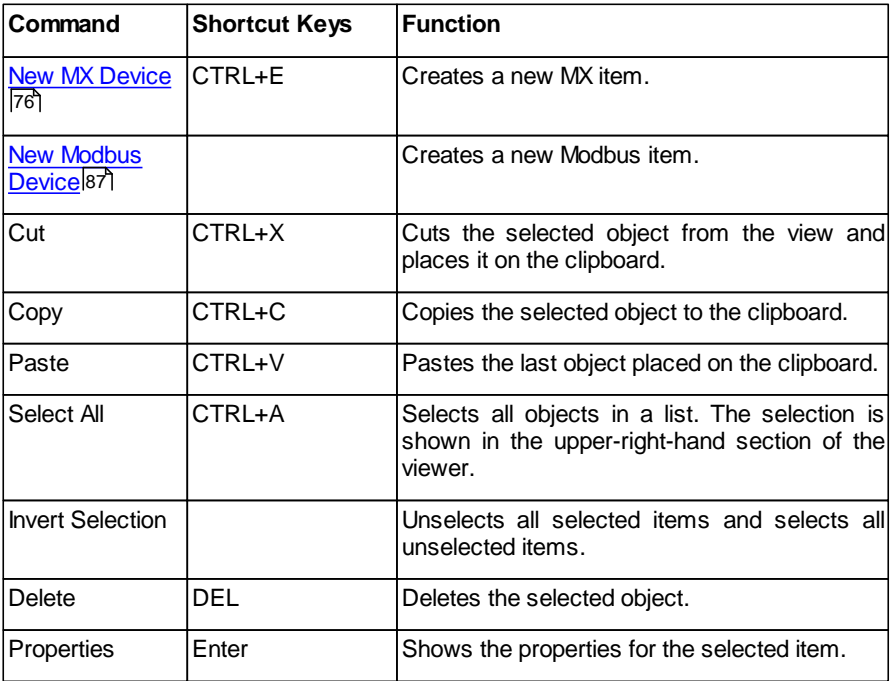

### **2.4.3 Rename**

To rename an item, right click on it in the tree view, select **Rename** from the pop-up menu and type in the new name.

Any application requesting data from the I/O driver uses the device and item names to access points on the device. Each device that the driver communicates with should have a unique device name regardless of the device's channel.

The device name can be up to 32 alphanumeric characters, including underscores ( \_ ) and hyphens ( - ). It cannot begin with a digit.

## **2.4.4 Start GX IEC developer**

In projects that are linked to *[MXChange](#page-172-0)* |  $\tau$ <sup>3</sup>, some MX devices may correspond to GX IEC developer projects stored on the same computer. When you need to make changes to your system that require the use of GX IEC developer (such as some modifications to <u>[DUT](#page-187-0) [tags](#page-187-0)</u>I $\scriptstyle\rm t$ asi), you can right-click on the device in the tree view and developer (such as some modifications to <u>DUT tags</u>hasi), you can right-click on the device in the tree view and<br>select **Start GX IEC developer** from the pop-up menu. This will run GX IEC developer and immediately load the relevant project file.

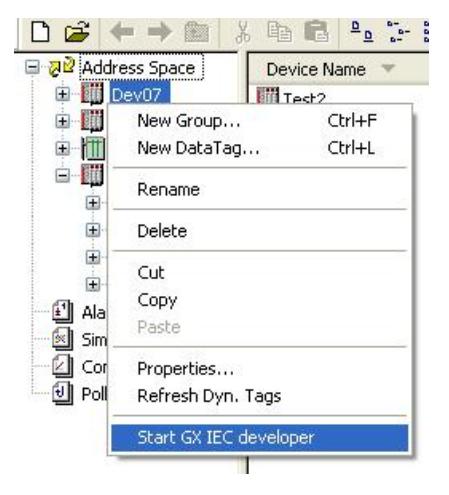

**Starting GX IEC Developer**

## <span id="page-53-0"></span>**2.4.5 View Menu**

The **View** menu commands are listed in the table below.

#### **View Menu Commands**

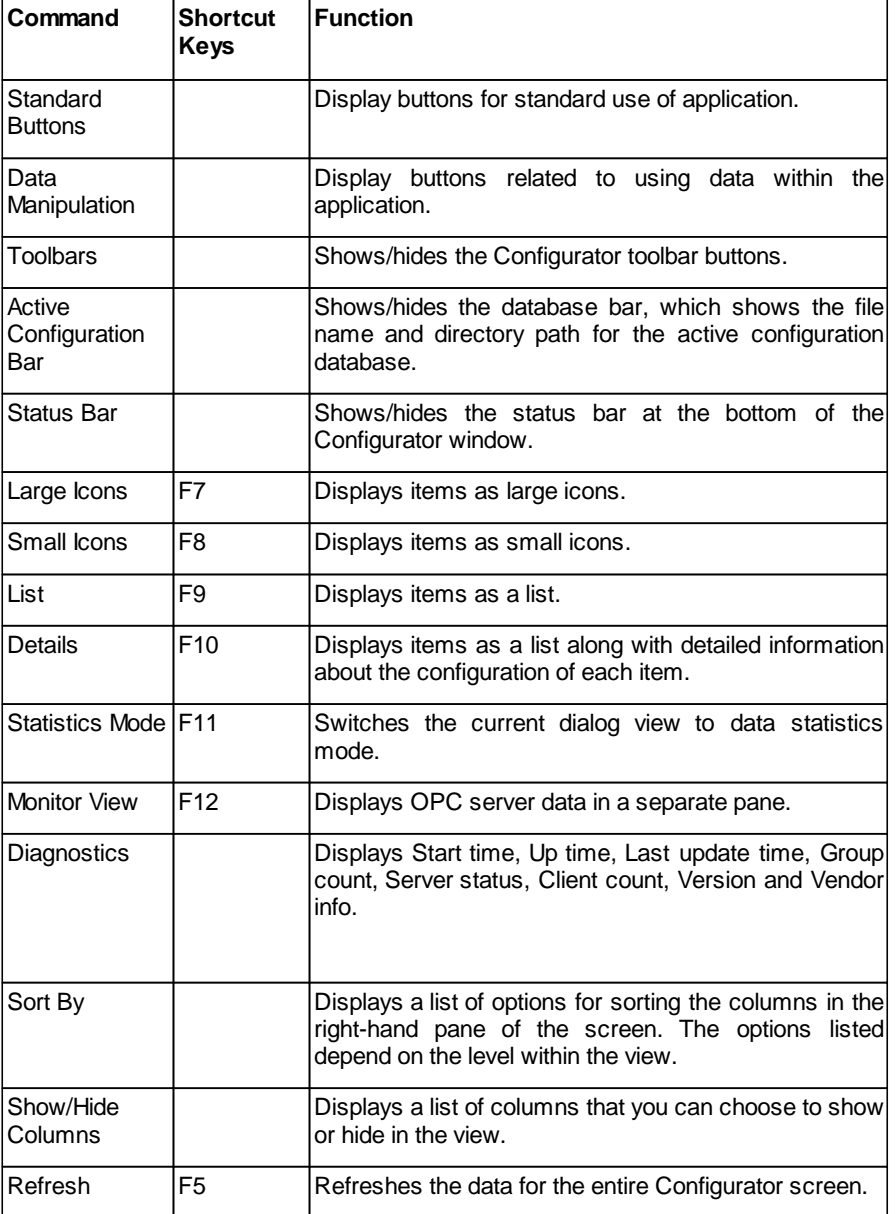

## <span id="page-54-0"></span>**2.4.6 Go Menu**

The **Go** menu commands are listed in the table below.

### **Go Menu Commands**

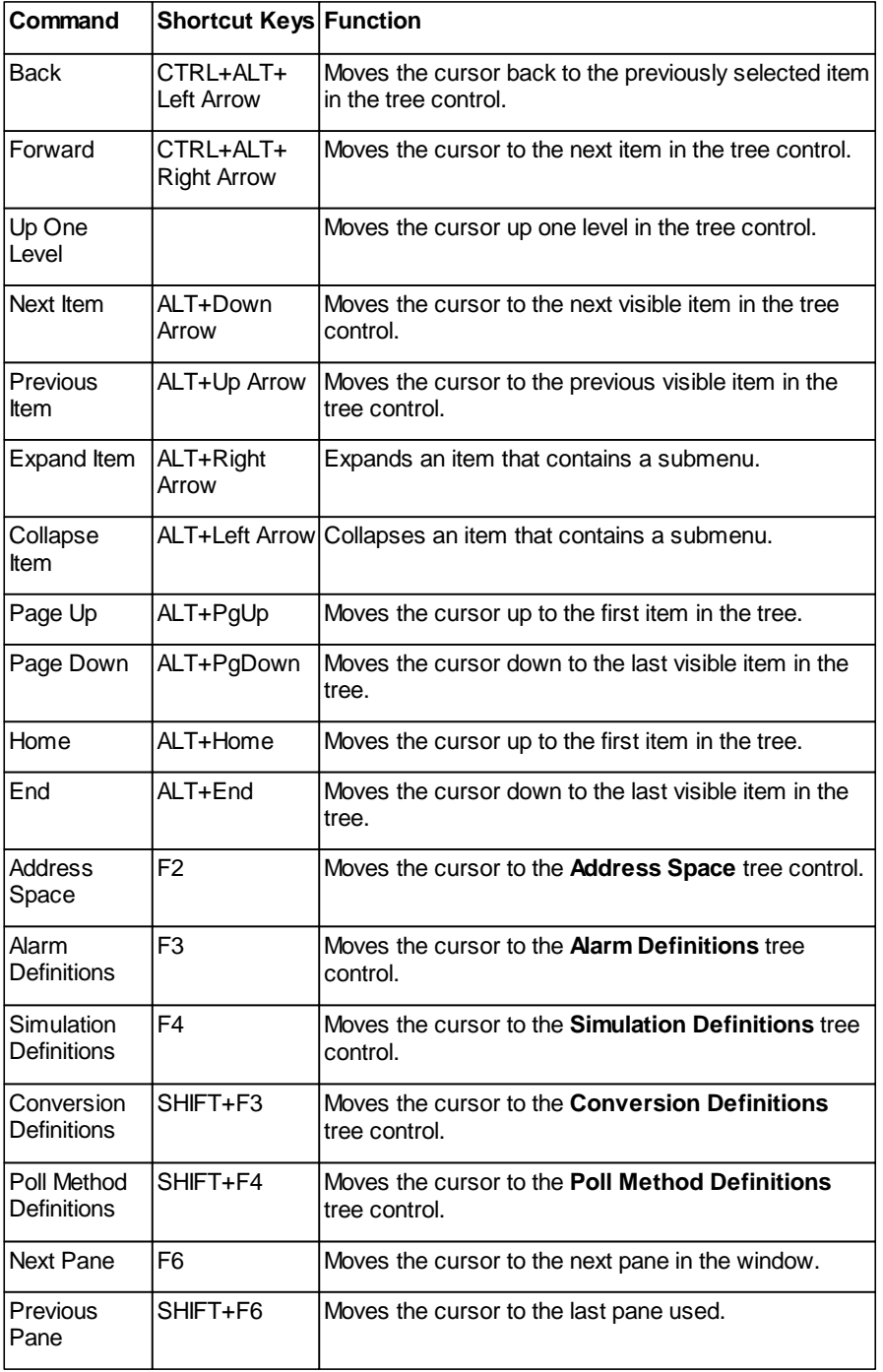

### <span id="page-55-0"></span>**2.4.7 Tools Menu**

The **Tools** menu commands are listed in the table below.

#### **Tools Menu Commands**

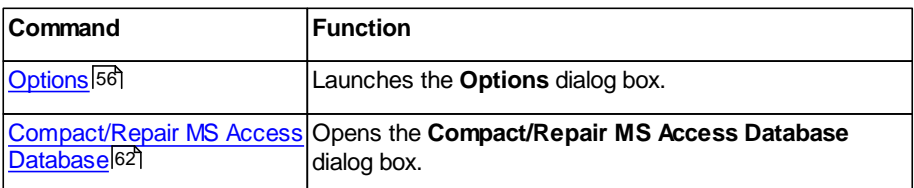

### <span id="page-55-1"></span>**2.4.7.1 Options**

Selecting **Options** from the **Tools** menu opens the **Options** dialog box, which contains the following tabs:

- [General](#page-55-2) 56
- <u>[Advanced](#page-57-0)</u>l58
- [Logging](#page-59-0)<sup>60</sup>

#### <span id="page-55-2"></span>2.4.7.1.1 General Tab

The **General** tab of the **Options** dialog box, shown in the figure below, sets the startup and workspace parameters for the Configurator.

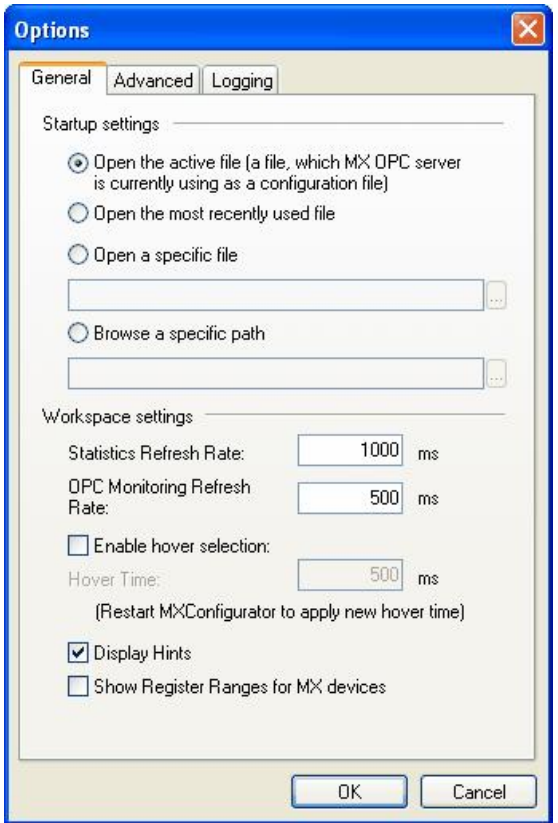

**Options Dialog Box: General Tab**

#### **Startup Settings**

Under the **Startup Settings** section, select one of the following:

**Open the active file**: Launches the currently active configuration database upon startup.

**Open the most recently used file**: Launches the recently opened configuration database upon startup.

**Open a specific file**: Specifies a configuration database to launch upon startup. To select a database, click the **...** button next to the text box and browse for the file. When this option is selected, the "active" database is overridden by the specified database.

**Browse a specific path**: Specifies a file path to launch upon startup. To select a path, click the **…** button next to the text box and browse for the path.

#### **Workspace Settings**

The following **Workspace Settings** are available:

**Statistics Refresh Rate**: Specifies the update frequency (in milliseconds) of the items in the Statistics View.

**OPC Monitoring Refresh Rate**: Specifies the update frequency (in milliseconds) of the items in the Monitor View. The monitor scans the server and displays the tag values at the bottom of the Configurator screen.

**Enable hover selection**: Checking this option allows you to highlight an item by moving the mouse pointer over that item and keeping it there for a specified **Hover Time** (in milliseconds). If you change the hover time, the new hover time will be applied when the MX OPC Configurator is restarted.

**Display Hints**: When this check box is checked, helpful tips are displayed in the configuration view.

**Show Register Ranges for MX devices**: The new server runtime will be able to provide the list of possible register ranges of each MX device. This list will be provided to the OPC clients as a special group called "Hints" in the address space of the device containing tags. The names of these tags will be in the form <register><starting address>-<ending address>, where all three items are in the same form as seen in the Supported Devices dialog (clicking Browse from Tag Properties Basic tab). D0.0-7999.15 is a valid example for the FX3U(C) CPU type.This function can be enabled or disabled through the Options dialog.

#### <span id="page-57-0"></span>2.4.7.1.2 Advanced Tab

The **Advanced** tab of the **Options** dialog box, shown in the figure below, configures the advanced parameters for your driver.

**NOTE: Advanced settings are for fine-tuning your driver and should not be changed unless you have an intimate knowledge of how the driver operates and know that you need to make some adjustments.**

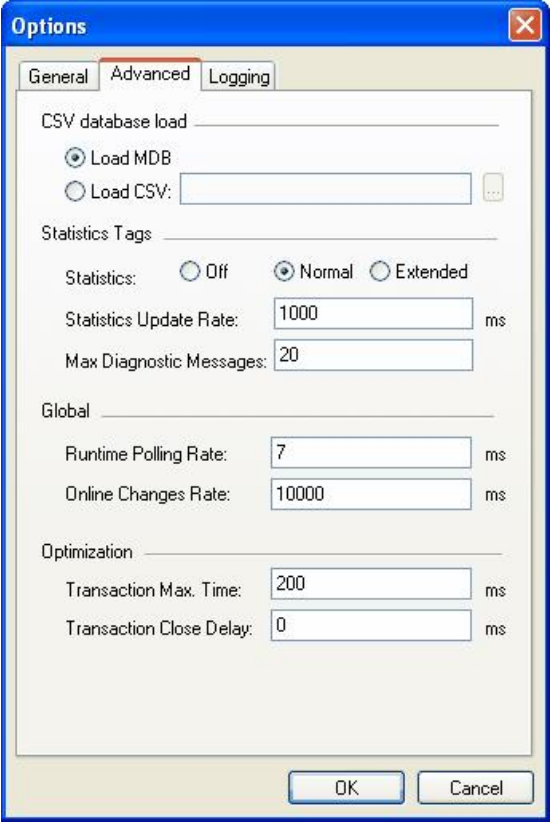

**Options Dialog Box: Advanced Tab**

#### **CSV database load**

- **Load MDB**: This selection will load the configuration from the active MS Access database.
- **Load CSV**: If selected, the runtime will load the specified CSV file.

#### **Statistics tags**

In a similar way to the "Hints" described in the <u>['General](#page-55-2) [tab'](#page-55-2) [section](#page-55-2)</u> 56, the MX Runtime can optionally expose statistics tags in a group called "Device Statistics". The options in this section are:

- **Statistics** This sets the level of detail available, and can be either:
	- **Off** no statistics branch is available in the runtime
	- **Normal** basic statistics tags will be available
	- **Extended** detailed statistics tags are available
- **Statistics update rate** the rate at which the statistics tags are updated, in milliseconds
- **Max diagnostics messages** the diagnostics messages queue length.

For a more detailed explanation of the statistics tags, and a list of the tags added for each **Statistics** level, see [Statistical](#page-150-0) [tags](#page-150-0) [in](#page-150-0) [OPC](#page-150-0) [address](#page-150-0) [space](#page-150-0) <sub>151</sub>.

#### **Global**

In the **Global** section, you can configure:

- the **Runtime polling rate** this is the rate at which the runtime system looks for new data, in milliseconds. Smaller numbers mean that the checks will be performed more frequently, at a cost of higher CPU usage. Larger numbers mean less frequent checks, but lower CPU usage. This value should normally be left at the default setting.
- the **Online changes rate** this is the rate at which the runtime module looks for changes to the configuration, in milliseconds. As new tags are not often added to a database after it has been configured, a much longer interval is used than the **Runtime polling rate**. This value should normally be left at the default setting.

#### **Optimization**

The settings in the **Optimization** section are:

- **Transaction max time** the maximum duration of one transaction (a set of read/write/request point operations, executed together).
- **Transaction close delay** the time that the runtime waits for another request before it closes the transaction.

<span id="page-59-0"></span>2.4.7.1.3 Logging Tab

MX OPC Configurator allows the logging of diagnostic information to the disk.

The logger is a simple logging tool built in to the Runtime and the Configurator. All changes that are made to the settings on the following option page will affect only diagnostic messages that are generated from this point on. For example if logging is disabled and the user enables it at 12:00, no messages will be stored to the log files that occurred before 12:00, even if they are shown in the Statistics dialog among the Last Transaction Statuses.

The log files are created on demand, i.e. the log file will only be created on the disk the first time a message is logged.

Logging can be enabled from the **Logging** page of the **Options** dialog, as shown in the following screenshot:

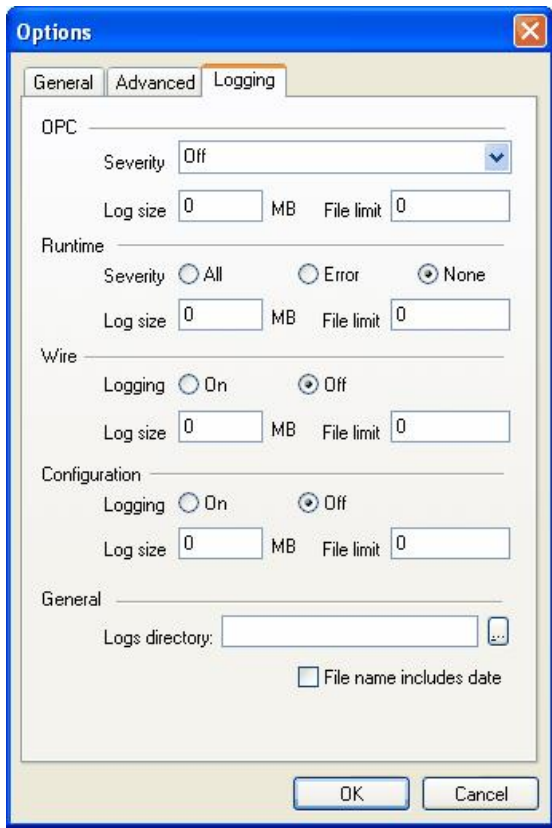

**Options Dialog Box: Logging Tab, 'General Runtime Diagnostics' Section**

This page is divided into five sections:

- **OPC** logging settings for OPC layer
- **Runtime** logging settings for the runtime module
- **Wire** logs communication with the hardware (also called 'Protocol & Wire' settings in earlier versions of MX OPC Configurator)
- **Configuration** logging settings for configuration changes to the database such as adding, deleting or modifying items (also called 'User changes logging' in earlier versions of MX OPC Configurator)
- **General** general settings that apply to all types of logging

#### **OPC settings**

- **Severity** the severity of OPC layer messages to log. The possible settings are:
	- **Off** Do not log any messages
	- **Severe errors** Very serious errors
	- **Errors** Errors that could affect program operation (e.g. failure to read from the configuration database)
	- **Warnings** Errors that do not stop operation from continuing (e.g. failure to read a list of PLC ranges)
	- **Normal** Normal operations (e.g. opening / closing connections, etc.)
	- **Debug** Debugging information used by developers
	- **Verbose** Very detailed debug information used by developers
	- **All** Show all trace information

These levels are in decreasing order of severity. Each severity level also includes all the log messages for the levels above it. For example, if 'Warnings' is selected, messages at the 'Severe error' and 'Errors' levels will also be logged.

- **Log size** Maximum size in MB of one OPC layer log file. A setting of '0' means that the size is not limited.
- **File limit** the maximum number of log files from the OPC layer source. If exceeded, the oldest file is deleted. A setting of '0' allows any number of files to be created.

#### **Runtime settings**

- **Severity** the severity of runtime messages to log. The possible settings are:
	- **None** Do not log any messages
	- **Error** Errors that could affect program operation
	- **All** Show all trace information

These levels are in decreasing order of severity. Each severity level also includes all the log messages for the levels above it. For example, if 'Warnings' is selected, messages at the 'Severe error' and 'Errors' levels will also be logged.

- **Log size** Maximum size in MB of one runtime log file. A setting of '0' means that the size is not limited.
- **File limit** the maximum number of log files from the runtime source. If exceeded, the oldest file is deleted. A setting of '0' allows any number of files to be created.

#### **Wire settings**

- **Logging** either 'On' to enable wire logging, or 'Off' if no wire messages should be logged.
- **Log size** Maximum size in MB of one wire log file. A setting of '0' means that the size is not limited.
- **File limit** the maximum number of log files from the wire source. If exceeded, the oldest file is deleted. A setting of '0' allows any number of files to be created.

#### **Configuration settings**

- **Logging** either 'On' to enable configuration change logging, or 'Off' if no configuration change messages should be logged.
- **Log size** Maximum size in MB of one configuration changes log file. A setting of '0' means that the size is not limited.
- **File limit** the maximum number of log files from the configuration changes source. If exceeded, the oldest file is deleted. A setting of '0' allows any number of files to be created.

#### **General settings**

- **Logs directory** the directory where all the log files will be written. Use the **...** button to browse for a directory. The exact file name used for a log will depend on this directory setting and the log type.
- **File name includes date** if this check box is selected, the log file name will end with the date in the format 'yyyymmdd'.

All log files will be written in XML format. A default XSL style sheet is provided to allow the log files to be viewed directly in Internet Explorer.

#### <span id="page-61-0"></span>**2.4.7.2 Compact/Repair MS Access Database**

You can compact Microsoft Access databases, which can be either configuration databases or historical databases, using the **Compact/Repair MS Access Database** dialog box, shown in the figure below. To open this dialog box, select **Compact/Repair MS Access Database** from the **Tools** menu. Microsoft Access–based databases are subject to database fragmentation over time, and the support for the database will compact the target database, reclaim unused space, and drastically improve database performance.

**Note**: It is critical that no users or client applications are connected to the database at the time of compacting and that, if the **Backup Original Database** option is selected, there is plenty of available hard disk space. Particularly, it is not possible to compact a database if it is active at the same time. For this reason, the "Connected Configuration Database" option is grayed out when the database is active

By default, the currently **Connected Configuration Database** is selected. If you want to compact/repair a Microsoft Access database other than the currently connected database, select the **Other Database** option. Then click the **...** button and browse for a .mdb file. If the database you select is protected by Microsoft Access security, you will need to enter the **User Name** and **Password** required to gain access to the database. Unchecking the **Use Blank Password** check box makes the **Password** field available for editing.

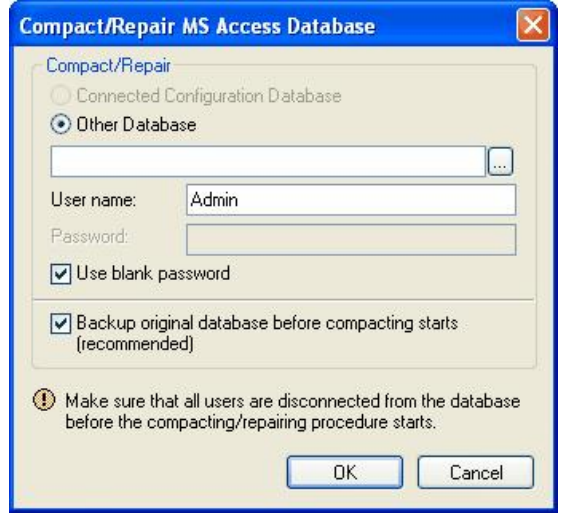

**Compact/Repair MS Access Database Dialog Box**

## <span id="page-62-0"></span>**2.4.8 Help Menu**

The **Help** menu commands are listed in the table below.

### **Help Menu Commands**

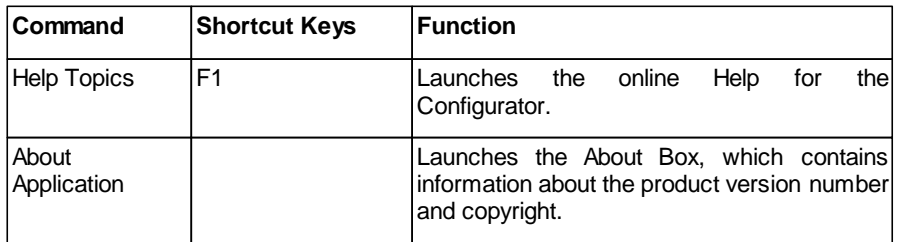

# <span id="page-63-0"></span>**3 Configuring the Address Space**

The MX I/O Server is the I/O driver core. The I/O Server contains objects and interfaces that:

- Maintain the I/O driver configuration.
- Read and write process hardware data.

The MX OPC Configurator is a client of the MX OPC Runtime that accesses the I/O Server and lets you view and modify properties for devices and data tags. The **Address Space** tree control in the Configurator sets the properties and connection parameters for the following hierarchy of server objects:

- **Devices**: A device is a hardware device or station that uses the I/O driver to communicate with a client PC. The device item contains the properties and methods that govern the behavior of a device. A device is visible to the OPC client.
- **Data tags**: A data tag is an object that makes device data accessible to OPC clients. Data tags can be logically organized into groups (folders).

## **3.1 Tree View**

The configuration is shown as a tree view and list view, similar to Windows Explorer. Selecting an item in the tree view on the left shows the associated items in the list view on the right.

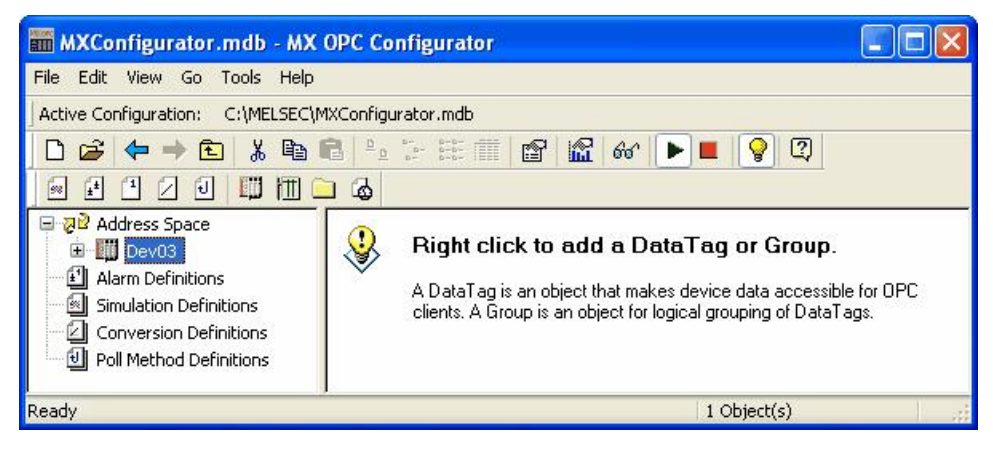

**Address Space Tree Control**

## **3.2 List View**

The **List View** shows elements (devices, groups, tags, etc.) in either the left or right navigation pane based on name of the element – rather than a large icon, small icon or full detail view.

## **3.3 Devices**

Every **device** is connected to a particular port. The device is represented by its symbolic name, and it is uniquely identified by the address value. It is impossible to have two devices with the same address connected to one port.

From version 5.0 onwards, MX OPC Server supports Modbus Serial and Modbus Ethernet devices. To support the configuration of these devices, the address space is enhanced so the user can create Modbus devices in addition to the MX devices known from previous versions.

## **3.3.1 Basic Device Properties**

In the **Basic tab** of the **Device Properties** dialog box, shown below, configure the following settings:

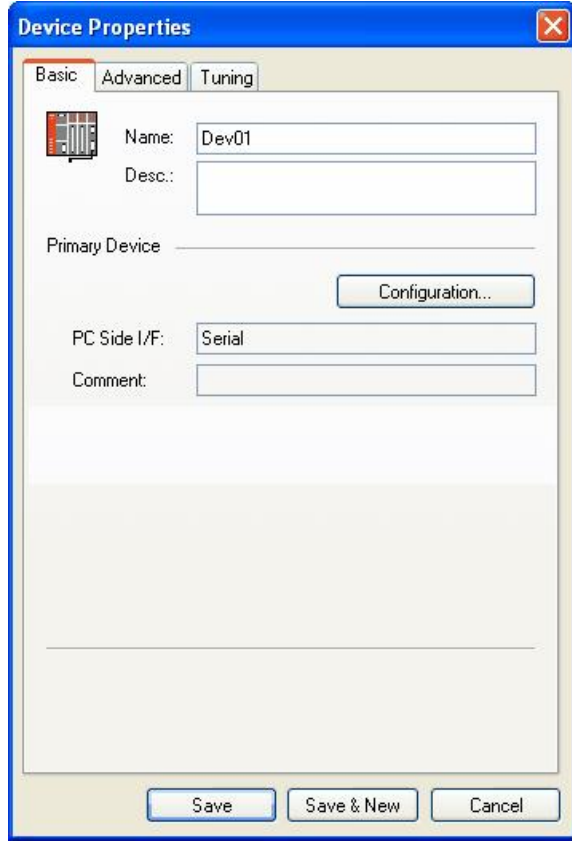

**Device Properties: Basic Tab**

When the MX Device's PC Side I/F is configured as **Ethernet board**, the **Basic** page of the **Device Properties** sheet shows additional information: **Module Type** and **Host** IP address with port number, as shown in the screenshot below.

These two controls will appear only when I/F is configured as **Ethernet board**.

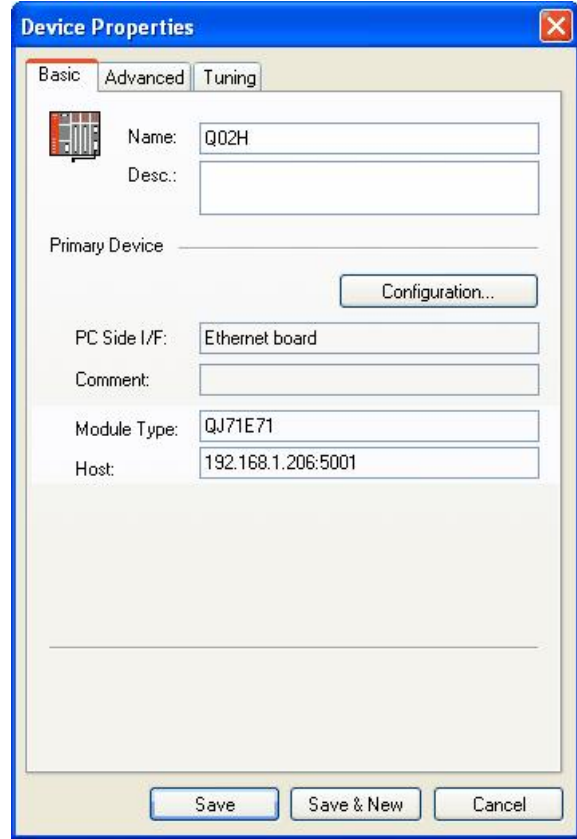

**Device Properties: Basic Tab (Ethernet)**

Configure the following basic properties for the device:

- **Name:** Specifies the name of the selected device. Any application requesting data from the I/O driver uses this name to access points on the device. Each device that the driver communicates with should have a unique device name regardless of the device's channel. The name can be up to 32 alphanumeric characters, including underscores ( \_ ) and hyphens ( - ). It cannot begin with a digit.
- **Description**: Allows you to enter text about the selected device. Entries in this field can be very helpful when you go back to look at old configuration or report files, or when you need to modify an existing configuration. The more detailed and specific the information you enter in this field, the easier it is to identify the device. The description can be up to 50 alphanumeric characters and symbols.
- **PC Side I/F**: Specifies which connection type and which physical connection (COM) port to use for the selected device. The connection parameters (listed in the tables below) are selected in the **Communication Setting Wizard**. Click the **Configuration** button to launch the Communication Setting Wizard.

*Note:* If the transfer setup for this item has been changed since the device was last edited, you will see the warning message below when you try to configure the device. Select either:

- **Yes** to update the stored transfer setup with this name using the properties from this device, or
- **No** to continue the wizard with the properties in the stored transfer setup. The current device properties will be overwritten when the changes are saved.

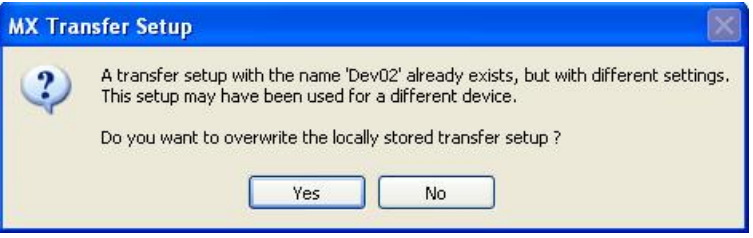

- **Comment**: Displays any comments entered in the Communication Setting Wizard.
- **Module Type**: Shows the connected module, for Ethernet boards only.
- **Host**: Shows the IP address and port number, for Ethernet boards only.

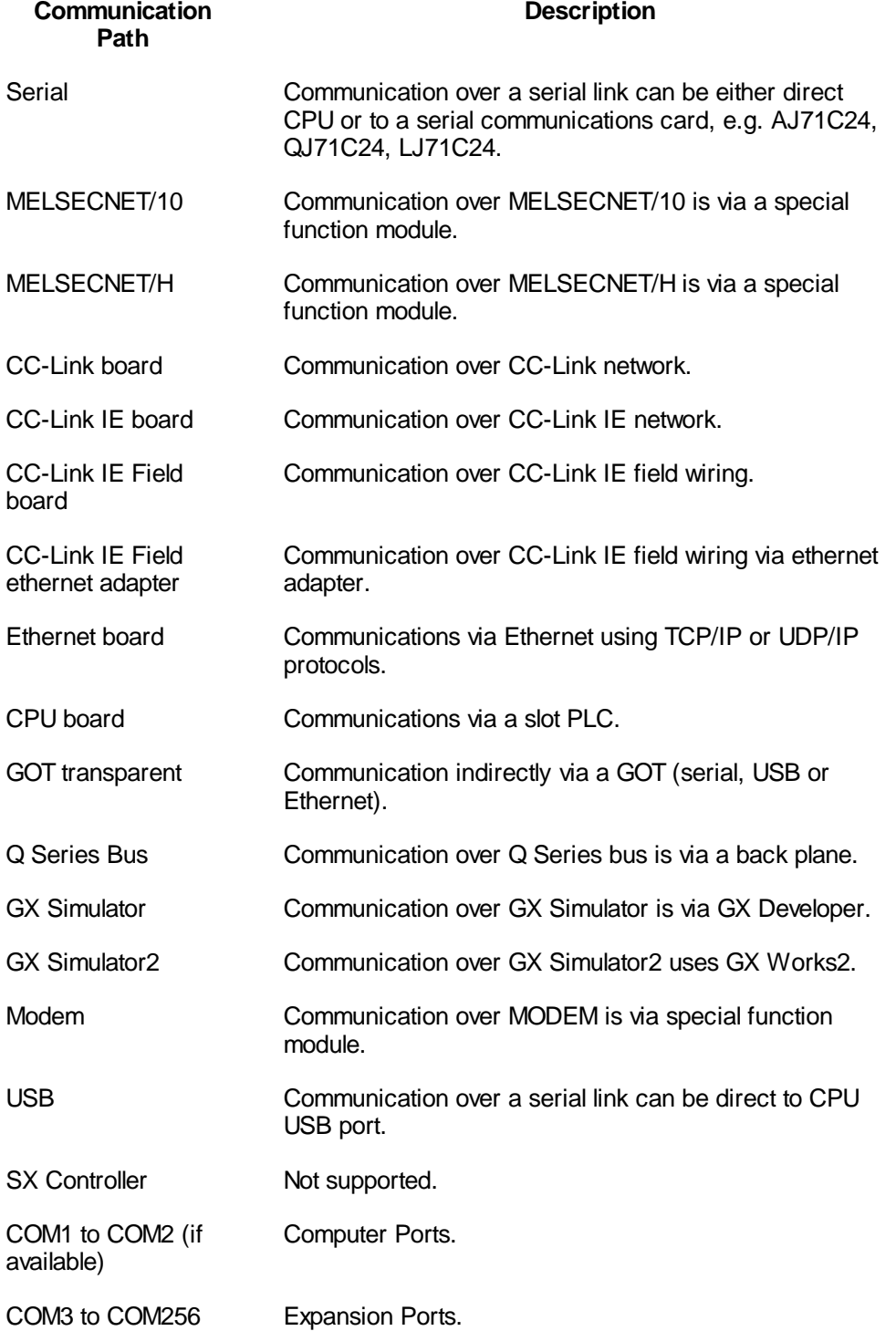

**IMPORTANT**: Verify that the COM port you select is not used by another channel or application. Assigning two channels to the same port results in a communication failure on one of the channels. Assigning a channel to a COM port used by another application (such as an alarm printer) can produce problems with driver communication.

- **Save**: Saves all changes specified in the properties dialog box. The device appears under the **Address Space** tree control of the configurator.
- **Save & New**: Saves all changes specified in the properties dialog box and immediately starts configuration of a new device.
- **Cancel**: Closes the properties dialog box.

### **3.3.2 Advanced Device Properties**

In the **Advanced** tab of the **Device Properties** dialog box, shown below, configure the following settings:

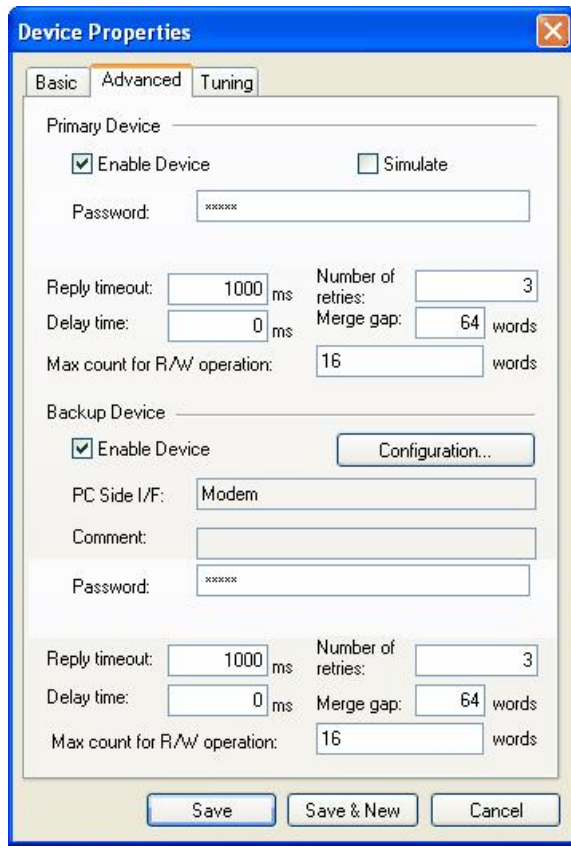

**Device Properties: Advanced Tab**

## **Primary Device**

- **Enable Device**: Enables the driver to poll the channel when the check box is checked. If you clear the check box, the driver does not poll the selected device. You may want to disable one or more devices in the following situations:
	- You are swapping hardware for repair or maintenance and do not want to display errors.
	- You do not need to collect data from all your devices and you want to reduce the communications load.
	- You want to isolate a device for debugging.
- **Simulate**: Simulates polling of the channel by the driver when the check box is checked.
- **Password:** The previous screenshot shows the **Advanced** page of the MX Device **Device Properties** sheet configured for a serial PC Side I/F. When the device is configured as a Modem device, the user can also specify a password on the Advanced page.
- **Reply timeout** the length of time in milliseconds that the driver will wait for a response from the process hardware after sending a request. The retry handling is described in more detail in *Setting Device Timing Properties*, below.
- **Number of retries** Specifies how many times the driver resends a failed message to the device before marking the data as failed.
- **Delay time** after the communication has failed as many times as specified by **Number of retries**, the driver will wait for this length of time in milliseconds before trying again.
- **Merge gap** The maximum gap where data blocks can merge together into one read/write operation. For example if this value is 1, it means that a block made of consecutive addresses D20-D50 can be joined with a block D52-D80.
- **Max count for R/W operation** this is the maximum number of individual register read/writes that can be grouped together into one batch read/write operation. This setting applies to individual registers that are read separately, not to blocks of registers (e.g. D20-D80 as described in **Merge gap** above). For example, if the device needed to read items D1, D500 and D1000 and this value was set to 2, D1 and D500 would be grouped together into one batch read operation, and D1000 would be included in the next batch operation. If the value was set to 3, all three registers would be read as part of the same batch operation. If your system is working normally, you do not need to change this value. It is not recommended to increase this value above the default.

## **Backup Device**

- **Enable Device**: Enables the backup device.
- **Comment**: Displays any comments entered in the Communication Setting Wizard.
- **Password:** When the backup device is configured as a Modem device, a password can be specified independently from the primary device.
- **Reply timeout** the length of time in milliseconds that the driver will wait for a response from the process hardware after sending a request. The retry handling is described in more detail in *Setting Device Timing Properties*, below.
- **Number of retries** Specifies how many times the driver resends a failed message to the device before marking the data as failed.
- **Delay time** after the communication has failed as many times as specified by **Number of retries**, the driver will wait for this length of time in milliseconds before trying again.
- **Merge gap** The maximum gap where data blocks can merge together into one read/write operation. For example if this value is 1, it means that a block made of consecutive addresses D20-D50 can be joined with a block D52-D80.
- **Max count for R/W operation** this is the maximum number of individual register read/writes that can be grouped together into one batch read/write operation. This setting applies to individual registers that are read separately, not to blocks of registers (e.g. D20-D80 as described in **Merge gap** above). For example, if the device needed to read items D1, D500 and D1000 and this value was set to 2, D1 and D500 would be grouped together into one batch read operation, and D1000 would be included in the next batch operation. If the value was set to 3, all three registers would be read as part of the same batch operation. If your system is working normally, you do not need to change this value. It is not recommended to increase this value above the default.

**PC Side I/F**: Specifies which connection type and which physical connection (COM) port to use for the selected device. The connection parameters (listed in the tables below) are selected in the **Communication Setting Wizard**. Click the **Configuration** button to launch the Communication Setting Wizard.

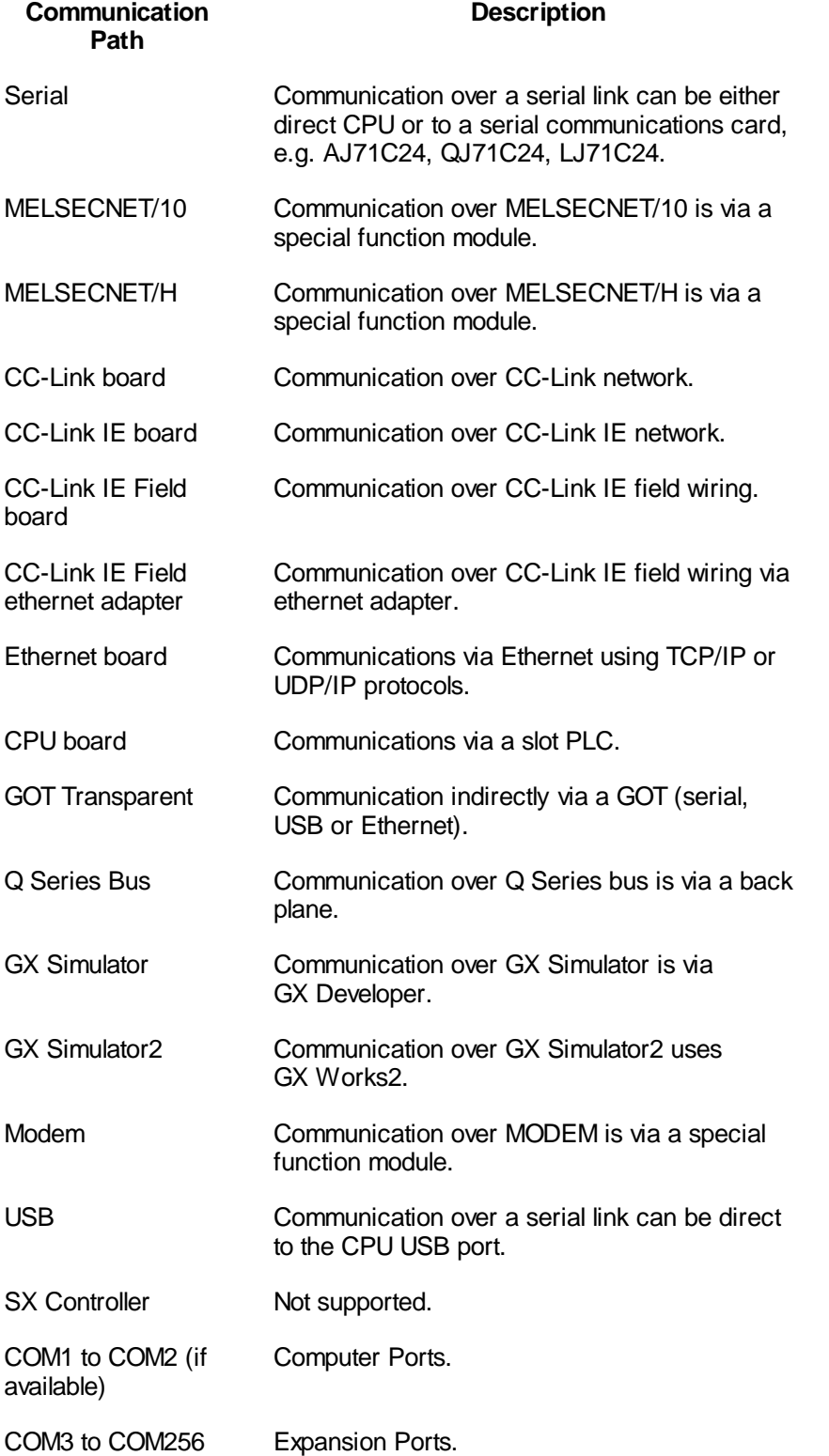
**IMPORTANT**: Verify that the COM port you select is not used by another channel or application. Assigning two channels to the same port results in a communication failure on one of the channels. Assigning a channel to a COM port used by another application (such as an alarm printer) can produce problems with driver communication.

# **Setting Device Timing Properties**

**Reply Timeout**, **Number of Retries**, and **Delay Time** are the timing properties of the driver and are set for each device.

The timing sequence is as follows:

- **1.** The I/O driver sends a message to the process hardware and waits the length of time specified in the **Reply Timeout** field for the device to respond.
- **2.** If the device does not respond, the driver resends the message for the number of times specified in the **Number of Retries** field.
- **3.** The driver marks the data as failed after all retries have been sent and the device has not responded.
	- a. If a back-up device is specified, the driver immediately switches devices, waits the length of time specified in the **Delay Time** field, and sends the message to read the same data from the back-up device. The timeout and reply process repeats and, if the back-up device fails, the driver switches back to the primary device and starts the messaging cycle again.
	- b. If a back-up device is not specified, the driver waits for the specified **Delay Time** and re-initiates the polling process with the selected device.
- **4.** The device may have many items of data to read. In this situation, the driver uses its Quick Fail logic and only performs one cycle through the Timeout, Retries, and Delay process for the messages currently in the Write queue. It then marks all the data on that device as failed and moves on to the next device. The next time the driver attempts to send the message to the failed device, it ignores the Retries and only makes one attempt. If the attempt is successful, the driver recovers all data on the device and marks it as ready for messages.
- **5.** By using Quick Fail, the driver saves time and bypasses the problem device, thereby increasing its efficiency.

#### **Example**

 $Reply Timeout = 5000 milliseconds$  (5 seconds)

 $Retries = 5$ 

Delay Time  $= 300,000$  milliseconds (5 minutes)

Backup Device  $=$  none

The driver attempts to send a message to the process hardware. After 5 seconds, the device still has not responded, so the driver resends the message.

The driver tries to send the message 6 times (the first time and then the 5 retries) with 5-second intervals between each attempt.

Each attempt fails; consequently, the driver marks all the data as failed. If the driver has messages for other data items on the same device, it adds the messages to a queue for the failed device and sends them only once without retries.

The driver waits 5 minutes and starts the message send cycle again unless there is other data defined for the device. If there is other data, the driver fails all data items and goes on to the next device.

**Reply Timeout:** Specifies how long (in milliseconds) the I/O driver waits for a response from the selected device.

#### **Example**

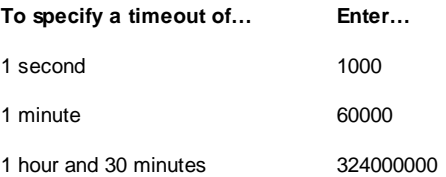

**Number of Retries**: Specifies how many times the driver resends a failed message to the device before marking the data as failed and initiating the **Delay Time**.

**Delay Time**: Specifies how long (in milliseconds) the I/O driver waits after all retries, specified in the **Retries** field, have failed.

### **Example**

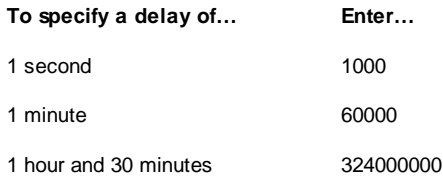

# **3.3.3 Device tuning**

The **Tuning** tab of the **Device Properties** dialog box, shown below, can be used to optimize the way that data is read from the device, depending on your application.

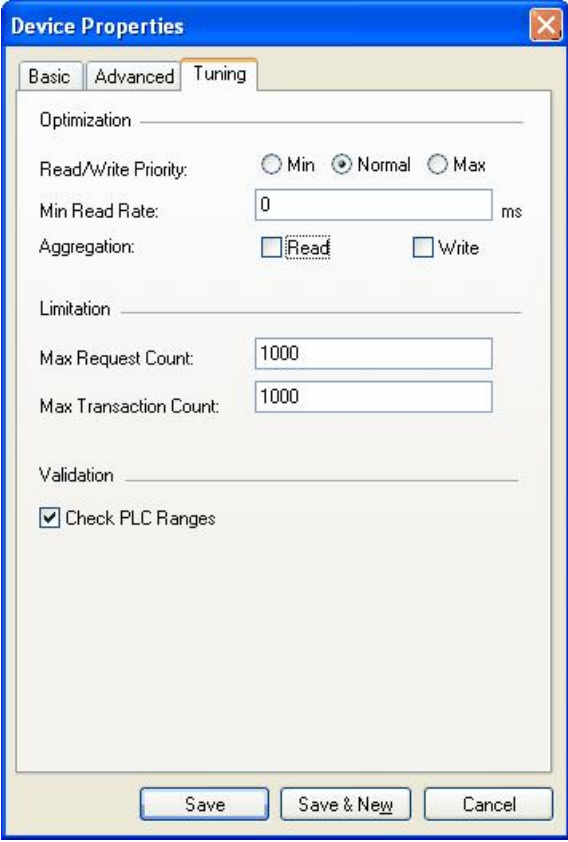

**Device Properties: Tuning Tab**

### **Optimization**

The available optimization settings for the device are:

- **Read/write priority** the priority of read/write operations compared to the update (polling) operations. The options are:
	- **Min** updates have the highest priority
	- **Max** Reads/writes are preferred
	- **Normal** there is a balance between read/write and update operations
- **Min read rate** the shortest time between two PLC reads of the same item. If another request to read the same item is received before this time expires, the read will not take place and instead the last value is returned. After the time expires, the value is read again.
- **Aggregation** this setting controls how the runtime deals with read or write requests that are received when there is already a read/write request for the same data in the queue. If aggregation is switched on, the requests are combined. This will usually improve efficiency, but is only acceptable if the device only needs to see the last value that was written. If the device relies on receiving all intermediate values for an item (for example, when the device is counting the on/off transitions for a boolean value), do not use write aggregation.

### **Limitation**

The limitation settings are:

- **Max request count** Maximum permitted size of the PLC request queue
- **Max transaction count** Maximum permitted number of outstanding transactions

### **Validation**

If the 'Check PLC ranges' option is selected, the runtime will test addresses against the device to see if they are valid with its current configuration. If this option is switched off, addresses will only be checked against a local database of valid addresses, which may include addresses that are not valid on the device as it is currently configured.

# **3.3.4 Adding a New MX Device**

To add a new device:

**1.** Right-click the **Address Space** tree control of the Configurator screen and select **New MX Device** from the pop-up menu, as shown in the figure below.

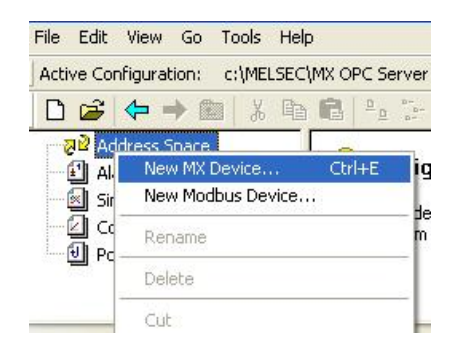

**Adding a New MX Device**

**2.** The **[MX](#page-90-0) [Transfer](#page-90-0) [Setup](#page-90-0) [dialog](#page-90-0)** will be shown. You can either select an existing transfer setup, or (as in the example below) select *<New...>* to create a new transfer setup. 91

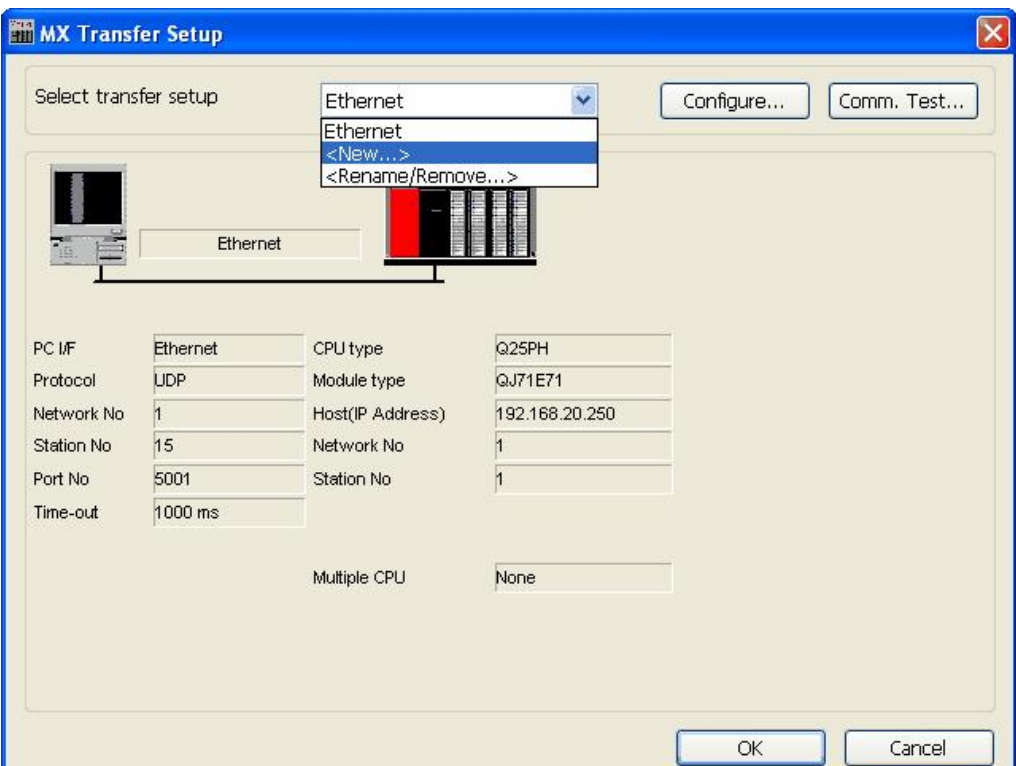

### **MX Transfer Setup dialog**

**3.** The **[New](#page-92-0) [Transfer](#page-92-0) [Setup](#page-92-0) [dialog](#page-92-0)** will appear. Enter a name for the new transfer setup (*Serial* in the picture below) and select *<Default...>* as the template, then click **OK**. 93

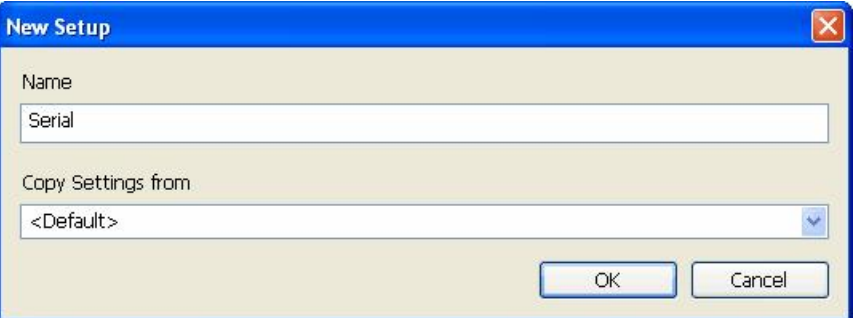

### **Entering a transfer setup name**

**4.** The new transfer setup can now be edited using the **Communication Setting Wizard**, as shown in the figure below. Specify the communication type to use on the PC side, as shown in the figure below. In the **PC Side I/F** field, select a connection type to use for the selected channel from the drop-down list. Click **Next** to continue.

Note: For more information, see the ["Communication](#page-94-0) [Setting](#page-94-0) [Wizard"](#page-94-0)<sup>[95]</sup> section.

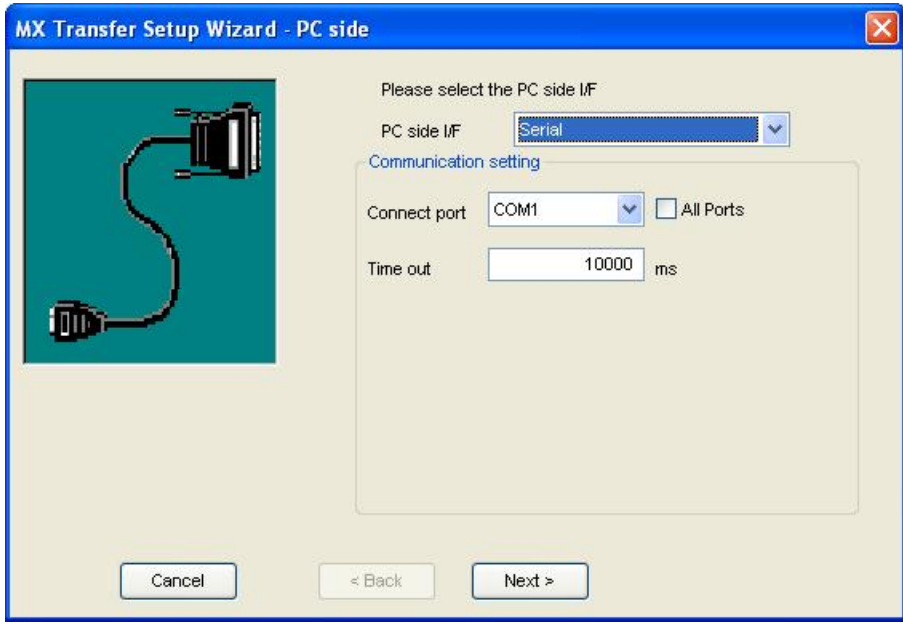

**Setting up the Connection for the PC Side**

**5.** Now you must specify the communication type to use on the PLC (device) side, as shown in the figure below. In the **PLC Side I/F** field, select a communication type from the drop-down list as the connection type to use for the selected channel. Click **Next** to continue.

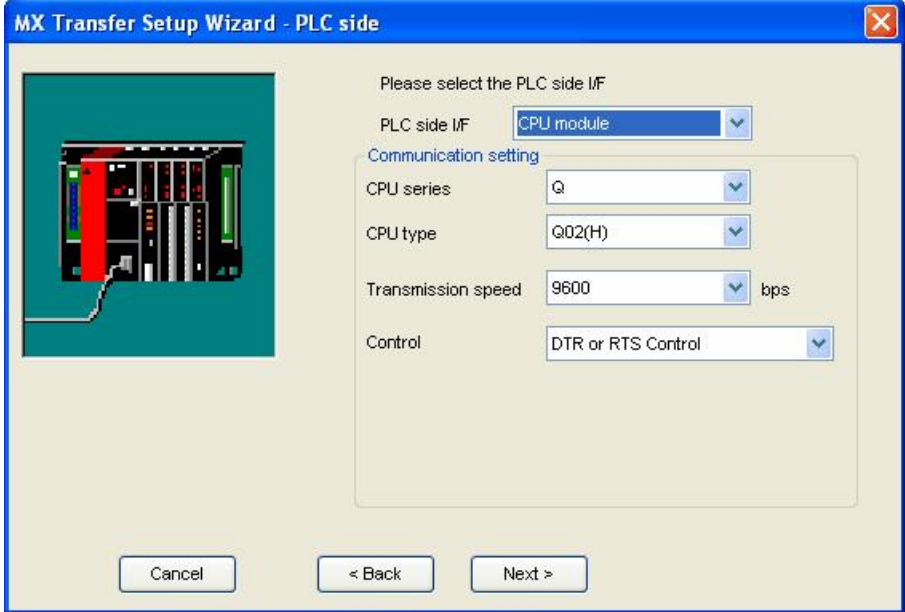

**Setting up the Connection for the PLC Side**

**6.** Select the network **Station Type** and **CPU Type** (if applicable) from the respective drop-down lists, as shown in the figure below. Click **Next** to continue.

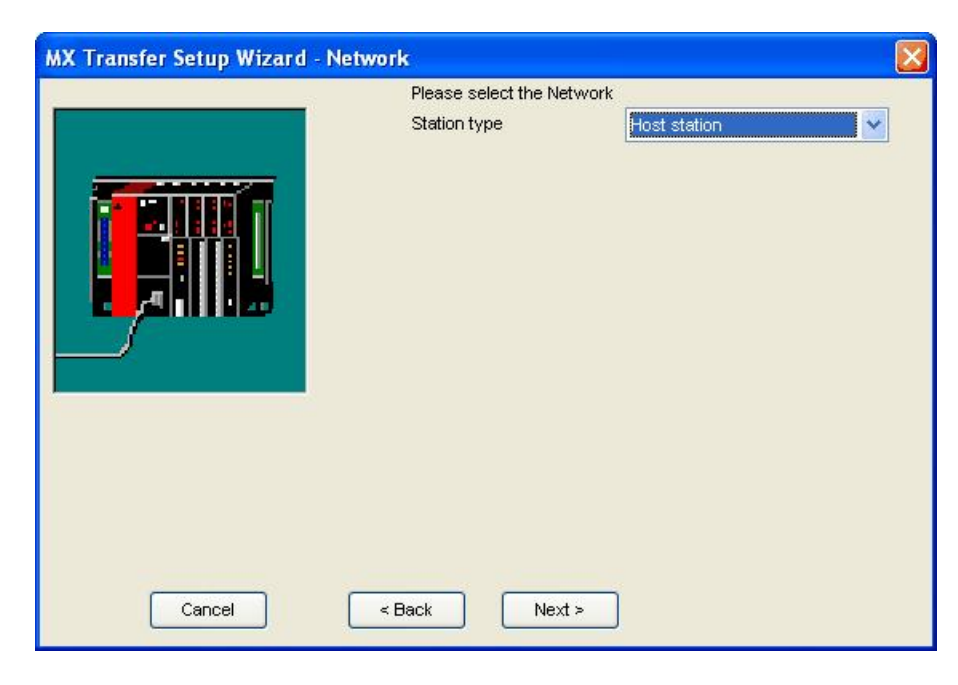

**Configuring Network Settings**

**7.** Click the **Finish** button to complete the communication channel setup, as shown in the figure below.

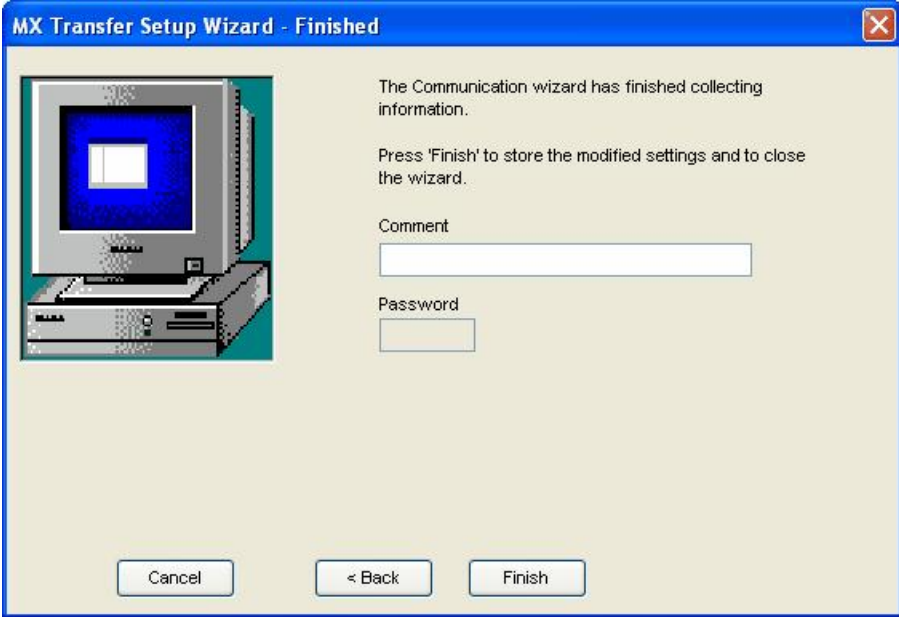

### **Completing Channel Setup**

**8.** The **MX Transfer Setup** dialog box appears with the new transfer setup selected, as shown in the figure below. Each network node is shown graphically, with the node properties shown under the graphic. The left-hand side of the dialog lists the configuration properties for the PC side. You can double-click the image of a node (or double-click the properties list) to edit the configuration properties. The right-hand side of the dialog lists the configuration properties for the PLC device side. You can double-click the image of the PLC device (or double-click the configuration properties list) to edit the PLC device side configuration properties. You can also click the **Configure** button to return to the [Communication](#page-94-0) [Setting](#page-94-0) [Wizard](#page-94-0)<sup>[95]</sup>. Click the OK button to save the changes.

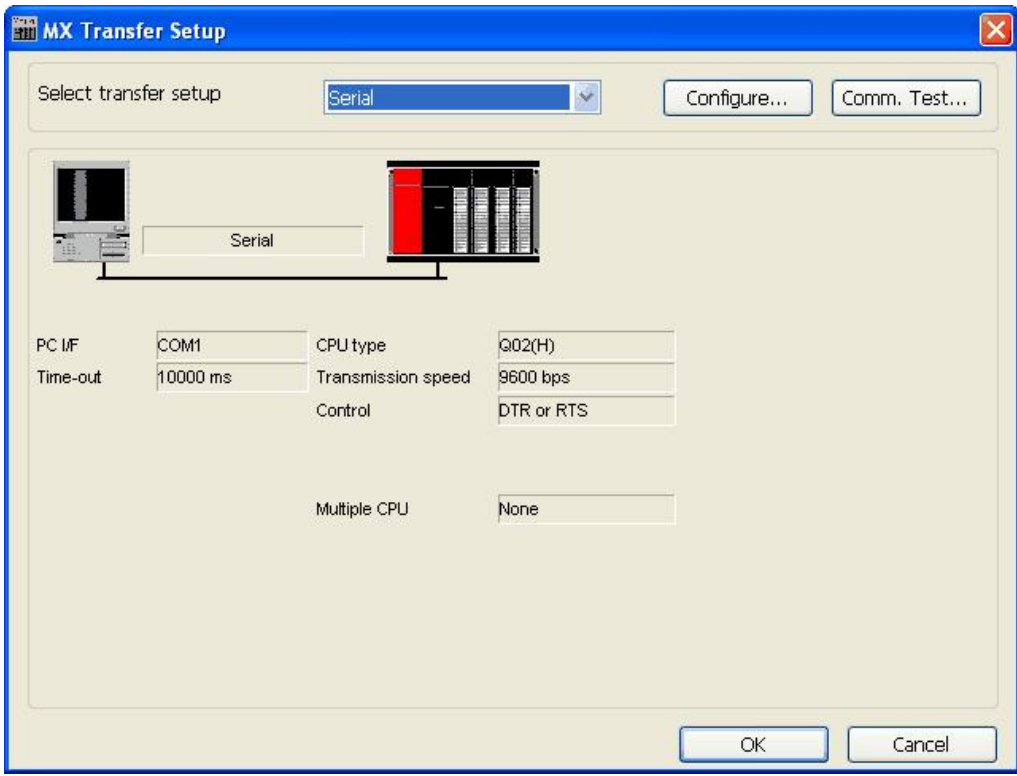

**MX Transfer Setup dialog (configured)**

**9.** The **Basic tab** of the **Device Properties** dialog box appears, as shown in the figure below.

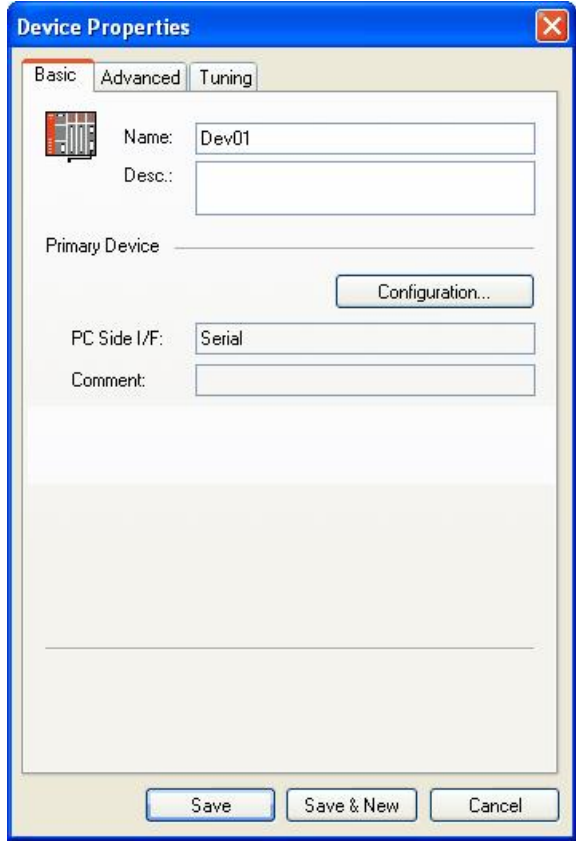

### **Configuring Device Properties**

**10.** In the **Name** field, type a name for the new device, and type a description for the device (optional). To specify which connection type and which physical connection (COM) port to use for the selected device, click the **Configuration** button to launch the Communication Setting Wizard for the Primary device.

**11.** Click on the **Advanced** tab to set the advanced parameters for the **Primary** and **Backup** devices, as shown in the figure below.

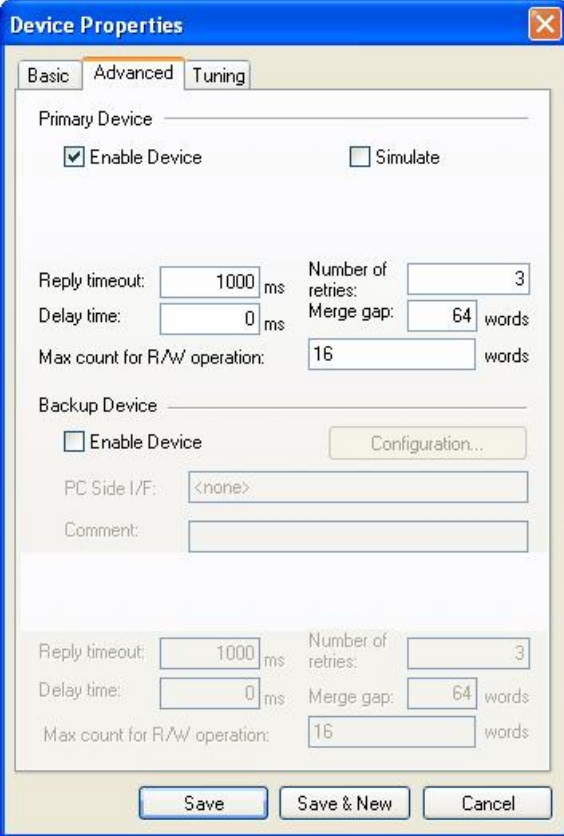

**Device Properties: Advanced Tab**

- **12.** Check the **Enable Device** check box to activate the device.
- **13.** When you have finished configuring the device properties, click the **Save** button. The new device appears under the **Address Space** tree control.

# **3.3.5 Basic Modbus Properties**

In the **Basic tab** of the **Device Properties** dialog box, shown below, configure the following settings:

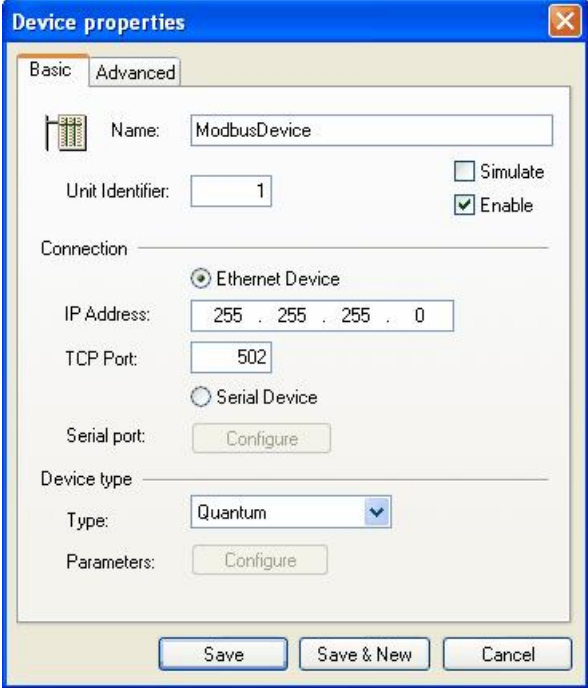

**Modbus Device Properties: Basic Tab**

Configure the following basic properties for the device:

- **Name**: Specifies the name of the selected device. Any application requesting data from the I/O driver uses this name to access points on the device. Each device that the driver communicates with should have a unique device name regardless of the device's channel. The name can be up to 32 alphanumeric characters, including underscores ( \_ ) and hyphens ( - ). It cannot begin with a digit.
- **Unit identifier** enter the Unit identifier which provides a unique ID for this device.
- **Simulate** Simulates polling of the channel by the driver when the check box is selected.
- **Enable** Enables the driver to poll the channel when the check box is selected. If you clear the check box, the driver does not poll the selected device. You may want to disable one or more devices in the following situations:
	- You are swapping hardware for repair or maintenance and do not want to display errors.
	- You do not need to collect data from all your devices and you want to reduce the communications load.
	- You want to isolate a device for debugging.
- **Connection** use the radio button to select which connection type to use for the selected device. The connection parameters (listed below) will depend on whether the device connects using Ethernet or a serial port.
- **IP address** this is the host address for Ethernet devices (enabled only if the **Ethernet device** radio button has been selected). The default IP address is set at 255.255.255.0.
- **TCP port** this is the TCP/IP port number for the device (enabled only if the **Ethernet device** radio button has been selected). The default port is set at 502.
- **Serial port** if the **Serial device** radio button is selected, use the **Configure** button to configure the serial port settings. For a description of the serial port configuration dialog, see [Modbus](#page-88-0) [serial](#page-88-0) [port](#page-88-0) [details](#page-88-0) 89).<br>89)

**IMPORTANT:** If you are using a serial connection, verify that the COM port you select is not used by another channel or application. Assigning two channels to the same port results in a communication failure on one of the channels. Assigning a channel to a COM port used by another application (such as an alarm printer) can produce problems with driver communication.

- **Device type** choose a Device **Type** from a range including "Custom, 184, 384, 484, 584, 584L, 884, 984, Micro 84, Quantum, ModCell, Other (any)". A device with the most limited parameters and the lowest performance would be considered "Other (any)". If you select "Custom" as the device type, use the button "Configure" to configure the parameters of your device (see <u>['Modbus](#page-89-0) [device](#page-89-0) [parameters'](#page-89-0)</u>l90 for a detailed description). The default Device type is set at Quantum.
- **Save**: Saves all changes specified in the properties dialog box. The device appears under the **Address Space** tree control of the configurator.
- **Save & New**: Saves all changes specified in the properties dialog box and immediately starts configuration of a new device.
- **Cancel**: Closes the properties dialog box.

# **3.3.6 Advanced Modbus Properties**

**1.** Enter the **Polling Rate** (in milliseconds), as shown in the image below.

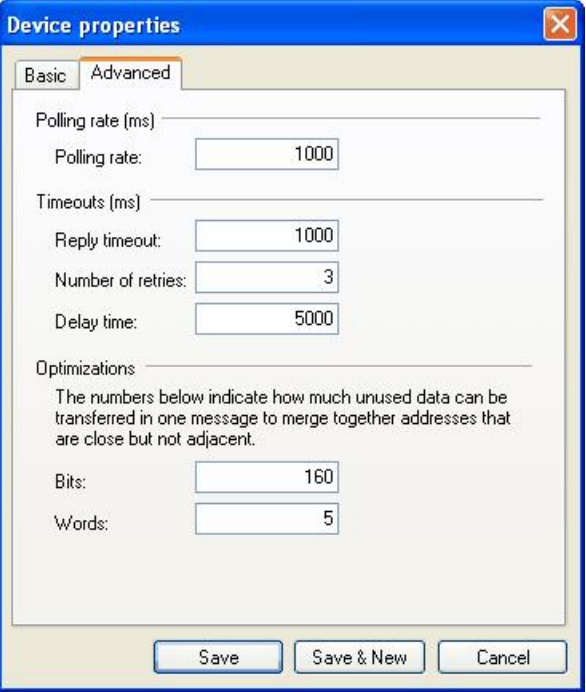

**Modbus Device Properties: Advanced Tab**

- **2.** Enter the **Reply Timeout**.
- **3.** Enter the **Number of retries** to set the number of consecutive read/write attempts that time out before the OPC server will suspend communication with the device.
- **4.** Enter the **Delay time** to set the amount of time that the OPC server will wait before attempting to reconnect to the suspended device.

When the server tries to optimize communication with devices by requesting as much data in one message as possible, consecutive registers are merged together into one request for efficiency. The server can end up reading registers that are not really requested, when allowed to join two blocks of requested registers. The numbers entered under Optimizations specify the block length of adjacent unused data. Enter **Bits** to set how many unused bits can be in one message to merge together addresses that are close but not adjacent. Enter **Words** to set how many unused words can be in one message to merge together addresses that are close but not adjacent.

# **3.3.7 Adding a New Modbus Device**

To add a new device:

**1.** Right-click the **Address Space** tree control of the Configurator screen and select **New Modbus Device** from the pop-up menu, as shown in the figure below.

b

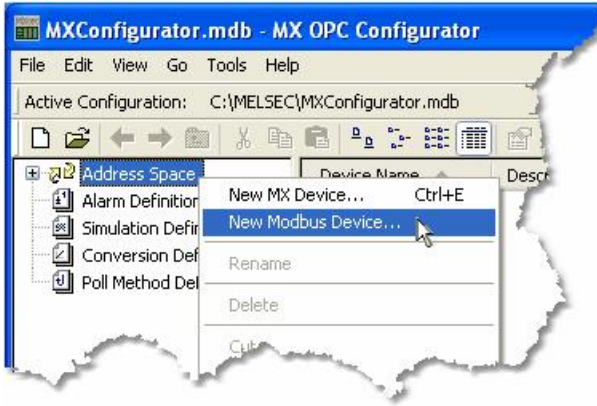

**Adding a New Modbus Device**

**2.** This opens the **Device properties** dialog box, as shown in the figure below. In the **Name** field, type a name for the new device.

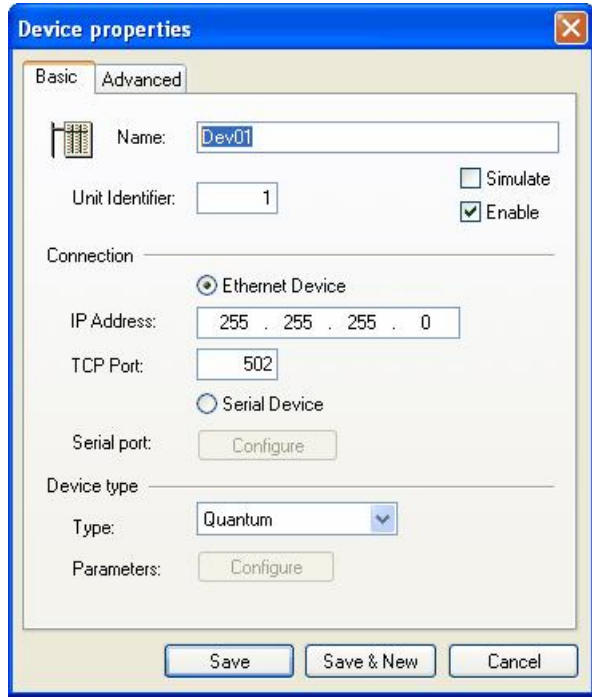

- **3.** Enter the **Unit Identifier** which provides a unique ID for this device.
- **4.** Select the **Simulate** (in order to simulate all Data Items on this device) and/or **Enable** (activate device) check boxes if required.
- **5.** The radio button within the Connection section helps signify if the device is an **Ethernet Device** or a **Serial Device**. Default is "Ethernet Device".
- **6.** Enter the **IP Address** for the Ethernet device. (This section is enabled only if the Ethernet Device radio button has been selected). The default IP address is set at 255.255.255.0.
- **7.** Enter the **TCP Port** for the Ethernet device. (This section is enabled only if the Ethernet Device radio button has been selected). The default TCP Port is set at 502.
- **8.** Configure the **Serial Port** for the Serial device. (This section is enabled only if the Serial Device radio button has been selected). See ['Modbus](#page-88-0) [serial](#page-88-0) [port](#page-88-0) [details'](#page-88-0)|89 for a description of the serial port configuration.
- **9.** Choose a Device **Type** from a range including "Custom, 184, 384, 484, 584, 584L, 884, 984, Micro 84, Quantum, ModCell, Other (any)". A device with the most limited parameters and the lowest performance would be considered "Other (any)". If you select "Custom" as the device type, use the button "Configure" to configure the parameters of your device (see <u>['Modbus](#page-89-0) [device](#page-89-0) [parameters'](#page-89-0)</u>|90 for a detailed description). The default Device type is set at Quantum.
- **10. Parameters**: Opens a dialog for configuring the parameters of this modbus device. This dialog is described in ['Modbus](#page-89-0) [device](#page-89-0) [parameters'](#page-89-0) 90

## <span id="page-88-0"></span>**3.3.8 Modbus serial port details**

The **Serial Ports Details** dialog (shown below) allows the user to configure the serial port for the current device. It is shown when the connection type for a Modbus device is set to 'Serial' and the user clicks on the **Configure** button.

When the Parity checking enabled check box is not checked, it will force the server to ignore the parity bits in the message.

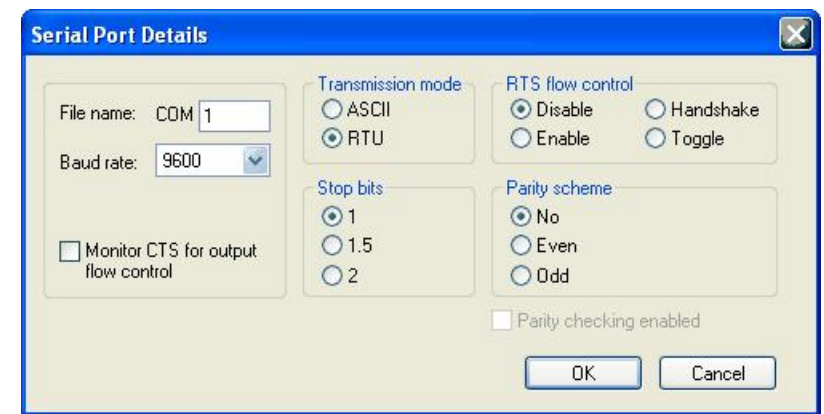

**Serial Port Details Dialog**

- **1.** Enter the port name in the **File name** entry field.
- **2.** Select the **Baud rate** from the pulldown menu.
- **3.** The **Monitor CTS** for **output flow control** checkbox allows users to select whether or not the CTS signal for output flow control should be monitored.
- **4.** Select either ASCII or RTU under **Transmission mode**.
- **5.** Under **RTS flow control**, select either Disable, Enable, Handshake or Toggle.
- **6.** Choose the number of **Stop bits** (1, 1.5 or 2)
- **7.** Check which **Parity scheme** is to be used (No, Even, or Odd).
- **8.** The **Parity checking enabled** checkbox allows users to decide whether or not the parity bits should be ignored. This section is enabled when **Parity scheme** is set to "No".

**IMPORTANT**: If you are using a serial connection, verify that the COM port you select is not used by another channel or application. Assigning two channels to the same port results in a communication failure on one of the channels. Assigning a channel to a COM port used by another application (such as an alarm printer) can produce problems with driver communication.

## <span id="page-89-0"></span>**3.3.9 Modbus device parameters**

The **Modbus Device Parameters** dialog lets the user specify custom device parameters. It can be shown by selecting the device type as 'Custom' in the basic properties page for a Modbus device, then clicking on the **Parameters** button.

The meaning of the numbers in the device parameters dialog, shown below, is the maximum amount of data that can be transferred in one message. Setting the value equal to zero forces the server to use single read/ write messages only.

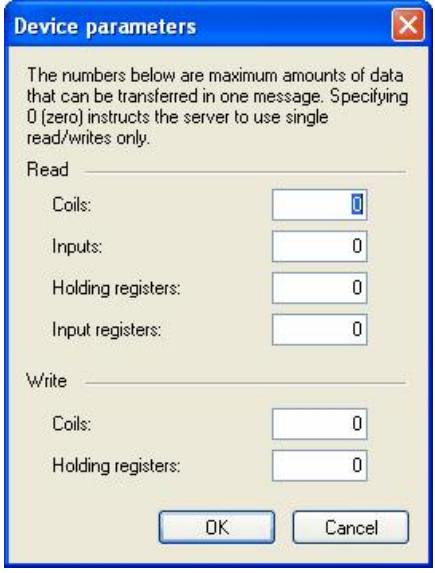

**Modbus Device Parameters Dialog**

### **READ**

- **1. Coils**: Enter the maximum number of coil bits sent in one message.
- **2. Input**: Enter the maximum number of input bits sent in one message.
- **3. Holding registers**: Enter the maximum number of holding registers sent in one message.
- **4. Input registers**: Enter the maximum number of input registers sent in one message.

### **WRITE**

- **5. Coils**: Enter the maximum number of coil bits sent in one message for write operations.
- **6. Holding registers**: Enter the maximum number of holding registers sent in one message for write operations.

## <span id="page-90-0"></span>**3.3.10 Transfer setup management**

When new MX devices are added to the MX OPC project, the communication type (e.g. Ethernet, Serial etc.) and details (e.g. serial port number, host address etc.) must be set up so that the runtime module knows how to communicate with the device.

Once you have configured the communication details for a device, it can be useful to recall them instantly without having to enter all of the details again. In MX OPC Configurator, these transfer details are handled using the **MX Transfer setup** dialog.

When you configure the connections for a device, the **MX Transfer setup** dialog will be shown, as in the figure below.

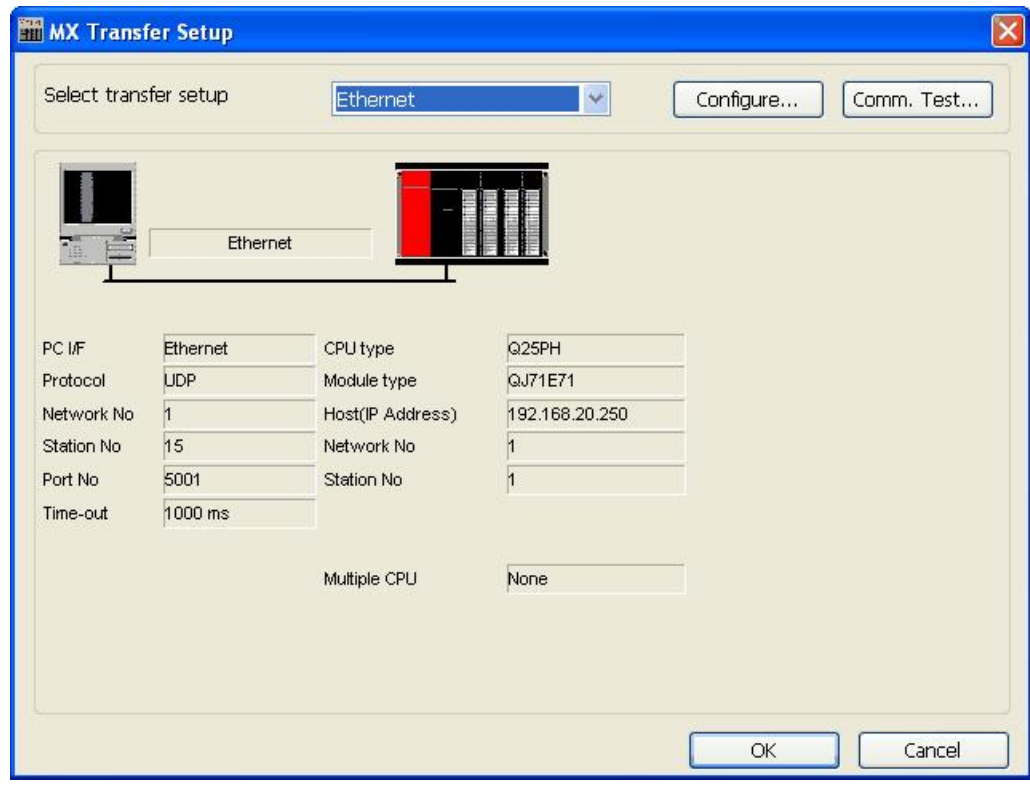

**MX Transfer setup dialog**

The network architecture and settings for the selected transfer setup are displayed with graphics representing each network node. The parameters associated with a network node are shown under the graphic. The PC side connection is shown on the left, and the PLC side connection on the right.

Using this dialog, you can:

- [Add](#page-91-0) [new](#page-91-0) [transfer](#page-91-0) [setups](#page-91-0) 92
- [Rename](#page-92-1) [existing](#page-92-1) [transfer](#page-92-1) [setups](#page-92-1)<sup>[93]</sup>
- [Remove](#page-92-1) [existing](#page-92-1) [transfer](#page-92-1) [setups](#page-92-1) 93
- Modify a transfer setup
- Select a transfer setup to be used for the device
- Test the communication with a selected transfer setup

The controls on this dialog are:

- **Select transfer setup** this list contains the previously configured transfer setups, along with the entries:
	- **<New...>** select this to show the New Setup dialog, to create a new transfer setup definition.
	- **<Rename/Remove...>** select this to rename or delete other entries in the list.
- **Configure** if an existing transfer setup is selected in the **Select transfer setup** list, the **[Communication](#page-94-0)** Betting [Wizard](#page-94-0)<sup>[95]</sup> is shown to modify it. If <[New](#page-92-0)..> is selected, the New [Setup](#page-92-0) [dialog](#page-92-0)<sup>[93]</sup> is displayed.
- **Comm. test** attempt a connection to the device using the selected transfer setup details, and confirm whether or not the connection was successful.
- **OK** accept the changes and continue
- **Cancel** exit to the previous screen

You can also double-click on a network node graphic or on the properties to edit the properties for that node in the [Communication](#page-94-0) [Setting](#page-94-0) [Wizard](#page-94-0)<sup>|95</sup>়

The transfer setup details are stored in the local configuration database. If you have moved the configuration database from one computer to another, the connection details for a named transfer setup may be different from those stored locally. If this happens, you may be prompted to overwrite the local settings when you first edit the device on the new computer. If there is not enough space to store the new settings, you will be prompted to select another transfer setup to overwrite.

### <span id="page-91-0"></span>**3.3.10.1 Creating new transfer setups**

To create a new transfer setup, select *<New...>* from the **Select transfer setup** list, as shown in the picture below:

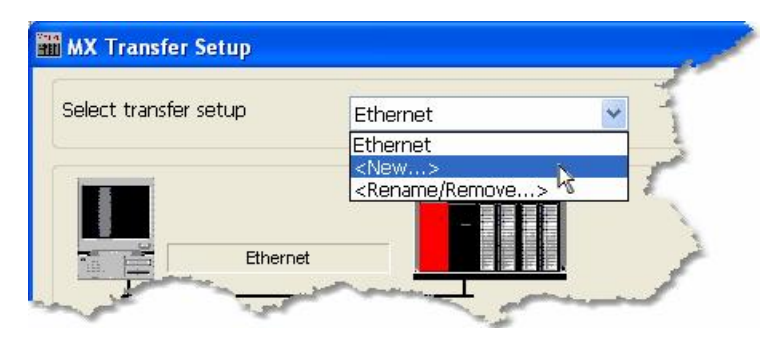

**Creating a new transfer setup**

**Note**: A maximum of 32 different transfer setups can be stored. If this number is exceeded, an error message will be shown, and you will need to either delete one of the existing transfer setups to make space for the new one, or modify another existing setup instead.

<span id="page-92-0"></span>You will be prompted for the name of the new transfer setup, and given the option to copy its settings from another transfer setup. To use default settings, select *<Default>*, as in the example figure below:

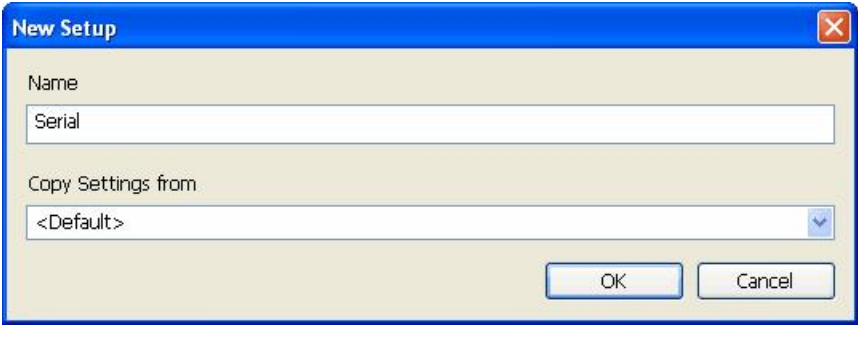

#### **New transfer setup**

After you click **OK**, the [Communication](#page-94-0) [Setting](#page-94-0) [Wizard](#page-94-0)<sup>|95</sup>ী will be shown to edit the details of the new connection.

## <span id="page-92-1"></span>**3.3.10.2 Renaming / removing transfer setups**

To rename or remove an existing transfer setup, select *<Rename/Remove...>* from the **Select transfer setup** list, as shown in the picture below:

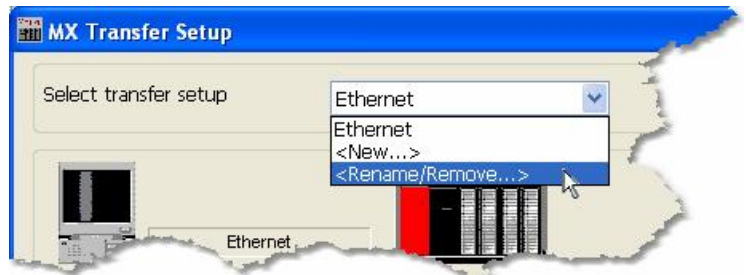

**Renaming or removing an existing transfer setup**

A list of existing transfer setups will appear:

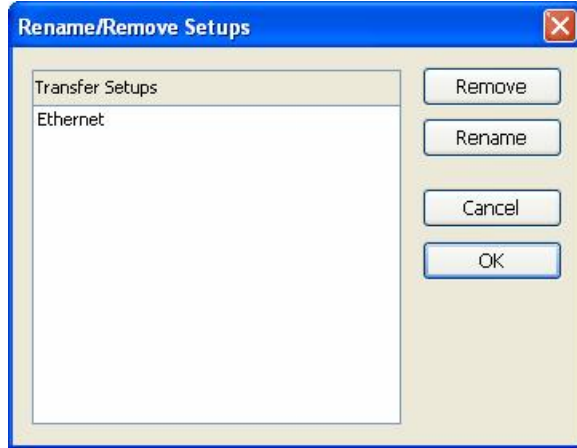

**Rename/remove transfer setups dialog**

The controls on this dialog are:

- **Remove** Delete the selected transfer setup from the list. You will not be prompted to confirm this, but if you accidentally delete the wrong entry pressing **Cancel** will undo the change.
- **Rename** Change the name of the selected entry. Modify the name in-place (as in the picture below) then press Enter. You can also rename an item by double-clicking on it in the list.

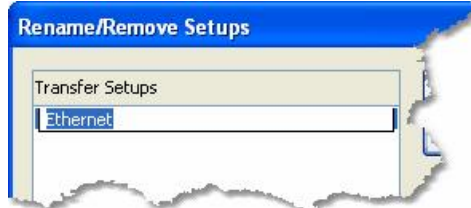

**Renaming a transfer setup**

- **Cancel** exit without saving the changes.
- **OK** save changes and close the dialog.

# <span id="page-94-0"></span>**3.3.11 Communication Setting Wizard**

A **channel** is equivalent to a physical port in the computer. To correctly configure a channel means to set up the specific communication parameters for the port like the serial channel speed (Baud rate) and protocol characteristics: Transmission mode (ASCII or RTU), RTS flow control, Stop bits and Parity scheme. When configuring a device, the channel communication properties are configured in the Communication Setting Wizard to set up the communication between the PC and the PLC device.

# **Communication Settings on the PC Side**

First you will specify the communication type to use on the PC side, as shown in the figure below.

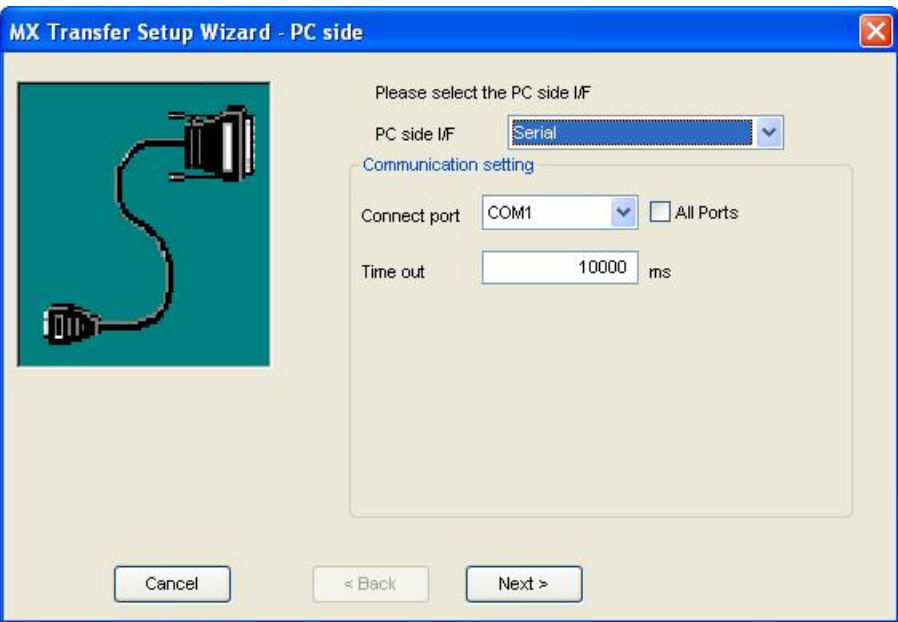

**Setting up the Connection for the PC Side**

**PC Side I/F**: Specifies which connection type and which physical connection (COM) port to use for the selected device. The connection parameters (listed in the following tables) are selected in the **Communication Setting Wizard**. Click the **Configuration** button to launch the Communication Setting Wizard.

**Note**: The configuration parameters vary depending on which connection type is selected in the **PC Side I/F** field.

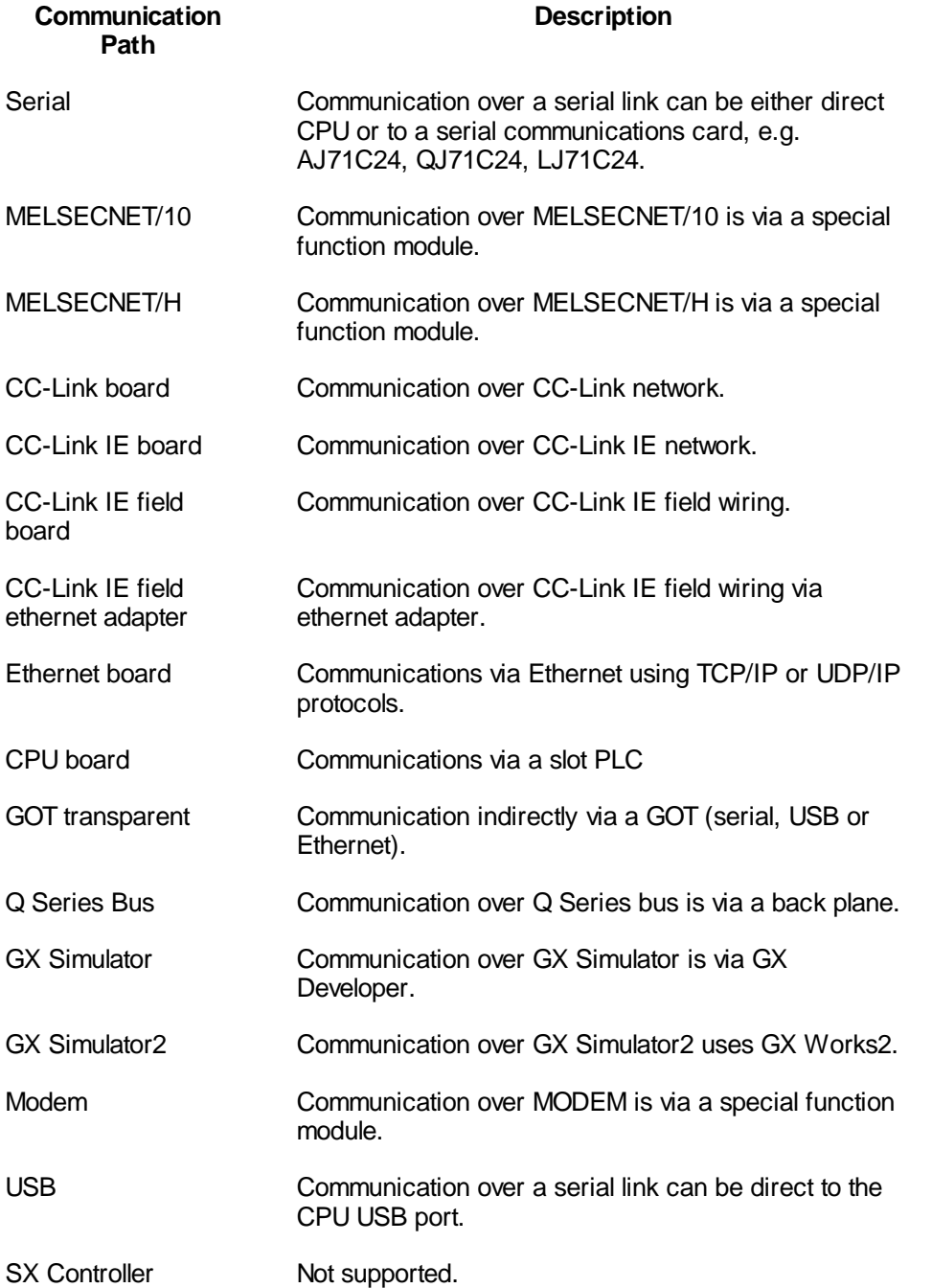

**Connect Port**: Specifies which physical COM port to use for the selected channel. You can specify as many channels as needed for communication with your hardware.

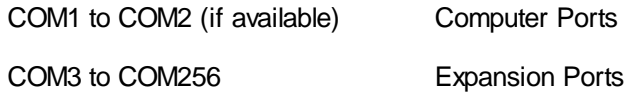

By default, you will only see the physical COM ports that are actually available on your computer. If you are preparing a configuration to be used on another computer which has different COM ports, check the **All ports** box to show a full list of possible serial ports.

**IMPORTANT:** Verify that the COM port you select is not used by another channel or application. Assigning two channels to the same port results in a communication failure on one of the channels. Assigning a channel to a COM port used by another application (such as an alarm printer) can produce problems with driver communication.

**Board Number**: Specifies the module (1-4) of the selected board.

**Connect Module**: Select a unit type from the drop-down list.

**Protocol**: Specifies the primary device's communication protocol as the Transmission Control Protocol (**TCP**) or the User Datagram Protocol (**UDP**). This selection must match the protocol used by your process hardware.

**Packet Type**: Select **Binary** or **ASCII** from the drop-down list.

**Port Number**: This is the port address to be used when connecting to a Melsec Ethernet module. Valid range is 256-65535. The Ethernet module must be configured to accept connections through this port.

**Time out**: Specify a connection time out (in milliseconds).

*Note*: If you are using UDP connections to a PLC, and the OPC server and the PLC are connected through a network with a large volume of traffic, you may experience a high number of connection timeouts. This is due to the nature of the UDP protocol, which drops network 'packets' under high load conditions without informing the sending application that the data was lost.

To solve this problem, either improve the quality of the connection (for example by ensuring that there is enough bandwidth in the network, or that the two systems are connected through a single network switch), or change the connection to use the TCP/IP protocol instead. TCP/IP is designed to guarantee that data sent is eventually received, even when the underlying network link sometimes loses individual 'packets'.

**Network Number**: The Network Number (1-255) only applies to MelsecNet/10, and is the number given to a MelsecNet/10 network using the network module's rotary switches.

**Station Number**: Specifies the station number (0-64 and 255) for the selected device. The station number is the number given to a PLC connected to a second tier network. This is a PLC station number on a Mitsubishi Melsec Network, such as NetB, NetII or Net10.

For A and Q PLCs, the setting range is 0-64 and 255. The range 0-64 can be set on the appropriate Network modules rotary switches.

For MelsecNet/B the setting range is 0-31 where Zero is the master.

For MelsecNet/II the setting range is 0-64 where Zero is the master.

For MelsecNet/10 the setting range is 1-64 (master-less network).

#### **Notes**:

i) A setting of 255 (FF Hex) is the default for a PLC when no network is connected.

ii) Station number has no meaning for FX range of PLC's.

iii) This setting is often referred to as PC number in other documentation and drivers.

# **Communication Settings on the PLC Side**

Now you must specify the communication type to use on the PLC (device) side, as shown in the figure below.

**PLC Side I/F**: In the **PLC Side I/F** field, select a communication module from the drop-down list. (The module types listed depend on the communication type you specified for the PC side.)

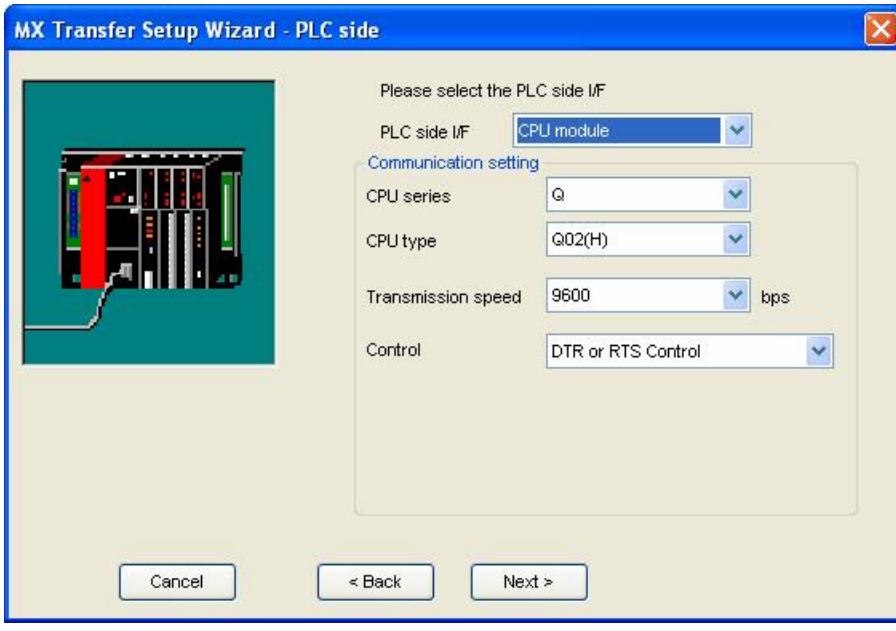

**Setting up the Connection for the PLC Side**

**Note**: The configuration parameters vary depending on which connection type is selected in the **PLC Side I/F** field.

**CPU type**: Specifies the CPU type of the selected device. Select a CPU type from the drop-down list.

Process hardware, such as programmable controllers and interface modules, has specific values for the baud rate, data bits, stop bits, and parity. These properties are the language of the devices – how they communicate with each other. In order for the I/O driver to communicate with these devices, it must speak the same language.

Consequently, when configuring a driver, enter and verify that the driver uses the same baud rate, data bits, stop bits, and parity that your process hardware devices use. If you specify incorrect values, you can never establish communication between driver and hardware. Refer to your hardware vendor for correct values.

**Transmission Speed**: Specifies the baud rate for the selected channel. Baud rate is a characteristic of serial communication. It indicates the number of electrical impulses (data bits) transferred to the communications line per second. For example, transmitting a raw 8-bit code at the rate of 1200 characters-per-second is expressed as 9600 baud.

The baud rate you enter in this field must match the baud rate of the device that the driver is communicating with. The device cannot respond to requests or communicate if you enter an incorrect baud rate. Refer to your hardware documentation for the correct baud rate setting.

The **Transmission Speed** field lets you select from a set of applicable baud rates:

- 300
- $600$
- 1200
- 2400
- 4800
- $•$  $9600$
- $19200$
- 38400
- $57600$
- 115200

**Control**: Request to Send (RTS) and Data Terminal Ready (DTR) are signals that control the flow of process data for serial communications. Your process hardware may not require these signals, but all devices on a channel must use the same RTS and DTR signal settings. The driver uses the flow control signal as follows:

- **RTS**: Raises the RTS line high when the driver starts. The signal remains high while the driver runs.
- **DTR**: Raises the DTR line high when the driver starts. The signal remains high while the driver runs.

**Station Number**: Specifies the station number (0-64 and 255) for the selected device. The station number is the number given to a PLC connected to a second tier network. This is a PLC station number on a Mitsubishi Melsec Network, such as NetB, NetII or Net10.

For A and Q PLCs, the setting range is 0-64 and 255. The range 0-64 can be set on the appropriate Network module's rotary switches.

For MelsecNet/B the setting range is 0-31 where Zero is the master.

For MelsecNet/II the setting range is 0-64 where Zero is the master.

For MelsecNet/10 the setting range is 1-64 (master-less network).

#### **Notes**:

i) A setting of 255 (FF Hex) is the default for a PLC when no network is connected.

ii) Station number has no meaning for FX range of PLC's.

iii) This setting is often referred to as PC number in other documentation and drivers.

**Network Number**: The Network Number (1-255) only applies to MelsecNet/10, and is the number given to a MelsecNet/10 network using the network module's rotary switches.

**Data Bits**: Specifies the number of data bits for the selected channel. Data bits are a characteristic of serial communications. The unit of data that is passed along a serial data line consists of data bits, parity, and stop bits. The data bits comprise the actual message being communicated.

The number of data bits used for communication can differ between devices. Devices may use 7-bit, or 8-bit code. The number specified in this field must match the number of data bits used by the device that the driver communicates with or communication cannot be established. Refer to your hardware documentation for the correct data bits value. Valid entries are 7 or 8.

**Stop Bits**: Specifies the number of stop bits for the selected channel. Stop bits are a characteristic of serial communications. The unit of data that is passed along a serial data line consists of data bits, parity, and stop bits. The stop bits indicate the end of a unit of data.

The number of stop bits varies between devices. Some devices require two stop bits while others only require one. The number specified in this field must match the number of stop bits for the device that the channel is communicating with. Refer to your hardware documentation for the correct stop bits setting. A defective stop bit generates a framing error. Valid entries are 1 or 2.

**Parity**: Specifies the selected channel's parity. Parity is a characteristic of serial communications. The unit of data that is passed along a serial data line consists of data bits, parity, and stop bits. Parity is an error-checking method for a unit of data on a serial data line. A parity bit is added to a unit of data to ensure that the unit of data conforms to the particular parity rule.

The type of parity specified for the channel must match the parity of the device it communicates with. Refer to your hardware documentation for the correct parity setting.

- None The parity bit is not used and no parity is specified.
- Odd If odd parity is in effect and an even number of 1s is received, an error is detected.
- Even If even parity is in effect and an odd number of 1s is received, an error is detected.

**Sum Check**: Does the message type require a checksum?

- **None**: The check sum is not used.
- **Existence**: The check sum is used.

**Module Type**: Select a unit type from the drop-down list.

**Port Number**: This is the port address to be used when connecting to a Melsec Ethernet module. Valid range is 256-65535. The Ethernet must be configured to accept connections through this port.

**Transmission wait time**: Specify a connection time out (in milliseconds).

**Mode**: Specify a mode for the selected communication module.

## **Specifying the Network Station Type**

Select the network **Station Type** (host or other) and **CPU Type** (if applicable) from the respective drop-down lists, as shown in the figure below.

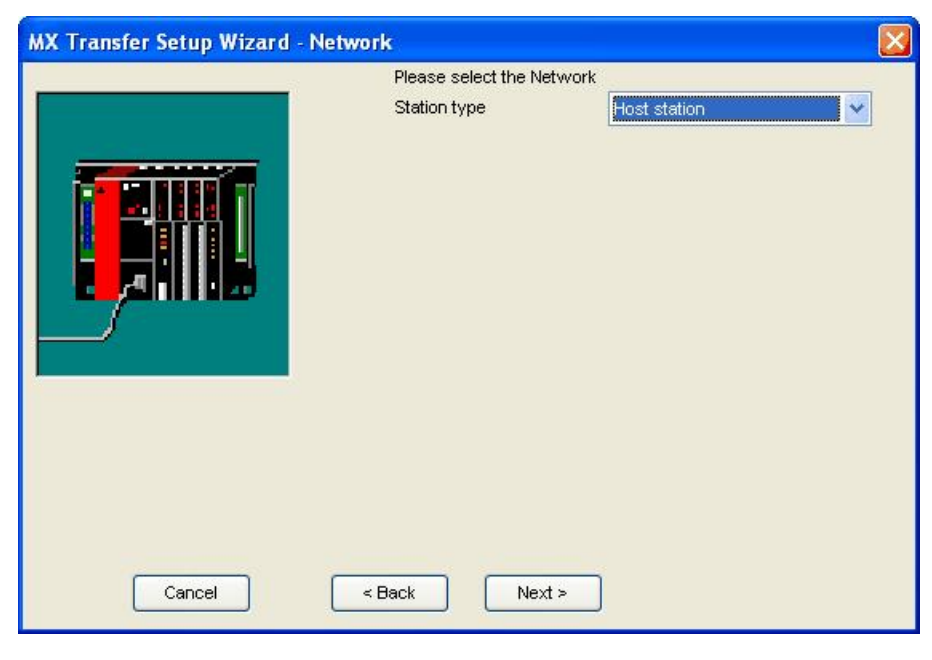

**Configuring Network Settings**

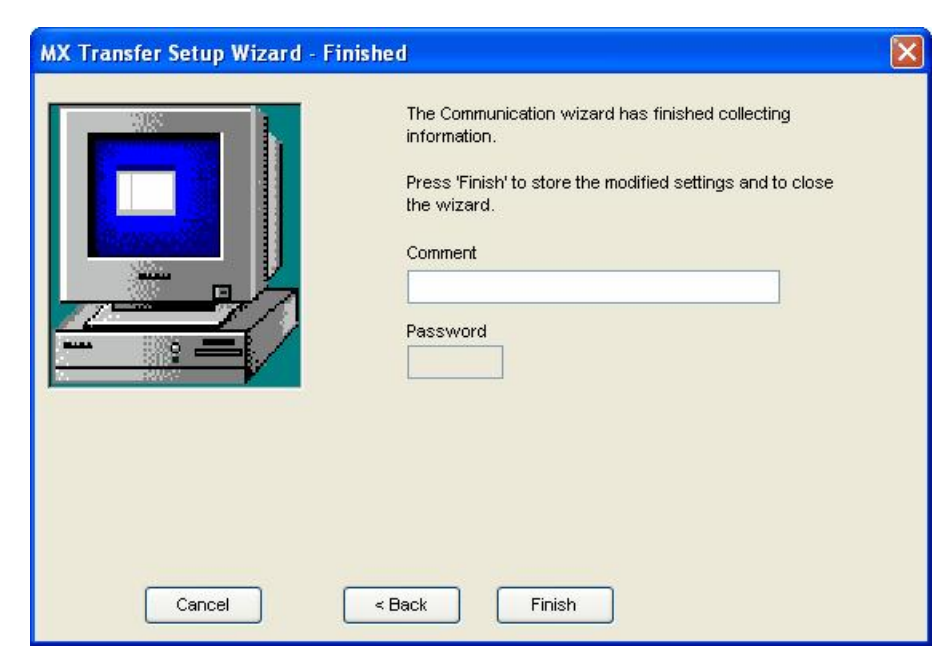

Click the **Finish** button to complete the communication channel setup, as shown in the figure below.

**Completing Channel Setup**

# **Properties for Station Type "Other Station"**

If you select **Other Station** under network **Station Type** in the Communication Setting Wizard, the **Other Station** properties dialog appears, as shown in the figure below. Select a **Station Type** from the drop-down list, and specify the other parameters (which will depend on the **Station Type**). For some station types there may be another page of parameters. Click the **Next** button when you are finished. Then click the **Finish** button to complete the communication channel setup.

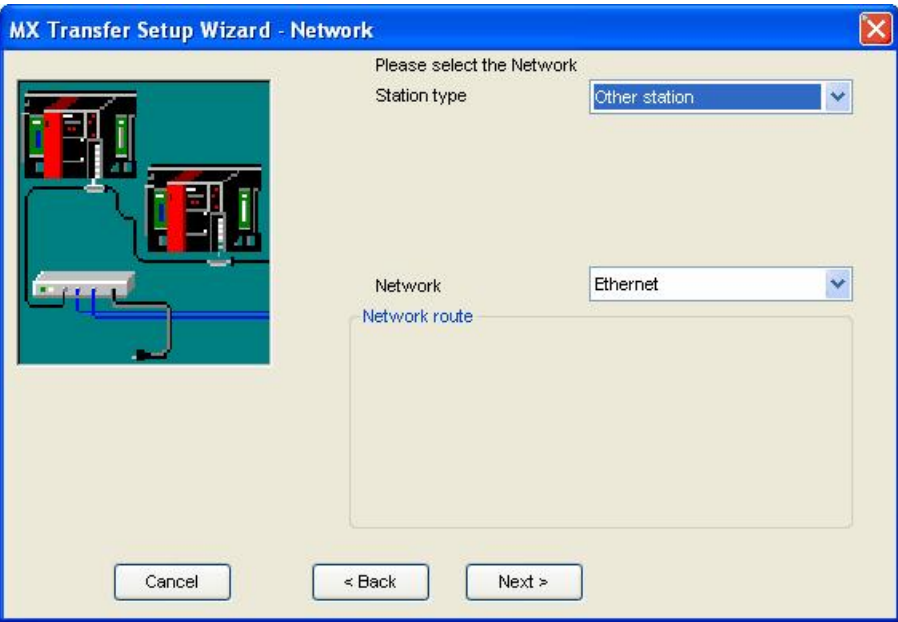

**Properties for "Other" Station**

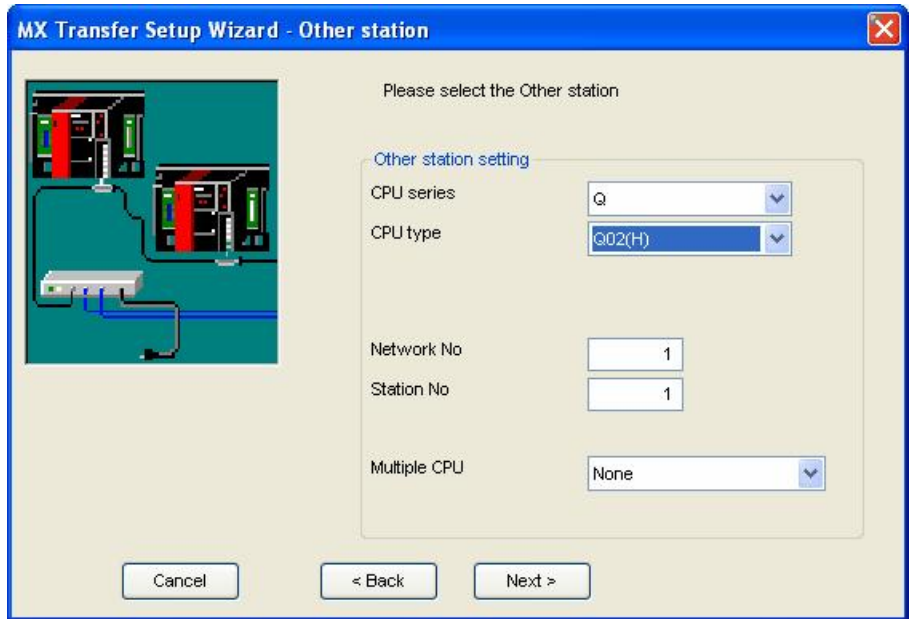

**Additional properties for "Other" Station type "Ethernet"**

# **3.3.12 Modem support**

MX OPC Server 6.04 has MODEM configurations:

1. MODEM in Device Configuration Wizard:

- PC Side I/F: **MODEM**
- Connect Module: **Q6TEL**, **A6TEL**, **FXCPU**, **AJ71QC24N**, **QJ71C24, LJ71C24**

2. MODEM in Device Advanced Setting:

- PC Side I/F: **Serial**
- PLC Side I/F: **CPU module** or **C24 module** (**AJ71C24**, **AJ71UC24**, **AJ71QC24N**, **QJ71C24, LJ71C24**)
- Advanced setting in device modem: **tone** or **pulse**

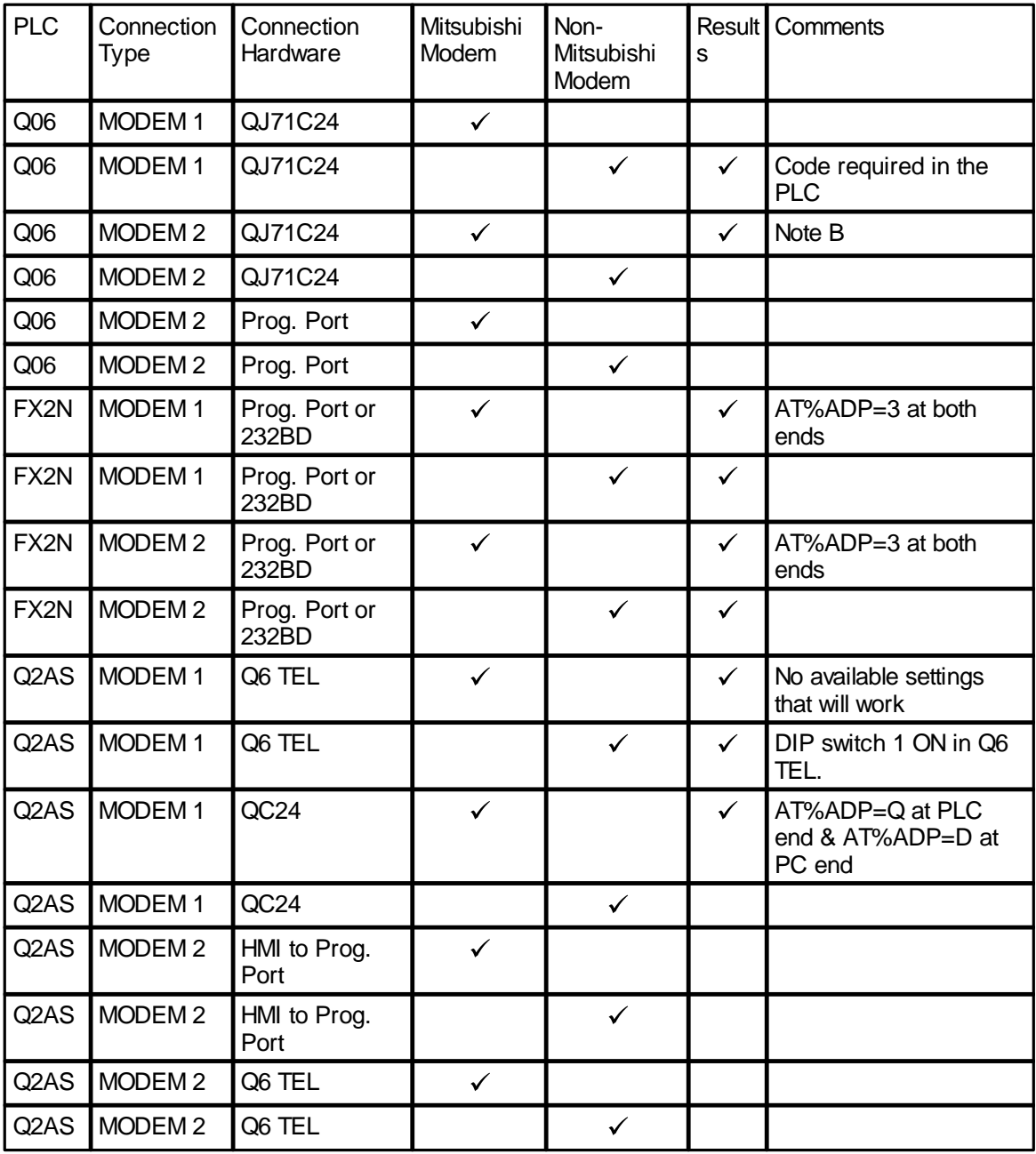

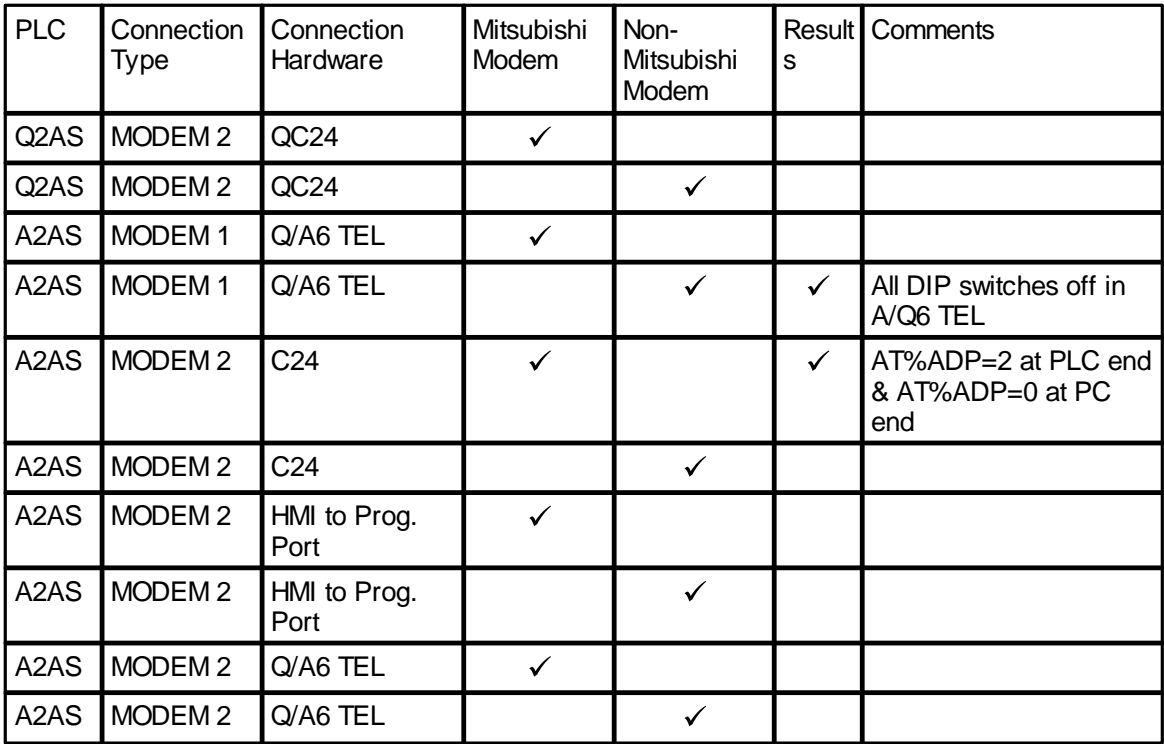

## **NOTES:**

A. For all non-Mitsubishi modems it is mandatory that the setting &C1 is set and saved in the modem before it is used, e.g. AT&C1&W.

- B. All settings throughout this connection method must be 9600 Baud, no Parity, 8 data bits, 1 stop bit and checksum on. For both modems this means that AT%ADP=T,9600,8,N,1 must be set.
- C.The Q6 TEL must be configured for default settings such as the Modem initialisation string. The only way found to do this was by using features available in GX Developer i.e. from the TOOLS menu use 'Set Tel Data' and its sub-menu.

# **3.4 Data Tags**

**Data tags** represent an OPC data item, a register in the device or a range of registers. A symbolic name and description is associated with each tag. An OPC client can obtain the tag description.

# <span id="page-104-0"></span>**3.4.1 Basic MX Data Tag Properties**

In the **Basic** tab of the **Tag Properties** dialog box, shown below, configure the following settings.

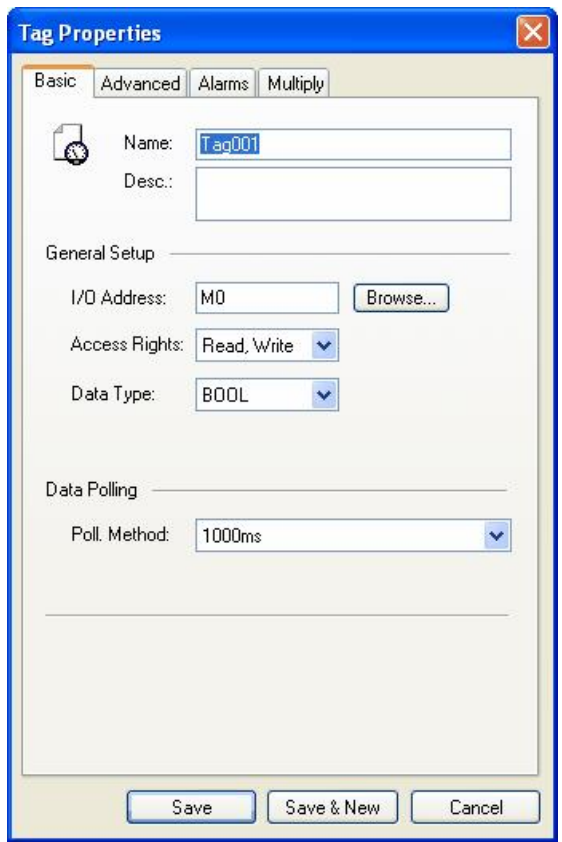

**MX Data Tag Properties: Basic Tab**

- **Name**: Enter a logical name for the data item.
- **Description**: Allows you to enter text about the tag. Entries in this field can be very helpful when you go back to look at old configuration or report files, or when you need to modify an existing configuration. The more detailed and specific the information you enter in this field, the easier it is to identify the tag. The description can be up to 128 alphanumeric characters and symbols.

**I/O Address**: Indicates the data starting address. This may be edited to access a bit within a word for certain register types. For example, if you enter the address 'D100.0' the **Data Type** will automatically change to *BOOL* and the tag will reference bit 0 within the word at address D100. The bit numbers are always entered in decimal - this is different from GX IEC Developer and GX Developer, which both use hexadecimal bit numbering (e.g. GX IEC Developer address D123.B would be entered as D123.11 in MX OPC Configurator). If you enter an address with a bit number higher than 15, it will be adjusted to use a bit number from 0-15 in one of the following words - for example, the address D123.33 would be corrected to D125.1.

Use the **Browse** button to see a list of supported device types and maximum ranges for your hardware. There will be an additional *BIT* entry in this list for word registers that support access to bits within a word.

**Note**: You can also read bit values from a word by using the 'dot' notation when defining the item in the client. For more information, see [Accessing](#page-157-0) [bits](#page-157-0) |158.

**Access Rights**: Enables/disables **Read**, **Write**, or **Read/Write** operations.

**Note**: If a tag is defined with only "Write" access, its value will appear as "?" in the monitor view, and it will not be possible to read the tag's value from any other application.

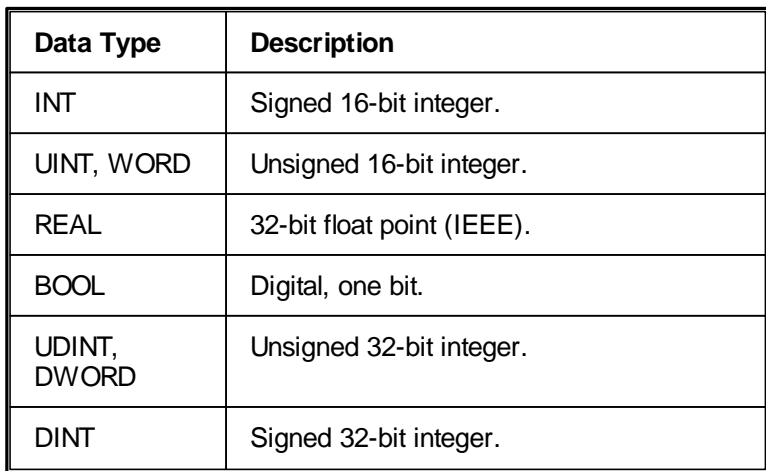

**Data Type**: Specifies which type of data the tag will expose to OPC clients.

To use other types (e.g. STRING and ARRAY types), the data type must be selected in the [Advanced](#page-108-0) tag [properties](#page-108-0) 109ी.

The following devices, data types and ranges are supported:

**Note**: The device ranges listed in the table below are the maximum ranges possible on any PLC. The actual range supported depends on the type of PLC used. The **Browse** button next to the **I/O Address** field can be used to view the typical maximum supported ranges for your hardware.

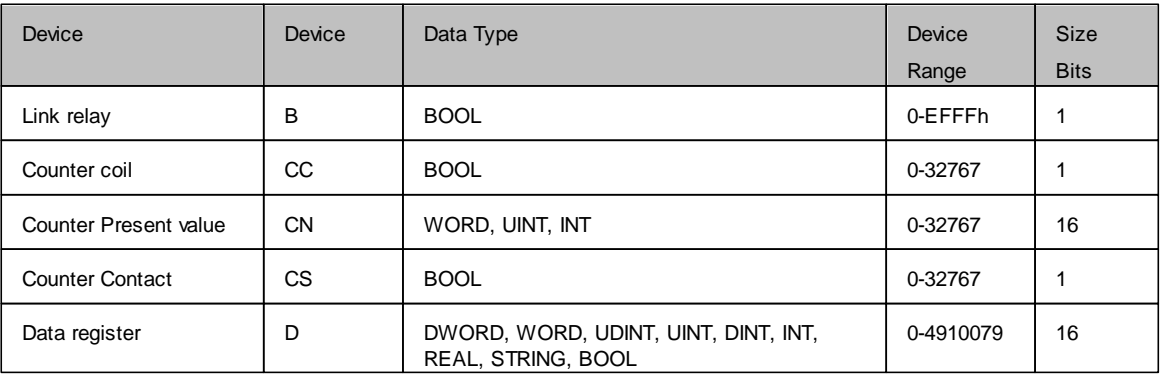

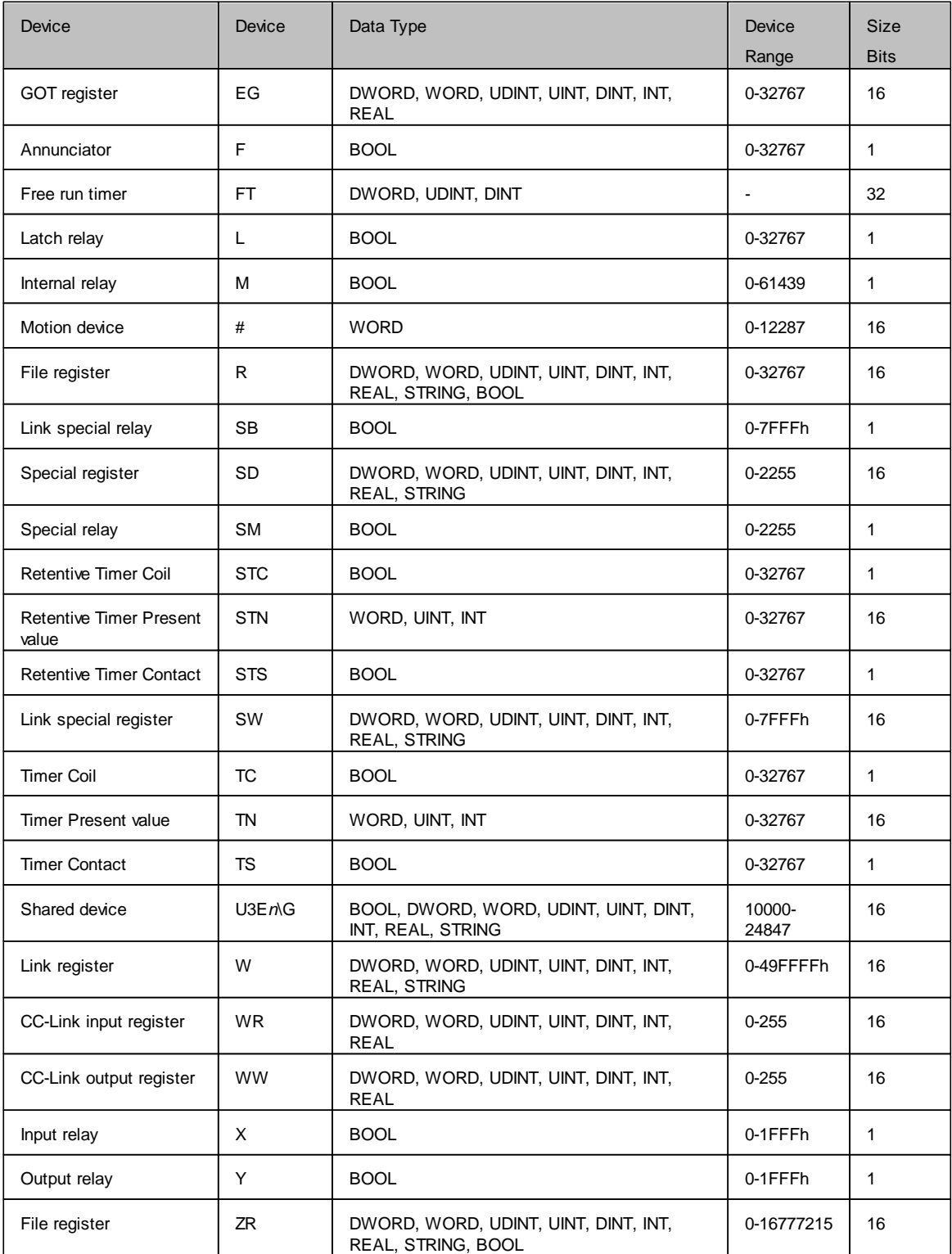

- **Polling Method**: Select a polling method from the drop-down list, which lists all polling methods configured in the **Polling Method Definitions** tree control of the Configurator.
- **Save**: Saves all changes specified in the properties dialog box. The data tag appears in the list view for the selected device.
- **Save & New**: Saves all changes specified in the properties dialog box and immediately starts configuration of a new data tag.

**Cancel**: Closes the properties dialog box.

## **3.4.2 Addressing**

**ER:MemoryBlock:Address** – Where the memory block is between addresses 1-256, the MX OPC Configurator will address ER linear in a decimal format.

**Note**: ZR registers must be addressed in a decimal format.

#### **Address Ranges**

The address ranges available will depend on the PLC type and the hardware parameters that have been configured. For details of the addresses, refer to the hardware manual. To check the maximum possible addresses for a new data tag, use the **Browse** button in the <u>[Basic](#page-104-0) [MX](#page-104-0) [Data](#page-104-0) [Tag](#page-104-0) [Properties](#page-104-0)</u>!¤ী page.

### **Starting Address**

Specifies the location in the device where the selected data block begins.

### **Valid Data Block Registers**

X, Y, L, M, SM, SB, TS, TC, TN, CS, CC, CN, STS, STC, STN, D, SD, SW, U3E*n*\G, Z, R, ER, B, W, WR, WW, ZR, F, FT, #

### **Ending Address**

Specifies the location in the device where the selected data block ends.
## **3.4.3 Advanced MX Data Tag Properties**

In the **Advanced tab** of the **Tag Properties** dialog box, shown below, configure the following settings:

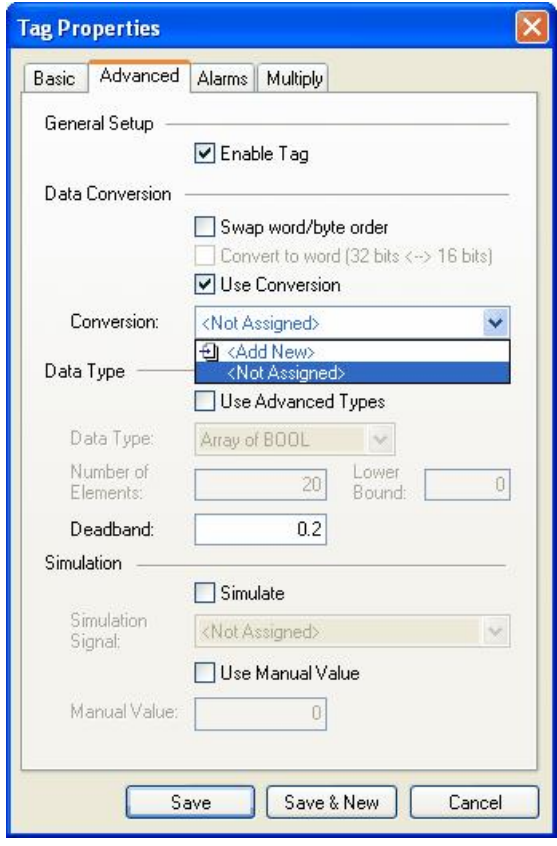

**MX Data Tag Properties: Advanced Tab**

To modify a tag, the tag must first be enabled by checking the **Enable Tag** check box. Once the tag is enabled, all configuration fields can be modified.

- **Save**: Saves all changes specified in the properties dialog box. The data tag appears in the list view for the selected device.
- **Save & New**: Saves all changes specified in the properties dialog box and immediately starts configuration of a new data tag.
- **Cancel**: Closes the properties dialog box.

#### **Data Conversions**

To get the data value converted to another form, choose one of the predefined or user-defined conversions. MX OPC Server includes the following conversions:

#### **1. Swap word/byte order**

- WORD conversion B1/B2 <-> B2/B1
- DWORD conversion B1/B2 B3/B4 <-> B4/B3 B2/B1

#### **2. Convert to Word (32bits <-> 16bits)**

If an OPC client requests a VT\_I4 (DINT), where the tag is defined in the MX OPC Configurator as a VT\_I2 (INT), the MX OPC Server will reduce it to VT\_I2 when writing and expand it to VT\_I4 when reading. The sign of the data will be taken into account.

#### **3. Use Conversion**

To select a conversion definition, check the Use Conversion check box and then select a conversion definition from the drop-down list, which lists all conversion definitions configured in the Conversion Definitions tree control of the Configurator.

#### **Data Types**

Checking the **Use Advanced Types** check box enables the fields under the **Data Types** section. The **Data Type** field specifies which type of data the tag will expose to OPC clients.

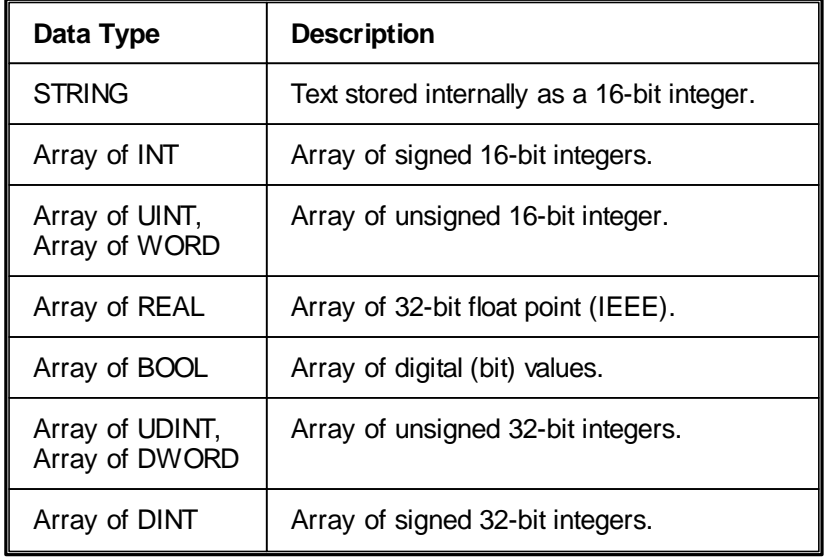

To use other types (e.g. non-array types), uncheck **Use Advanced Types** and change the type in the [Basic](#page-104-0) tag [properties](#page-104-0) 105.

The following devices, data types and ranges are supported:

**Note**: The device ranges listed in the table below are the maximum ranges possible on any PLC. The actual range supported depends on the type of PLC used. The **Browse** button next to the **I/O Address** field on the **Basic** tab can be used to view the maximum supported ranges for your hardware.

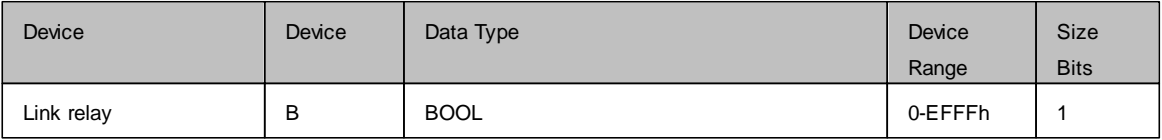

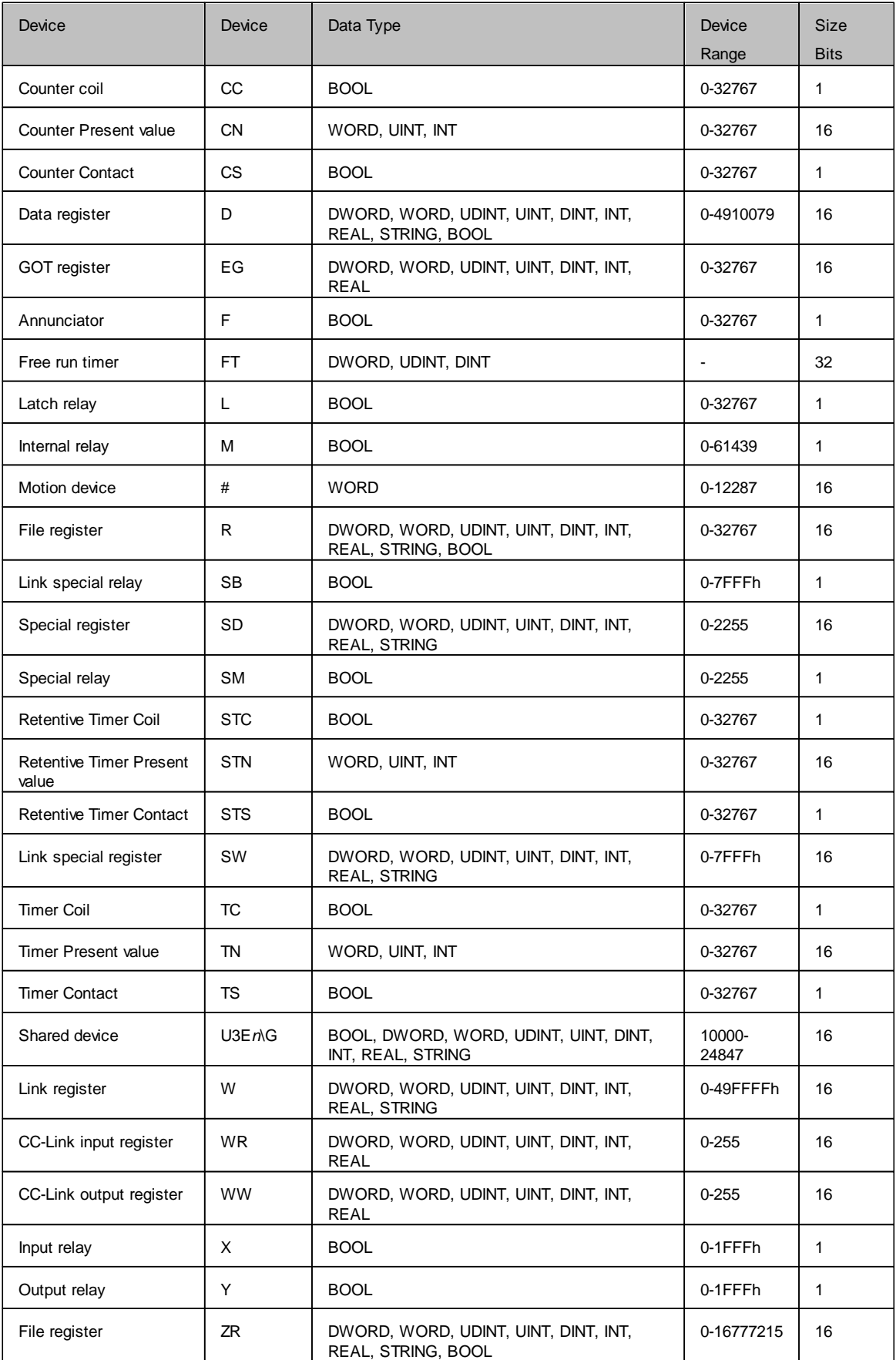

### **Deadband**

The Deadband feature is added to the tag properties and is enabled only for real tags. It specifies the maximum acceptable data fluctuation in an exception-based tag. Entering a Deadband value prevents the tag's current value from changing when there is only a slight fluctuation in data.

#### **Example:**

Suppose the current value of a tag is 50.0 and you set a deadband of 20.0. MX OPC Server updates the exception-based tag when incoming values are less than or equal to 30.0 or greater than or equal to 70.

#### **Simulation**

To test the client functionality, check the **Simulate** check box and then choose a **Simulation Signal** from the drop-down list.

Checking the **Use Manual Value** check box enables the fields under the **Manual Value** section. The **Manual Value** field specifies with which value the simulated tag will be initialized.

#### **3.4.4 MX Tag Properties: Alarms**

In the **Alarms** tab of the **Tag Properties** dialog box, shown below, you can check the **Generate Alarms** check box to make the server generate a limit alarm and/or a digital alarm based on the data item value. The **Message Prefix** parameter is the text of the message for this data item; it will be followed by the text configured for a particular alarm type. The second part of the alarm message will contain the **Message Body** string (see Alarm Definitions). The server allows having any number of Alarm Definitions (templates) predefined. You can then combine one of them with the specific tags.

- **Digital Alarm**: Select a Digital Alarm Definition from the drop-down list.
- **Limit Alarm**: Select a Limit Alarm Definition from the drop-down list.
- **Save**: Saves all changes specified in the properties dialog box. The data tag appears in the list view for the selected device.
- **Save & New**: Saves all changes specified in the properties dialog box and immediately starts configuration of a new data tag.
- **Cancel**: Closes the properties dialog box.

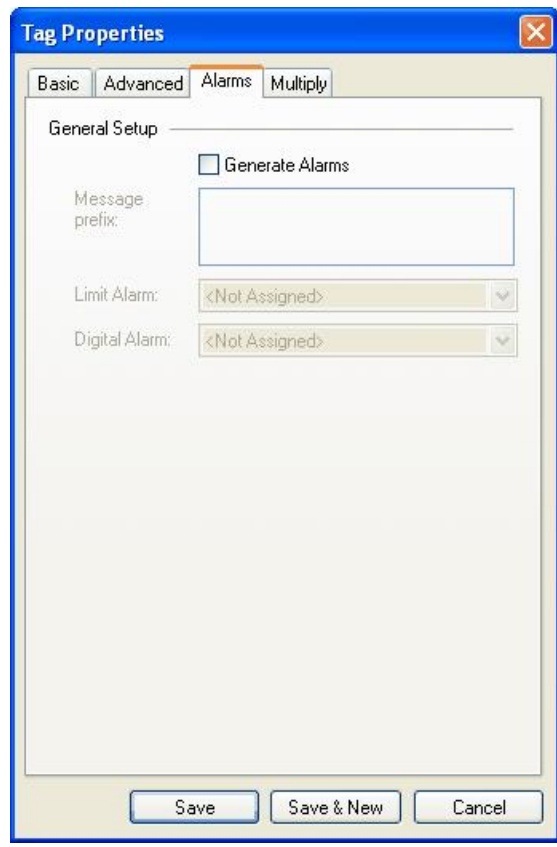

**MX Data Tag Properties: Alarms Tab**

### **3.4.5 Multiply pages on Tag dialogs**

This feature is available from the MX Tag property sheets, and can be used to add many tags at the same time. It replaced the 'Multiply' item on the main menu and pop-up menus in earlier versions of MX OPC server. The following screenshots show the Multiply tab on the Tag property sheets.

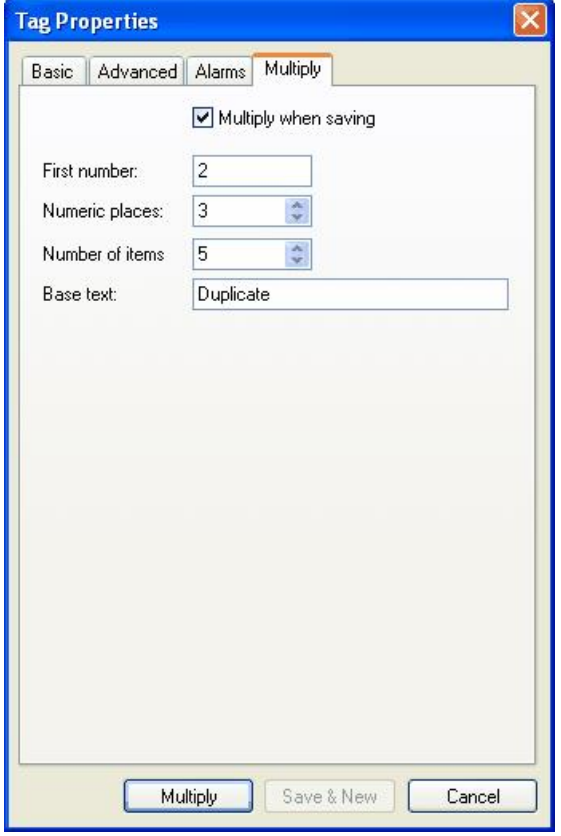

The **Multiply when saving** checkbox changes the text on the **Save** button to "Multiply" and disables the **Save & New** button. When the user now clicks the **Multiply** button, the tag is saved and multiplied.

All the items on this property page (except the **Multiply when saving** checkbox) are enabled if and only if the **Multiply when saving** checkbox is checked.

The new tags will be created with addresses immediately following the existing tag, and with other details (such as data type) unchanged. The name is formed from the base text followed by an incrementing number. The fields are:

- **Base text** the text used for the start of the new tag names.
- **First number** the value to be used for the number part of the first tag
- **Numeric places** the number of digits to add in the number. For example, if you will be creating 10000 tags with the same base text, using 5 numeric places will ensure that the numbers are sorted as expected in the list.
- **Number of items** the number of new tags to create (in addition to the original tag which is being saved).

#### *Example*

Let's assume the user has a device in his configuration with no items. Then he adds a new item, names it "OriginalTag", configures it, but before he closes the window with the "Save" button, he changes to the **Multiply** tab and sets it up as on the next screenshot:

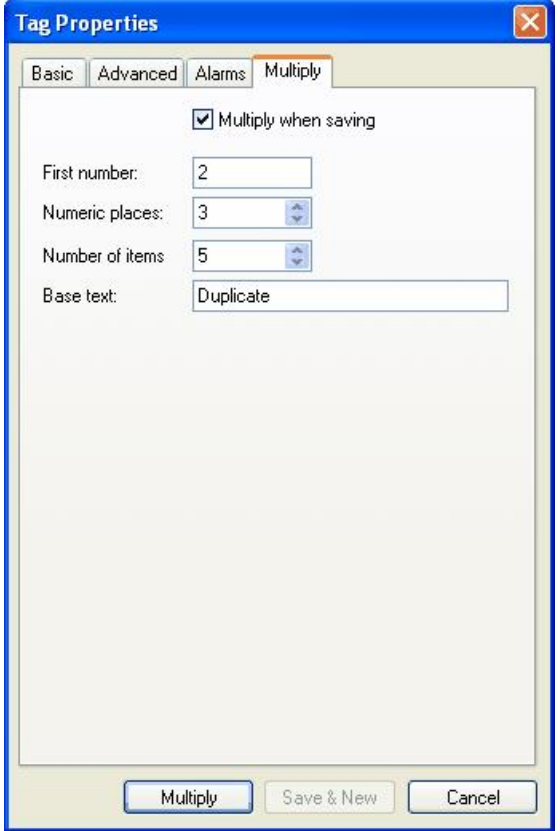

Now, when he pushes "Multiply", the tag is saved and five duplicates created.

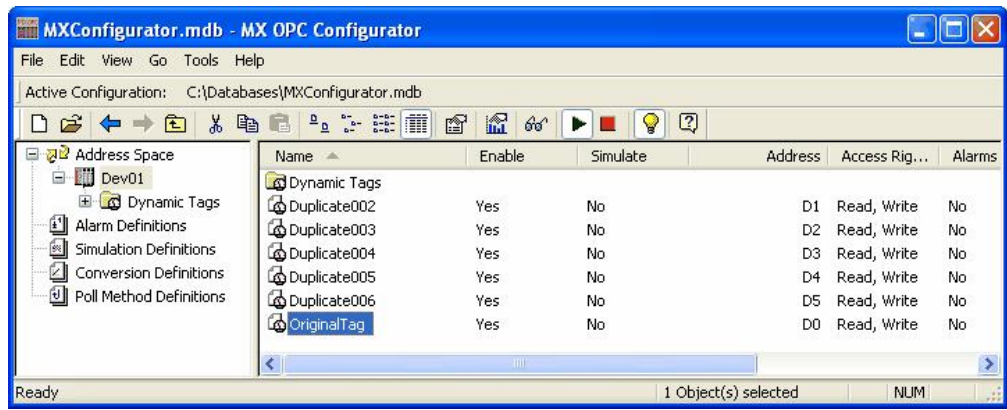

### **3.4.6 Adding a New MX Data Tag**

To add a new data tag:

**1.** Right-click a device on the tree control of the Configurator screen and select **New Data Tag** from the pop-up menu, as shown in the figure below.

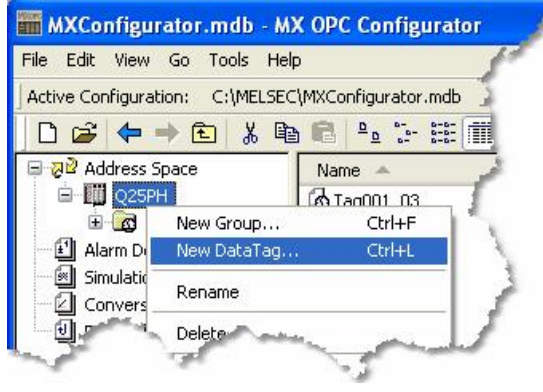

**Adding a New MX Data Tag**

**2.** The **Basic** tab of the **Data Tag Properties** dialog box appears, as shown in the figure below.

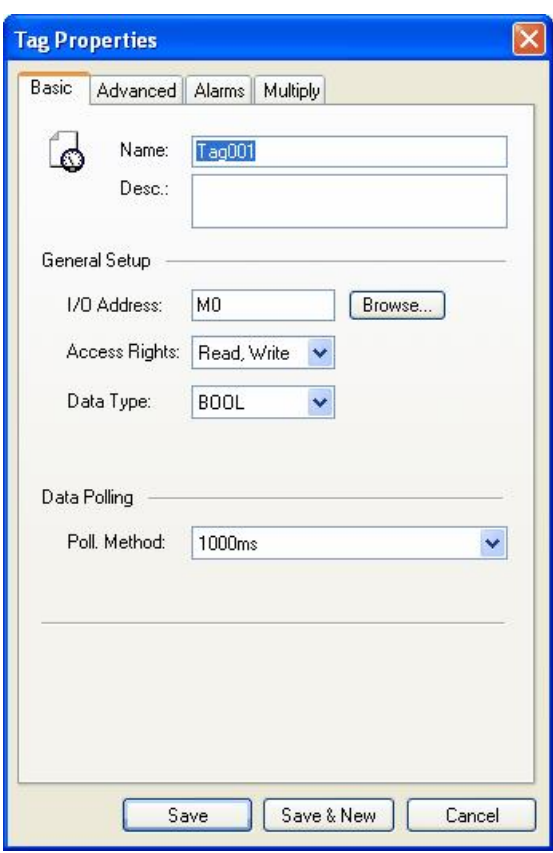

**Configuring MX Data Tag Properties**

- **3.** In the **Name** field, type a name for the new tag, and type a description for the tag (optional).
- **4.** Set the parameters for the **I/O Address** and data **Access Rights**.

**5.** Click on the **Advanced** tab. Check the **Enable** Tag check box to activate the tag.

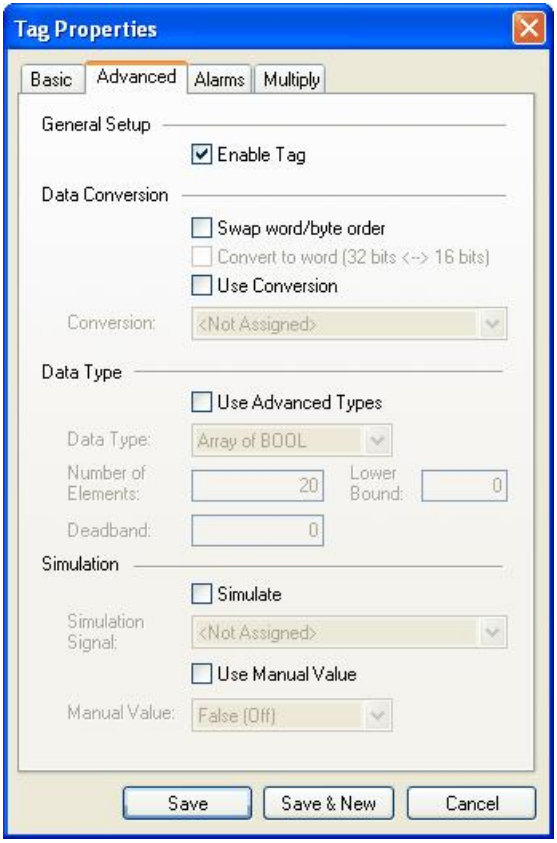

**MX Data Tag Properties: Advanced Tab**

- **6.** Set the **Data Conversion** and **Data Type** parameters for the tag.
- **7.** In the **Alarms** tab of the **Tag Properties** dialog box, you can check the **Generate Alarms** check box to make the server generate a limit alarm and/or a digital alarm based on the data item value.
- **8.** When you have finished configuring the tag properties, click the **Save** button. The new tag appears under the device tree control.

## **3.4.7 Basic Modbus Data Tag Properties**

In the **Basic** tab of the **Tag Properties** dialog box, shown below, configure the following settings.

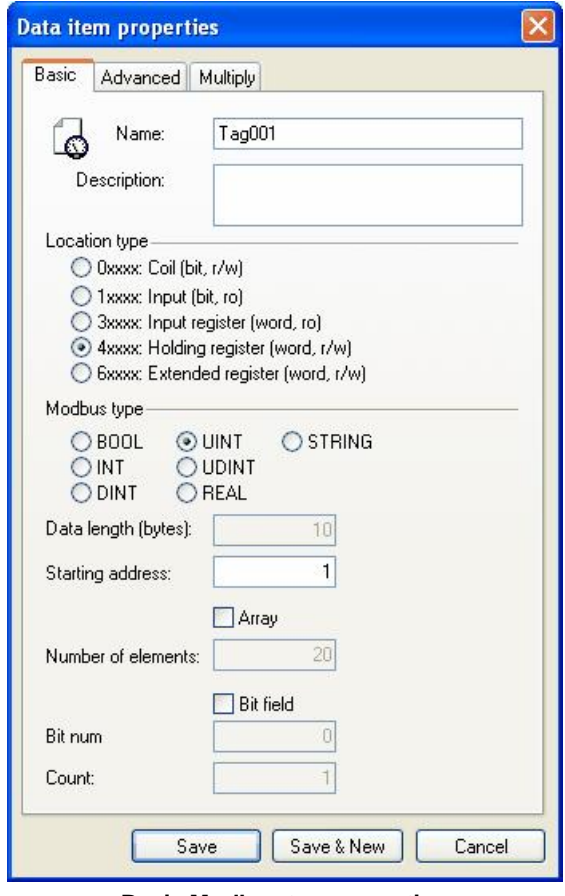

**Basic Modbus tag properties**

- **Name**: Enter a logical name for the data item.
- **Description**: Allows you to enter text about the tag. Entries in this field can be very helpful when you go back to look at old configuration or report files, or when you need to modify an existing configuration. The more detailed and specific the information you enter in this field, the easier it is to identify the tag. The description can be up to 50 alphanumeric characters and symbols.
- **Location type**: Location type is a type of a register in the device. The register types are read as **Input** (1 bit long) or **Input Register** (16 bits), or written to as **Coil** (1 bit) or **Holding Register** (16 bits). The table below explains the name conventions used:

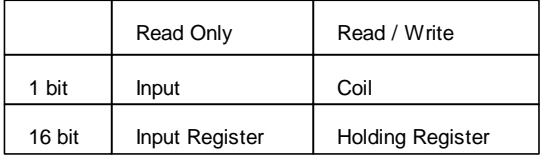

When the Location type is set as **Input** or **Coil**, the only possible **Modbus Type** is BOOL, **Bit Field** is off and disabled.

- **Modbus type**: Allows you to choose how the location type (device data) will be understood as Modbus type (OPC data type). Modbus data type also depends on the Location type selected.
- **Data Length (bytes)**: String length, enabled only when **Modbus type** is set to STRING
- **Starting address**: Specifies the data item address (register number) in the device data space.
- **Array**: Whether to handle this data item as a vector of values. When **Modbus type** is set to BOOL or STRING, it is disabled and off.
- **Number of elements**: How many items the vector comprises of. Only enabled when **Array** checked.
- **Bit field**: It is possible to extract bits from the register and use them as a Boolean or integer value (this functionality is read-only). Enabled only for the BOOL, UDINT and UINT **Modbus Types** when **Location Type** is set to **Input Register** or **Holding Register**.
- **Bit num**: The Boolean bit field starts at this bit position. Enabled only when **Bit Field** checked.
- **Count**: The length of the bit field. Enabled only when **Bit Field** checked.

#### **3.4.8 Advanced Modbus Data Tag Properties**

In the **Advanced tab** of the **Tag Properties** dialog box, shown below, configure the following settings:

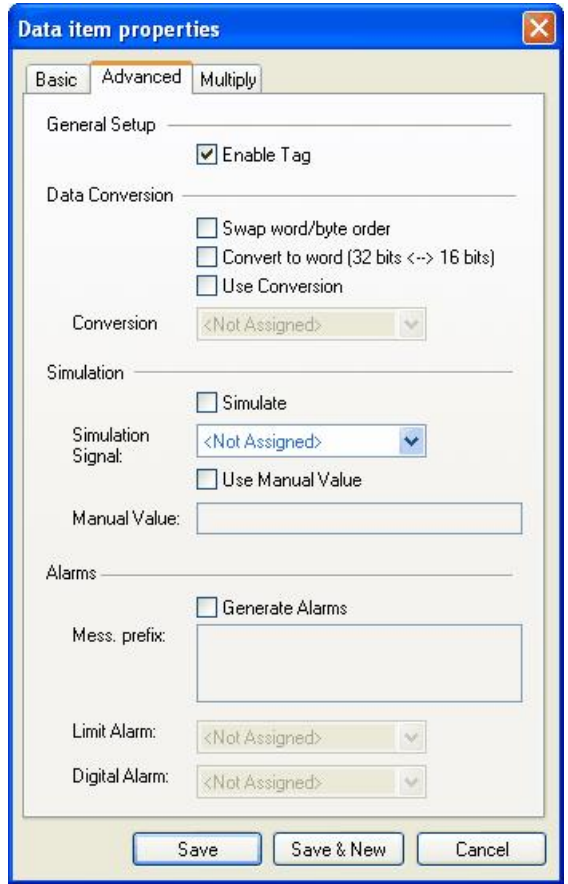

**Advanced Modbus tag properties**

To modify a tag, the tag must first be enabled by checking the **Enable Tag** check box. Once the tag is enabled, all configuration fields can be modified.

- **Save**: Saves all changes specified in the properties dialog box. The data tag appears in the list view for the selected device.
- **Save & New**: Saves all changes specified in the properties dialog box and immediately starts configuration of a new data tag.
- **Cancel**: Closes the properties dialog box.

#### **Data Conversions**

To get the data value converted to another form, choose one of the predefined or user-defined conversions. MX OPC Server includes the following conversions:

#### **1. Swap word/byte order**

- WORD conversion B1/B2 <-> B2/B1
- DWORD conversion B1/B2 B3/B4 <-> B4/B3 B2/B1

#### **2. Convert to Word (32bits <-> 16bits)**

If an OPC client requests a VT\_I4 (DINT), where the tag is defined in the MX OPC Configurator as a VT\_I2 (INT), the MX OPC Server will reduce it to VT\_I2 when writing and expand it to VT\_I4 when reading. The sign of the data will be taken into account.

#### **3. Use Conversion**

To select a conversion definition, check the **Use Conversion** check box and then select a conversion definition from the drop-down list, which lists all conversion definitions configured in the **Conversion Definitions** tree control of the Configurator.

#### **Simulation**

To test the client functionality, check the **Simulate** check box and then choose a **Simulation Signal** from the drop-down list.

Checking the **Use Manual Value** check box enables the fields under the **Manual Value** section. The **Manual Value** field specifies with which value the simulated tag will be initialized.

#### **Alarms**

To test the client functionality, check the **Simulate** check box and then choose a **Simulation Signal** from the drop-down list.

- **Generate Alarms**: Check the Generate Alarms check box to make the server generate alarms based on the data item value. When **Modbus type** is set to STRING, it is disabled and off.
- **Mess. Prefix**: The Message Prefix parameter is the text of the message for this data item; it will be followed by the text configured for a particular alarm type. The second part of the alarm message will contain the Message Body string from the alarm definition. Enabled only when **Generate alarms** checked.
- **Limit Alarm**: Choose one of the previously defined limit alarms or create a new one. Enabled only when **Generate alarms** checked and **Modbus type** is not set to BOOL.
- **Limit Alarm**: Choose one of the previously defined digital alarms or create a new one. Enabled only when **Generate alarms** checked and **Modbus type** is set to BOOL.

### **3.4.9 Multiply pages on Modbus Tags**

This feature is available from the Modbus Tag property sheets, and can be used to add many tags at the same time. It replaces the 'Multiply' item on the main menu and pop-up menus in earlier versions of MX OPC Server. The screen below shows the Multiply tab on the Tag property sheet.

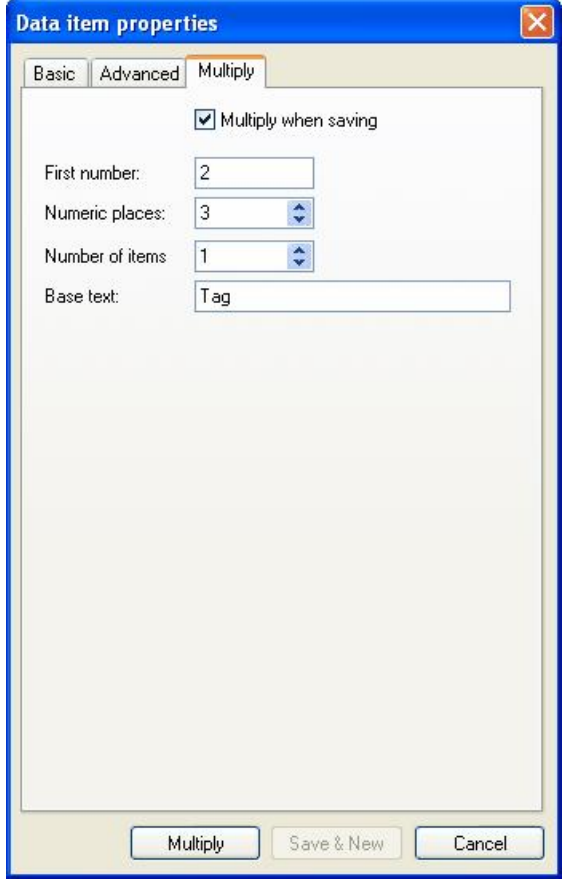

**Data item properties dialog**

The **Multiply when saving** checkbox changes the text on the **Save** button to "Multiply" and disables the **Save & New** button. When the user now clicks the **Multiply** button, the tag is saved and multiplied.

All the items on this property page (except the **Multiply when saving** checkbox) are enabled if and only if the **Multiply when saving** checkbox is checked.

The new tags will be created with addresses immediately following the existing tag, and with other details (such as data type) unchanged. The name is formed from the base text followed by an incrementing number. The fields are:

- **Base text** the text used for the start of the new tag names.
- **First number** the value to be used for the number part of the first tag
- **Numeric places** the number of digits to add in the number. For example, if you will be creating 10000 tags with the same base text, using 5 numeric places will ensure that the numbers are sorted as expected in the list.
- **Number of items** the number of new tags to create (in addition to the original tag which is being saved).

## **3.4.10 Writing to tags**

Right clicking on a tag in the Monitor view or List view will open a context menu offering the possibility to write into the tag:

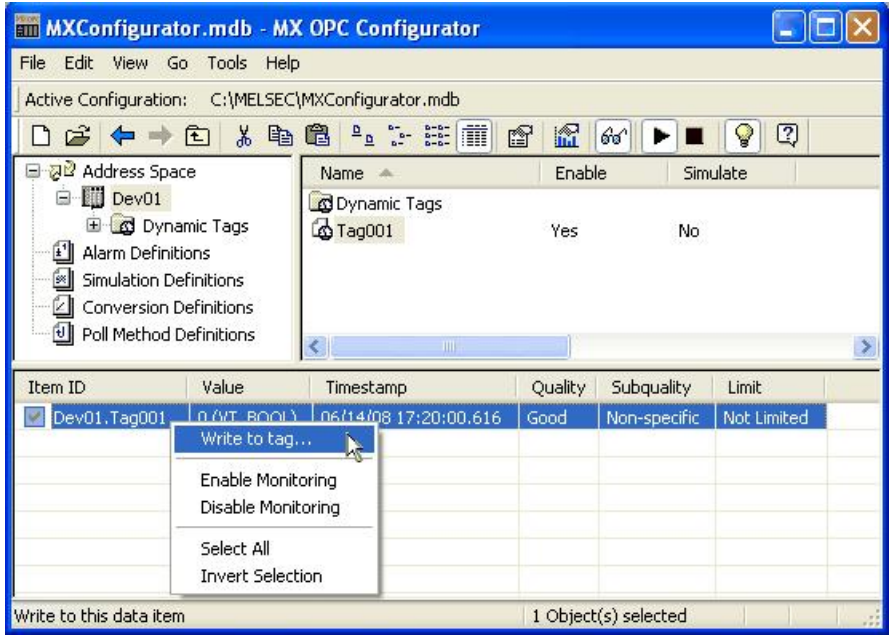

The "Write to tag" menu item is enabled only if exactly one writable item is selected, that is when an MX or Modbus data tag is selected in the Monitor view or the List view.

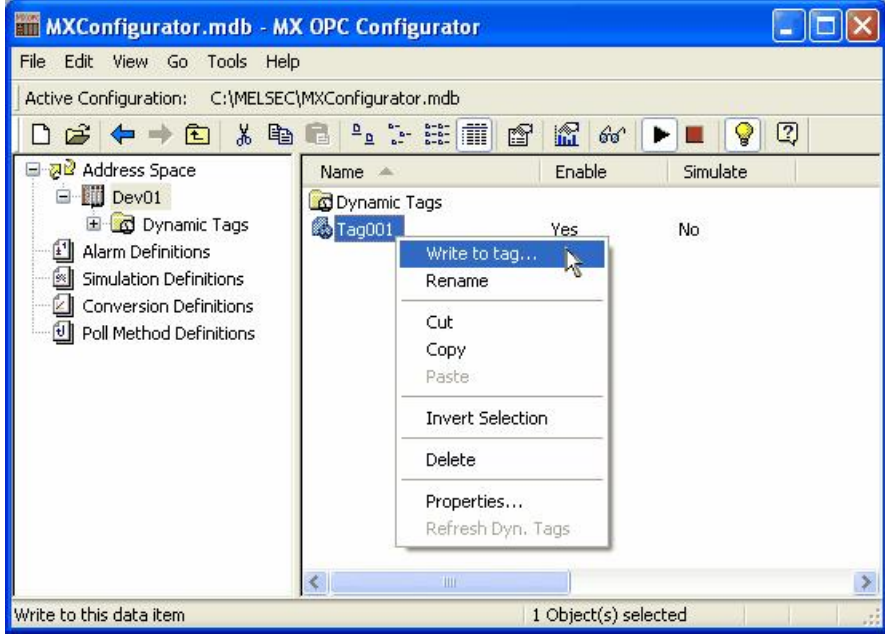

Clicking the new menu item will open a dialog box, as seen below.

The values accepted depend on the value type of the tag, that the value is written into. For all numeric data types, the value of the number is checked if it is in range of the tag's data type. The radix character for real numbers is a dot, regardless of the current locale.

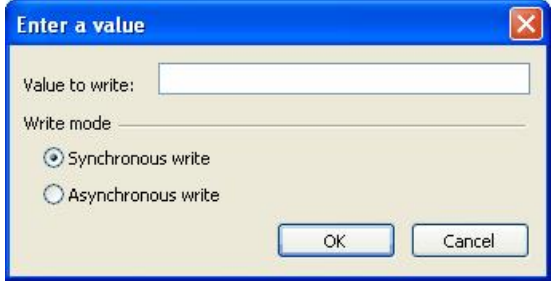

To write data to arrays, simply separate the elements by commas or semicolons, e.g. writing to an array of floats: 0.1, 0.2, 0.3 or 0.1; 0.2; 0.3. When a semicolon is found in the input value, the configurator assumes that values are separated by semicolons; otherwise it assumes that commas are used as a separator.

Writing to string tags is simple; write the string directly to the edit box. The length of the string is not constrained.

When any of the previous formatting requirements are not met, a dialog box appears showing the error, as in the example below.

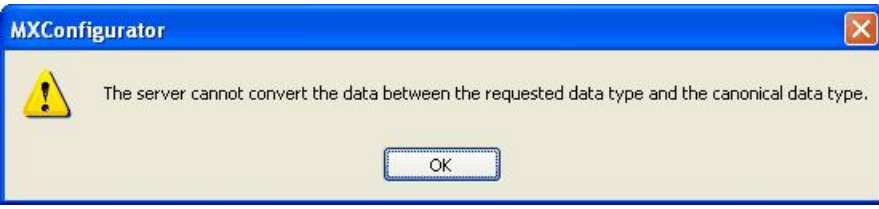

## **3.5 Groups**

Data tags can be logically organized into **groups** (folders). You can configure as many folders as required. You can even create subfolders for each group to create a hierarchical organization of tags. The use of folders is optional; tags can be defined under the device level without using folders at all.

#### **3.5.1 Basic Group Properties**

In the **Basic** tab of the **Group Properties** dialog box, shown below, type a name for the group and a description for the group (optional).

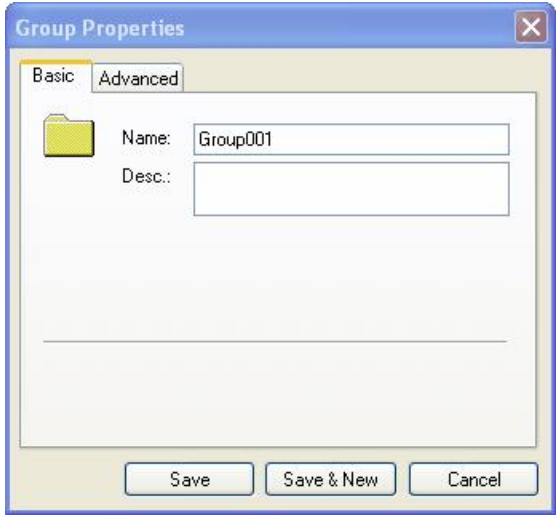

**Group Properties: Basic Tab**

## **3.5.2 Advanced Group Properties**

In the **Advanced** tab of the **Group Properties** dialog box, shown below, check the **Enable Group** check box to activate the group. Check the Simulate check box if you want to simulate data for the data tags contained within the group.

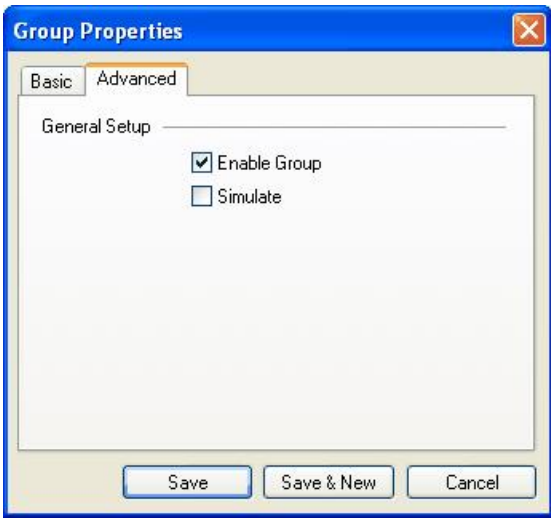

**Group Properties: Advanced Tab**

### **3.5.3 Adding a New Group**

To add a new group:

**1.** Right-click a device on the tree control of the Configurator screen and select **New Group** from the pop-up menu, as shown in the figure below.

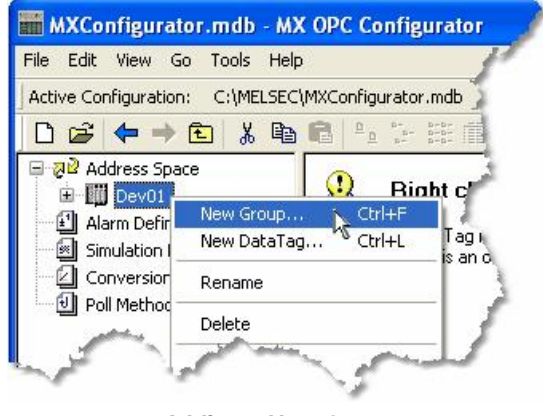

**Adding a New Group**

**2.** The **Basic** tab of the **Group Properties** dialog box appears, as shown in the figure below.

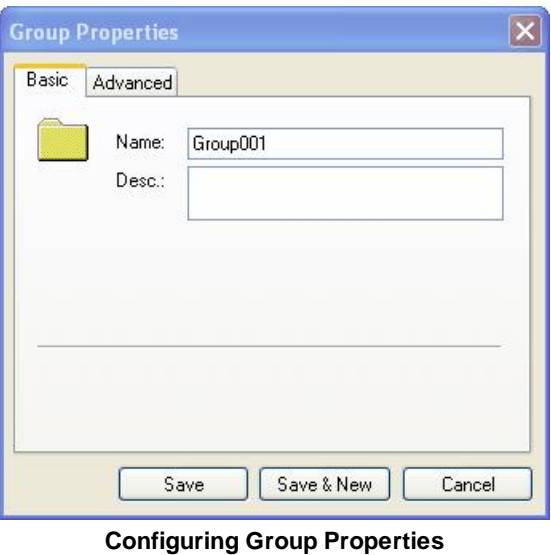

**3.** In the **Name** field, type a name for the new group, and type a description for the group (optional).

**4.** Click on the **Advanced** tab. Check the **Enable Group** check box to activate the group.

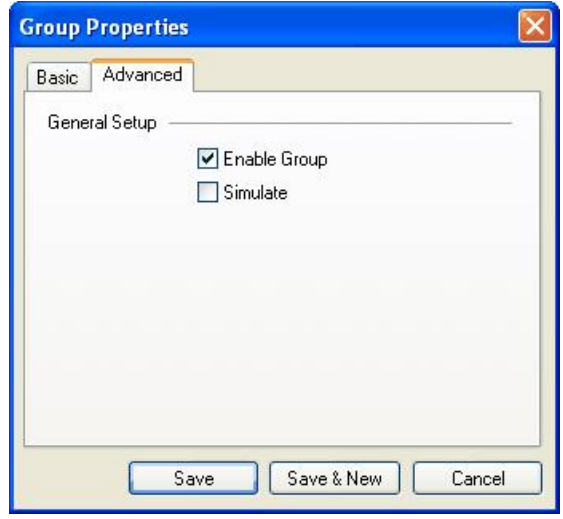

**Group Properties: Advanced Tab**

## **3.6 Exporting Configuration Data to a CSV File**

The Configurator offers the flexibility of exporting data from your configuration database to a text (.txt) file or a Microsoft Excel (.csv) file. To export data, select **CSV Export** from the **File** menu. You can export all data, or you can choose to export only alarms and simulation signal data. This opens the **Export Configuration into CSV File** dialog box, as shown in the figure below. By default **All Items** are selected for export, but you can also select to export **Definitions Only** (Conversions, Alarms, Simulation Signals, or Polling Methods).

You can then specify the delimiters for exporting the data. Unless you specify delimiters in the **Export Configuration Data to File** dialog box, the file uses **Commas** as delimiters by default. Each group contains headings and columns that provide information about each item, such as descriptions and associated translations and expressions. It also provides the "tree" pathway for each item. Choose the directory to which you want to export the data from your database. In the **Save As Type** field, choose the file type (.txt or .csv) that you would like to save.

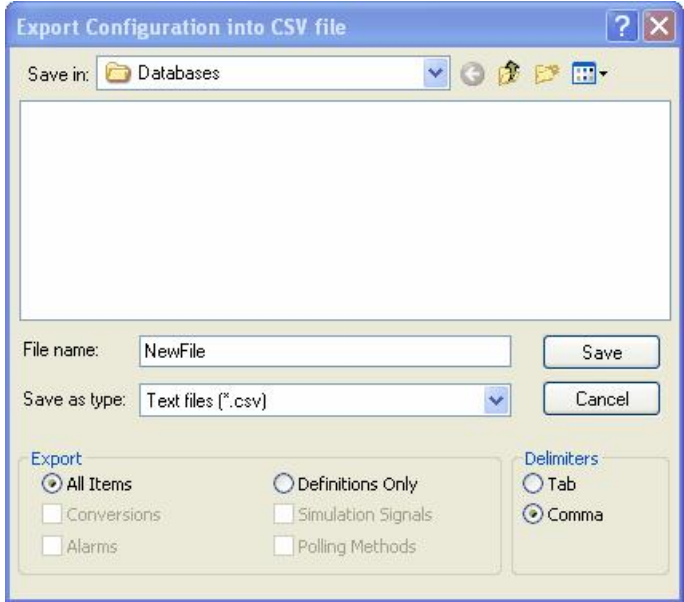

**Exporting Configuration Data**

## **3.7 Importing Configuration Data from a CSV File**

The Configurator offers the flexibility of importing data from a text (.txt) file or a Microsoft Excel (.csv) file to your configuration database. To import data, select **CSV Import** from the **File** menu. This opens the **Import Configuration From CSV File** dialog box, shown below. You can then specify the delimiters and choose from the following import settings:

- **Create new items**: When the import file contains items that are not yet in the configuration database, then it creates them. Otherwise it skips these items.
- **Update existing items**: When the import file contains items that are in the configuration database, then it updates them using data from the import file. Otherwise it skips these items.

**Note**: Either **Create new items** or **Update existing items** must be selected. Otherwise there is nothing to import.

- **Display errors:** When this item is checked, the Configurator shows a dialog box if an error occurs, and then asks you if you want to proceed with the import. When it is not checked, it skips all items where an error occurred.
- **Insert Missing Parent Items**: When the import file contains parent items that are not yet in the configuration database, then it creates them with the tree control structure of the database. This item is checked by default.

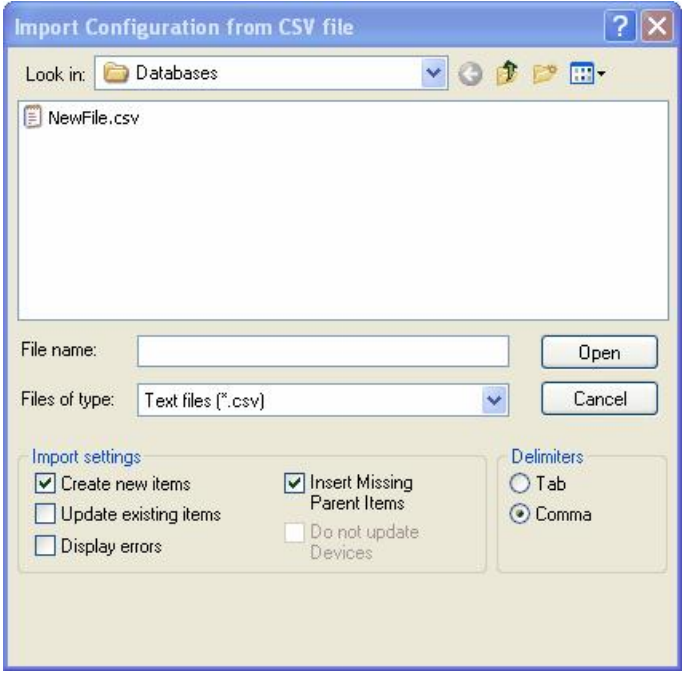

**Importing Configuration Data**

When you have selected a file to import, click **Open**. When the import is completed, the **File Import Results** dialog box opens, as shown below. This shows the import settings, including the input file name. It also provides a summary of the import, including how many items were inserted, updated, or rejected, and shows how many errors occurred.

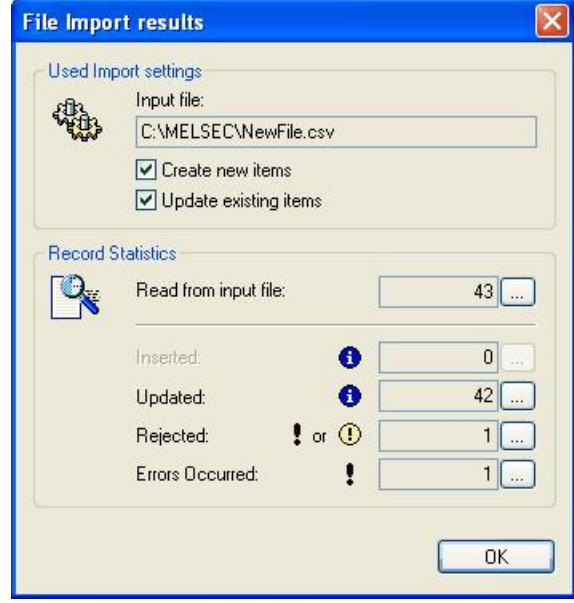

**File Import Results Dialog Box**

Click the **...** button to the right of each field to get the details view of the import results, as shown in the figure below. This view shows the specific items that were inserted, updated, or rejected, as well as a description of any errors that occurred.

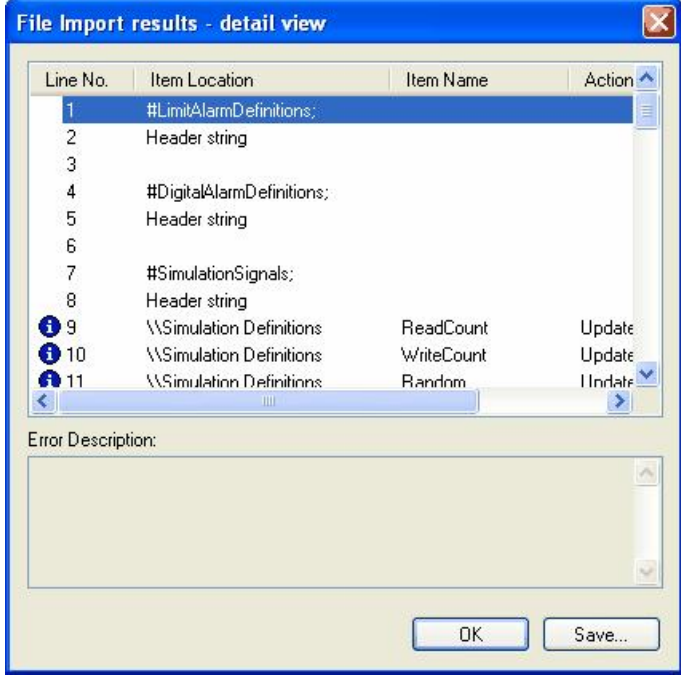

**File Import Results Details**

## **3.8 Activating the Database**

Once your configuration is complete, you need to make sure that it is the active database. The database that is currently active is the one that the server uses. To make the current database active, click the **Make Active** button (light bulb icon) on the **Standard Toolbar**.

**Note**: If the button is depressed and the light bulb is yellow, then the current database is already the active database.

A dialog box appears showing both the current active database and database that is currently being edited, as shown in the figure below. To set the edited database as the active database, click the **Yes** button. Next time the server goes into runtime, it will use this active database for all of its operations.

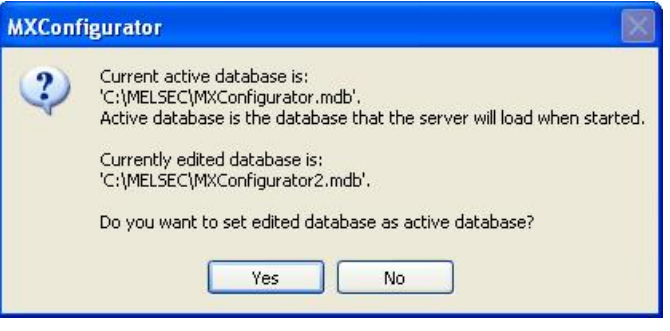

**Activating the Database**

# **4 Configuring Alarm Definitions**

The MX OPC Server is an OPC Alarm and Events server that supports the following alarm types:

- **Limit** (High High, High, Low, Low Low)
- **•** Digital

Alarm parameters are set up in the Configurator under the **Alarm Definitions** tree control, shown in the figure below, which is divided into two alarm template types: **Digital** alarm definitions and **Limit** (analog) alarm definitions. Digital alarms can be defined for a data item of "BOOL" type only, while Limit alarms can be defined for all other types except for the "String" data type. Default alarm definitions are provided in the "MXConfigurator.mdb" database.

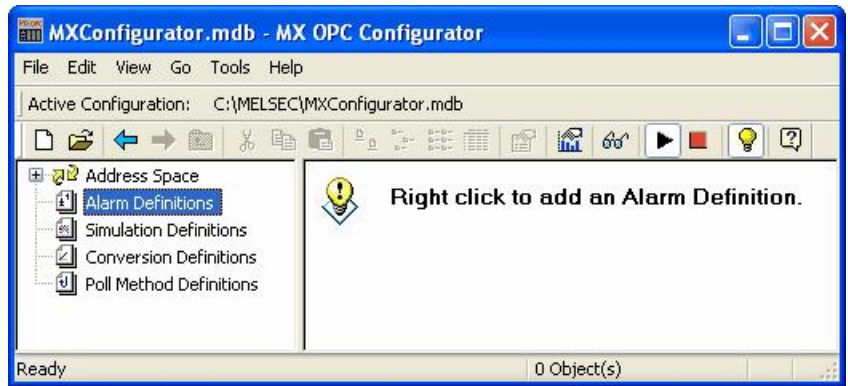

**Alarm Definitions Tree Control**

## **4.1 Limit Alarm Definitions**

A limit alarm sets the values for four levels of alarms: **LoLo**, **Lo**, **Hi**, and **HiHi**. Limit alarm parameters can have subranges within the data item amplitude. Every subrange definition includes a **Message Body** that will be appended to the alarm message, the **Severity** of the alarm, and the **Req. Ack.** flag for alarm acknowledgement.

### **4.1.1 Basic Limit Alarm Properties**

In the **Basic** tab of the **Limit Alarm Properties** dialog box, shown below, configure the following settings:

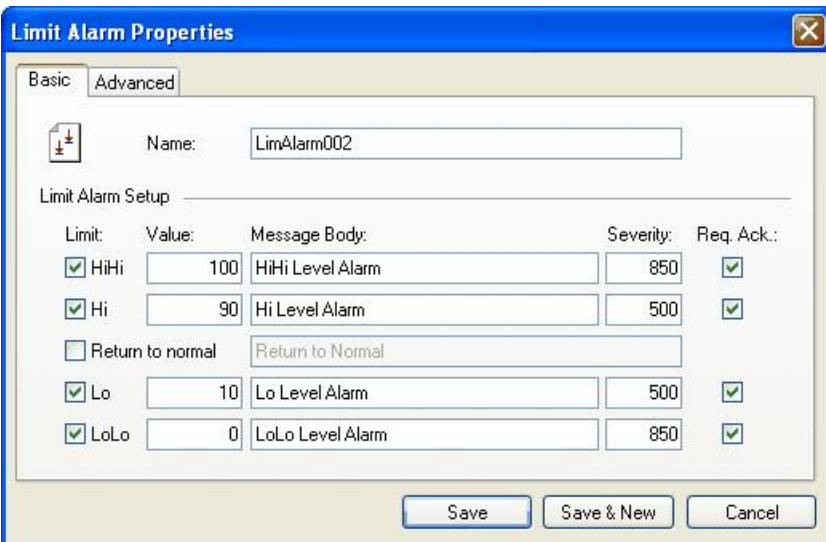

**Limit Alarm Properties: Basic Tab**

- In the **Name** field, type a name for the new limit alarm.
- The **Value** field is used to calculate the state of the input fields. For example, a value of 10 for LoLo is compared with the value of the input to determine if the alarm is in LoLo state.
- In the **Message Body** field, enter the warning message that will appear when the alarm is sent. The message can be any text string.
- In the **Return to Normal** field, check the check box and then enter the text that will appear when the alarm is taken care of (e.g. has been acknowledged). The message can be any text string.

**Note**: It is not necessary to enter a message text or a base text. The Server will default to the OPC subcondition name and the OPC condition name. For example, a LoLo alarm will post a description of LoLo limit.

- **Severity** is the OPC-defined value for alarm Priority. The valid OPC severity range is 0 (lowest) to 1000 (highest).
- The **Requires Ack** field is used for OPC condition alarms to determine whether the alarm needs a user acknowledgement. If the **Requires Ack** field is checked, then the alarm requires a user acknowledgement. If the value is not checked, then the alarm is posted as already acknowledged.

**Note**: Changes to the alarm property fields (HiHi, LoLo, Hi, Lo, Message Text, etc.) in runtime through an OPC tag update will be automatically saved to the database, over-writing any values specified in configuration mode.

- **Save**: Saves all changes specified in the properties dialog box. The alarm definition appears in the list view.
- **Save & New**: Saves all changes specified in the properties dialog box and immediately starts configuration of a new alarm definition.

**Cancel**: Closes the properties dialog box.

#### **4.1.2 Advanced Limit Alarm Properties**

In the **Advanced** tab of the **Limit Alarm Properties** dialog box, shown below, configure the following settings:

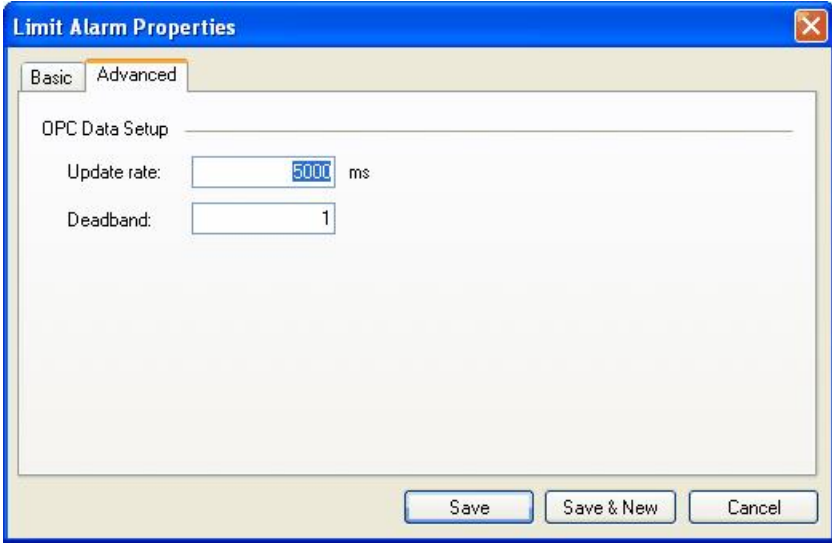

**Limit Alarm Properties: Advanced Tab**

- **Update Rate**: Defines the frequency of checking the data item value (in milliseconds), and possibly responding by sending the alarm message.
- **Deadband**: Prevents the server from generating a huge amount of alarm messages and overloading the clients when the signal oscillates around one of the limits specified. The deadband value extends the limit zone. It results in sending only one alarm message even if the signal oscillates. Deadband indicates the deadband value to apply to the converted analog values. The deadband value is required and is calculated on borderline alarming limit values to prevent repeated alarm cycles.
- **Save**: Saves all changes specified in the properties dialog box. The alarm definition appears in the list view.
- **Save & New**: Saves all changes specified in the properties dialog box and immediately starts configuration of a new alarm definition.
- **Cancel**: Closes the properties dialog box.

### **4.1.3 Creating a New Limit Alarm Definition**

To create a new limit alarm definition:

**1.** Right-click the **Alarm Definitions** folder on the tree control of the Configurator screen and select **New Limit Alarm Definition** from the pop-up menu, as shown in the figure below.

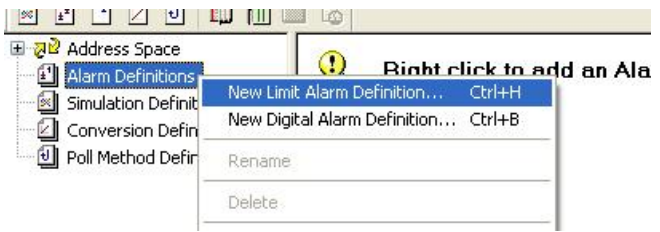

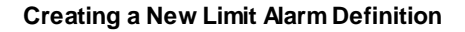

**2.** The **Basic** tab of the **Limit Alarm Properties** dialog box appears, as shown in the figure below.

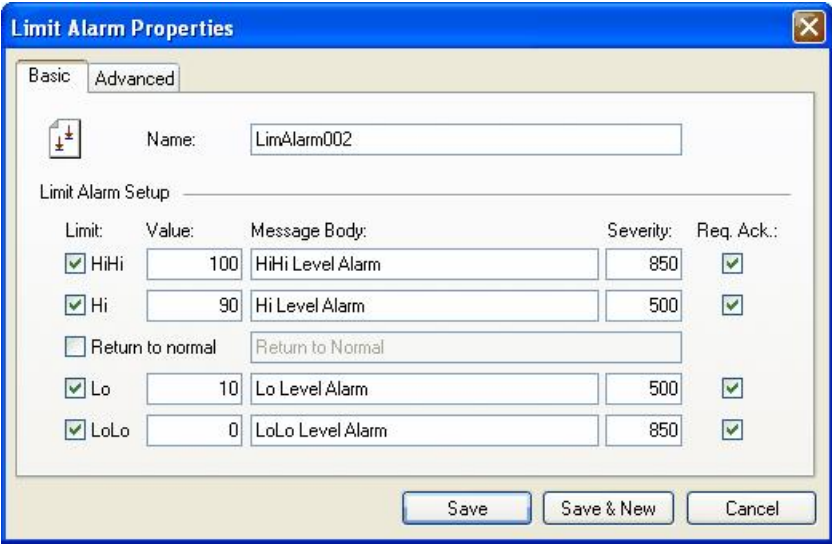

**Limit Alarm Properties: Basic Tab**

- **3.** In the **Name** field, type a name for the new alarm definition.
- **4.** Specify the limits, values, and severity levels for the alarm.
- **5.** Click on the **Advanced** tab, as shown in the figure below. Specify a server **Update Rate** (in milliseconds) as well as a **Deadband** value.

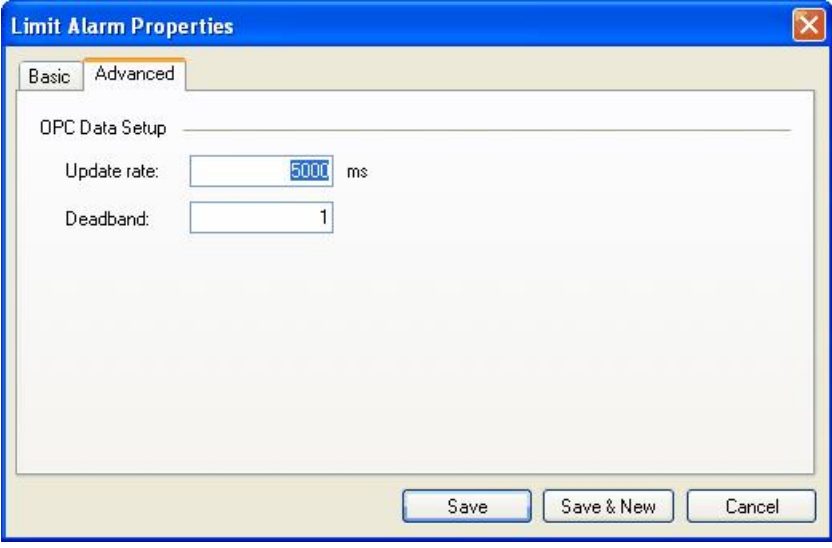

**Limit Alarm Properties: Advanced Tab**

**6.** When you have finished configuring the alarm definition properties, click the **Save** button. The new configuration appears under the **Alarm Definitions** tree control.

## **4.2 Digital Alarm Definitions**

A digital alarm sets an alarm if the comparison between the **Alarm State Value** and the input state is TRUE.

### **4.2.1 Basic Digital Alarm Properties**

In the **Basic** tab of the **Digital Alarm Properties** dialog box, shown below, configure the following settings:

- In the **Name** field, type a name for the new digital alarm.
- The **Limit** check box enables or disables alarm condition checking.
- Specify a **Value** for the digital alarm (True or False).
- In the **Message Body** field, enter the warning message that will appear when the alarm is sent. The message can be any text string.
- In the **Return to Normal** field, check the check box and then enter the text that will appear when the alarm is taken care of (e.g. has gone back to its normal value). The message can be any text string.

**Note**: It is not necessary to enter a message text or a base text. The Server will default to the OPC subcondition name and the OPC condition name.

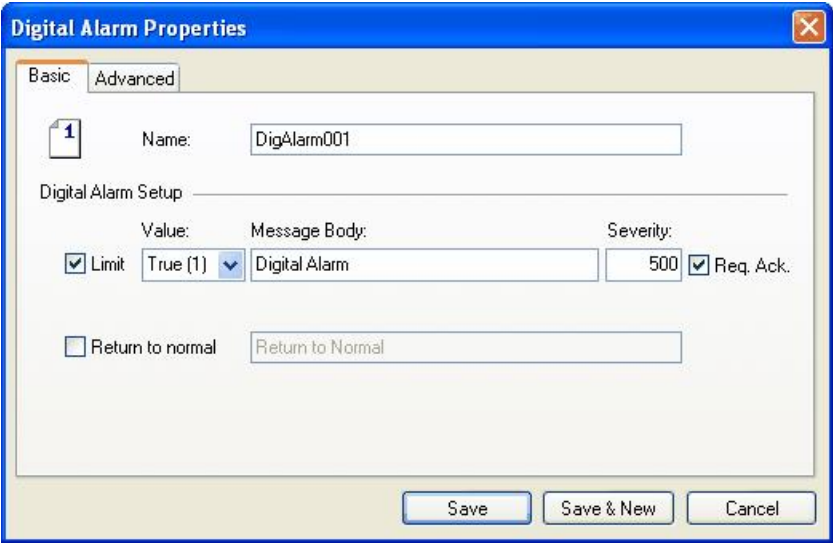

**Digital Alarm Properties: Basic Tab**

- **Severity** is the OPC-defined value for alarm Priority. The valid OPC severity range is 0 (lowest) to 1000 (highest).
- The **Requires Ack** field is used for OPC condition alarms to determine whether the alarm needs a user acknowledgement.
- **Save**: Saves all changes specified in the properties dialog box. The alarm definition appears in the list view.
- **Save & New**: Saves all changes specified in the properties dialog box and immediately starts configuration of a new alarm definition.
- **Cancel**: Closes the properties dialog box.

### **4.2.2 Advanced Digital Alarm Properties**

In the **Advanced** tab of the **Digital Alarm Properties** dialog box, shown below, specify the **Update Rate**, which defines the frequency of checking the data item value (in milliseconds), and possibly responding by sending the alarm message.

- **Save**: Saves all changes specified in the properties dialog box. The alarm definition appears in the list view.
- **Save & New**: Saves all changes specified in the properties dialog box and immediately starts configuration of a new alarm definition.
- **Cancel**: Closes the properties dialog box.

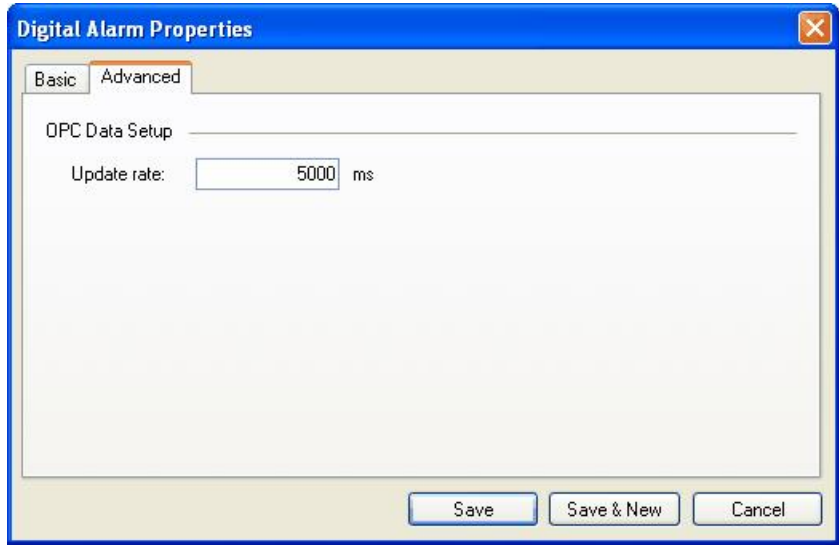

**Digital Alarm Properties: Advanced Tab**

### **4.2.3 Creating a New Digital Alarm Definition**

To create a new digital alarm definition:

**1.** Right-click the **Alarm Definitions** folder on the tree control of the Configurator screen and select **New Digital Alarm Definition** from the pop-up menu, as shown in the figure below.

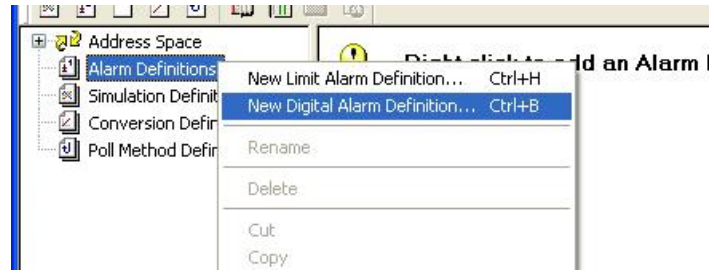

**Creating a New Digital Alarm Definition**

**2.** The **Basic** tab of the **Digital Alarm Properties** dialog box appears, as shown in the figure below.

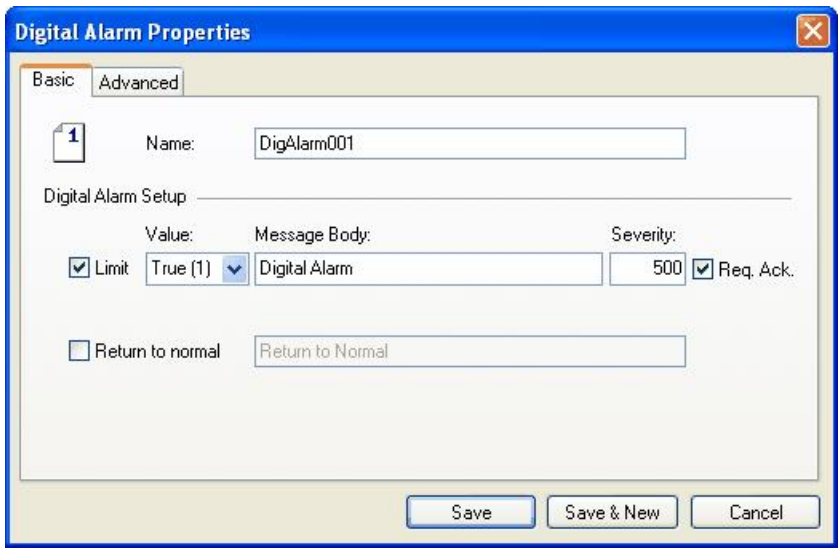

**Digital Alarm Properties: Basic Tab**

- **3.** In the **Name** field, type a name for the new alarm definition.
- **4.** Specify the value and severity level for the alarm.
- **5.** Click on the **Advanced** tab, as shown in the figure below. Specify a server **Update Rate** (in milliseconds).

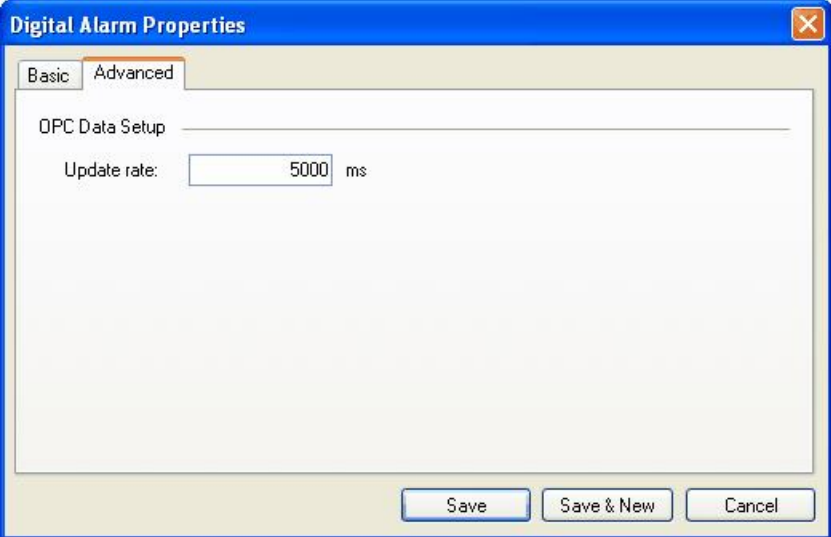

**Digital Alarm Properties: Advanced Tab**

**6.** When you have finished configuring the alarm definition properties, click the **Save** button. The new configuration appears under the **Alarm Definitions** tree control.

# **5 Configuring Simulation Signals**

The Configurator offers a wide range of OPC data items in the **Simulation Definitions** tree control, as shown in the figure below.

| MXConfigurator.mdb - MX OPC Configurator                                                                                                    |                                                               |        |                    |                 |              |             |          |         |  |  |
|----------------------------------------------------------------------------------------------------|---------------------------------------------------------------|--------|--------------------|-----------------|--------------|-------------|----------|---------|--|--|
| File<br>Edit<br>View Go<br>Tools<br>Help                                                                                                    |                                                               |        |                    |                 |              |             |          |         |  |  |
| Active Configuration:                                                                                                    | C:\MELSEC\MXConfigurator.mdb                                  |        |                    |                 |              |             |          |         |  |  |
| 哈<br>羔<br>e                                                                                                    | lii<br>$rac{1}{2}$<br>$\mathbf{P}^{\mathbf{p}}$<br>區<br>$b =$ | 愠<br>廇 | $60^{\circ}$<br>P. | 0<br>¥          |              |             |          |         |  |  |
| 모 <mark>권</mark> Address Space<br>凹<br>Alarm Definitions<br>Simulation Definitions<br><b>Conversion Definitions</b><br><b>Z</b><br>Π<br>Poll Method Definitions | Name<br>A.                                                    | Type   | Amplitude          | Number of steps | Period       | Phase       | Position | Ratio   |  |  |
|                                                                                                    | 58<br>$100*$ Ramp $(T)$                                       | Ramp   | 100                | N/A             | 1000         | 0           | 0        | N/A     |  |  |
|                                                                                                    | ſю<br>100*Ramp(T/10)                                          | Ramp   | 100                | N/A             | 10000        | 0           | 0        | N/A     |  |  |
|                                                                                                    | 58<br>100*Ramp(T/100)                                         | Ramp   | 100                | <b>N/A</b>      | 100000       | $\mathbf 0$ | 0        | N/A     |  |  |
|                                                                                                    | $\approx$<br>100*Random                                       | Random | 100                | N/A             | N/A          | N/A         | 0        | N/A     |  |  |
|                                                                                                    | 58<br>$100*Sine(T)$                                           | Sine   | 100                | N/A             | 1000         | 0           | 0        | N/A     |  |  |
|                                                                                                    | 58<br>100*Sine(T/10)                                          | Sine   | 100                | N/A             | 10000        | 0           | 0        | N/A     |  |  |
|                                                                                                    | 58<br>100*Sine(T/100)                                         | Sine   | 100                | N/A             | 100000       | 0           | 0        | N/A     |  |  |
|                                                                                                    | $\sqrt{5}$<br>100*Square(T)                                   | Square | 100                | N/A             | 1000         | 0           | 0        | 0.33333 |  |  |
| Ready                                                                                                    |                                                               |        |                    |                 | 34 Object(s) |             |          |         |  |  |

**Simulation Definitions Tree Control**

## **5.1 Basic Simulation Signal Properties**

In the **Basic** tab of the **Simulation Signal Properties** dialog box, shown below, configure the following settings:

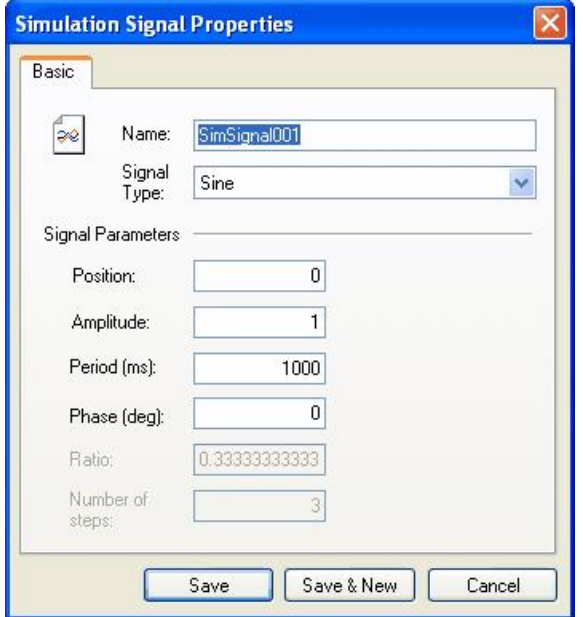

**Simulation Signal Properties: Basic Tab**

**Name**: Specifies the name of the selected simulation signal. The name can be up to 50 alphanumeric characters, including underscores ( \_ ) and hyphens ( - ).

- **Signal Type**: For each signal, you can select one of the following signal types from the drop-down list:
	- **Read Count** is incremented by one every time when the item is read.
	- **Write Count** increments when the item is written.
	- **Random** generates random value within the **Amplitude** range starting with **Position**.
	- **Ramp**, **Sine**, **Square**, **Triangle** and **Step** are periodical signals. Their time behavior is influenced by **Period** and **Phase** parameters. **Period** specifies the signal frequency (in milliseconds), while **Phase** moves the signal origin on the time axis (in degrees).
	- **Square** and **Triangle** have one additional parameter: **Ratio**. Ratio defines Triangle signal steepness, or Square signal H/L proportions.
- The **Number of Steps** parameter of the **Step** signal defines the number of steps into which the signal amplitude will be divided.
- **Save**: Saves all changes specified in the properties dialog box. The simulation signal appears in the list view.
- **Save & New**: Saves all changes specified in the properties dialog box and immediately starts configuration of a new simulation signal.
- **Cancel**: Closes the properties dialog box.

## **5.2 Creating a New Simulation Signal**

To create a new simulation signal:

**1.** Right-click the **Simulation Definitions** tree control and select **New Simulation Signal** from the pop-up menu, as shown in the figure below.

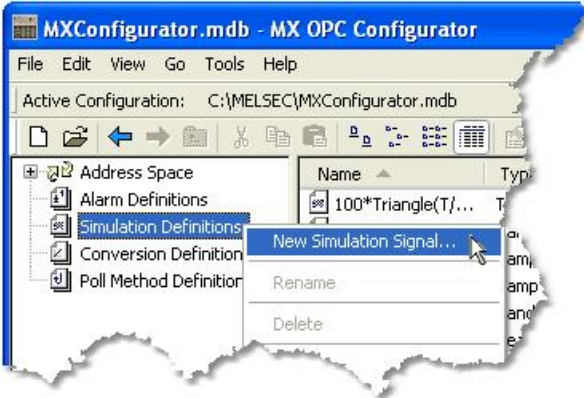

**Creating a New Simulation Signal**

**2.** The properties dialog box for the new configuration appears in the right-hand pane of the Configurator, as shown in the figure below.

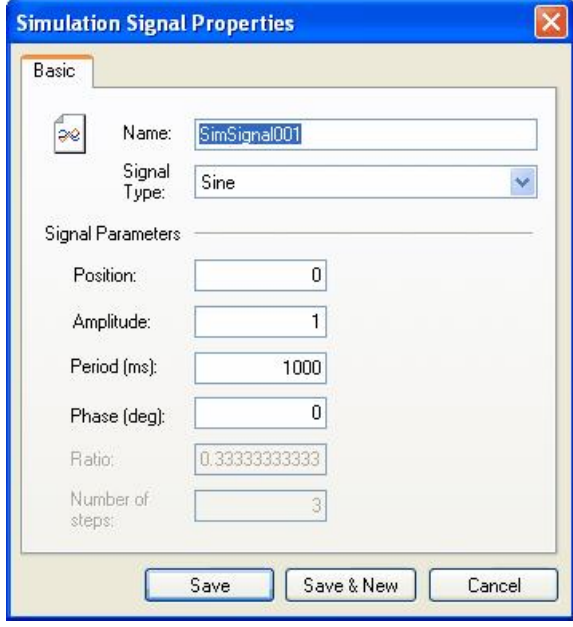

#### **Setting the Properties for the New Simulation Signal**

- **3.** In the **Name** field, type a name for the new signal.
- **4.** Choose a **Signal Type** from the drop-down list.
- **5.** When you have finished configuring the simulation signal properties, click the **Save** button. The new configuration appears under the **Simulation Definitions** tree control.

## **6 MX OPC Server Runtime Module**

The MX OPC Server is the actual runtime module. The OPC Server is responsible for accessing the data on the OPC clients' requests. The OPC server has no user interface. It will be started automatically when any OPC client connects to the server.

The runtime module operates directly with the database. Read and write operations are performed directly with no intermediate cache level. It has the effect that every client works with accurate data. In normal situations, the data in the database will be accessed (read/write) by OPC clients. The OPC Server refreshes (with a configurable delay) its tags in order to inform the OPC clients of changes through some external application.

One of the basic concepts of the OPC server is that monitored data are relatively stable in time. By default, the runtime database is located in the same directory in which the runtime module resides.

**Note**: Please ensure that the runtime database exists prior to connecting OPC clients to the OPC server.

The I/O Server is the I/O driver core. The I/O Server contains objects and interfaces that:

- Maintain the I/O driver configuration.
- Read and write process hardware data.

The MX OPC Configurator is a client of the MX OPC Runtime that accesses the I/O Server and lets you view and modify properties for devices and tags. The **Address Space** tree control in the Configurator sets the properties and connection parameters for the following hierarchy of server objects:

- **Devices**: A device is a hardware device or station that uses the I/O driver to communicate with a client PC. The device item contains the properties and methods that govern the behavior of a device. A device is visible to the OPC client.
- **Data tags**: A data tag is an object that makes device data accessible to OPC clients. Data tags can be logically organized into **groups** (folders).

## **6.1 OPC DataSpy**

With the introduction of the OPC Foundation Plug and Play communications standard called OPC Data Access, and recently the OPC Alarm and Events Specifications, a universal diagnostics and analysis utility was needed by industry. This need is filled with OPC DataSpy.

#### **Features of OPC DataSpy**

OPC DataSpy includes the following key standard features:

- Internet OPC over TCP/IP tag browsing.
- GenBroker Monitor.
- Simple-to-use OPC test client inspection and diagnostics utility.
- Determination of whether server is OPC compliant.
- Available as a stand-alone OPC test client.
- OPC Data Access (DA) test client.
- OPC Alarm and Events (AE) test client.
- OPC Data Access troubleshooting tool.
- OPC Alarm and Events troubleshooting tool.
- OPC-compliance testing of third-party servers.
- Determination of OPC standards for OPC servers.
- OPC loading and OPC traffic analysis.

The main concept behind the OPC DataSpy is to provide an easy-to-use OPC Test Client to test, diagnose, and troubleshoot industrial applications using the OPC Foundations, OPC Data Access, and Alarm and Events specifications.

The OPC DataSpy tree control capability consists of three main parts:

- 1. OPC Item Browsing
- 2. OPC Data and Alarm Monitors
- 3. GenBroker Monitor

The OPC item browser mode allows you to browse for OPC-compliant Data Access and OPC Alarm and Event servers, as well as OPC Historical Data Access servers, and to provide basic information allowing users to view, test, and troubleshoot any OPC third-party servers. The OPC monitors provide real-time monitoring of OPC server data.

The OPC DataSpy user interface consists of the following elements:

- OPC Item browser
- OPC Data and Alarm Monitors
- Diagnostics and statistics and logging module (output window)

Once the MX OPC Runtime driver is running, you can connect to the MX OPC Server via OPC DataSpy. For this Quick Start, you will use OPC DataSpy provided with the MX OPC Server installation:

1. Open OPC DataSpy from the Windows **Start** menu by selecting **[All] Programs > MELSOFT Application > MX OPC Server 6.04 > OPC Data Spy > DataSpy.exe**. This opens OPC DataSpy, as shown in the figure below.

**Note**: The name of the program folder may vary depending on your local settings (e.g. language settings).

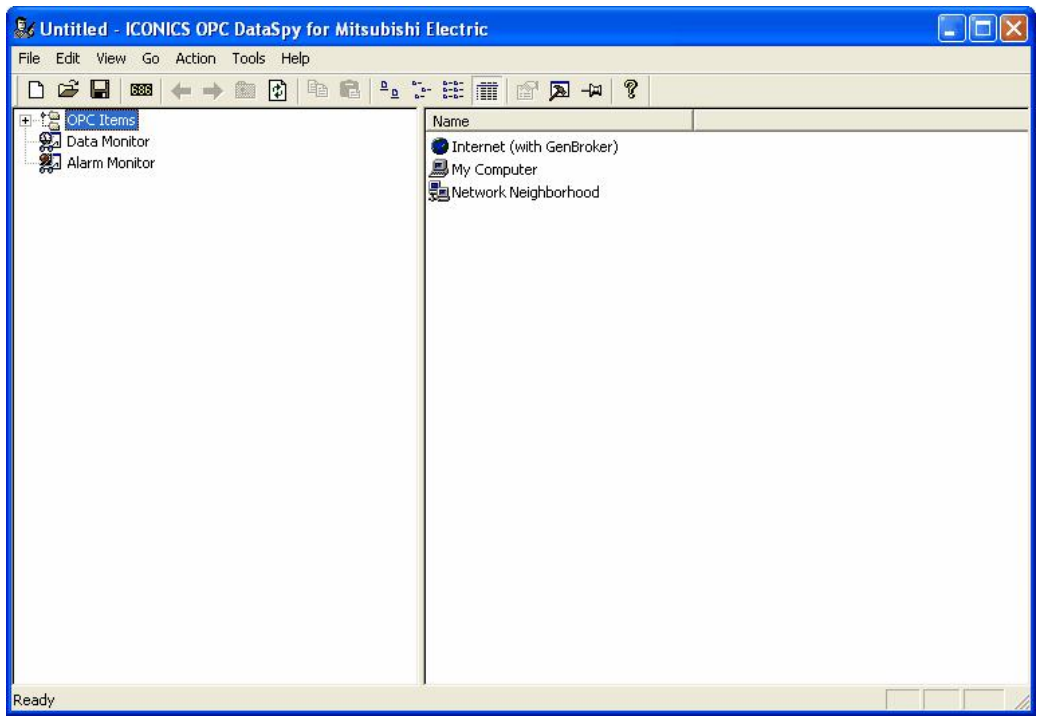

**OPC DataSpy Screen**

**2.** From the left navigation pane, expand the **"OPC Items"** item by clicking on the "[+]" symbol to the left of the icon. Expand the **"My Computer"** section then the **"OPC Data Access"** section then the **"Mitsubishi.MXOPC.6"** section.

Users will then see all configured devices listed underneath **"Mitsubishi.MXOPC.6"** and can browse groups and data tags accordingly.

**3.** Right click on any selected tag listed beneath **"Mitsubishi.MXOPC.6"** and click on **"Monitor"**. Next, click on **"Data Monitor"** that is listed underneath OPC Items when that section is fully collapsed. In the right navigation pane, users will be able to see the values associated with selected tags.

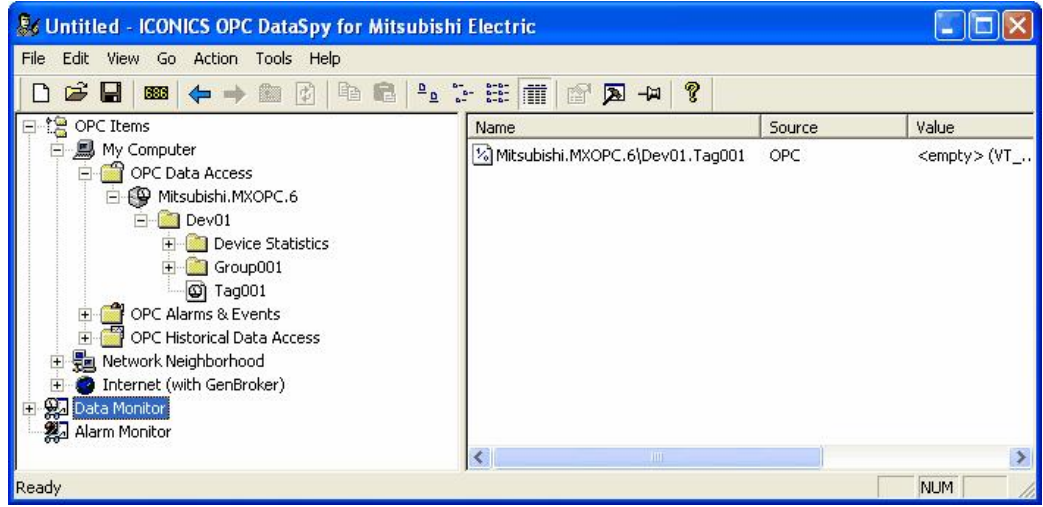

**4.** If your client application does not support reading a single bit within a word or a single item in an array tag, you may still be able to use these features by changing the name of the item that you add.

To access a bit within a word, define a new tag with an address such as D12.1 (bit 1 within the word at address D12, with bit numbering starting a  $\tilde{0}$  for the least significant bit) and set the type to BOOL. If write access is not required, a client can also address a bit within a word tag using the item syntax "tagname.bitNr" (e.g. tagname.0 for bit 0) - this is a read-only custom "OPC property" of the tag item.

A client can address a single element of an array tag using the item syntax 'arraytag[elemNr]' (e.g. arraytag[2] for element 2).

- **5.** To Write to Tags, right-click on the tag name in the right navigation pane. The "Enter a Value" dialog pops up. Users can then enter values in the text entry box.
	- **Note**: If you are writing a floating point value, the period (.) character is always used as the radix character (e.g. '123.4' not '123,4'). If you are writing to an array item, the values should be separated by commas (,).

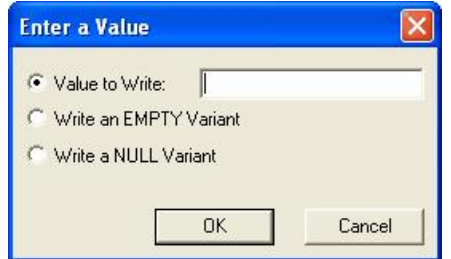
## **6.2 Activating the Database**

Once your configuration is complete, you need to make sure that it is the active database. The database that is currently active is the one that the server uses. To make the current database active, click the **Make Active** button (light bulb icon) on the **Standard Toolbar**.

**Note**: If the button is depressed and the light bulb is yellow, then the current database is already the active database.

A dialog box appears showing both the current active database and database that is currently being edited, as shown in the figure below. To set the edited database as the active database, click the **Yes** button. Next time the server goes into runtime, it will use this active database for all of its operations.

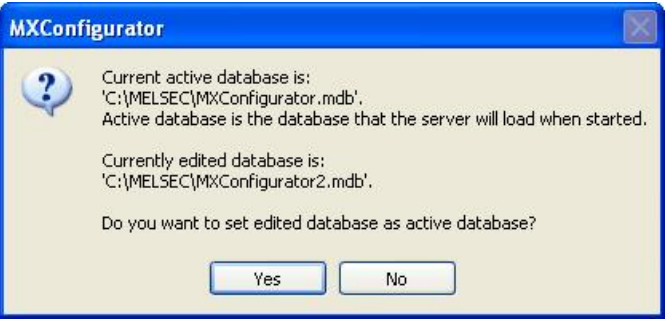

**Activating the Database**

## **6.3 Starting and Stopping the Driver**

The I/O Server maintains the driver's device and data tags, performs all required functions for communicating with the process hardware, and exposes the methods and properties to other applications. This server provides a software layer between all client applications and the Mitsubishi ActiveX Communication support Tool (MXComponent). The MXComponent tool handles all the low-level communication details by providing a set of interfaces that the I/O Server uses.

To enable client/server communication, you must start the driver by clicking the **Start** button (green triangle icon) on the Standard toolbar of the MX OPC Configurator. To stop the driver, click the Stop button (red square icon) on the Standard toolbar, as shown in the figure below.

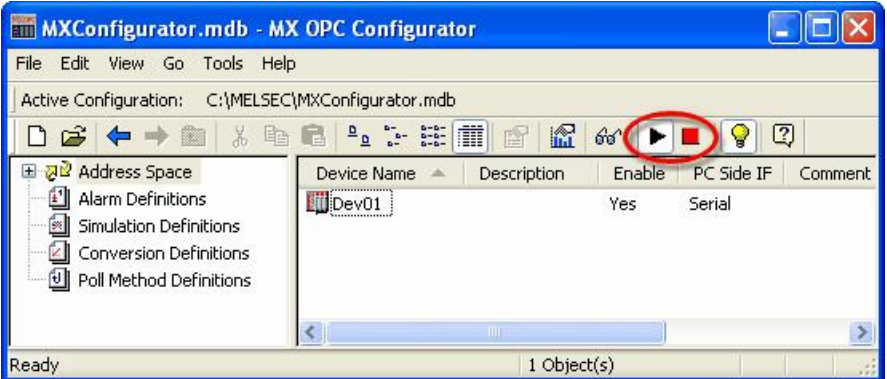

**Starting and Stopping the Driver**

## **6.4 Statistics Mode**

The MX OPC Configurator includes a Statistics Mode for viewing the data statistics of your I/O driver while it is running. Statistics are provided for the following:

- Devices
- Data tags

To change to statistics mode:

- **1.** Select **Statistics** from the **View** menu.
- **2.** The Configurator switches the current dialog view to data statistics mode, as shown in the figure below.

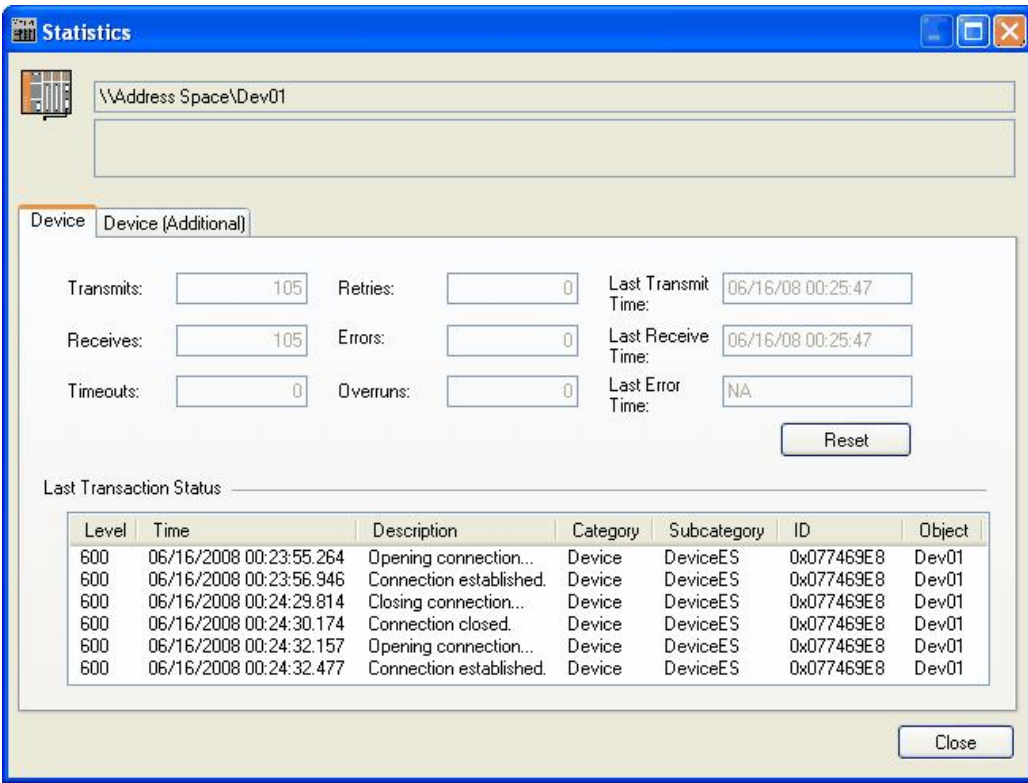

**Statistics Mode View**

### **6.4.1 Setting the Statistics Mode Refresh Rate**

To set the Statistics Mode **Refresh Rate** (in milliseconds), select **Options** from the **Tools** menu and click on the **General** tab of the **Options** dialog box, as shown in the figure below.

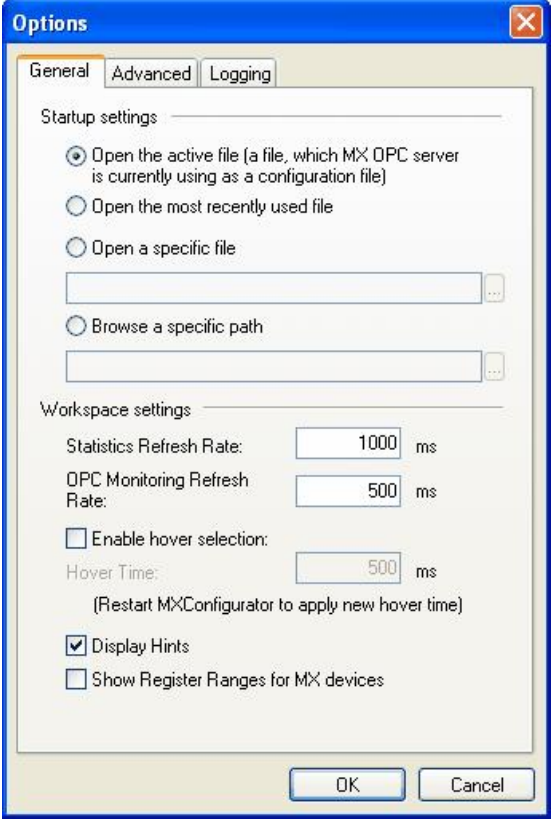

**Options Dialog Box: General Tab**

### **6.4.2 Device Statistics**

To view device statistics in statistics mode, click on a device or tag under the **Address Space** tree control, as shown in the figure below.

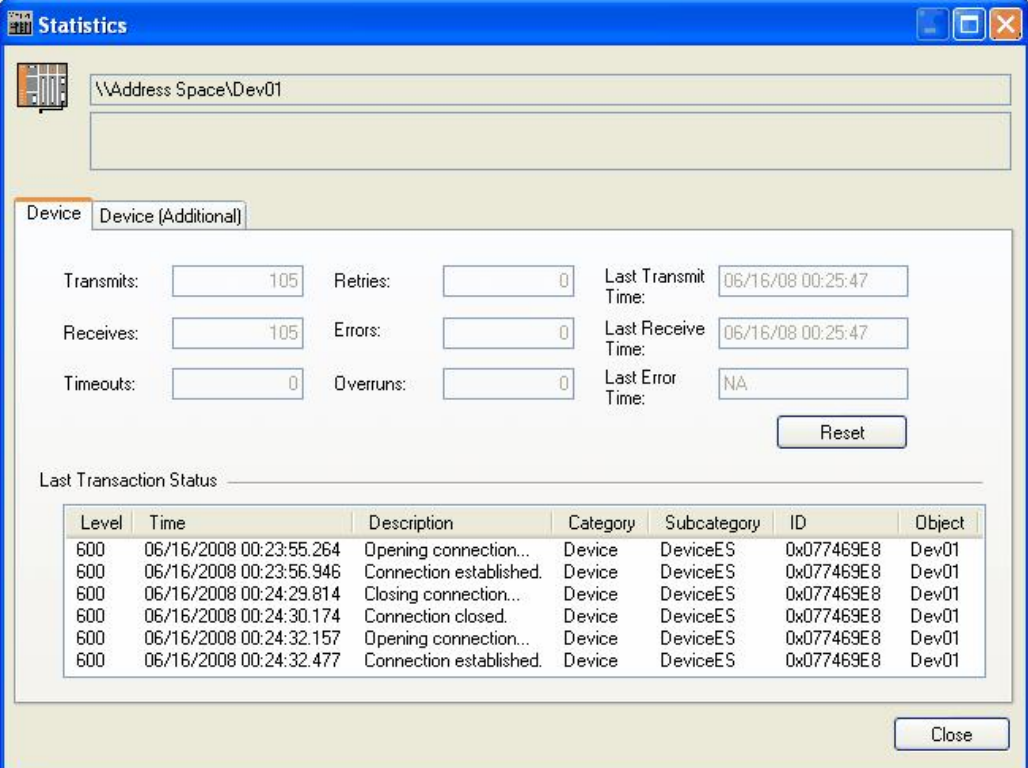

**Viewing Runtime Data Statistics for Devices**

**Transmits**: Displays the number of messages sent to the process hardware from the selected device.

#### **Example**

Number of data blocks configured for the driver  $= 8$ Number of messages sent from DataBlock1 = 5 Number of messages sent from DataBlock2 = 6 Number of messages sent from DataBlock3 = 3 Number of messages sent from DataBlock4 = 12 Number of messages sent from DataBlock5 = 16 Number of messages sent from DataBlock6 = 6 Number of messages sent from DataBlock7 = 6 Number of messages sent from DataBlock8 = 6 Total number of messages sent  $= 60$ Transmits field displays: 60

**Receives**: Displays the total number of messages the device received from the process hardware. The **Receives** field includes both valid and invalid messages. Use the Errors field for the number of invalid messages.

**Timeouts**: Displays the total number of messages sent to the process hardware from the selected device that did not receive a reply. Timeouts result from the device property **Reply Timeout**. This property specifies the length of time that the I/O driver waits for a response from the process hardware. If the driver sends a message to the hardware and does not receive a response within the specified Reply Timeout value, a timeout occurs and increments the **Timeouts** field.

Modem transmissions are particularly vulnerable to timeouts because of the length of time it takes to establish communication. If you have a high timeout count:

- Try increasing the value for the Reply Timeout property.
- Check your cable. You may have a bad connection.
- Verify that your channel properties match the process hardware. If you don't know your hardware settings, refer to your process hardware documentation.

**Retries**: Displays the total number of messages resent to the process hardware because of errors. A value in the **Retries** field for a device does not indicate a communication problem. It may, for example, indicate that the process hardware is slow replying to driver requests.

Retries are a timing property that you set for each device. The driver uses the value you enter to determine how many times to resend a request after a timeout occurs. Possible reasons for the driver timing out include:

- Checksum errors from communication line interference.
- Busy PLCs. PLCs may not reply if they are involved in another task.
- Hardware problems such as a faulted PLC. The hardware cannot recover unless you clear the fault.

**Errors**: Displays the total number of protocol errors that were sent from the process hardware and received by the selected device. Protocol errors occur when:

- The process hardware receives a message with a checksum error. Typically, interference or a loose connection can cause checksum errors.
- The driver requests data from a register that does not exist in the process hardware.

For more information on the cause of the error, check the **Last Error** field for all data blocks configured for the driver.

**Overruns**: Displays the total number of overruns for the device. An overrun occurs when the driver sends more messages to a data block than it can process at one time. A high number in the Overruns field indicates that your driver cannot poll all of the enabled data blocks at the rate specified. It also indicates that your data is not updating at the specified poll rate.

**Note**: Setting the poll rate to zero forces the driver to run at its maximum rate. Overruns are disabled for poll rates equal to 0. Set the poll rate equal to 0 if it is more important that the driver run at its maximum speed than detect overruns.

**Last Transmit Time**: The last time data was sent to the device.

**Last Receive Time**: The last time data was successfully received from the device.

**Last Error Time**: The last time an error was observed on the device, including connection errors.

**Reset**: Resets all data statistics.

### **6.4.3 Device Statistics (Additional)**

To view additional device statistics in statistics mode, click on a device or tag under the **Address Space** tree control, and then select the **"Device (additional)"** tab, as shown in the picture below.

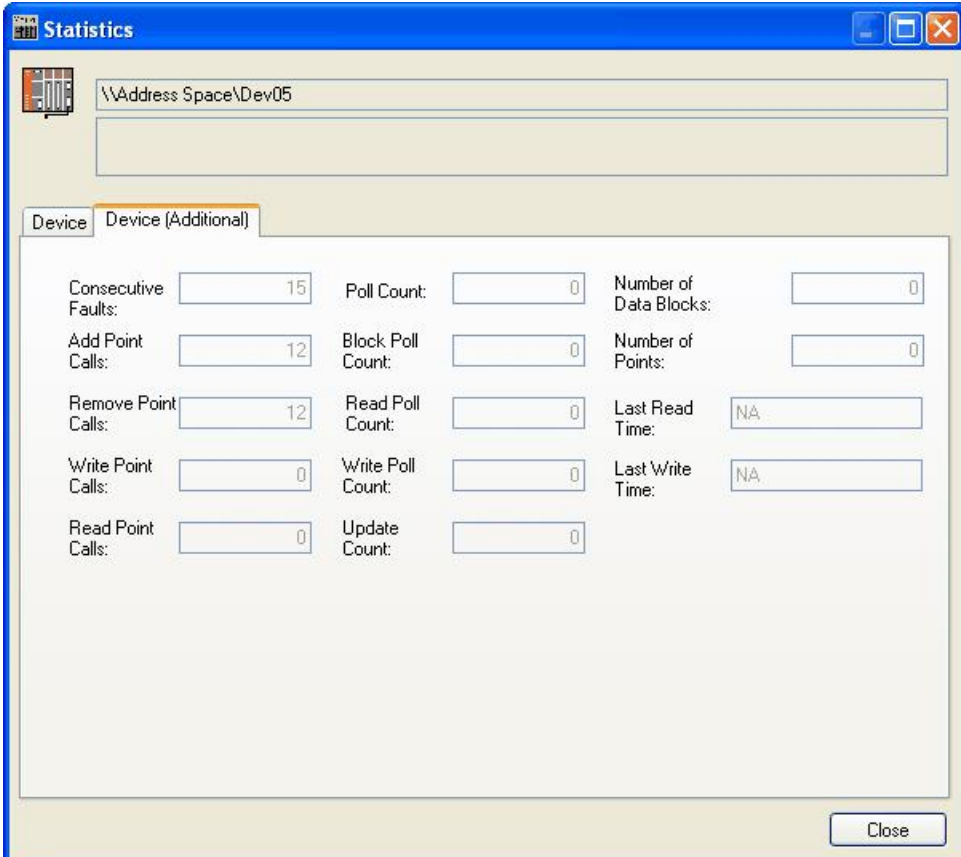

**Viewing Runtime Data Statistics for Devices (Additional)**

The additional statistics are:

- **Consecutive Faults** Displays the total number of faults without an interposing success on this device.
- **Add Point Calls** The total number of points added during the lifetime of this device. Note that the device lifetime is not the same as the running time of the server, as the server may release the device altogether, if no points are requested.
- **Remove Point Calls** Similar to **Add Point Calls**
- **Write Point Calls** The count of sync/async write calls; similar to **Add Point Calls**
- **Read Point Calls** Count of sync read calls; similar to **Add Point Calls**
- **Poll Count** How many times the internal calendar triggered polling of blocks. One or more blocks can be polled per one Poll Count increase (see Block Poll Count).
- **Block Poll Count** How many blocks were polled during regular update. Extra read requests and write requests do not increase this counter.
- **Write Poll Count** Counts the blocks created during writes to the device.
- **Update Count** The total number of tags that were processed in the Block Polls, Read Polls and Write Polls.
- **Number of Data Blocks** The total number of data blocks this device uses. Data blocks are allocated automatically by the runtime module depending on the values set for the [advanced](#page-68-0) [device](#page-68-0) [properties](#page-68-0) 69.
- **Number of Points** The total number of tags that the device manages currently.
- **Last Read Time** The last time any data was explicitly read from the device.
- **Last Write Time** The last time data was written to the device.

### **6.4.4 Statistical Tags in OPC Address Space**

In a similar way to the "Hints", the MX Runtime can optionally expose statistics tags in a group called "Device Statistics", as seen on the next screenshot:

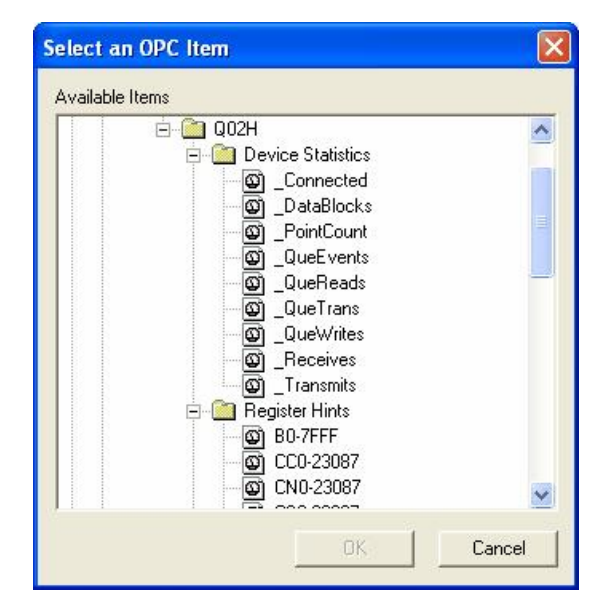

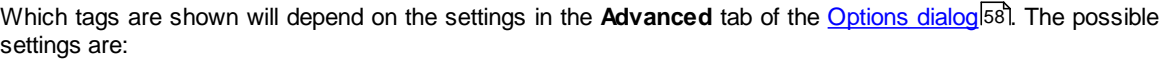

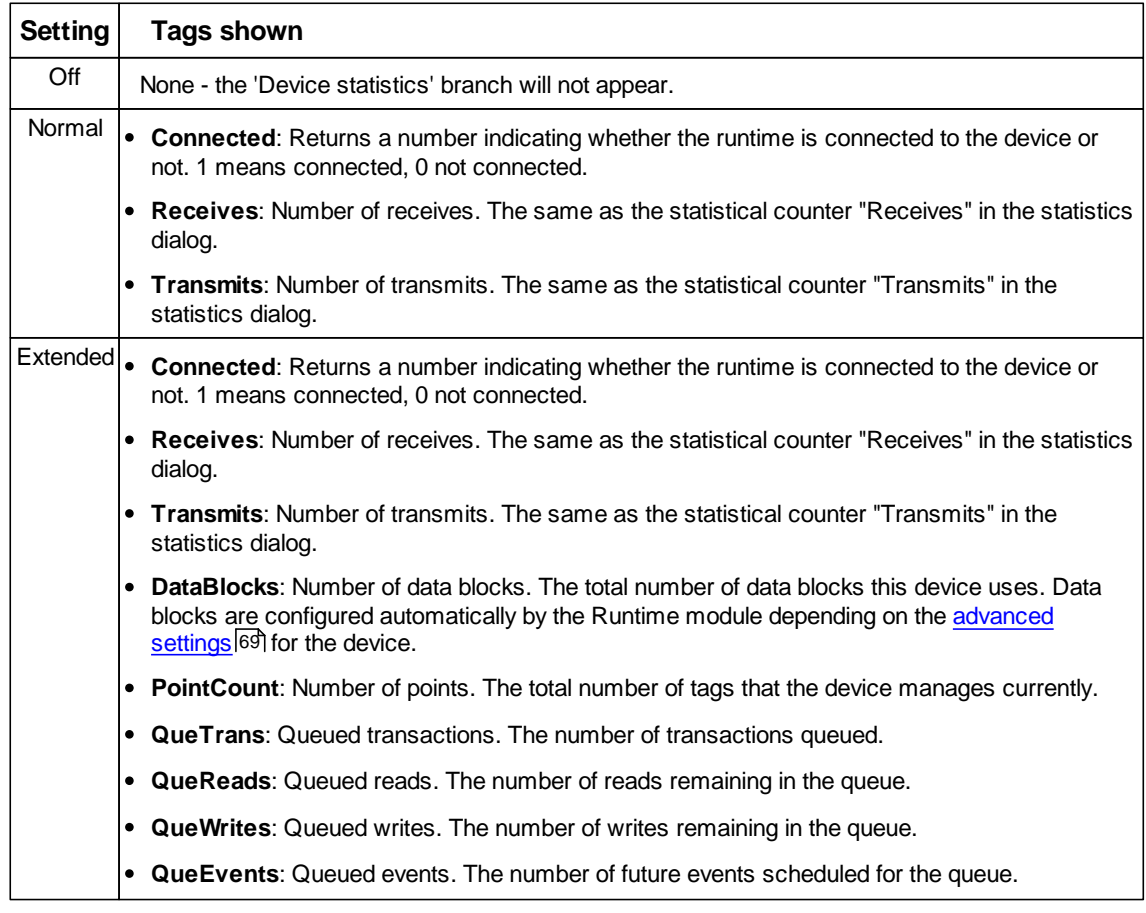

## **6.5 Monitor View**

Monitoring is enabled for each item with a check mark next to it. To enable/disable monitoring for an item, you can click on the box to the left of the item. A check mark inside the box means the item is enabled for monitoring. If there is no check mark, then the item is disabled.

The monitoring view of the Configurator has been optimized for a smoother, better user experience. Monitoring of thousands of tags will not hinder operators from using the Configurator.

The MX OPC Configurator includes a runtime monitor for viewing server data. To change to the monitor view, select **Monitor View** from the **View** menu. The runtime monitor appears in the bottom pane of the Configurator screen, as shown in the figure below. During runtime, the monitor scans the server and displays the tag values and other statistics such as date, time, and quality.

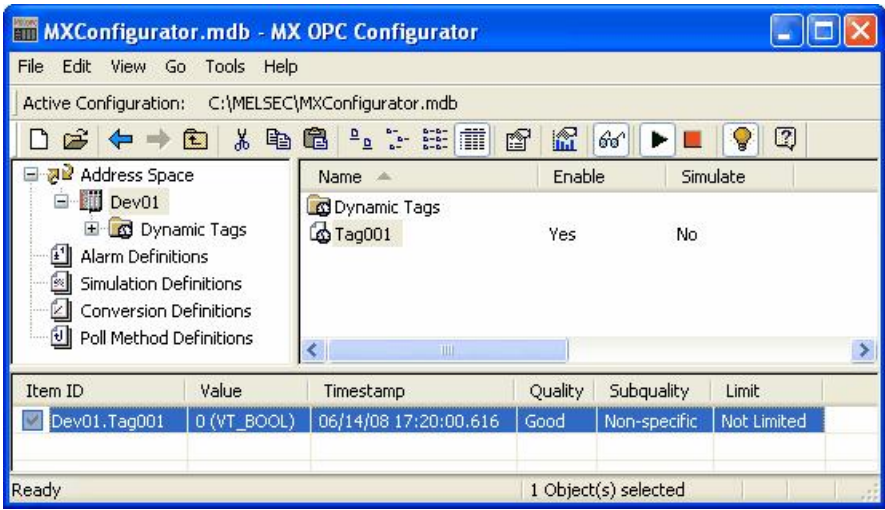

**Runtime Monitor View**

### **6.5.1 Setting the Monitor View Refresh Rate**

To set the **OPC Monitoring Refresh Rate** (in milliseconds), select **Options** from the **Tools** menu and click on the **General** tab of the **Options** dialog box, as shown in the figure below.

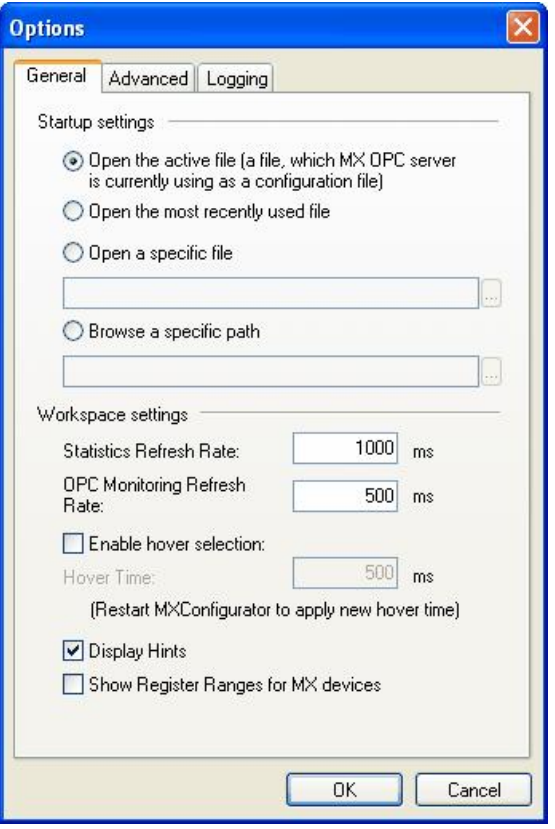

**Options Dialog Box: General Tab**

### **6.5.2 Enable Monitoring**

Monitoring is enabled for each item with a check mark next to it. To enable/disable monitoring for an item, you can click on the box to the left of the item. A check mark inside the box means the item is enabled for monitoring. If there is no check mark, then the item is disabled. To enable monitoring for an unchecked item in the monitor view, you can also right-click on the item and select **Enable Monitoring** from the pop-up menu, as shown in the figure below.

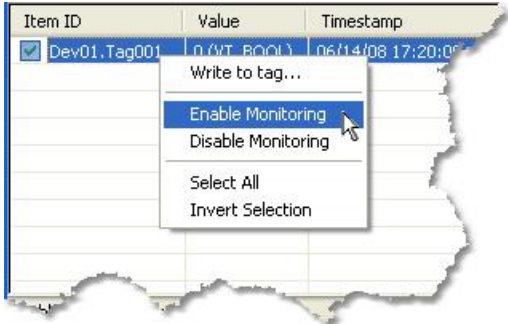

**Enabling Monitoring for an Item**

### **6.5.3 Disable Monitoring**

To disable monitoring for a checked item in the monitor view, you can also right-click on the item and select **Disable Monitoring** from the pop-up menu, as shown in the figure below.

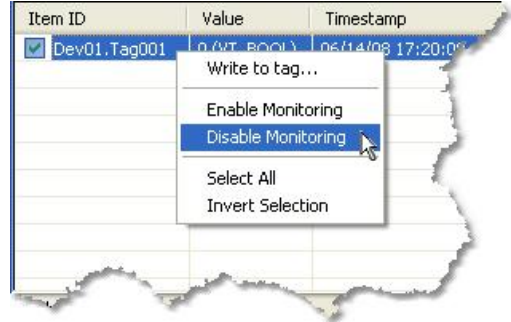

**Disabling Monitoring for an Item**

## **6.6 Writing to Tags**

Right clicking on a tag in the Monitor view or List view will open a context menu offering the possibility to write into the tag:

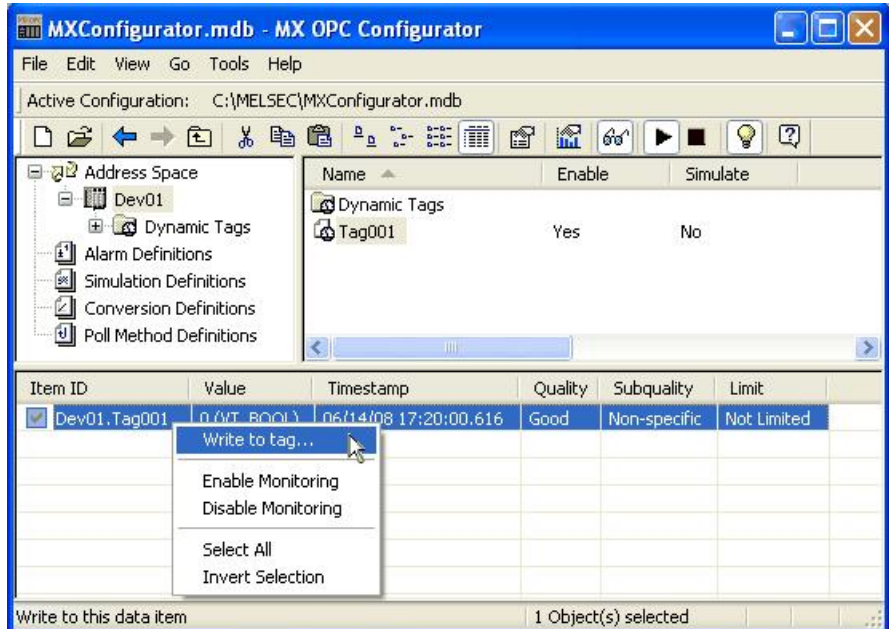

The "Write to tag" menu item is enabled only if exactly one writable item is selected, that is when an MX or Modbus data tag is selected in the Monitor view or the List view.

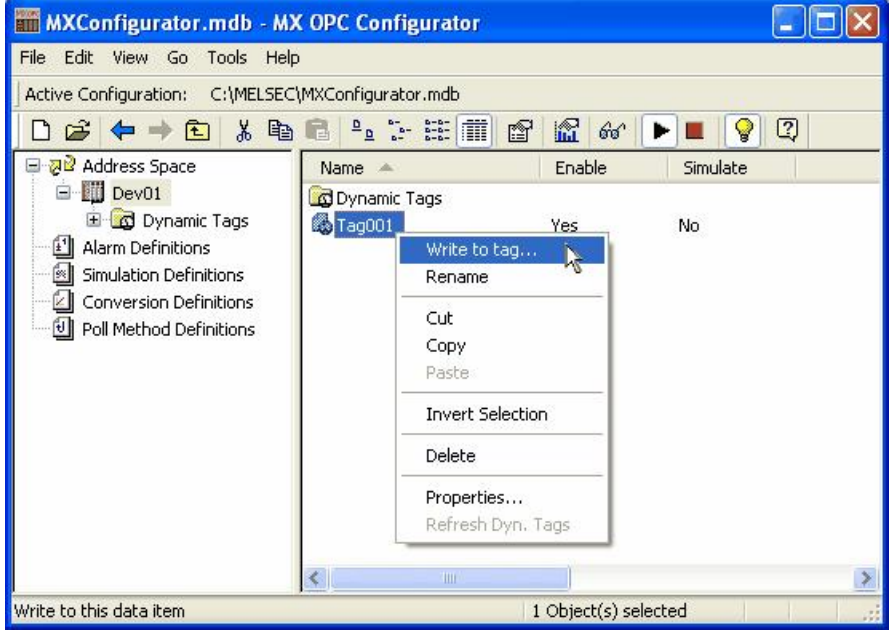

Clicking the new menu item will open a dialog box, as seen below.

The values accepted depend on the value type of the tag, that the value is written into. For all numeric data types, the value of the number is checked if it is in range of the tag's data type. The radix character for real numbers is a dot, regardless of the current locale.

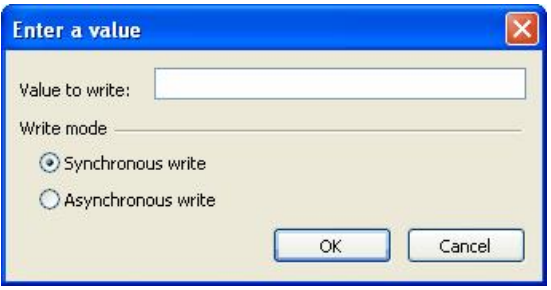

To write data to arrays, simply separate the elements by commas or semicolons, e.g. writing to an array of floats: 0.1, 0.2, 0.3 or 0.1; 0.2; 0.3. When a semicolon is found in the input value, the configurator assumes that values are separated by semicolons; otherwise it assumes that commas are used as a separator.

Writing to string tags is simple; write the string directly to the edit box. The length of the string is not constrained.

When any of the previous formatting requirements are not met, a dialog box appears showing the error, as in the example below.

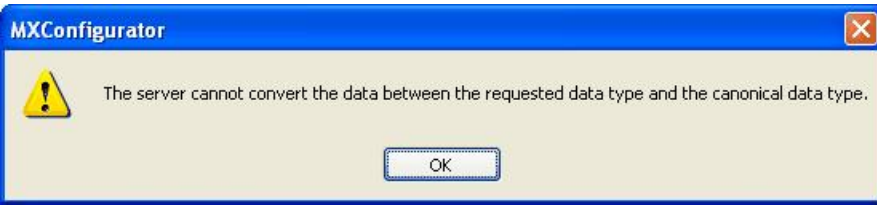

## **6.7 Special item names**

As well as allowing defined tags to be read, the MX OPC Runtime module can read other details using special item names.

### **6.7.1 Accessing array items**

If your client application does not support reading single array elements, you may still be able to read them by changing the name of the item that you add.

A client can address a single element of an array tag using the item syntax:

'arraytag[elemNr]'

e.g. arraytag[2] for element 2 of arraytag.

If the item is of "Array" type, single items representing the array elements will be also created. These items cannot be browsed (they are hidden for browsing), but can be monitored (added to OPC client).

Let's say we have an array item:

**TagArray** 

array of WORDS

Number of Elements: 20

LowerBound: 10.

Then, in the server, aside from the 'TagArray' item that is visible, will also exist the hidden items 'TagArray[10]', 'TagArray[11]', ..., 'TagArray[29]'. The tags can be added from an OPC client, if the OPC client knows about its existence (other than via browsing).

### **6.7.2 Accessing bits**

If your client application does not support reading a single bit within a word, you may still be able to use this feature by changing the name of the item that you add.

To read a single bit within a larger type (such as INT, WORD etc.), the easiest way is to define a new tag for the item in MX OPC Configurator. For instance, if you set the address of a new tag as 'D0.2' and the type as BOOL, the tag will read/write bit 2 from address D0. The bits are numbered starting from 0 for the least significant bit. Note that these bit numbers are always in decimal - this is different from GX IEC Developer and GX Developer, which both use hexadecimal bit numbering. For example, GX IEC Developer address D123.B would be entered as D123.11 in MX OPC Configurator.

Alternatively, most clients will allow you to read bits from other types using dot notation, with the syntax:

"tagname.bitNr"

e.g. tagname.0 for bit 0 of tagname.

With this "Bit access" feature, if the item is of a type other than BOOL, STRING or REAL, you can access its single bits. They are implemented as custom "OPC Properties", and also can be accessed that way. However, it is not possible to write bit values this way as the properties are read-only. If you need to write to the bit, define a new tag for it (as described above).

Examples:

TagD0, type WORD

You can access 'TagD0', but also its properties:

'TagD0.0', 'TagD0.0', ..., 'TagD0.15'

## **6.8 Dynamic Tag Support**

The MX OPC Configurator has a special folder "Dynamic Tags" in each MX Device where these dynamic tags show up. This folder cannot be modified and is present all the time, even if no dynamic tags are present.

Dynamic tags are like normal tags, but as the name suggests, they are added dynamically and can be used without having to first define them in the configurator database. When an OPC client application requests a dynamic tag, it will be added temporarily and removed again when there are no longer any OPC client applications using it. This can be useful when (for example) setting up a display screen in a SCADA package which the user will only view occasionally. By using dynamic tags to read the values on the screen, the tags will only be created and polled while the screen is in use. When the screen is not in use, there is no additional load on the system.

Dynamic tags have a fixed name format, which MX OPC Server uses to determine the device, address and data type of each tag. Each tag has a name such as:

<Device>[\<Group>]\Item

The backslash ('\') separator is used to identify dynamic tags – parts of other item IDs are separated by period (.) characters. If you are writing your own client application, this means that when programmatically browsing the OPC server hierarchy for dynamic tags (for example, in Visual Basic – See ["Using](#page-347-0) [OPC](#page-347-0) [from](#page-347-0) [Visual](#page-347-0) [Basic"](#page-347-0) <sup>348</sup>, the item path and item ID can be different, for example, the path "Dev01.Dynamic Tags.D0.I.4" would have item ID "Dev01\D0.I.4".

The '<Device>' part must match the name of an MX device which is already configured in the database; devices cannot be created dynamically.

The '<Group>' section is optional, and works in a similar way to the normal OPC server groups, although only one level is allowed for dynamic tags.

The '<Item>' part can be in one of two formats, either:

<Register><StartAddr>[.<bit>[.<Type>[.<ArraySize>]]]

which specifies 'bit-within-word" addressing to read starting from the bit number specified (decimal format), similar to addressing bits within a tag using the 'Tag.1' syntax, or the alternative format:

<Register><StartAddr>[.<Type>[.<ArraySize>]]

The <Register> part gives the device register within the address, e.g. 'D' for 'D0', 'X' for 'X1A', 'Y' for 'Y5' etc. For devices that contain a backslash ('\') e.g. U3E1\G, the backslash should be removed from the device name to prevent it being used as an item name separator - e.g. specify 'U3E2G' instead of 'U3E2\G'.

The <StartAddr> part gives the numeric element of the address, e.g. '0' for 'D0', '1A' for 'X1A', etc. Depending on the PLC type and register selected, this may be in decimal, hexadecimal or octal – this will match the address entry in the configurator.

The <Type> part is optional, and specifies the data type of the tag (see list below). If this is not specified, a suitable default type will be used based on the device register.

The <ArraySize> part is used to define array tags, and specifies the number of elements in the array (except for strings where it gives the length instead – see note below). The <Type> part must always be supplied as well when an array size is used.

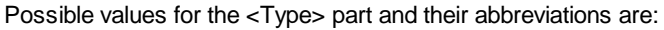

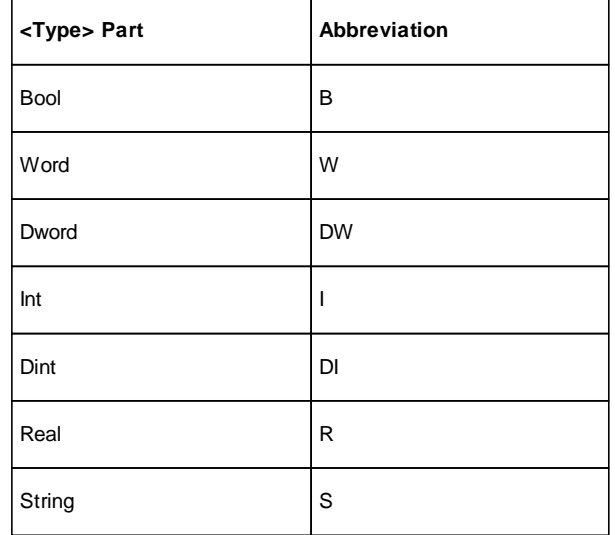

For strings, the <ArraySize> must be supplied and gives the string length in characters.

Some example item names for dynamic tags using this format are shown below, for a device called 'PLC'.

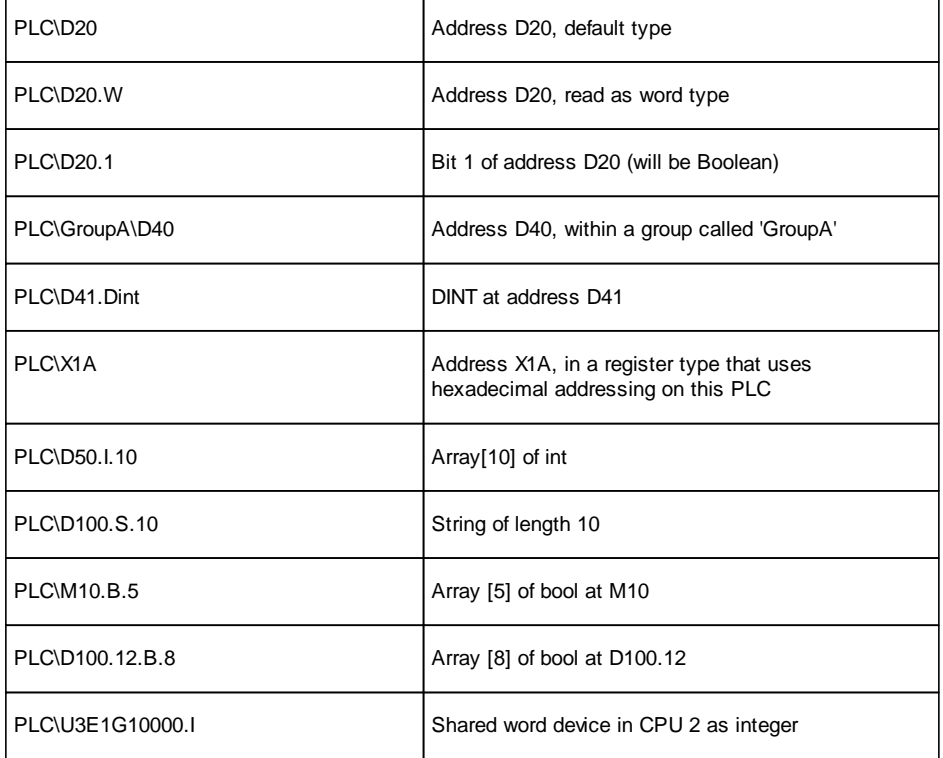

The "Dynamic Tags" folder can hold tags directly or the tags can be grouped, depending on the way the client created the tags. Only one level of groups is allowed and dynamic tag group names have the same restrictions as normal groups, i.e. the group name must contain only standard letters, numbers, underscores, hyphens and parentheses, and the name must start with a letter, hyphen or underscore. The maximum name length is 32 characters.

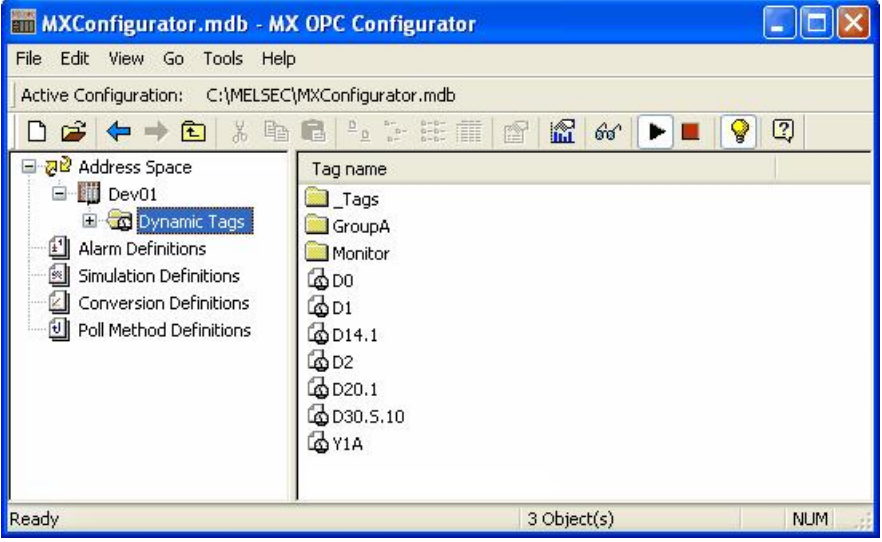

**Example.mdb dialog**

Dynamic tags will also show in the Monitor view and the Statistics dialog, the Monitor view can be used to write into existing dynamic tags.

The dynamic tags for a device are read from the server when the user clicks on the Dynamic Tags folder for the first time. Also all tags that are in a group (like GroupA) are read in when the user clicks on that group for the first time.

### **6.8.1 Refresh Dynamic Tags**

To re-read (or refresh) tags in a particular group, or device, simply right click on that item and choose the new item: **Refresh Dyn. Tags**.

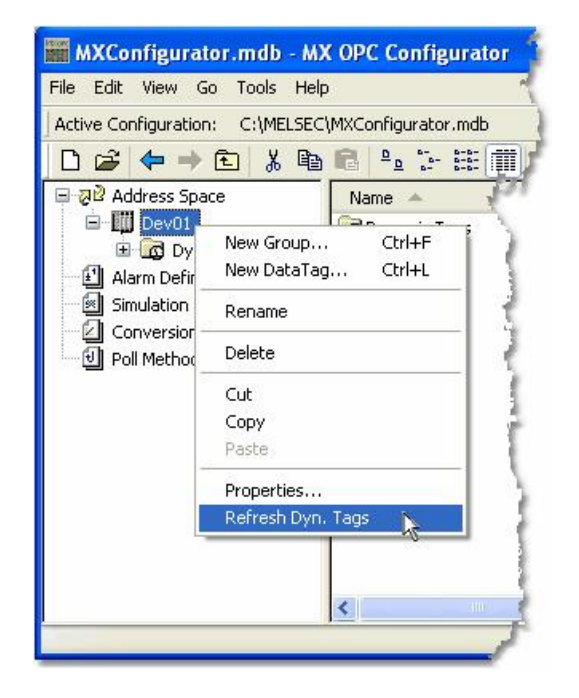

This new item is available for the Address Space, MX Devices and the Dynamic Tags folder in each device, and for individual dynamic tag groups. Refreshing each of the items has the following results:

**Address space** - Refreshes all the tags and all groups in all MX Devices, which were previously read in at least once, that means the user clicked on them at least once in the past.

**MX Device** - Refreshes all tags and groups of this device, which were previously read at least once.

The **Dynamic Tags** folder - Same effect as refreshing the parent MX Device

A **Dynamic Group** - Refreshes all tags in this group.

### **6.9 Automatic Backup**

Each time MX OPC Configurator starts up, it now makes a backup copy of the opening database to the same folder where the original resides. The name of the backed-up database is the original database name but with the extension "bak" added. The resulting filename will be for example "MXConfigurator.mdb.bak".

# **6.10 Diagnostics**

As shown in the screenshot below, MX OPC Configurator includes an item in the main menu called Diagnostics:

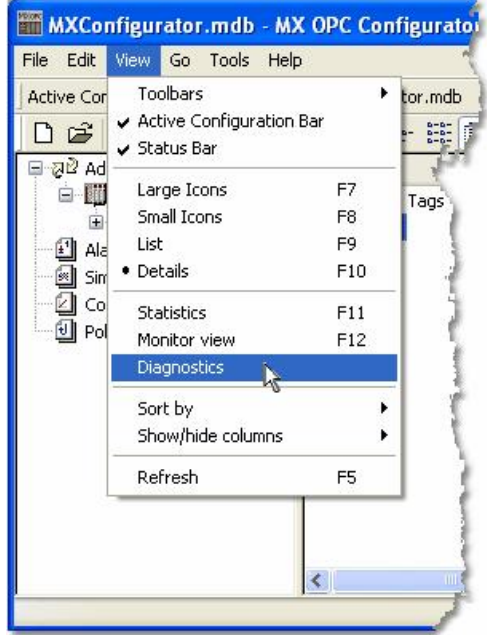

Selecting this item will show a window with diagnostic information from the connected OPC server. You can still use other windows normally while this information is shown.

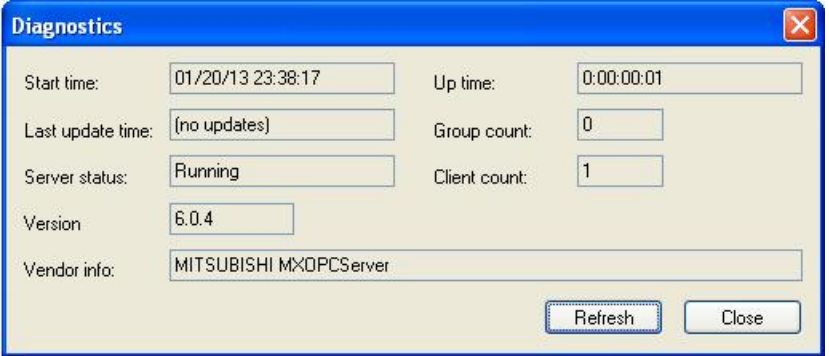

### **Diagnostic information**

- **Start time**: The time the server started in format mm/dd/yy hours:minutes:seconds
- **Up time**: The time the server is running, formatted as days:hours:minutes:seconds
- **Last update time**: The time the server sent the last data value update to this client. This value is maintained on an instance basis. Formatted in the same way as start time.
- **Group count**: The total number of groups being managed by the server.
- **Server status**: Possible server states include Running, Failed, and No configuration
- **Client count**: The connected client count
- **Version**: The version of the server
- **Vendor info**: The vendor info as reported by the server
- **Refresh**: Reload this dialog data from the server
- **Close**: Closes the window

The runtime will also support various diagnostics on various abstraction levels and log these diagnostics using TraceWorX into an XML file. The Configurator will not show or parse these XML files in version 6.04. These options are described in <u>["Options](#page-59-0) [-](#page-59-0) [Logging](#page-59-0) [Tab"](#page-59-0)</u>|60 .

### **6.11 Showing Register Ranges**

The new server runtime can provide the list of possible register ranges of each MX device. This list is provided to the OPC clients as a special group called "Hints" in the address space of the device containing tags.

The names of these tags are in the form <register><starting address>-<ending address>, where all three items are in the same form as seen in the **Supported Devices** dialog (clicking Browse from Tag Properties Basic tab). D0.0-7999.15 is a valid example for the FX3U(C) CPU type.

This function can be enabled or disabled through the [Options](#page-55-0)<sup>[56]</sup> dialog. It is switched off by default.

# **7 Configuring Conversion Definitions**

The **Conversion Definitions** tree control, shown in the figure below, allows you to configure conversion settings for data tags. Conversion settings can be associated with a data tag via the tag properties dialog box.

| <b>Em MXConfigurator.mdb - MX OPC Configurator</b>                                               |                                                |        |                   |                       |                   |         |                      |           |            |
|--------------------------------------------------------------------------------------------------|------------------------------------------------|--------|-------------------|-----------------------|-------------------|---------|----------------------|-----------|------------|
| View Go<br>File<br>Edit<br>Tools Help                                                            |                                                |        |                   |                       |                   |         |                      |           |            |
| Active Configuration:                                                                            | C:\MELSEC\MXConfigurator.mdb                   |        |                   |                       |                   |         |                      |           |            |
| $\rightarrow$ 8<br>る にっぽん おうしゃ<br>r.<br>⇐                                                        | $P_{\alpha}$ : $\approx$ $\frac{125}{25}$<br>圖 | $r^2$  | 饂<br>$60^{\circ}$ | $\blacktriangleright$ | $\mathbb{Q}$<br>೪ |         |                      |           |            |
| 또 <mark>권</mark> 한 Address Space                                                                 | Name<br>$\lambda$                              | Type   | Low EU            | High EU               | Low IR            | High IR | Clamping             | Low Clamp | High Clamp |
| Alarm Definitions<br>Simulation Definitions<br>Conversion Definitions<br>Poll Method Definitions | Conversion001                                  | Linear | 0                 | 100                   | $\mathbf 0$       | 10000   | Clamp on EU          | 0         | 100        |
| Ready                                                                                            |                                                |        |                   |                       |                   |         | 1 Object(s) selected |           |            |

**Conversion Definitions Tree Control**

## **7.1 Basic Conversion Properties**

In the **Basic** tab of the **Conversion Properties** dialog box, shown below, configure the following settings:

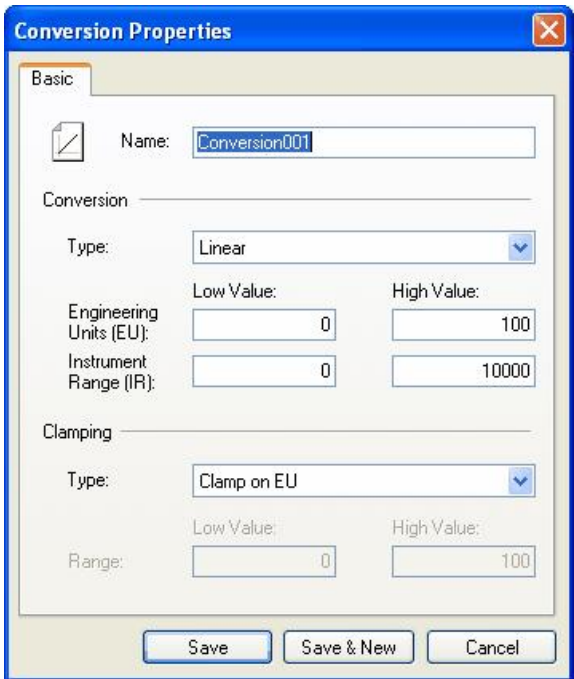

**Conversion Properties: Basic Tab**

- **Name**: Specifies the name of the conversion definition. The name can be up to 50 alphanumeric characters, including underscores  $($   $)$  and hyphens  $($   $)$ .
- **Conversion Type**: For each conversion definition, select one of the following conversion types from the drop-down list:
	- **None (make float)**: Converts the data into float data type, but does not change the value itself. When this option is selected, the **Engineering Units** and **Instrument Range** fields are disabled.
	- **Linear**: Keeps a linear relation between EU and IR.
	- **Square Root**: Keeps a square root relation between EU and IR.
- **Engineering Units (EU)**: Client scale; specify low and high values for the engineering units (if applicable).
- **Instrument Range (IR)**: Device scale; specify low and high values for the instrument range (if applicable).
- **Clamping**: If clamping is enabled, the data value will be limited to its High Value/EU High Value when it exceeds the upper limit, and similarly to its Low Value/Low EU Value parameter when it exceeds the bottom limit. Select one of the following clamping types from the drop-down list:
	- **None**: No clamping type is specified.
	- **Clamp on EU**: Clamps on the specified low and high engineering units (EU) values.
	- **As Specified**: Clamps on a specified range of low and high values.
- **Range**: Specify low and high values for the range.
- **Save**: Saves all changes specified in the properties dialog box. The conversion definition appears in the list view.
- **Save & New**: Saves all changes specified in the properties dialog box.
- **Cancel**: Closes the properties dialog box.

## **7.2 Creating a New Conversion Definition**

To create a new conversion definition:

**1.** Right-click the **Conversion Definitions** tree control and select **New Conversion** from the pop-up menu, as shown in the figure below.

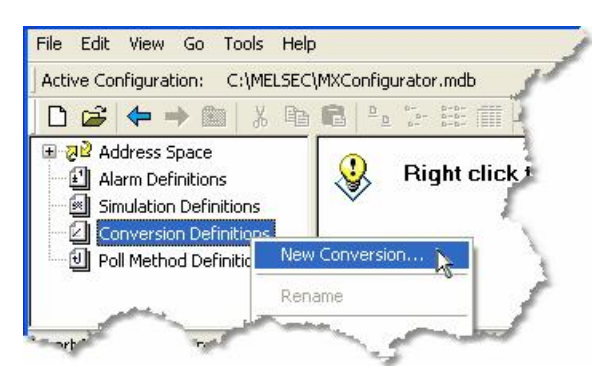

**Creating a New Conversion Definition**

**2.** The properties dialog box for the new configuration appears, as shown in the figure below.

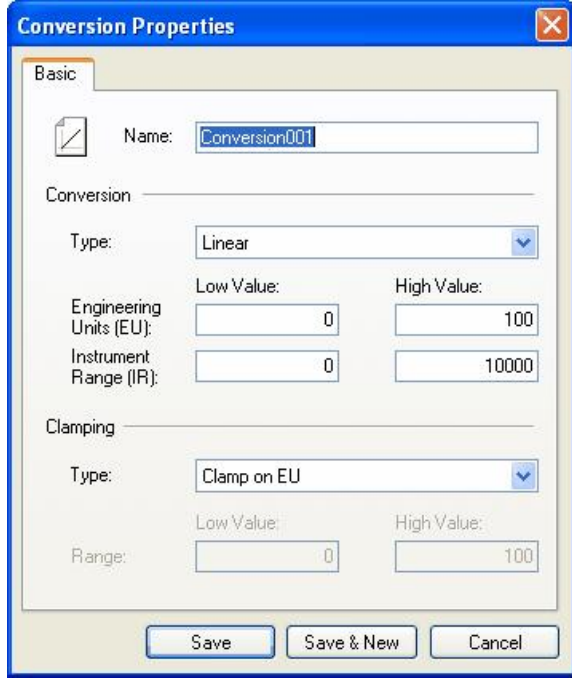

**Setting the Properties for the New Conversion Definition**

- **3.** In the **Name** field, type a name for the new conversion definition.
- **4.** Choose a **Conversion Type** from the drop-down list and specify low and high values for engineering units and instrument range (if applicable).
- **5.** Choose a **Clamping Type** from the drop-down list and specify low and high values for the range.
- **6.** When you have finished configuring the conversion definition properties, click the **Save** button. The new configuration appears under the **Conversion Definitions** tree control.

# **7.3 Assigning Conversion Definitions to Tags**

Conversion settings can be associated with a data tag via the **Advanced tab** of the **Tag Properties** dialog box, as shown in the figure below.

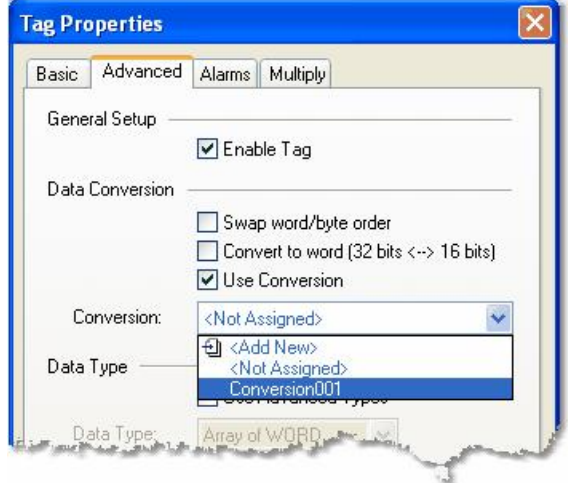

**Data Tag Properties: Advanced Tab**

To get the data value converted to another form, choose one of the predefined or user-defined conversions. MX OPC Server includes the following conversions:

### **1. Swap word/byte order**

- WORD conversion B1/B2 <-> B2/B1
- DWORD conversion B1/B2 B3/B4 <-> B4/B3 B2/B1

### **2. Convert to Word (32bits <-> 16bits)**

If an OPC client requests a VT\_I4 (DINT), where the tag is defined in the MX OPC Configurator as a VT\_I2 (INT), the MX OPC Server will reduce it to VT\_I2 when writing and expand it to VT\_I4 when reading. The sign of the data will be taken into account.

### **3. Use Conversion**

To select a conversion definition, check the **Use Conversion** check box and then select a conversion definition from the drop-down list, which lists all conversion definitions configured in the **Conversion Definitions** tree control of the Configurator.

# **8 Configuring Poll Method Definitions**

The **Poll Method Definitions** tree control, shown in the figure below, allows you to configure polling method settings for data tags. Polling methods can be associated with data tags via the tag properties dialog box. The configurator provides several preconfigured polling methods.

| MXConfigurator.mdb - MX OPC Configurator           |                            |                        |   |  |  |
|----------------------------------------------------|----------------------------|------------------------|---|--|--|
| File Edit View Go Tools Help                       |                            |                        |   |  |  |
| Active Configuration: C:\MELSEC\MXConfigurator.mdb |                            |                        |   |  |  |
| D G (← ← ● △ △ △ 6                                 | 面<br>$\mathbb{F}_{p}$<br>會 | M<br>$60^{\circ}$      | R |  |  |
| 田 <mark>권</mark> 을 Address Space                   | Name <                     | Primary Rate           |   |  |  |
| Ŧ<br>Alarm Definitions                             | $\sqrt{1000}$ ms           | 1000                   |   |  |  |
| Simulation Definitions                             | $\sqrt{12000}$ ms          | 2000                   |   |  |  |
| <b>Conversion Definitions</b><br>ĩи                | 3000ms<br>ĩυI              | 3000                   |   |  |  |
| <b>d</b> Poll Method Definitions                   | ป 4000ms                   | 4000                   |   |  |  |
|                                                    | <sup>નુ</sup>   5000ms     | 5000                   |   |  |  |
| Ready                                              |                            | $5^{\text{Object}(s)}$ |   |  |  |

**Poll Method Definitions Tree Control**

## **8.1 Basic Poll Method Properties**

In the **Basic** tab of the **Poll Method Properties** dialog box, shown below, configure the following settings:

- **Name**: Specifies the name of the poll method definition. The name can be up to 50 alphanumeric characters, including underscores ( \_ ) and hyphens ( - ).
- **Use As Default Polling Rate**: You can designate one poll method definition as the default polling rate for the configuration database. The default poll method definition appears with a check mark icon in the list view.
- **Primary Polling Rate**: The driver polls the data at the specified primary polling rate (in milliseconds). For example, if you enter 2,000 milliseconds (2 seconds) in the **Primary Polling Rate** field, the driver polls data every 2 seconds.
- **Phase**: The Phase setting can be used to spread the load on the server when reading a large number of tags, by adding an additional delay after the polling time before the tags are read. As an example, if two poll methods are defined as 'Polling rate 10000, phase 10000' and 'Polling rate 10000, phase 5000', these will be read at the same interval, but at different times within the 10 second polling period.
- **Save**: Saves all changes specified in the properties dialog box. The poll method definition appears in the list view.
- **Save & New**: Saves all changes specified in the properties dialog box.
- **Cancel**: Closes the properties dialog box.

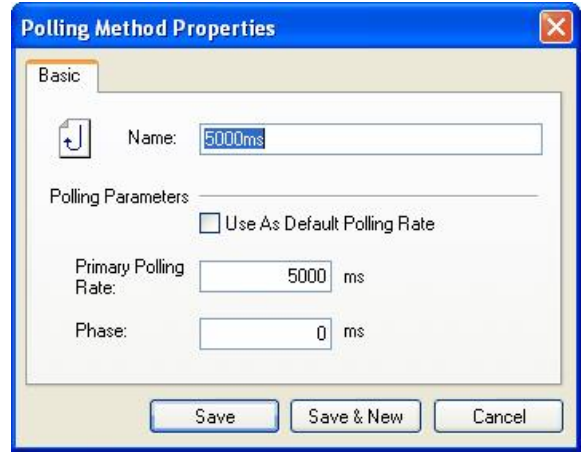

**Polling Method Properties: Basic Tab**

## **8.2 Creating a New Poll Method Definition**

To create a new poll method definition:

**1.** Right-click the **Poll Method Definitions** tree control and select **New Polling Method** from the popup menu, as shown in the figure below.

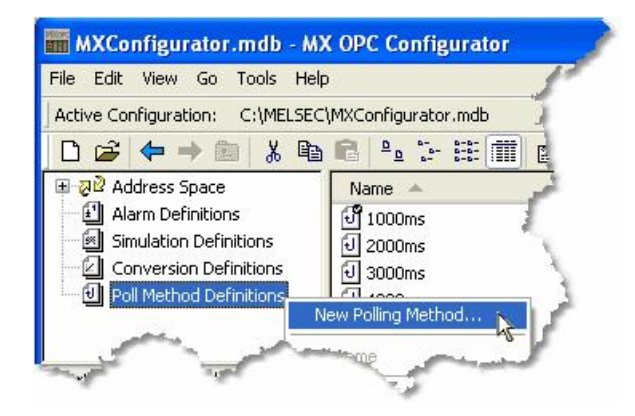

**Creating a New Poll Method Definition**

**2.** The properties dialog box for the new configuration appears, as shown in the figure below.

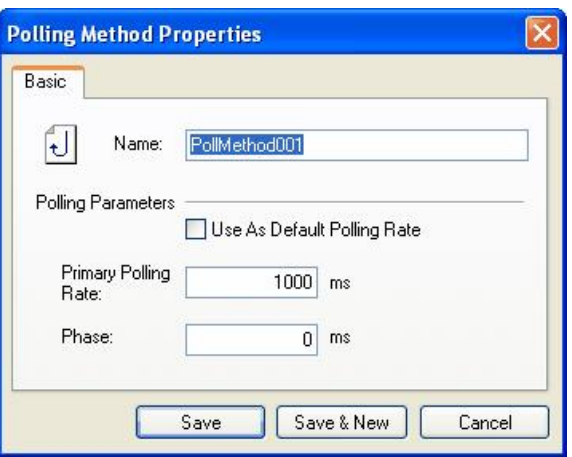

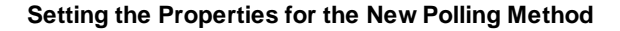

- **3.** In the **Name** field, type a name for the new polling method.
- **4.** Specify a **Primary Polling Rate** (in milliseconds). The driver polls the data at the specified primary polling rate. For example, if you enter 2,000 milliseconds (2 seconds) in the **Primary Polling Rate** field, the driver polls data every 2 seconds.
- **5.** Check the **Enable Primary Rate** check box to activate the polling method.
- **6.** When you have finished configuring the poll method definition properties, click the Save button. The new configuration appears under the **Poll Method Definitions** tree control.

## **8.3 Assigning Poll Method Definitions to Tags**

Polling methods can be associated with data tags via the **Basic** tab of the **Tag Properties** dialog box, as shown in the figure below. Select a polling method from the **Polling Method** drop-down list, which lists all polling methods configured in the **Polling Method Definitions** tree control of the Configurator.

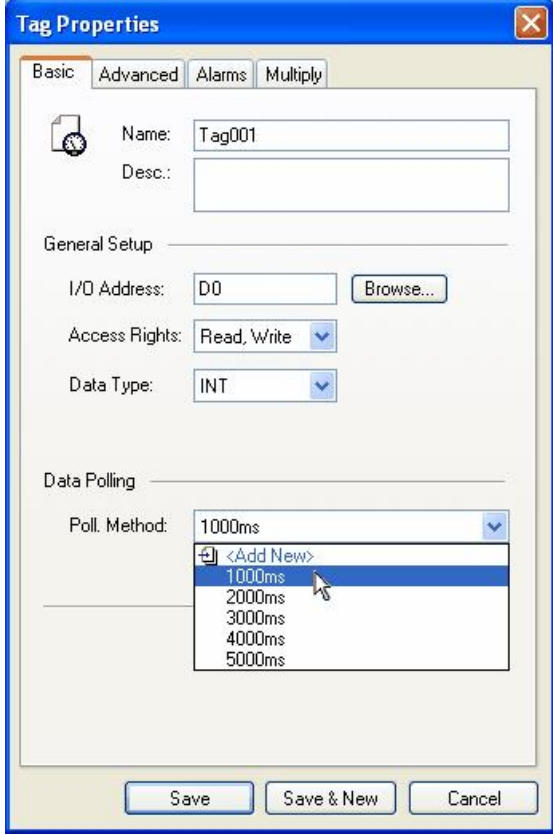

**Data Tag Properties: Basic Tab**

# **9 Using MXChange**

MXChange is a concept designed to integrate Mitsubishi's existing automation development tools into a single environment which harmonises programming, supervision, network configuration and simulation components. It is intended to provide an *Integrated Development Environment* (IDE) which integrates existing programming and configuration tools. MXChange provides a way for the configuration packages to co-operate, allowing the definition of I/O references in several programs at the same time. If an I/O address is changed in one package, the change can be propagated to the other packages automatically, reducing the potential for error.

Each MX device in MX OPC Configurator represents a connection to a PLC. Each PLC will have been programmed with a development tool such as GX IEC Developer or GX Developer. When an MX OPC Configurator project is connected to MXChange, each MX device is linked to the corresponding PLC project in the MXChange database. When new tags are added in GX IEC Developer and marked for export to MXChange, they will be automatically imported into MX OPC Configurator with the correct details such as I/O address, tag name and description. Other applications (such as E-Designer) can also share the tag information. When the details of a shared tag are modified (e.g. by changing the I/O address), the new address is sent to all applications using the tag, reducing the risk of configuration errors such as two applications using different addresses for the same tag.

By default, a single instance of MXChange will be installed as a service when MX OPC Configurator is installed.

**Note:** Modbus devices are not imported or exported within MXChange, as there are no other development applications which use Modbus devices.

## **9.1 Connecting to MXChange**

MX OPC Configurator can be connected to MXChange either by creating a new MXChange database, or by opening an existing MXChange database. Once you have connected an MX OPC Configurator project to MXChange, it will attempt to reconnect to the MXChange database automatically each time the project file is reopened. If the stored database details do not match the current MXChange database connection, you will be prompted to reconnect to the server and database that were originally used for the opened project, as shown below. Select **Yes** to connect to the previous server (recommended) or **No** to switch to the currently connected server.

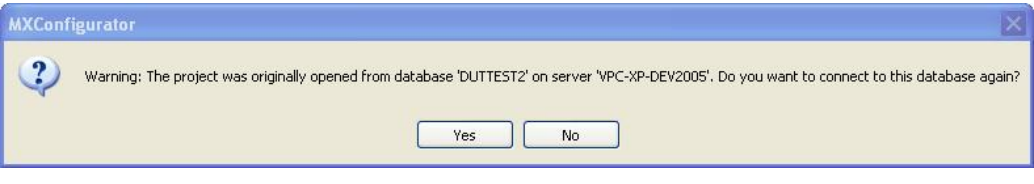

**Reconnect with previous details**

You can tell whether or not there is a connection to MXChange, and if so to which database, from the status indicator shown at the right of the active configuration bar. The connection status is highlighted in the example picture below, where there is a connection to a database called *MXCDB* on a server called *LOCALPC*.

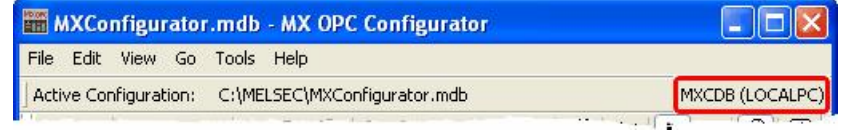

**MXChange connection status**

If you create a new MX OPC Configurator database while connected to MXChange, it will be linked to the MXChange database automatically.

### **9.1.1 Connecting to a new MXChange database**

The steps to create a new MXChange database and connect the current project to it are:

**1.** From the **File** menu, select **MXChange database actions -> New**. The **New database** dialog will appear as shown below.

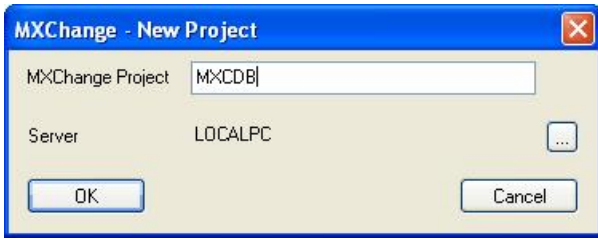

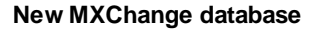

Enter the name of the new MXChange database in the **MXChange Project** field.

To select a different server, click the **...** button to show the server browse dialog:

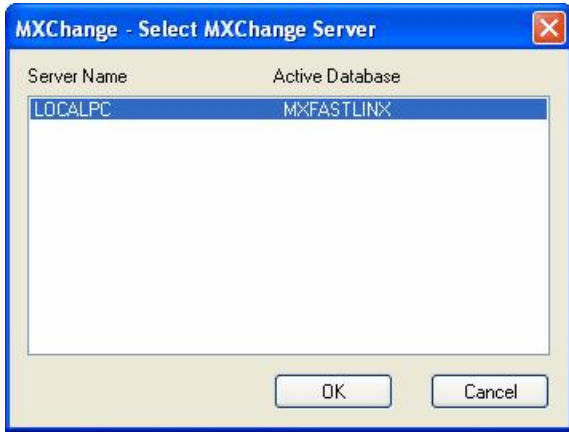

**Browse for server**

**2.** On the **MXChange Connection** dialog box, click **OK**. The configurator tries to connect to the MXChange Server and create the new database.

**3.** The **OPC Project Node** dialog box appears, as shown in the figure below.

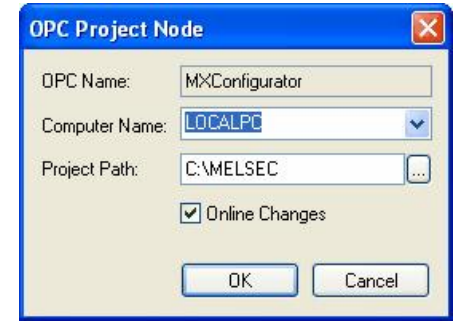

**OPC Project Details**

Specify the following properties for the node, and then click **OK**:

- **OPC Name:** Same as the MX OPC Configurator database name (with no .mdb file name extension).
- **Computer Name:** Name of the computer where the project is stored. You can select a node from the drop-down list.
- **Project Path:** Folder where the project is stored. Click the **...** button to browse for a folder.
- **Online Changes:** Allows you to see changes that other projects have made to the shared tags as soon as they happen. If you check the check box then you will see a [notification](#page-185-0) [dialog](#page-185-0)h&s when something is changed in the MXChange database on the MXChange Server (i.e. when someone changes, deletes, or adds an item in the MXChange database). If this option is switched off, you will not be notified of changes, although you can still use the [Show](#page-185-1) [changes](#page-185-1) <sup>186</sup>l option to check for changes, and they will still be processed when the database is <u>[synchronised](#page-185-2)</u>|<sub>186</sub>.
- **4.** If there are already MX devices defined in the MX OPC Configurator project, you will be given the option to export them to the MXChange project:

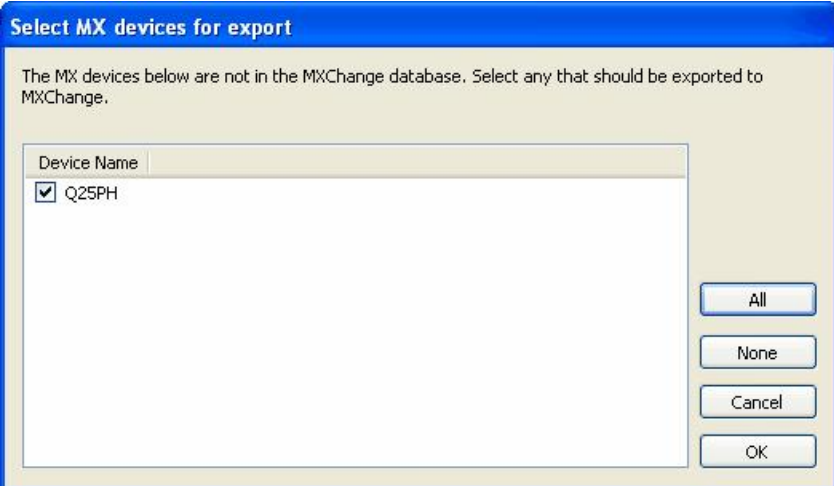

**Select devices for export to MXChange**

For more information about exporting existing devices to [MXChange](#page-181-0), see Exporting to MXChangel182

.

### **9.1.2 Connecting to an existing MXChange database**

To connect the current MX OPC Configurator project to an existing database, the steps to take are:

**1.** From the **File** menu, select **MXChange database actions -> Open**. The **Open database** dialog will appear as shown below.

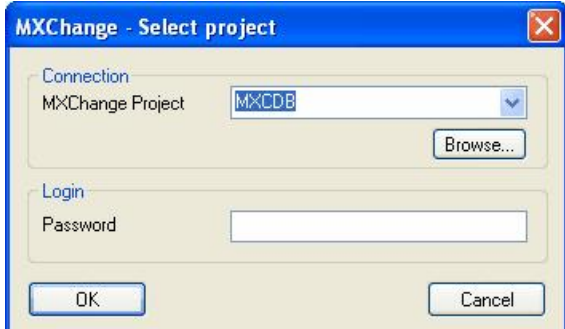

**MXChange open database dialog**

The controls on this dialog are:

- **MXChange project** the MXChange database to connect to
- **Browse** browse the local network for a different MXChange server and database (see below)
- **Password** if the database requires a password, enter it here
- **OK** try to connect
- **Cancel** cancel the connection attempt

The Browse button will show the dialog below, after a short delay while it searches the network for available MXChange servers. This dialog allows a server and database to be selected. Each server is listed in turn along with its available databases.

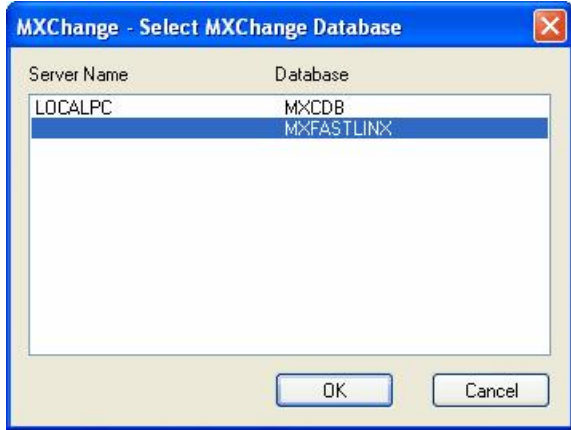

**MXChange browse database dialog**

*Note:* Depending on the configuration of your network router and switches, MXChange server browsing may only be able to detect servers on the same subnet. If you know the name of the server to browse / connect to, you can enter a server name or address in the 'MXChange project' field above in the format '*Server:Database*' to connect to it directly. When a server name has been provided in this way before 'Browse' is clicked, the named server will be checked directly - this will often allow browsing of server information across subnets.

- **2.** On the **MXChange Connection** dialog box, click **OK**. The configurator tries to connect to the MXChange Server and login as administrator with the provided password. If the login fails, you will be informed by an error dialog.
- **3.** After connecting to the server, MX OPC Configurator will check the database to see if there is already an MX OPC Configurator project with the same name as the currently edited configurator database. If not, you will be prompted to create one using the **OPC Project Node** dialog box, as shown in the figure below.

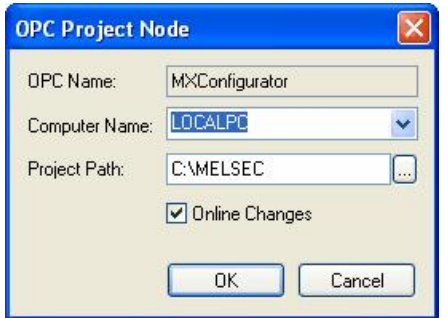

**OPC Project Details**

Specify the following details for the project, and then click **OK**:

- **OPC Name:** Same as the MX OPC Configurator database name (with no .mdb file name extension).
- **Computer Name:** Name of the computer where the project is stored. You can select a node from the drop-down list.
- **Project Path:** Folder where the project is stored. Click the **...** button to browse for a folder.
- **Online Changes:** Allows you to see changes that other projects have made to the shared tags as soon as they happen. If you check the check box then you will see a <u>[notification](#page-185-0) [dialog](#page-185-0)las</u> when something is changed in the MXChange database on the MXChange Server (i.e. when someone changes, deletes, or adds an item in the MXChange database). If this option is switched off, you will not be notified of changes, although you can still use the [Show](#page-185-1) [changes](#page-185-1) <sup>186</sup>l option to check for changes, and they will still be processed when the database is [synchronised](#page-185-2) હિંગ કહે.

If there was already a matching OPC server project in the database, you will be prompted to reconnect using the same details.

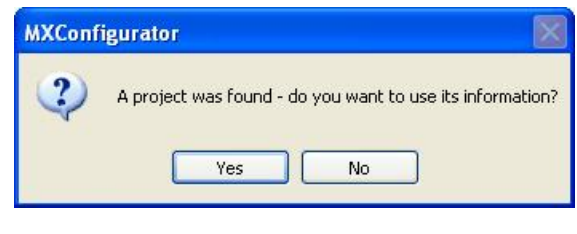

**Reuse prompt**

Select Yes to import PLC projects as new MX devices immediately - see *[Importing](#page-183-0) [from](#page-183-0) [MXChange](#page-183-0)* 184 for a description of the import procedure.

**4.** If there are already MX devices defined in the MX OPC Configurator project, you will be given the option to export them to the MXChange project:

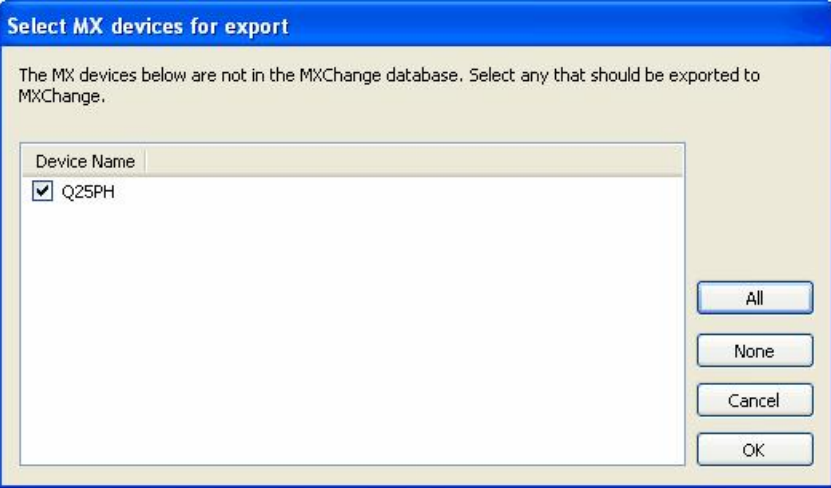

**Select devices for export to MXChange**

For more information about exporting existing devices to [MXChange](#page-181-0), see Exporting to MXChangel182

.

# **9.2 Detaching from MXChange**

When you no longer wish to connect an MX OPC Configurator project to MXChange, select **File -> MXChange database actions -> Close** to disconnect from the database and break the link to MX OPC Configurator. After using this option, MX OPC Configurator will no longer attempt to connect to the database each time the project is loaded. The project will still exist in the MXChange database in case you need to reconnect to it later.

To remove the MX OPC Configurator project from MXChange permanently, select **File -> MXChange project actions -> Delete** to delete the project from the MXChange database. Other application projects in the MXChange database will not be affected. You will be prompted to confirm the deletion as shown below.

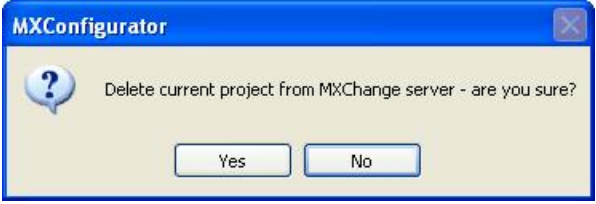

**Delete project from MXChange prompt**

## **9.3 Managing MXChange databases**

MX OPC Configurator can be used to manage the current MXChange database, using items on the **MXChange database actions** menu. From MX OPC Configurator, you can:

- [Change](#page-179-0) [the](#page-179-0) [database](#page-179-0) [password](#page-179-0) iso
- <u>[Compact](#page-179-1) [the](#page-179-1) [database](#page-179-1)</u>lរះតិ
- [Save](#page-180-0) [the](#page-180-0) [database](#page-180-0) [with](#page-180-0) [a](#page-180-0) [new](#page-180-0) [name](#page-180-0) 181
- [Delete](#page-180-1) [the](#page-180-1) [MXChange](#page-180-1) [database](#page-180-1) [and](#page-180-1) [all](#page-180-1) the [projects](#page-180-1) [within](#page-180-1) [it](#page-180-1) list

### <span id="page-179-0"></span>**9.3.1 Changing the MXChange password**

To change the administrator connection password for the connected MXChange Server:

- **1.** Select **MXChange Actions > Change Password** from the **File** menu. (**Note:** You must be connected to the server before you can change the password.)
- **2.** This opens the **Change MXChange Password** dialog box, as shown in the figure below. Enter the **Old Password**, and then type the **New Password** twice to confirm. Click **OK**.

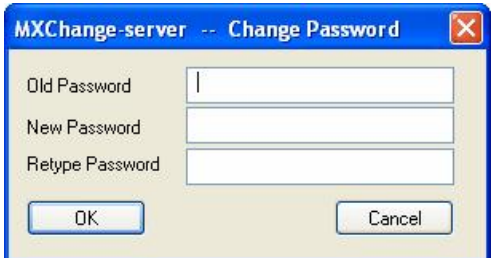

**Changing the Password for the MXChange Server**

### <span id="page-179-1"></span>**9.3.2 Compacting the MXChange database**

To compact the MXChange database, use the menu item **File -> MXChange database actions -> Compact**. This reduces the size of the MXChange database by removing any unused empty space that has accumulated over time. At the prompt below, select **Yes** to continue.

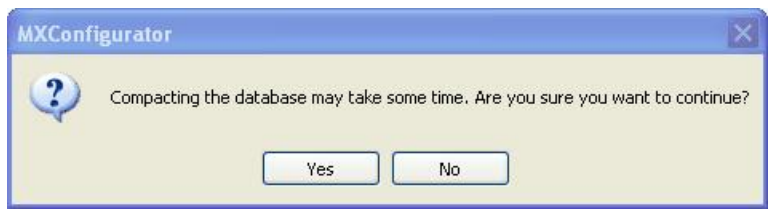

**Compact Database**
### **9.3.3 Save the MXChange database with a new name**

To save the MXChange database with a new name, use the menu item **File -> MXChange database actions -> Save as**. You will be prompted to enter the new database name as shown in the figure below.

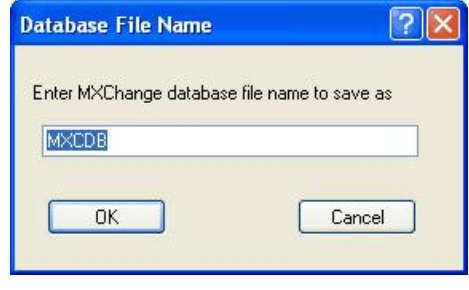

**Save database as**

If you intend to use the new database with other MXChange client applications (such as GX IEC Developer and E-Designer), you will need to switch to the new database in those applications as well. Otherwise, they may use their own stored connection details and continue to connect to the old database.

### **9.3.4 Deleting the MXChange database**

To delete the MXChange database and *ALL* the projects it contains (even those from other applications), use the menu item **File -> MXChange database actions -> Delete**.

**WARNING**: This destroys *ALL* application data in the MXChange database, not just the MX OPC Server project data. Do not use this option unless you intend to destroy all data in the MXChange server database for *ALL* applications. If you just want to delete the current project from MXChange, use the menu item **File -> MXChange project actions -> Delete** instead.

As this action is dangerous and potentially very destructive, you will be prompted twice to confirm it, with the message shown below. Answer **No** at either prompt to cancel the operation.

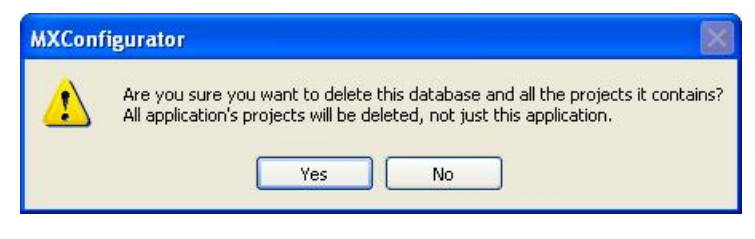

**Delete database prompt**

If any other application still has an open connection to the MXChange database, the deletion will fail with an error.

## **9.4 Exporting to MXChange**

When a MX OPC Configurator database is linked to MXChange, each of the MX devices it contains can be linked to a GX IEC Developer or GX Developer project in the MXChange database. The most common way to do this is to start by creating the GX IEC Developer project and variables and then export the details from GX IEC Developer to a new device in MX OPC Configurator. However, if you have already defined a device and tags in MX OPC Configurator, it is still possible to export these to a new GX IEC developer project in MXChange using the **Export devices to GID** option:

- **1.** From the **File** menu, select **MXChange Project Actions -> Export devices to GID**.
- **2.** You will be prompted to select the devices to export to MXChange, as shown in the picture below. Devices which have already been linked to MXChange will not be shown in the list.

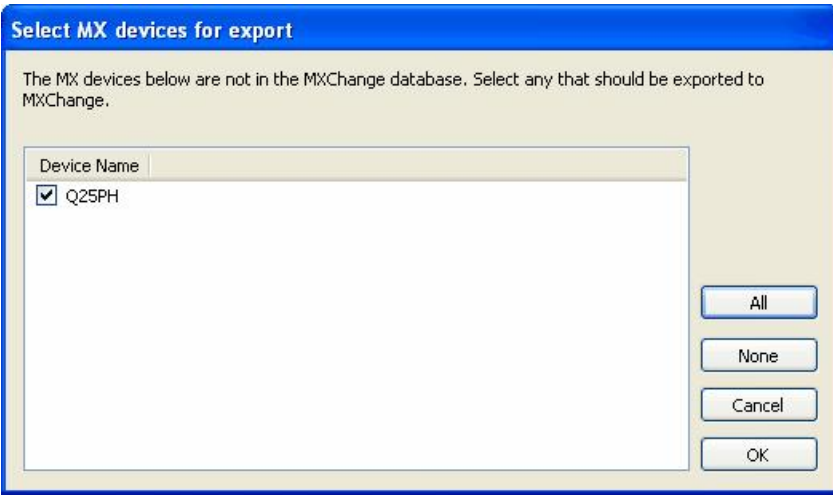

**Select devices for export to MXChange**

To select a device for export, click on the box next to the device name so that it appears checked. The controls on this dialog are:

- **All** select all available devices
- **None** deselect all devices
- **Cancel** close the dialog without exporting to MXChange
- **OK** export the selected devices to MXChange

**3.** If the PLC project does not already exist, the **PLC Project Node** dialog box appears as shown in the figure below. Specify the following properties for the node, and then click **OK** to create the new PLC project.

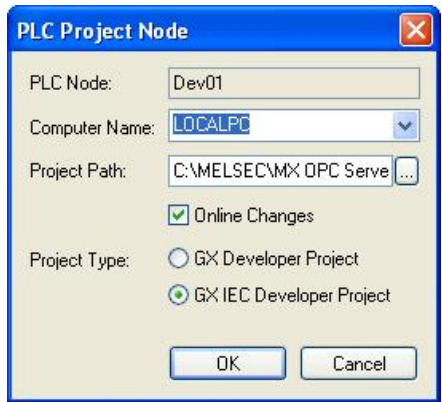

**PLC Project Node Properties**

The controls on this dialog are:

- **PLC Node:** Name of the PLC project node in the MXChange database. This always matches the device name.
- **Computer Name:** Name of the computer where the PLC project file is stored. Either type in the computer name, or select a name from the drop-down list.
- **Project Path:** Folder where the PLC project file is stored. Click the **...** button to browse for a folder (on the local computer only).
- **Online Changes:** If this box is checked, you will see a notification dialog when something is changed in the MXChange database on the MXChange Server (i.e. when someone changes, deletes, or adds a node in the MXChange database).
- **Project Type:** Specifies which application will be used to edit the PLC project. There are two applications normally used for creating PLC projects: **GX Developer** and **GX IEC Developer**.
- **4.** After clicking **OK** on the previous dialog, the export will begin. A new project will be created in the MXChange server, and the MX OPC Configurator tags on the device will be exported to it. If everything goes well, the following message box will appear:

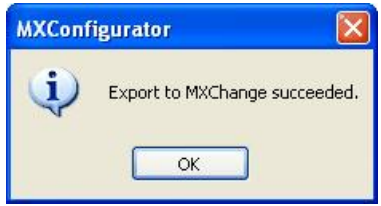

**Export complete without errors**

**5.** If the export is unsuccessful, then you will see a list of problems encountered during export similar to the one shown in the figure below. To save the results, click the **Save** button and specify a name for the file. To show help on an MXChange error code (such as SVR 1104 in the example below), click on the line in the results then click **Show help**.

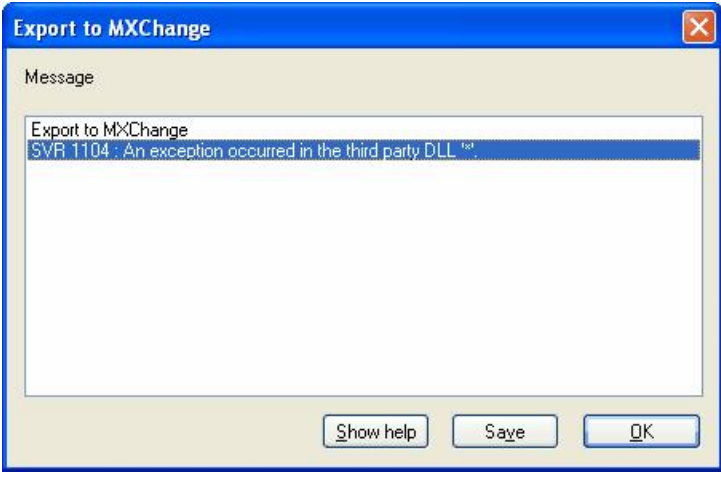

**Export Unsuccessful**

## **9.5 Importing from MXChange**

Once a connection to the MXChange Server has been established, you can also import the data from GX IEC Developer or GX Developer projects into your configuration database from the MXChange Server. When you import data from MXChange, each PLC project on the MXChange Server becomes a new device in the MX OPC Configurator project.

To import data from the server:

- **1.** From the **File** menu, select **MXChange Project Actions** -**> Import GID projects**.
- **2.** You will be shown a list of GX IEC Developer and GX Developer projects in the database which have not already been linked to the current MX OPC Configurator project, as in the figure below.

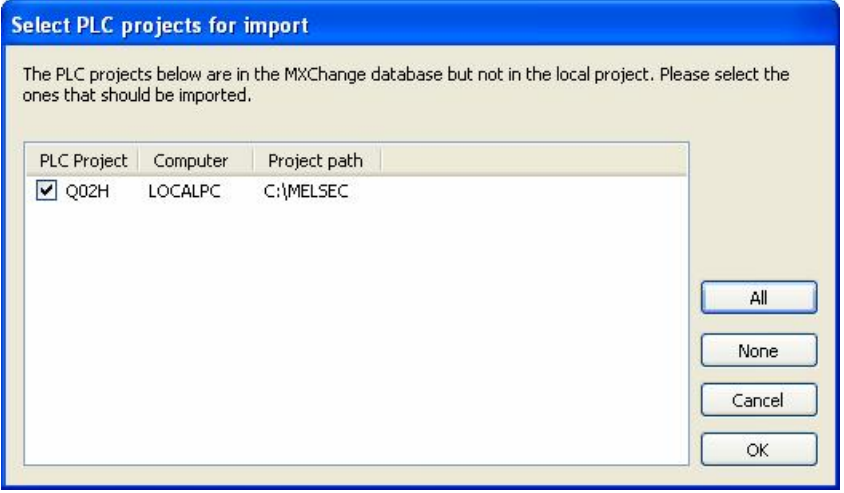

**Select PLC projects to import**

To select a device for import, click on the box next to the device name so that it appears checked.

*Note*: Since the project will be created as a new device in MX OPC Configurator, you will only be able to select PLC projects with names that would be valid as device names. Device names are limited to 32 characters and cannot contain spaces. To import a PLC project with a name that would be invalid as a device, rename the project before attempting to import it.

The controls on this dialog are:

- **All** select all available devices
- **None** deselect all devices
- **Cancel** close the dialog without importing from MXChange
- **OK** import the selected devices from MXChange
- **3.** Each time you import a device, a new [Communication](#page-94-0) [Setting](#page-94-0) [Wizard](#page-94-0)<sup>[95]</sup> appears to allow the connection details to be set up. Select the link to the PLC (for example, Ethernet connection or serial connection) in the same way as for a new device.
- **4.** After the devices are created, the tags are imported into the MX OPC Configurator database. On successful completion, the message below will be shown:

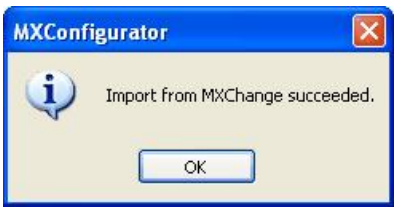

**Import Successful**

**5.** If the import is unsuccessful, then you will see a list of problems (e.g. unsupported register types for the specified device, tag address out of valid range, etc.) encountered during import similar to the one shown in the figure below. To save the results, click the **Save** button and specify a name for the file.

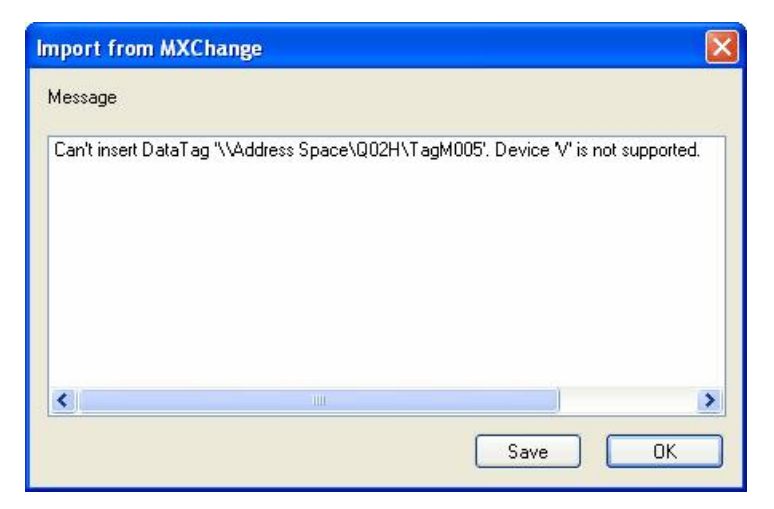

**Import Unsuccessful**

## **9.6 Synchronising with MXChange**

When changes (such as address or data type changes) are made to tags linked to MXChange, the new details are notified to other applications using those tags. This applies when MX OPC server modifies tags, or when another application modifies tags that MX OPC Configurator has imported from MXChange.

#### **Notification of changed tags in MXChange Server**

If online changes are enabled and a tag is modified in the MXChange Server, a change notification message like the one below will appear:

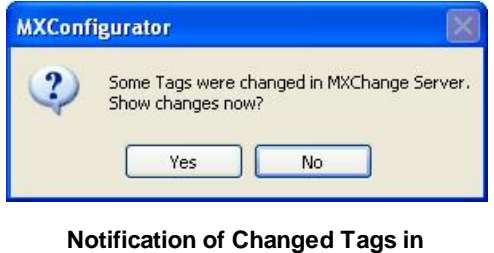

**MXChange Server**

Select either:

- **Yes** to see the details of the changes immediately, or
- **No** to deal with the changes later. If you select this option, no further changes will be shown until after the next synchronisation with MXChange.

If you select Yes, details of the changes will be shown as in the example picture below.

You can show changes at any time using the **File** -> **MXChange Project Actions** -> **Show Changes** menu option. This is the only way to view changes if online changes have not been enabled for the project.

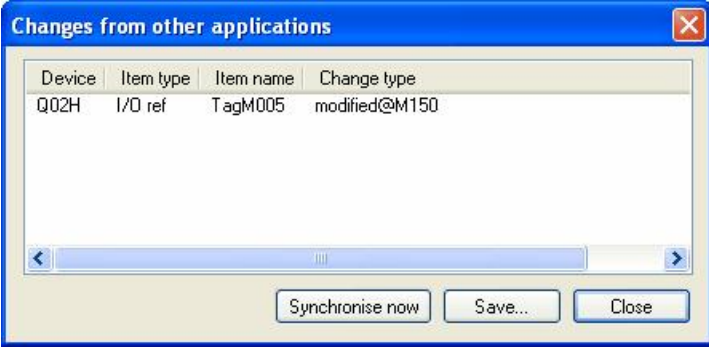

**Details of changes**

The options on this dialog are:

- **Synchronise now** synchronise with the MXChange server immediately (see below)
- **Save** Save the list of changes to a text file
- **Close** close the dialog without synchronising.

If you select **Synchronise now**, the MX OPC server and MXChange tag lists will be synchronised, and all the changes will be processed.

The tag lists can be synchronised at any time using the menu option **File -> MXChange Project Actions -> Synchronise**.

If MX OPC Configurator and a GX IEC Developer project have both made changes to the same tag, the changes made by GX IEC Developer will take priority.

If the synchronisation succeeds, the message below will appear:

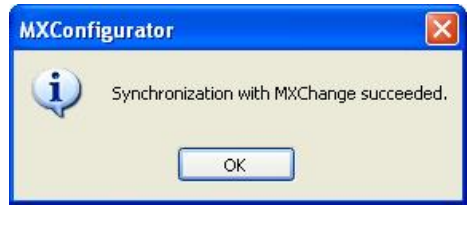

**Details of changes**

If the synchronisation fails, you will be shown the details of the errors as shown below:

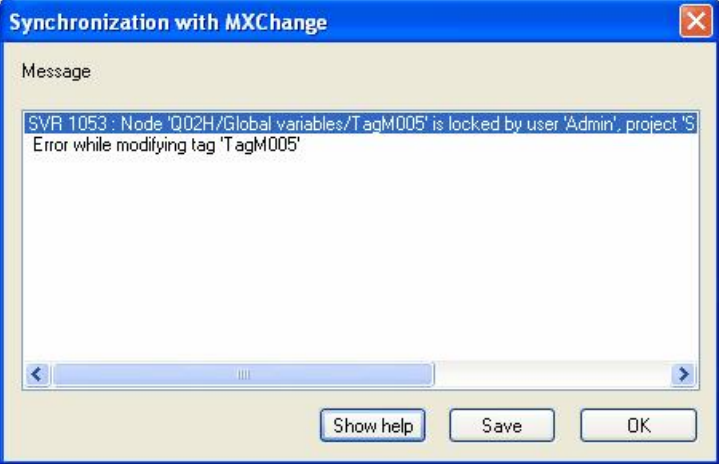

#### **Synchronisation errors**

On this dialog, you can select:

- **Show help** if you click on a line containing an MXChange error code (such as SVR-1053 in the example), the **Show help** button will show an explanation of the error and advice on how to fix it.
- **Save** save the error messages to a text file
- **OK** close the dialog

## **9.7 DUT tag support**

From version 6.00 onwards, MX OPC Configurator can import tags defined in GX IEC Developer as *Data Unit Types* (*DUT*s). These are structured data types, where the structure is defined once as a data type consisting of sub-elements of simple data types (INT, BOOL etc.), and then many different variables can be created using the type definition. Each new variable will inherit all the sub-elements of the type. This is helpful to users in that less data entry is required when defining objects with compound data, reducing the risk of typing errors and helping to maintain a logical structure to the program.

As an example, a 'position' structure could be defined with three integer sub-elements XCOORD, YCOORD and ZCOORD for the position coordinates, and then variables could be defined using the 'position' type - the DUT definition in GX IEC Developer would look like the figure below. Each variable will then have an 'XCOORD', 'YCOORD', and 'ZCOORD' element to store a whole position. This saves time compared with the alternative of defining variables such as e.g. Pos1X, Pos1Y, Pos1Z, Pos2X, Pos2Y, Pos2Z etc. to store the same data.

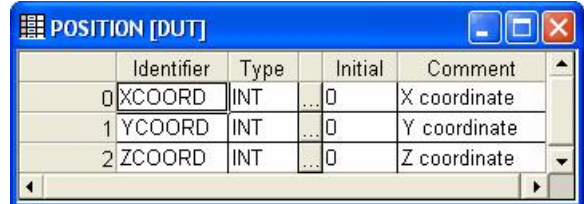

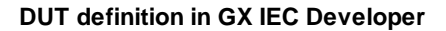

In MX OPC Configurator, DUT variables are stored using the group / folder structure. The DUT variable is shown as a top-level folder containing one variable for each of the sub-elements (from the DUT type definition). Each element may have its address assigned independently in GX IEC Developer. The sub-elements can be read from an OPC client in the same way as any other tag. Individual elements of a DUT variable are referenced using dot notation e.g. DUTvariable.DUTelement. The sub-element part has the same 32-character limit as the variable name.

A variable 'POS\_A' defined with the above type would appear as in the picture below.

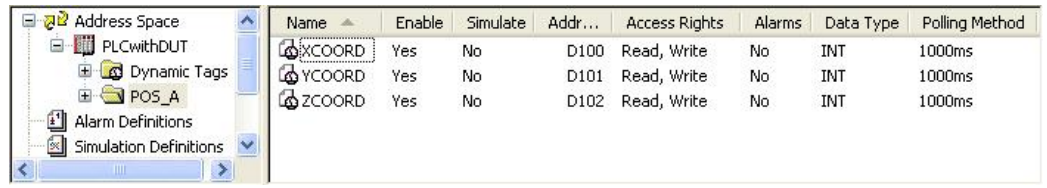

**DUT variable in MX OPC Configurator**

Arrays of DUT variables are handled slightly differently. These are represented in MX OPC Configurator as a top-level folder for the DUT tag itself, with another folder for each of the array elements underneath it. Finally, under each of these array element folders will be one variable for each of the elements (from the DUT type definition). Storing the tags in this way means that OPC clients that do not support arrays or structures can still reference single elements within a DUT array variable, as long as they have the ability to browse hierarchically for tags.

The name of the main DUT group node matches the DUT variable name in GX IEC developer. For DUT array tags, the DUT element group node will be given a name representing the array index e.g. '\_0' (for [0]), '\_-1' (for [- 1]) or '\_0\_1' (for [0,1]). This format should be acceptable in most client applications' naming conventions. To ensure correct sorting of array elements, leading zeroes will be added to the indices to pad each index value up to the maximum width for that dimension, e.g. for an array with dimensions [0..1,0..100,0..50] an index value of [5,2,8] would be padded to Element\_5\_002\_08.

A simple example of an array of DUT variables in MX OPC Configurator is shown below. This is a variable 'POS\_ARR' consisting of an array [0..1] using the POSITION type as above.

| 권법 Address Space<br>Ξ                            | Name                       | Enable | Simulate | Addr  | <b>Access Rights</b> | Alarms | Data Type | Polling Method |
|--------------------------------------------------|----------------------------|--------|----------|-------|----------------------|--------|-----------|----------------|
| <b>E</b> PLCwithDUT                              | ക്ര XCOORD                 | Yes    | No       | D6147 | Read, Write          | No.    | INT       | 1000ms         |
| E C Dynamic Tags                                 | M YCOORD                   | Yes    | No       | D6148 | Read, Write          | No     | INT       | 1000ms         |
| <b>E-B</b> POS ARR<br>Œ.<br>- 0                  | ර් <mark>ර</mark> ා ZCOORD | Yes    | No       | D6149 | Read, Write          | No     | INT       | 1000ms         |
| $\overline{+}$<br>$4h$ .<br>$  -$<br><b>IIII</b> |                            |        |          |       |                      |        |           |                |

**Array[0..1] of POSITION variables**

A more complicated example follows. This is an array of variables using the POSITION type as above but with three dimensions and some negative index values.

| Ėŀ<br>POS_ARR                                     | Name<br>画        | Enable | Simulate | Addr  | <b>Access Rights</b> | Alar |
|---------------------------------------------------|------------------|--------|----------|-------|----------------------|------|
| $099 - 13$                                        | <b>Lo</b> XCOORD | Yes    | No.      | D6177 | Read, Write          | No   |
| $099 - 14$                                        | ശ്രാ YCOORD      | Yes    | No.      | D6178 | Read, Write          | No   |
| 099 00 3<br>$\overline{+}$                        | ക്ര ZCOORD       | Yes    | No.      | D6179 | Read, Write          | No   |
| 099 00 4                                          |                  |        |          |       |                      |      |
| 099 01 3                                          |                  |        |          |       |                      |      |
| 099 01 4                                          |                  |        |          |       |                      |      |
| $100 - 13$                                        |                  |        |          |       |                      |      |
| $100 - 14$<br>$\pm$                               |                  |        |          |       |                      |      |
| 100 00 3<br>Œŀ                                    |                  |        |          |       |                      |      |
| 100 00 4<br>田                                     |                  |        |          |       |                      |      |
| $100$ 01 3<br>田中                                  |                  |        |          |       |                      |      |
| $100 \t01 \t4$<br>田                               |                  |        |          |       |                      |      |
| 41<br>Alarm Definitions<br>Simulation Definitions |                  | Шľ     |          |       |                      |      |

**Array[99..100,-1..1, 3..4] of POSITION variables**

### **9.7.1 Restrictions on DUT variables**

As MX OPC Configurator is a less specialised programming tool than GX IEC Developer, it does not store the full range of configuration information which is available within GX IEC Developer. For example, it does not store DUT type information or details of the ranges of system memory that can be used for new variables. As a result, certain operations on DUT variables cannot be performed safely from MX OPC Configurator, and should instead always be performed from GX IEC Developer.

MX OPC Configurator will not be permitted to make changes which modify the DUT structure. The modifications that can be made by applications other than GX IEC Developer are limited to 'safe' operations that do not attempt to change the structure (inherited from the DUT type definition).

MX OPC Configurator *is* permitted to:

- Modify the addresses of individual elements in a non-array DUT variable
- Delete entire DUT variables (from the highest level folder downwards)

MX OPC Configurator is *not* permitted to:

- Create new DUT tags
- Modify the addresses of array DUT tags
- Delete part (but not all) of a DUT variable this would be equivalent to changing the structure

### **9.7.2 Unallocated addresses**

In GX IEC Developer, sub-elements of a DUT variable do not always have to be allocated a fixed address in PLC memory. Instead, the user can leave one or more addresses for the tag 'blank' at design time. When the project is next built, these addresses are replaced with new addresses allocated from the system memory range. These addresses can change later as other variables are added or removed.

If the GX IEC Developer user saves the project without first building it, these 'blank' (unallocated) addresses will be sent to other applications such as MX OPC Configurator, where they are displayed as the word 'Unallocated'. The runtime module will treat these addresses as badly-configured tags, because they do not have an address that can be used to read them.

If you see an 'Unallocated' address in the configurator, it means that the GX IEC Developer user needs to build, download and save the project in GX IEC Developer so that the addresses are updated in MX OPC Configurator to match.

If the GX IEC Developer project is stored on the same computer as MX OPC Configurator, you can use the [Start](#page-52-0) [GX](#page-52-0) [IEC](#page-52-0) [Developer](#page-52-0)<sup>[53]</sup> context menu item to run GX IEC Developer to make this change. Alternatively, you may prefer to use fixed addresses for all DUT variables in GX IEC Developer, so that unallocated addresses are never passed to other client applications.

## **9.8 Back up / restore from MXChange**

In a similar way to the options to Backup and Restore to/from a file, the MX OPC Configurator project can be backed up to or restored from the MXChange server. A copy of the MX OPC Configurator can be saved to the MXChange server database along with the MX OPC project information.

When you are backing up the database using the **File -> Backup to file** menu item and have a connection to an MXChange database, you will be prompted to back up the file to the MXChange server as well:

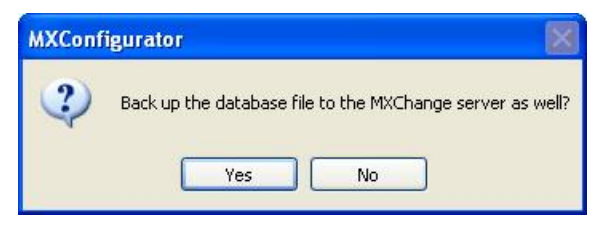

**Backup to MXChange prompt**

Select **Yes** to store a separate copy of the project file in the MXChange server.

To restore a saved database from the MXChange database, connect to the MXChange database, and then select **File -> MXChange Project Actions -> Load project from MXChange**. You will be prompted to select the MX OPC Configurator project to restore:

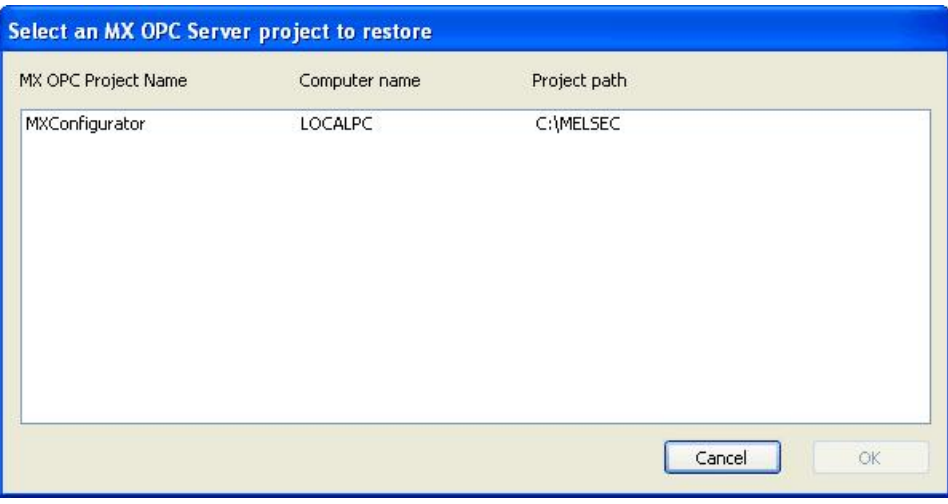

**Restore from MXChange**

After selecting the project to restore, you will be prompted to select the directory where the restored file should be written:

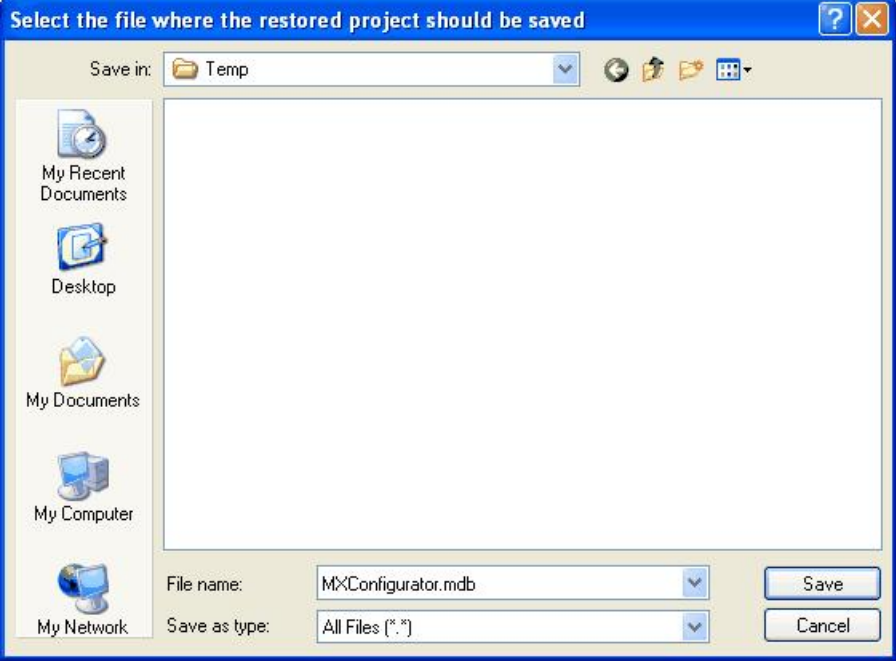

### **Select name for restored file**

On clicking **Save**, the file will be restored from the server and opened as the current configuration.

# **10 Using iQ Works / MXChange2**

iQ Works is an integrated suite of automation development tools, which includes configuration tools such as GX Works2 for PLC programming.

The iQ Works Navigator application can be used to create a *Workspace*, which contains all projects in a single system, and network diagrams showing how the projects are connected. iQ Works allows the user to define *System labels* which can be shared between the different projects in the workspace. When the address of a system label is changed, the change can be propagated to the other projects automatically, reducing the potential for configuration errors such as two applications using different addresses for the same label. Labels can be grouped into separate *System label lists*.

In iQ Works, projects created with applications like GX Works2 are known as *assignment projects*. System labels can be *assigned* to these projects, to give the project ownership of the label. The assigned project is responsible for maintaining the details of the label such as its I/O address. Other projects can *reference* the label, but cannot change details such as the address. Addresses can only be modified by the owning assignment project.

Each MX device in MX OPC Configurator represents a connection to a PLC, programmed with a development tool such as GX Works2. When an MX OPC Configurator project is connected to iQ Works (using the MXChange2 interface), each MX device is linked to the corresponding PLC project in the iQ Works workspace. When new labels are added in GX Works2 and marked for export to iQ Works, they will be automatically imported into MX OPC Configurator with the correct details such as I/O address, label name and description. When labels are deleted or unassigned from the linked GX Works2 project, they are deleted from MX OPC Configurator.

MX OPC Configurator is a *reference* project in iQ Works, so after an MX device has been linked to an iQ Works project, it is no longer possible to change the details (such as the I/O addresses) of existing labels from within MX OPC Configurator, or to delete linked labels - this is described in more detail in [Restrictions](#page-215-0) on editing labels 21<sub>8</sub>. The details must be modified in the assigned project (usually GX Works2) instead. New labels can be added (see [Adding](#page-210-0) [iQ](#page-210-0) [Works](#page-210-0) [labels](#page-210-0)|2<sup>1</sup>1) but cannot be modified after they have been synchronised with iQ Works. The restriction on modifying labels is only removed after the MX device is <u>[unlinked](#page-219-0)</u>I $^{220}$ from iQ Works.

MX OPC Configurator projects do not appear on the network diagrams in Navigator.

**Note:** Modbus devices are not imported or exported within iQ Works, as there are no other development applications which use Modbus devices.

## **10.1 Connecting to iQ Works**

MX OPC Configurator can be connected to iQ Works by opening an existing iQ Works workspace, as described in [Connecting](#page-197-0) to a local workspacel195 and Connecting to a remote workspacel198.

Once you have connected an MX OPC Configurator project to iQ Works, it will attempt to reconnect to the same iQ Works workspace automatically each time the project file is reopened. If the stored database details do not match the current workspace connection, you will be prompted to reconnect to the workspace that was originally used for the opened project, as shown below. Select **Yes** to connect to the previous server (recommended) or **No** to switch to the currently connected server.

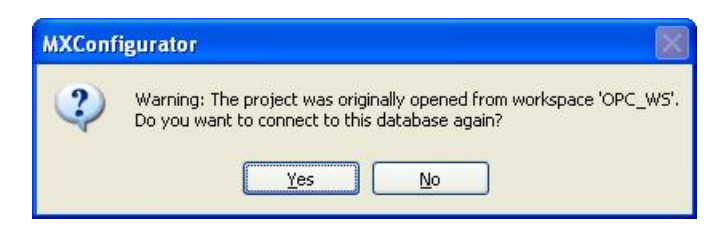

**Reconnect with previous details**

On reconnection, MX OPC Configurator will check that all the GX Works2 projects that are linked to MX devices are still available in the iQ Works workspace. If any of the projects are missing or no longer contain labels, the warning message below will be shown:

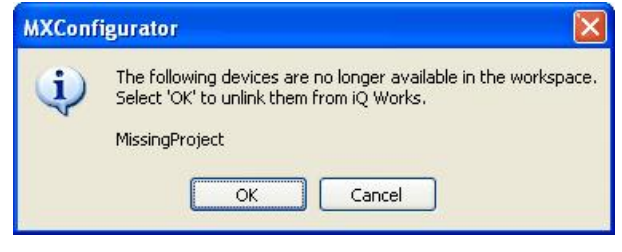

#### **Missing projects warning**

Select either:

- **OK** continue, and unlink the missing projects from the MX devices (equivalent to using the Unlink [device](#page-219-0) 220 menu item)
- **Cancel** do not attempt to unlink the devices. This should be selected if (for example) the connection is not to the expected iQ Works workspace.

You can tell whether or not there is a connection to iQ Works, and if so to which workspace, from the status indicator shown at the right of the active configuration bar. The connection status is highlighted in the example picture below, where there is a connection to a workspace called *OPC\_WS*.

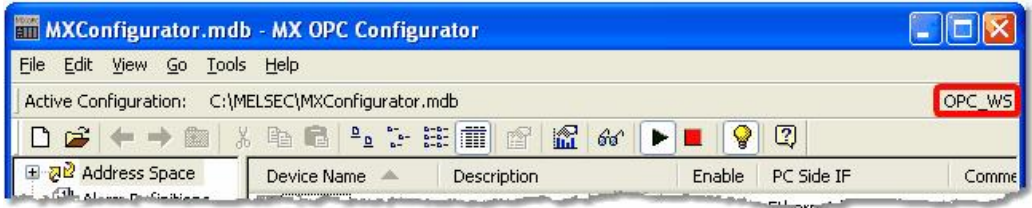

#### **iQ Works connection status (local)**

Where there is a connection to an iQ Works workspace on another computer, the remote computer name will be shown in brackets. In the example below, there is a connection to a workspace called *RemoteWS* on a computer called *VPC-XP-DEV2005*.

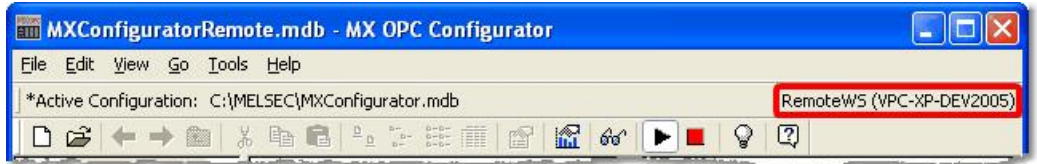

#### **iQ Works connection status (remote)**

If you create a new MX OPC Configurator database while connected to iQ Works, it will be linked to the iQ Works workspace automatically.

While there is a connection to an iQ Works workspace, if you open another configuration that is not linked to iQ Works, you will be prompted to link the opened configuration to the currently-connected workspace:

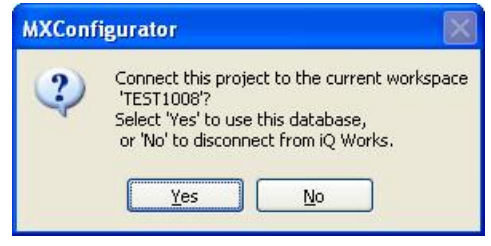

#### **Connect project prompt**

Select either:

- **Yes** continue, and link the opened project to the currently-connected iQ Works workspace.
- **No** do not link to opened project to the currently-connected iQ Works workspace. Instead, disconnect from iQ Works before opening the project.

### <span id="page-194-0"></span>**10.1.1 Connecting to a local workspace**

The steps to connect to a local workspace are:

**1.** From the **File** menu, select **iQ Works workspace actions -> Open workspace**.

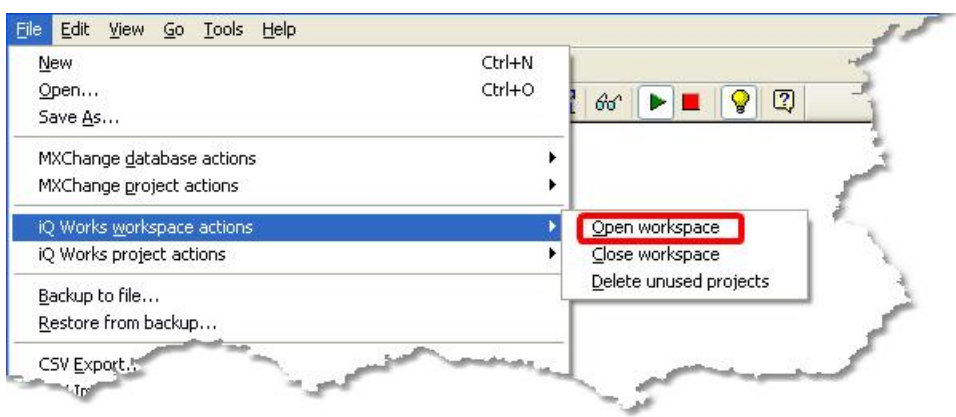

**Open iQ Works workspace**

**2.** From the **File** menu, select **iQ Works workspace actions -> Open workspace**. The **Open workspace** dialog will appear as shown below.

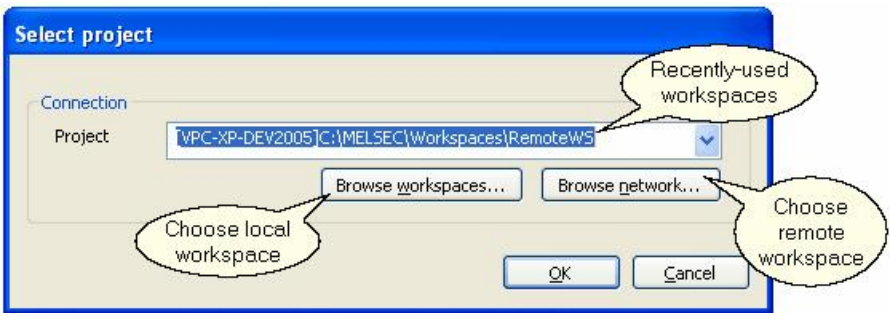

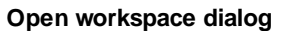

The controls on this dialog are:

- **Project** the selected project. Use the drop down arrow to select a recently-used workspace.
- **Browse workspaces** browse the local computer for a workspace to use (see below)
- **Browse network** browse the network for a workspace to use (see [Connecting](#page-197-0) [to](#page-197-0) [a](#page-197-0) [remote](#page-197-0) <mark>[workspace](#page-197-0)</mark>।198)
- **OK** select the workspace
- **Cancel** cancel and do not try to open a workspace.
- **3.** After clicking **Browse workspaces**, you can select the location of the workspace file on the local computer.

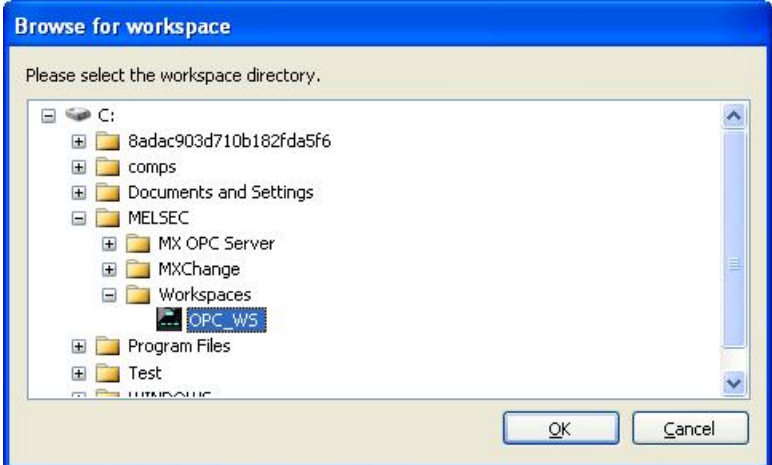

**Browse for local workspaces**

**4.** Click **OK** to select the workspace folder, then **OK** again on the **Open workspace dialog** to open the workspace.

If no matching MX OPC Configurator project is found in the database, you will be prompted to create a new one:

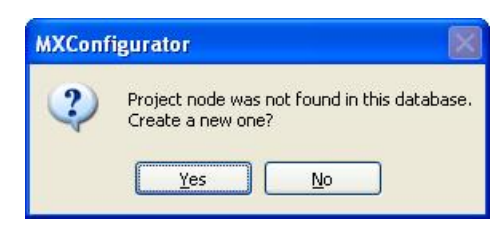

#### **Create project prompt**

Select **Yes** to create a new MX OPC Configurator project in the workspace. Select **No** to cancel (for example, if a project should have been found in the workspace but was not, because the wrong workspace was opened).

If there was already a matching MX OPC Configurator project in the database, you will be prompted to reconnect using the same details.

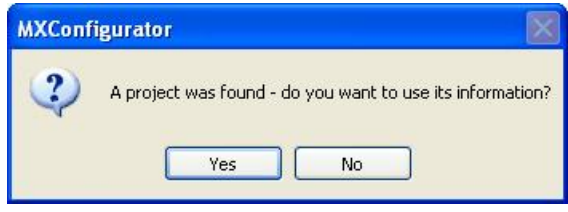

#### **Reuse prompt**

Select Yes to import PLC projects as new MX devices immediately - see [Importing](#page-209-0) [from](#page-209-0) [iQ](#page-209-0) [Works](#page-209-0) <sup>210</sup> for a description of the import procedure.

**5.** If there are already MX devices defined in the MX OPC Configurator project, you will be given the option to export them to the iQ Works workspace:

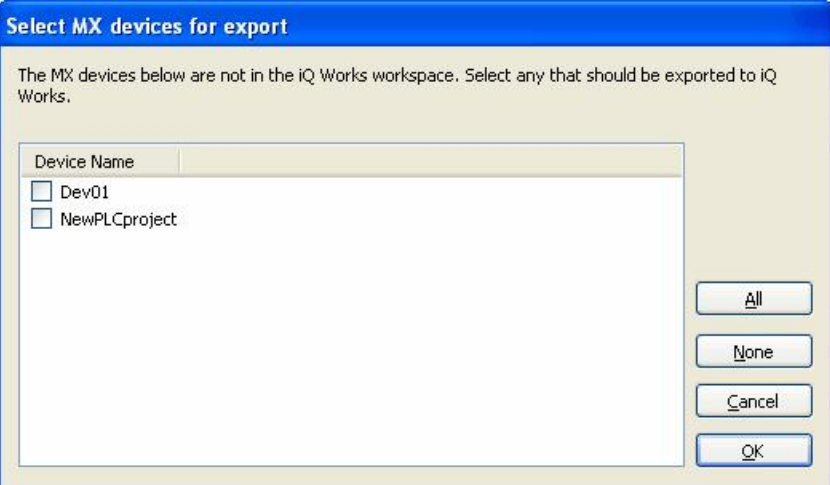

**Select devices for export to iQ Works**

For more information about exporting existing devices to iQ Works, see [Exporting](#page-202-0) to iQ Works 203.

### <span id="page-197-0"></span>**10.1.2 Connecting to a remote workspace**

The steps to connect to a remote workspace are:

**1.** From the **File** menu, select **iQ Works workspace actions -> Open workspace**.

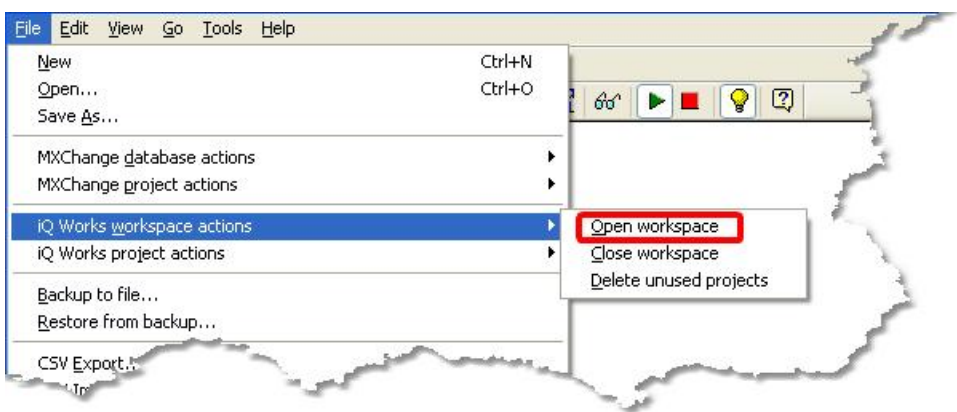

**Open iQ Works workspace**

**2.** From the **File** menu, select **iQ Works workspace actions -> Open workspace**. The **Open workspace** dialog will appear as shown below.

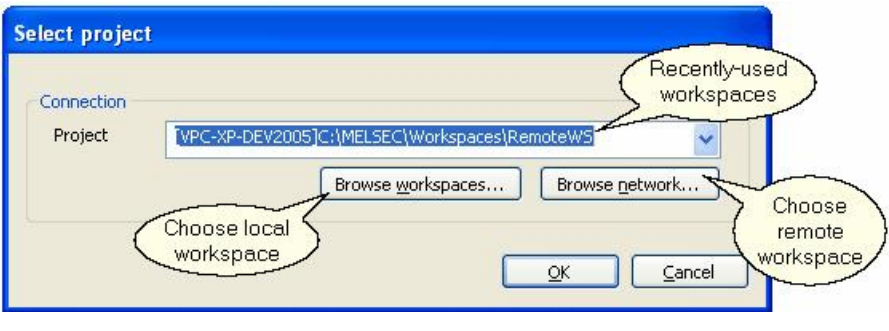

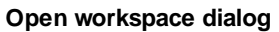

The controls on this dialog are:

- **Project** the selected project. Use the drop down arrow to select a recently-used workspace.
- **Browse workspaces** browse the local computer for a workspace to use (see [Connecting](#page-194-0) to a <u>local [workspace](#page-194-0)</u>।195ं)
- **Browse network** browse the network for a workspace to use (see below)
- **OK** select the workspace
- **Cancel** cancel and do not try to open a workspace.

**3.** After clicking **Browse network**, there will be a short pause while the network is searched for other workspaces, and then the available workspaces will be shown as pictured below.

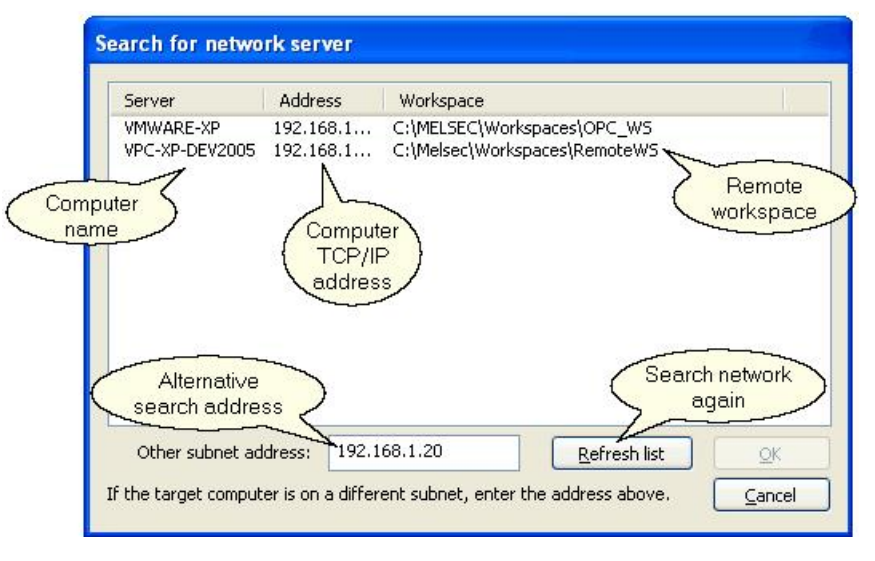

**Browse for remote workspaces**

The controls are:

- **Workspace list** this shows the workspaces that were found on the local network, with the computer name, TCP/IP address and workspace path of each one. To select a workspace, click on it in the list.
- **Other subnet address** depending on the configuration of your network router and switches, the server browsing may only be able to detect computers on the same subnet. If you know the name or address of the computer to browse / connect to, you can enter it here. When **Refresh list** is clicked, the named computer will be checked directly - this will often allow browsing of server information across subnets.
- **Refresh list** this searches the network again, and will also use the **Other subnet address** value (if provided).
- **OK** select the workspace
- **Cancel** cancel without selecting a workspace.
- *Note:* For a workspace on a remote computer to appear in the list, it must be actively in use on the target computer. Opening the workspace with Navigator will make sure that it is active. After the workspace has been used once, it can be selected from the recent projects list on the open workspace dialog.

**4.** Click **OK** to select the workspace folder, then **OK** again on the **Open workspace dialog** to open the workspace.

If no matching MX OPC Configurator project is found in the database, you will be prompted to create a new one:

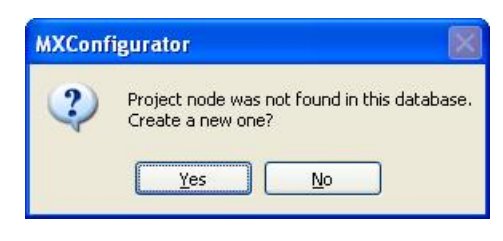

#### **Create project prompt**

Select **Yes** to create a new MX OPC Configurator project in the workspace. Select **No** to cancel (for example, if a project should have been found in the workspace but was not, because the wrong workspace was opened).

If there was already a matching MX OPC Configurator project in the database, you will be prompted to reconnect using the same details.

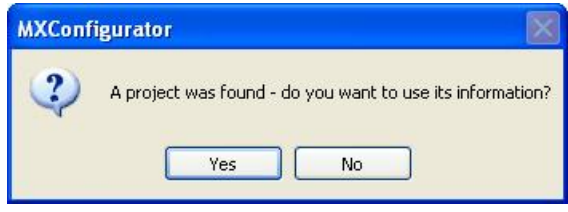

#### **Reuse prompt**

Select Yes to import PLC projects as new MX devices immediately - see [Importing](#page-209-0) [from](#page-209-0) [iQ](#page-209-0) [Works](#page-209-0) <sup>210</sup> for a description of the import procedure.

**5.** If there are already MX devices defined in the MX OPC Configurator project, you will be given the option to export them to the iQ Works workspace:

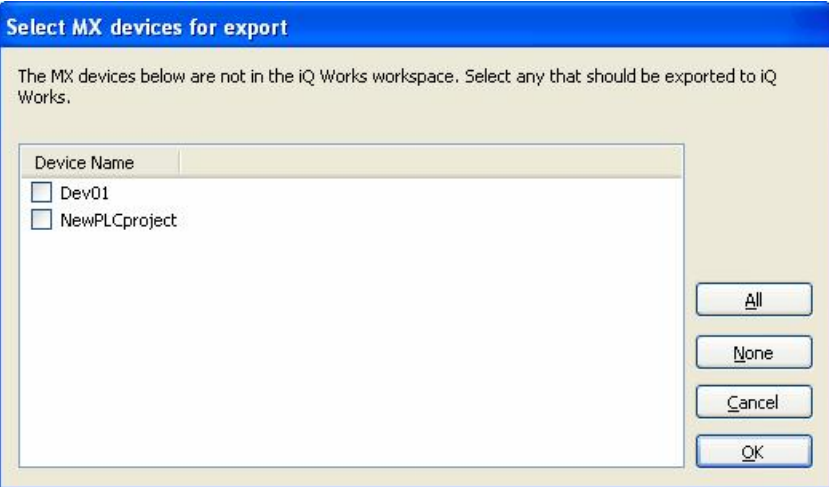

**Select devices for export to iQ Works**

For more information about exporting existing devices to iQ Works, see [Exporting](#page-202-0) to iQ Works 203.

### **10.2 Detaching from iQ Works**

.

When you no longer wish to connect an MX OPC Configurator project to iQ Works, select **File -> iQ Works workspace actions -> Close workspace** to disconnect from the workspace and break the link to MX OPC Configurator. After using this option, MX OPC Configurator will no longer attempt to connect to the workspace each time the project is loaded. The project will still exist in the iQ Works workspace in case you need to reconnect to it later.

To remove the MX OPC Configurator project from iQ Works permanently, select **File -> iQ Works project actions -> Delete OPC project** to delete the project from the iQ Works workspace. Other application projects in the iQ Works workspace will not be affected. You will be prompted to confirm the deletion as shown below.

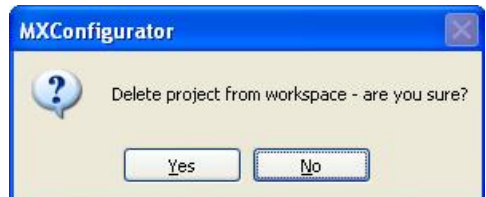

**Delete project from iQ Works prompt**

## <span id="page-202-1"></span>**10.3 Supported labels**

It is possible to define system labels in iQ Works that cannot be supported in MX OPC Configurator. For example:

- Labels assigned to address ranges that cannot be used in MX OPC Configurator
- Labels with data types such as 'Pointer' that are not available in MX OPC Configurator
- Array labels of simple types with more than one dimension or a lower bound less than 0.

Unsupported labels will be not be saved to MX OPC Configurator when synchronising or importing from iQ Works. However, they are still considered as part of the MX OPC Configurator project in iQ Works, so MX OPC Configurator may still be sent change notifications for these labels. This is described in more detail in [Synchronising](#page-218-0) [with](#page-218-0) [iQ](#page-218-0) [Works](#page-218-0)<sup>219</sup>.

There are also some labels that can be defined in MX OPC Configurator which cannot be used in iQ Works. These include:

Labels with device addresses beginning 'EG...', 'WR...' and 'WW...'

These labels will not be submitted to iQ Works when synchronising or exporting.

### <span id="page-202-0"></span>**10.4 Exporting to iQ Works**

When a MX OPC Configurator database is linked to iQ Works, each of the MX devices it contains can be linked to a GX Works2 project in the iQ Works workspace. The most common way to do this is to start by creating the GX Works2 project and variables and then export the details from GX Works2 to a new device in MX OPC Configurator. However, if you have already defined a device and tags in MX OPC Configurator, it is still possible to export these to a new GX Works2 project in iQ Works using the **Export devices to GX Works2** option:

- **1.** From the **File** menu, select **iQ Works project Actions > Export devices to GX Works2**.
- **2.** You will be prompted to select the devices to export to iQ Works, as shown in the picture below. Devices which have already been linked to iQ Works will not be shown in the list.

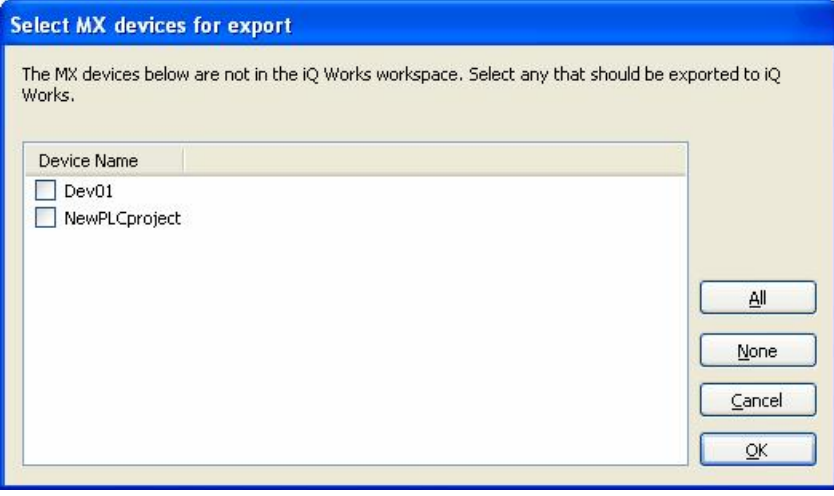

**Select devices for export to iQ Works**

To select a device for export, click on the box next to the device name so that it appears checked.

The controls on this dialog are:

- **All** select all available devices
- **None** deselect all devices
- **Cancel** close the dialog without exporting to iQ Works
- **OK** export the selected devices to iQ Works
- **3.** If the workspace contains more than one *System label list*, you will be prompted to select which list should be used for the labels exported into the GX Works2 project. All labels will be exported into the same list. After selecting a list, click **OK** to continue.

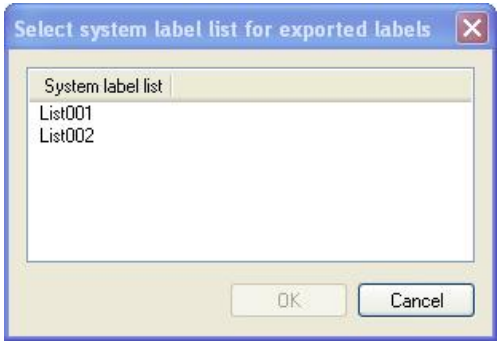

**Select system label list**

**4.** The MX OPC Configurator labels on the device will be exported to the project. If everything goes well, the following message box will appear:

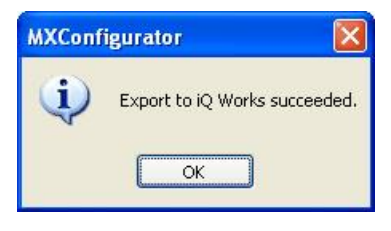

**Export complete without errors**

If the message below is shown, MX OPC Configurator was unable to find a GX Works2 project with the same name as the device. Make sure that a GX Works2 project with the same name as the device has been created in iQ Works. The project must also have been used with iQ Works at least once to make it visible to MX OPC Configurator. One way to do this is to open the GX Works2 project, open the global variable list, and select 'Import' then 'Cancel'.

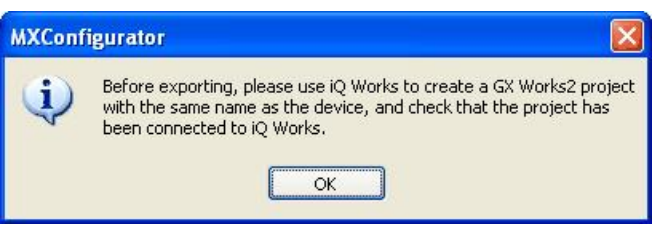

**GX Works2 project not found**

**5.** If the export is unsuccessful, then you will see a list of problems encountered during export similar to the one shown in the figure below. To save the results, click the **Save** button and specify a name for the file.

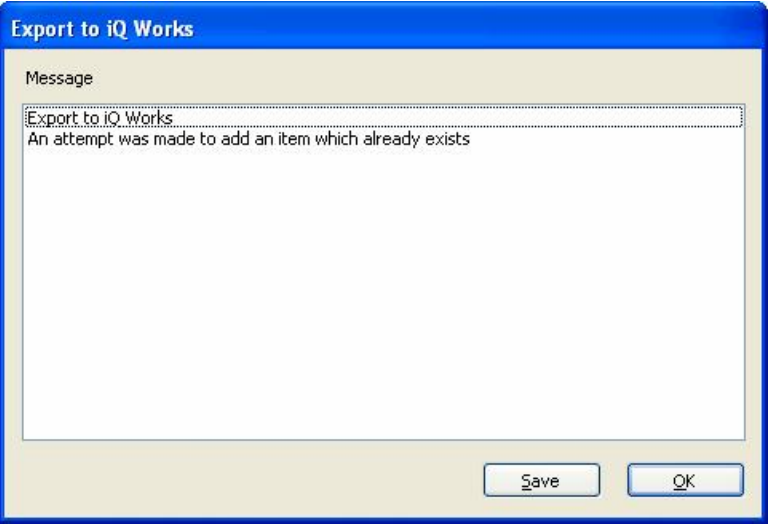

#### **Export unsuccessful**

**6.** After the MX device has been exported as a GX Works2 project, the new project can be set up in Navigator. When you start Navigator, the project will initially appear in the 'Unassigned projects' list:

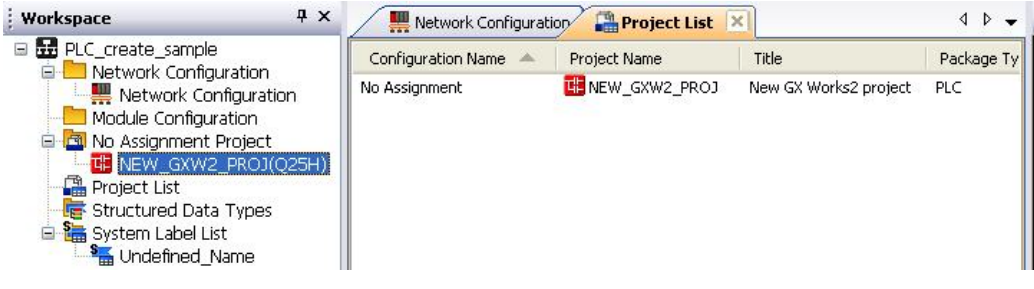

#### **Exported project in the 'unassigned projects' list**

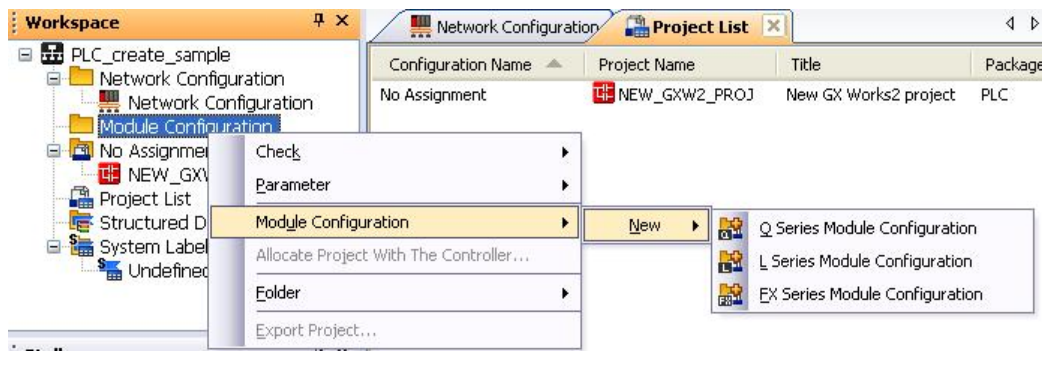

A new module configuration will need to be created for the project, selecting the correct PLC type:

**New module configuration menu**

In the module configuration diagram, start by adding a suitable base unit for the PLC using drag and drop:

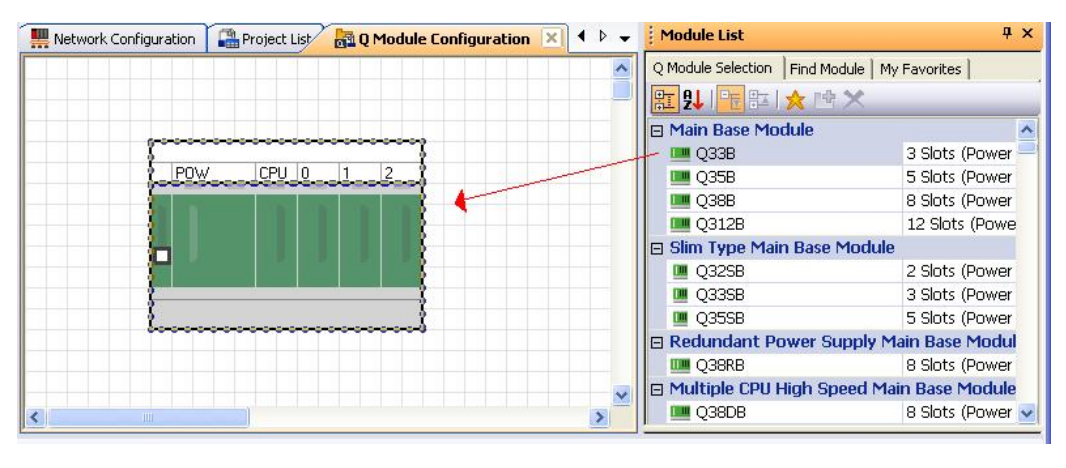

**Add base unit**

Next, add the right CPU to the base unit by dragging and dropping it onto the CPU slot. Items such as power supply modules and I/O cards can also be added in this way.

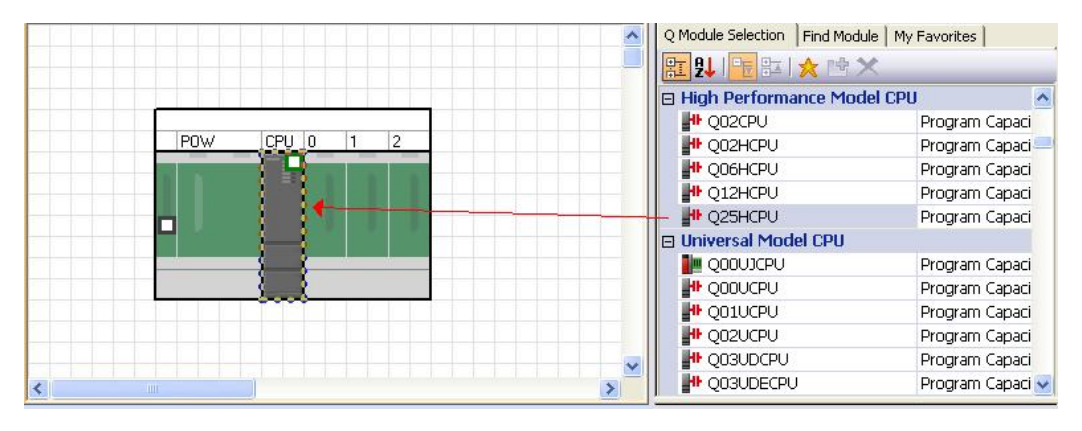

**Add CPU**

The new GX Works2 project must be *allocated* to the module configuration using the 'Allocate project with the controller' menu:

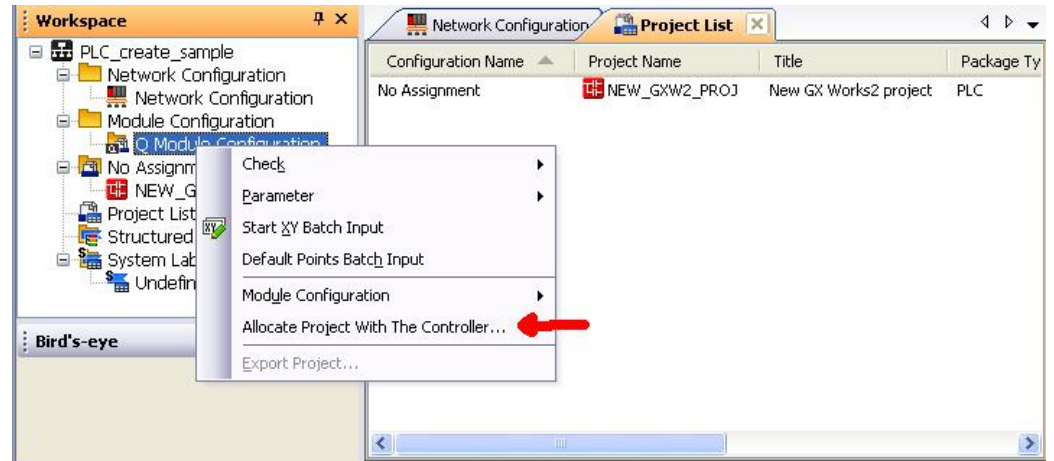

**Allocate project with the controller - menu**

In the dialog that appears, select the new GX Works2 project to use with the module configuration diagram.

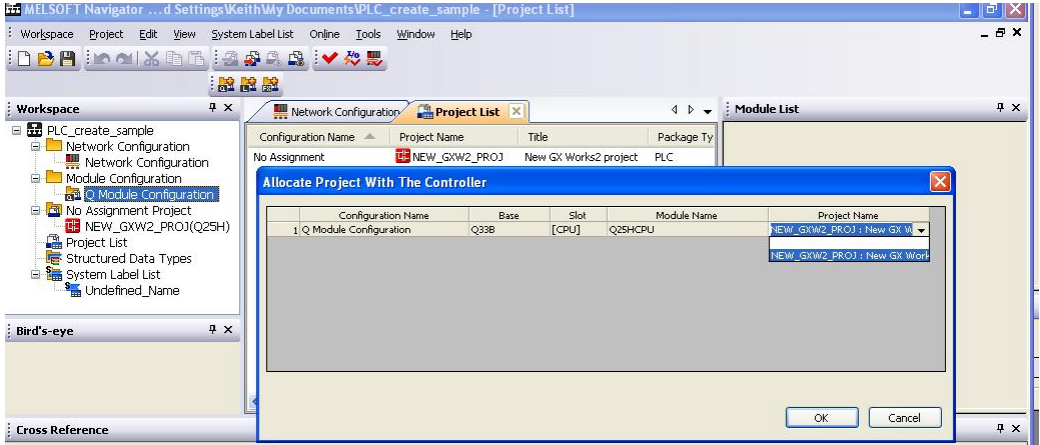

**Allocate project with the controller - dialog**

The new project can now be used in Navigator, and will appear in the network diagram.

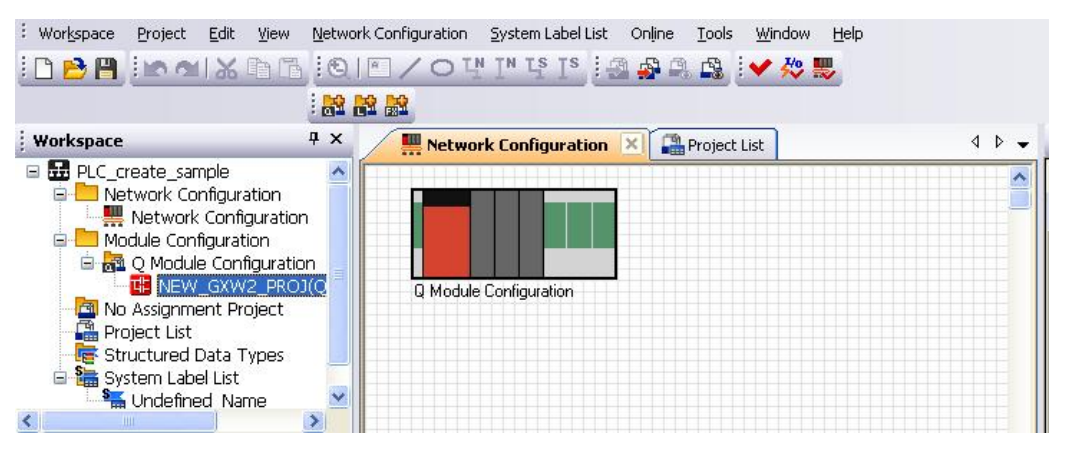

**New project on network diagram**

**7.** To use the exported labels in GX Works2, double click on the new project name in Navigator to open GX Works2, then select:

#### **Edit -> System Label -> Execute Verification Synchronous with System Label**.

At the prompt (shown below), select **Yes**.

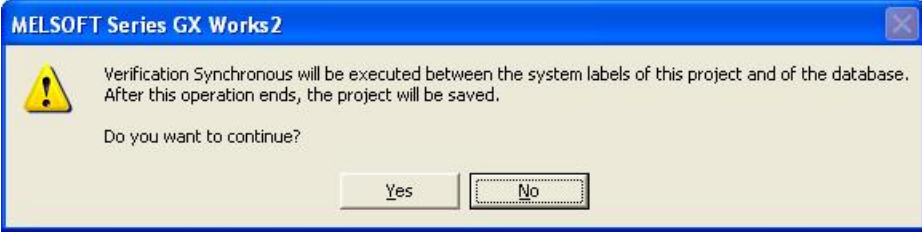

#### **Confirm verification synchronous**

The *verification synchronous* dialog will appear, as shown in the example picture below where five new labels are being added. The action to take is shown in the column on the left, which will initially release the labels from the project by default.

|                | Batch Setting of Verification Synchronous                | Find Subject                       | Whole Display         |                   | Find Characters  |           |  |  |
|----------------|----------------------------------------------------------|------------------------------------|-----------------------|-------------------|------------------|-----------|--|--|
|                |                                                          | Verify Result of System Label Name |                       |                   |                  |           |  |  |
|                | Reflection Contents of Verificati                        | Verify Object                      | System Label List N   | System Label Name | Label Name       | Data Type |  |  |
|                | Release the relation with system I                       | System Label Database              | Undefined Name        | ExportedLabel005  | ExportedLabel005 |           |  |  |
| $\overline{2}$ | Release the relation with system I System Label Database |                                    | Undefined Name        | ExportedLabel004  | Exported the     |           |  |  |
| 3              | Release the relation with system I System Label Database |                                    | <b>Undefined Name</b> | ExportedLabel003  | Exporte.         |           |  |  |
| $\overline{4}$ | Release the relation with system I System Label Database |                                    | Undefined Name        | ExportedLabel002  | <b>CONTRACT</b>  |           |  |  |
| 5              | Release the relation with system I System Label Database |                                    | <b>Undefined Name</b> | ExportedLabel001  |                  |           |  |  |

**Verification synchronous dialog**

Click on the **Batch Setting of Verification Synchronous** button at the top left of the dialog. Select the batch setting **Batch Reflect to Project** as shown in the figure below, then click **OK**.

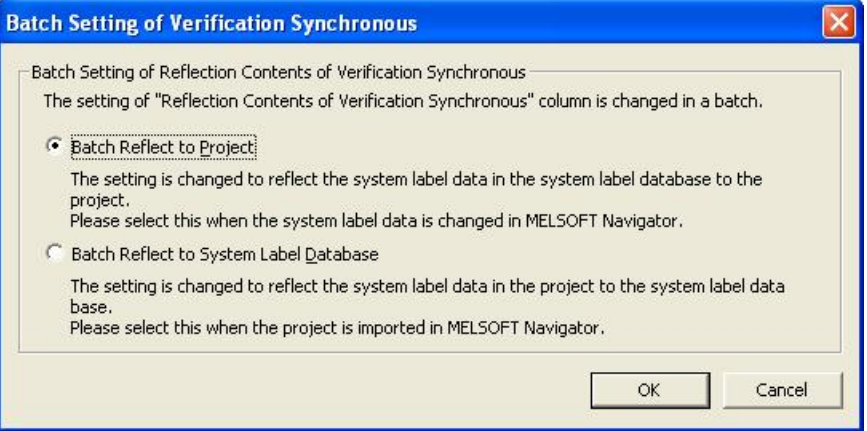

**Batch setting of verification synchronous**

On returning to the *verification synchronous* dialog, the left column will have changed to show **Copy to Project** for each item.

|                | Batch Setting of Verification Synchronous | Find Subject                       | Whole Display       | $\overline{\phantom{0}}$ | Find Characters  |           |  |  |
|----------------|-------------------------------------------|------------------------------------|---------------------|--------------------------|------------------|-----------|--|--|
|                |                                           | Verify Result of System Label Name |                     |                          |                  |           |  |  |
|                | Reflection Contents of Verificati         | Verify Object                      | System Label List N | System Label Name        | Label Name       | Data Type |  |  |
|                | Copy to Project                           | System Label Database              | Undefined Name      | ExportedLabel005         | ExportedLabel005 |           |  |  |
| $\overline{c}$ | Copy to Project                           | System Label Database              | Undefined Name      | ExportedLabel004         | Exported the     |           |  |  |
| 3              | Copy to Project                           | System Label Database              | Undefined Name      | ExportedLabel003         | <b>Exporte</b>   |           |  |  |
| $\overline{4}$ | Copy to Project                           | System Label Database              | Undefined Name      | ExportedLabel002         | <b>Million</b>   |           |  |  |
| 5              | Copy to Project                           | System Label Database              | Undefined Name      | ExportedLabel001         |                  |           |  |  |

**Verification synchronous dialog**

Click on the **Reflection** button to copy the exported labels into the GX Works2 project.

### <span id="page-209-0"></span>**10.5 Importing from iQ Works**

Once a connection to the iQ Works workspace has been established, you can also import the data from GX Works2 projects into your configuration database from the iQ Works workspace. When you import data from iQ Works, each GX Works2 project in the workspace can be imported as a new device in the MX OPC Configurator project.

To import a project from the workspace:

- **1.** From the **File** menu, select **iQ Works project Actions > Import GX Works2 project**.
- **2.** You will be shown a list of GX Works2 projects in the workspace which have not already been linked to the current MX OPC Configurator project, as in the figure below.

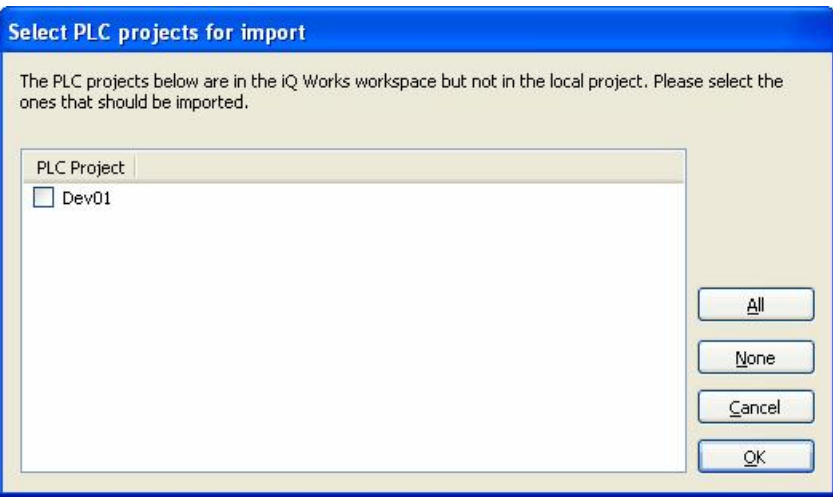

#### **Select PLC projects to import**

To select a device for import, click on the box next to the device name so that it appears checked.

*Note*: Since the project will be created as a new device in MX OPC Configurator, you will only be able to select PLC projects with names that would be valid as device names. Device names are limited to 32 characters and cannot contain spaces. To import a PLC project with a name that would be invalid as a device, rename the project before attempting to import it.

The controls on this dialog are:

- **All** select all available devices
- **None** deselect all devices
- **Cancel** close the dialog without importing from iQ Works
- **OK** import the selected devices from iQ Works
- **3.** Each time you import a device, a new [Communication](#page-94-0) [Setting](#page-94-0) [Wizard](#page-94-0)<sup>[95]</sup> appears to allow the connection details to be set up. Select the link to the PLC (for example, Ethernet connection or serial connection) in the same way as for a new device.
- 4. After the devices are created, all **[supported](#page-202-1) [labels](#page-202-1)** | 203 | will be imported into the MX OPC Configurator database. On successful completion, the message below will be shown:

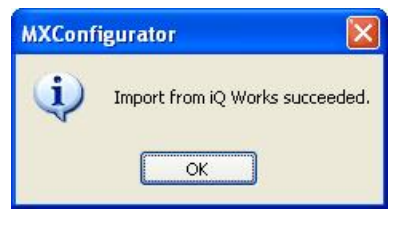

**Import Successful**

## <span id="page-210-0"></span>**10.6 Adding iQ Works labels**

In MX devices that are linked to GX Works2 projects in iQ Works, the **New DataTag** menu item is replaced with **New iQ Works label(s)...**, which allows new labels to be created for use in iQ Works.

To add labels to a connected iQ Works project:

**1.** Right click on the background of the labels window and select **New iQ Works label(s)...** from the context menu, as shown in the figure below.

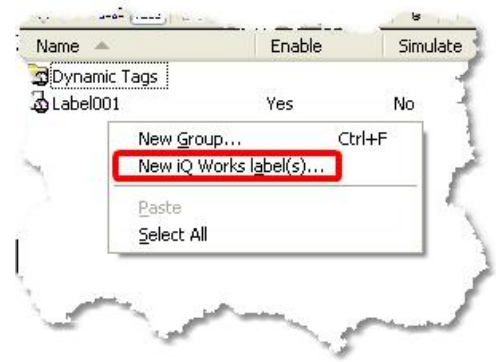

**New label context menu**

**2.** The **Add iQ Works labels** dialog will be shown as in the figure below.

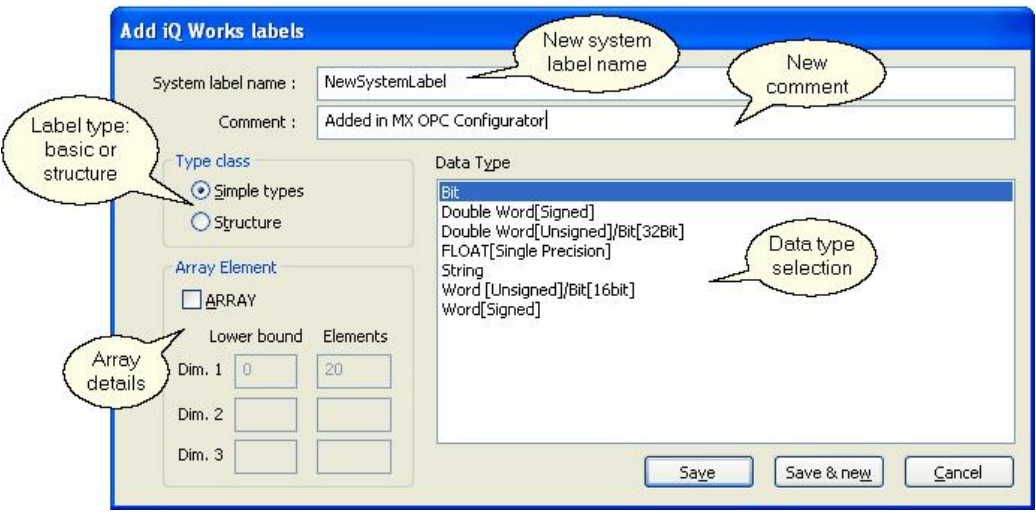

**Add iQ Works labels**

The controls on this dialog are:

- **System label name** name to use for the new system label. This cannot be blank or the same as any existing label name.
- **Comment** the comment for the new system label name
- **Type class** whether to create a simple data type (e.g. Word) or a structured data type (see below)
- **Data type** the data type for the new label. Depending on the selection in **Type class**, this may be a simple data type or a structured data type. The list of simple data types is limited to types that can be supported in iQ Works and in MX OPC Configurator.
- **Array element: ARRAY** check this box to create an array variable. For simple types, only onedimensional arrays are permitted. Arrays of strings cannot be created.
- **Array element: Lower bound** for arrays, enter the lower bound of the array (usually 0). Note that negative values are not permitted for simple label types, as although iQ Works supports them, MX OPC Configurator does not. Arrays of structures can have negative lower bounds.
- **Array element: Elements** for arrays, the number of elements in the array. For example, items with type array(0..19) or array(10..29) would have 20 elements.
- **Save** save the new label in MX OPC Configurator and close the dialog.
- **Save and new** save the new label in MX OPC Configurator, but leave the dialog open to add more new labels.
- **Cancel** close the dialog without importing from iQ Works

If the iQ Works workspace contains structure definitions, the type class can be set to 'Structure' to create a structure label (see  $Structure support[zzi]$  $Structure support[zzi]$ ). The data types list will change to show the available structure types.

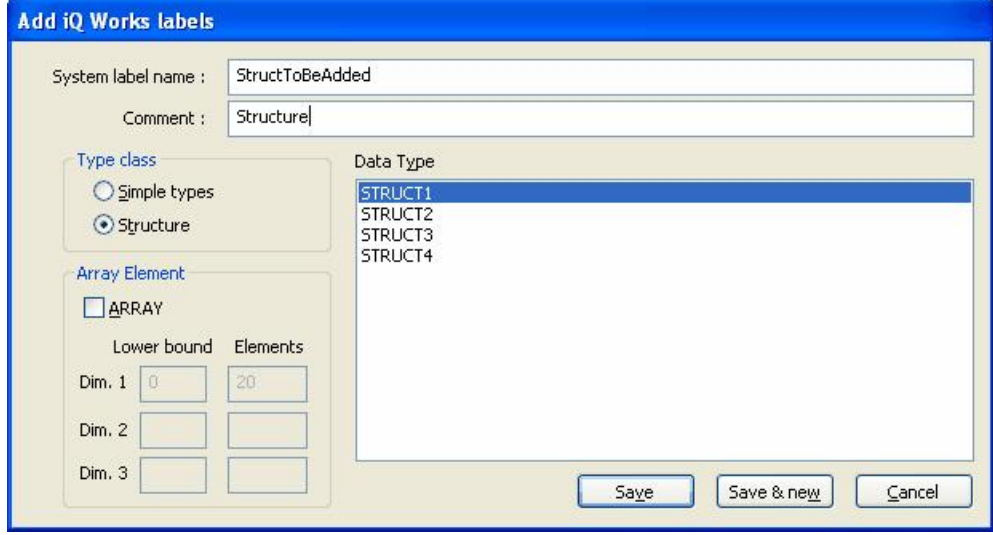

**Add iQ Works labels (structure type)**

For structures, arrays of up to three dimensions are permitted, and the lower bounds can be negative. The controls for each dimension are enabled when the dimension before it has been filled in. To disable a dimension, clear the 'Lower bound' and 'Elements' values.

**3.** After a label is saved, it will appear in the label list in MX OPC Configurator with default details and no assigned address (the address will appear as 'Unallocated'). The label can be edited further (e.g. to set addresses) up until the next synchronisation with iQ Works. Unless there is a reason to set a specific address, it is safe to leave the address blank. GX Works2 will assign an address when the project is compiled and saved, and the new address will be *reflected* back to MX OPC Configurator during synchronisation. The addresses of arrays of structures cannot be set in MX OPC Configurator, and should always be set in GX Works2 instead.

New labels can also be deleted from MX OPC Configurator if they have not yet been synchronised. After synchronisation, they must be deleted from GX Works2 instead.

**4.** To write the new labels to the workspace, it is necessary to synchronise the workspace as described in [Synchronising](#page-218-0) with iQ [Works](#page-218-0) 2xis, by selecting **File -> iQ Works project actions -> Synchronise**. If there is more than one system label list in the iQ Works workspace, you will be prompted to select the system label list that should be used for the new system labels:

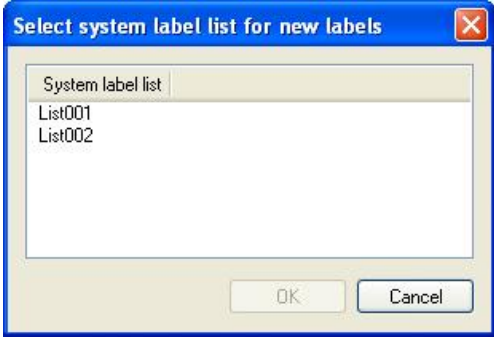

**Import Successful**

**5.** To use the new labels in GX Works2, start GX Works2, and select:

**Edit -> System Label -> Execute Verification Synchronous with System Label**. At the prompt (shown below), select **Yes**.

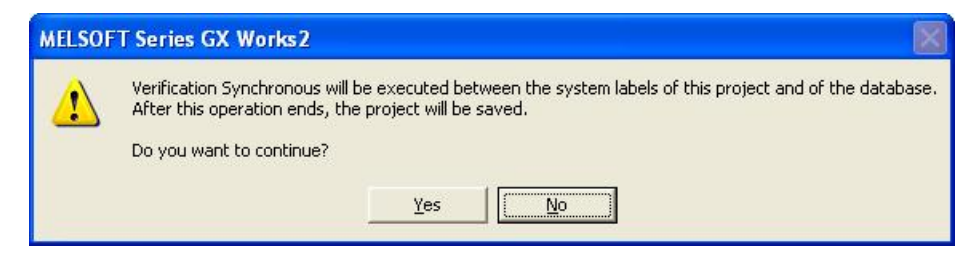

**Confirm verification synchronous**

The *verification synchronous* dialog will appear, as shown in the example picture below where two new labels are being added. The action to take is shown in the column on the left, which will initially release the labels from the project by default.

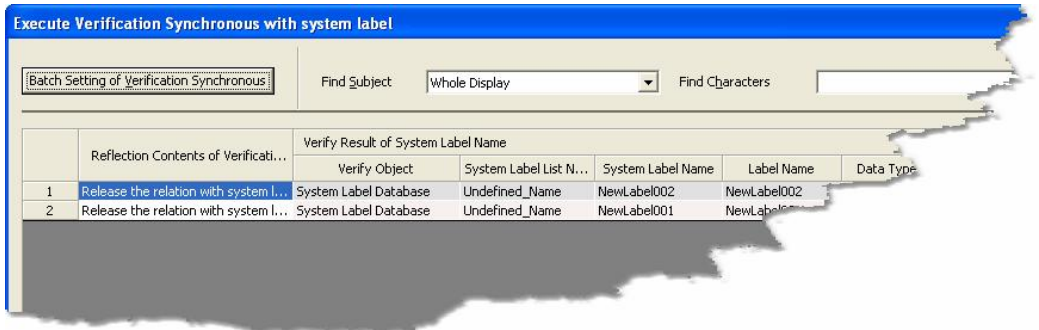

**Verification synchronous dialog**

For each new label, click on the 'Reflection contents...' text and select 'Copy to Project' from the list.

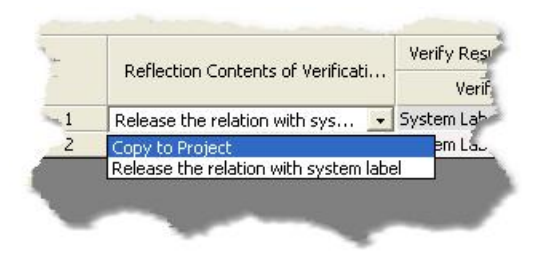

**Selecting 'Copy to Project'**

Alternatively, if the list only shows new labels, the 'Copy to project' setting can be selected for all items at once. Click on the **Batch Setting of Verification Synchronous** button at the top left of the dialog. Select the batch setting **Batch Reflect to Project** as shown in the figure below, then click **OK**.

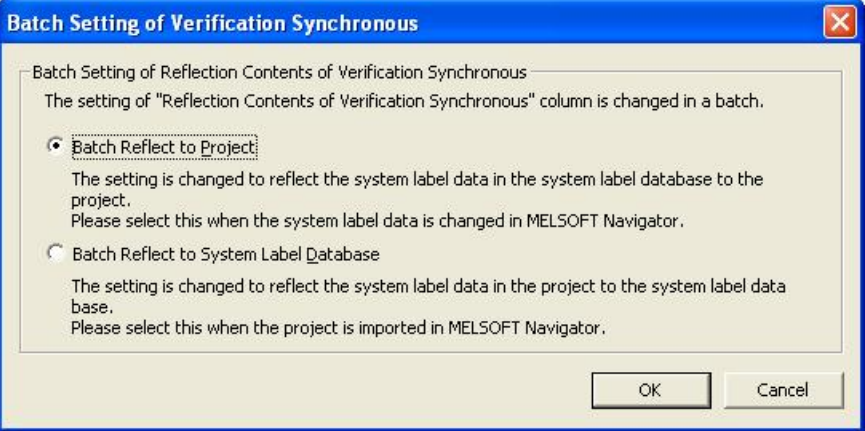

**Batch setting of verification synchronous**

On returning to the *verification synchronous* dialog, the left column will have changed to show **Copy to Project** for each item.

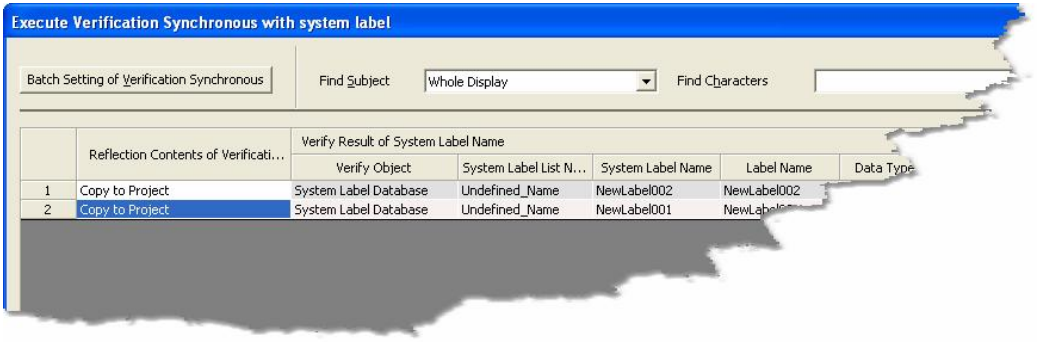

**Verification synchronous dialog**

Click on the **Reflection** button to copy the new labels into the GX Works2 project.

## <span id="page-215-0"></span>**10.7 Restrictions on editing labels**

MX OPC Configurator is a *reference* project in iQ Works. It imports labels from *assignment* projects such as GX Works2. System labels are owned by the assignment project, and although other applications such as MX OPC Configurator can read the labels, modifications are not permitted in other projects.

System labels can still be modified or deleted, but the changes must be made in the project to which they are assigned (usually GX Works2).

MX OPC Configurator *is* permitted to:

- Modify the addresses of individual elements in a structure variable (except arrays of structures), up until the point where it is synchronised with iQ Works
- Delete entire structure variables (from the highest level folder downwards), unless they have been synchronised with iQ Works

MX OPC Configurator is *not* permitted to:

- Modify the addresses of labels that have been synchronised with iQ Works
- Delete labels that are linked to iQ Works
- Add or delete part (but not all) of any structure variable this would be equivalent to changing the structure

If an attempt is made to modify a system label in a way that is not permitted, the warning message below will be shown:

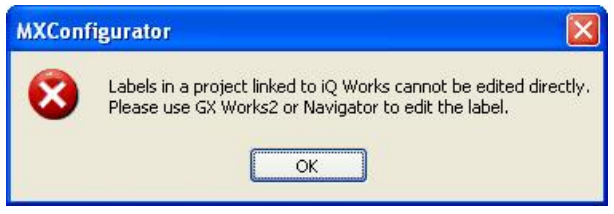

**Edit not permitted warning**

There is a restriction on the number of labels that can be added to a single system label list in iQ Works. This limit is 1000 labels in the current version. If this limit is likely to be exceeded when exporting or synchronising, the message below will be shown and the action will be cancelled. Labels should be divided between system label lists so that no individual list exceeds the maximum number of labels.

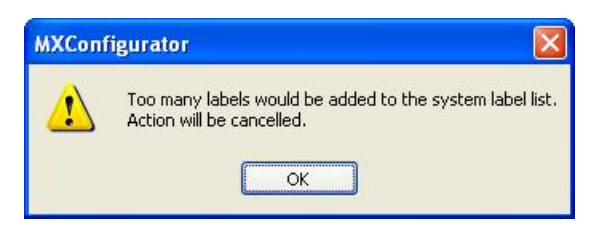

**Too many labels in list warning**
# **10.8 Change notification**

When changes (such as setting a new I/O address) are made to system labels linked to iQ Works, the new details are notified to all other applications that use those labels. This will typically happen when a GX Works2 project that MX OPC Configurator has imported from iQ Works is compiled and saved.

#### **Notification of changed tags in the iQ Works workspace**

When a change to an existing label is detected, the notification message below will appear:

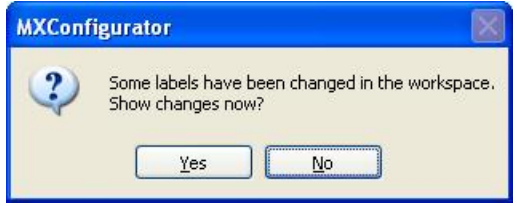

**Notification of changed labels in iQ Works**

Select either:

- **Yes** to show the details of the changes immediately, equivalent to selecting **File -> iQ Works project actions -> Show changes**, or
- **No** to deal with the changes later. If you select this option, no further changes will be shown until after the next <u>[synchronisation](#page-218-0)</u>|કર્યાં with iQ Works.

#### **Notification of new labels in a connected project**

When new labels are added to (or removed from) a GX Works2 project which is linked to an MX device, the message below will be shown.

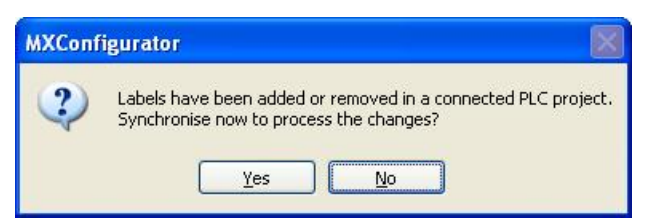

**Notification of new labels in a connected project**

Select either:

- **Yes** to <u>[synchronise](#page-218-0)</u>l21बै immediately, or
- **No** to deal with the changes later.

#### **Showing changes**

You can show changes at any time using the **File -**> **iQ Works project actions -**> **Show changes** menu option. This will show a notification dialog like the one below, showing which labels have been modified or deleted.

| <b>Changes received from iQ Works</b>                                                                                                    |                                                     |                        |                   |                                |           |          |          |                                      |                                            |           |         |        |
|----------------------------------------------------------------------------------------------------|-----------------------------------------------------|------------------------|-------------------|--------------------------------|-----------|----------|----------|--------------------------------------|--------------------------------------------|-----------|---------|--------|
|                                                                                                    | Content                                             | System label list name | System label name | Label name                     | Data type | Constant | CPU name | Project name                         | Device                                     | Attribute | Comment | Remark |
|                                                                                                    | Change                                              | LabelList1             | SystemLabel001    | SystemLab Word[Sig             |           |          | 025HCPU  | GXW2 Project                         | D <sub>100</sub>                           | Global    | Label 1 |        |
| $\overline{2}$                                                                                                    | Delete                                              | LabelList1             | SystemLabel002    |                                | Double    |          |          |                                      |                                            | Global    | Label 2 |        |
|                                                                                                    |                                                     |                        |                   |                                |           |          |          |                                      |                                            |           |         |        |
| Change notification<br>Relationship diagram between system label database (*1) and project (*2)<br>Synchronise<br>Cancel<br>$*1$<br>$*_{2}$ <sup>n</sup> |                                                     |                        |                   |                                |           |          |          |                                      |                                            |           |         |        |
|                                                                                                    | Select 'Synchronise' to<br>process the changes now. |                        |                   | ۹<br>MELSOFT<br>A<br>Navigator |           |          |          | A GX A MT<br>La Works2 La Developer2 | <b>H</b> <sub>MX</sub> OPC<br>Configurator |           |         |        |

**Details of changes**

The options on this dialog are:

- **Synchronise** synchronise with the iQ Works workspace immediately (see below)
- **Cancel** close the dialog without synchronising.

If you select **Synchronise**, the MX OPC Configurator and iQ Works label lists will be synchronised, and all the changes will be processed. This is described in more detail in <u>[Synchronising](#page-218-0) [with](#page-218-0) [iQ](#page-218-0) [Works](#page-218-0)</u>।219 .

- *Note:* Labels that have been added in a connected project are not shown in this dialog. They will be imported automatically on the next synchronisation with iQ Works.
- *Note:* The notification dialog may sometimes be blank. This can happen if (for example) changes are made to [unsupported](#page-202-0) [labels](#page-202-0) 2031 in a connected GX Works2 project.

# <span id="page-218-0"></span>**10.9 Synchronising with iQ Works**

The label lists in MX OPC Configurator and the iQ Works workspace can be synchronised at any time using the menu option:

#### **File -> iQ Works Project Actions -> Synchronise**

Synchronisation will normally involve MX OPC Configurator accepting changes that have been made in the GX Works2 project - MX OPC Configurator is a reference project in iQ Works and cannot modify system labels directly. The only exception to this is when the [Add](#page-210-0) [iQ](#page-210-0) [Works](#page-210-0) [label\(s\)](#page-210-0) and feature has been used to add new labels. After the new labels have been synchronised once, they cannot be modified in MX OPC Configurator again and must be modified in GX Works2 instead.

If the synchronisation succeeds, a summary of the changes will be shown, as in the example below where the address of one label has been modified, another label has been deleted, and a third label has been added.

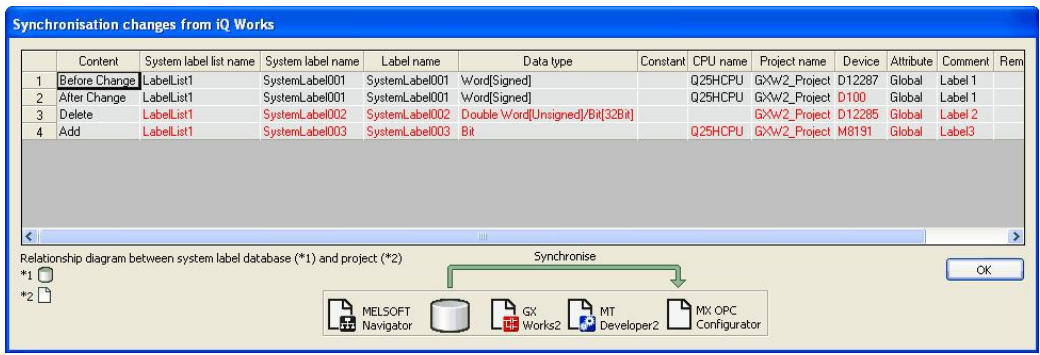

#### **Summary of changes**

*Note:* It is possible that labels that are marked as 'Deleted' are still in the workspace, but are no longer [supported](#page-202-0)<sup>[203]</sup> in MX OPC Configurator, or have been reassigned to a GX Works2 project that is not linked to an MX device. The same applies to labels marked as 'Added', which may have been modified so that they are now supported, or may have been assigned to a GX Works2 project linked to an MX device.

# **10.10 Unlinking devices from iQ Works**

When an MX device no longer needs to be linked to a GX Works2 project in iQ Works, it can be *unlinked* to disconnect it from iQ Works. Other projects in the workspace are not affected.

To unlink one or more MX devices from iQ Works:

- **1.** From the **File** menu, select **iQ Works project actions** -**> Unlink device**.
- **2.** You will be shown a list of MX devices in the database which are linked to iQ Works, as in the figure below.

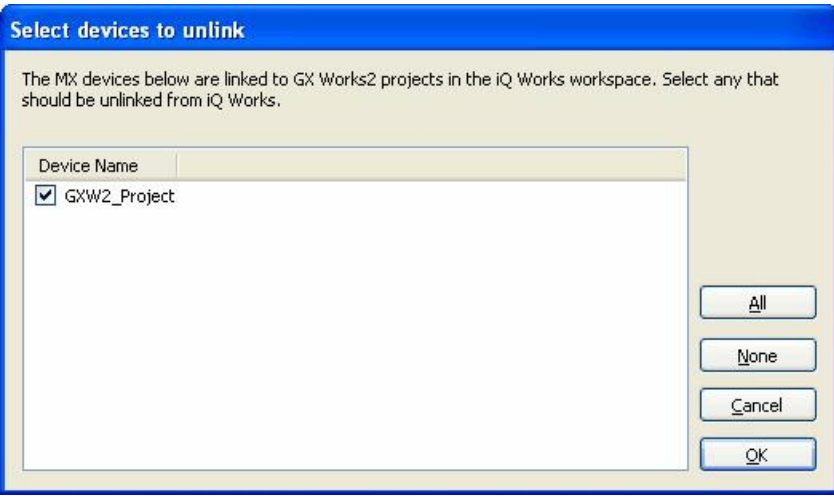

**Select MX devices to unlink**

To select a device to be unlinked, click on the box next to the device name so that it appears checked.

The controls on this dialog are:

- **All** select all available devices
- **None** deselect all devices
- **Cancel** close the dialog without unlinking devices
- **OK** unlink the selected devices from iQ Works
- **3.** When you click OK, the selected devices will be unlinked from iQ Works. They will no longer be updated on [synchronisation](#page-218-0)<sup>[213]</sup>, but it will be possible to modify the label details in MX OPC Configurator.

# **10.11 Structure support**

MX OPC Configurator can import labels defined in iQ Works as *structures*. These are structured data types, where the structure is defined once as a data type consisting of sub-elements of simple data types (Word, Bit etc.), and then many different variables can be created using the type definition. Each new variable will inherit all the sub-elements of the type. This is helpful to users in that less data entry is required when defining objects with compound data, reducing the risk of typing errors and helping to maintain a logical structure to the program.

As an example, a 'position' structure could be defined with three integer sub-elements XCOORD, YCOORD and ZCOORD for the position coordinates, and then variables could be defined using the 'position' type - the structure definition in Navigator would look like the figure below. Each variable will then have an 'XCOORD', 'YCOORD', and 'ZCOORD' element to store a whole position. This saves time compared with the alternative of defining variables such as e.g. Pos1X, Pos1Y, Pos1Z, Pos2X, Pos2Y, Pos2Z etc. to store the same data.

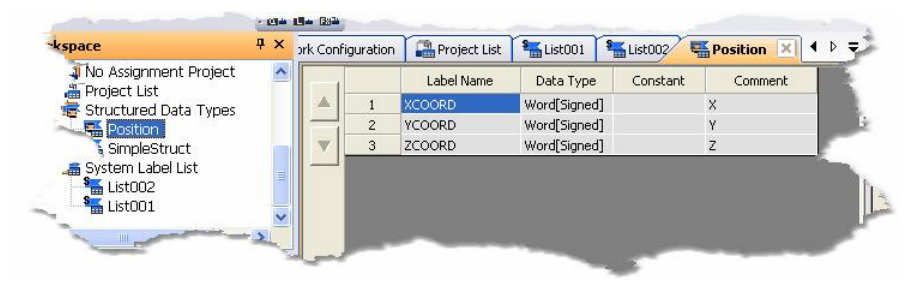

**Structure definition in Navigator**

In MX OPC Configurator, variables of structure type are stored using the group / folder structure. The variable is shown as a top-level folder containing one variable for each of the sub-elements (from the structure definition). Each element may have its address assigned independently in GX Works2. The sub-elements can be read from an OPC client in the same way as any other label. Individual elements of a structure variable are referenced using dot notation e.g. StructVariable.StructElement. The sub-element part has the same 32-character limit as the variable name.

A variable 'PosA' defined with the above type would appear as in the picture below.

| Edit View<br>Tools Help<br>Go                         |                                                                                                    |        |          |              |                |                    |
|-------------------------------------------------------|----------------------------------------------------------------------------------------------------|--------|----------|--------------|----------------|--------------------|
| Configuration:<br>←→ 百<br>2                           | C:\MELSEC\MXConfigurator.mdb<br>苗<br>$5 - 5 - 7$<br>$\frac{D}{\sqrt{2}} \int_{0}^{\frac{\pi}{2}} \frac{dx}{dx} dx$<br>临危 | 會<br>龆 | ெ        | $\mathbb{C}$ |                | Ō                  |
| address Space                                         | Name $\triangle$                                                                                                    | Enable | Simulate |              | <b>Address</b> | Acces              |
| PLC001                                                | <b>COXCOORD</b>                                                                                                    | Yes    | No       |              | D12220         | R.                 |
| Dynamic                                               | <b>ANCOORD</b>                                                                                                    | Yes    | No       |              | D12219         | Read, <sup>4</sup> |
| PosA<br>E.<br>StructLat<br>$\overline{+}$<br>VarAdder | <b>A ZCOORD</b>                                                                                                    | Yes    | No       |              | D12218         | Read, Wrig         |

**Structure variable in MX OPC Configurator**

Arrays of structures are handled slightly differently. These are represented in MX OPC Configurator as a toplevel folder for the structure label itself, with another folder for each of the array elements underneath it. Finally, under each of these array element folders will be one variable for each of the elements (from the structure definition). Storing the tags in this way means that OPC clients that do not support arrays or structures can still reference single elements within a structure label, as long as they have the ability to browse hierarchically for tags.

The name of the main structure folder matches the structure label name in GX Works2. For structure array labels, the structure folder will be given a name representing the array index e.g. '\_0' (for [0]), '\_-1' (for [-1]) or '\_0\_1' (for [0,1]). This format should be acceptable in most client applications' naming conventions. To ensure correct sorting of array elements, leading zeroes will be added to the indices to pad each index value up to the maximum width for that dimension, e.g. for an array with dimensions [0..1,0..100,0..50] an index value of [5,2,8] would be padded to Element 5 002 08.

A simple example of an array of structure labels in MX OPC Configurator is shown below. This is a variable 'POS\_ARR' consisting of an array [0..1] using the POSITION type as above.

| 日 <mark>경</mark> 일 Address Space                  |   | Name             | Enable | Simulate | <b>Address</b> | <b>Access Rights</b> | Alarms | Data Type | Polling Method |
|---------------------------------------------------|---|------------------|--------|----------|----------------|----------------------|--------|-----------|----------------|
| <b>B</b> PLC_with_structs                         |   | . ∆&xCOORD       | Yes    | No.      | D12282         | Read, Write          | No.    | INT       | 1000ms         |
| Dynamic Tags                                      |   | <b>LA</b> YCOORD | Yes    | No       | D12283         | Read, Write          | No     | INT       | 1000ms         |
| $\Box$ POS ARR<br>$\blacksquare$ $\blacksquare$ 0 |   | LO ZCOORD        | Yes    | No       | D12284         | Read, Write          | No     | INT       | 1000ms         |
| ⊕ Alarm Definitions                               | × |                  |        |          |                |                      |        |           |                |

**Array[0..1] of POSITION variables**

A more complicated example follows. This is an array of variables using the POSITION type as above but with three dimensions and some negative index values.

| Ė.<br>POS ARR3                                                                                                    | Name $\triangleq$ | Enable | Simulate | Address | <b>Access Rights</b> | Alarms | Data Type | Polling Method |
|----------------------------------------------------------------------------------------------------|-------------------|--------|----------|---------|----------------------|--------|-----------|----------------|
|                                                                                                    | <b>LA</b> XCOORD  | Yes    | No.      | D12282  | Read, Write          | No     | INT       | 1000ms         |
| $099 - 14$<br>⊞…                                                                                                    | <b>LO</b> YCOORD  | Yes    | No       | D12283  | Read, Write          | No     | INT       | 1000ms         |
|                                                                                                    | LA ZCOORD         | Yes    | No       | D12284  | Read, Write          | No     | INT       | 1000ms         |
| $+ 099004$                                                                                                    |                   |        |          |         |                      |        |           |                |
| Œ.<br>099013                                                                                                    |                   |        |          |         |                      |        |           |                |
| $\begin{array}{ c c c c c c c c c } \hline \textbf{H} & \textbf{099} & \textbf{01} & \textbf{4} \ \hline \end{array}$ |                   |        |          |         |                      |        |           |                |
| $100 - 13$<br>œH                                                                                                    |                   |        |          |         |                      |        |           |                |
|                                                                                                    |                   |        |          |         |                      |        |           |                |
| 100003<br>⊞…<br>22                                                                                                    |                   |        |          |         |                      |        |           |                |
| 100004<br>⊞∙                                                                                                    |                   |        |          |         |                      |        |           |                |
| шź<br>田川<br>100 01 3                                                                                                  |                   |        |          |         |                      |        |           |                |
| $100014$ $\times$                                                                                                    |                   |        |          |         |                      |        |           |                |

**Array[99..100,-1..1, 3..4] of POSITION variables**

*Note*: When defining addresses of structure array variables in GX Works2, do not use structure offset values if you intend to use the label with MX OPC Configurator - offsets are not supported.

Like other variables in linked projects in MX OPC Configurator, structure variables cannot be modified directly. An exception to this is if new structure variables are added as described in [Adding](#page-210-0) iQ [Works](#page-210-0) labels 211]. In this case, up until the next synchronisation with iQ Works, the addresses of (non-array) structure elements can be changed and the whole label can be deleted. However, it is not permitted to make changes that would be invalid based on the structure definition, such as deleting individual elements of the structure variable. The addresses of arrays of structures cannot be set in MX OPC Configurator, and should instead be set in GX Works2.

# **10.12 Switching between iQ Works and MXChange**

A configurator project can be connected to iQ Works or MXChange, but not both at the same time. The warning message below will be shown before switching between MXChange and iQ Works.

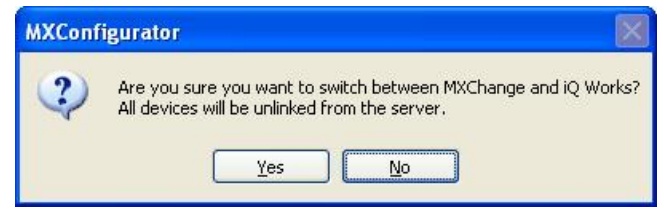

**Switch between MXChange and iQ Works**

Select either:

- **Yes** to switch to the other server type. This will reset all information about linked labels in the project, and cannot be undone.
- **No** to cancel the connection, and leave the project connected to the same server.

# **10.13 Deleting unused projects**

MX OPC Configurator projects do not appear in the project lists in Navigator. To delete unused MX OPC Configurator projects from the connected iQ Works workspace:

- **1.** From the **File** menu, select **iQ Works workspace actions** -**> Delete unused projects**.
- **2.** You will be shown a list of MX OPC Configurator projects in the connected iQ Works workspace (other than the current project), as in the figure below.

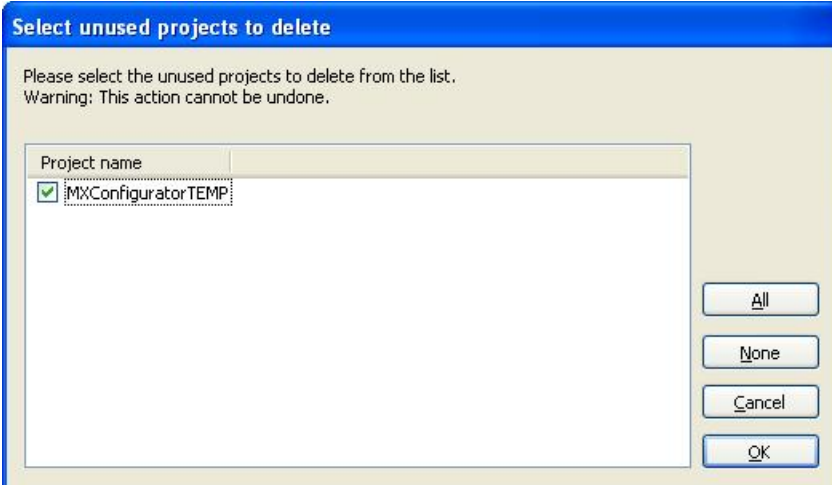

**Select unused projects to delete**

To select a project to delete, click on the box next to the device name so that it appears checked.

*Note*: Deleting a project is permanent and cannot be undone. Only projects that are no longer needed should be deleted.

The controls on this dialog are:

- **All** select all available projects
- **None** deselect all projects
- **Cancel** close the dialog without deleting unused projects
- **OK** permanently delete the selected projects from the iQ Works workspace
- **3.** When you click OK, the selected projects will be deleted from the iQ Works workspace.

## **10.14 Using MXCSV files**

MX OPC Configurator supports connecting to iQ Works using settings provided by another application. These are supplied as a file with the extension '.MXCSV'.

The procedure to use these files is as follows:

- **1.** From the **File** menu, select **iQ Works project Actions > Import CSV**.
- **2.** In the dialog that appears, select the MXCSV file to import.

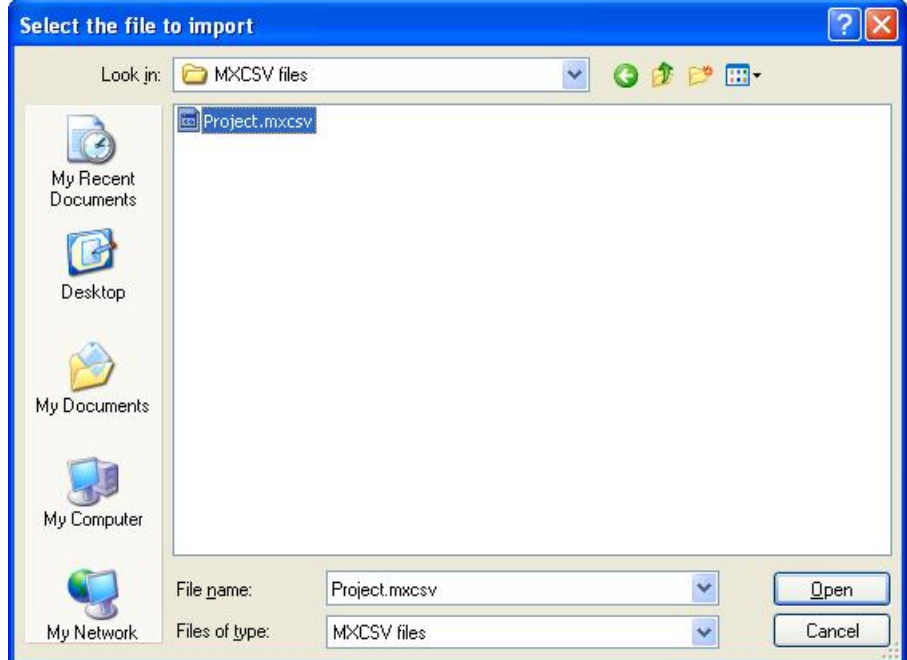

**Select MXCSV file to import**

**3.** If the MXCSV file name does not match the current MX OPC Configurator project, a new configuration database will be created.

You will first need to select the folder in which the new project should be stored.

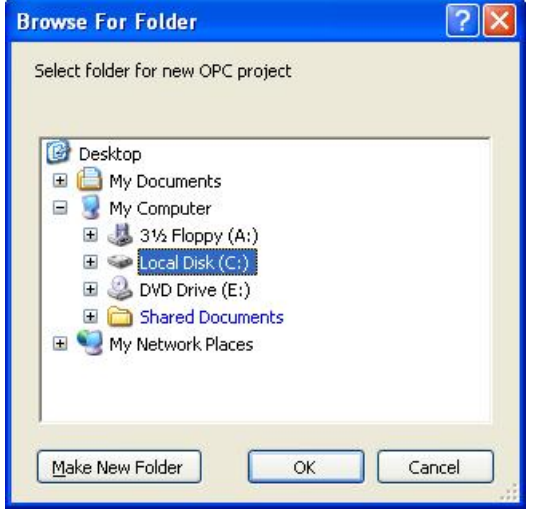

**Select folder for new configuration database**

- **4.** The project will be linked to the iQ Works workspace specified in the MXCSV file. If there any problems connecting to the specified workspace, the import will stop at this point.
- **5.** In the dialog that appears, select the MXCSV file to import.You will be prompted to edit the [device](#page-64-0) [properties](#page-64-0)<sup>[65]</sup> of each new device that will be linked to a GX Works2 project. Use the **Configuration** button to edit the connection settings before selecting **Save**.
- **6.** The devices will be linked to iQ Works, and labels will be imported from each GX Works2 project.
- **7.** To make sure that all details are up to date, you can select **iQ Works project Actions > Synchronise** from the **File** menu.

# **11 Transfer Setup**

## **11.1 Configuring Transfer Setups**

### **Transfer Setup Selection**

The main dialog of the transfer setup provides access to the configured transfer setups. The user can

- add new setups
- remove existing setups
- modify a setup
- select a setup to be used
- test the communication with a selected setup

The network architecture and settings are displayed with bitmaps representing the network nodes. The parameters associated with a node are listed underneath the respective bitmap.

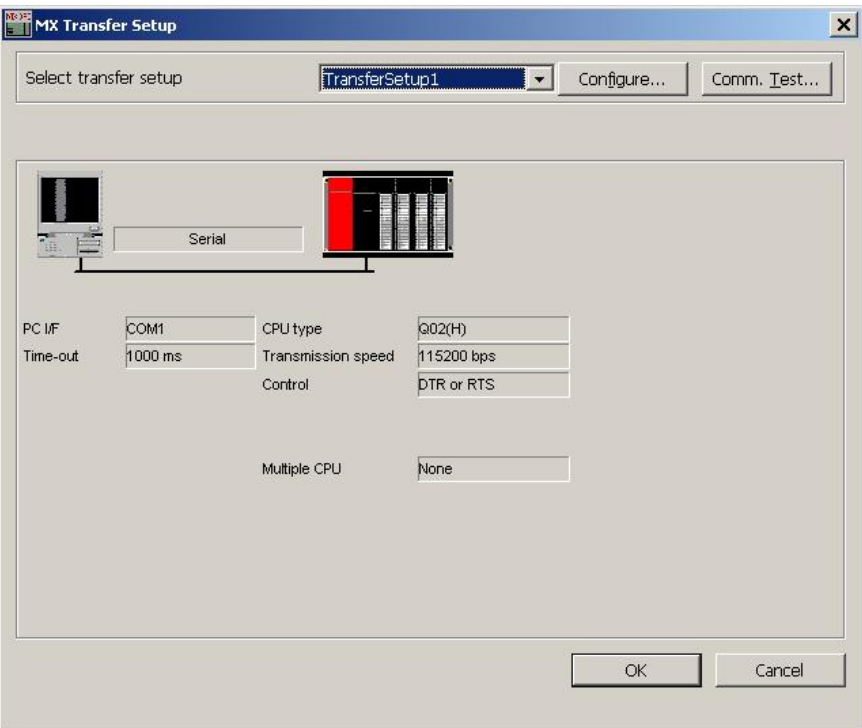

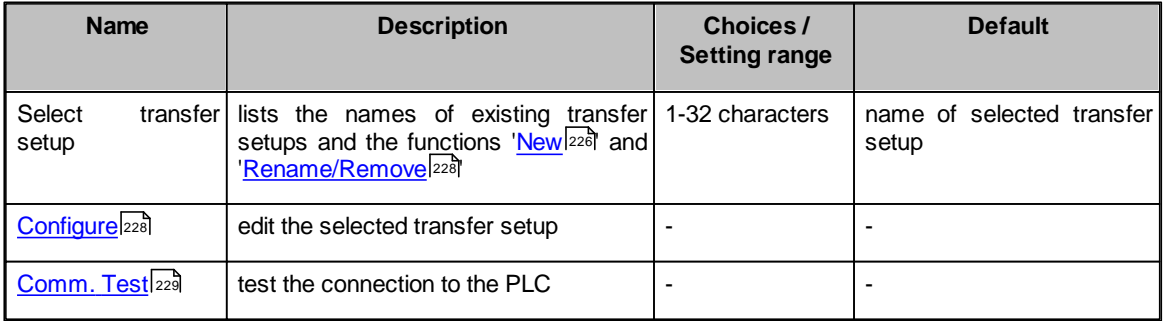

Pressing the OK button closes the dialog and uses the settings of the currently selected transfer setup to the device, for which the transfer setup has been opened. If the dialog is closed by pressing the 'Cancel' button, the transfer settings of the device remain unchanged.

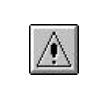

**Note:** please notice that devices using the same transfer setup name are not automatically updated. You need to select each device separately, open the transfer setup dialog and reassign the settings to the device.

### <span id="page-225-0"></span>**New Transfer Setup**

For defining a new transfer setup, the user selects the entry '<**New…**>' from the selection list.

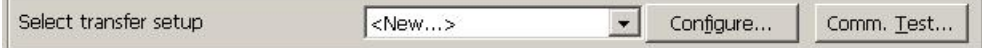

If the maximum number of transfer setups (default is max. 32 setups) has been reached, a message is displayed.

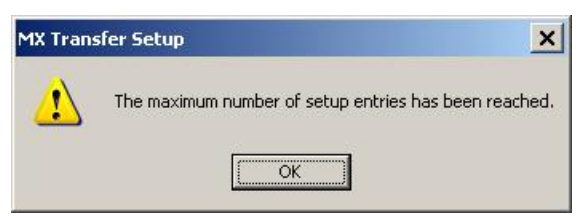

In this case the user must either delete a setup or modify an existing one.

If there is sufficient space for a new transfer setup, a dialog prompts the user to enter the name of the new transfer setup.

The user can select an existing transfer setup, from which the settings are copied, or select <**Default**>.

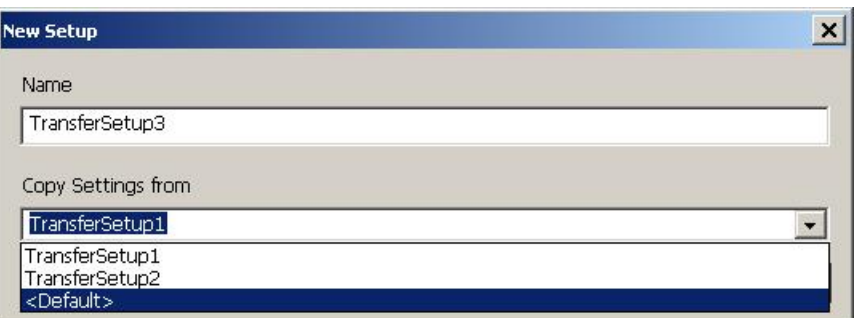

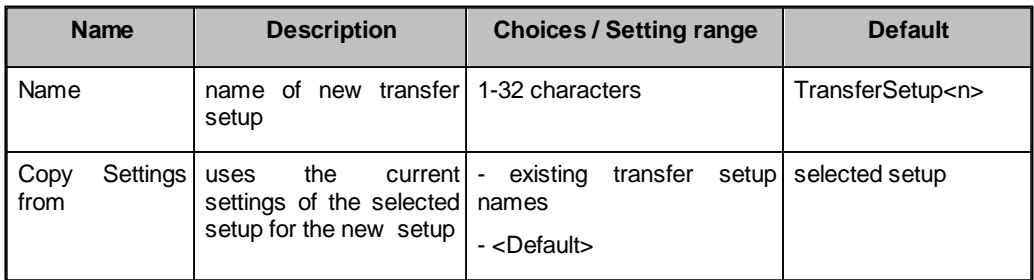

<span id="page-226-0"></span>The name assigned to the transfer setup must meet the following restrictions

- must be unique
- must not be empty
- must not exceed 32 characters in length
- must not start or end with blanks (automatically removed)

### **Rename / Remove Transfer Setup**

The user can change the name of existing setups or remove them, if they are no longer used.

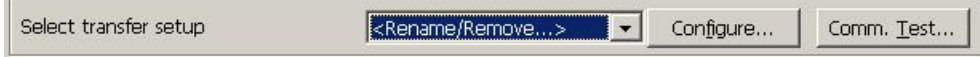

When the entry '<Rename/Remove...> is selected, a dialog is displayed, which lists the existing transfer setups.

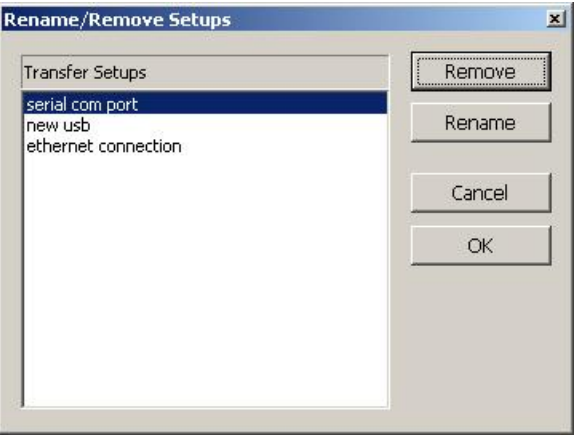

Pressing the '**Remove**' button deletes the currently selected setup. Pressing the '**Rename**' button or doubleclicking a setup name in the list opens an editor for the name within the list.

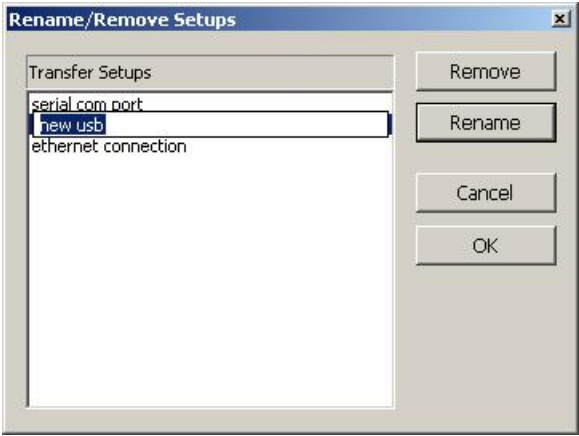

A setup name is rejected, if it does not meet the [requirements](#page-226-0) 227 for setup names.

### <span id="page-227-1"></span>**Editing an Existing Transfer Setup**

Pressing the '**Configure**' button opens the <u>[transfer](#page-229-0) setup wizard</u><sup>l230</sup>l for the selected transfer setup.

### <span id="page-227-0"></span>**Replace Transfer Setup Dialog**

When the transfer setup dialog is opened, it imports the transfer setup of the currently selected device into the local transfer setup database. This database is kept in the Windows™ registry.

If the registry already contains a setup with the same name as the one of the selected device, the settings in the registry are compared with the settings used by the device. In case the settings differ, the user is asked, whether the local settings should be overwritten with the settings from the device.

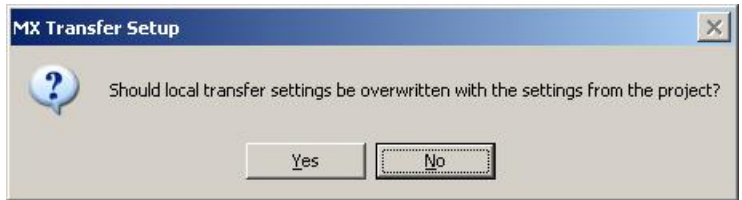

Selecting '**Yes**' causes the transfer settings from the device to overwrite the settings currently kept in the registry under the given transfer setup name. Otherwise the settings of the transfer setup in the registry remain unchanged.

If no setup with the name exists, a new setup is added to the database. In case there is insufficient space for a new setup, the following message is displayed.

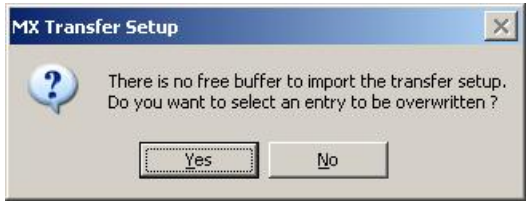

If the user selects 'Yes', a list of existing setups is displayed. The user can select a setup in the list, which is overwritten with the new settings.

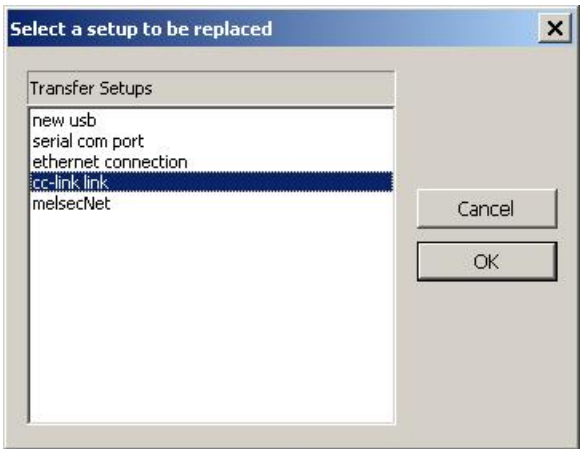

## <span id="page-228-0"></span>*Connection Test*

The '**Comm. Test**' button uses the settings of the selected transfer setup to connect to the PLC. If the connection can be established, a success message is displayed.

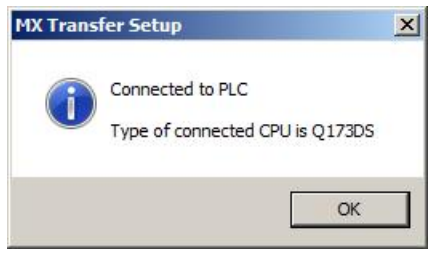

*If the connection to the PLC fails, the Easysocket error code is displayed, together with an explanatory message.*

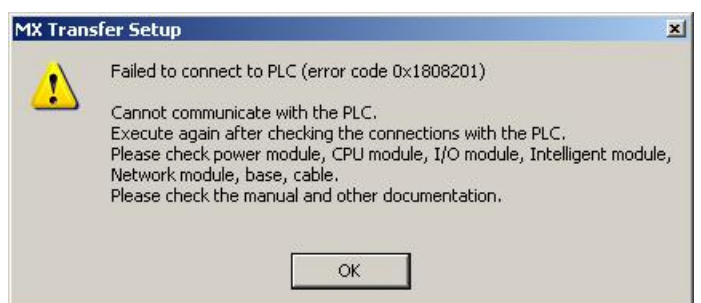

# **11.2 Transfer Setup Wizard**

<span id="page-229-0"></span>The transfer setup is used for the configuration of communication links from the PC to a PLC system.

The settings for a communication link between PC and PLC are entered in a set of dialogs. These are organized as a series of sequential pages. Moving between adjoining pages is done via the '**Back**' and '**Next**' buttons.

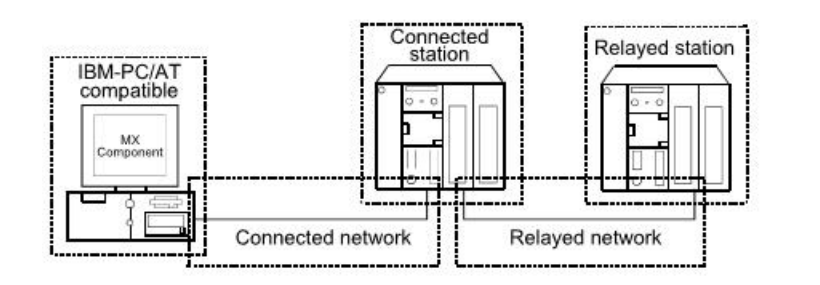

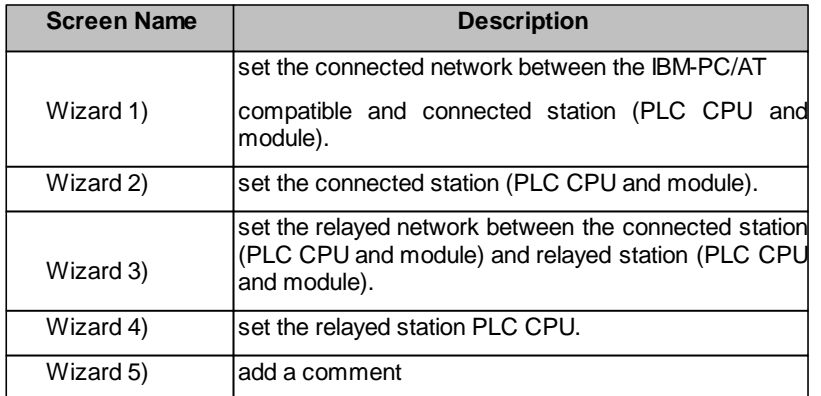

Start the communication setting wizard.

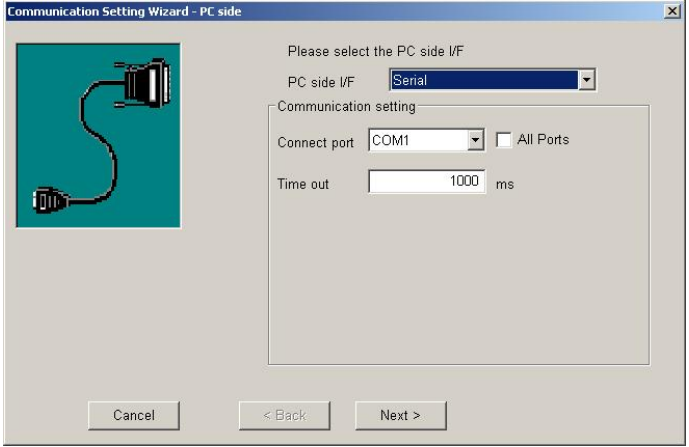

The items shown in the 'Communication setting' box depend on the selected PC side interface. Choose the 'PC side I/F' to communicate with. The available interface types are listed below:

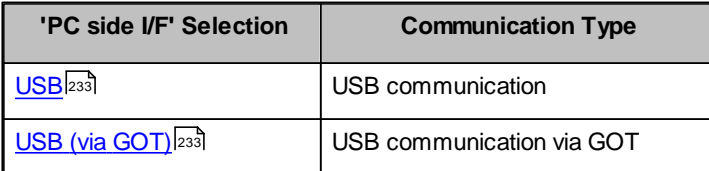

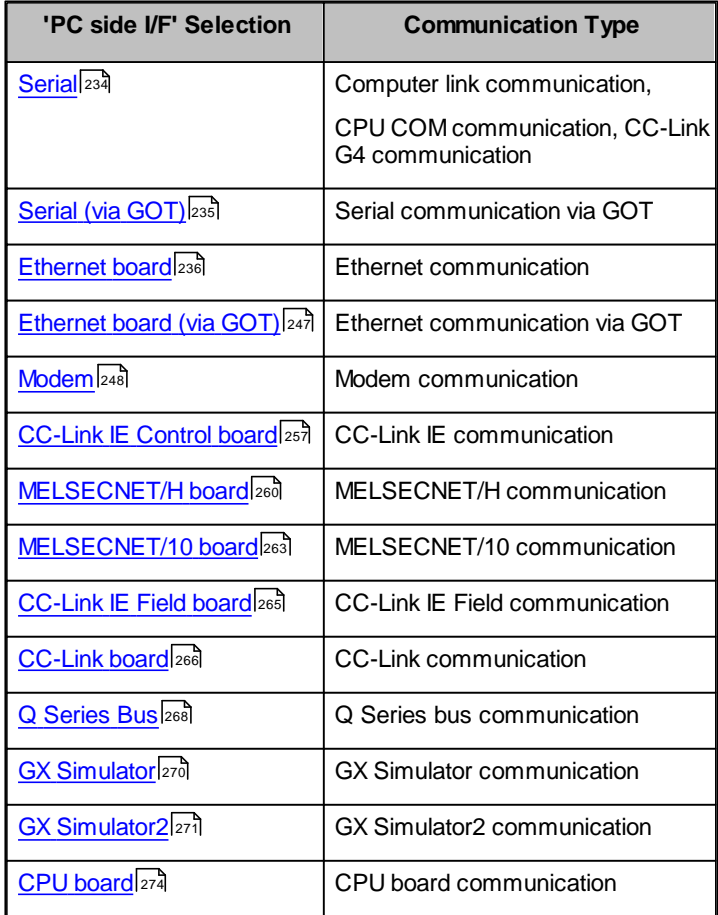

After setting the parameters continue by pressing the '**Next**' button.

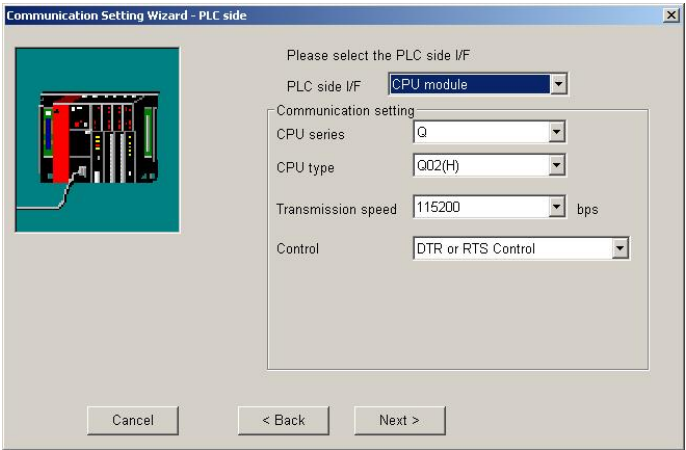

The contents of the 'PLC side I/F' page depend on the selected PC side interface. Set all available parameters and click the **Next** button.

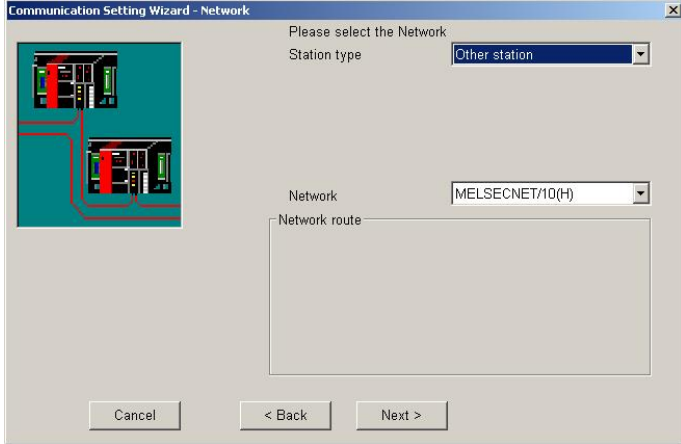

The contents of the 'Network' page depend on the selections in the previous pages.

Set all available parameters and click the **Next** button.

**Note**: when 'Modem' has been selected as 'PC side I/F', the line setting screen appears next. For details of the line setting screen refer to '<u>Modem Line Settings'</u>।24बी.

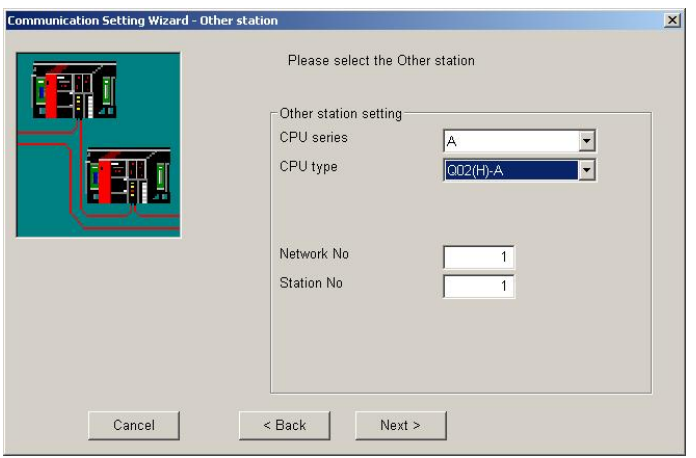

The contents of the 'Other station' page depend on the selections in the previous pages.

Set all available setting items and click the **Next** button.

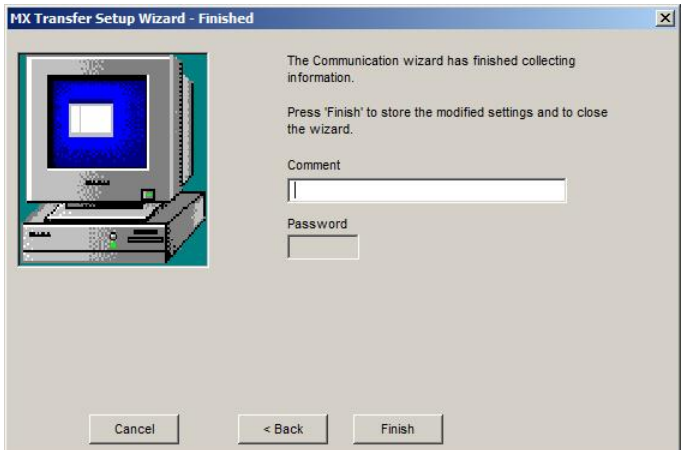

You can enter an optional comment of up to 32 characters for the connection. Pressing the **Finish** button stores the current settings and closes the wizard.

**Note:** The enclosed sample programs should serve as examples when writing the user  $\mathcal{A}$ program. They must be modified to match the specific application requirements. The use of code taken from the sample programs is done at the customer's own risk.

### <span id="page-232-0"></span>**11.2.1 PC Universal Serial Bus (USB) Interface**

Configure a connection from an USB port of the PC to a PLC.

### <span id="page-232-2"></span>*PC side USB parameters*

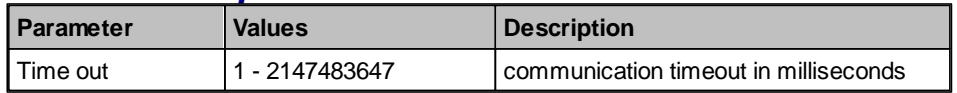

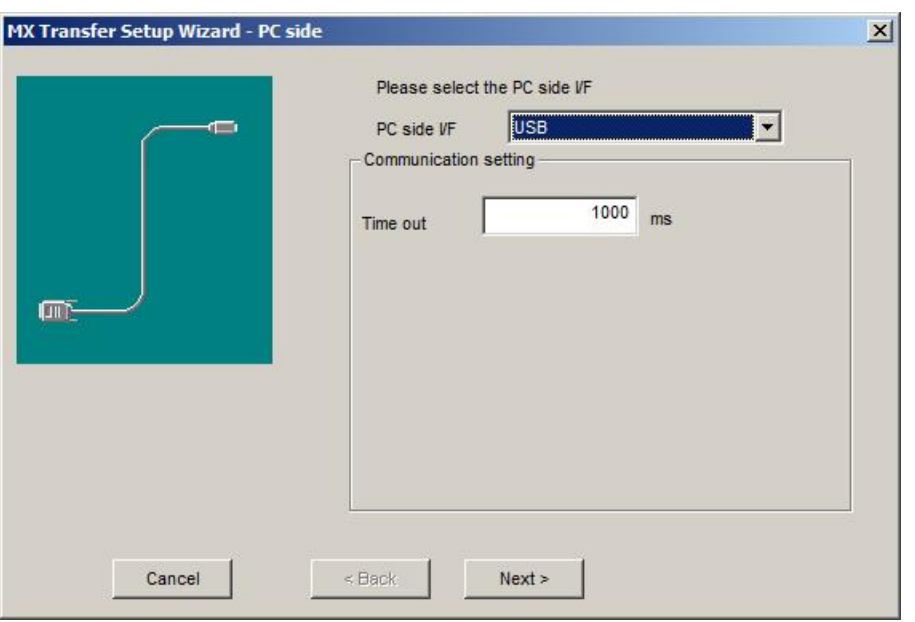

For a description of the editable parameters on the page see [PC](#page-232-2) [side](#page-232-2) [USB](#page-232-2) [parameters](#page-232-2) 233. The connected interface on the PLC side is a [CPU](#page-273-1) [module](#page-273-1)<sup>[274]</sup>.

### <span id="page-232-1"></span>**11.2.2 PC Universal Serial Bus (USB) Interface via GOT**

Configure a connection from an USB port of the PC to a GOT and from there to a PLC.

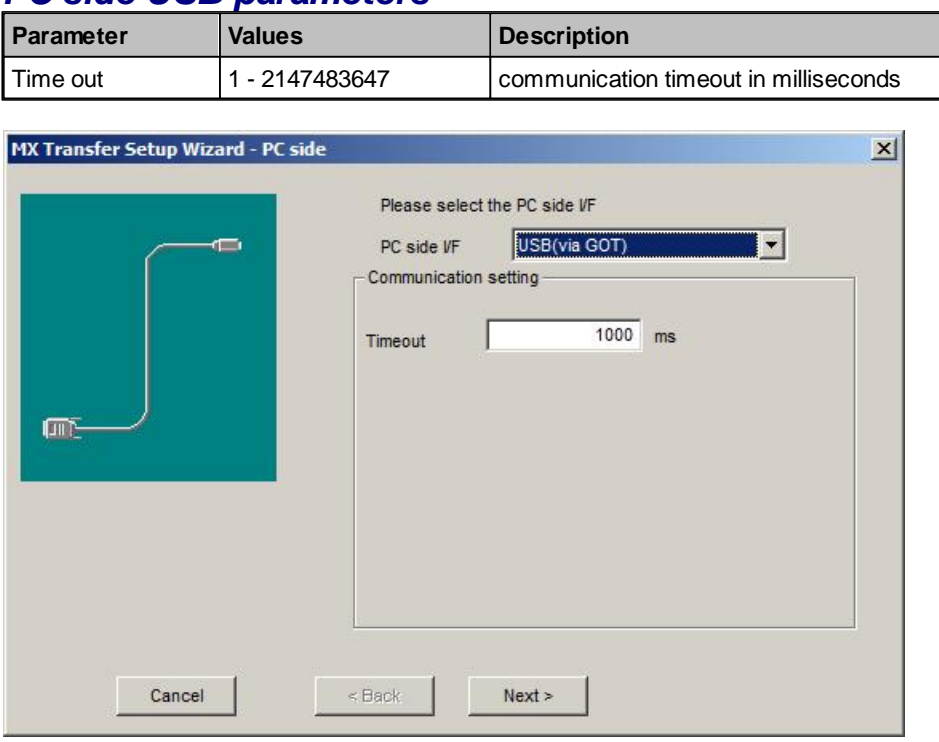

<span id="page-233-1"></span>*PC side USB parameters*

For a description of the editable parameters on the page see [PC](#page-233-1) [side](#page-233-1) [USB](#page-233-1) [parameters](#page-233-1) 234. Pressing the <**Next**> button opens a [page](#page-332-0)<sup>[333]</sup> for selecting the connected CPU type.

### <span id="page-233-0"></span>**11.2.3 PC RS232 Serial Interface**

Configure a serial connection to a PLC.

<span id="page-233-2"></span>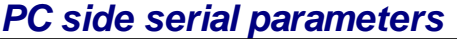

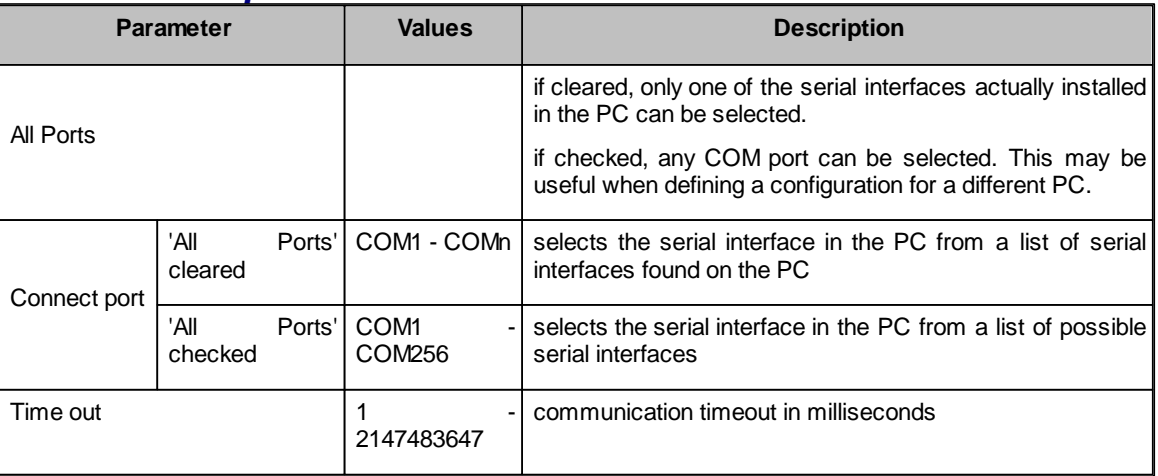

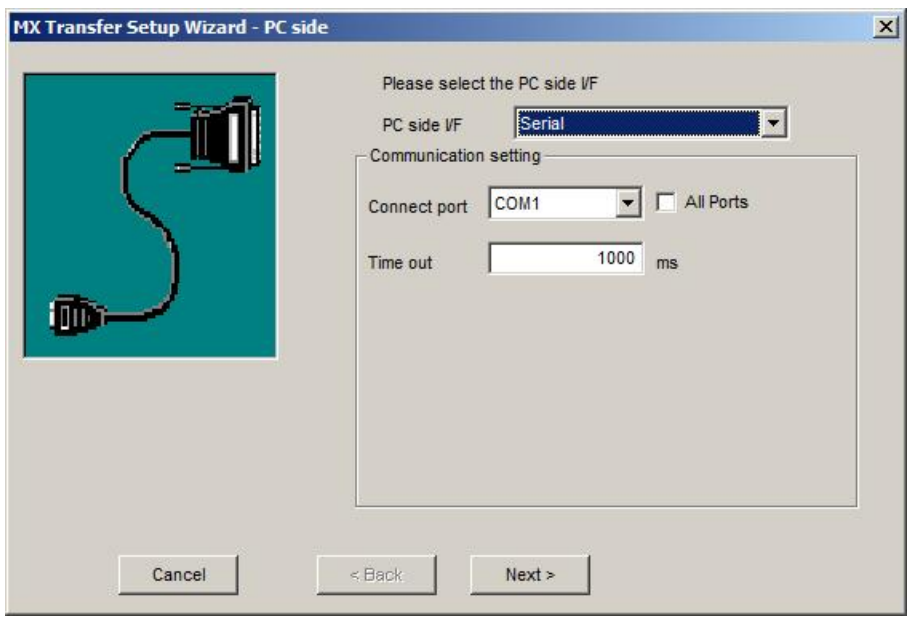

For a description of the editable parameters on the page see [PC](#page-233-2) [side](#page-233-2) [serial](#page-233-2) [parameters](#page-233-2) 234. The connected interface on the PLC side can be

- a <u>[CPU](#page-273-1) [module](#page-273-1)</u>I274ী (either <u>[RS422](#page-274-0)I</u>275] or <u>[USB](#page-277-0)</u>I27ी interface)
- a <mark>[C24](#page-279-0) [module](#page-279-0)</mark>l280
- **a <u>[G4](#page-309-0) [module](#page-309-0)</u>|**зาอ**ี**
- an <u>[FX](#page-289-0) [extended](#page-289-0) [port](#page-289-0)</u>|290

### <span id="page-234-0"></span>**11.2.4 PC RS232 Serial Interface via GOT**

Configure a serial connection to a GOT and from there to a PLC.

## <span id="page-234-1"></span>*PC side serial parameters*

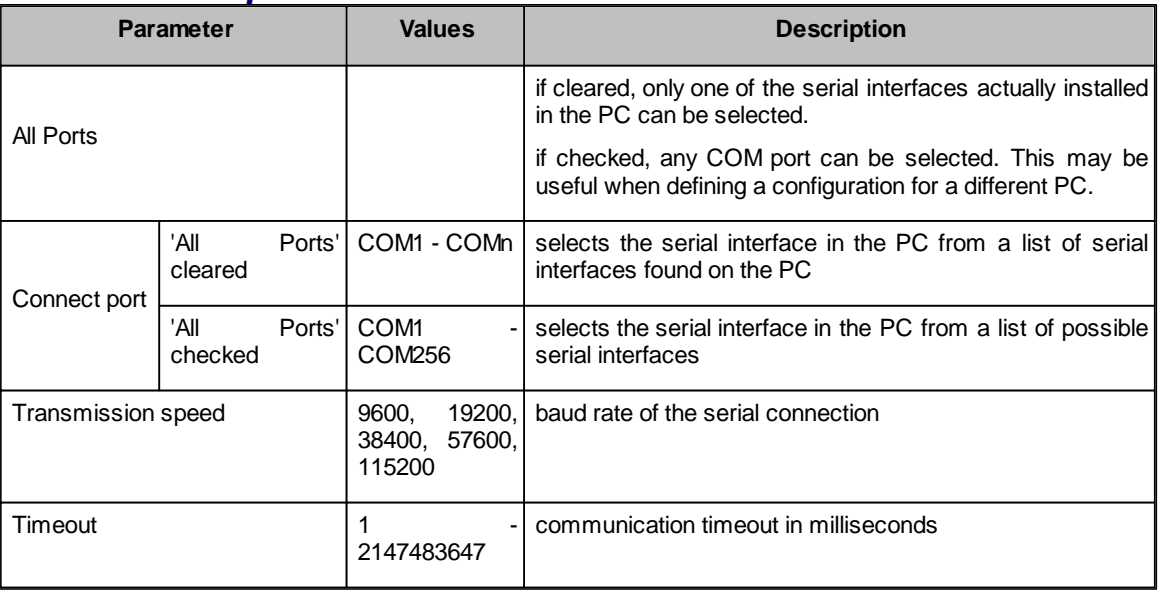

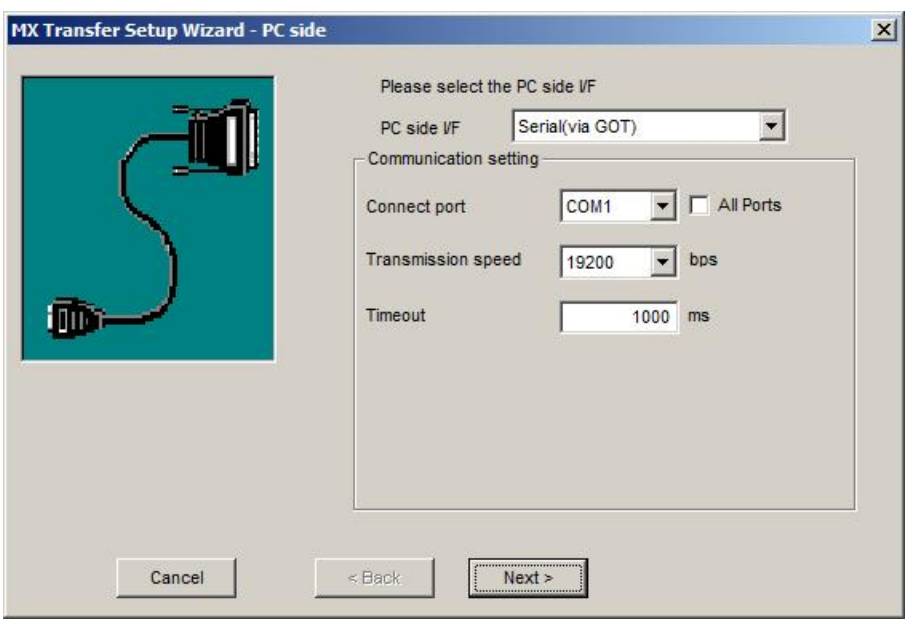

For a description of the editable parameters on the page see [PC](#page-234-1) [side](#page-234-1) [serial](#page-234-1) [parameters](#page-234-1)।235l. Pressing the <**Next**> button opens a [page](#page-332-0)l<sup>333</sup> for selecting the connected CPU type.

### <span id="page-235-0"></span>**11.2.5 PC Ethernet Board**

Configure the PC side ethernet interface

# <span id="page-235-1"></span>*PC side Ethernet parameters*

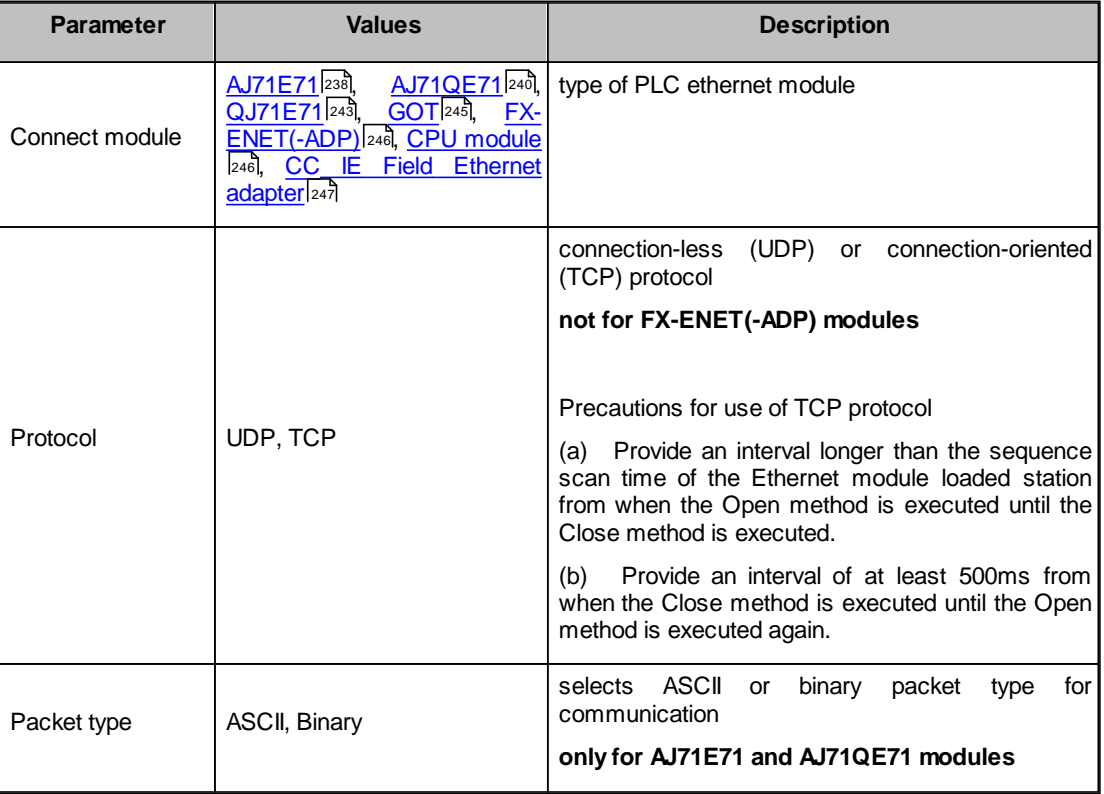

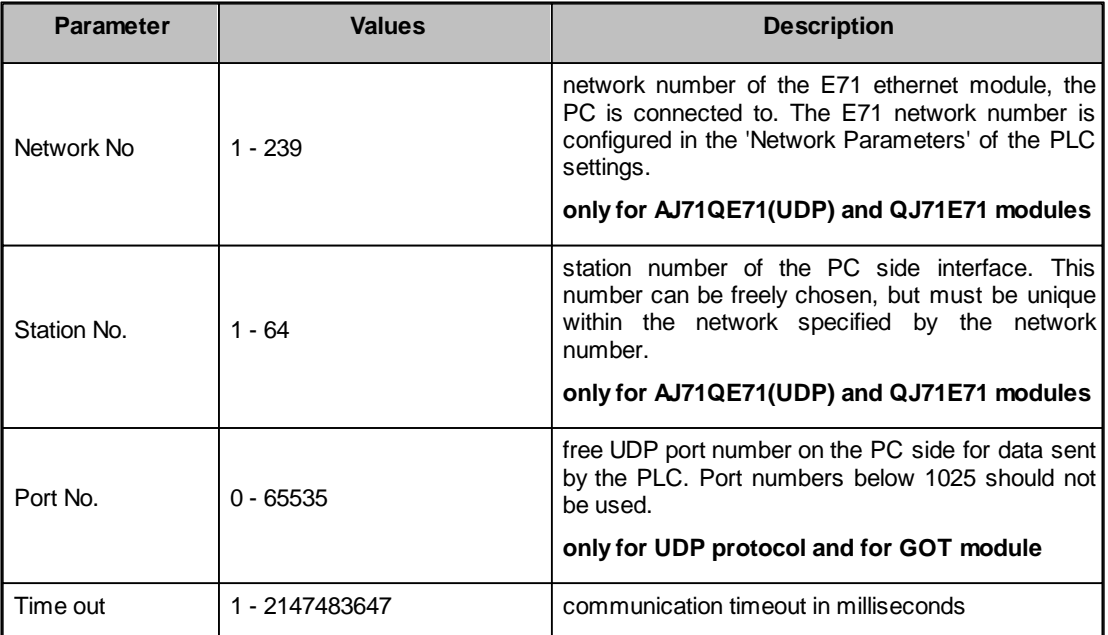

#### **Note:**

 $\mathcal{A}$ 

 $\mathcal{A}$ 

 $\mathcal{A}$ 

When connecting from several MELSOFT applications to the same E71 module, make the following settings:

- (a) set the protocol of the communication setting wizard screen to 'UDP'.
- (b) set "SW2" of the communications setting switches of the E71 module to OFF (binary).

The following restrictions apply to simultaneous connections from multiple PCs to the same E71 module using the TCP/IP protocol:

• for Q series-compatible E71 modules (except QJ71E71-100) the first five digits of the serial number must be '02122' or later and the function version must at least be 'B'

select 'MELSOFT connection' in the Ethernet parameter 'open system' (via the network parameters in GID/GD)

#### **Note:**

Connecting to the PLC CPU through Ethernet depends on the correct PLC CPU status:

1) **TCP** selected: the target PLC CPU must be in RUN mode

2) **UDP** selected: the target PLC CPU must have been in RUN mode once

#### **Note:**

When a QnA-, AnU-, Q- (A mode) or motion controller CPU (via E71) are accessed, the device range is equivalent to that of an AnA CPU.

# <span id="page-237-0"></span>*AJ71E71*

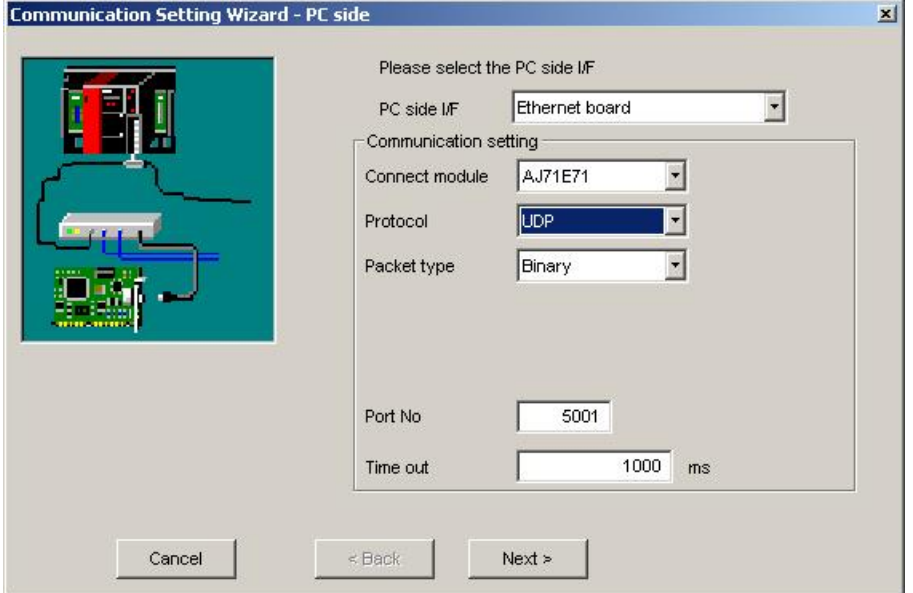

For a description of the editable parameters on the page see [PC](#page-235-1) [side](#page-235-1) [Ethernet](#page-235-1) [parameters](#page-235-1) 236. Pressing the <**Next**> button opens a [page](#page-299-0)ো for entering the address of the PLC ethernet module.

# **TCP connections**

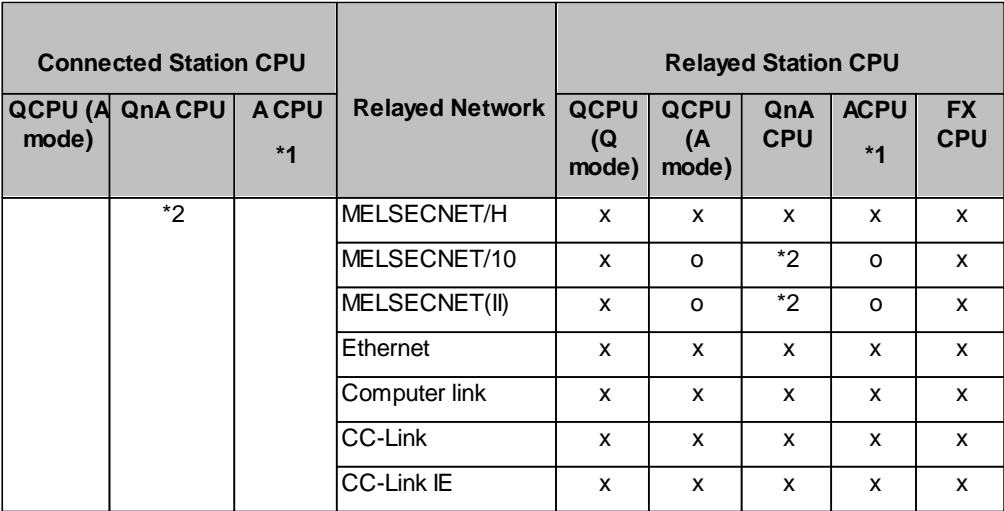

o: Accessible

x: Inaccessible

- \*1 : Including motion controller CPU
- \*2 : Operates as the one equivalent to AnACPU

# **UDP connections**

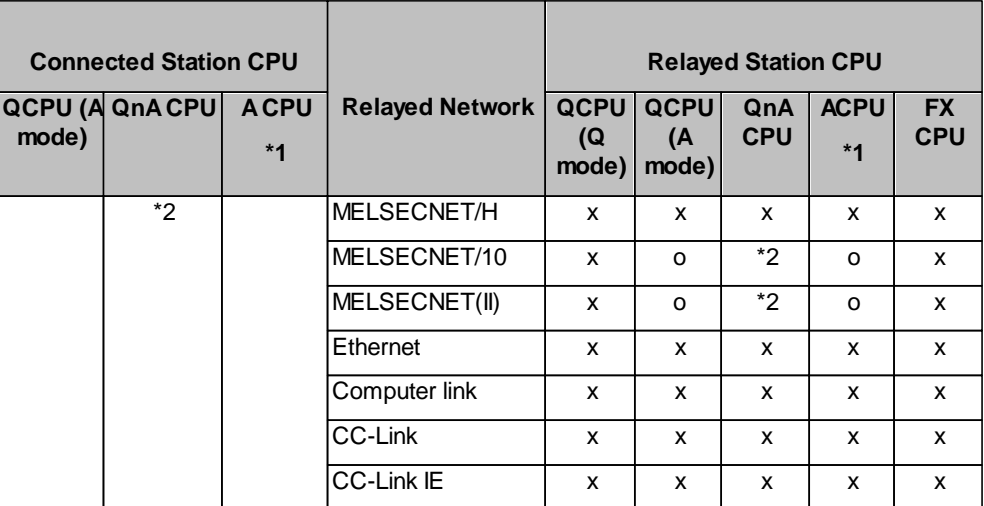

o: Accessible

x: Inaccessible

\*1 : Including motion controller CPU

\*2 : Operates as the one equivalent to AnACPU

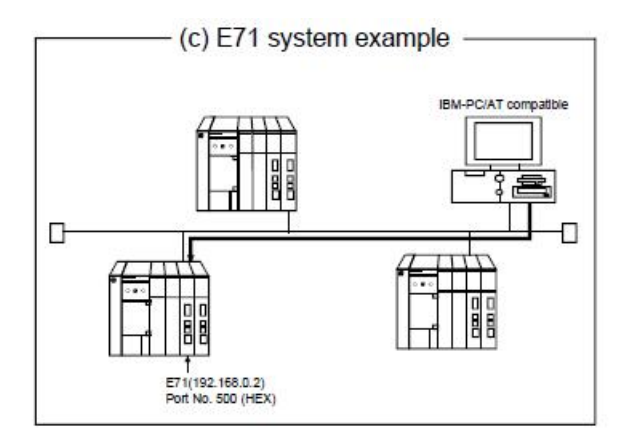

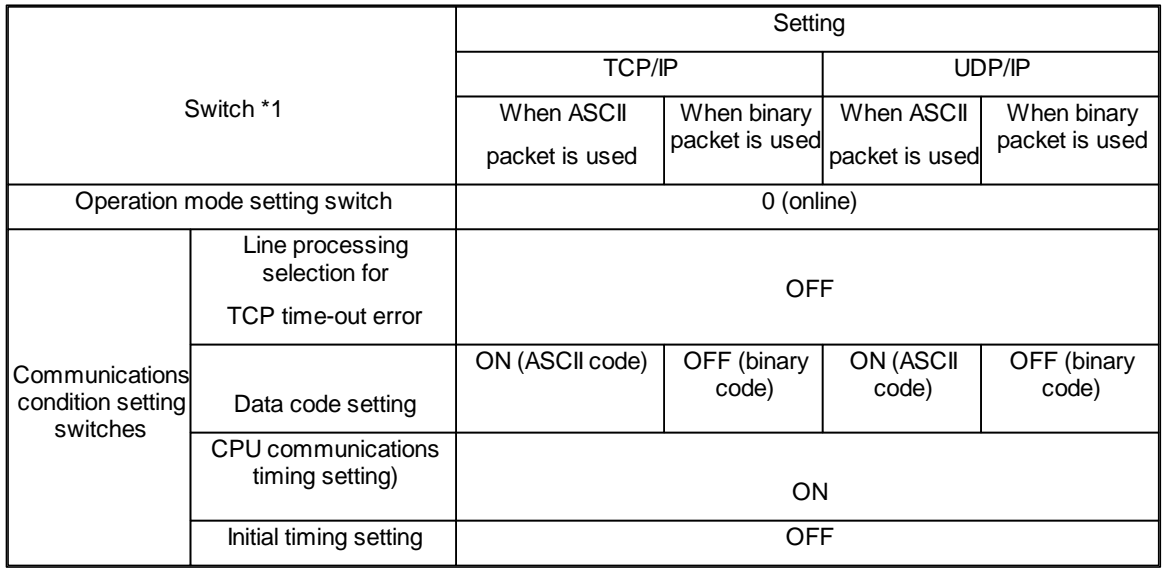

\*1: For switch numbers, refer to the E71 module manual.

# <span id="page-239-0"></span>*AJ71QE71*

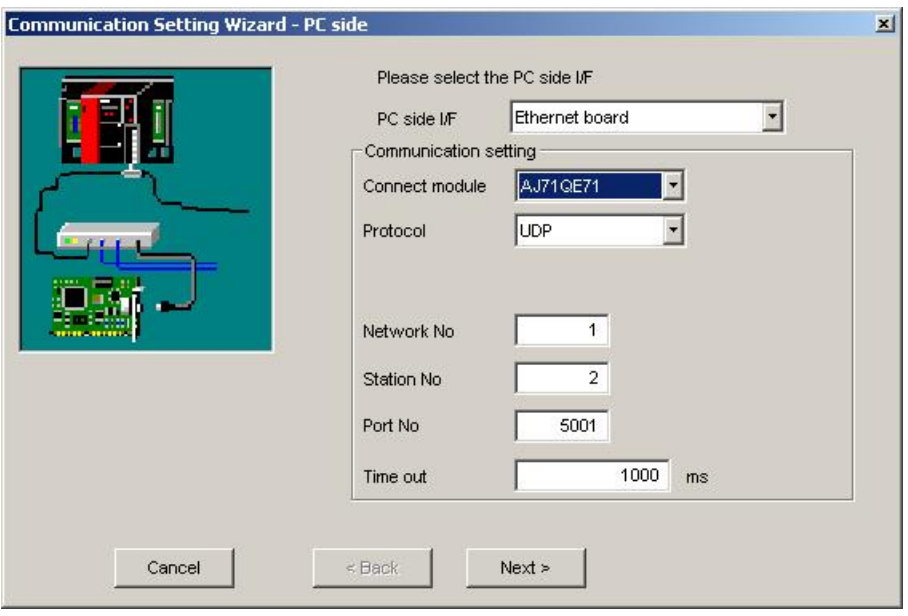

For a description of the editable parameters on the page see [PC](#page-235-1) [side](#page-235-1) [Ethernet](#page-235-1) [parameters](#page-235-1)|236].

Pressing the <**Next**> button opens a <u>[page](#page-300-0)</u>!ෲinct entering the address of the PLC ethernet module.

# **TCP connections**

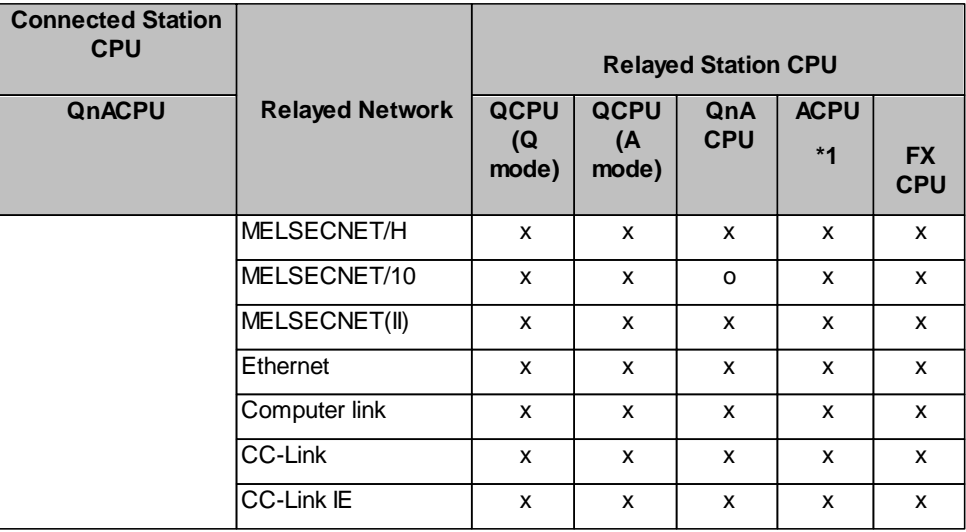

o: Accessible x: Inaccessible

\*1 : Including motion controller CPU

# **UDP connections**

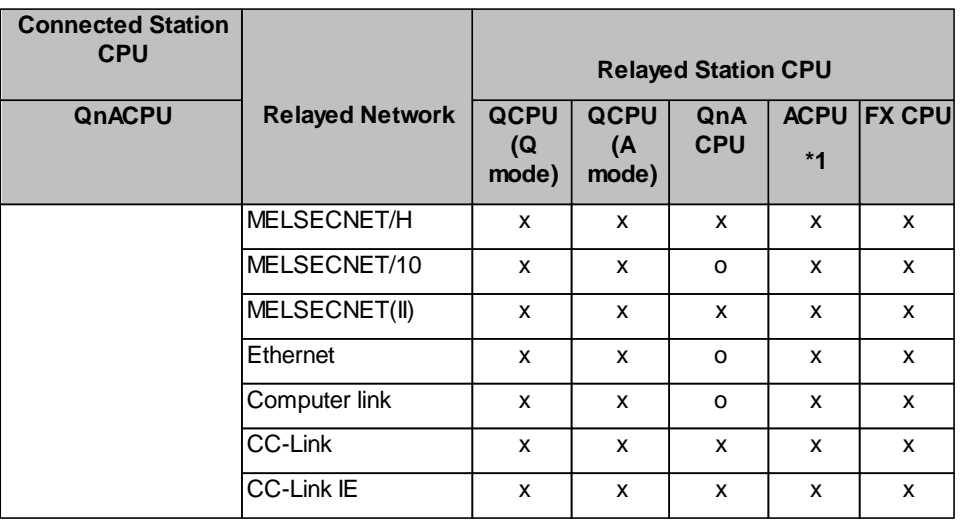

o: Accessible

x: Inaccessible

\*1 : Including motion controller CPU

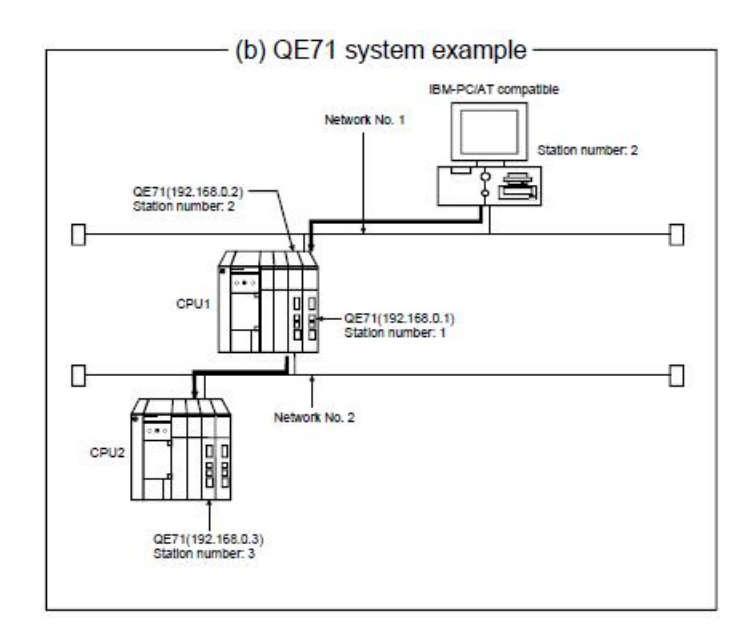

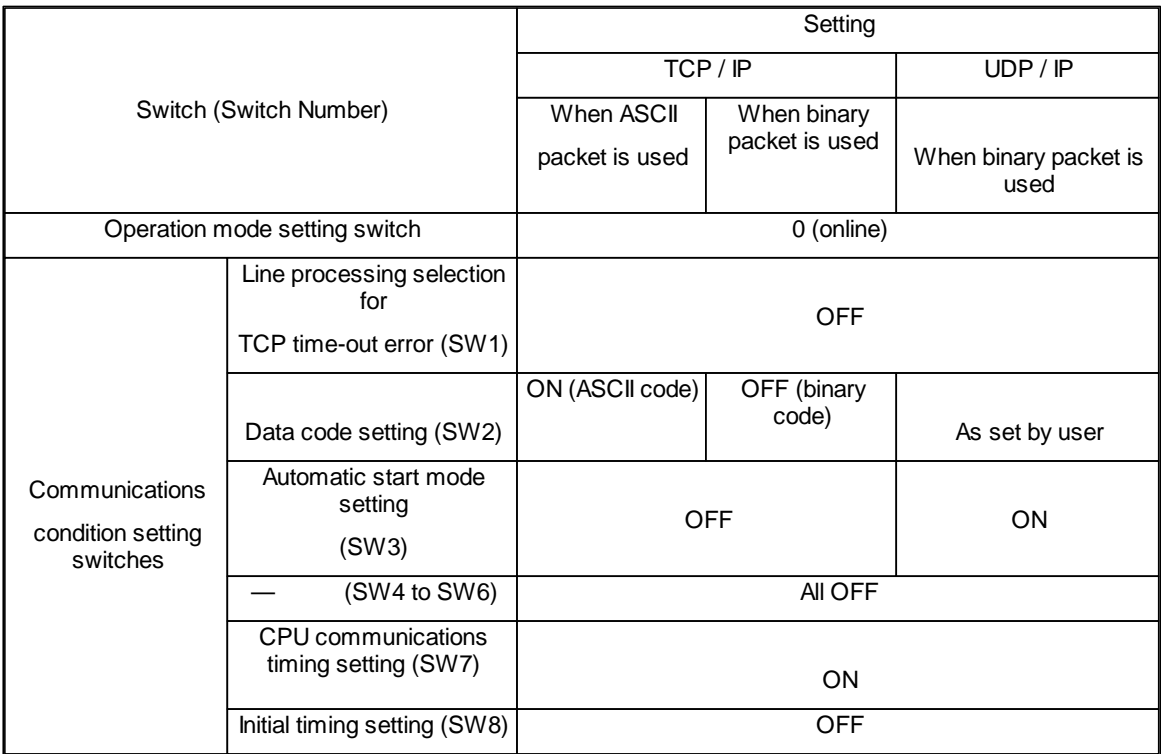

# <span id="page-242-0"></span>*QJ71E71*

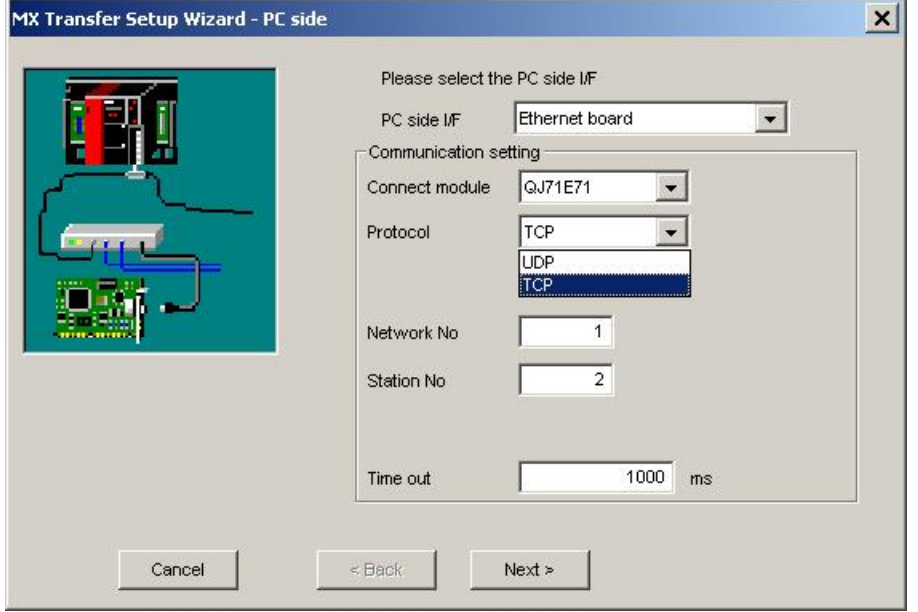

For a description of the editable parameters on the page see [PC](#page-235-1) [side](#page-235-1) [Ethernet](#page-235-1) [parameters](#page-235-1) 236. Pressing the <**Next**> button opens a [page](#page-300-1)l<u>son for entering the address of the PLC ethernet module.</u>

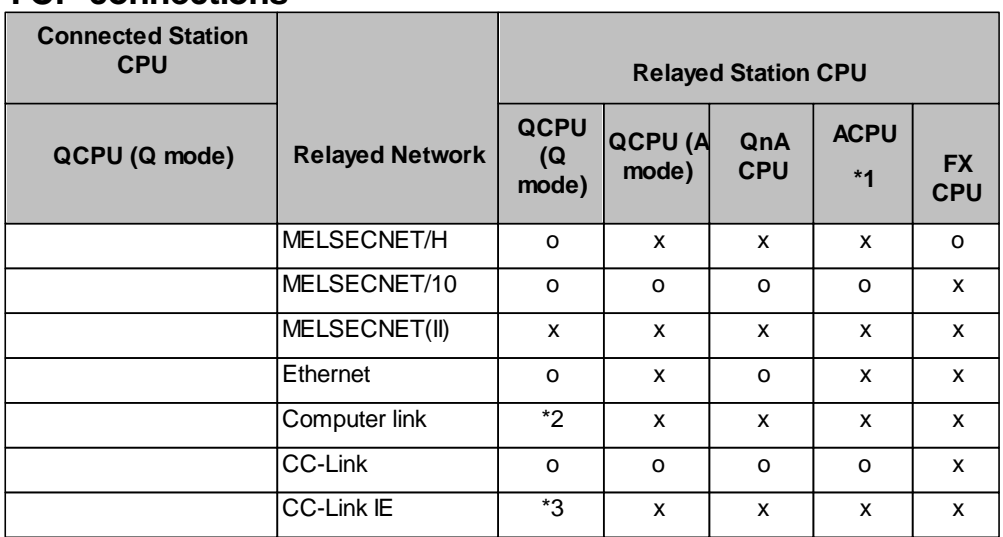

## **TCP connections**

o: Accessible

x: Inaccessible

\*1 : Including motion controller CPU

\*2 : For the Redundant PLC, access is disabled

\*3 : partially supported, depends on CPU type

# **UDP connections**

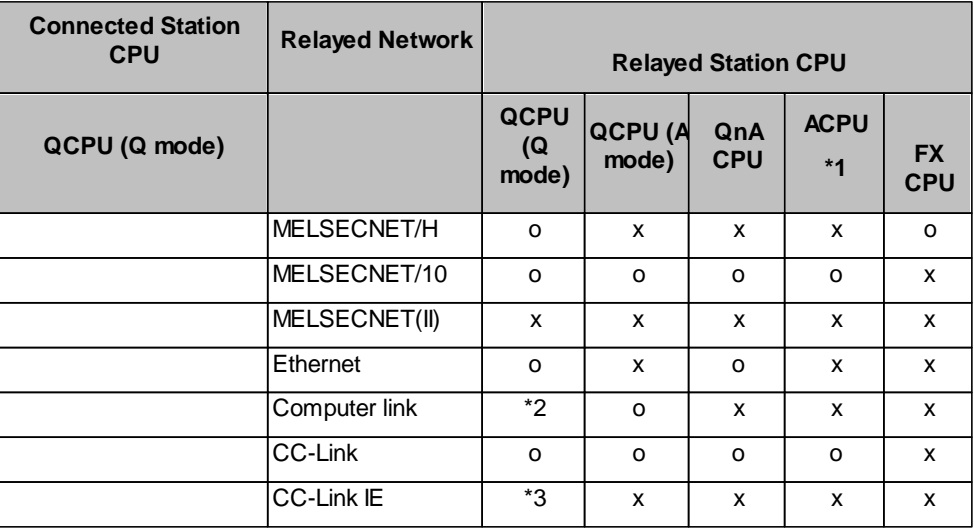

o: Accessible

x: Inaccessible

\*1 : Including motion controller CPU

\*2 : For the Redundant PLC, access is disabled

\*3 : partially supported, depends on CPU type

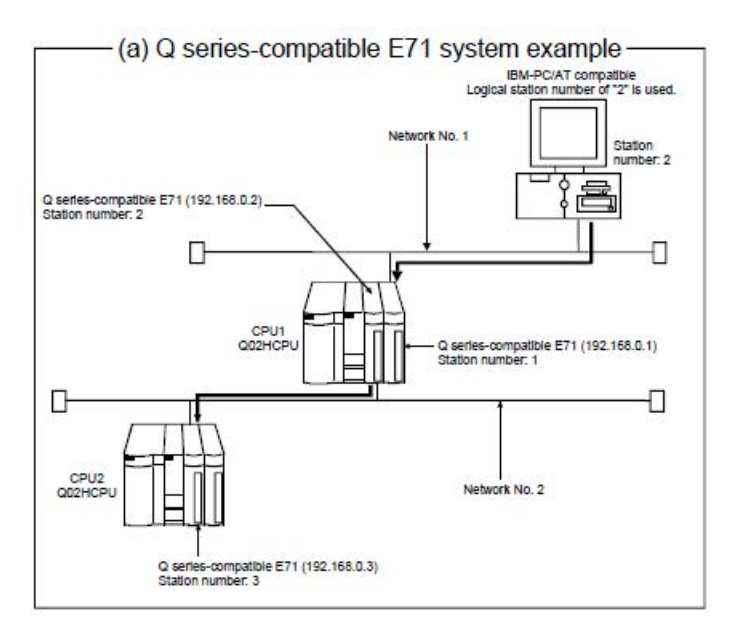

## **Simultaneous use of different protocol types**

When two different communication systems (protocols) are used to access the same Q series-compatible E71 with a serial number before 05051 from one PC, different station numbers must be set for TCP/IP and for UDP/ IP.

(Example) When MX OPC Server uses TCP and GX Developer uses UDP

<span id="page-244-0"></span>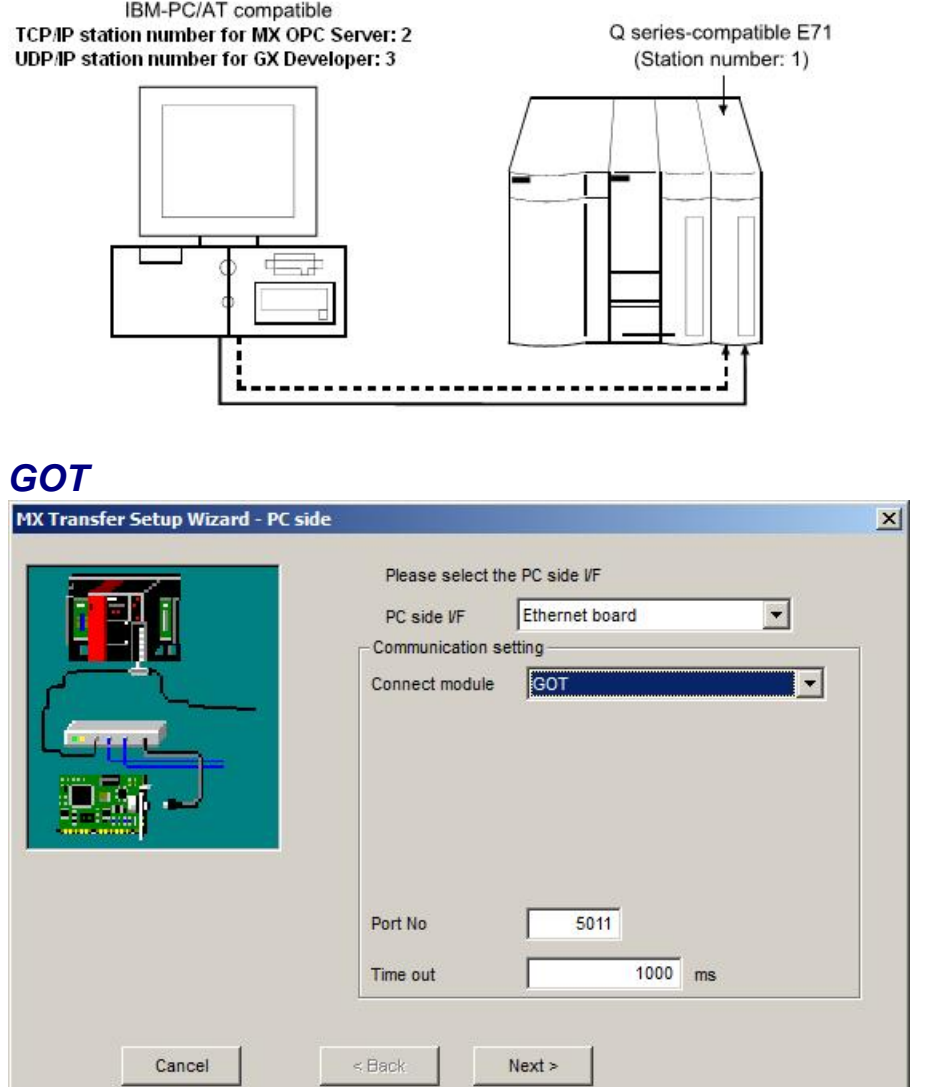

For a description of the editable [parameters](#page-235-1) on the page see PC side Ethernet parameters|236]. Pressing the <**Next**> button opens a [page](#page-302-0)<sup>[303]</sup> for entering the address of the GOT ethernet module. 236 303

# <span id="page-245-0"></span>*FX Ethernet Module*

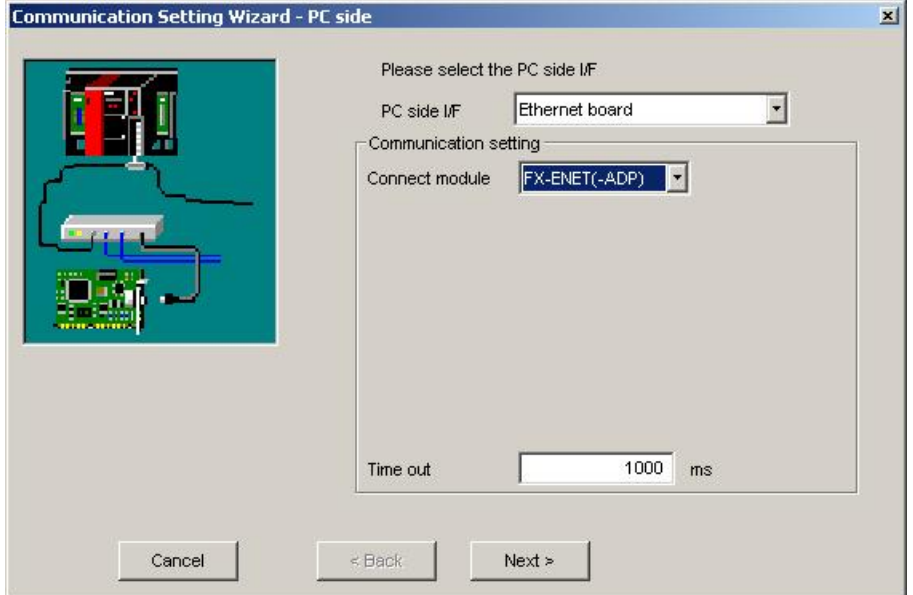

For a description of the editable parameters on the page see [PC](#page-235-1) [side](#page-235-1) [Ethernet](#page-235-1) [parameters](#page-235-1) 236. Pressing the <**Next**> button opens a [page](#page-302-0) for entering the address of the PLC ethernet module.

# <span id="page-245-1"></span>*CPU Module*

'CPU module' is selected when connecting to a Q-series or L-series CPU with Ethernet interface.

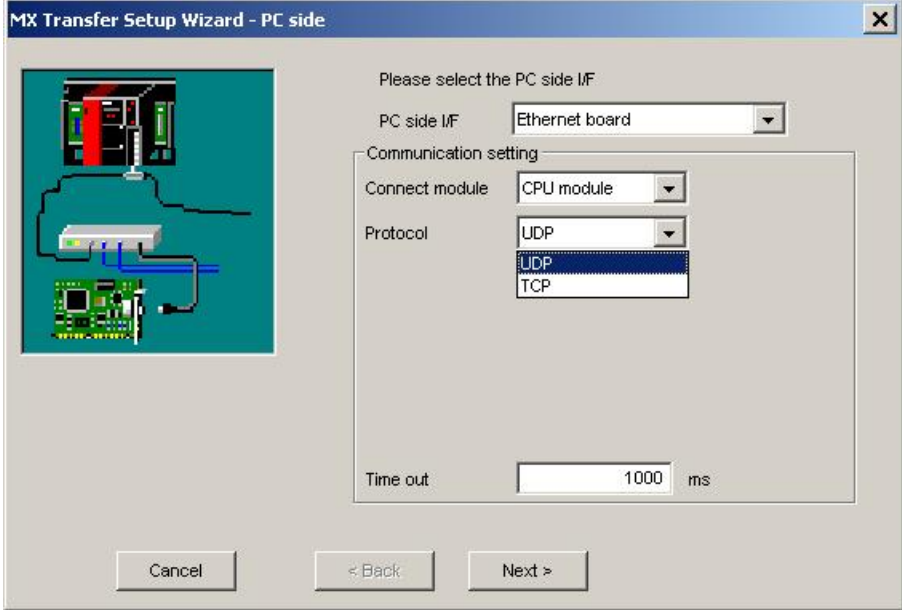

Pressing the <**Next**> button opens a <u>[page](#page-306-0)</u>lை to search for the PLC CPU or to manually enter its IP address.

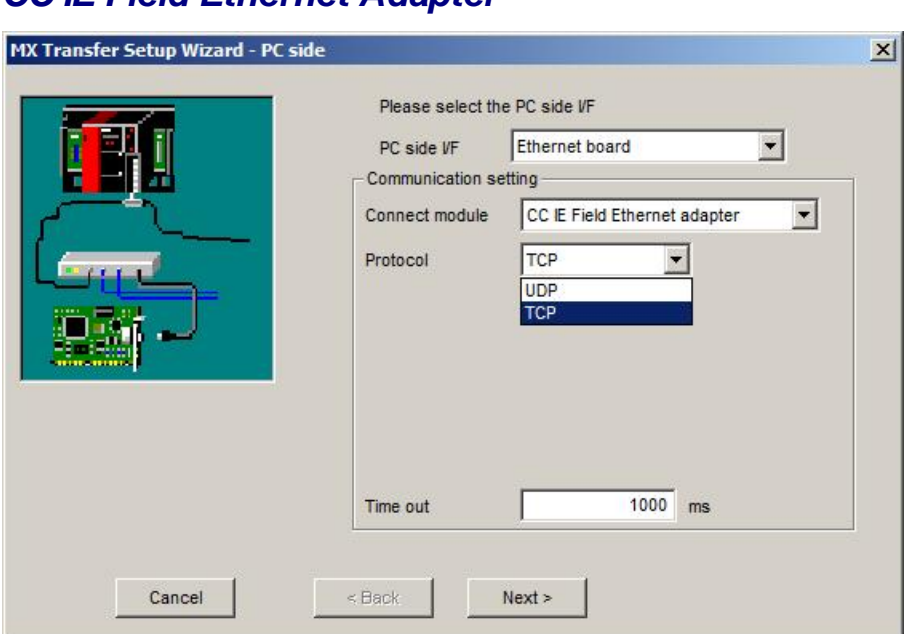

<span id="page-246-1"></span>*CC IE Field Ethernet Adapter*

Pressing the <**Next**> button opens a [page](#page-309-1)lsol for entering the address of the CC-Link IE Field ethernet adapter.

### <span id="page-246-0"></span>**11.2.6 PC Ethernet Board via GOT**

Configure an Ethernet connection to a GOT and from there to a PLC.

# <span id="page-246-2"></span>*PC side Ethernet parameters*

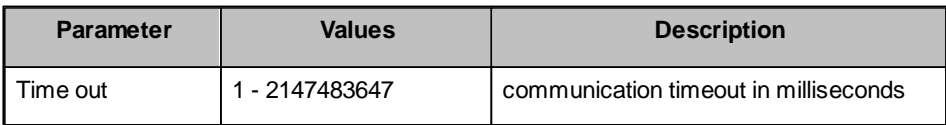

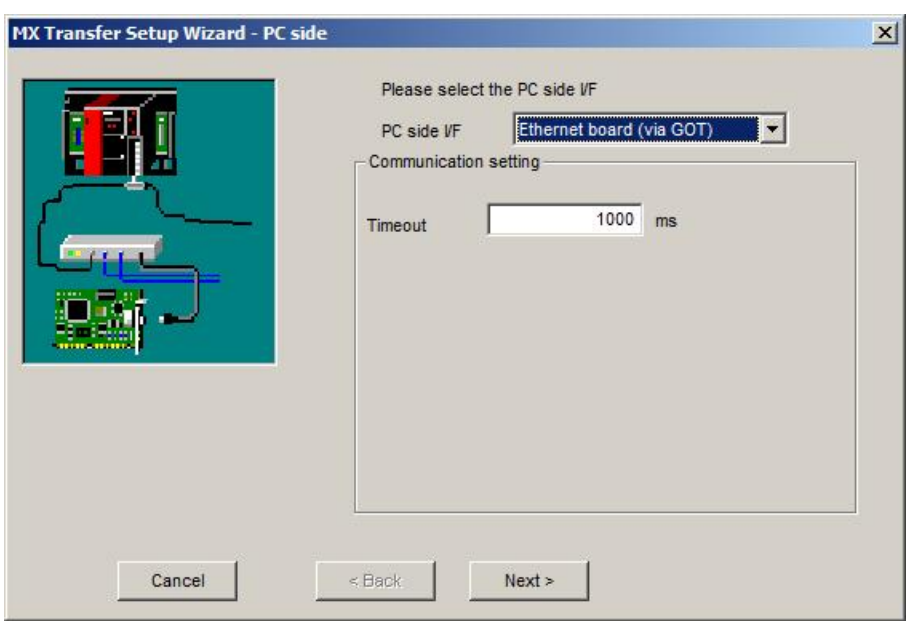

For a description of the editable parameters on the page see [PC](#page-246-2) [side](#page-246-2) [Ethernet](#page-246-2) [parameters](#page-246-2)।247.

Pressing the <**Next**> button opens a [page](#page-334-0)lssil for selecting the connected CPU type.

### <span id="page-247-0"></span>**11.2.7 PC Modem**

 $\mathcal{A}$ 

Configure a dial-up connection via modem.

**Note:**

It is recommended to configure and test the connection in GX Developer or GX IEC Developer before using this wizard.

# <span id="page-247-1"></span>*PC side modem parameters*

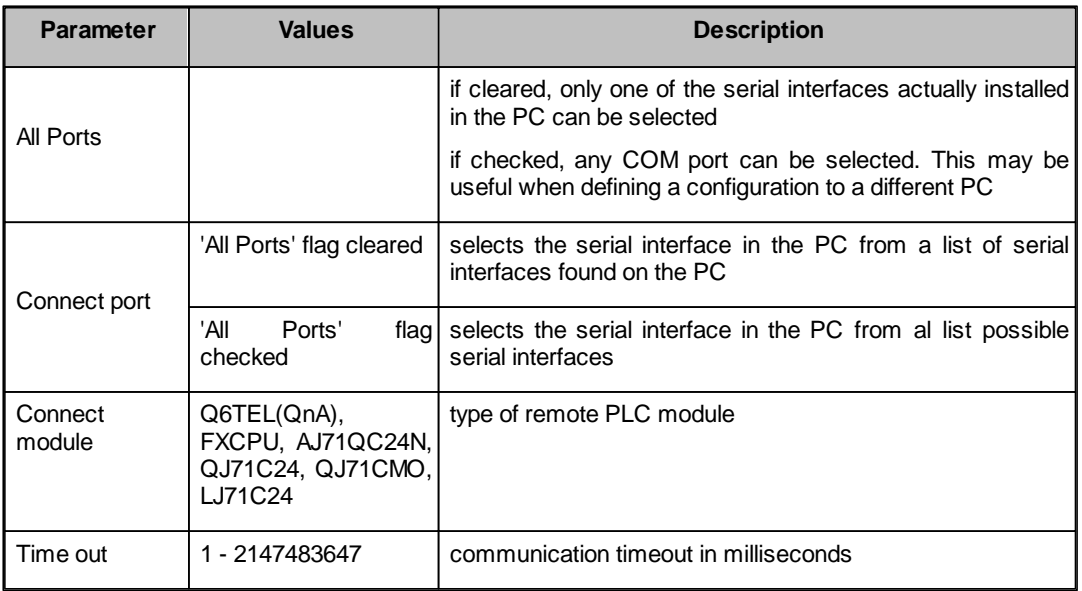

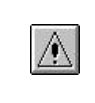

**Note:**

Simultaneous modem communication by several MELSOFT applications is not supported. Communication errors, a disconnection of the telephone line or similar problems may occur.

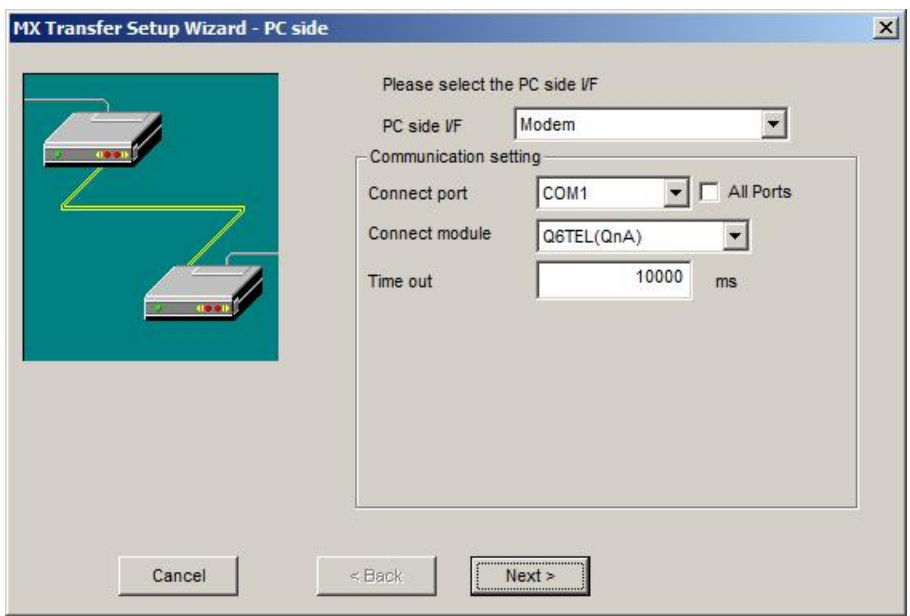

For a description of the editable parameters on the page see [PC](#page-247-1) [side](#page-247-1) [modem](#page-247-1) [parameters](#page-247-1) 248.

Pressing the <Next> button opens a pagel24<sup>3</sup> for configuring the modem connection (e.g. telephone number etc.).

#### **11.2.7.1 Modem Line Settings**

Enter the parameters for the modem connection to a remote PLC including the phone number and any AT commands to configure the local modem.

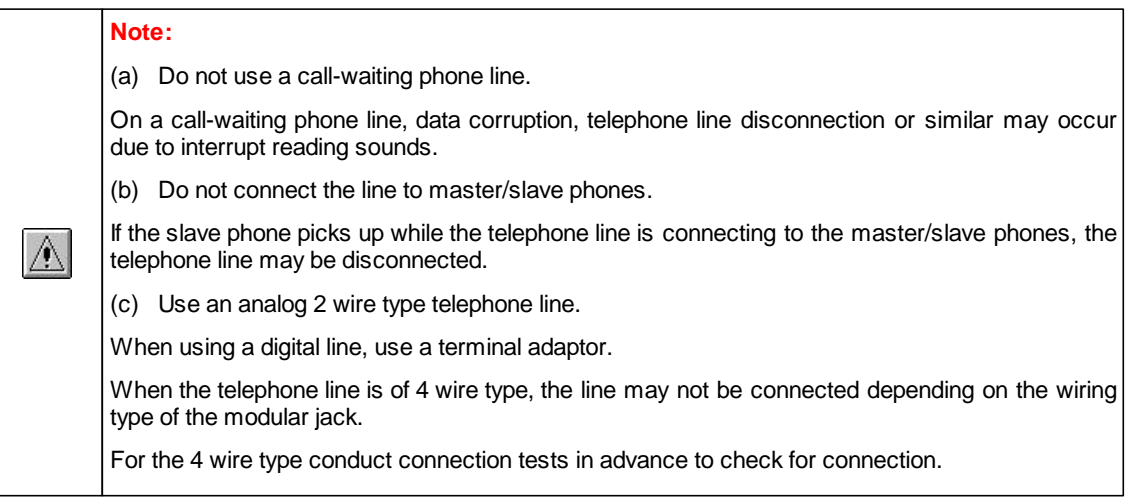

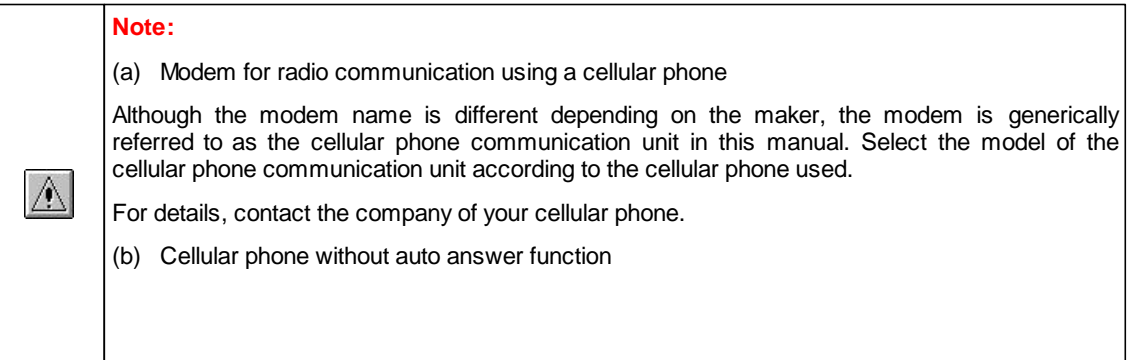

For a cellular phone without auto answer function, use a cellular phone communication unit that has the ANS/ORG/TEL select switch. If the cellular phone communication unit does not have the ANS/ORG/TEL

select switch, it is impossible to connect the line. The line connection procedure is different depending on the cellular phone company and cellular phone model.

For details, contact the maker of your cellular phone.

# *Connect line dialog*

Set the line connection system, telephone line, AT command, etc.

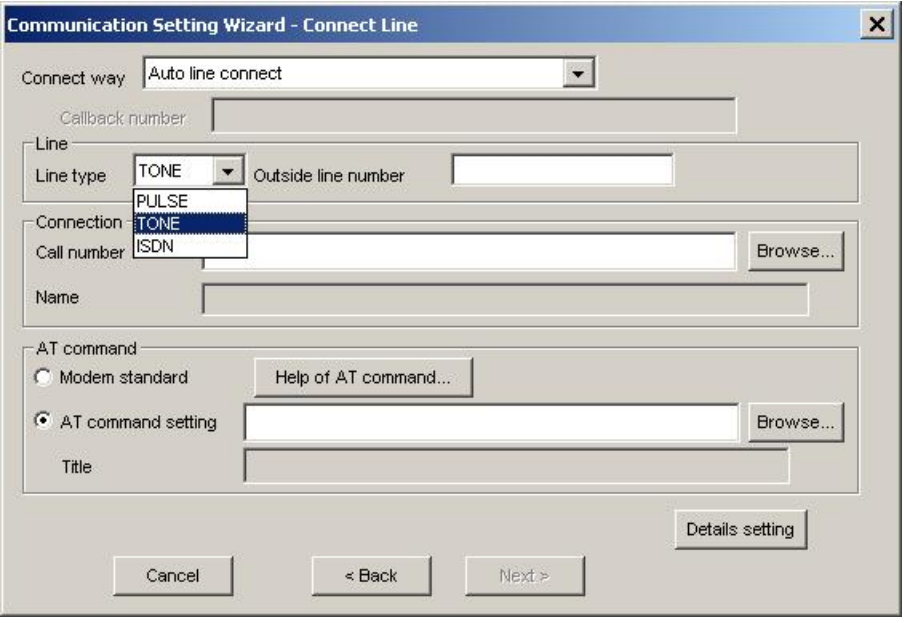

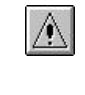

**Note:**

The '**Next**' button is disabled, if no number has been entered in the 'Call number' field.

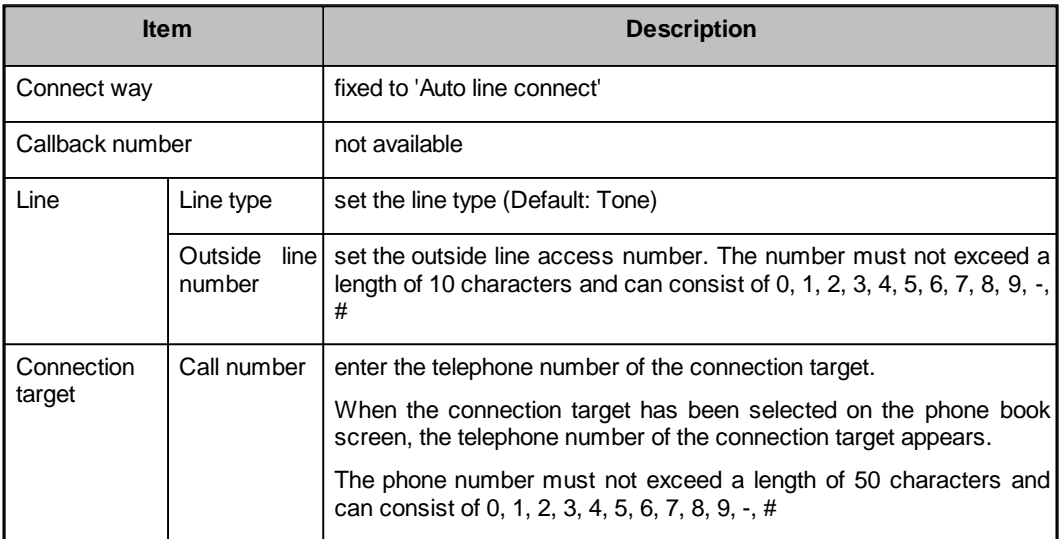

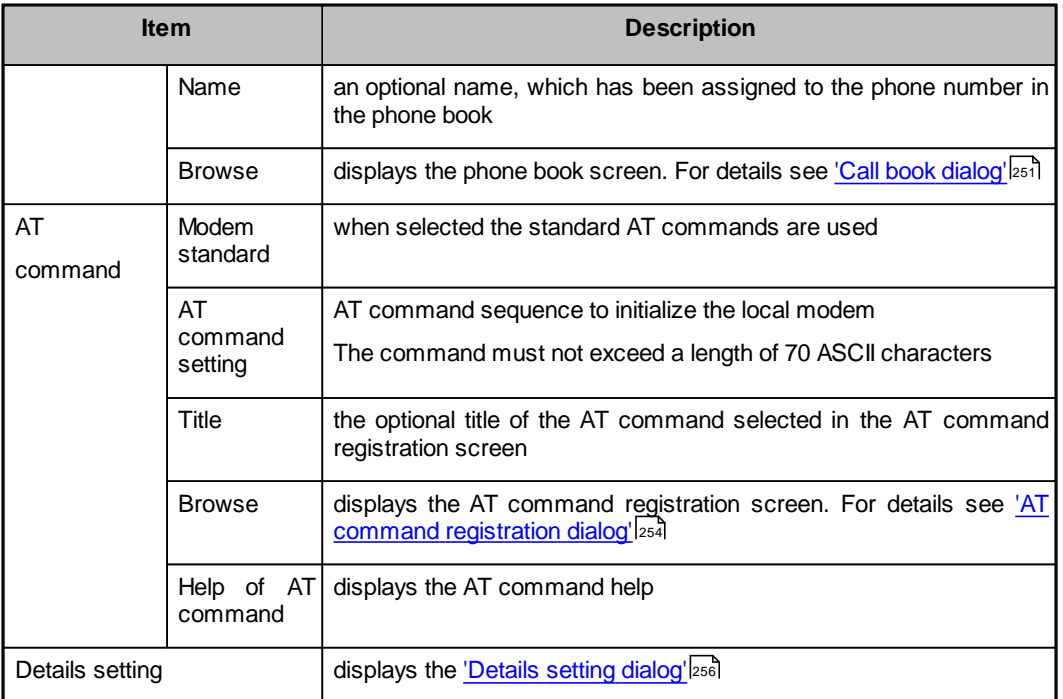

# <span id="page-250-0"></span>*Call book dialog*

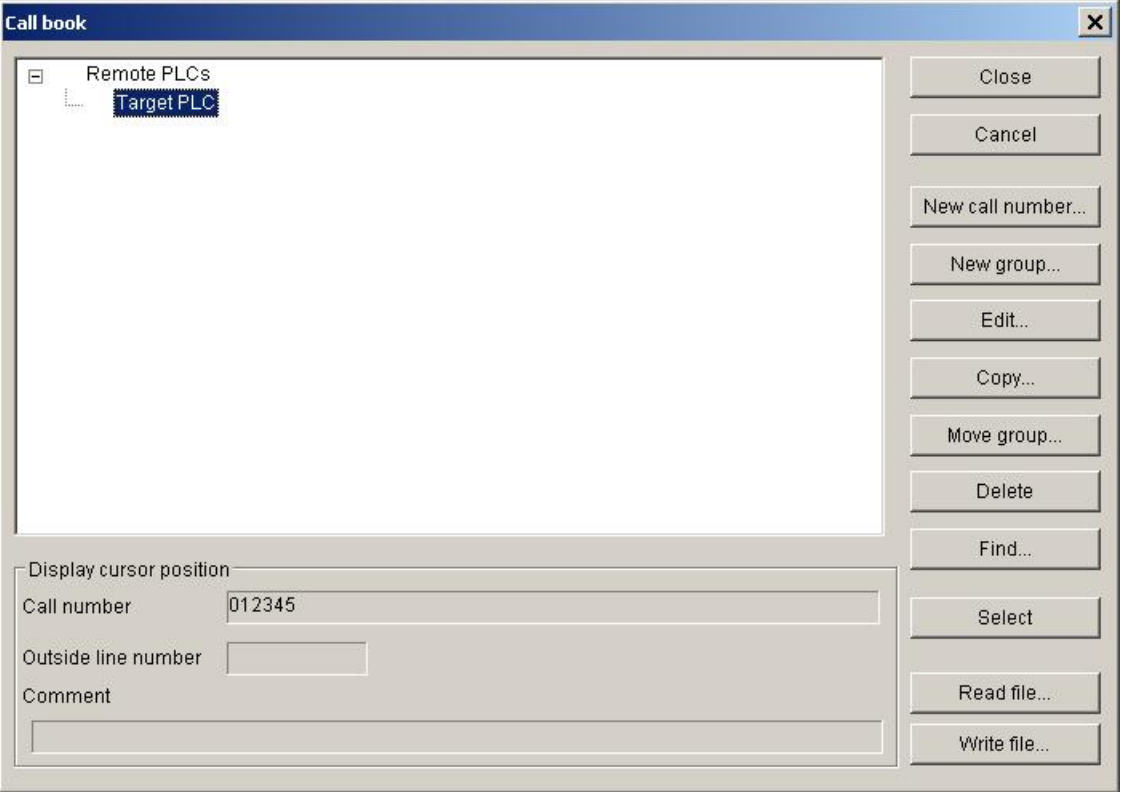

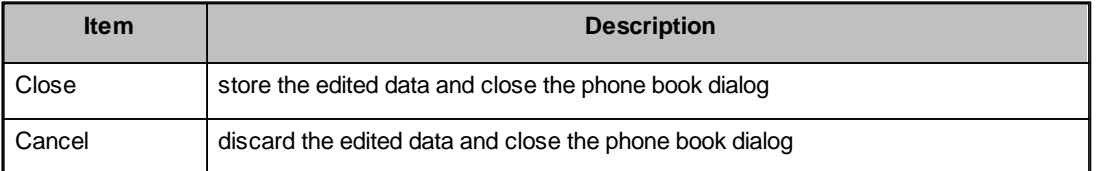

.<br>Seri

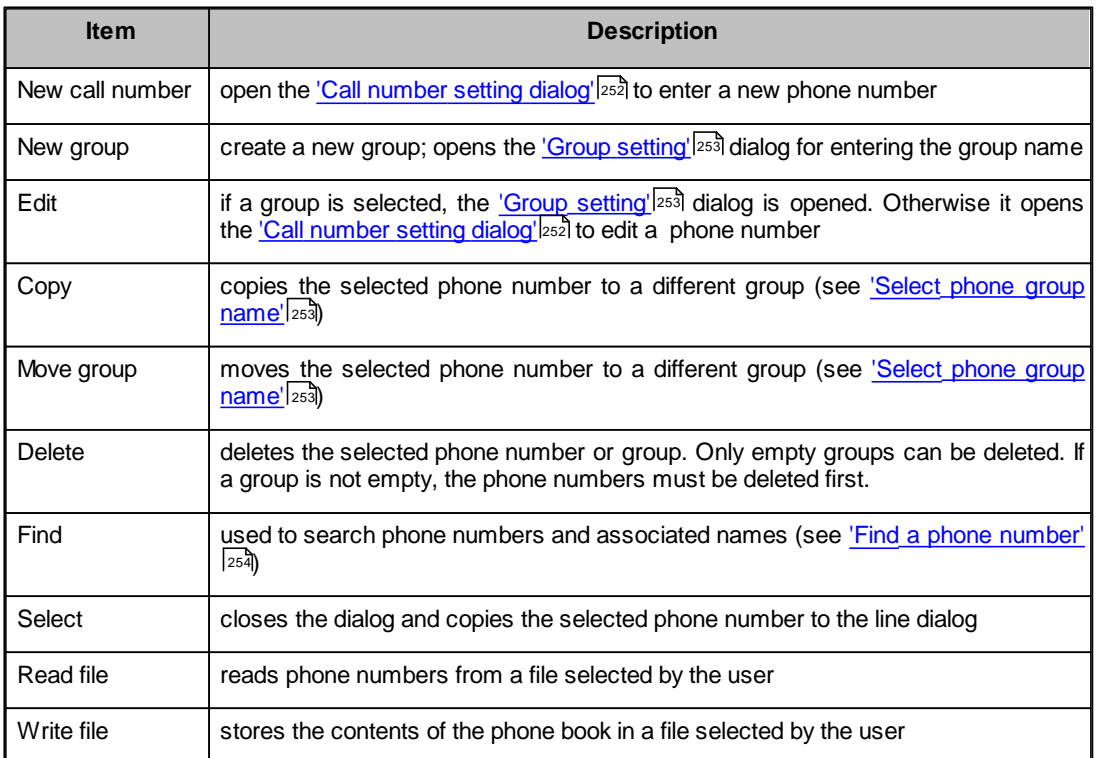

## <span id="page-251-0"></span>**Call number setting dialog**

Set the telephone number to be registered to the phone book.

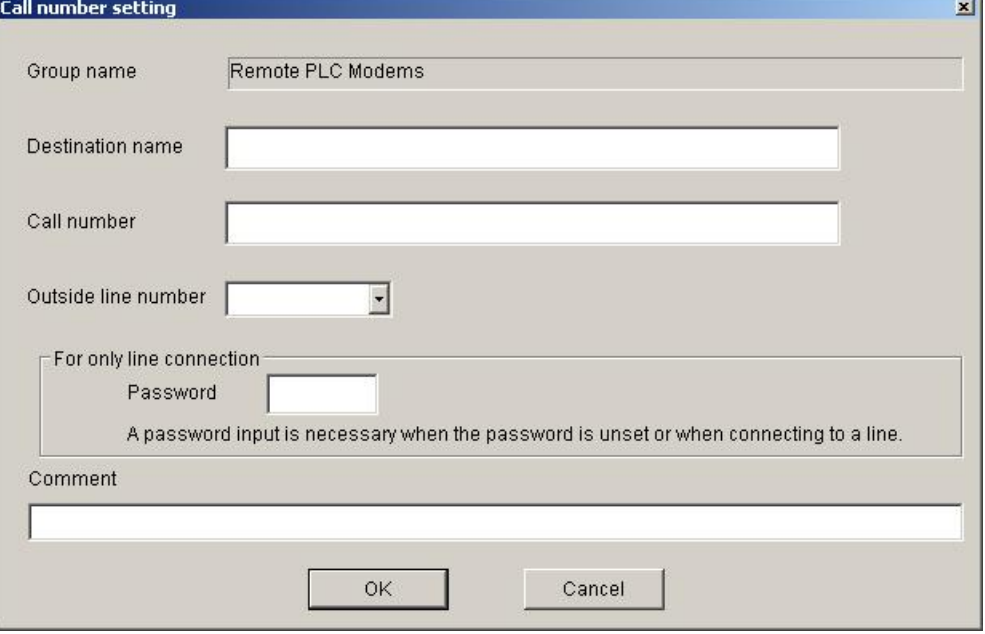

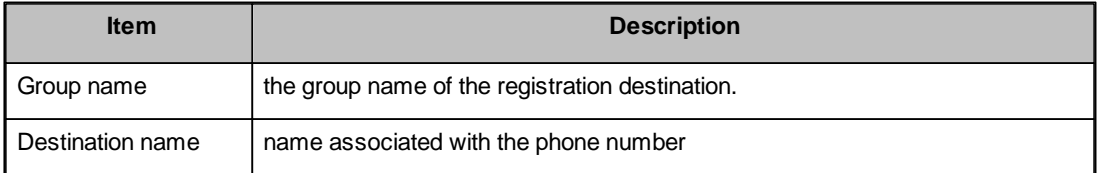
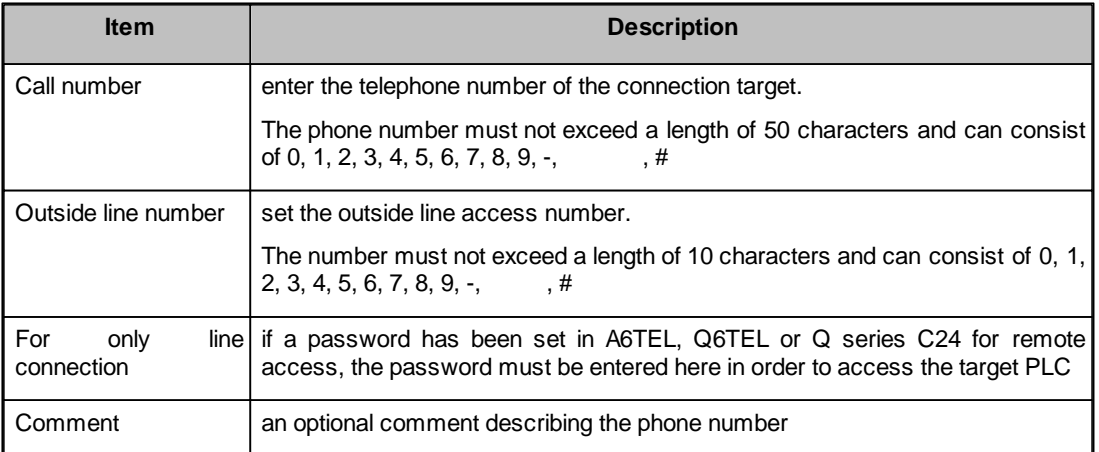

# **Edit phone group name**

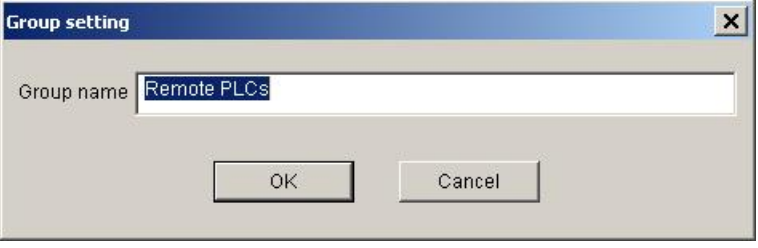

Enter the name for a group of telephone numbers.

# **Select phone group name**

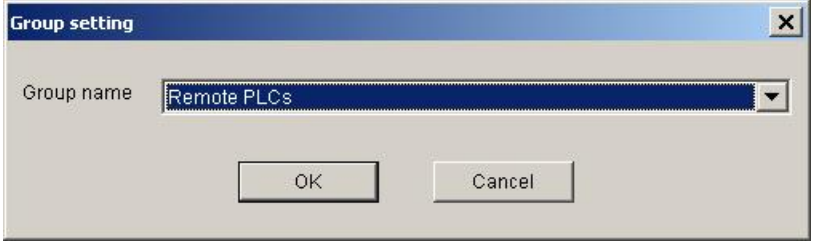

Select the name of the group, where the selected phone number is copied to.

# **Find a phone number**

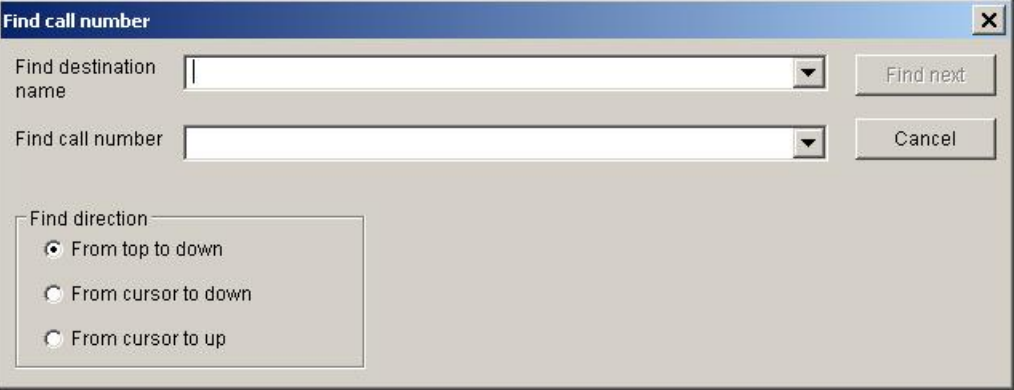

Search the phone book for a given name or number.

# *AT command registration dialog*

Set the AT commands used on the line setting screen.

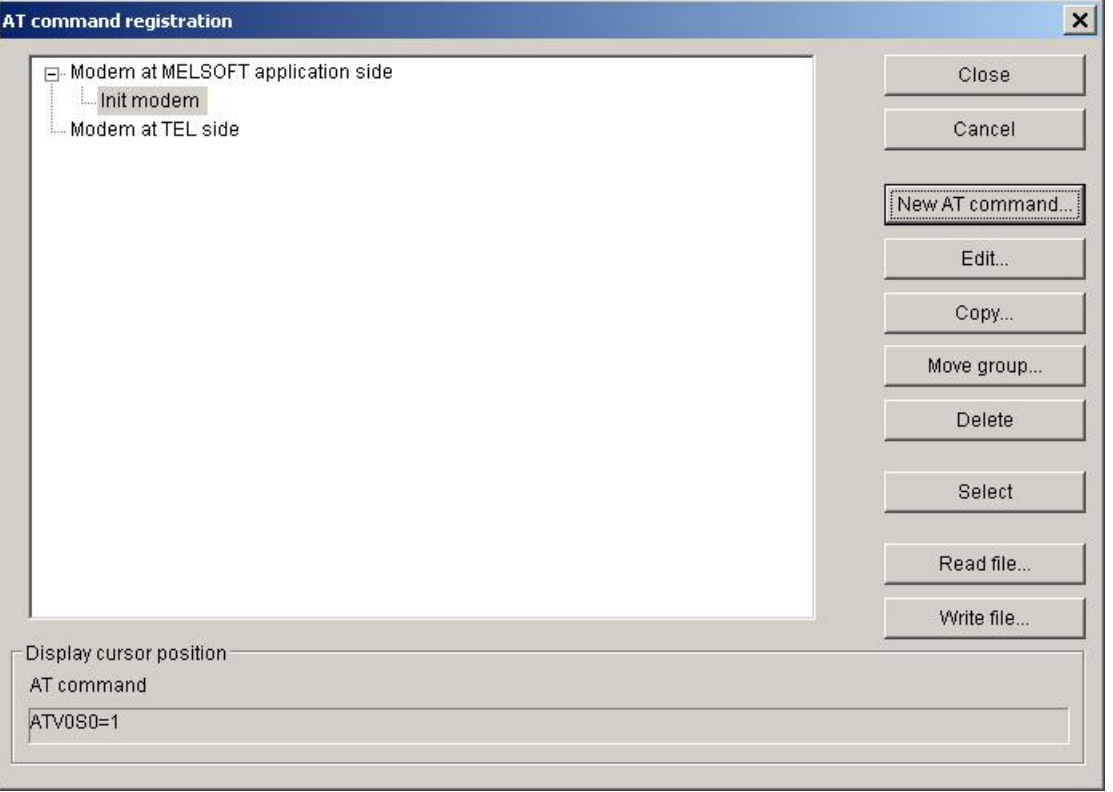

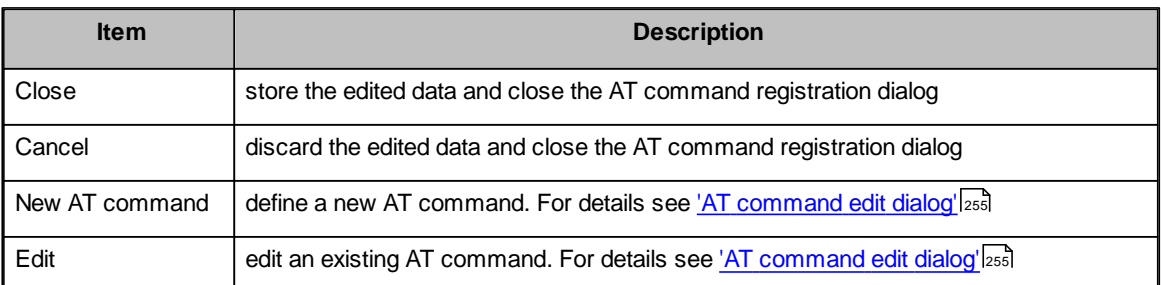

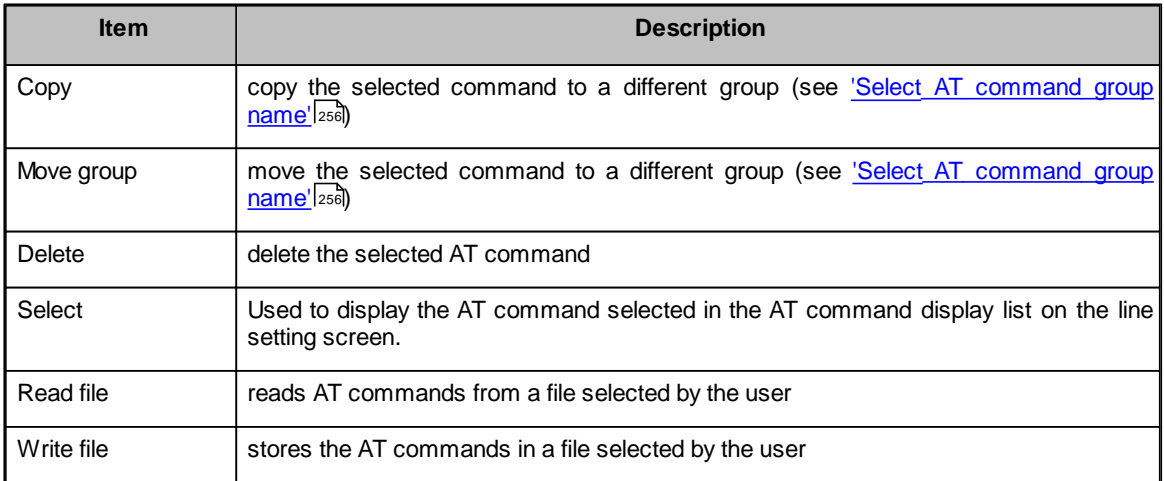

# <span id="page-254-0"></span>**AT command edit dialog**

Register a new AT command and edit the AT command.

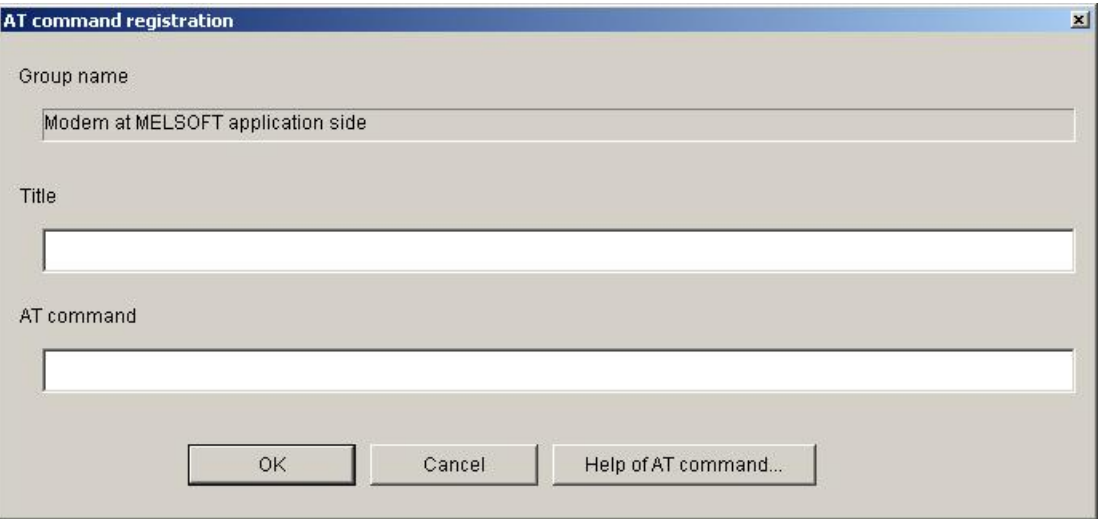

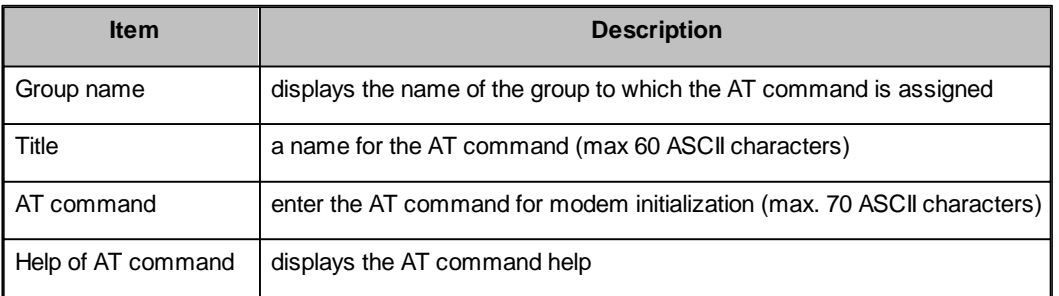

# <span id="page-255-0"></span>**Select AT command group name**

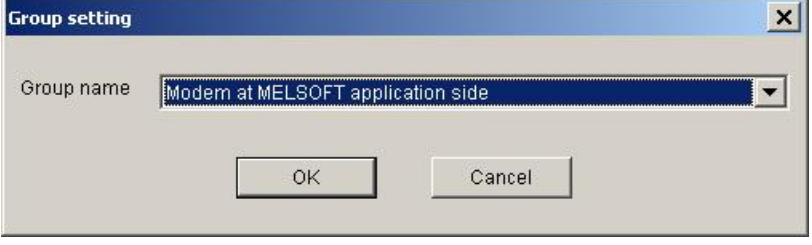

Select the name of the group, where the selected AT command is copied to.

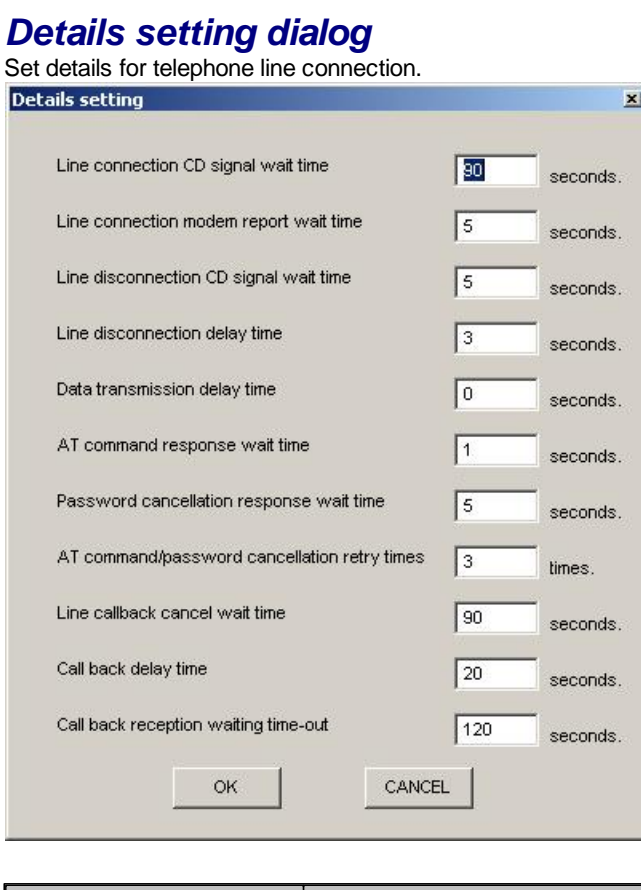

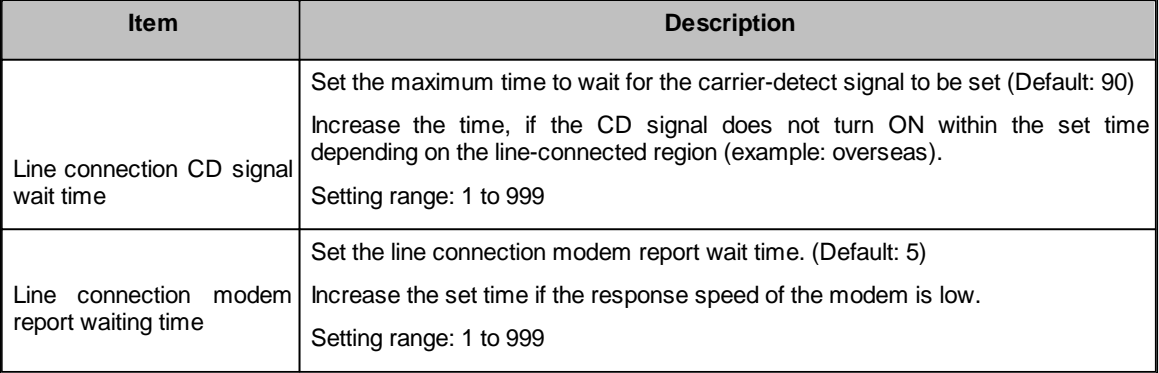

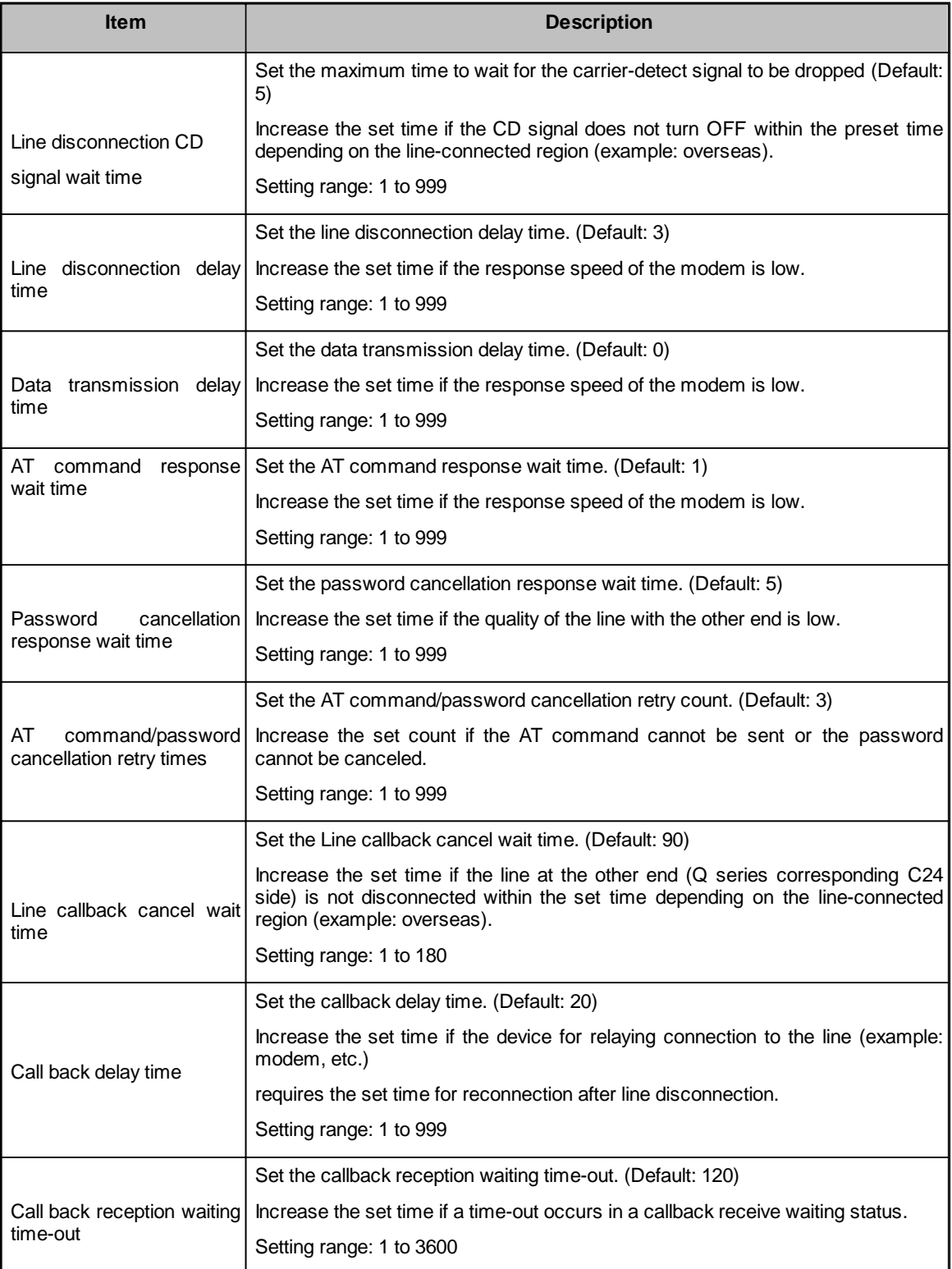

### **11.2.8 PC CC-Link IE Control Board**

A connection between PC and PLC via CC-Link IE requires the CC-Link IE interface board and the corresponding driver to be installed in the PC.

# <span id="page-257-0"></span>*PC side CC-Link IE Control parameters*

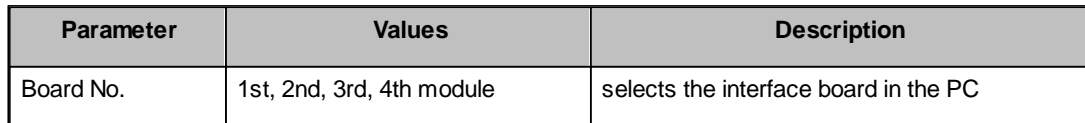

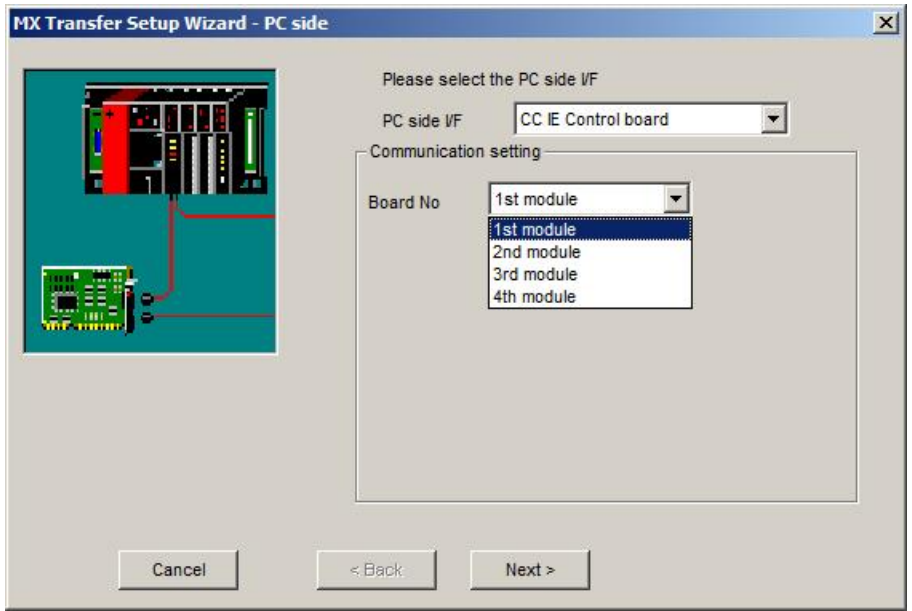

For a description of the editable parameters on the page see [PC](#page-257-0) [side](#page-257-0) [CC-Link](#page-257-0) [IE](#page-257-0) [parameters](#page-257-0)|258]. The PLC station, to which a connection is established, can be either

- the <u>[host](#page-316-0) [station](#page-316-0)</u>l317
- a <u>[different](#page-320-0) [station](#page-320-0) [in](#page-320-0) [an](#page-320-0) [attached](#page-320-0) [network](#page-320-0)</u>l321
- a [different](#page-322-0) [station](#page-322-0) [in](#page-322-0) [a](#page-322-0) [separate](#page-322-0) [network](#page-322-0) 323

# **Q CPU (Q mode)**

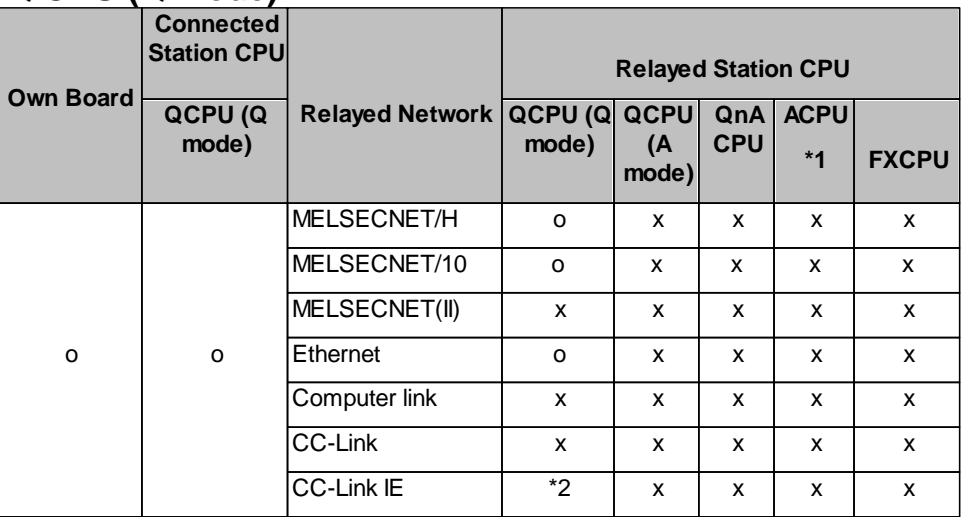

o: Accessible

x: Inaccessible

\*1 : Including motion controller CPU

\*2 : partially supported, depends on CPU type

# **Q CPU (A mode)**

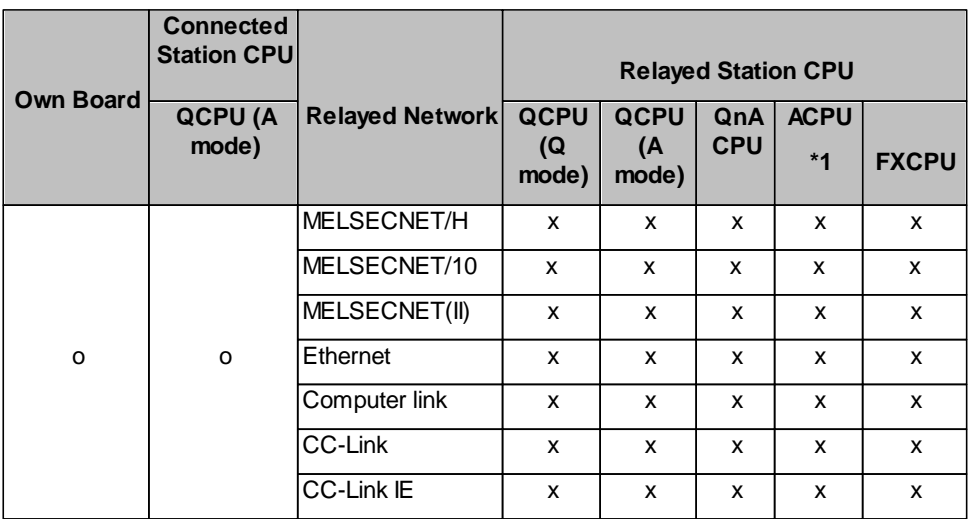

o: Accessible

x: Inaccessible

\*1 : Including motion controller CPU

### **QnA CPU**

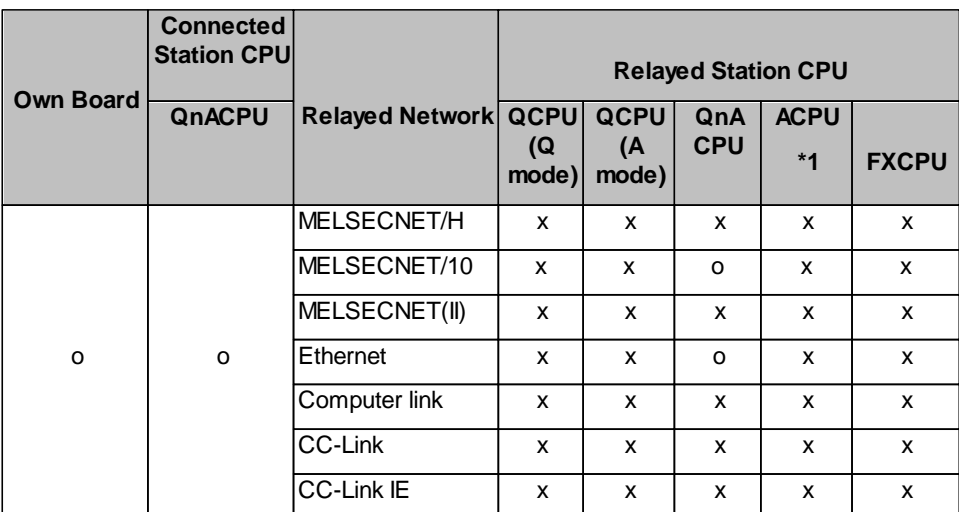

o: Accessible

x: Inaccessible

\*1 : Including motion controller CPU

### **A CPU**

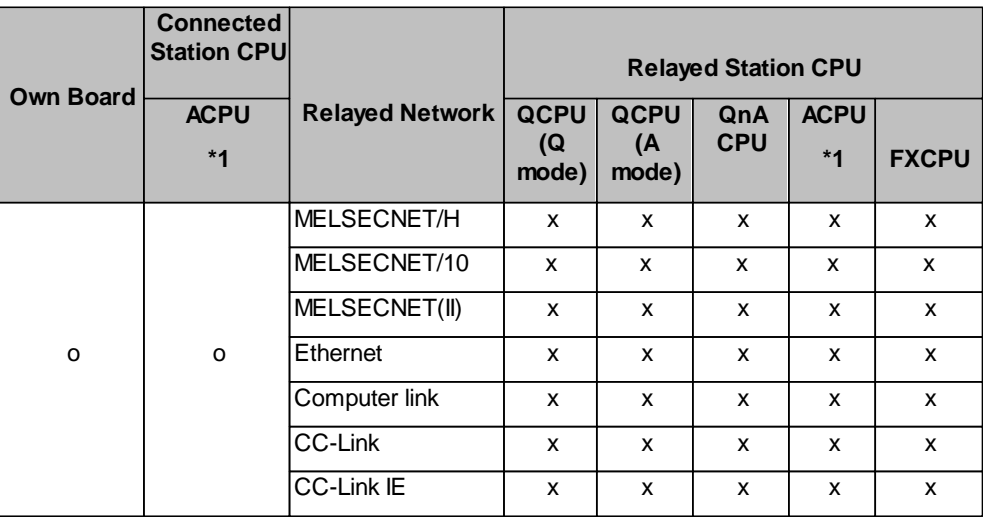

o: Accessible

x: Inaccessible

\*1 : Including motion controller CPU

### <span id="page-259-1"></span>**11.2.9 PC MELSECNET/H Board**

A connection between PC and PLC via MELSECNET/H requires the MELSECNET/H interface board and the corresponding driver to be installed in the PC.

# <span id="page-259-0"></span>*PC side MELSECNET/H parameters*

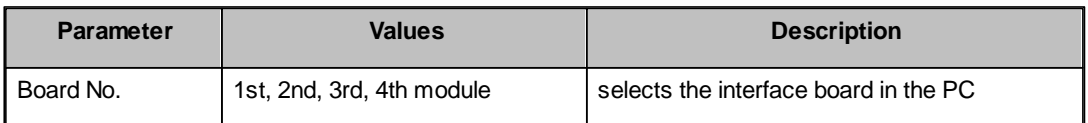

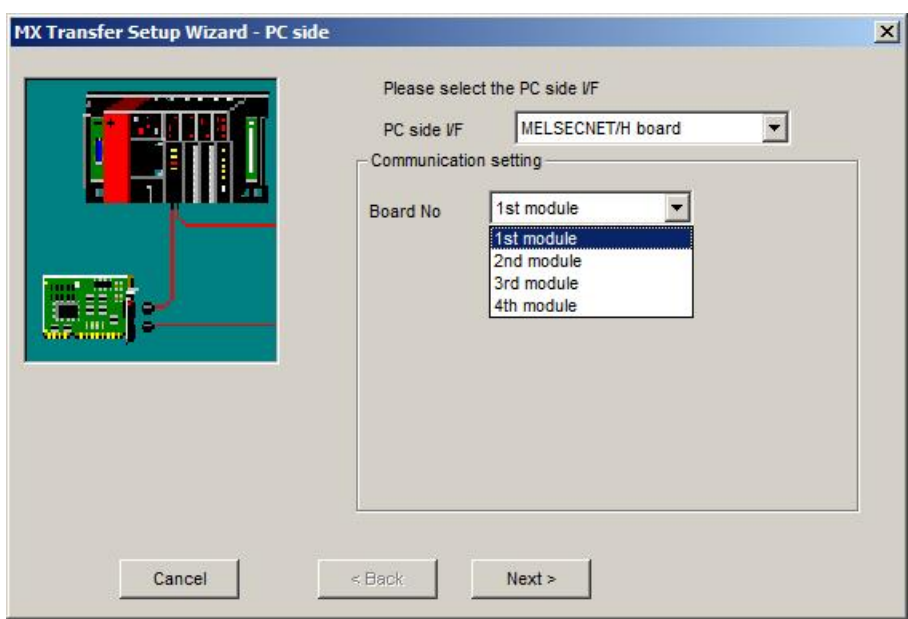

For a description of the editable parameters on the page see [PC](#page-259-0) [side](#page-259-0) [MELSECNET/H](#page-259-0) [parameters](#page-259-0)|260]. The PLC station, to which a connection is established, can be either

- the <mark>[host](#page-316-0) [station](#page-316-0)</mark> 317
- a <u>[different](#page-320-0) [station](#page-320-0) [in](#page-320-0) [an](#page-320-0) [attached](#page-320-0) [network](#page-320-0)</u>l<sup>321</sup>
- a [different](#page-320-1) [station](#page-320-1) [in](#page-320-1) [a](#page-320-1) [separate](#page-320-1) [network](#page-320-1) 321

### **MELSECNET/H mode to Q CPU (Q mode)**

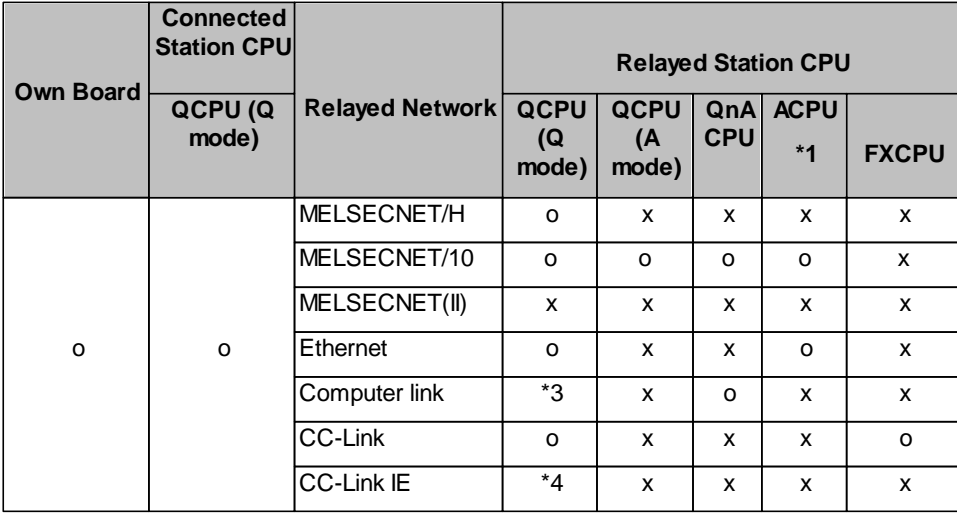

o: Accessible

x: Inaccessible

\*1 : Including motion controller CPU

\*2 : Operates only when QCPU (Q mode) is used.

\*3 : For the Redundant PLC, access is disabled.

\*4 : partially supported, depends on CPU type

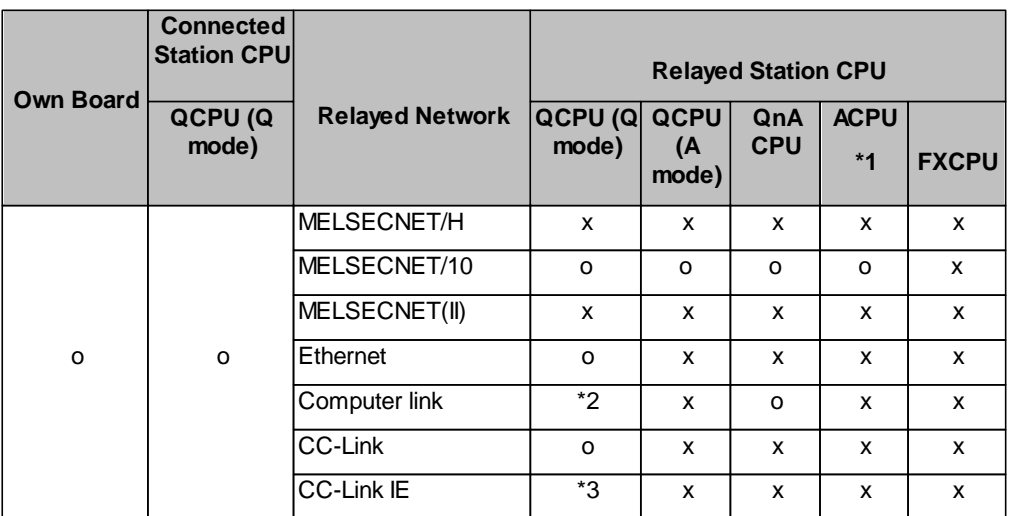

# **MELSECNET/10 mode to Q CPU (Q mode)**

o: Accessible

x: Inaccessible

\*1 : Including motion controller CPU

\*2 : For the Redundant PLC, access is disabled

\*3 : partially supported, depends on CPU type

# **MELSECNET/10 mode to Q CPU (A mode) and A CPU**

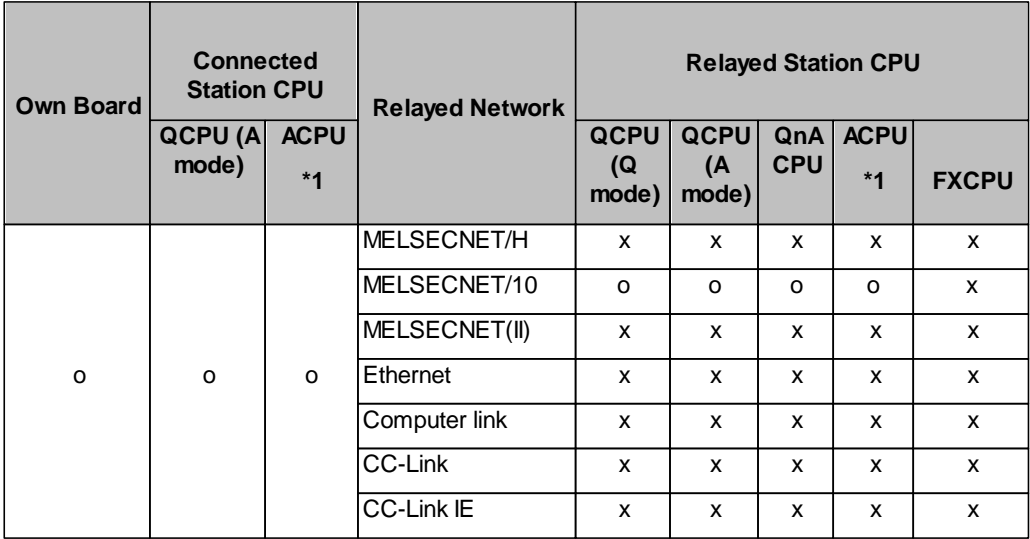

o: Accessible

x: Inaccessible

\*1 : Including motion controller CPU

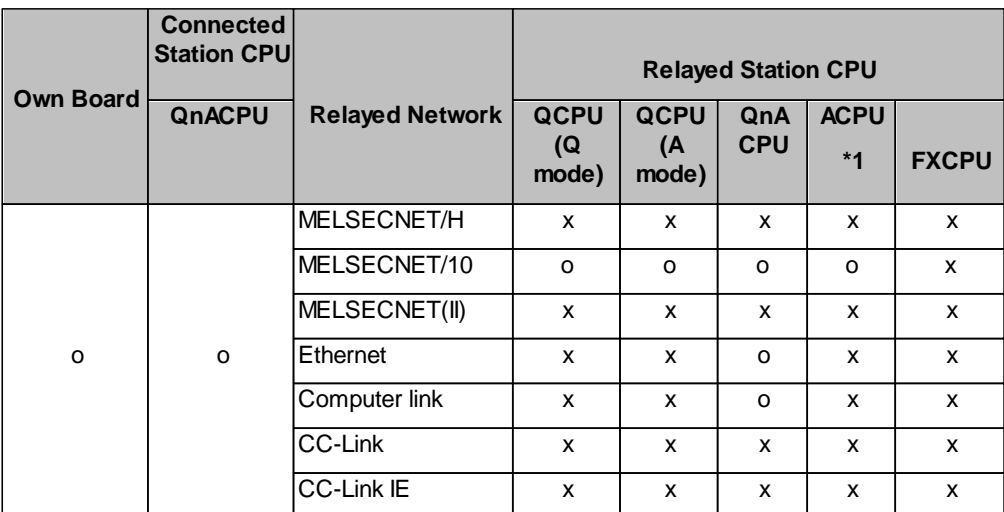

### **MELSECNET/10 mode to QnA CPU**

o: Accessible

x: Inaccessible

\*1 : Including motion controller CPU

#### **11.2.10 PC MELSECNET/10 Board**

A connection between PC and PLC via MELSECNET/10 requires the MELSECNET/10 interface board and the corresponding driver to be installed in the PC.

# <span id="page-262-0"></span>*PC side MELSECNET/10 parameters*

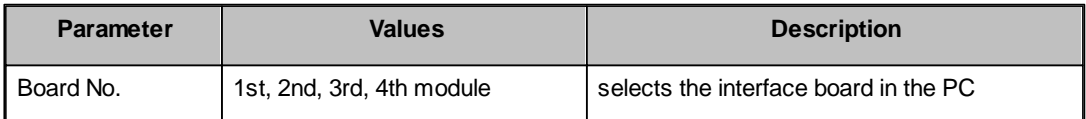

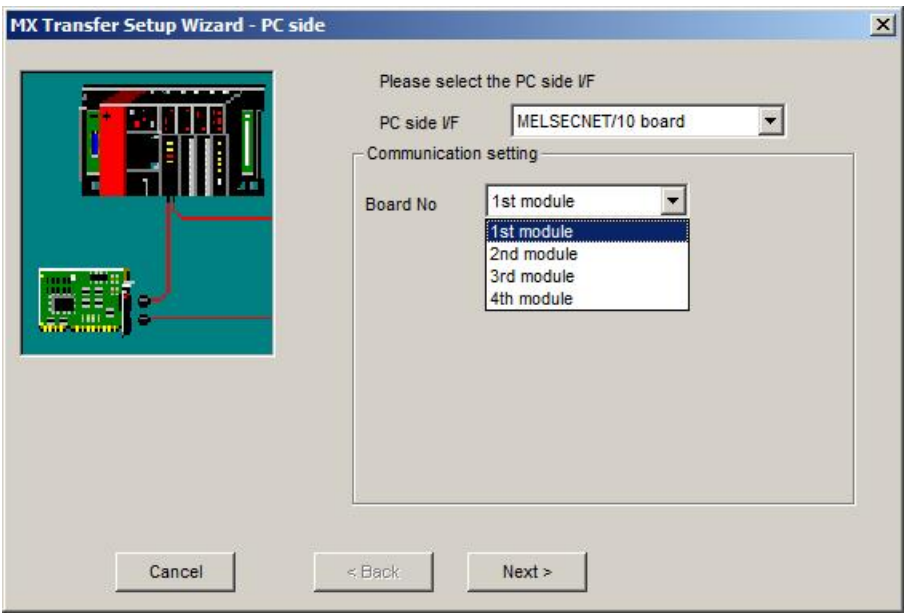

For a description of the editable parameters on the page see <u>[PC](#page-262-0) [side](#page-262-0) [MELSECNET/10](#page-262-0) [parameters](#page-262-0)</u> 263].

The PLC station, to which a connection is established, can be either

- the <u>[host](#page-316-0) [station](#page-316-0)</u>larz
- a <u>[different](#page-320-0) [station](#page-320-0) [in](#page-320-0) [an](#page-320-0) [attached](#page-320-0) [network](#page-320-0)</u>l321
- a [different](#page-320-1) [station](#page-320-1) [in](#page-320-1) [a](#page-320-1) [separate](#page-320-1) [network](#page-320-1)<sup>321</sup>

# **Q CPU (Q mode)**

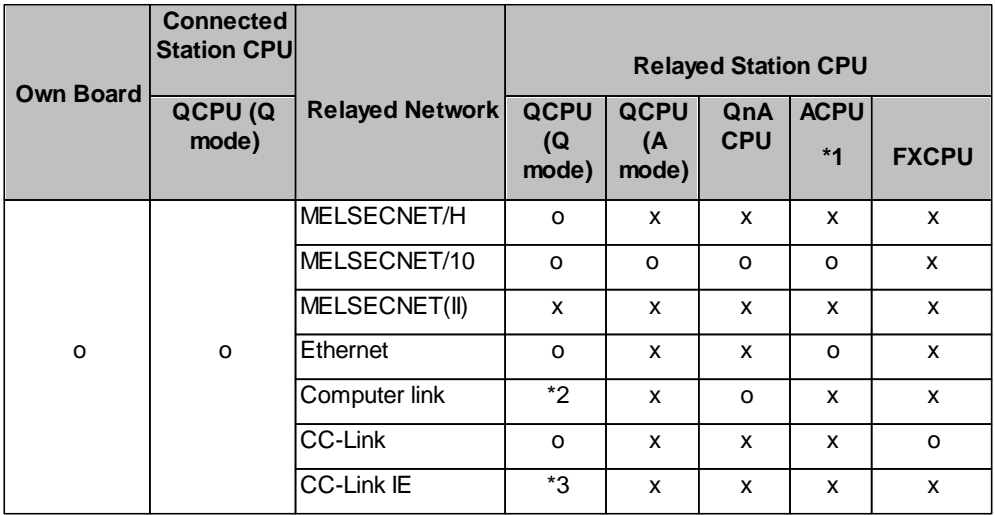

o: Accessible

x: Inaccessible

- \*1 : Including motion controller CPU
- \*2 : For the Redundant PLC, access is disabled
- \*3 : partially supported, depends on CPU type

# **Q CPU (A mode) and A CPU**

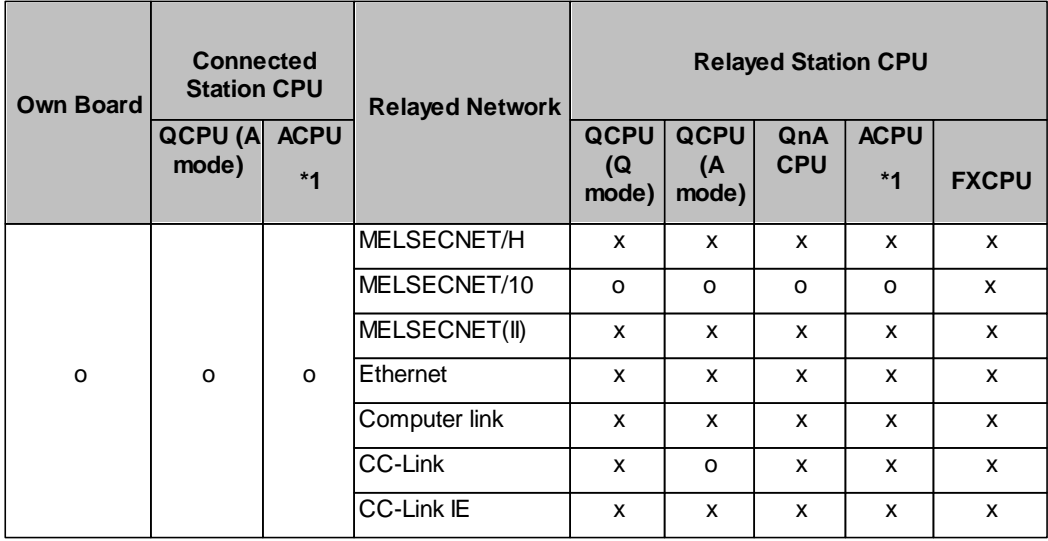

o: Accessible

x: Inaccessible

\*1 : Including motion controller CPU

### **QnA CPU**

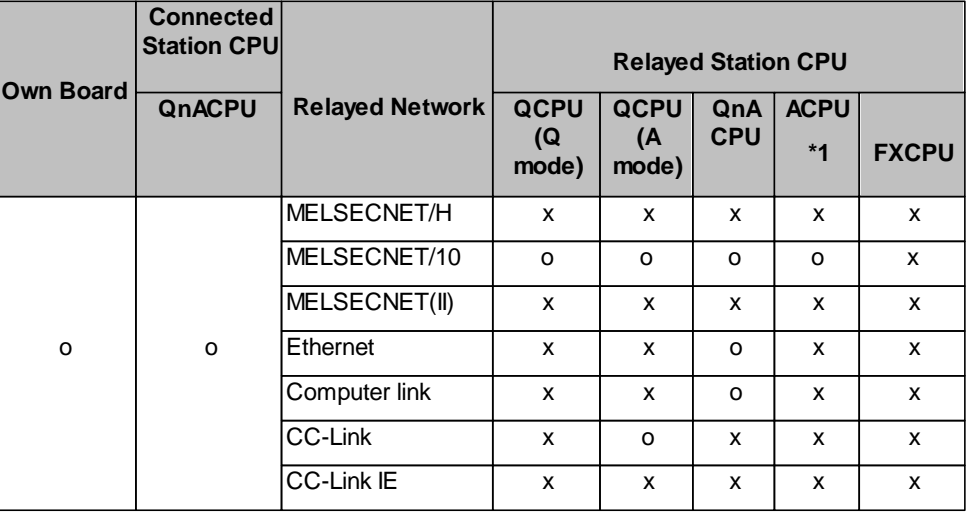

o: Accessible x: Inaccessible

\*1 : Including motion controller CPU

#### **11.2.11 PC CC-Link IE Field Board**

A connection between PC and PLC via CC-Link IE Field requires the CC-Link IE Field interface board and the corresponding driver to be installed in the PC.

# <span id="page-264-0"></span>*PC side CC-Link IE Field parameters*

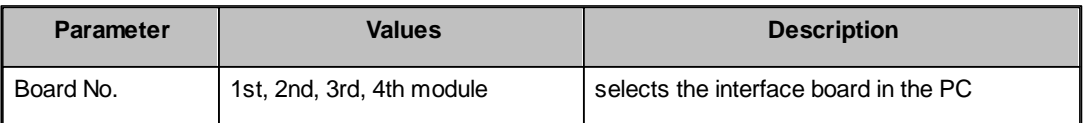

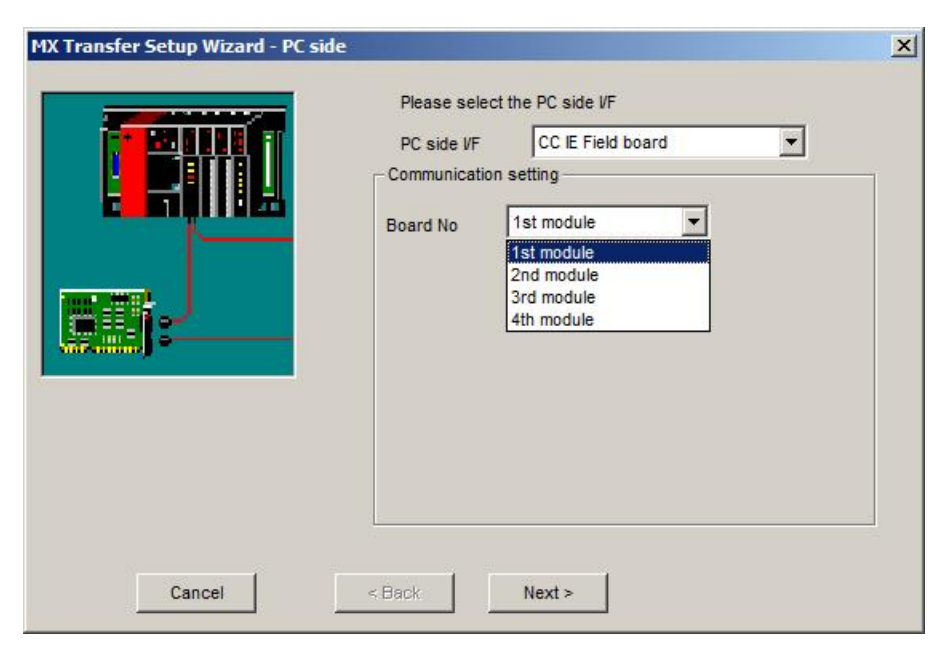

For a description of the editable [parameters](#page-264-0) on the page see **[PC](#page-264-0)** [side](#page-264-0) [CC-Link](#page-264-0) [IE](#page-264-0) parameters 266.

The PLC station, to which a connection is established, can be either

- the <u>[host](#page-316-0) [station](#page-316-0)</u>larz
- a <u>[different](#page-320-0) [station](#page-320-0) [in](#page-320-0) [an](#page-320-0) [attached](#page-320-0) [network](#page-320-0)</u>l321
- a [different](#page-322-0) [station](#page-322-0) [in](#page-322-0) [a](#page-322-0) [separate](#page-322-0) [network](#page-322-0)<sup>323</sup>

#### <span id="page-265-1"></span>**11.2.12 PC CC-Link Board**

A connection between PC and PLC via CC-Link requires the CC-Link interface board and the corresponding driver to be installed in the PC.

### <span id="page-265-0"></span>*PC side CC-Link parameters*

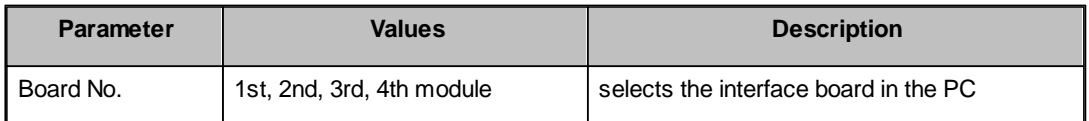

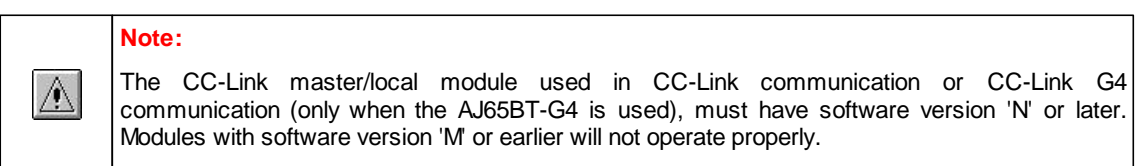

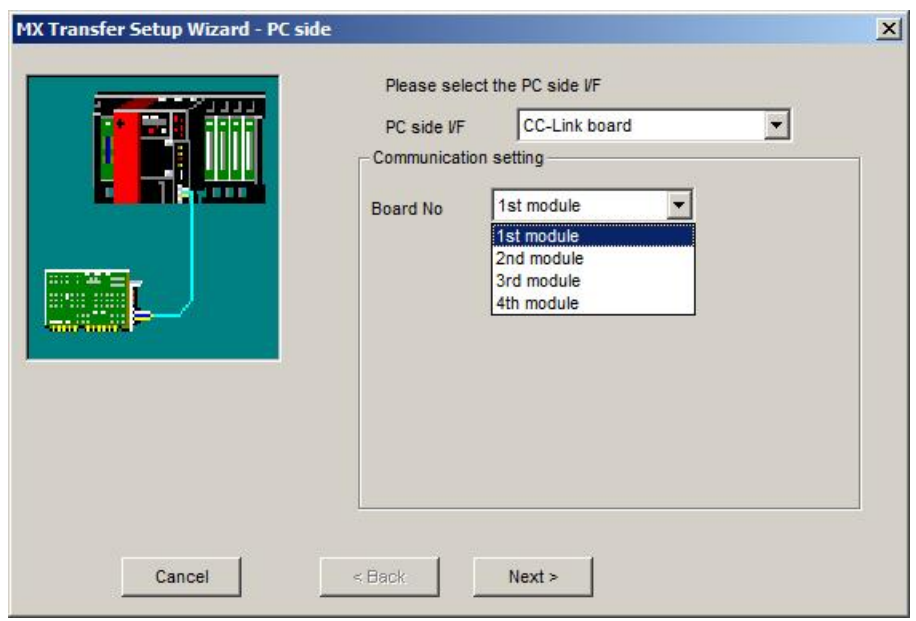

For a description of the editable parameters on the page see [PC](#page-265-0) [side](#page-265-0) [CC-Link](#page-265-0) [parameters](#page-265-0) 26 and The PLC station, to which a connection is established, can be either

- the <u>[host](#page-316-0) [station](#page-316-0)</u>larz
- a [different](#page-320-0) [station](#page-320-0) [in](#page-320-0) [an](#page-320-0) [attached](#page-320-0) [network](#page-320-0)l321
- a <u>[different](#page-321-0) [station](#page-321-0) [in](#page-321-0) [a](#page-321-0) [separate](#page-321-0) [network](#page-321-0)</u>l322

# **Q CPU (Q mode)**

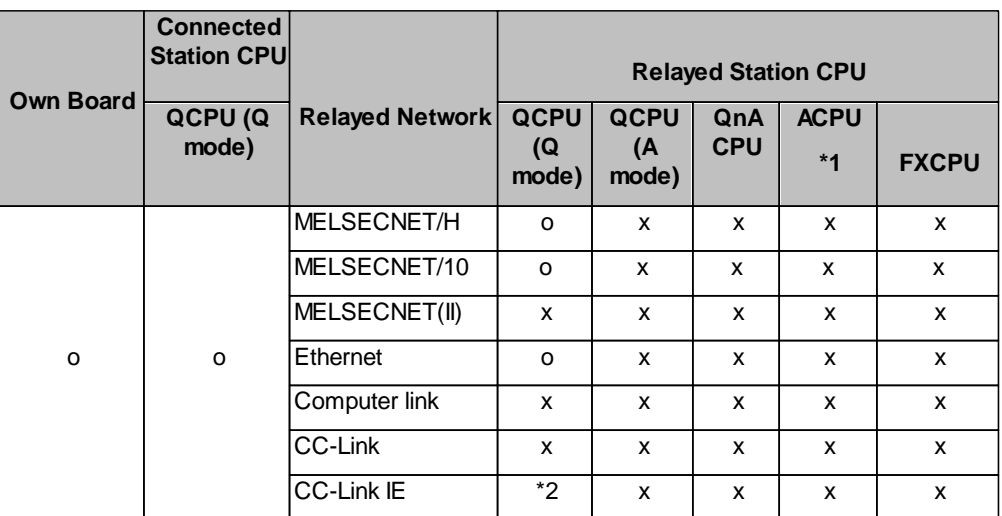

o: Accessible

x: Inaccessible

\*1 : Including motion controller CPU

\*2 : partially supported, depends on CPU type

# **Q CPU (A mode)**

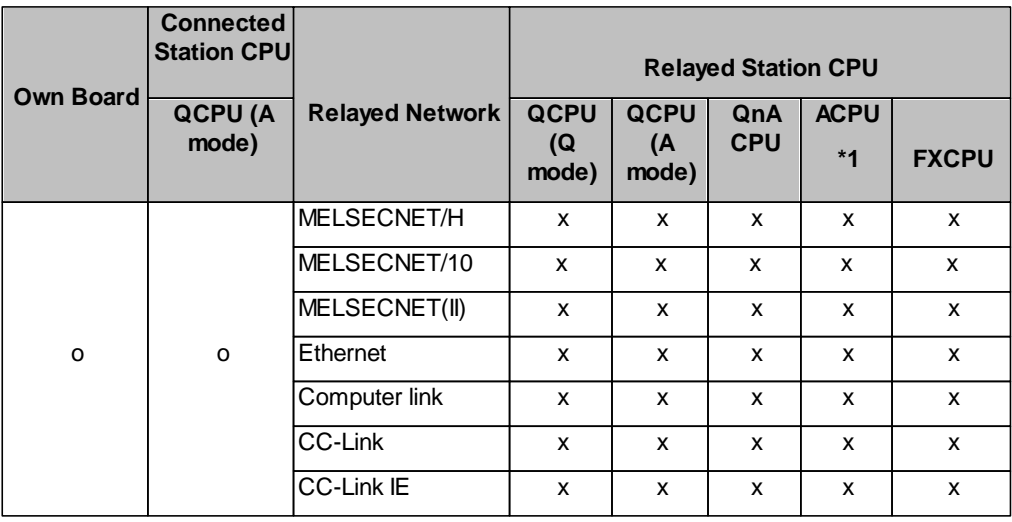

o: Accessible x: Inaccessible

\*1 : Including motion controller CPU

### **QnA CPU**

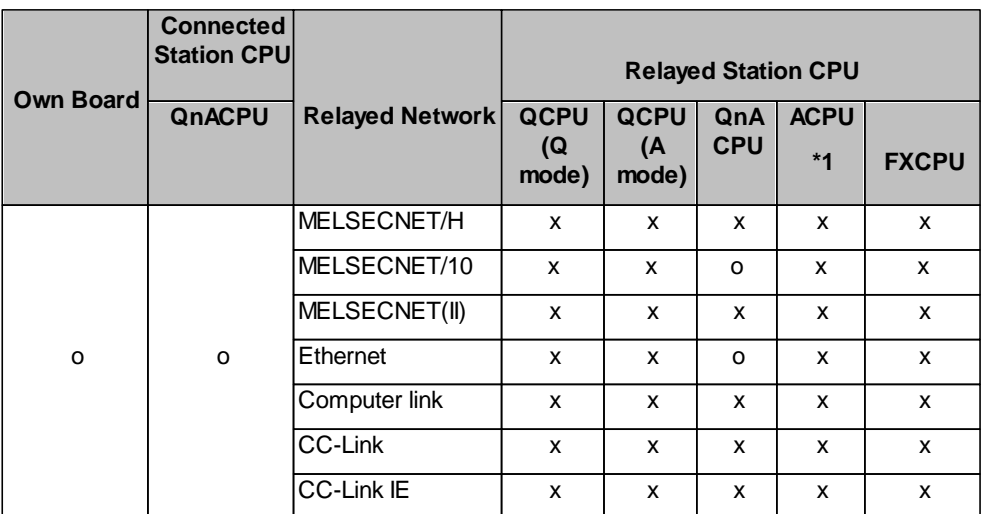

o: Accessible

x: Inaccessible

\*1 : Including motion controller CPU

# **A CPU**

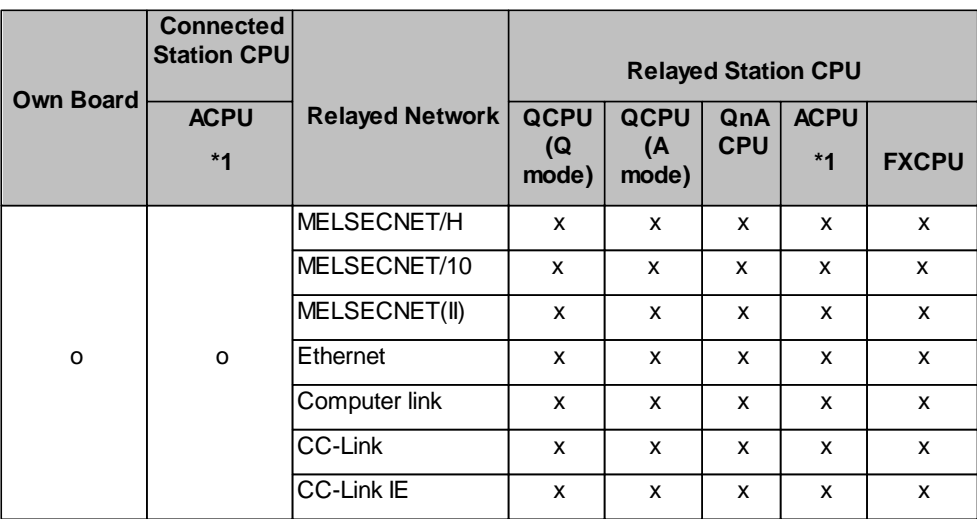

o: Accessible

x: Inaccessible

\*1 : Including motion controller CPU

#### **11.2.13 PC Q Series Bus**

Configure a connection from the PC CPU module installed in a Q series rack to a PLC CPU within the same rack, using the back panel bus. Alternatively the communication between PC CPU and PLC CPU module can use a <u>[MELSECNET/H](#page-259-1)</u>l260 or a <u>[CC-Link](#page-265-1)</u>l266 interface.

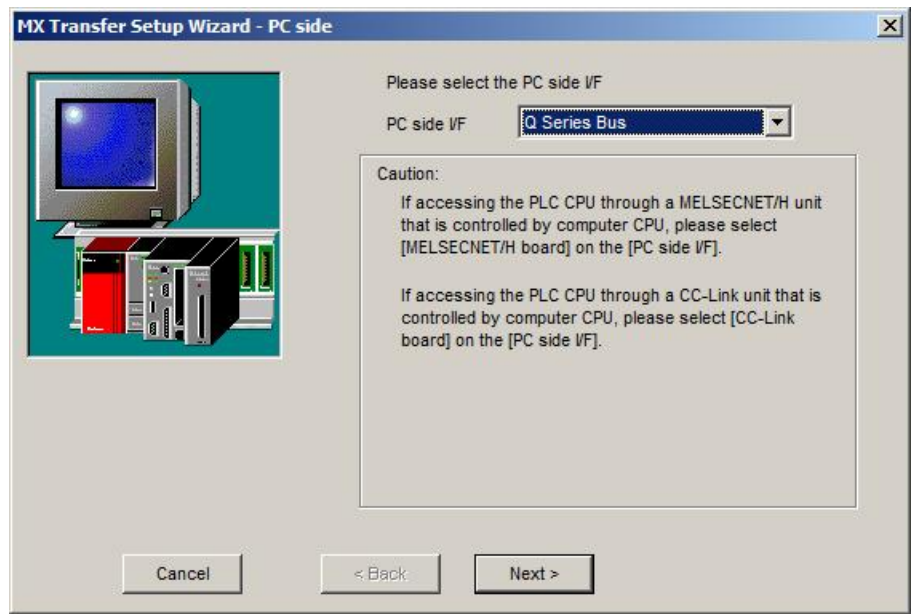

Pressing the <**Next**> button opens a [page](#page-268-0)lassion selecting the connected CPU type.

# <span id="page-268-0"></span>*Q Series Bus - Network*

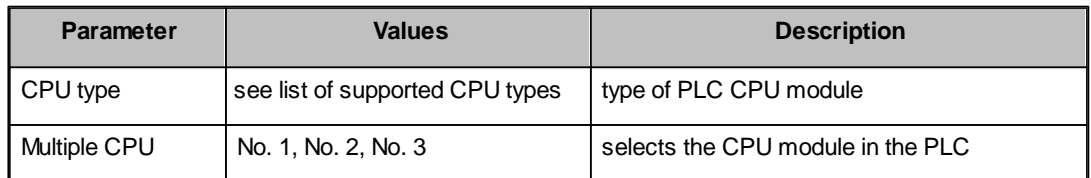

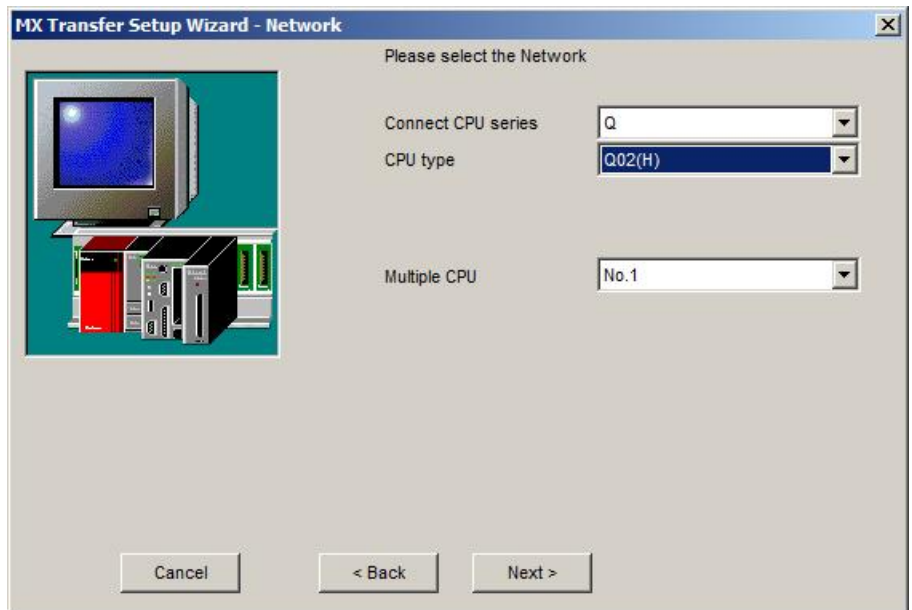

Pressing the <**Next**> button opens a [page](#page-336-0)l<sup>337</sup> for entering a comment for the connection.

#### **11.2.14 PC GX Simulator**

Define a connection to an instance of GX Simulator running on the same computer.

### <span id="page-269-0"></span>*PC side GX Simulator parameters*

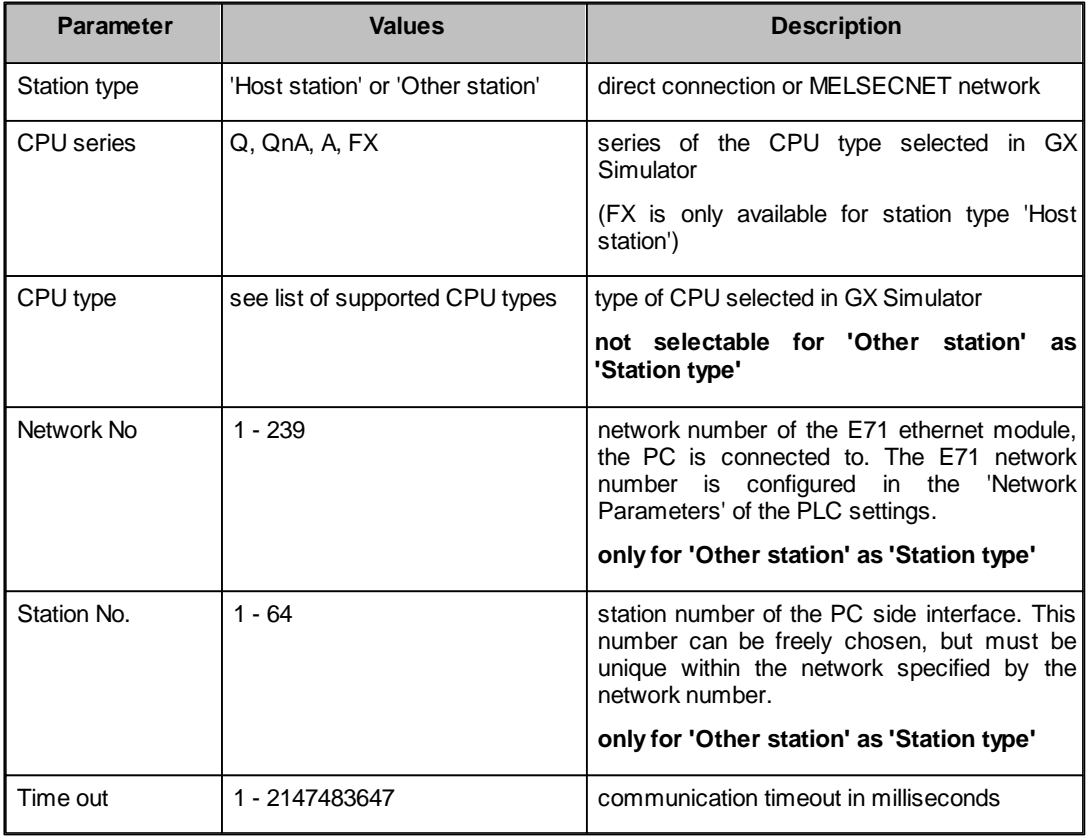

#### **Note:**

 $\overline{\mathcal{A}}$ 

Before configuring the connection please make sure that GX Simulator and GX Developer are operating.

In addition, do not terminate GX Simulator and GX Developer while the user program is running.

If you do so, you will not be able to terminate the user program normally.

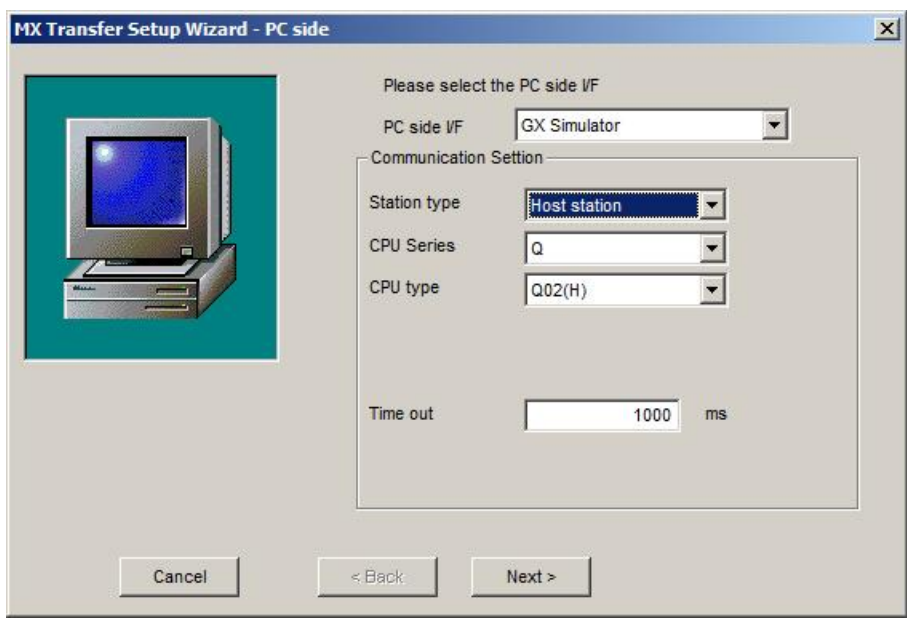

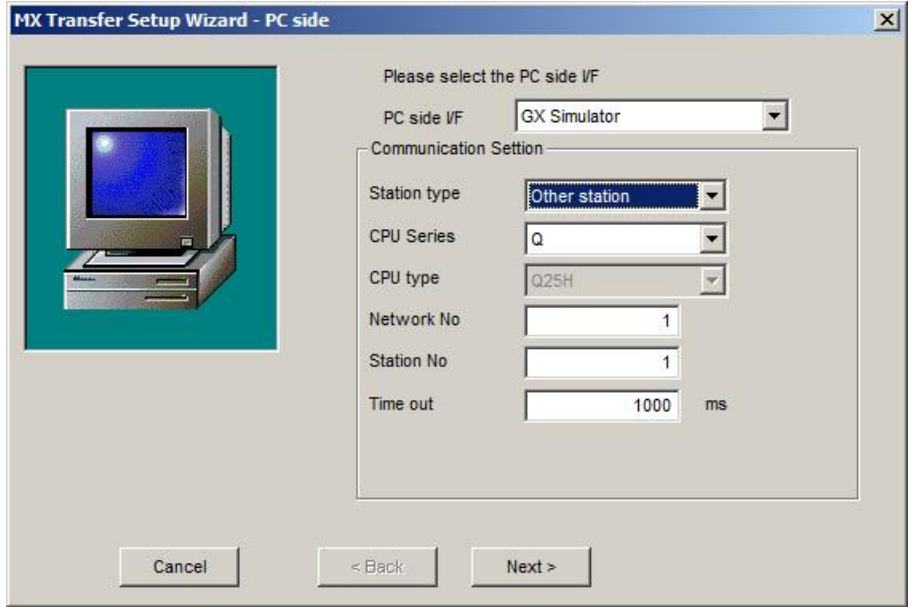

For a description of the editable parameters on the page see [PC](#page-269-0) [side](#page-269-0) [GX](#page-269-0) [Simulator](#page-269-0) [parameters](#page-269-0)|270. Pressing the <Next> button opens a [page](#page-336-0)l<sup>337</sup> for entering a comment for the connection.

#### **11.2.15 PC GX Simulator2**

Define a connection to an instance of GX Simulator2 running on the same computer.

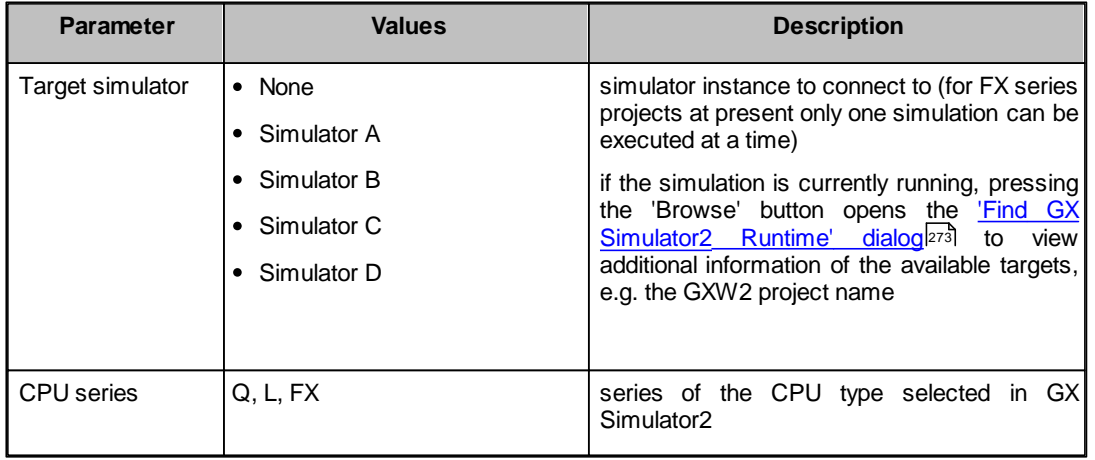

# <span id="page-271-0"></span>*PC side GX Simulator2 parameters*

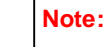

 $\mathbb{A}$ 

Before configuring the connection please make sure that GX Simulator2 is operating.

In addition, do not terminate GX Simulator2 while the user program is running. If you do so, you will not be able to terminate the user program normally.

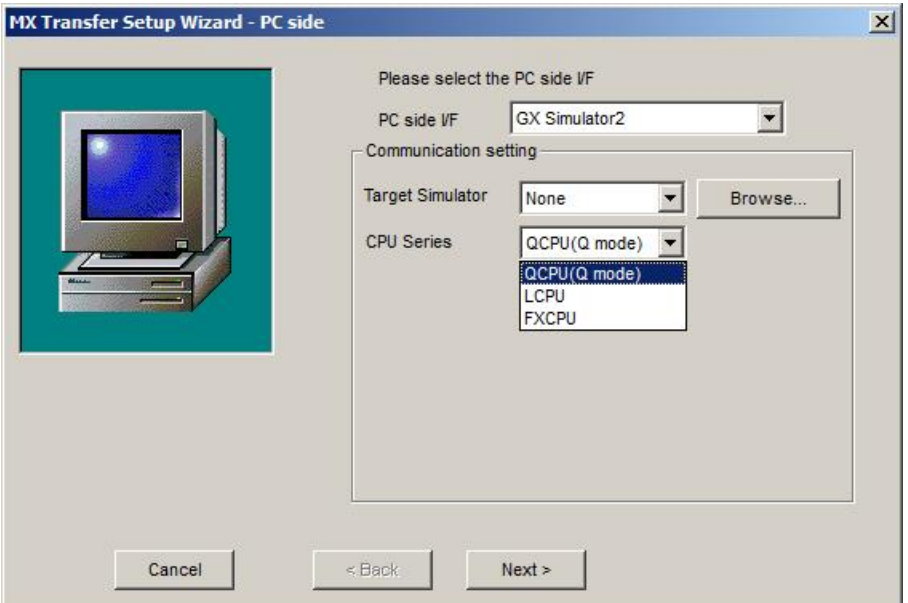

For a description of the editable parameters on the page see [PC](#page-271-0) [side](#page-271-0) [GX](#page-271-0) [Simulator2](#page-271-0) [parameters](#page-271-0)|272]. Pressing the <Next> button opens a pagelss<sup>7</sup> for entering a comment for the connection.

# <span id="page-272-0"></span>*'Find GX Simulator2 Runtime' Dialog*

This dialog shows the list of locally active GX Simulator2 runtimes.

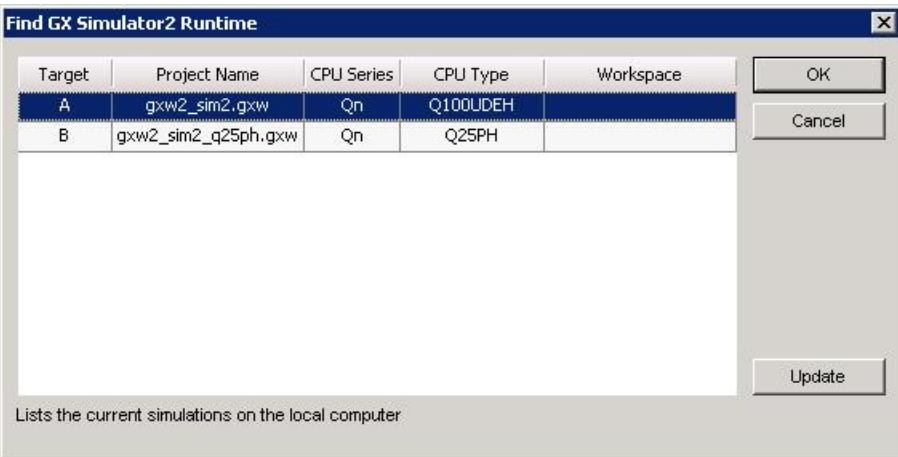

For each runtime the following items are displayed:

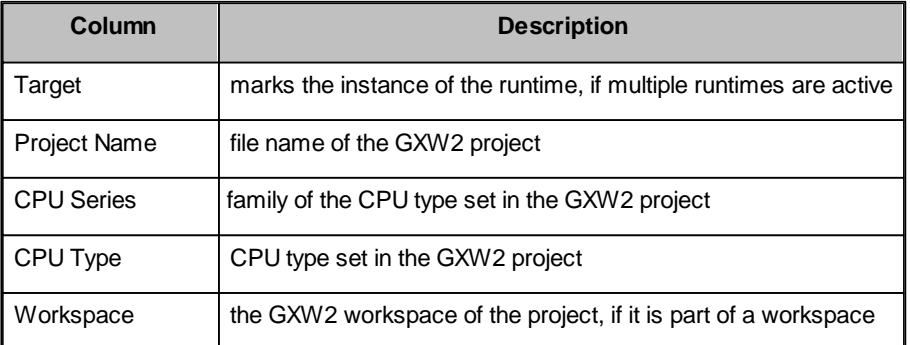

The table contents are not automatically refreshed, when a runtime is started or stopped. To update the list of runtimes press the <**Update**> button.

Pressing <**OK**> sets the 'Target Simulator' selection in the transfer setup wizard to the simulation, which has been selected in the table.

#### **11.2.16 PC CPU Board**

A connection between PC and PLC using a CPU board requires the CPU board and the corresponding driver to be installed in the PC.

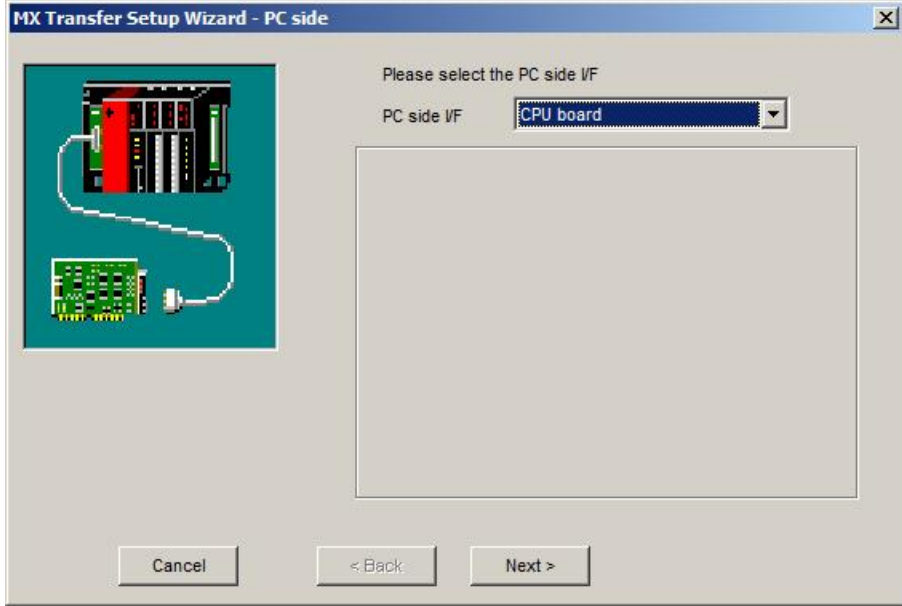

The PLC station, to which a connection is established, can be either

- the <u>[host](#page-319-0) [station](#page-319-0)</u>lঞ
- a [different](#page-322-1) [station](#page-322-1) [in](#page-322-1) [an](#page-322-1) [attached](#page-322-1) [network](#page-322-1)|323

#### **11.2.17 PLC CPU Interface**

Enter the settings for the serial interface of a PLC CPU module.

# <span id="page-273-0"></span>*PLC side CPU interface parameters*

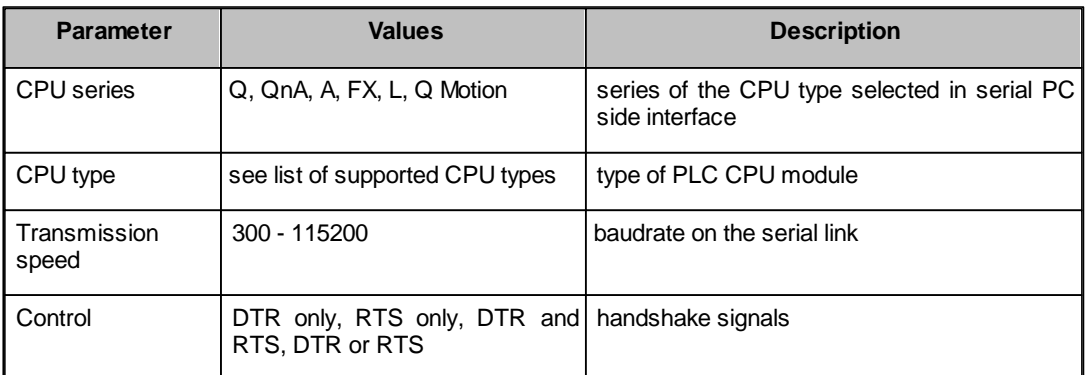

#### **Note for Q00J/Q00/Q01 CPUs:**

If the baudrate set in the PC differs from the baudrate in the CPU module, the actual baudrate is fixed at 9600 bps. To increase the communication speed, match the personal computer side transmission speed with the Q00J/Q00/Q01CPU side transmission speed.

 $\mathcal{N}$ 

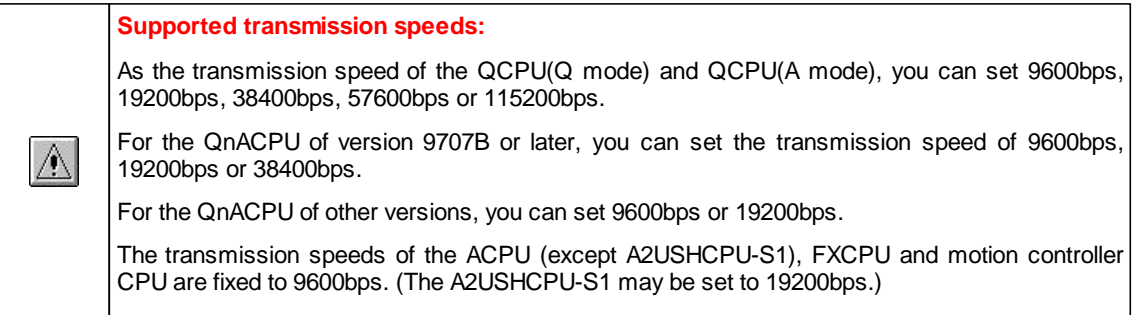

# *PLC CPU Standard Serial Interface (RS 422)*

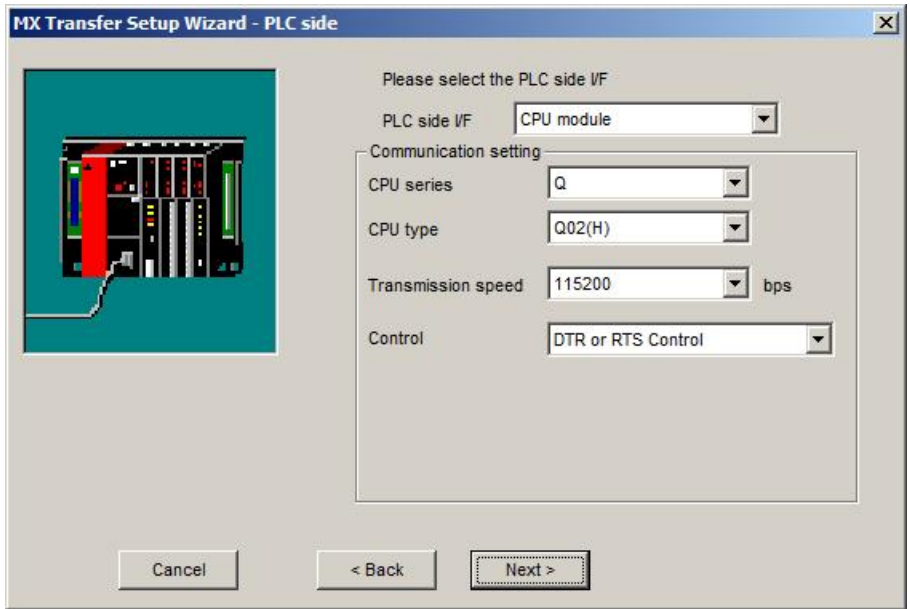

For a description of the editable parameters on the page see [PLC](#page-273-0) [side](#page-273-0) [CPU](#page-273-0) [interface](#page-273-0) [parameters](#page-273-0)|274].

Pressing the <Next> button opens a [page](#page-336-0)l<sup>337</sup> for entering a comment for the connection.

# **Q CPU (Q mode)**

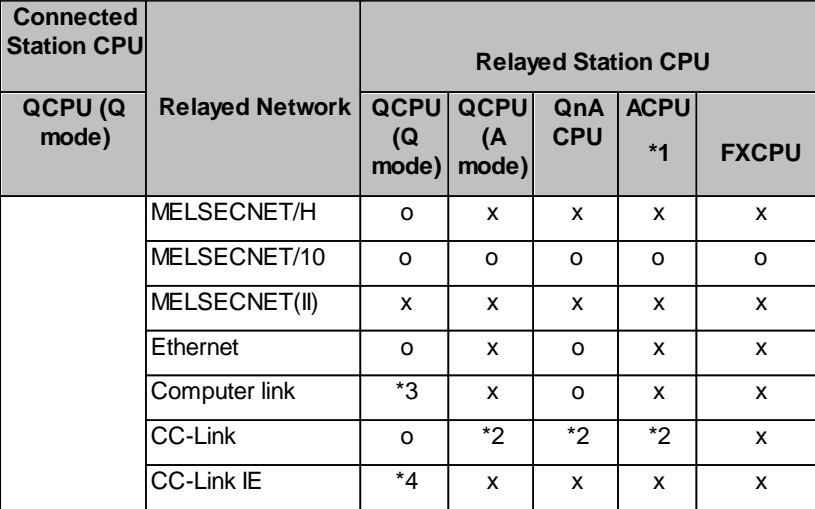

o: Accessible

x: Inaccessible

\*1 : Including motion controller CPU

\*2 : Use the QnA or ACPU side CC-Link module whose ROM version is "S" or later

\*3 : For the Redundant PLC, access is disabled

\*4 : partially supported, depends on CPU type

# **Q CPU (A mode)**

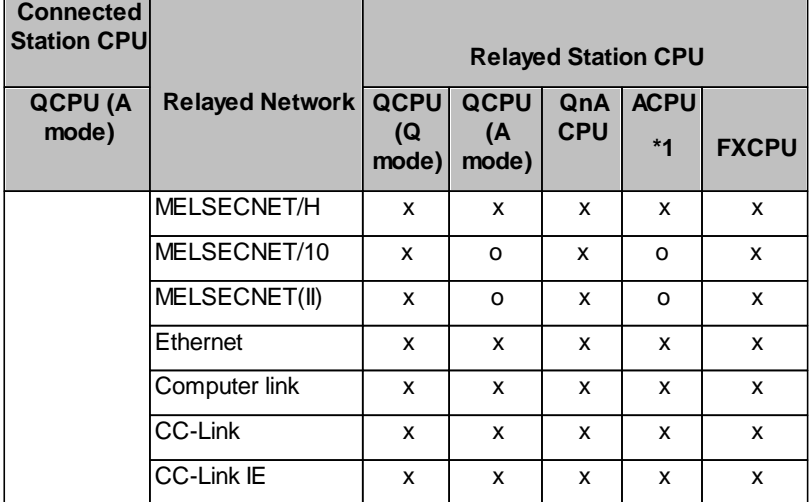

o: Accessible

x: Inaccessible

\*1 : Including motion controller CPU

# **QnA CPU**

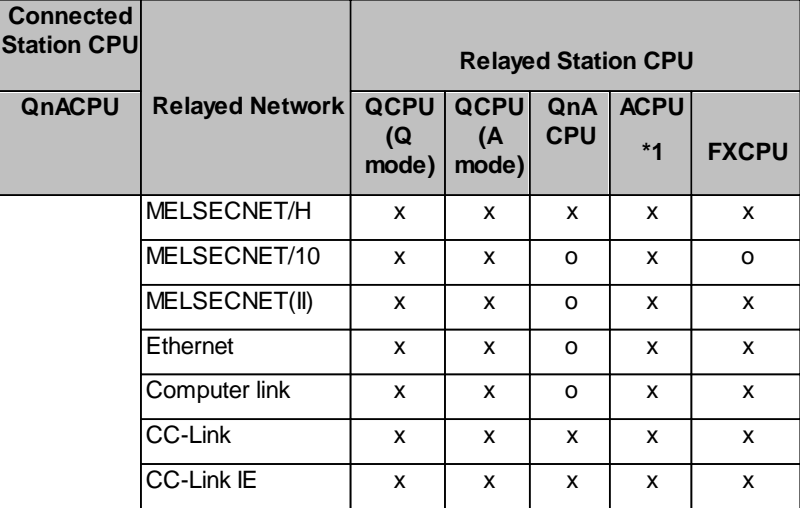

o: Accessible

x: Inaccessible

\*1 : Including motion controller CPU

# **A CPU**

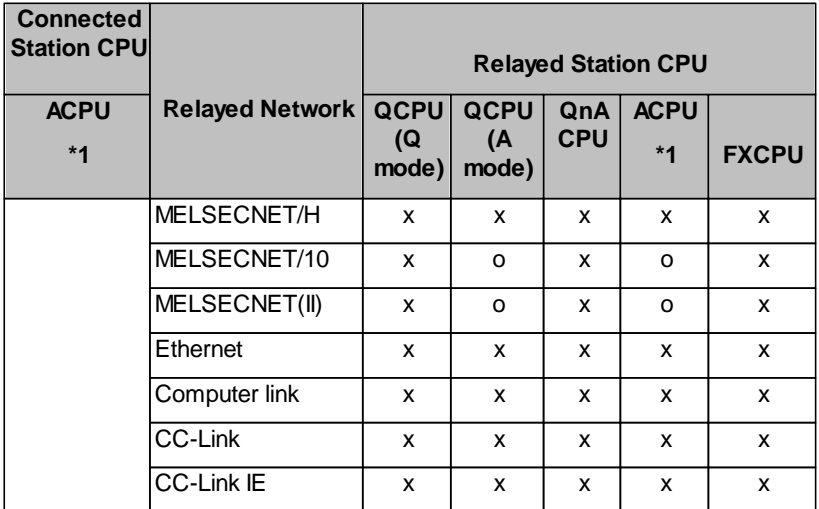

o: Accessible

x: Inaccessible

\*1 : Including motion controller CPU

# **FX CPU**

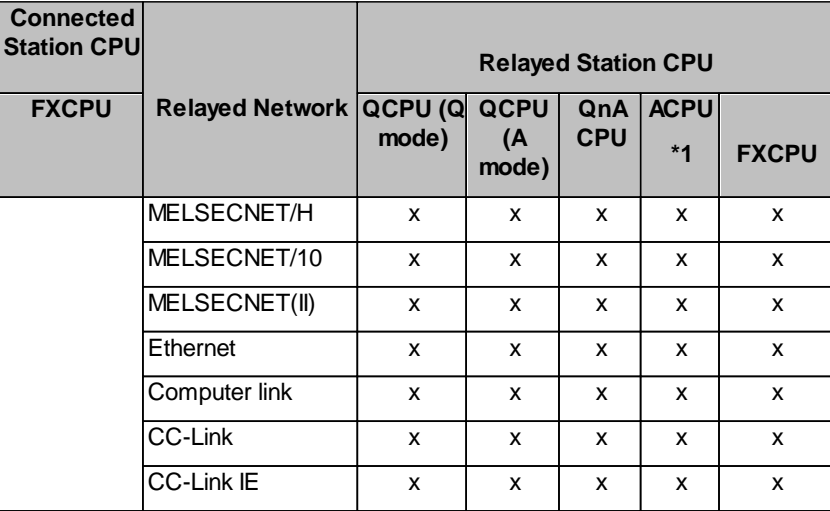

o: Accessible

x: Inaccessible

\*1 : Including motion controller CPU

# *PLC CPU Universal Serial Bus Interface (USB)*

# <span id="page-277-0"></span>*PLC side CPU USB interface parameters*

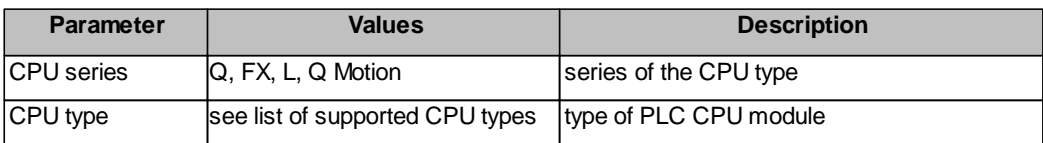

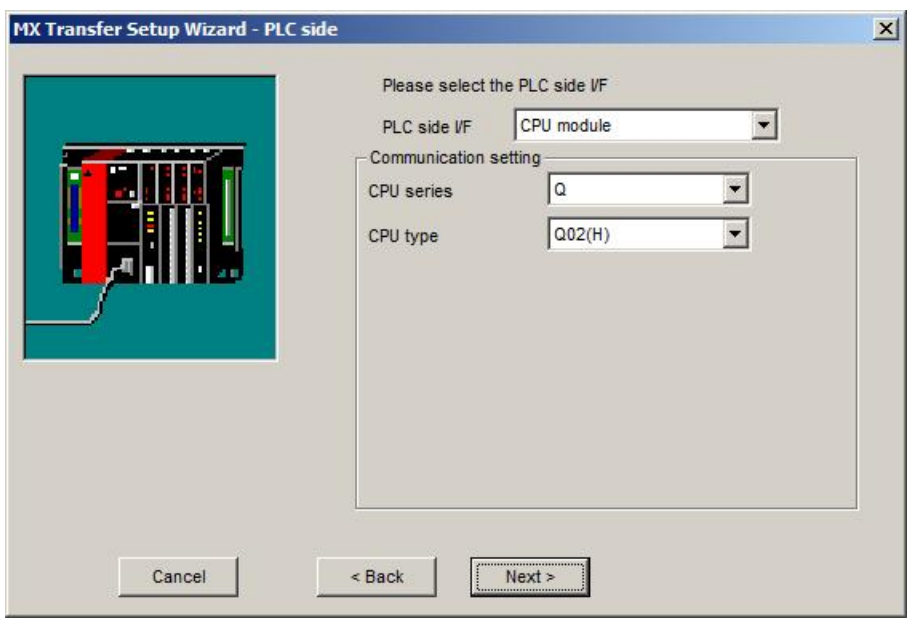

For a description of the editable parameters on the page see <u>[PLC](#page-277-0) [side](#page-277-0) [CPU](#page-277-0) [USB](#page-277-0) [interface](#page-277-0) [parameters](#page-277-0)</u> 278. Pressing the <**Next**> button opens a [page](#page-336-0)l<sup>337</sup> for entering a comment for the connection.

# **Q CPU (Q mode)**

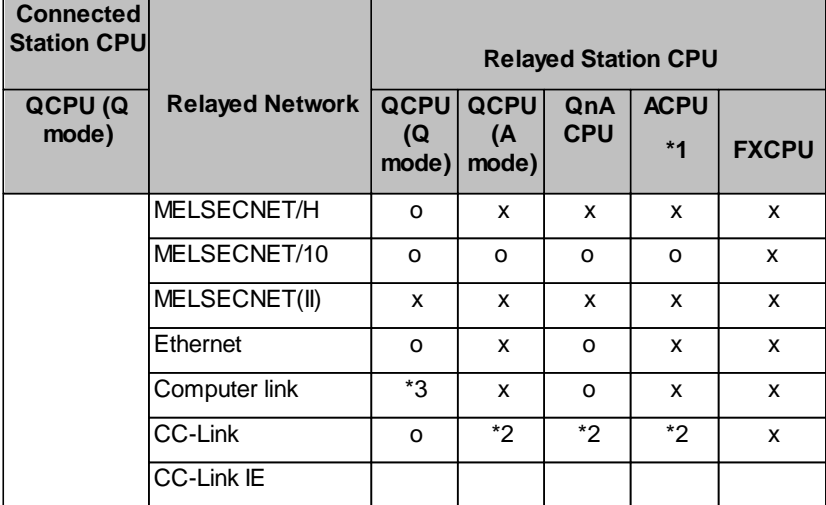

o: Accessible

x: Inaccessible

 $\mathbb{A}$ 

\*1 : Including motion controller CPU

\*2 : Use the QnA or ACPU side CC-Link module whose ROM version is "S" or later

\*3 : For the Redundant PLC, access is disabled

#### **Warning:**

Frequently disconnecting/reconnecting the USB cable or resetting or powering ON/OFF the PLC CPU during communications with the PLC CPU may cause a communication error which cannot be recovered.

If it is not recovered, completely disconnect the USB cable once and then reconnect it after 5 or more seconds have elapsed.

# *PLC Ethernet CPU*

Please see <u>[PLC](#page-306-0) [Ethernet](#page-306-0) [Interface](#page-306-0)</u>lෲत्रे.

#### **11.2.18 PLC C24 Interface**

Enter the settings for a serial interface module in the PLC.

# <span id="page-279-0"></span>*PLC side C24 module parameters*

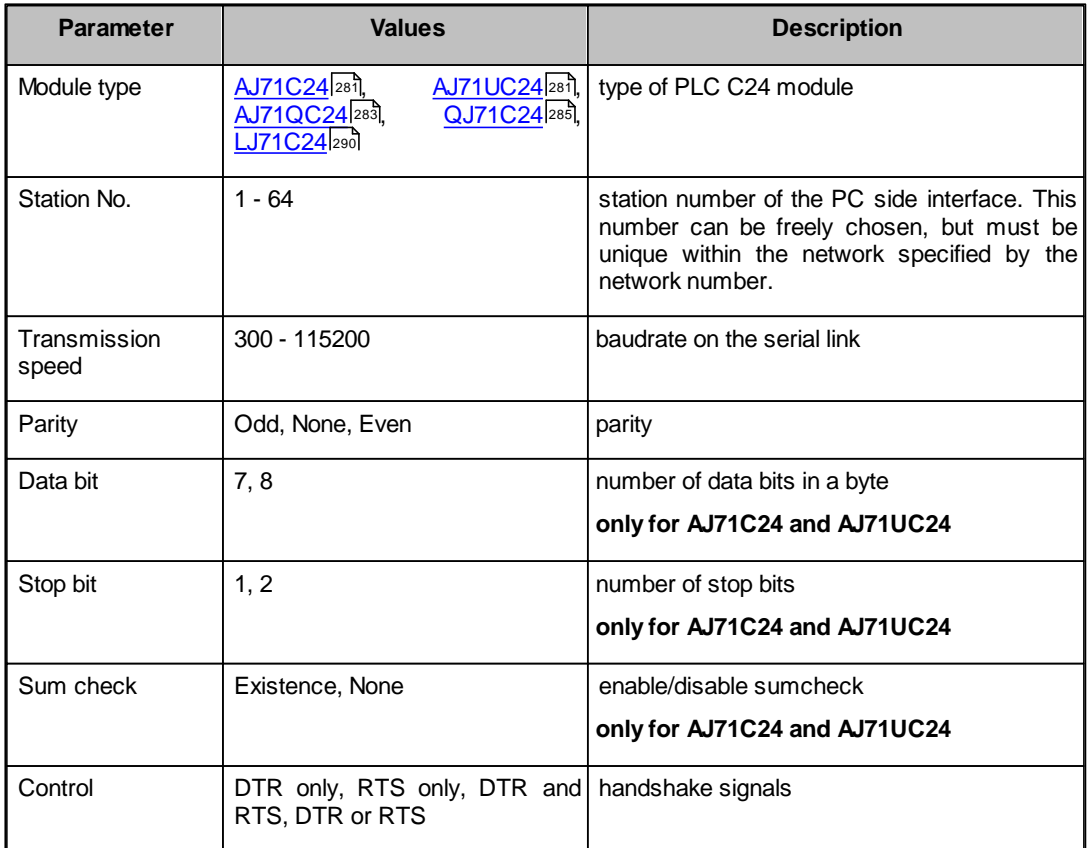

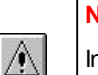

#### **Note:**

In any connection form (direct coupling, relaying), where the target station of the UC24 or C24 is the QnACPU, an error is returned, if clock data read/write is executed.

# <span id="page-280-0"></span>*AJ71C24 / AJ71UC24*

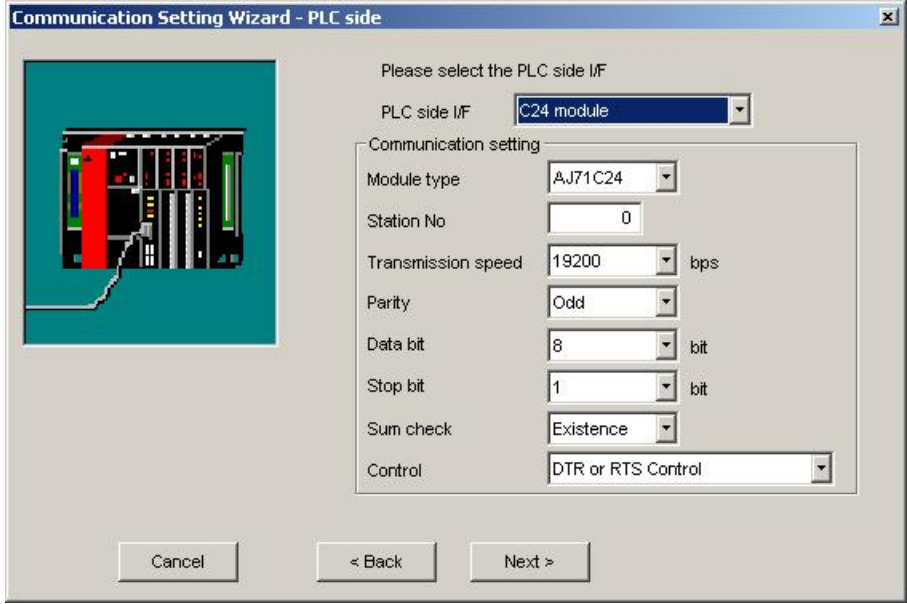

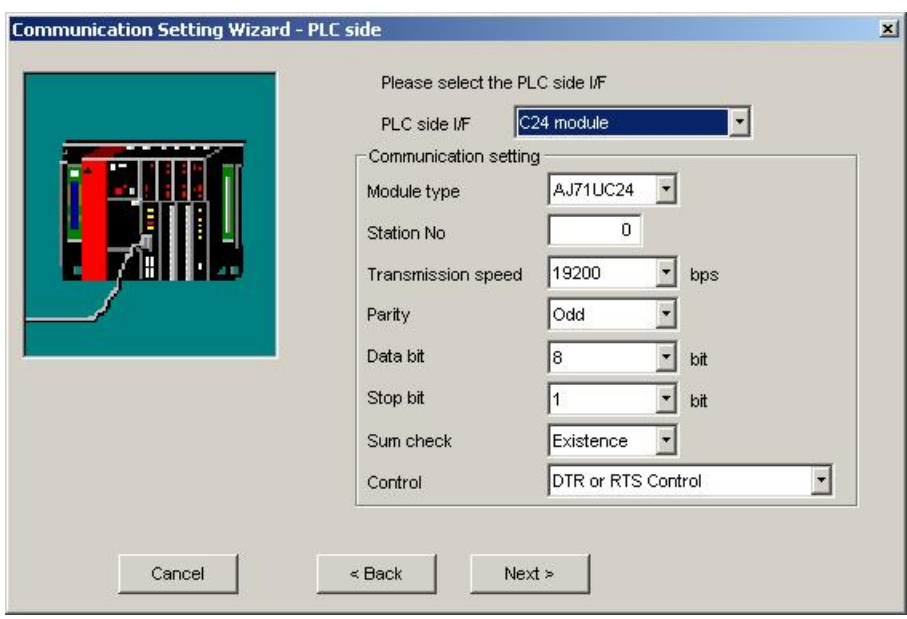

For a description of the editable parameters on the page see <u>[PLC](#page-279-0) [side](#page-279-0) [C24](#page-279-0) [module](#page-279-0) [parameters](#page-279-0)</u> 280. Pressing the <Next> button opens a <u>[page](#page-317-0)lअश</u>ी for specifying an optional additional network layer.

#### **Note:**

 $\mathbb{A}$ 

If the connected station CPU is the AnUCPU and the computer link module

is the UC24 for computer link connection, remote operation will result in an error when access is made to the AnNCPU, AnACPU or QnACPU via the MELSECNET/10.

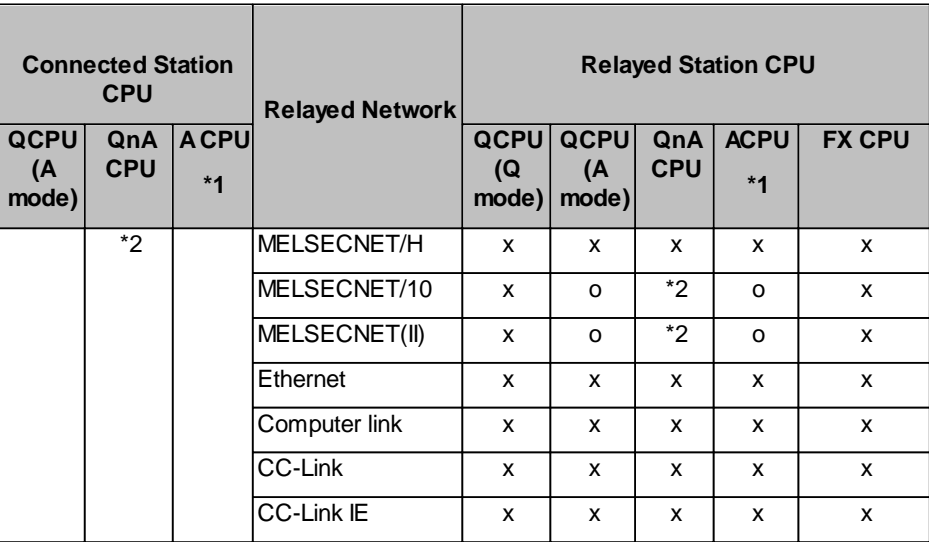

o: Accessible

x: Inaccessible

\*1 : Including motion controller CPU

\*2 : Operates as the one equivalent to AnACPU

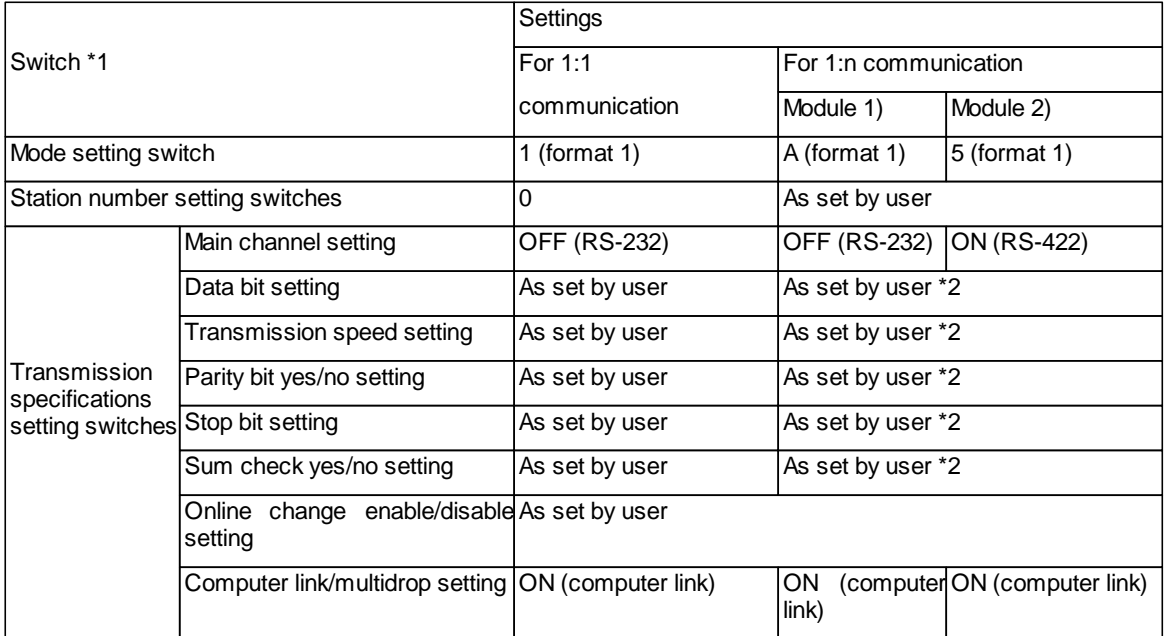

\*1: For switch numbers, refer to the computer link module manual.

\*2: Make the same settings to Module 1 and Module 2.

# <span id="page-282-0"></span>*AJ71QC24*

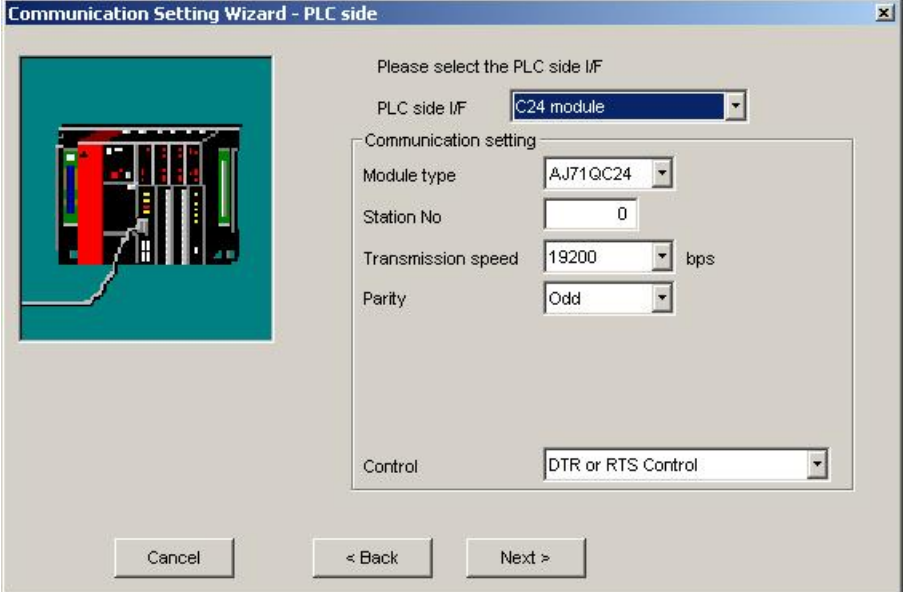

For a description of the editable parameters on the page see <u>[PLC](#page-279-0) [side](#page-279-0) [C24](#page-279-0) [module](#page-279-0) [parameters](#page-279-0)</u> 280.

Pressing the <Next> button opens a <u>[page](#page-317-0)</u>!अबे for specifying an optional additional network layer.

#### **Note:**

 $\mathbb{A}$ 

For the QC24, note that the illegal case of specifying the first I/O number of a nonexisting module and reading/writing U \G will not return an error if the software version of the module is 'k" or earlier.

With AJ71QC24-R2, A1SJ71QC4-R2, AJ71QC24N-R2 or A1SJ71QC24N-R2 modules only CH1 can be used.

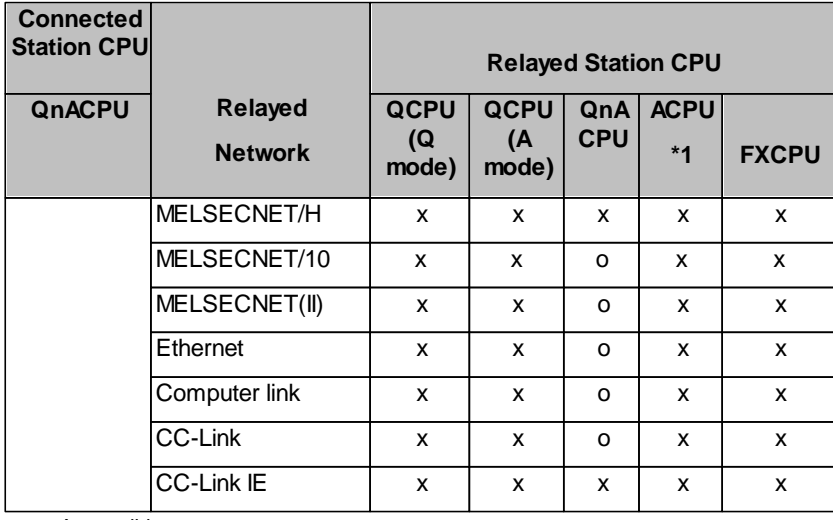

o: Accessible

x: Inaccessible

\*1 : Including motion controller CPU

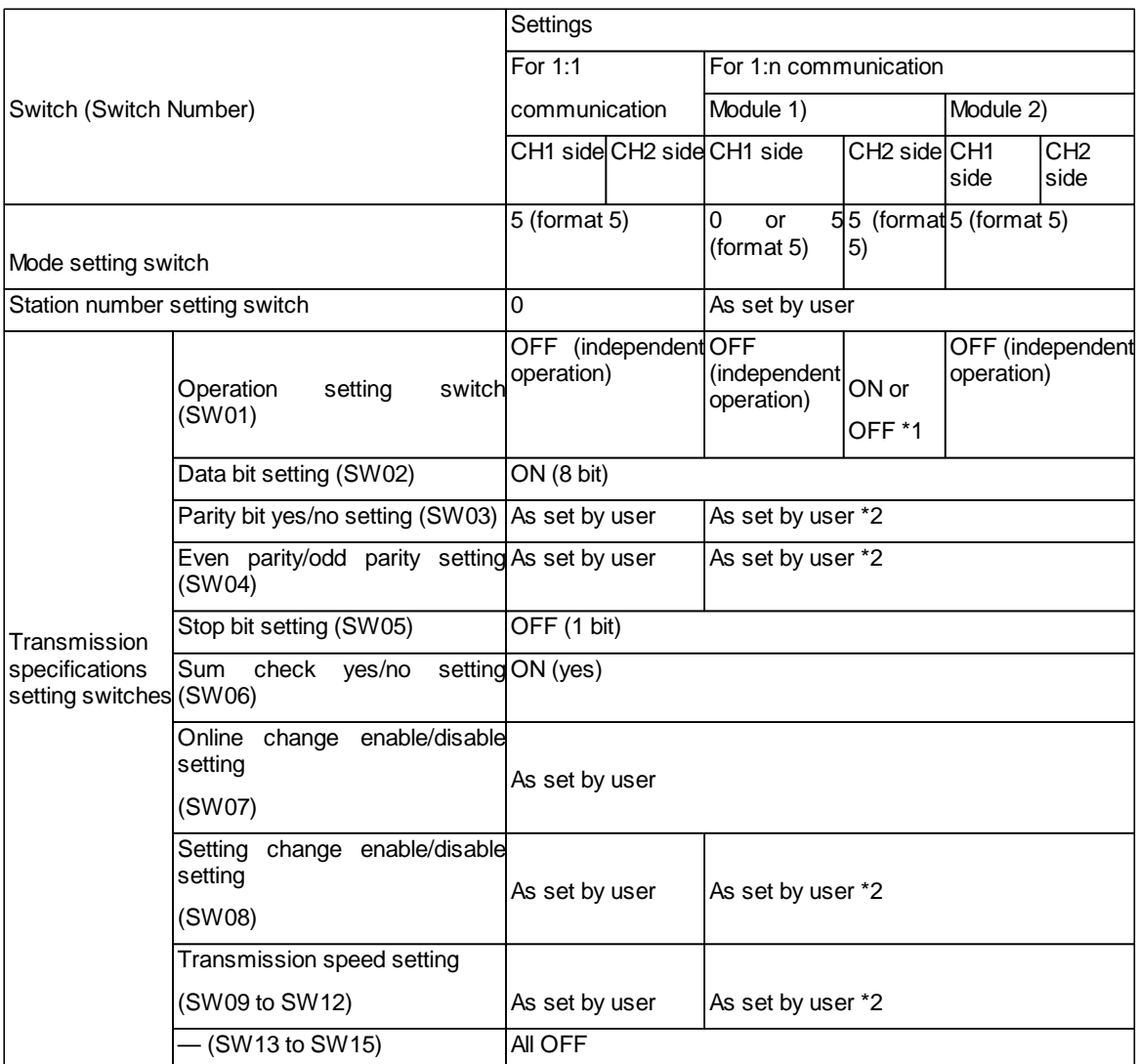

\*1: Set to ON if the CH1 side mode setting switch setting is 0 or to OFF if the

setting is 5 (format 5).

\*2: Make the same settings to Module 1 and Module 2.

# <span id="page-284-0"></span>*QJ71C24*

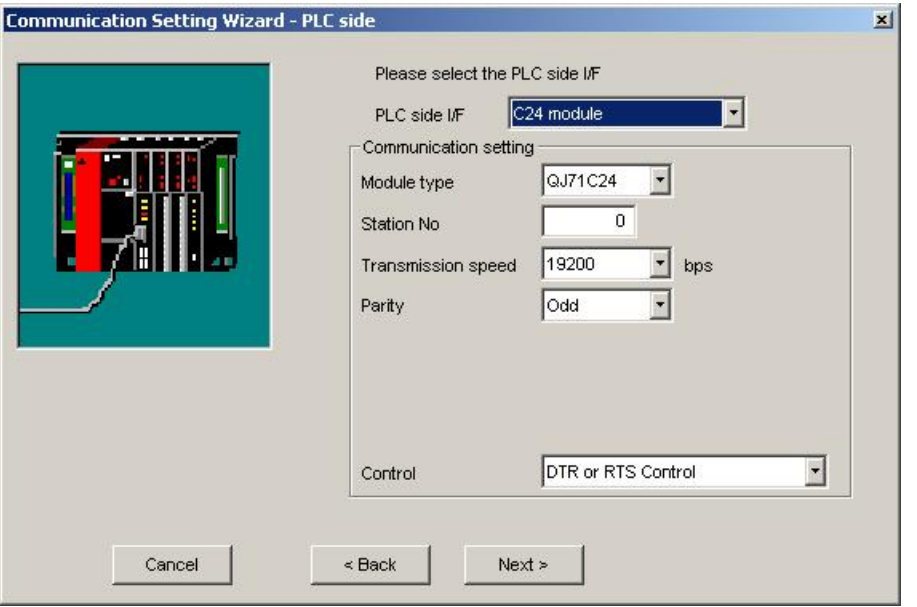

For a description of the editable parameter<u>s on the page see PLC side C24 module [parameters](#page-279-0)</u> 280. Pressing the <Next> button opens a <u>[page](#page-317-0)</u>!अबी for specifying an optional additional network layer. 280 318

#### **Note:**

 $\mathcal{A}$ 

When QJ71C24-R2 of function version A is used, only either of CH1 and CH2 can be used. When the MELSOFT product, such as GX Developer or GOT, is using one channel, the application cannot use the other channel.

When the QJ71C24-R2 of function version B is used, the application can use both channels.

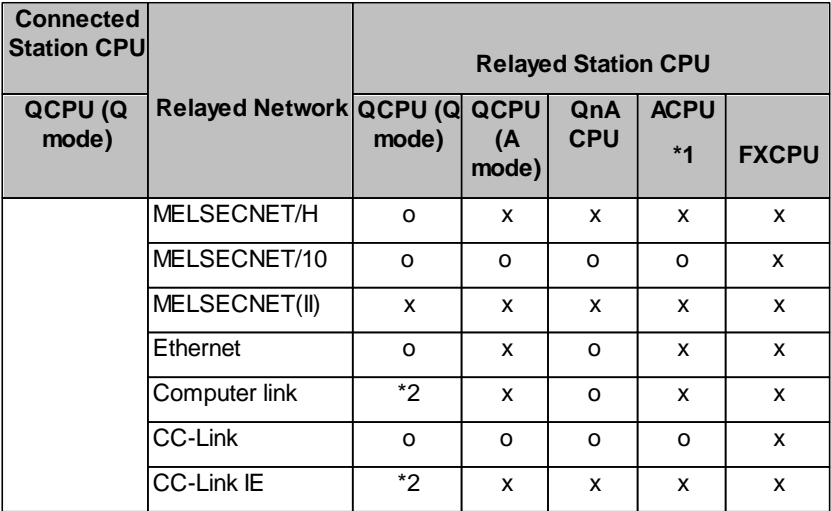

o: Accessible

x: Inaccessible

\*1 : Including motion controller CPU

\*2 : For the Redundant PLC, access is disabled

#### (a) For 1:1 communication

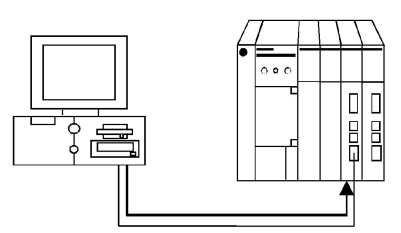

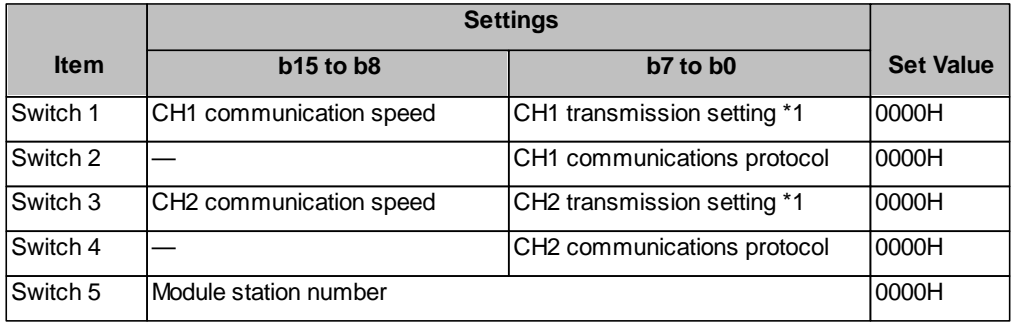

\*1: Settings of CH1 and CH2 are indicated below.

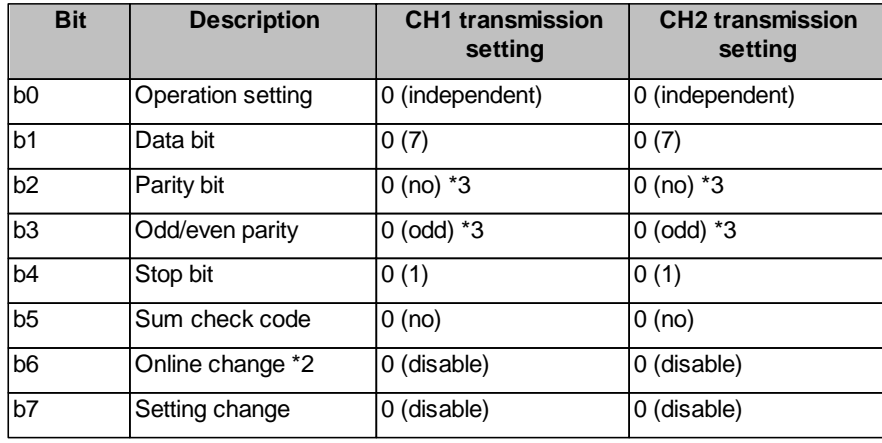

\*2: When the communication protocol is set to GX Developer connection

(0H), the online change bit (b6) setting is made invalid to enable online change regardless of the online change setting.

\*3: Set the followings to odd:

"Parity bit" of the communication setting utility/"ActParity" of the ActQJ71C24 control property.

Setting CH1/CH2 communication protocol to GX Developer connection (0H) makes the communication speed/ transmission settings to 0H (all OFF).

Refer to the Q series-compatible C24 manual for details.

# (b) For 1:n communication

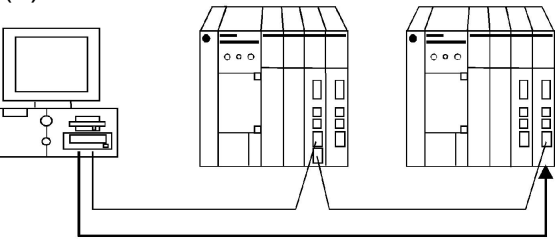

#### Module 1)

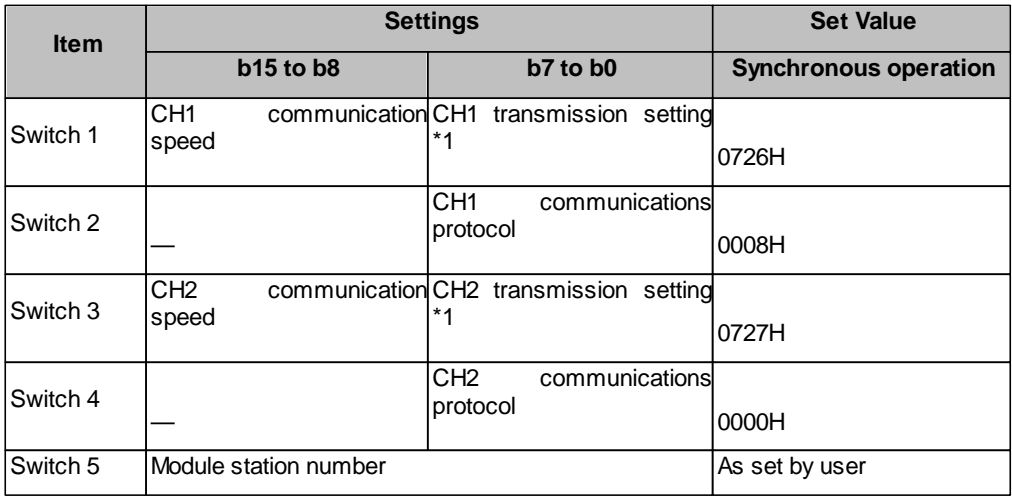

\*1: Settings of CH1 and CH2 are indicated below.

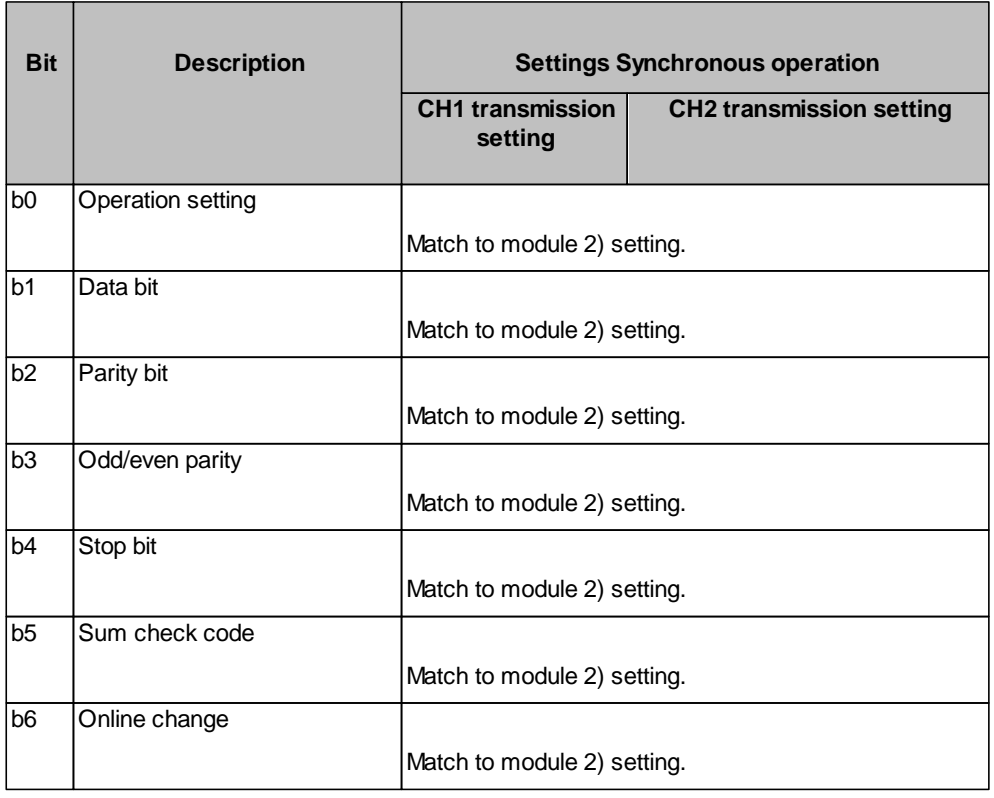

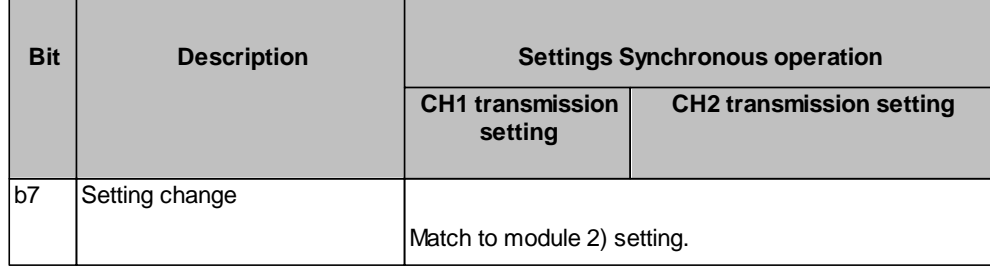

#### Module 2)

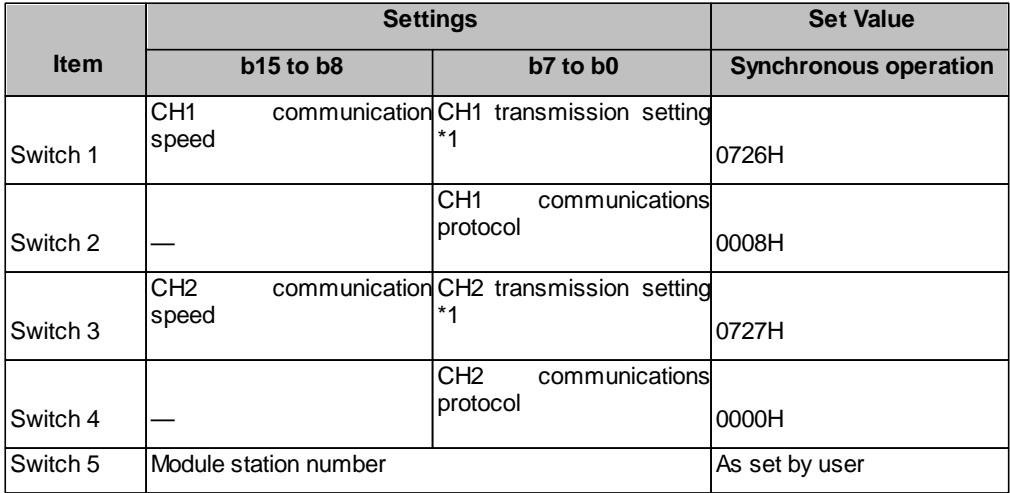

\*1: Settings of CH1 and CH2 are indicated below.

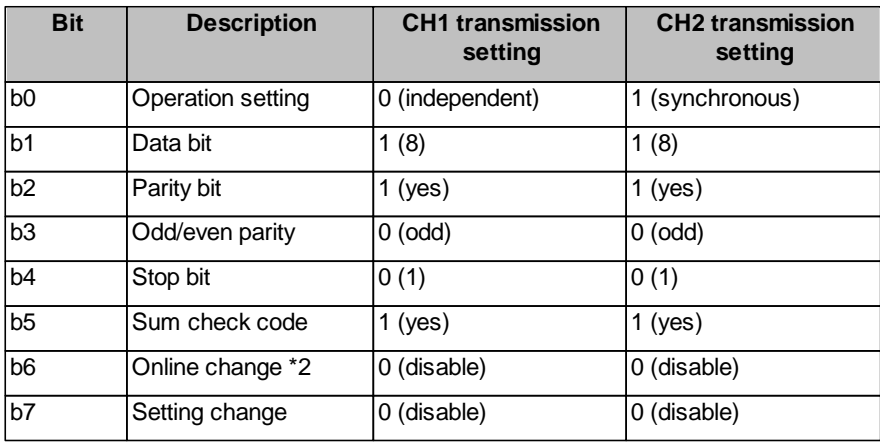

\*2: When the communication protocol is set to GX Developer connection (0H), the online change bit (b6) setting is made invalid to enable online change regardless of the online change setting.

Refer to the Q series-compatible C24 manual for details.
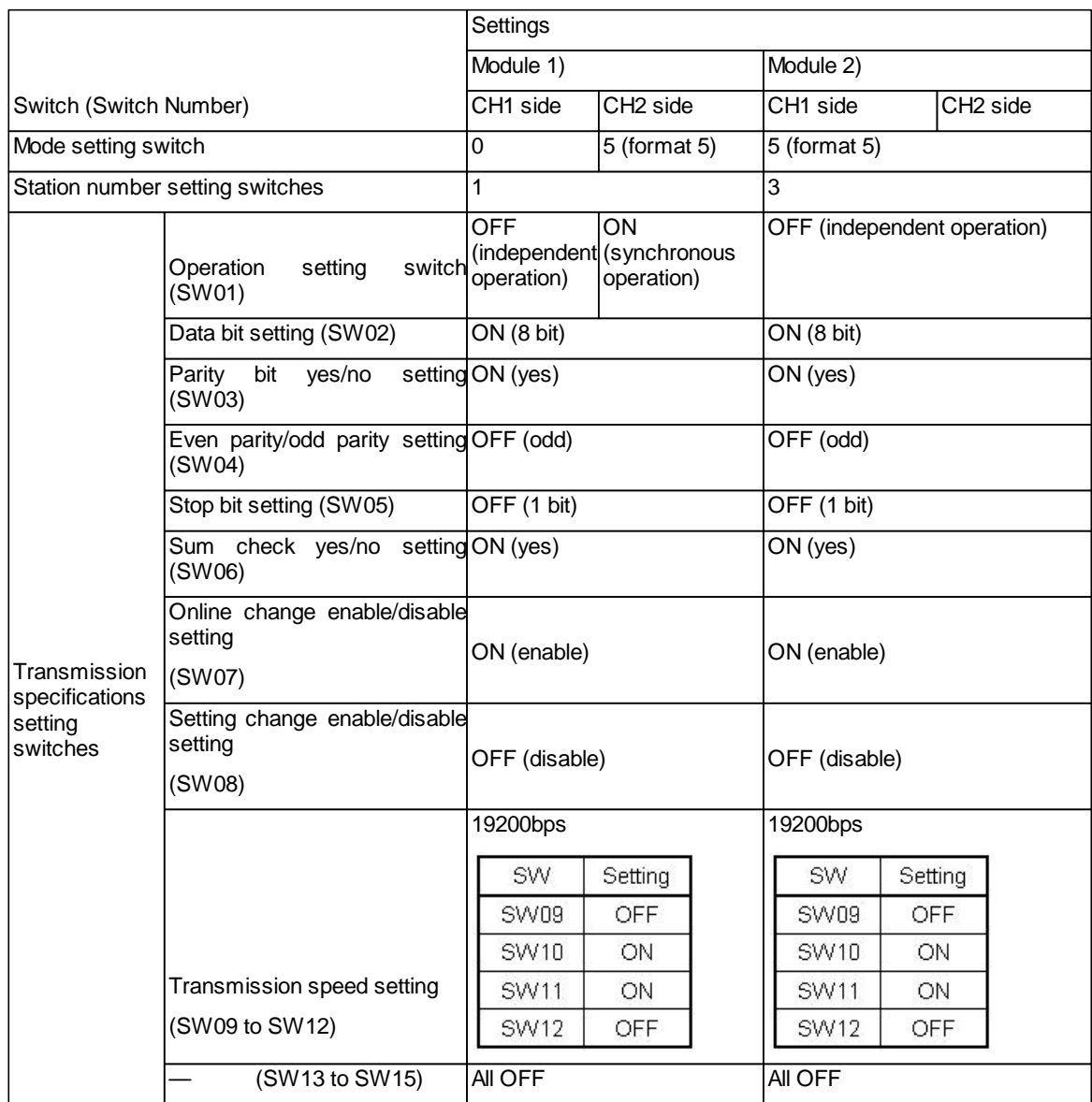

#### *LJ71C24*

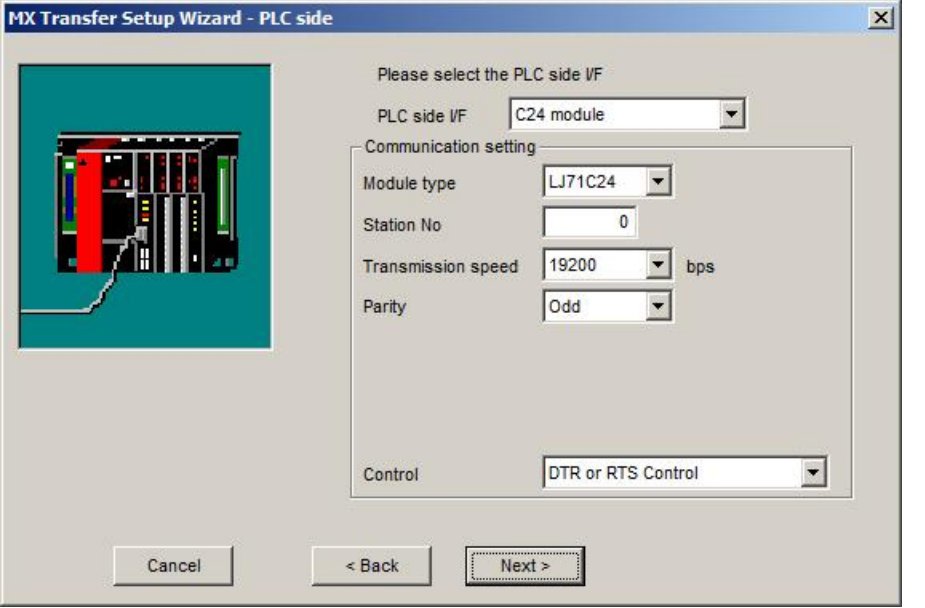

For a description of the editable [parameters](#page-279-0) on the page see PLC side C24 module parameters|280. Pressing the <Next> button opens a <u>[page](#page-317-0)</u>!अबै for specifying an optional additional network layer. 280 318

#### **11.2.19 PLC FX Extended Port**

Enter the settings for the serial port of an FX CPU.

## <span id="page-289-0"></span>*PLC side FX port parameters*

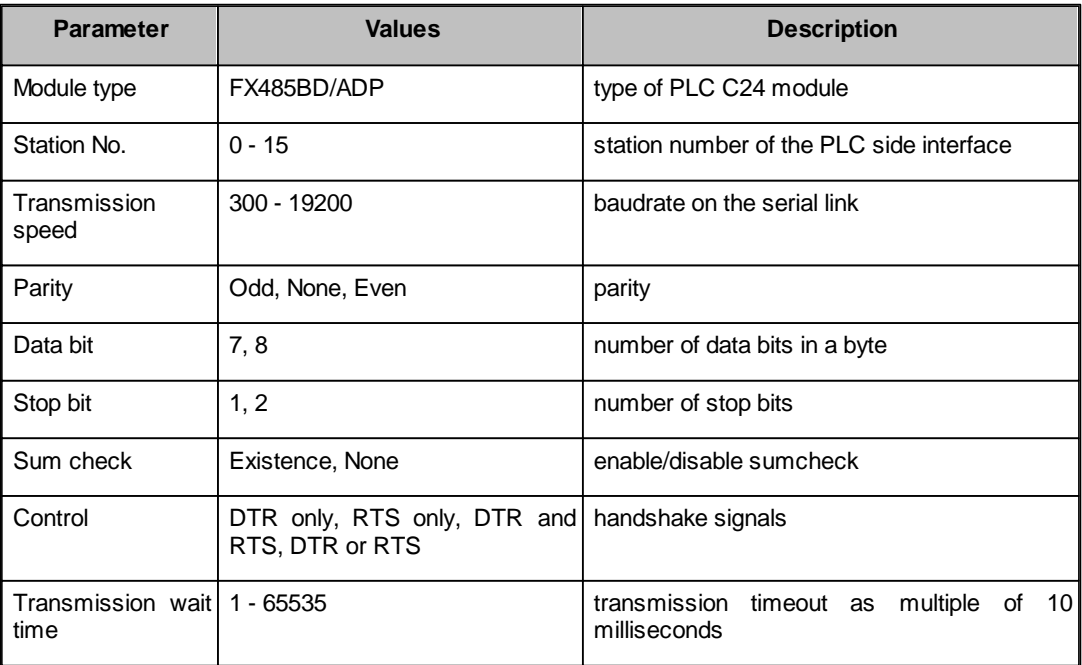

 $\mathbb{A}$ 

**Note:**

The FX extended port is required when using computer link communication with FX0N, FX1S, FX1N(C), FX2N(C), FX3U(C)CPU.

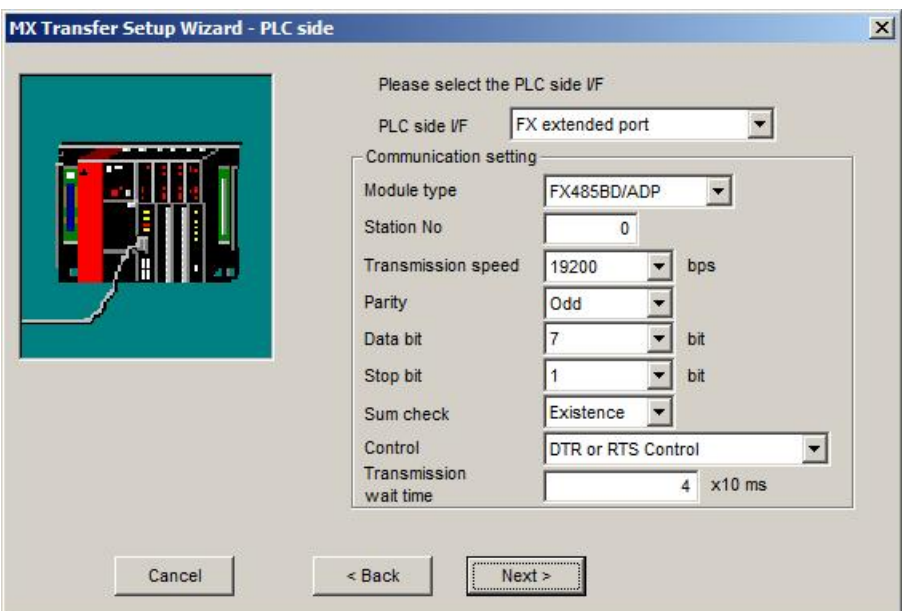

For a description of the editable parameters on the page see <u>[PLC](#page-289-0) [side](#page-289-0) [FX](#page-289-0) [port](#page-289-0) [parameters](#page-289-0)</u>।290. Pressing the <Next> button opens a <u>[page](#page-317-0)</u>!अबे for specifying an optional additional network layer.

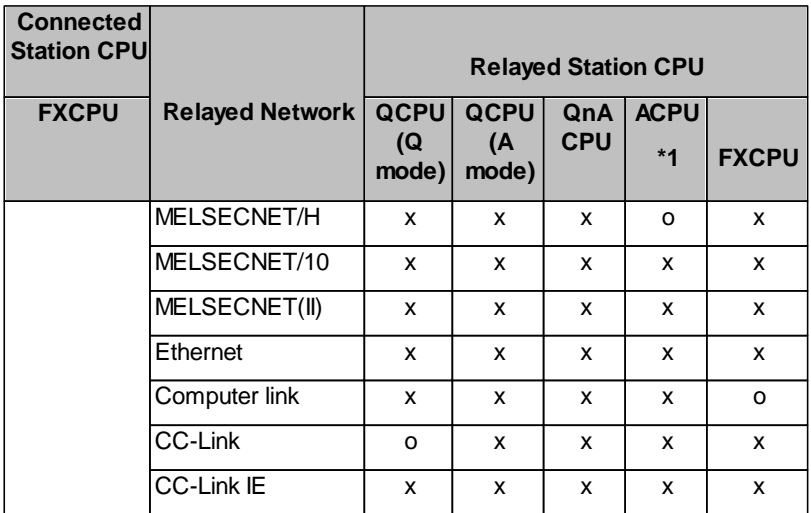

o: Accessible

x: Inaccessible

\*1 : Including motion controller CPU

Before use the FX extended port must be configured for communication. There are two ways of configuring the FX extended port module:

1. use PLC parameters

2. write values to special data registers (D8120, D8121, D8129) in a sequence program. This is the only apporach for FX0N CPUs.

# **Set PLC parameters**

Start GX Developer or GX IEC Developer and select [Parameter]-[PLC parameter] in the project list. Then select the "PLC system (2)" tab.

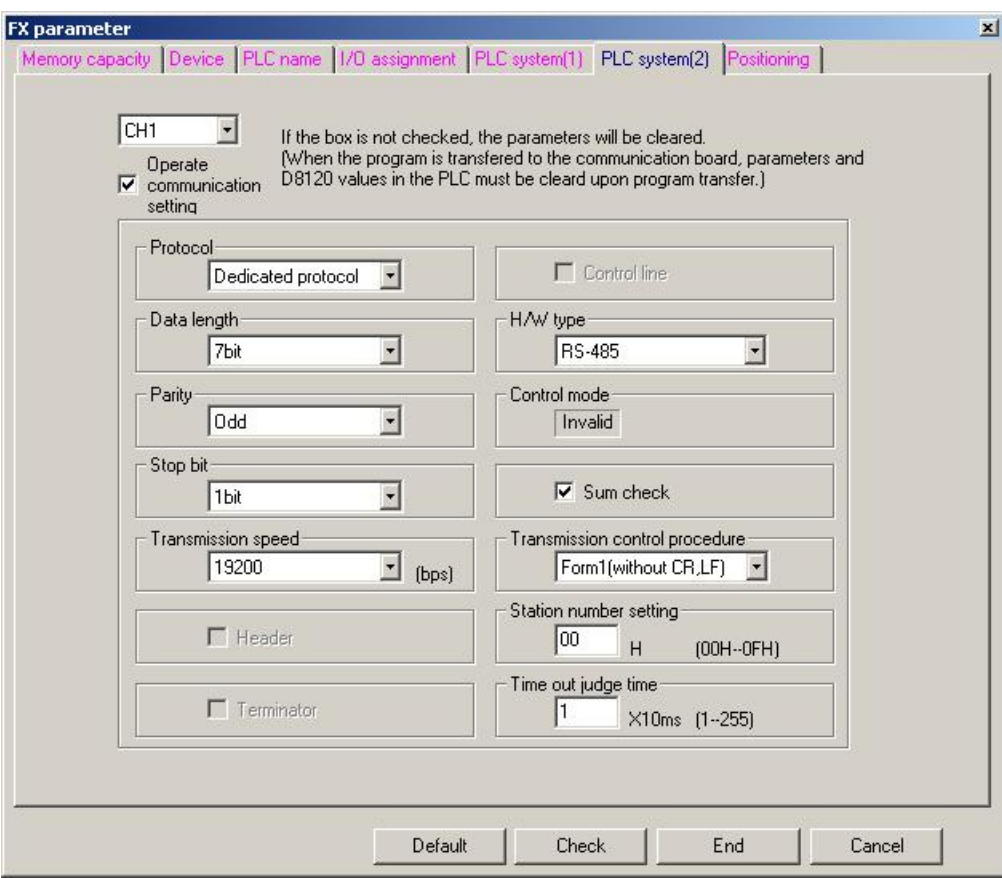

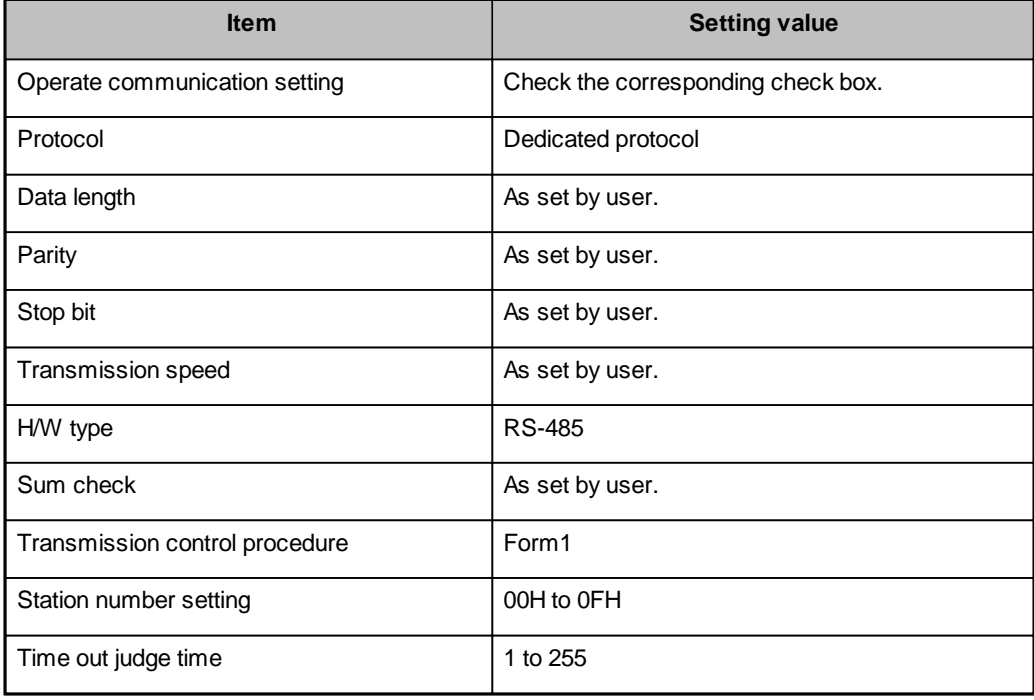

 $\mathcal{A}$ 

## **Note:**

· When communication setting is made, power the FX CPU again after writing to the PLC.

· When performing multi-drop connection, make the same communication settings for the devices. However, make sure that the station numbers do not overlap.

## **Special data registers**

1) D8120 (Communication format)

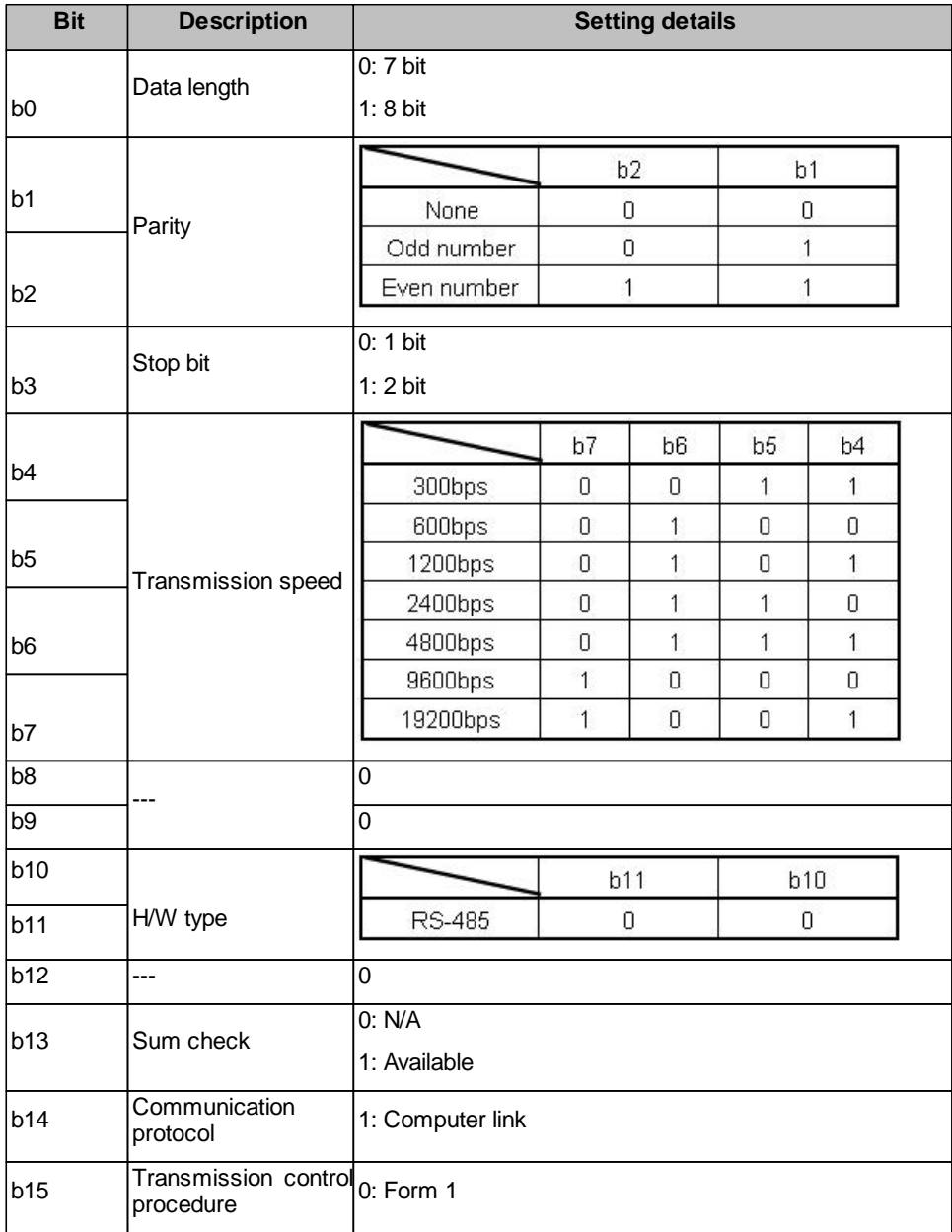

2) D8121 (Station No. setting)

Specify the station No. in the range of 00H to 0FH

3) D8129 (Time out judge time setting)

Specify the FX CPU timeout as a multiple of 10ms. The range depends on the CPU type:

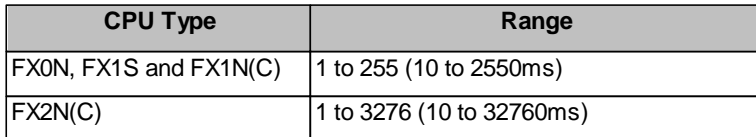

A value of 0 corresponds to 100ms.

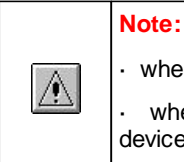

· when communication settings have been downloaded, reset the FX CPU

when setting up a multi-drop connection, apply the same communication settings for all devices. However make sure that the station numbers do not overlap.

#### REMARK

The following shows an example of setting values to the special data registers by using GX Developer.

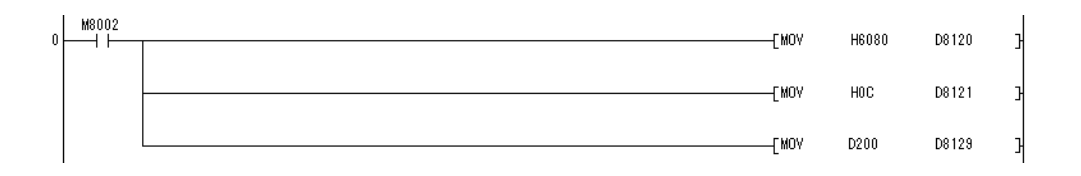

The following shows the setting details of each special data register in the above program.

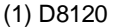

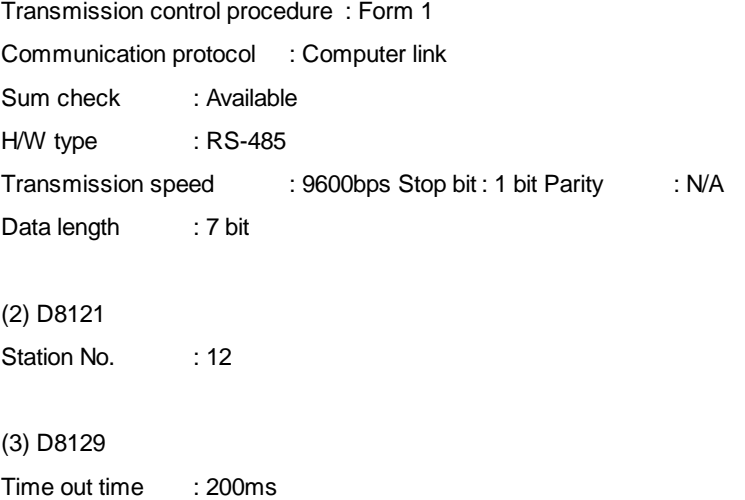

#### **11.2.20 PLC Modem**

Enter the settings for a modem interface module in the PLC.

## <span id="page-294-1"></span>*PLC side modem parameters*

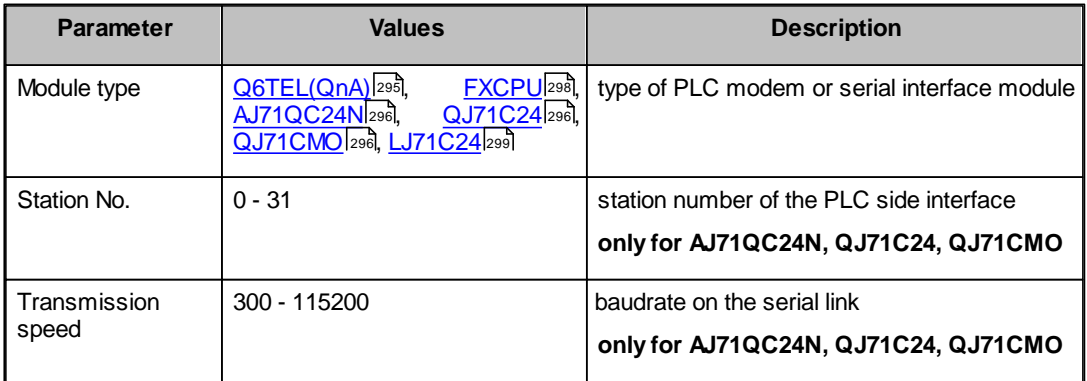

## <span id="page-294-0"></span>**Q6TEL**

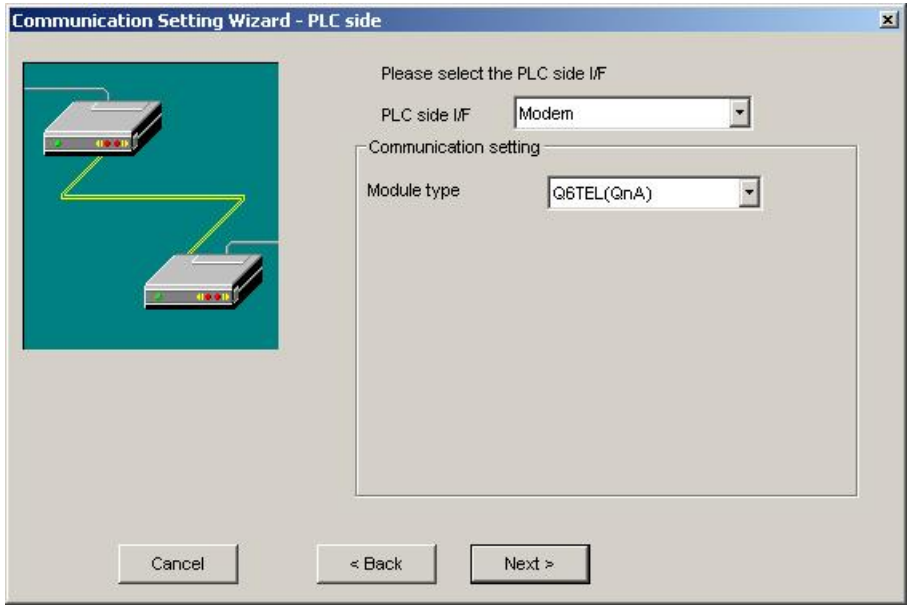

For a description of the editable parameters on the page see [PLC](#page-294-1) [side](#page-294-1) [modem](#page-294-1) [parameters](#page-294-1) 295. Pressing the <Next> button opens a [page](#page-319-0)!३२० ीor specifying an optional additional network layer.

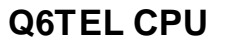

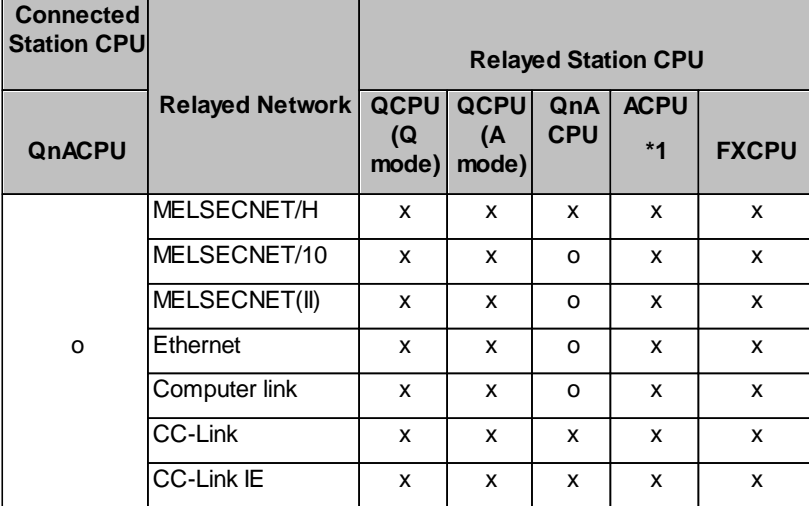

o: Accessible

x: Inaccessible

<span id="page-295-1"></span>\*1 : Including motion controller CPU

# <span id="page-295-0"></span>**AJ71QC24N / QJ71C24 / QJ71CMO**

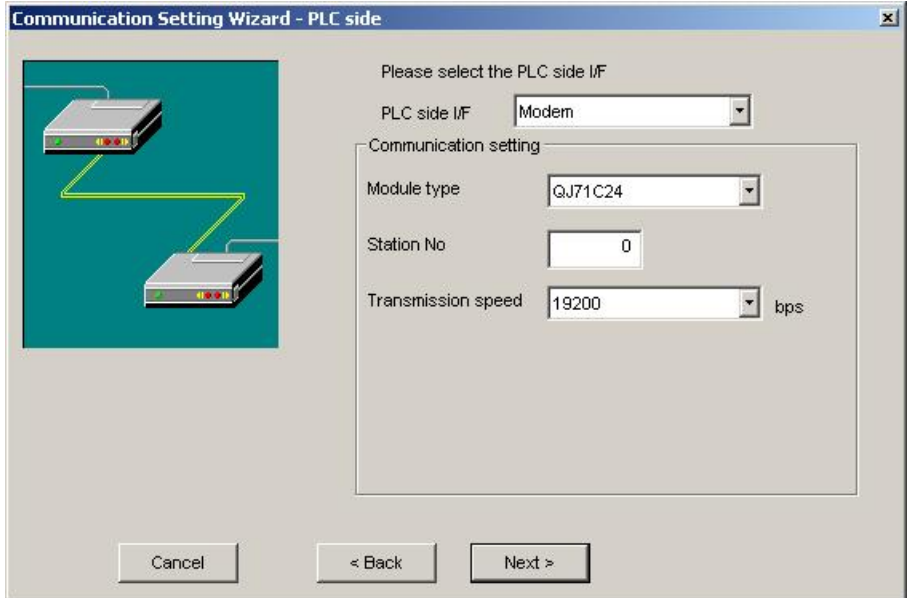

For a description of the editable parameters on the page see [PLC](#page-294-1) [side](#page-294-1) [modem](#page-294-1) [parameters](#page-294-1) 295. Pressing the <Next> button opens a <u>[page](#page-319-0)</u>!ෲী for specifying an optional additional network layer.

## **QJ71C24 CPU**

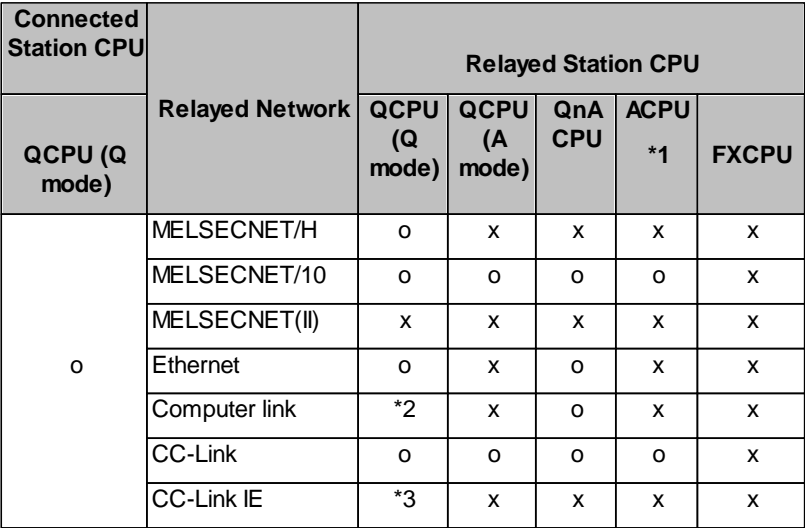

o: Accessible

x: Inaccessible

\*1 : Including motion controller CPU

\*2 :For the Redundant PLC, access is disabled

\*3 : partially supported, depends on CPU type

## **AJ71QC24 CPU**

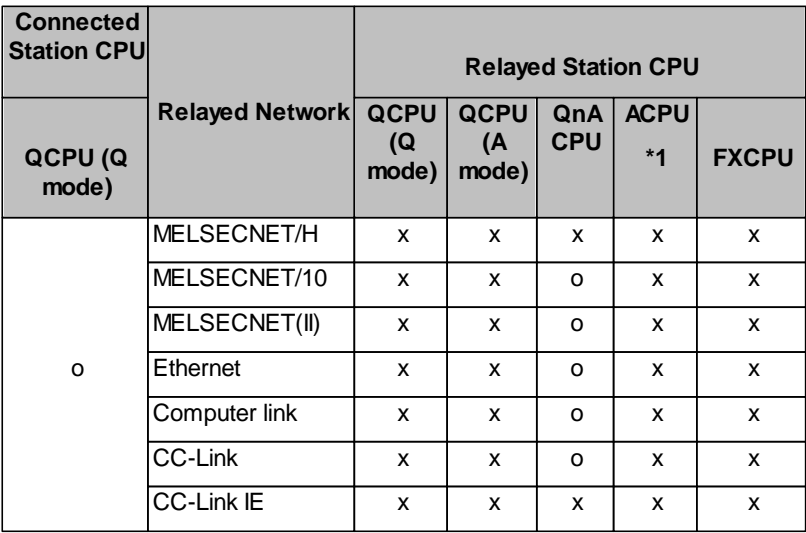

o: Accessible

x: Inaccessible

\*1 : Including motion controller CPU

## <span id="page-297-0"></span>**FX CPU**

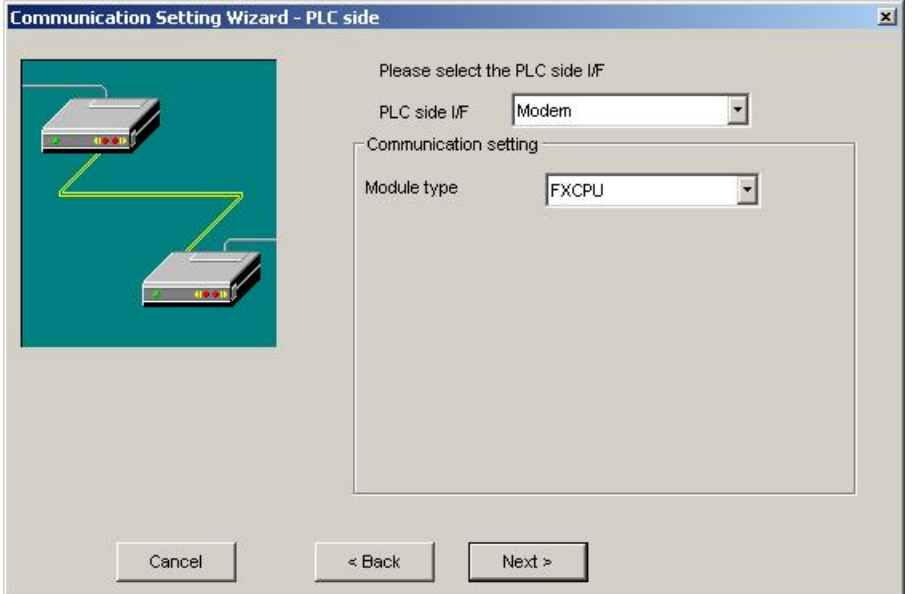

For a description of the editable parameters on the page see [PLC](#page-294-1) [side](#page-294-1) [modem](#page-294-1) [parameters](#page-294-1) 295. Pressing the <Next> button opens a <u>[page](#page-319-0)</u>!ෲोfor specifying an optional additional network layer.

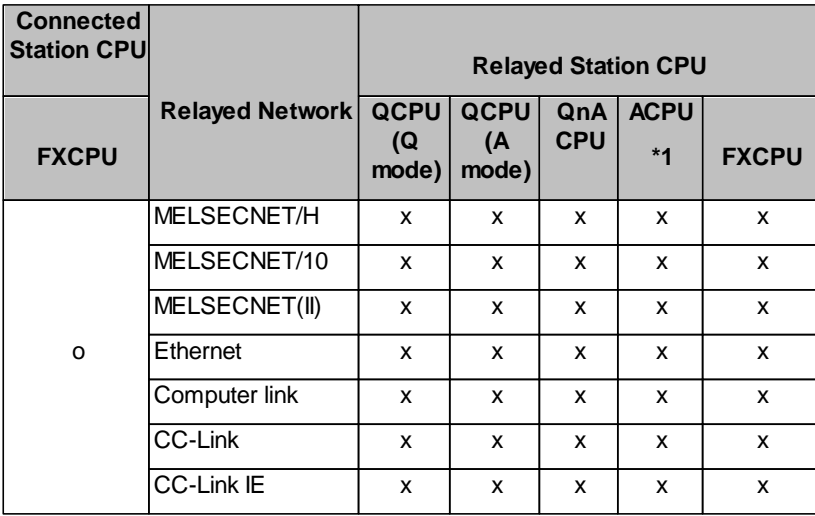

o: Accessible

x: Inaccessible

\*1 : Including motion controller CPU

# <span id="page-298-0"></span>*LJ71C24*

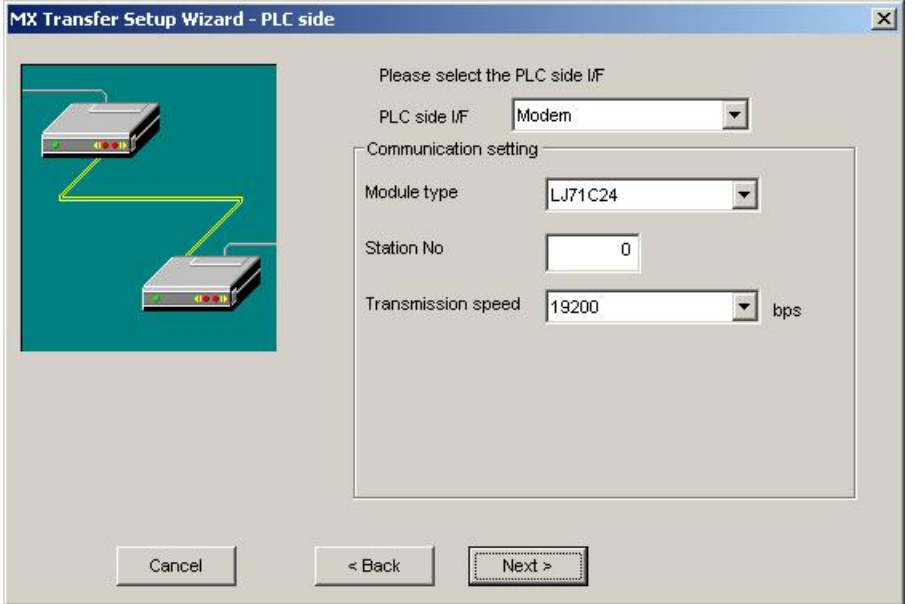

For a description of the editable parameters on the page see [PLC](#page-294-1) [side](#page-294-1) [modem](#page-294-1) [parameters](#page-294-1)|295]. Pressing the <Next> button opens a <u>[page](#page-319-0)</u>!३२०ै] for specifying an optional additional network layer.

### **11.2.21 PLC Ethernet Interface**

Enter the settings for an Ethernet module in the PLC.

## <span id="page-298-1"></span>*PLC side Ethernet module parameters*

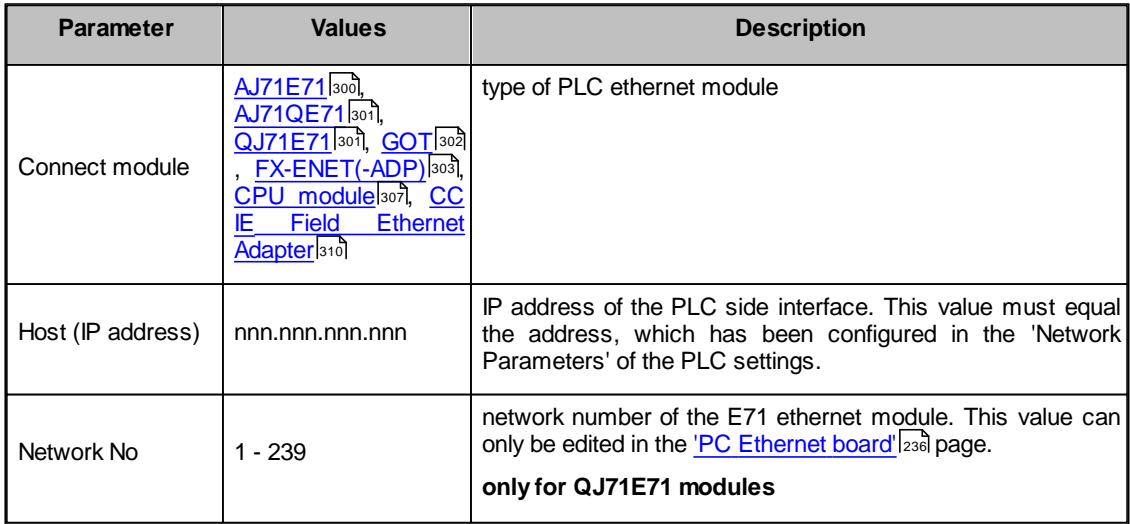

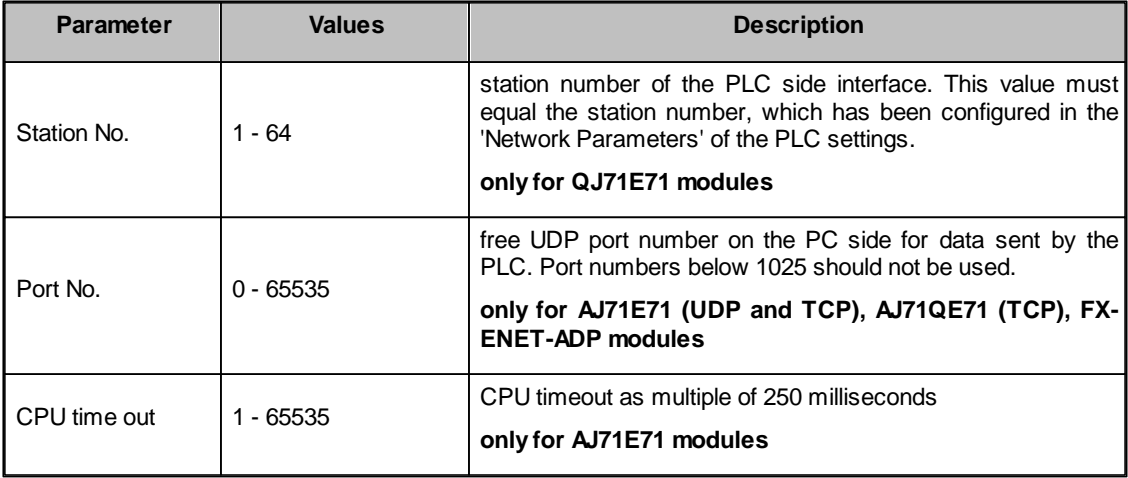

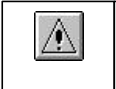

The 'Next >' button is disabled, if no IP address has been entered.

# $\mathbb{A}$

# **Note:**

**Note:**

Replacement of Ethernet modules

If the PLC Ethernet module has been replaced during Ethernet communication, the communication on the PC must be restarted, because Ethernet (MAC) address is different.

## <span id="page-299-0"></span>*AJ71E71*

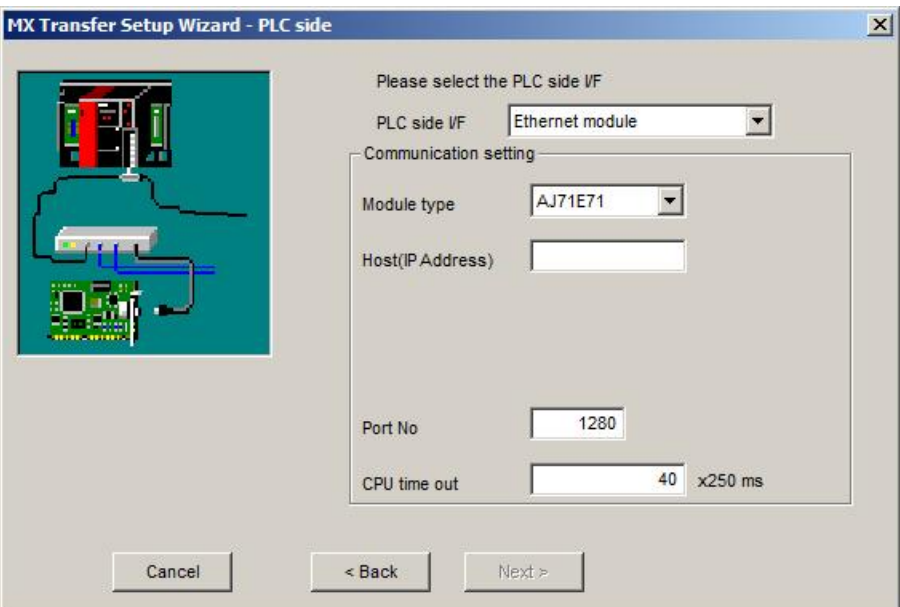

For a description of the editable [parameters](#page-298-1) on the page see PLC side Ethernet module parameters|299]. Por a description of the editable parameters on the [page](#page-318-0) see <u>PLC side Ethernet module parameters</u>।299<br>Pressing the <Next> button opens a <u>page</u>[зग्बी for specifying an optional additional network layer. 319

## <span id="page-300-0"></span>*AJ71QE71*

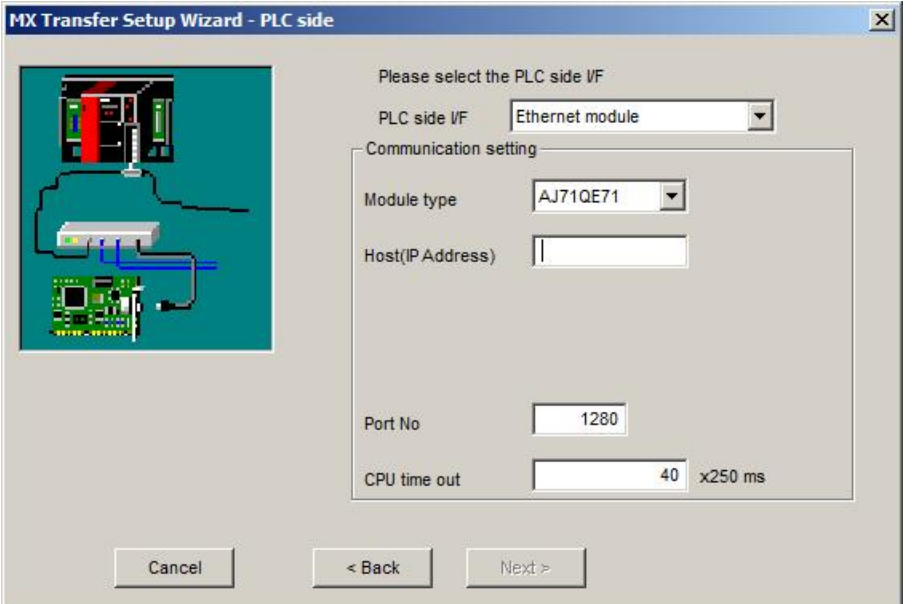

For a description of the editable [parameters](#page-298-1) on the page see <u>PLC side Ethernet module parameters</u> 299 . Pressing the <Next> button opens a <u>[page](#page-318-0)lअश्री</u> for specifying an optional additional network layer. 299 319

<span id="page-300-1"></span>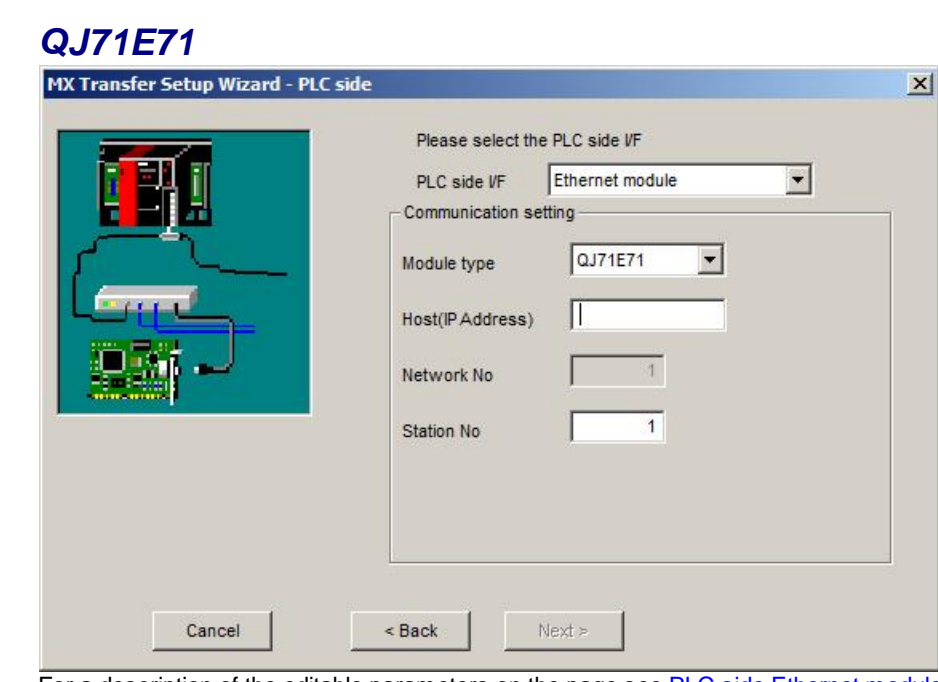

For a description of the editable [parameters](#page-298-1) on the page see PLC side Ethernet module parameters 299. For a description of the editable parameters on the [page](#page-318-0) see <u>PLC side Ethernet module parameters</u> <br>Pressing the <Next> button opens a <u>page</u> for specifying an optional additional network layer. 319

## **Unlocking password when using QJ71E71**

If a password has been set in a QJ71E71 for remote access, the corresponding PLC cannot be accessed as target PLC. A password has however no effect, when the E71 module is used as a relay.

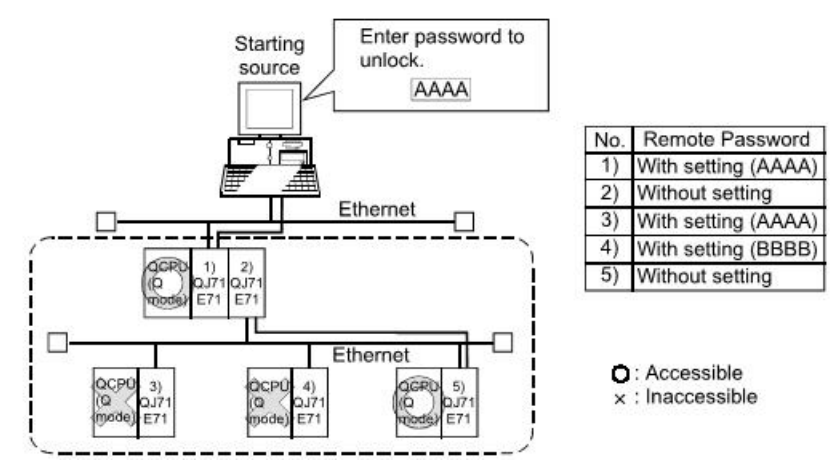

1) Unlocking QJ71E71 password enables access to PLC CPUs in this range.

## **Use of Q4AR CPU**

For using UDP/IP protocol the manufacture date (year and month) of the Q4AR CPU must be "0012" or later and the function version must be 'B' at least.

<span id="page-301-0"></span>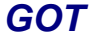

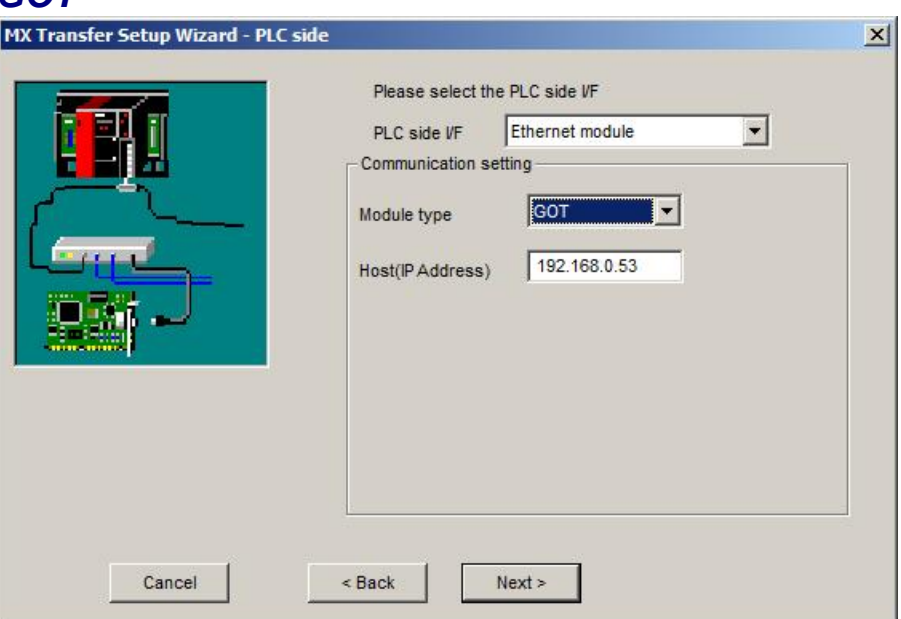

For a description of the editable [parameters](#page-298-1) on the page see PLC side Ethernet module parameters 299. Pressing the <Next> button opens a <u>[page](#page-318-0)</u>!अबी for specifying an optional additional network layer.

## <span id="page-302-0"></span>*FX Ethernet Module*

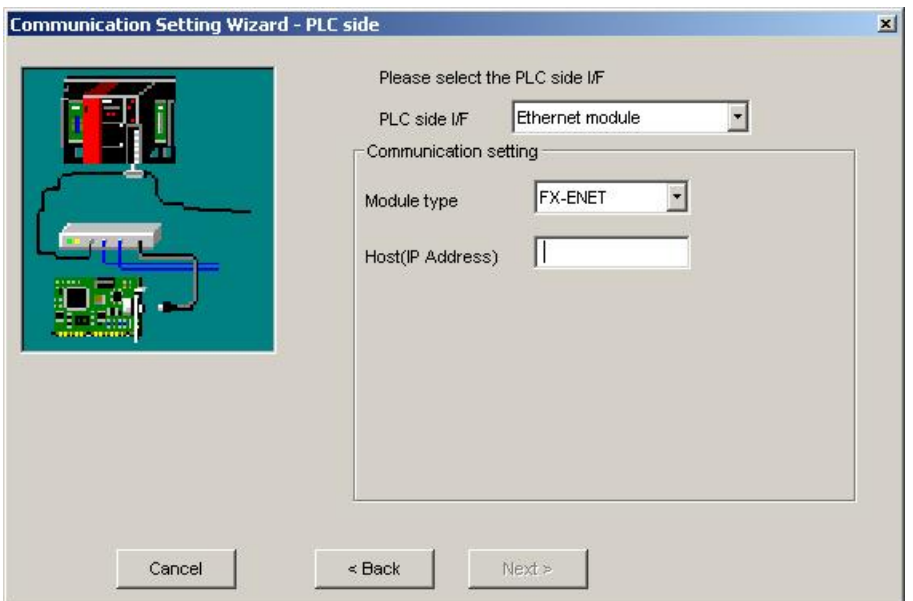

For a description of the editable parameter<u>s</u> on the page see <u>PLC side Ethernet module [parameters](#page-298-1)</u> 299. For a description of the editable parameters on the [page](#page-318-0) see <u>PLC side Ethernet module parameters</u>।ஊ<br>Pressing the <Next> button opens a <u>page</u>ဩn for specifying an optional additional network layer. 319

Because GX Developer and GX IEC Developer cannot configure the FX-ENET Ethernet module for FX3U(C) PLCs, there is another tool (FX Configurator-EN) to set up the communication parameters:

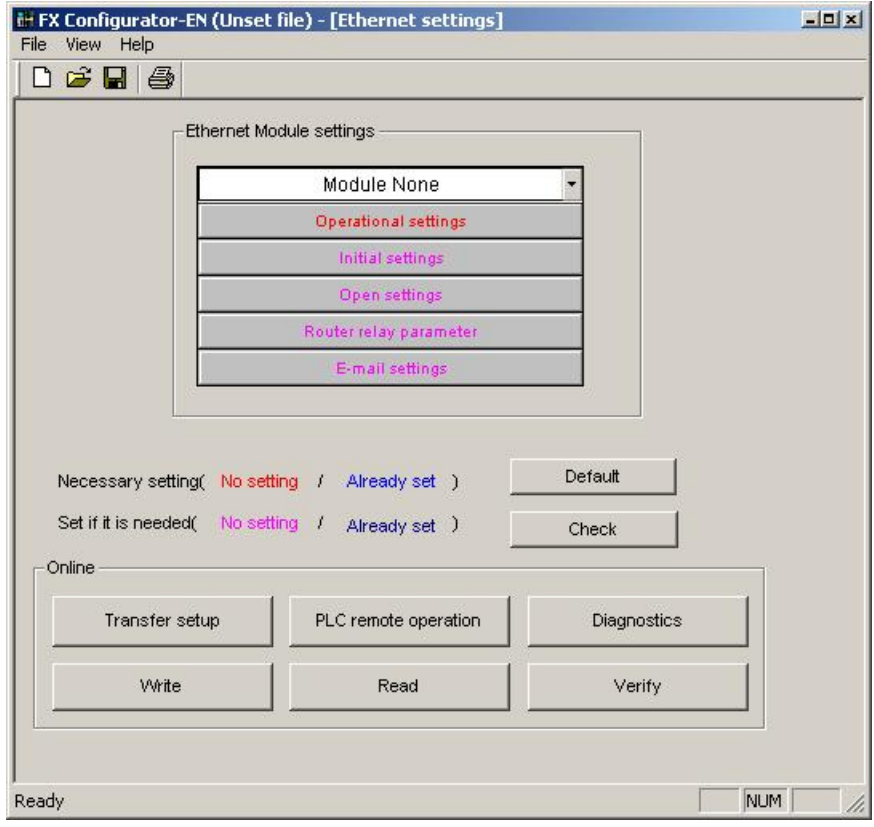

- (1) Select the module, up to 8 modules can be selected.
- (2) Dialog to select the operational setting:

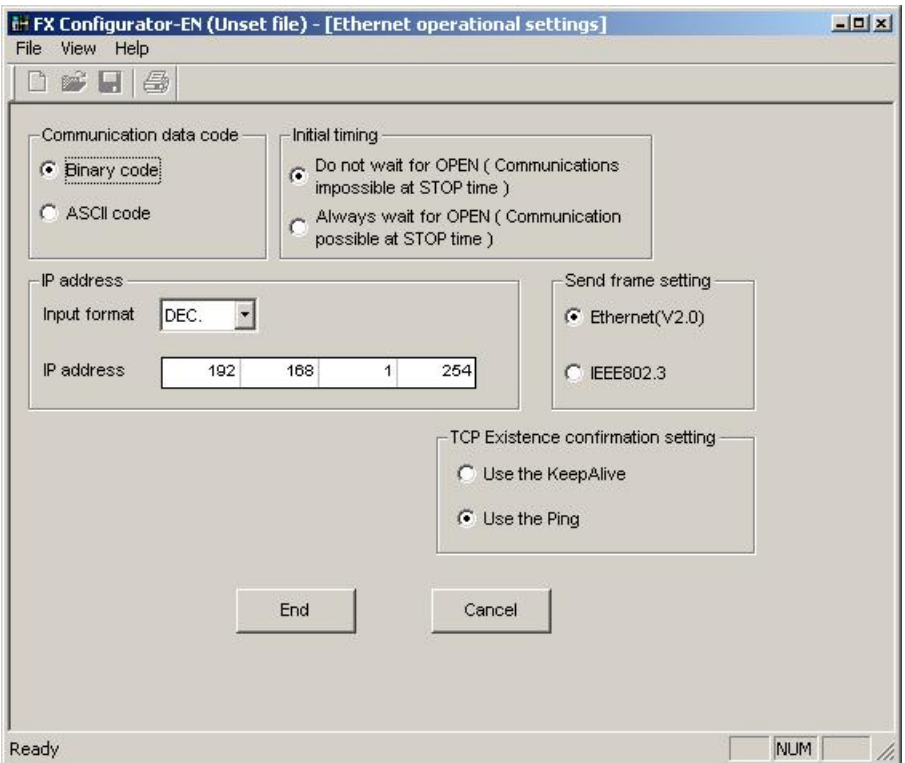

#### (3) Set the ethernet open setting:

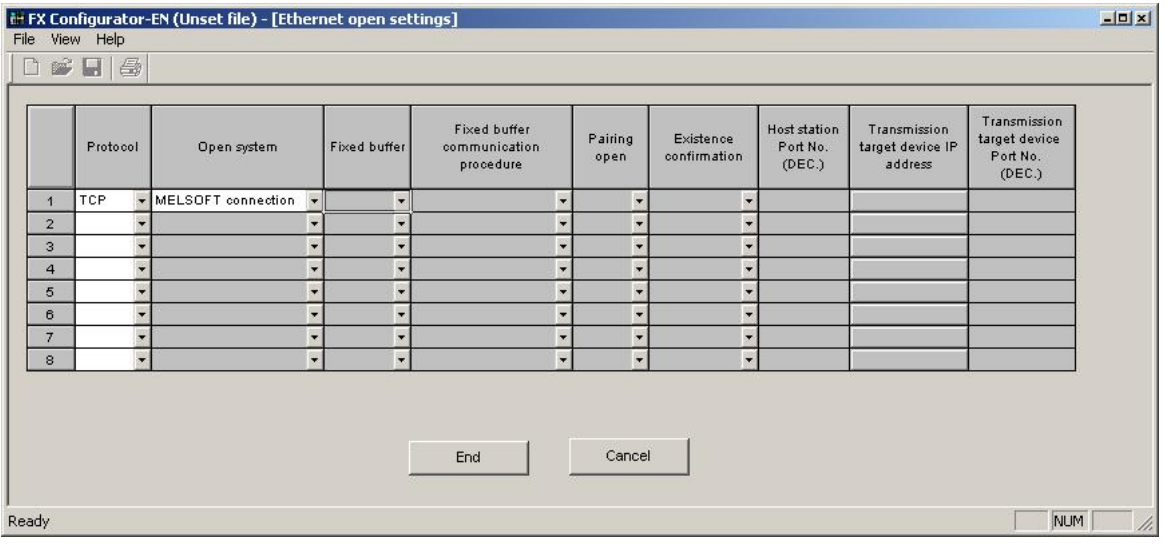

(4) Dialog to select the router:

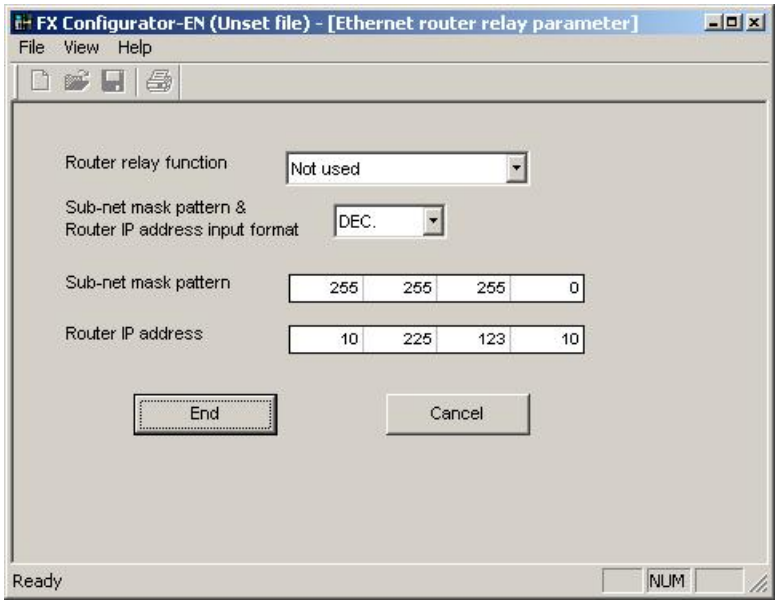

(5) Transfer setup is used to download the Ethernet parameter to the FX-ENET. The transfer happens through the PLC, so that the corresponding setting should be selected, for example serial communication to transfer the Ethernet parameters.

The ethernet communication via FX-ENET-ADP for FX1S, FX1N(C) and FX2N(C) is configured through settings in special PLC devices.

Set the ethernet parameters to nine data registers from D1000 to D1008. If these data registers are used for any other purpose, the ethernet parameters can be set to nine registers 'D' starting from D2000, D3000, D4000, D5000, D6000 or D7000.

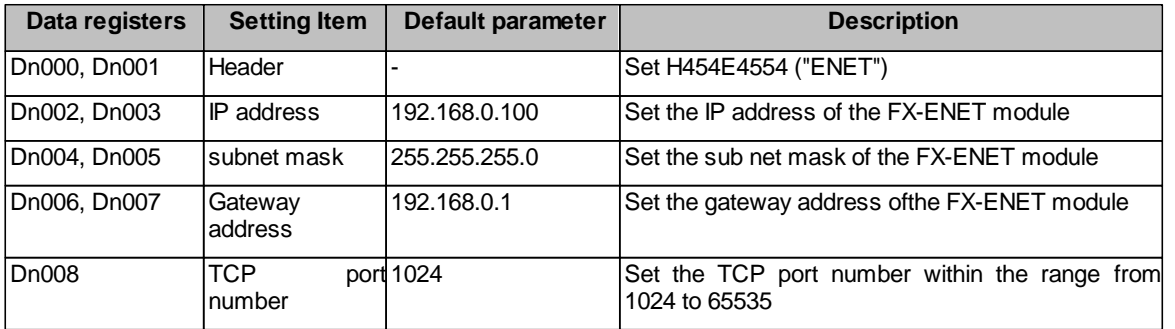

n: Choose any number in the range between 1 and 7

## **When a PLC program is used to set the ethernet parameters**

The ethernet parameters for the FX-ENET-ADP can be set using the PLC program below:

#### **Note:**

In the FX-ENET-ADP the ethernet parameters become valid only when the power is turned ON and the setting data is stored in specified data registers.

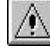

In any of the following cases, turn off the power of the PLC once, and turn it on again.

- when a parameter is set for the first time
- when the setting of a parameter is changed during operation

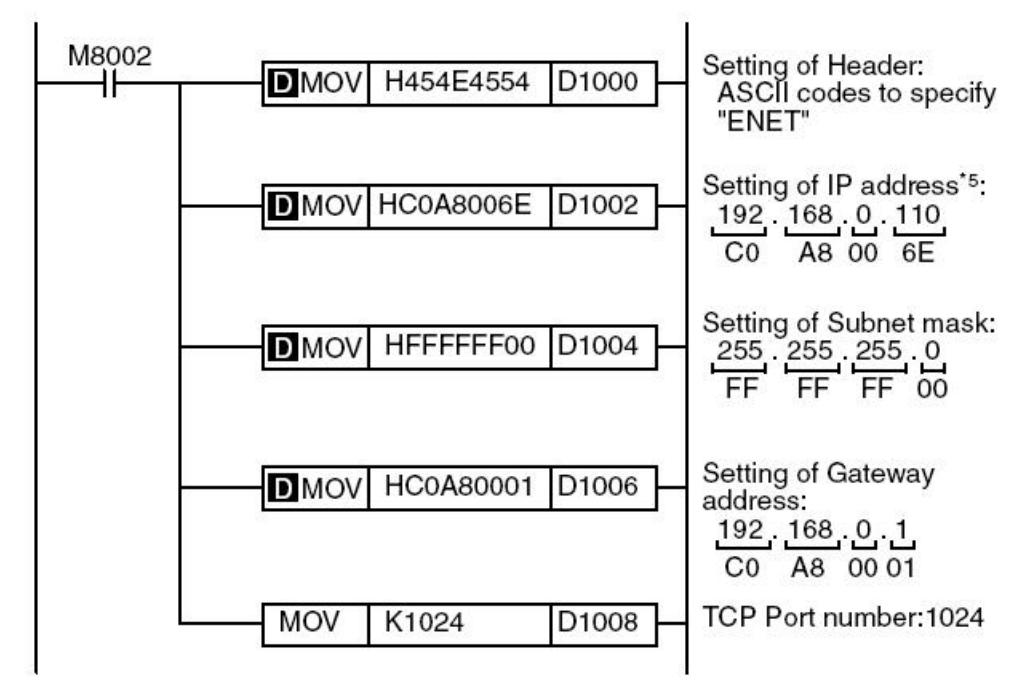

\*5: When connecting two or more PLCs to a network, do not use the IP address twice.

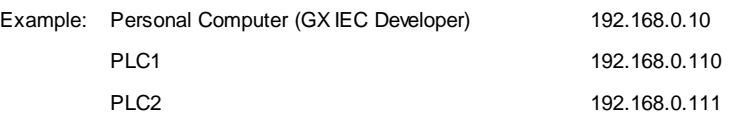

 $x$ 

## <span id="page-306-0"></span>*PLC Ethernet CPU*

If TCP has been selected in the previous [page](#page-245-0)<sup>[246]</sup>, the following page is displayed: MX Transfer Setup Wizard - PLC side

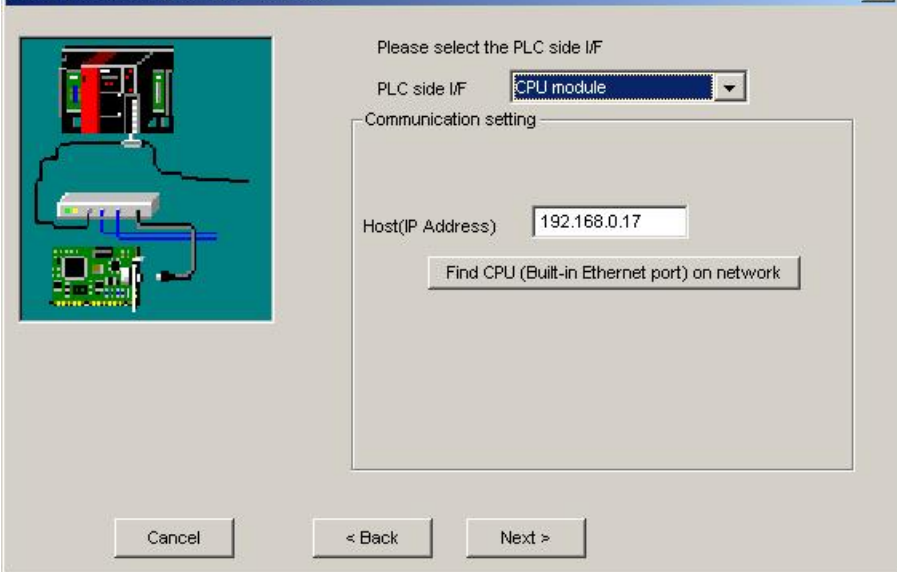

The IP address of the Ethernet interface can be manually entered or looked up online. Pressing the 'Find CPU' button opens the 'Find [CPU](#page-308-0)<sup>|309</sup>' dialog, in which the QnUDE and L-series CPUs in the local network are listed.

# **Connections to C-Controller (Q12DCCPU-V)**

The '<u>[Find](#page-308-0) [CPU](#page-308-0)</u>!ෲ' function Q12DCCPU-V does not show Q12DCCPU units in the network. Their IP-address must be entered manually and MELSOFT connections must be explicitly enabled with the 'C-Controller Setting Utility'. 309

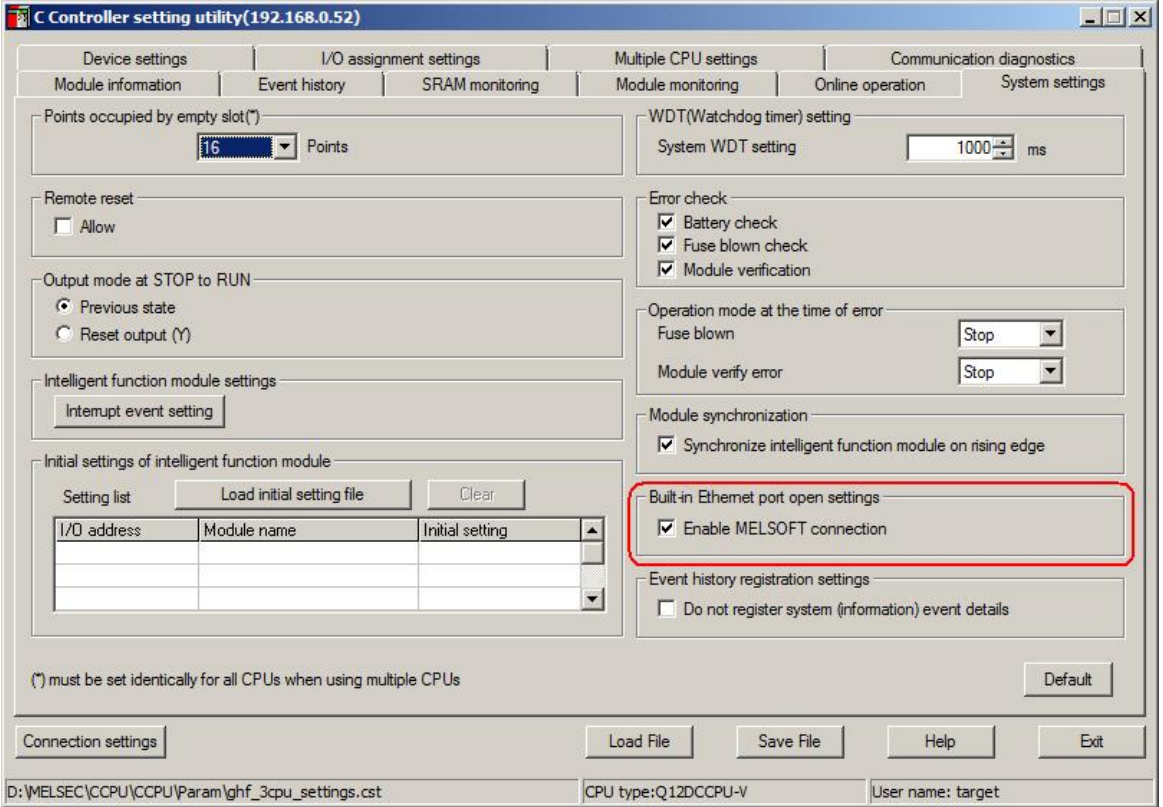

If **UDP** has been selected in the previous [page](#page-245-0)l24, the additional option 'Ethernet port direct connection' is displayed.

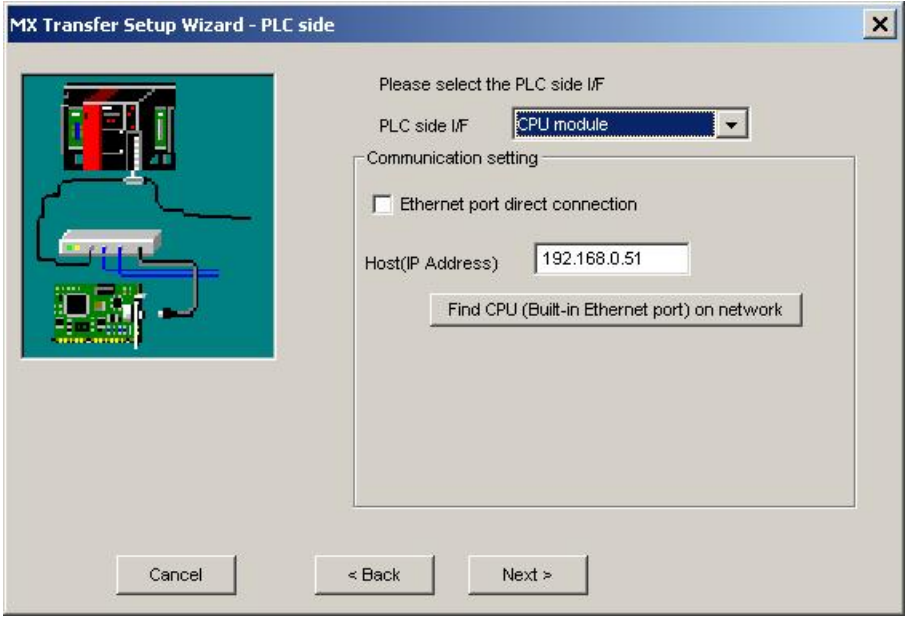

If the option 'Ethernet port direct connection' has been selected, the Ethernet interfaces of PC and PLC CPU must be connected point-to-point with a single cable. The IP address is not required for this type of connection and the corresponding input field is therefore disabled.

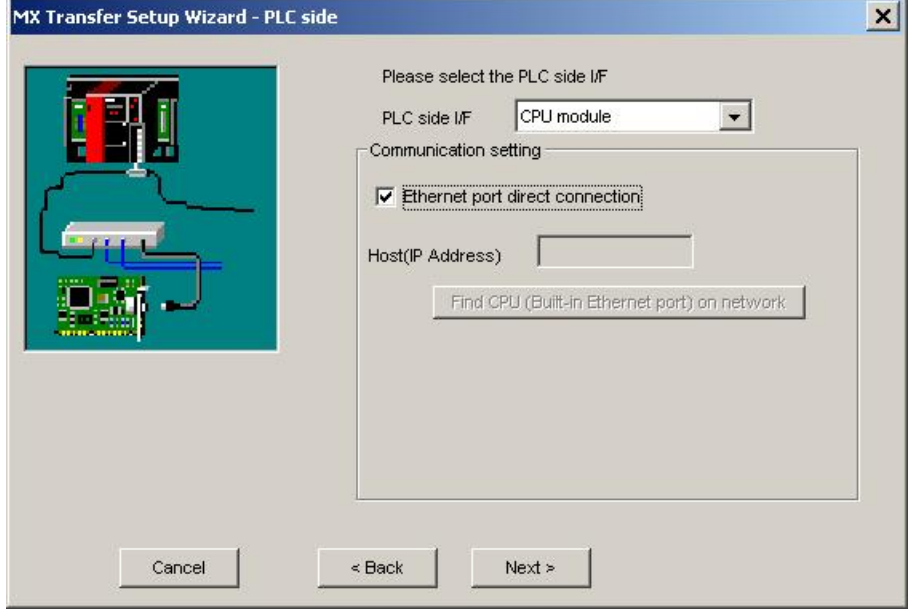

## <span id="page-308-0"></span>**Find CPU**

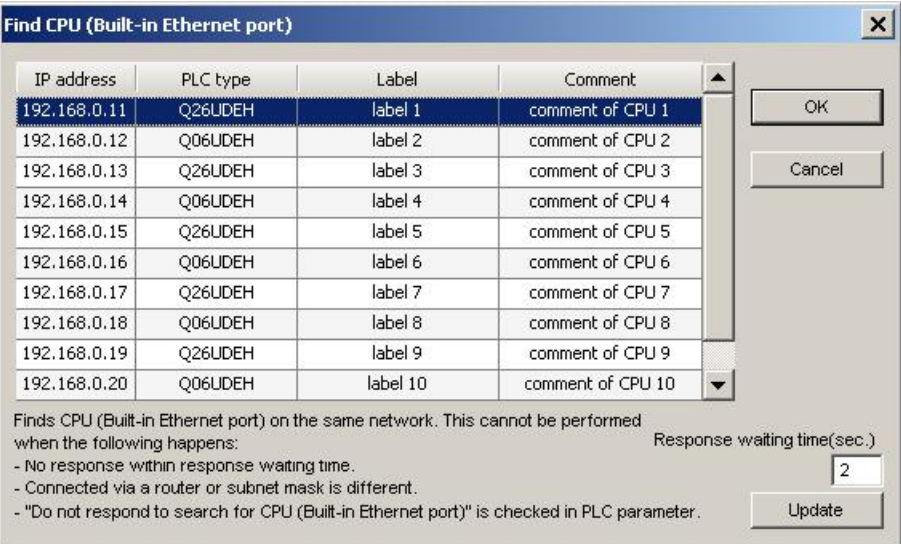

This dialog lists the QnUDE and L-series CPUs found in the local Ethernet network. When a CPU in the list is selected and the **OK** button pressed, the IP address of the selected CPU is copied to the 'Host(IP Address)' field. By pressing '**Update**' the local Ethernet network is scanned again for QnUDE and L-series CPUs and the list is updated. The time to wait for CPUs to respond during the search is entered in the field '**Response waiting time**'.

<span id="page-309-0"></span>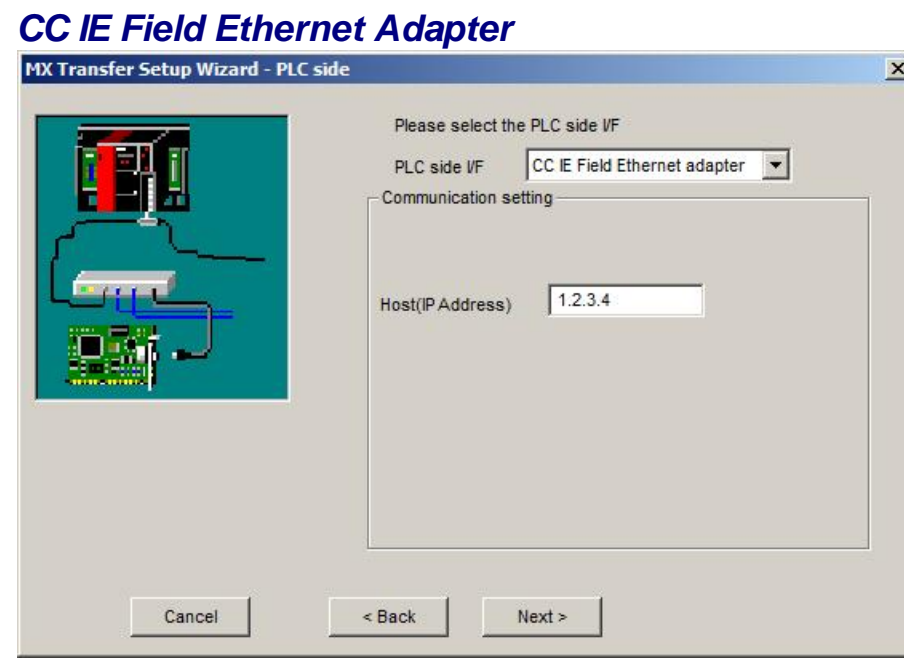

#### **11.2.22 PLC G4 Module**

Enter the settings for a G4 module connected to the PC.

## <span id="page-309-1"></span>*PLC side G4 module parameters*

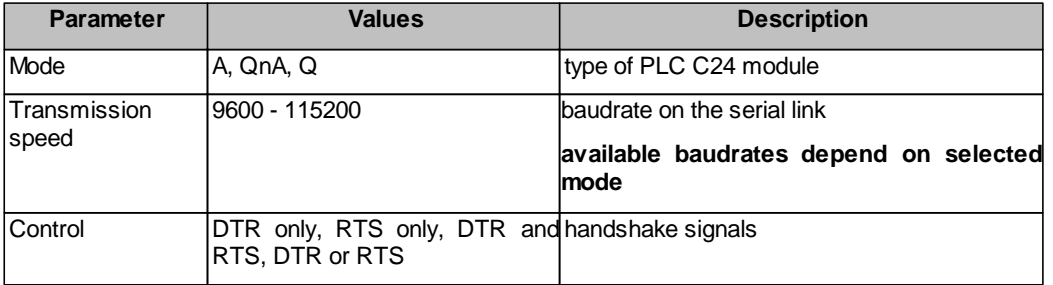

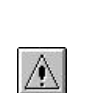

#### **Note:**

The CC-Link G4 module used in CC-Link G4 communication (only when the AJ65BT-G4 is used) must have software version 'D' or later. Modules with software version 'C' or earlier will not operate properly.

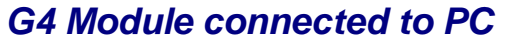

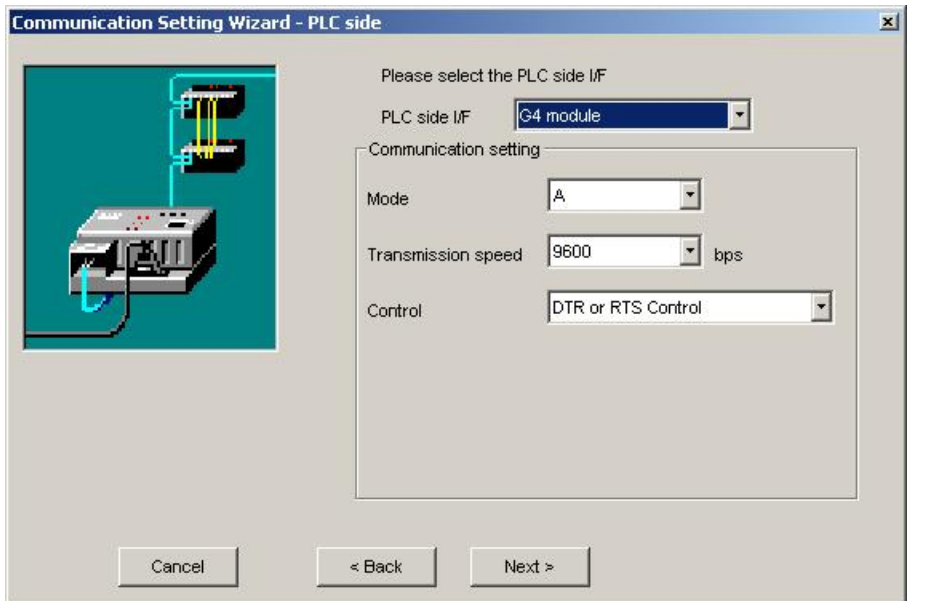

For a description of the editable [parameters](#page-309-1) on the page see **[PLC](#page-309-1) [side](#page-309-1) [G4](#page-309-1) [module](#page-309-1) parameters** 30. Pressing the <**Next**> button opens a page for specifying an optional additional network layer.

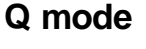

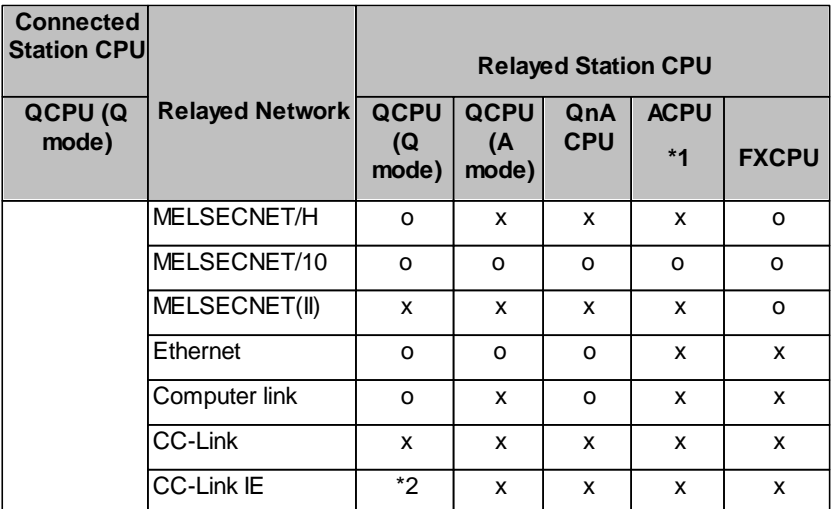

o: Accessible

x: Inaccessible

- \*1 : Including motion controller CPU
- \*2 : partially supported, depends on CPU type

## **QnA mode**

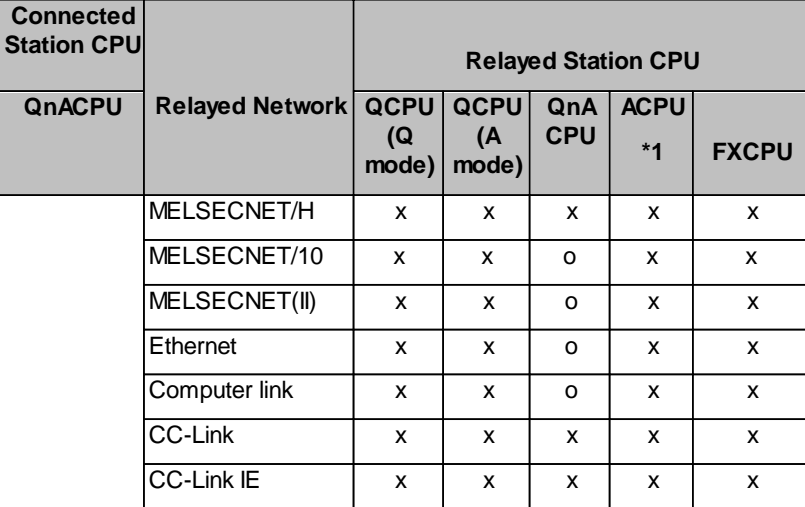

o: Accessible

x: Inaccessible

\*1 : Including motion controller CPU

## **A mode**

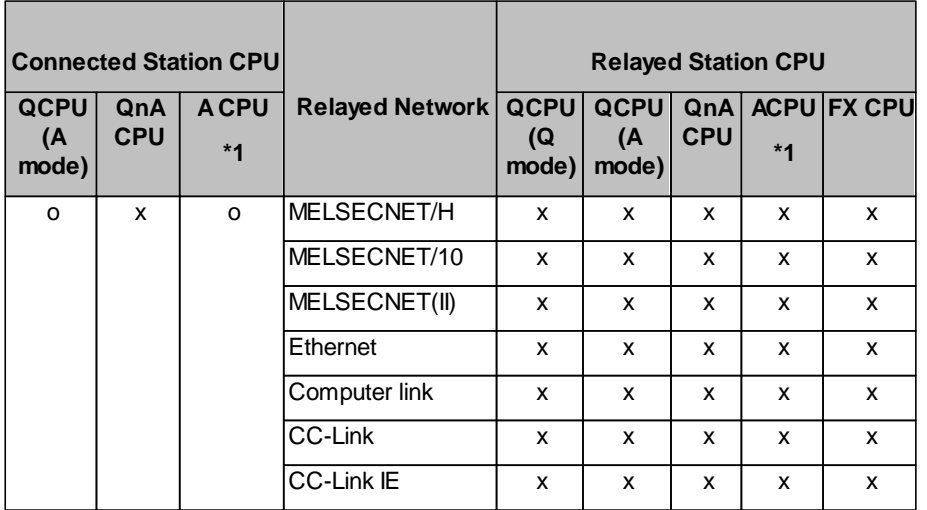

o: Accessible

x: Inaccessible

\*1 : Including motion controller CPU

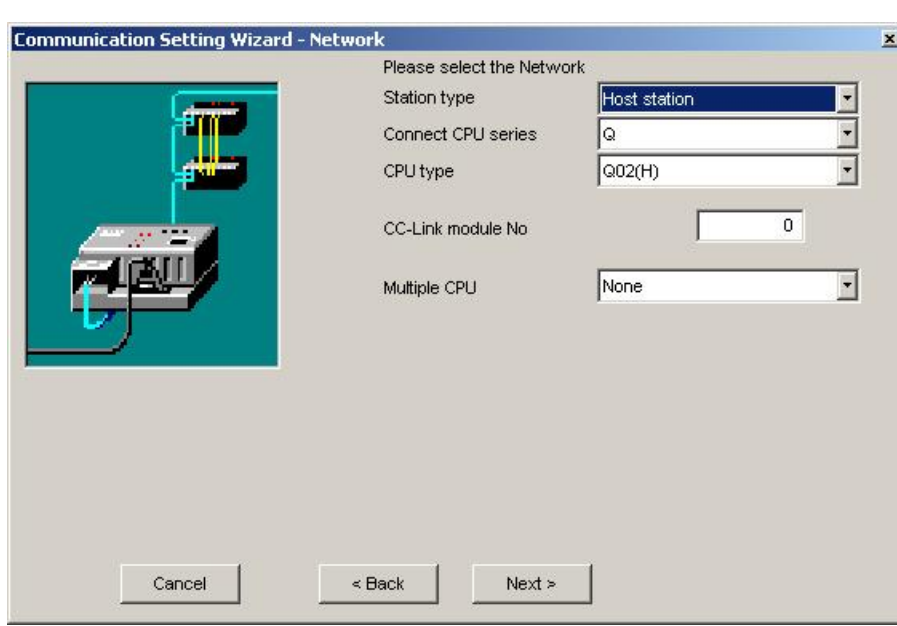

## *Host station attached to G4 module*

Pressing the <**Next**> button opens a [page](#page-336-0)<sup>[337]</sup> for entering a comment for the connection.

# *Other station in a network attached to G4 module*

# *In a CC IE Control network*

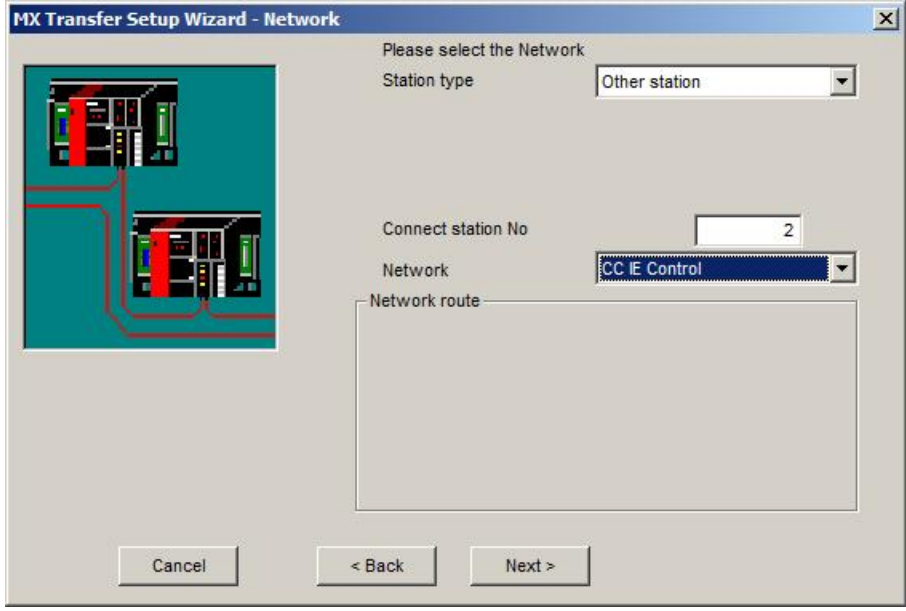

# *In a CC IE Field network*

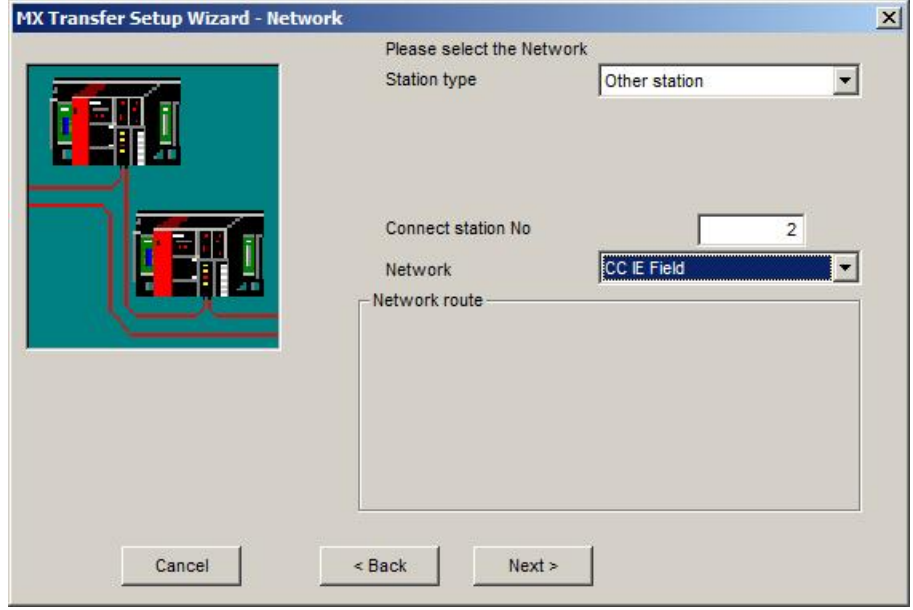

## **In a MELSECNET/10 network**

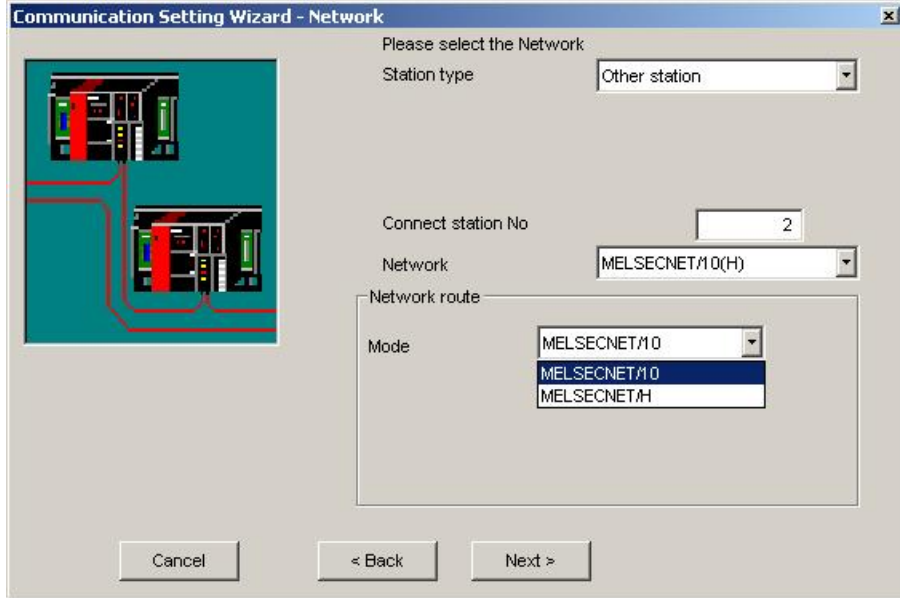

Pressing the <**Next**> button opens a [page](#page-331-0)<sup>[332]</sup> for specifying the station type and address.

## **In an Ethernet network**

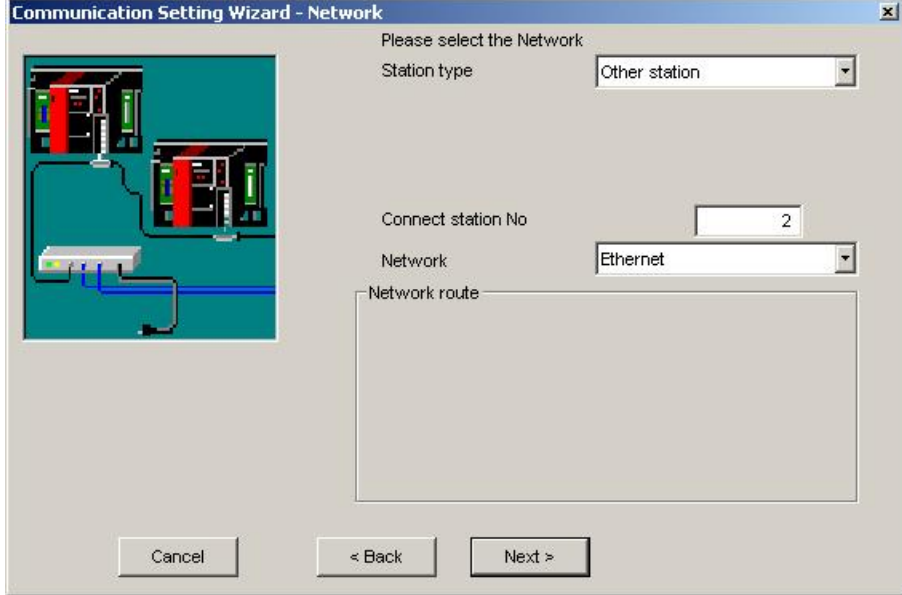

Pressing the <**Next**> button opens a [page](#page-331-0)l<sup>332</sup> for specifying the station type and address.

## **In a C24 network**

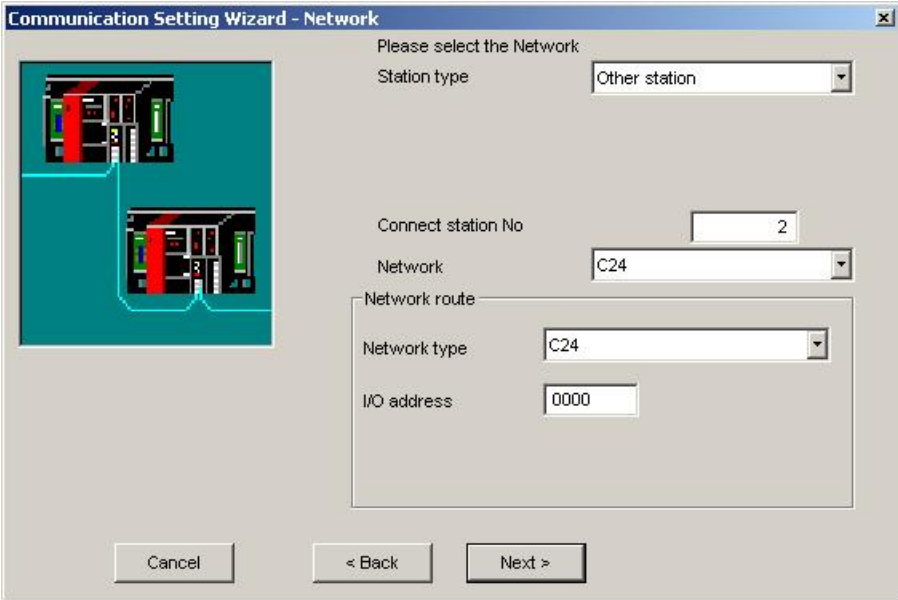

Pressing the <**Next**> button opens a [page](#page-329-0)l<sup>330</sup> for specifying the station type and address.

#### **11.2.23 PLC CC-Link IE Field Ethernet Adapter**

Enter the IP address or host name of the CC IE Field adapter.

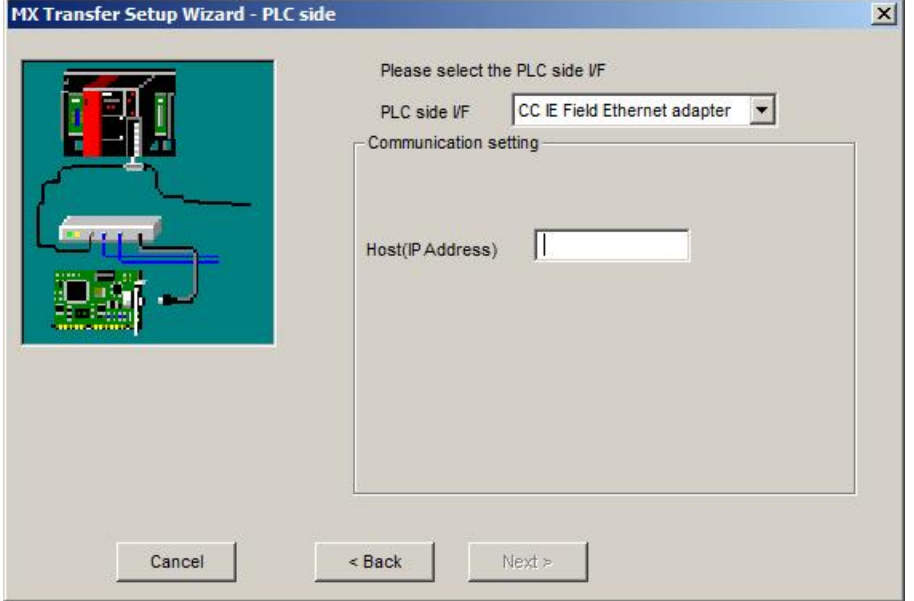

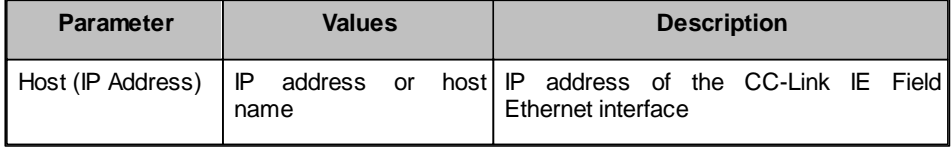

#### **11.2.24 Network**

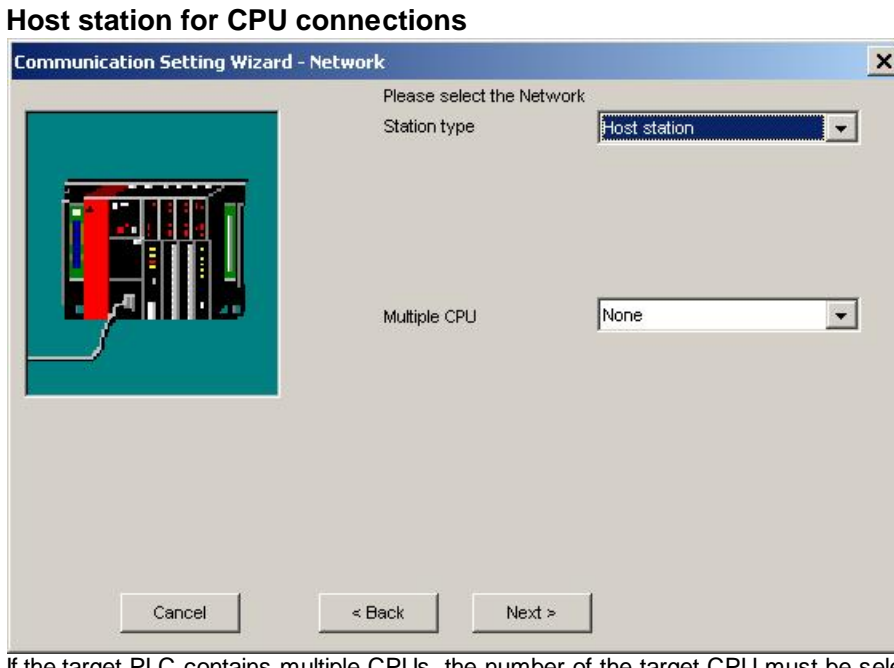

If the target PLC contains multiple CPUs, the number of the target CPU must be selected in the 'Multiple CPU' parameter. For details see <u>['Appendix](#page-337-0) [Multi-CPU'](#page-337-0)</u>।३३बी.

Pressing the <Next> button opens a [page](#page-336-0)l<sup>337</sup> for entering a comment for the connection.

## **Host station for MELSECNET and CC-Link connections**

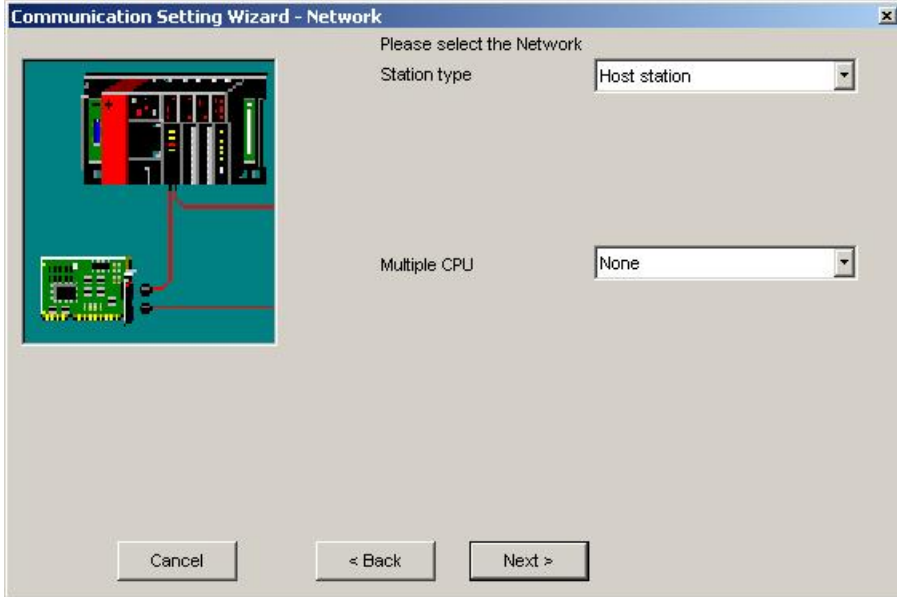

If the target PLC contains multiple CPUs, the number of the target CPU must be selected in the 'Multiple CPU' parameter. For details see <u>['Appendix](#page-337-0) [Multi-CPU'](#page-337-0)</u>।ෲौ.

Pressing the <**Next**> button opens a [page](#page-336-0)<sup>[337]</sup> for entering a comment for the connection.

## <span id="page-317-0"></span>**Host station for C24 connections**

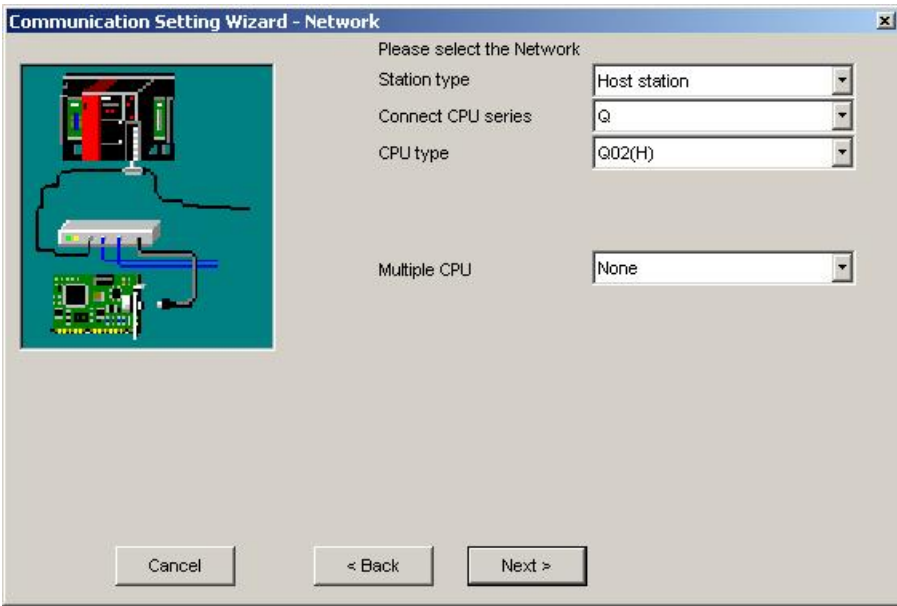

Select the type of the target CPU. If the target PLC contains multiple CPUs, the number of the target CPU must be selected in the 'Multiple CPU' parameter. For details see <u>['Appendix](#page-337-0) [Multi-CPU'](#page-337-0)</u>। $_3$ औ.

Pressing the <**Next**> button opens a [page](#page-336-0)l<sup>337</sup> for entering a comment for the connection.

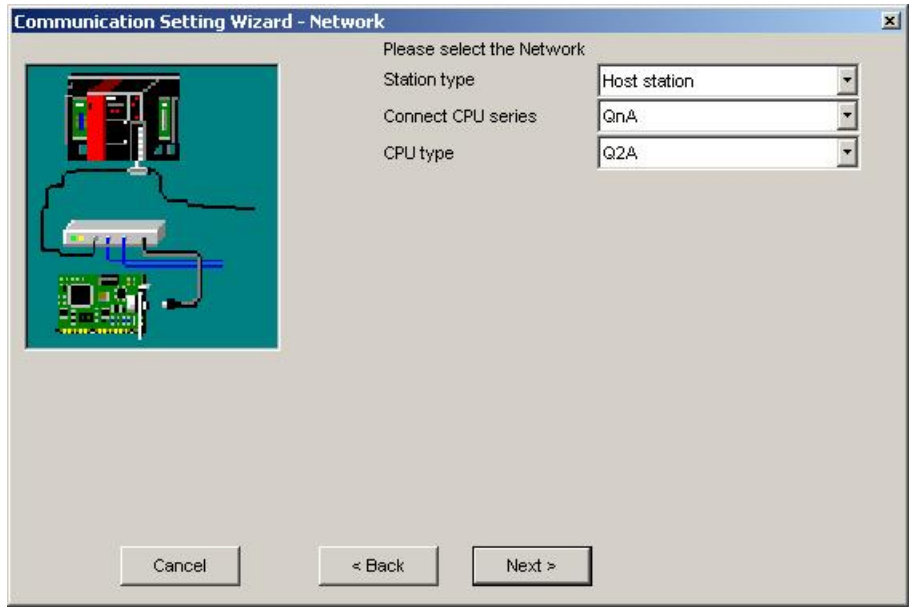

<span id="page-318-0"></span>**Host station for Ethernet connections**

For Q-series PLCs the index of the CPU in a multi-CPU system can optionally be selected.

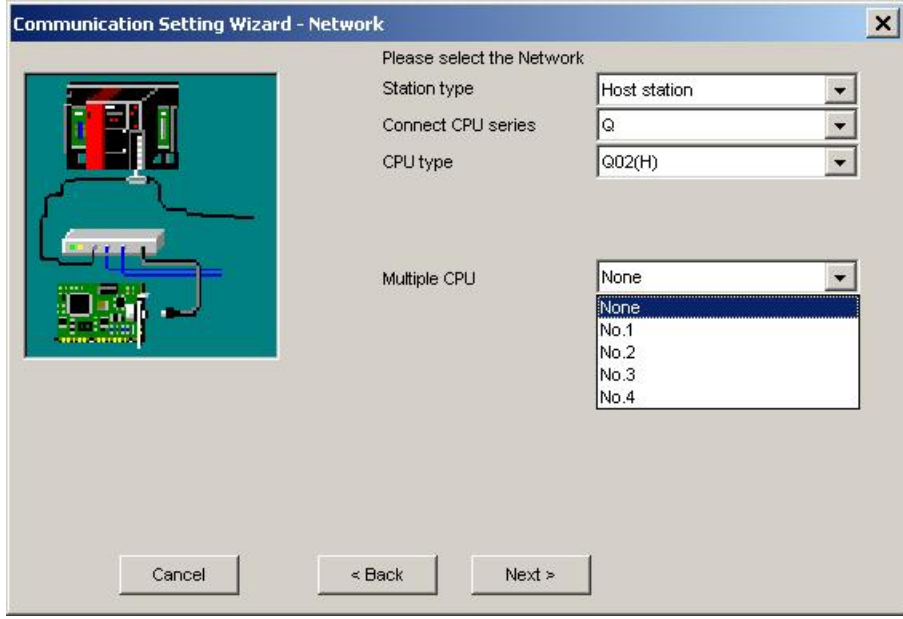

Select the type of the target CPU and press the <**Next**> button to open a [page](#page-336-0)l<u>aid for entering a comment for the</u> connection. 337

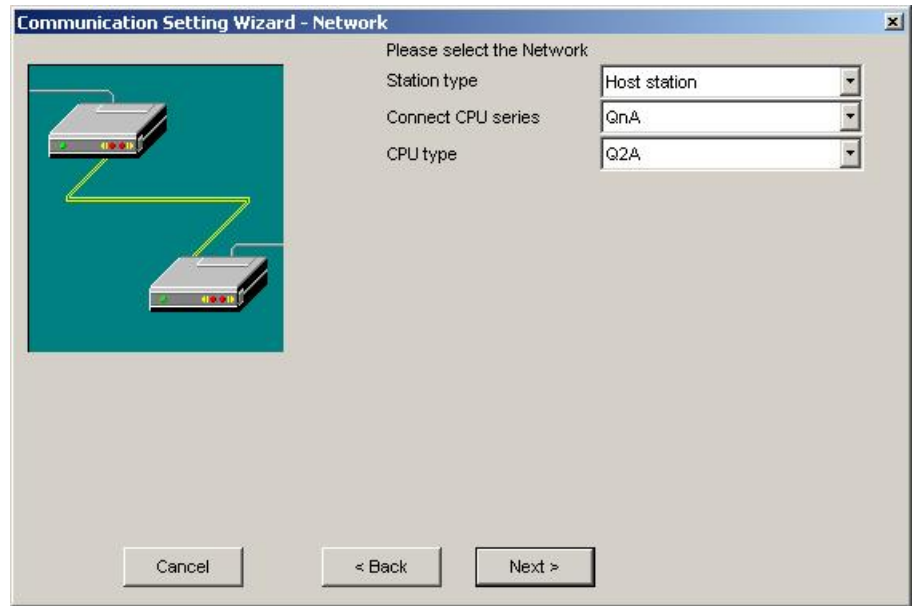

## <span id="page-319-0"></span>**Host station for modem connections**

Pressing the <Next> button opens a [page](#page-336-0)<sup>[337]</sup> for entering a comment for the connection.

# **Host Station for CPU Board Connections**

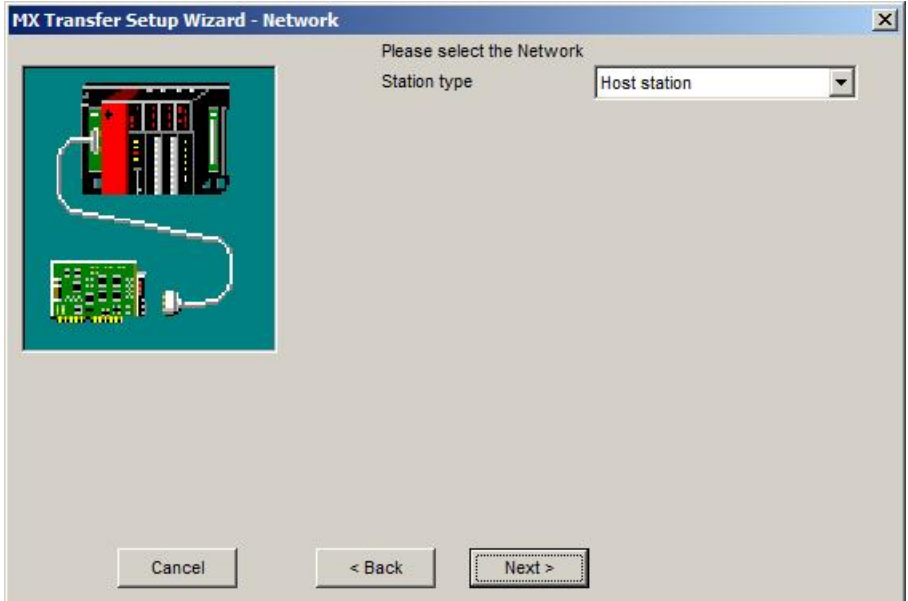

## **Station in single network**

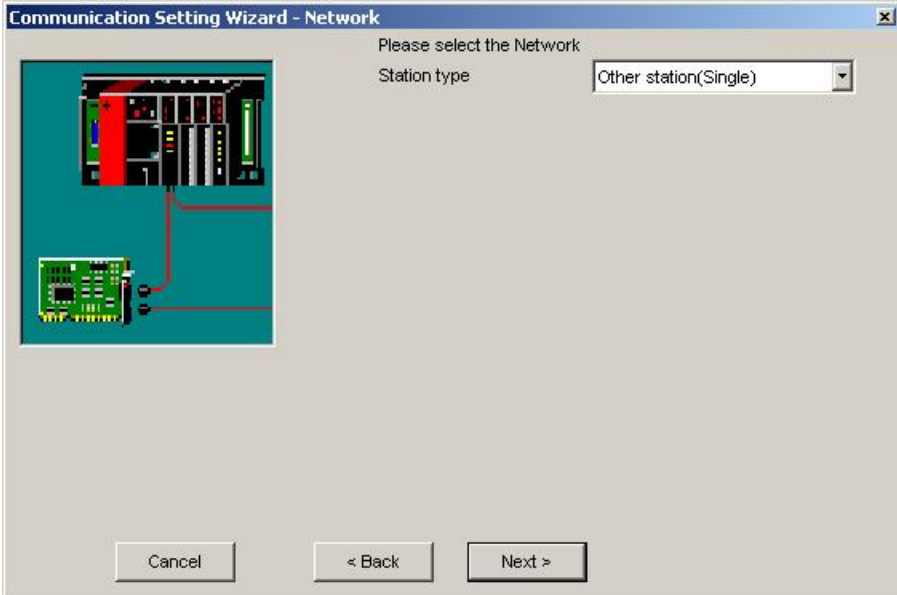

Pressing the <**Next**> button opens a [page](#page-331-0)<sup>[332]</sup> for entering the MELSECNET address of the target PLC.

## **Station in coexisting network**

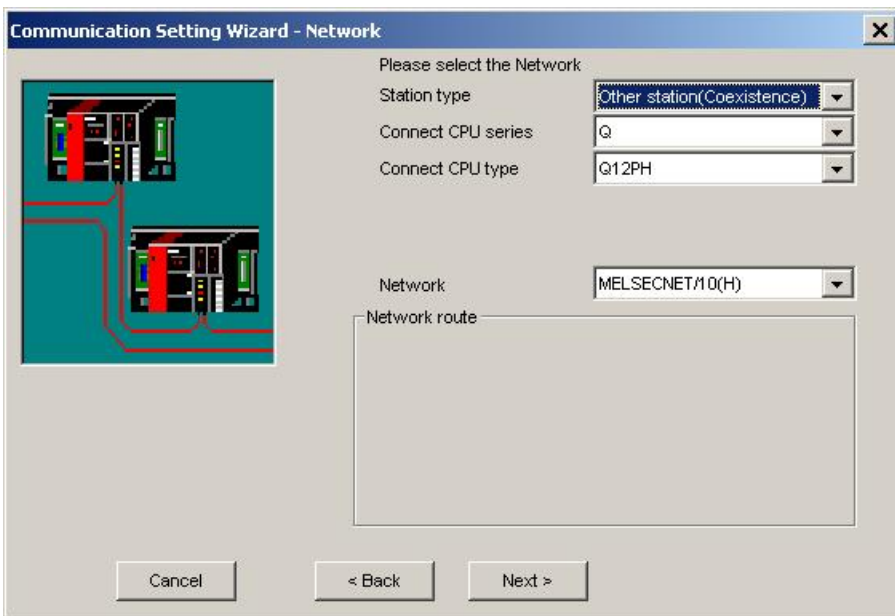

## **For MELSECNET/10 interfaces**

Select the type of the coexisting network and press the <**Next**> button to open a [page](#page-331-0)l<sup>33</sup> for entering parameters of the target PLC in the coexisting network. 332

## **For MELSECNET/H interfaces**

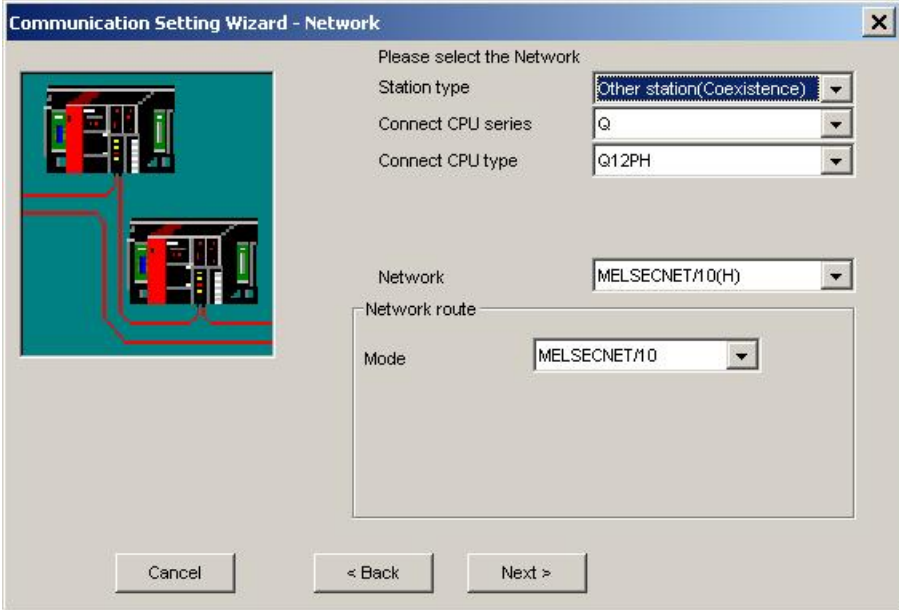

Select the type of the coexisting network and press the <**Next**> button to open a [page](#page-331-0)l<sup>332</sup> for entering parameters of the target PLC in the coexisting network.

## **For CC-Link interfaces**

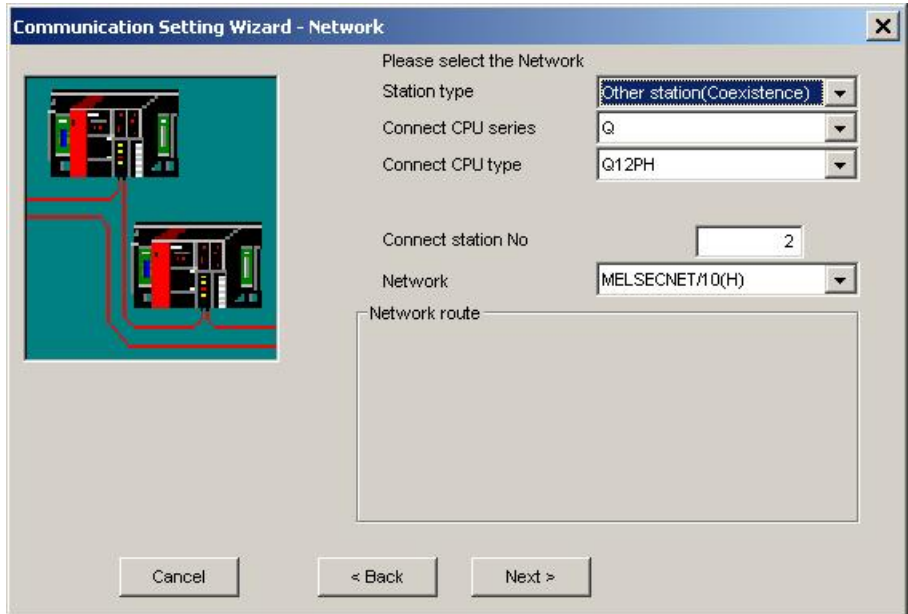

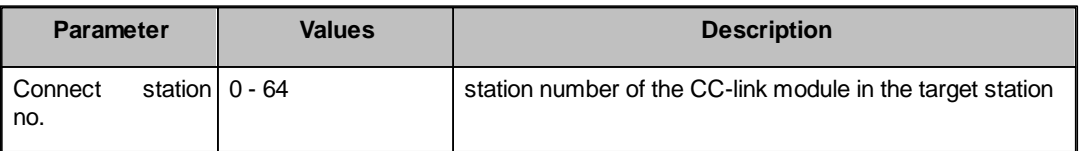

Select the type of the coexisting network and press the <**Next**> button to open a [page](#page-331-0)l<sup>332</sup> for entering parameters of the target PLC in the coexisting network.

## **For CC-Link IE interfaces**

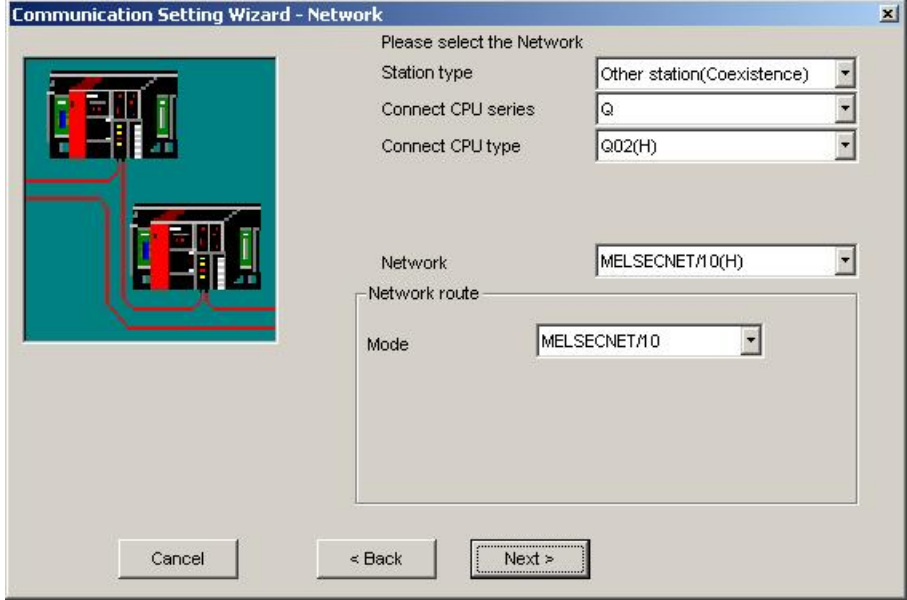

Select the type of the coexisting network and press the <**Next**> button to open a [page](#page-331-0)l<sup>332</sup> for entering parameters of the target PLC in the coexisting network.

## **Station in MELSECNET/10 network**

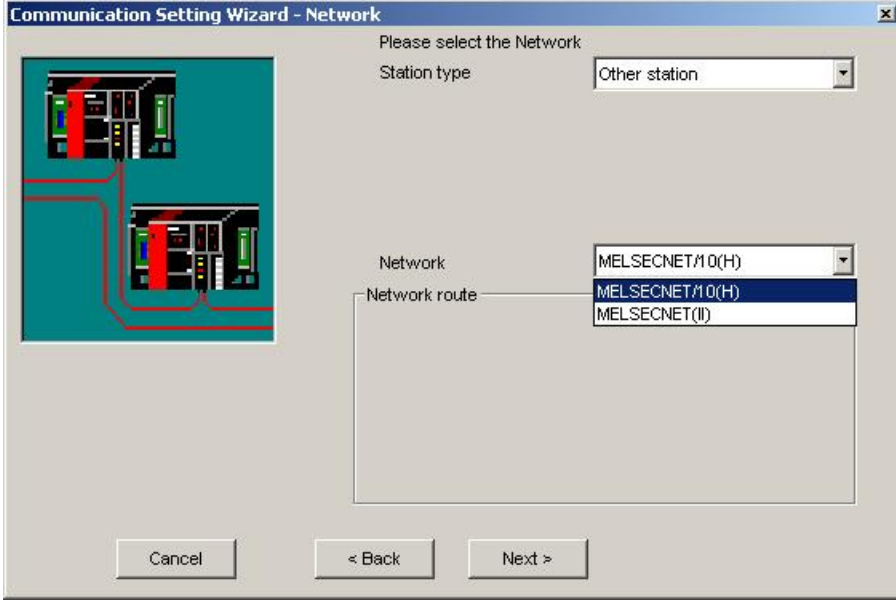

Select the type of the network, to which the target PLC is connected. Additionally the mode may also be selectable.

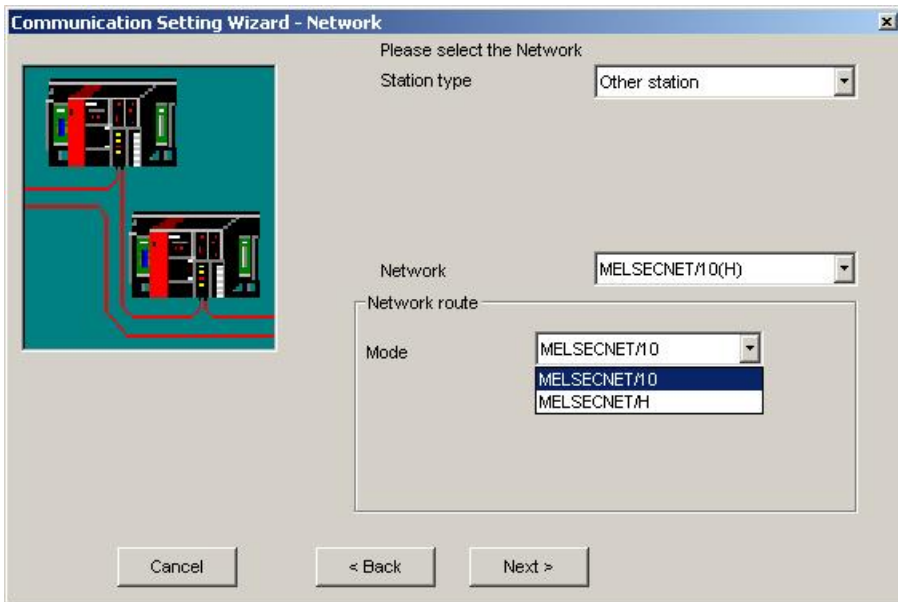

## **Station in Ethernet network**

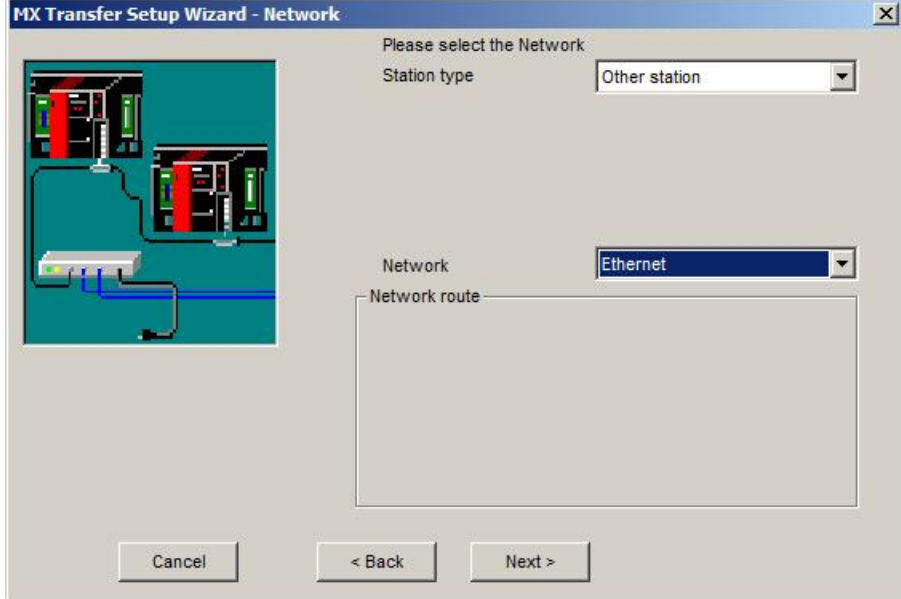

**Pressing the <Next> button opens a [page](#page-328-0)lszil for entering the MELSECNET address of the target PLC.**
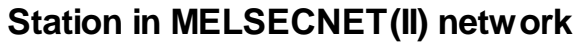

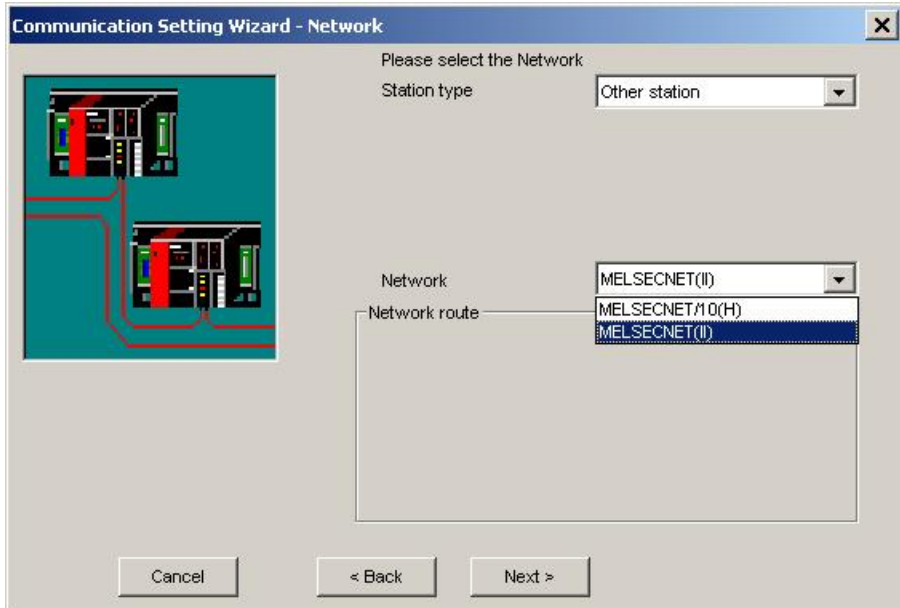

**Pressing the <Next> button opens a [page](#page-328-0)lszil for entering the MELSECNET address of the target PLC.** 

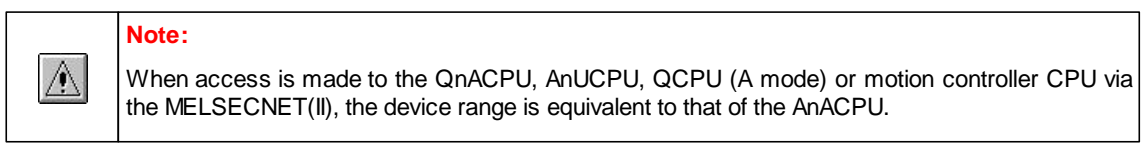

# **Station in C24 multi drop network**

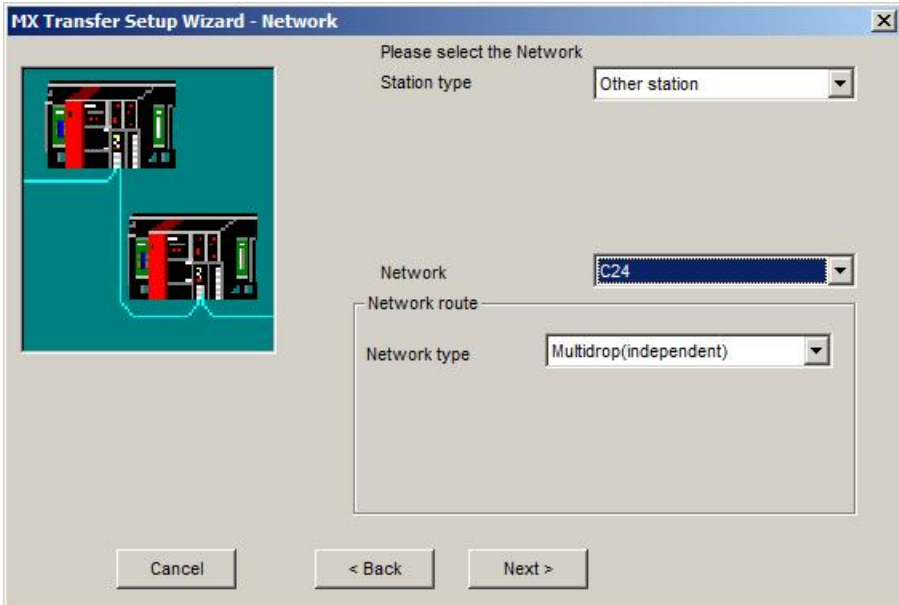

Pressing the <Next> button opens a [page](#page-329-0)l<sup>330</sup> for entering the station address of the target PLC in multi drop network.

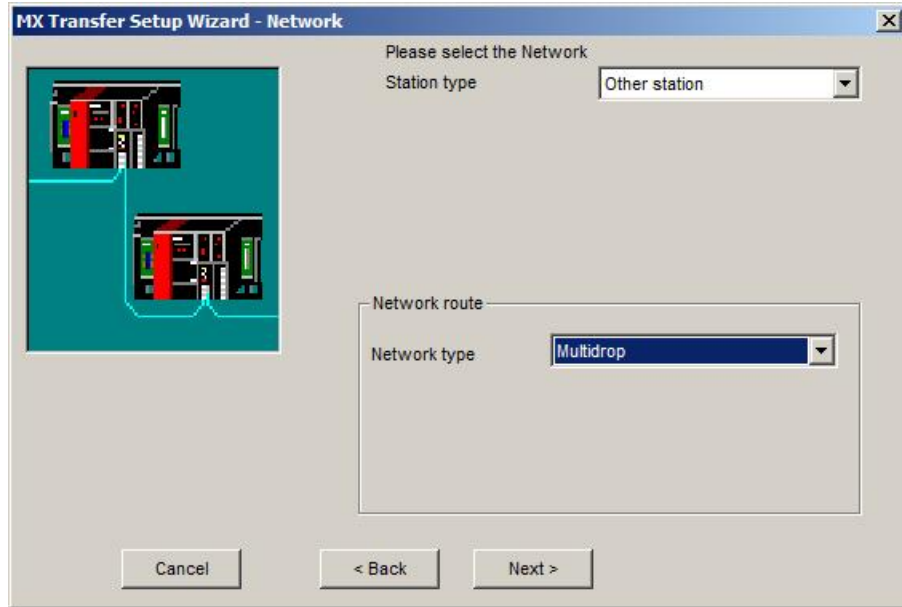

**Station in FX multi drop network**

Pressing the <Next> button opens a [page](#page-329-0)<sup>[330]</sup> for entering the station address of the target PLC in multi drop network.

# **Network with C24 station**

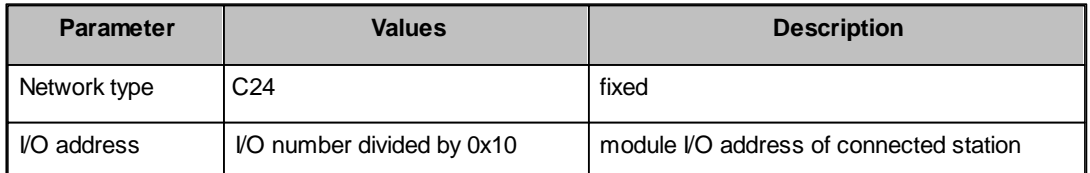

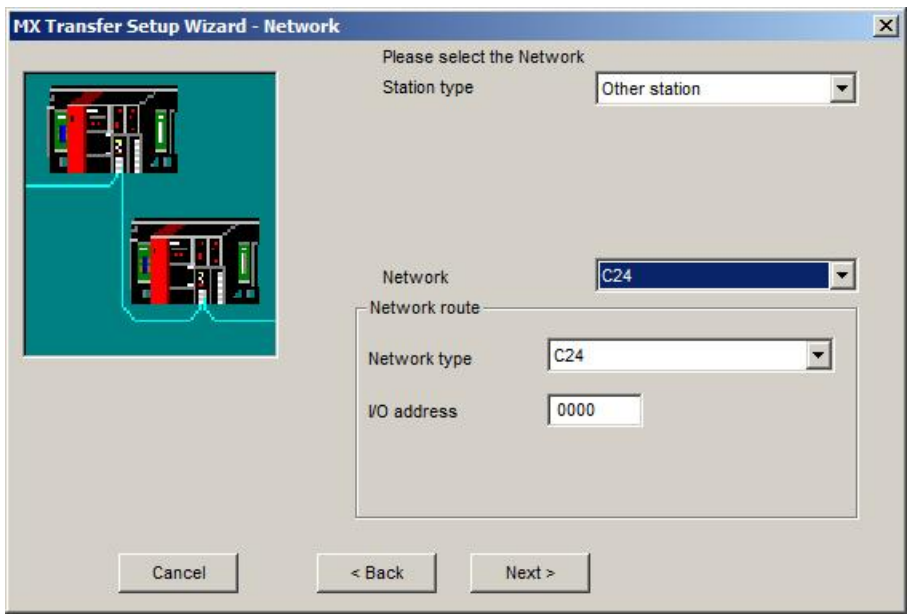

# **Network with CC-Link station**

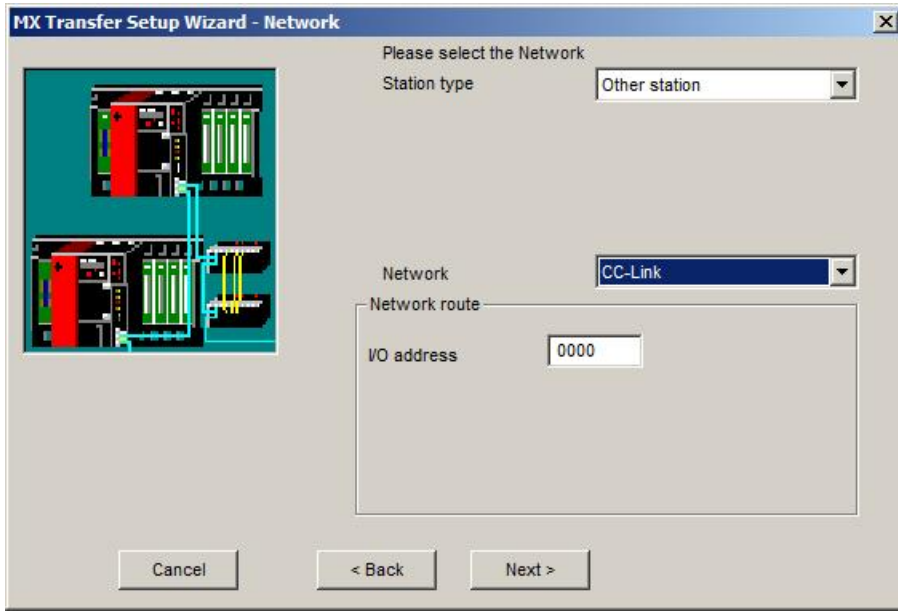

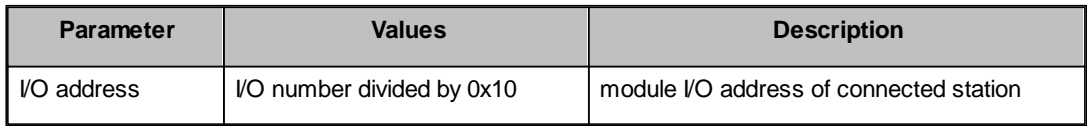

# **Network with CC-Link IE Control**

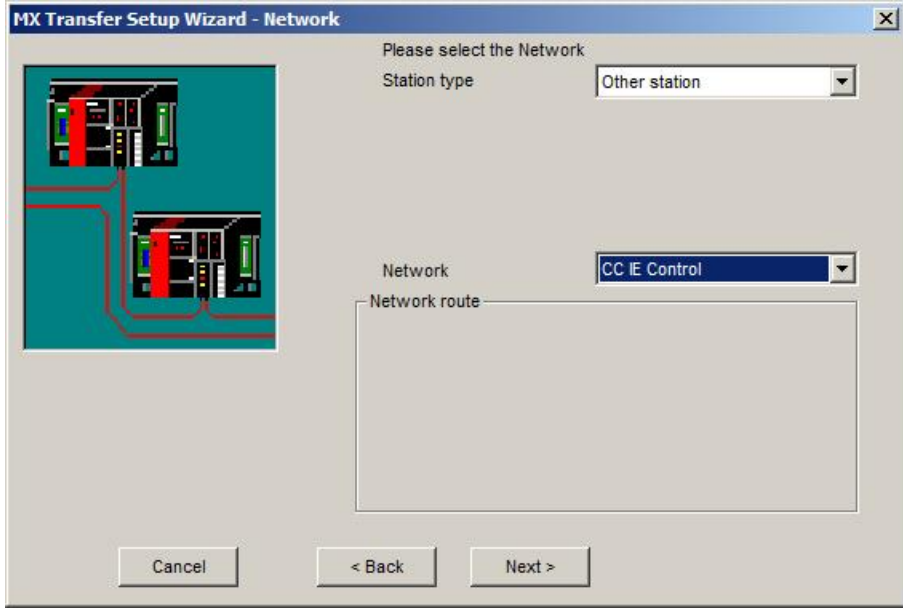

# **Network with CC-Link IE Field**

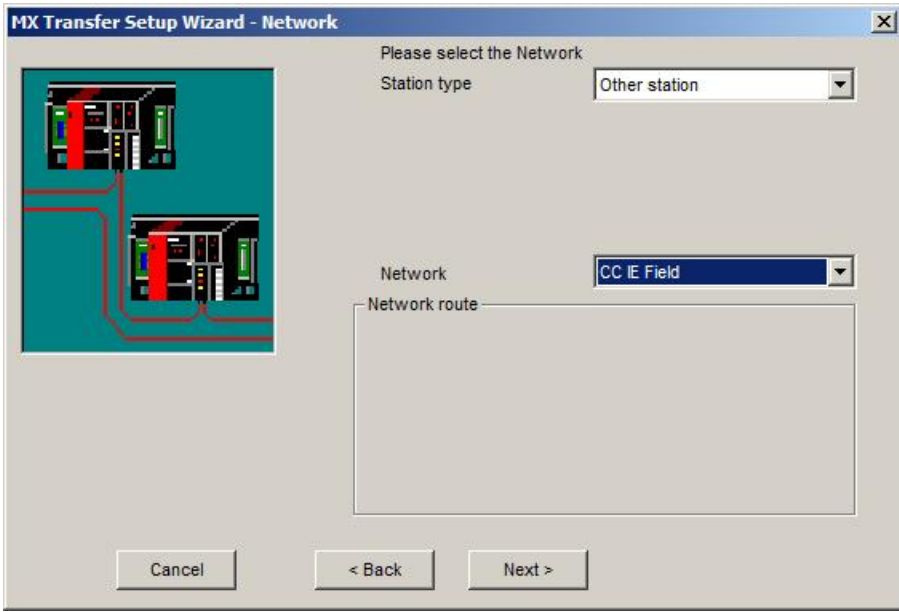

### **11.2.25 Other Station**

This page is used to provide type and network address information of the target PLC in a multi-layered network.

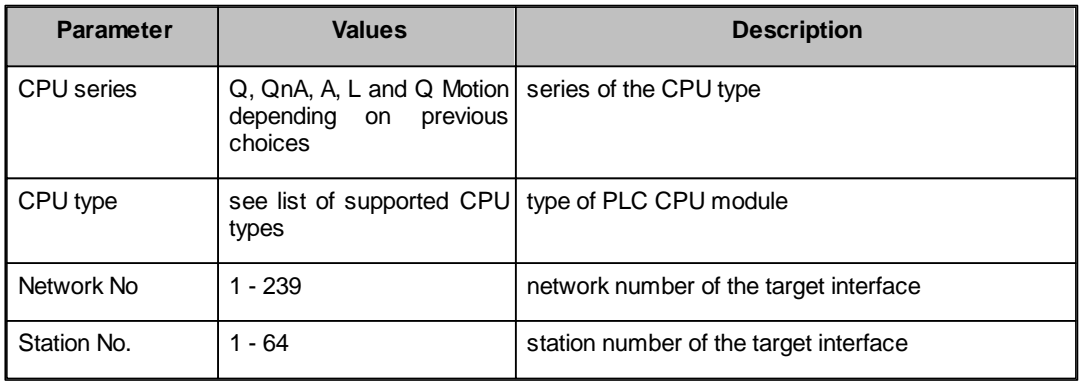

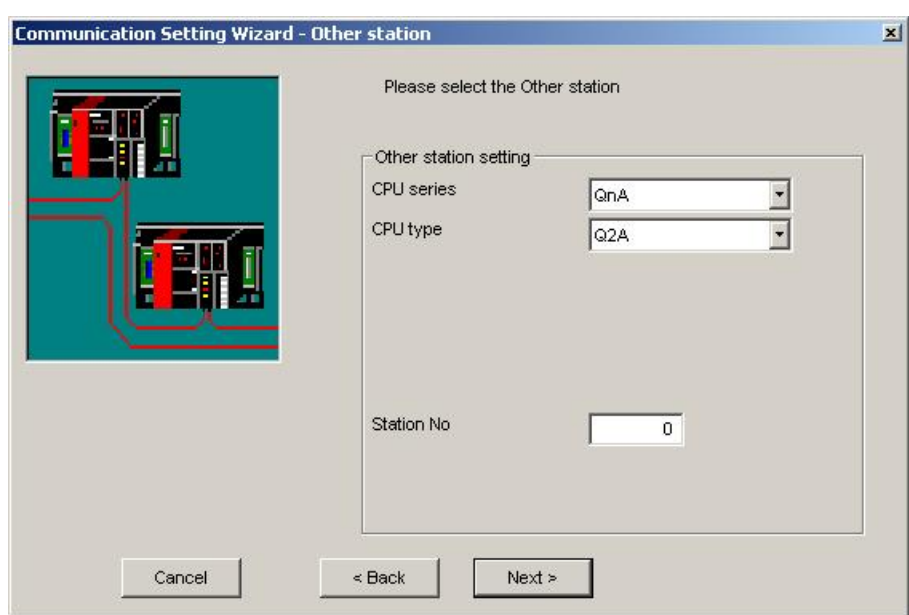

# <span id="page-328-0"></span>**Station in same network for MELSECNET(II)**

Pressing the <**Next**> button opens a [page](#page-336-0)<sup>[337]</sup> for entering a comment for the connection.

<span id="page-329-0"></span>**Station in same network for C24 or FX**

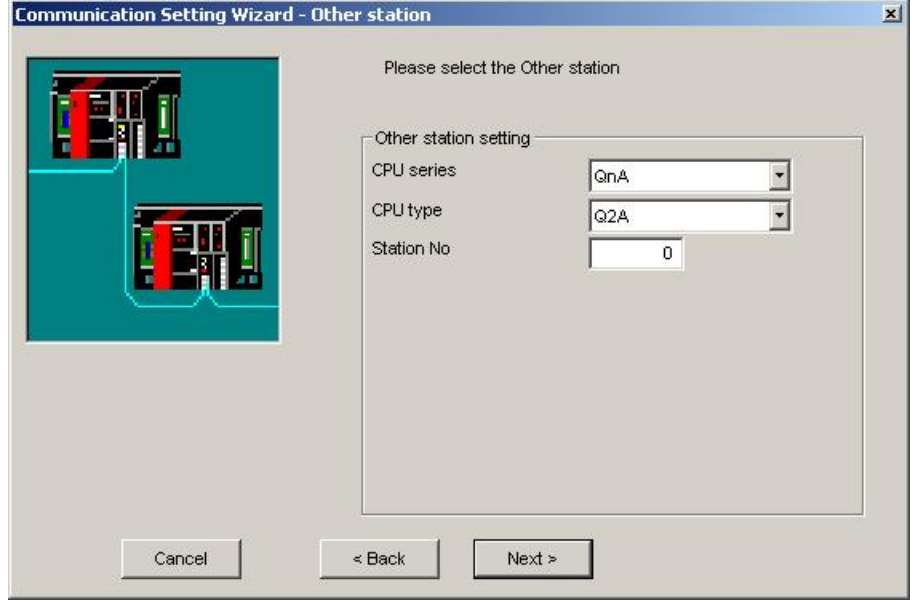

For PLCs, which support multiple CPUs, the index of the CPU in a multi-CPU system can optionally be selected.

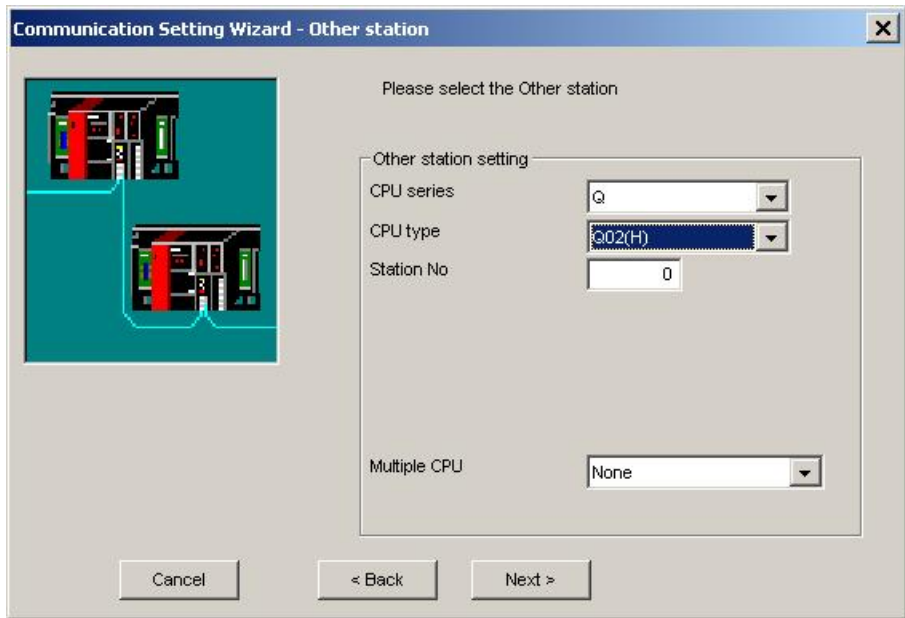

Pressing the <**Next**> button opens a [page](#page-336-0)<sup>[337]</sup> for entering a comment for the connection.

**Station in same network for CC-Link**

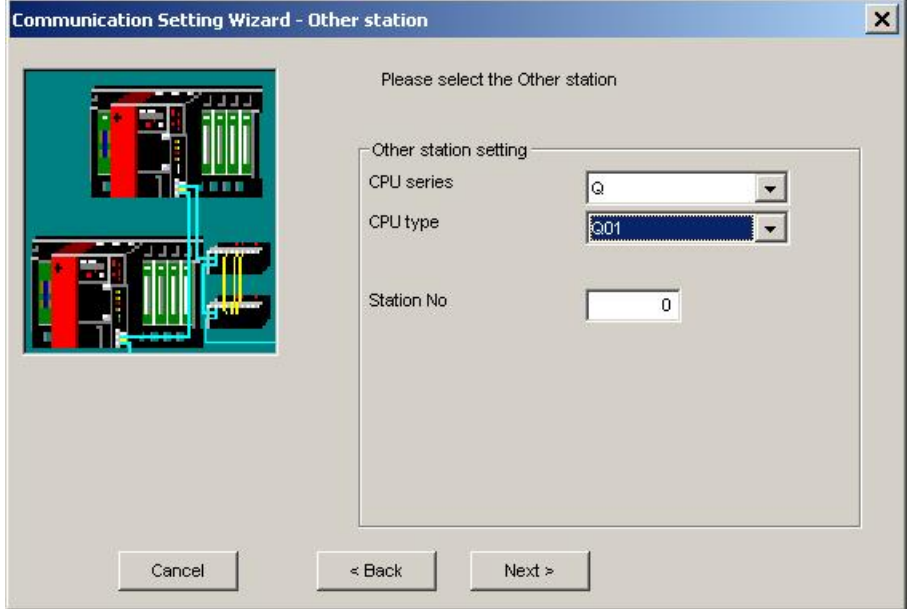

For Q-series PLCs the index of the CPU in a multi-CPU system can optionally be selected.

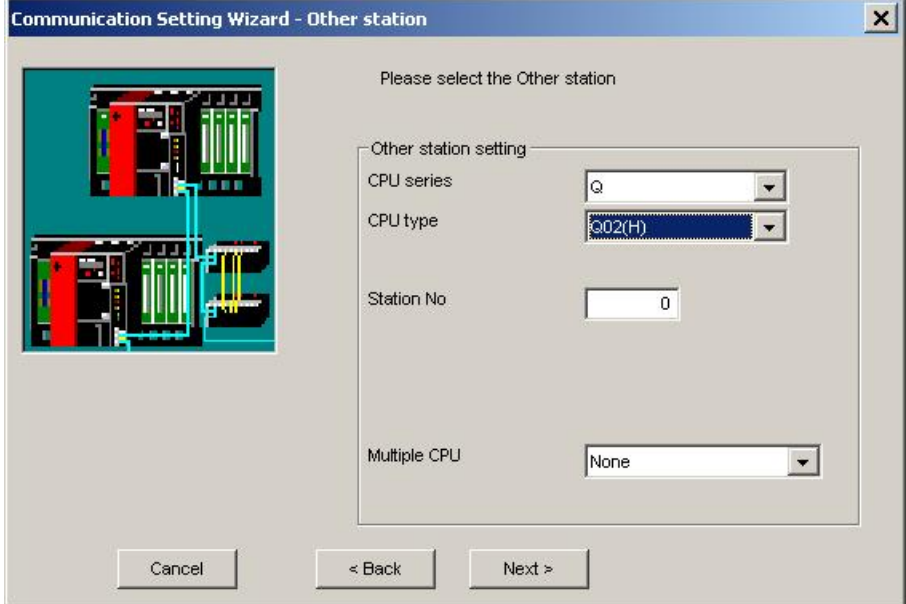

Pressing the <**Next**> button opens a [page](#page-336-0)<sup>[337]</sup> for entering a comment for the connection.

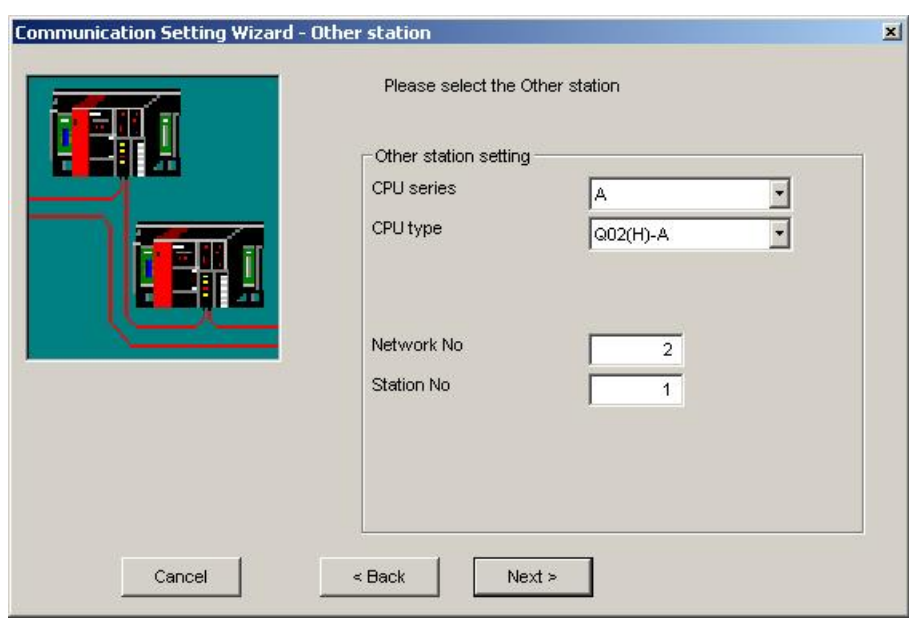

# **Station in same or different network**

For Q-series PLCs the index of the CPU in a multi-CPU system can optionally be selected.

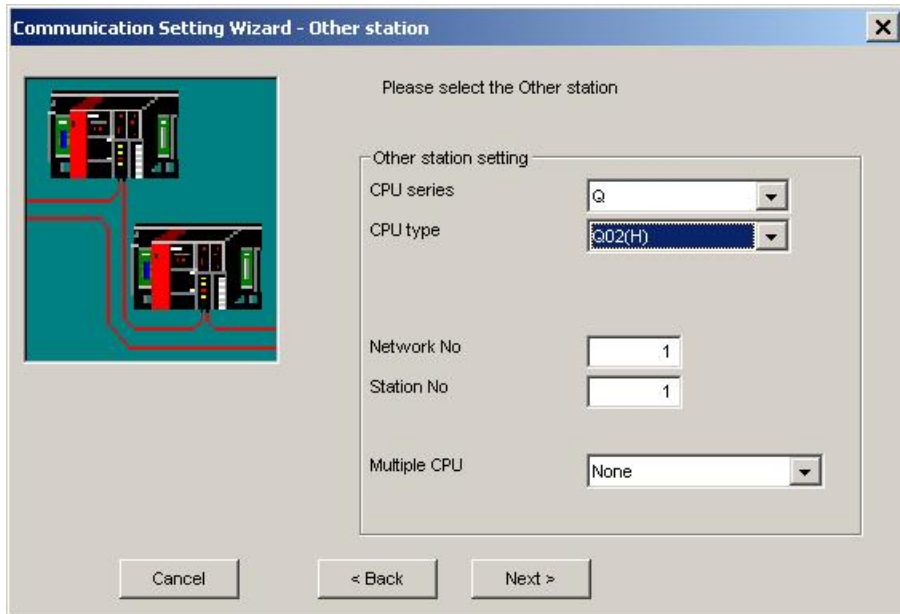

If the target PLC is in a different network, the network number of that network must be provided additionally to the station number of the target PLC.

Pressing the <**Next**> button opens a [page](#page-336-0) 337 for entering a comment for the connection.

### **11.2.26 GOT Side Settings**

## *PC Serial Interfaces (USB and RS232)*

For USB and RS232 serial connections between PC and GOT the following interfaces of the GOT can be used to connect to the PLC

- o <u>[GOT](#page-332-0) [Serial](#page-332-0) [Interface](#page-332-0)</u>lෲ
- o <u>[GOT](#page-333-0) [Bus](#page-333-0) [Interface](#page-333-0)</u>lзз4
- o <u>[GOT](#page-333-1) [Ethernet](#page-333-1) [Interface](#page-333-1)</u>lෲ

The interfaces, which are actually available on the GOT, depend on the specific GOT hardware used.

#### <span id="page-332-0"></span>**GOT Serial Interface**

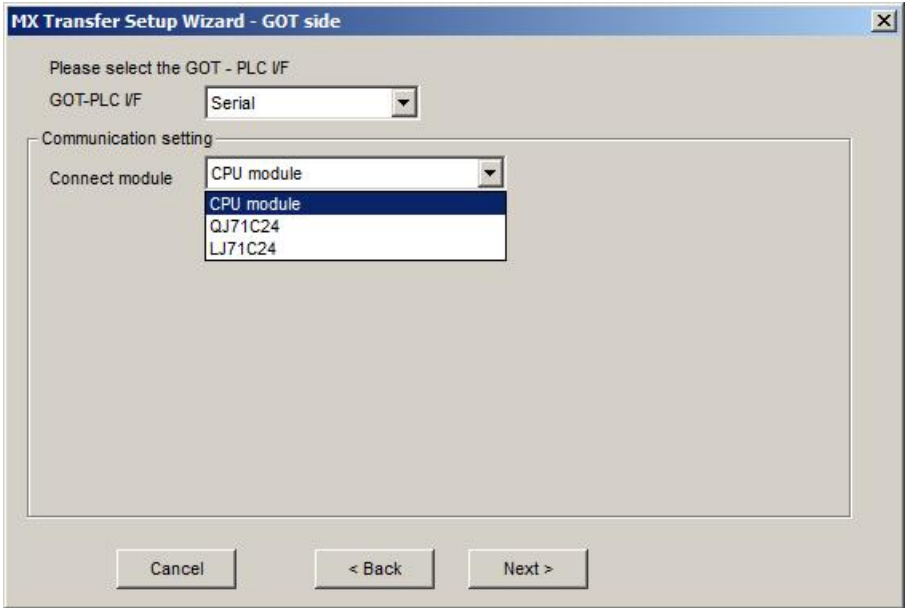

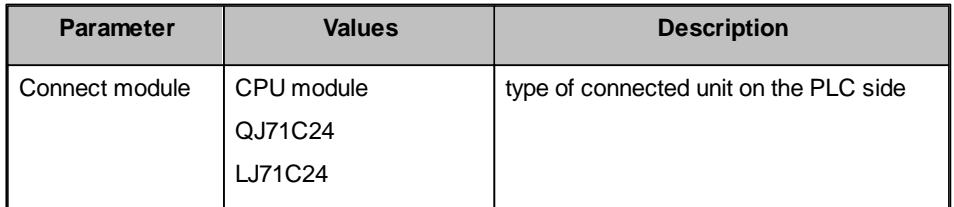

# <span id="page-333-0"></span>**GOT Bus Interface**

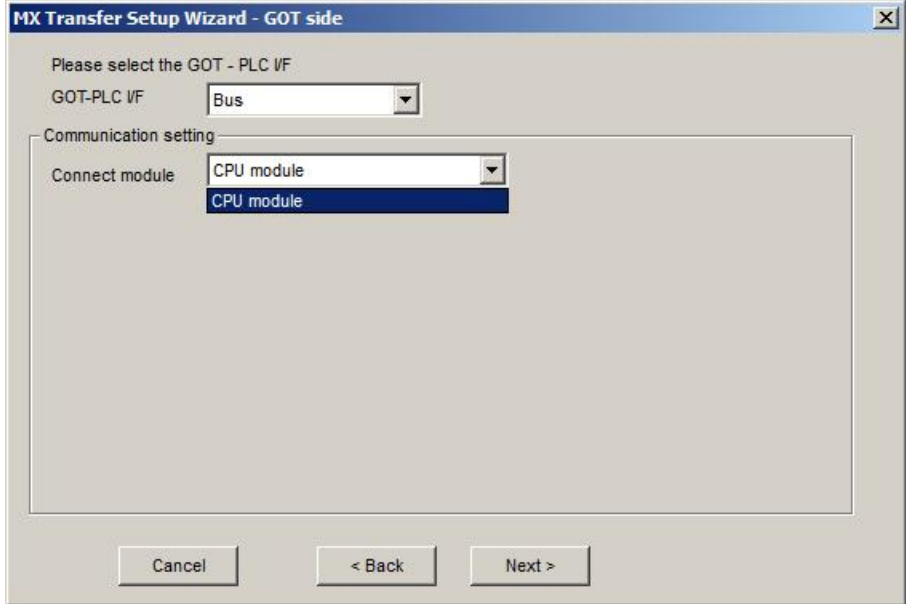

# <span id="page-333-1"></span>**GOT Ethernet Interface**

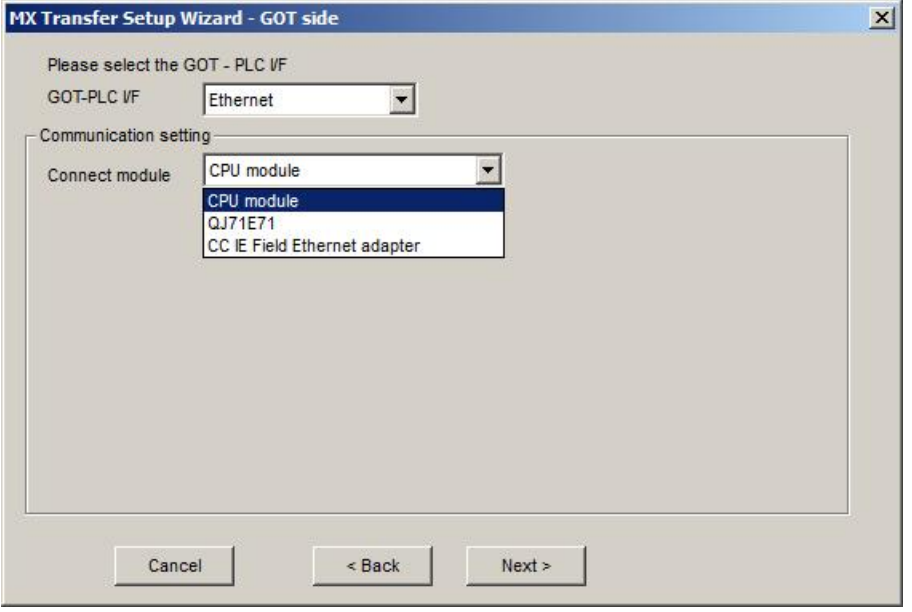

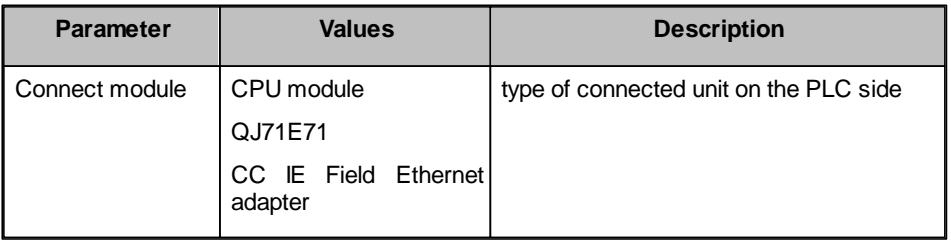

# *PC Ethernet Interface*

For Ethernet connections between PC and GOT the following interfaces of the GOT can be used to connect to the PLC

- o <mark>[GOT](#page-334-0) [Serial](#page-334-0) [Interface](#page-334-0)</mark>lෲ
- o <u>[GOT](#page-335-0) [Bus](#page-335-0) [Interface](#page-335-0)</u>lෲ

The interfaces, which are actually available on the GOT, depend on the specified GOT hardware used.

## <span id="page-334-0"></span>**GOT Serial Interface**

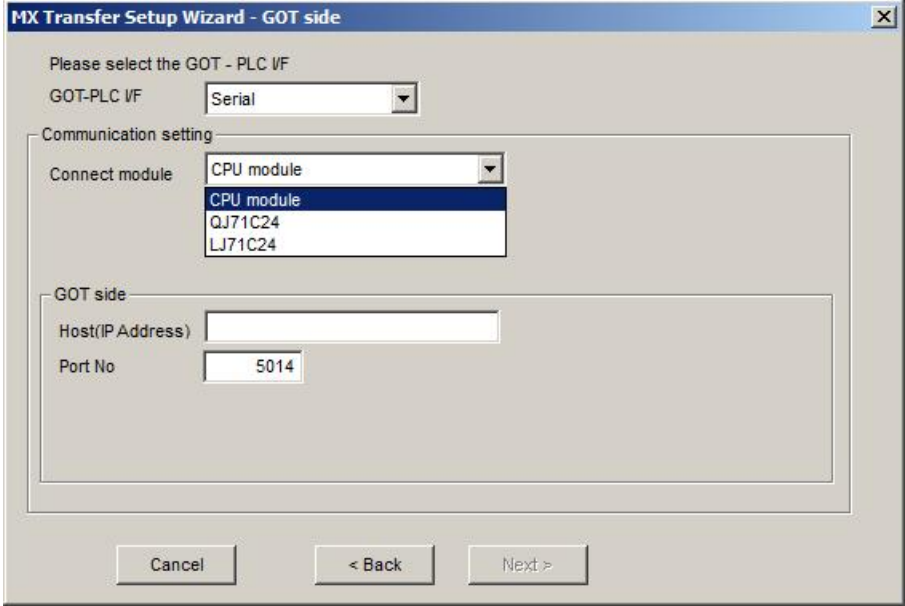

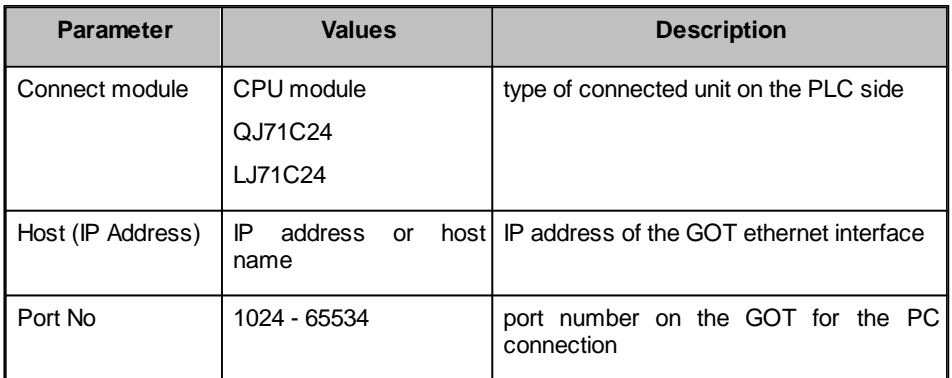

# <span id="page-335-0"></span>**GOT Bus Interface**

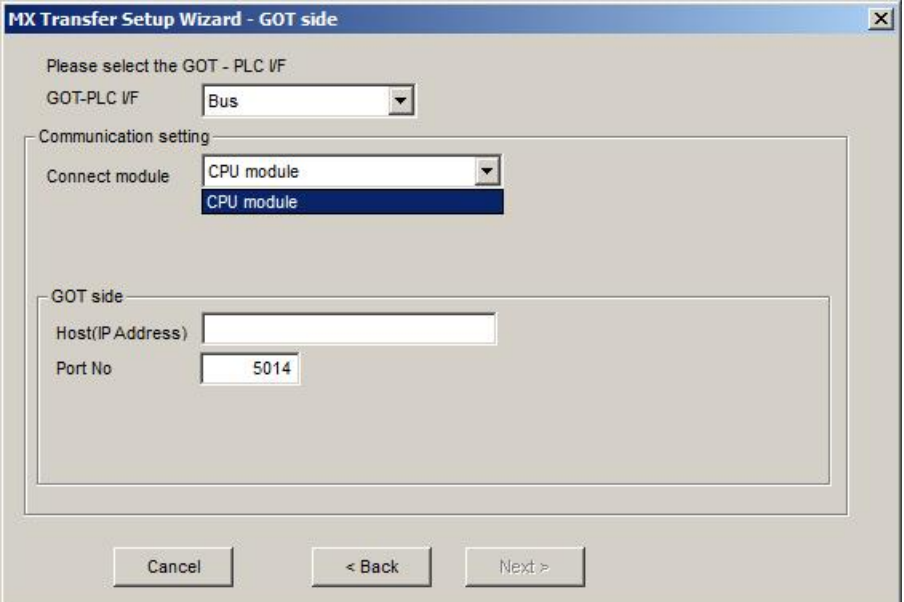

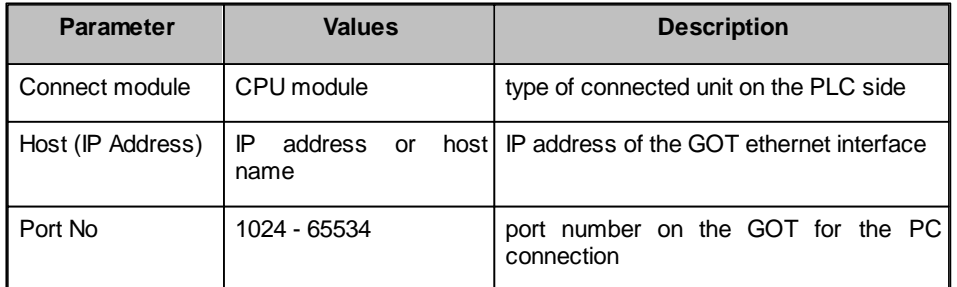

#### <span id="page-336-0"></span>**11.2.27 Enter Comment**

Enter a comment to describe the configured PLC connection and test the PLC connection with the current settings.

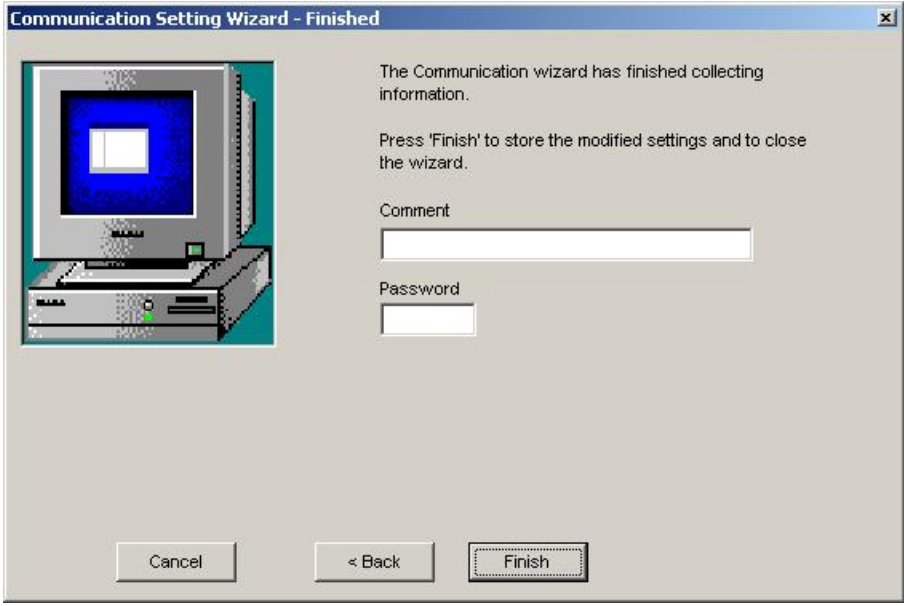

For modem connections to QJ71C24 and QJ71CMO modules a password may be required in order to gain access to the CPU. Enter the password, which has been set in the CPU parameters. For other connection types the password input field is disabled.

The password must not exceed four characters and can consist of alphanumerical characters and standard signs. Blanks are not allowed.

## *Remote access password*

The password for remote access via QJ71E71 and QJ71C24 is assigned in the CPU parameters of a GX Developer project and downloaded to the target PLC. Passwords set in any relaying units have no effect.

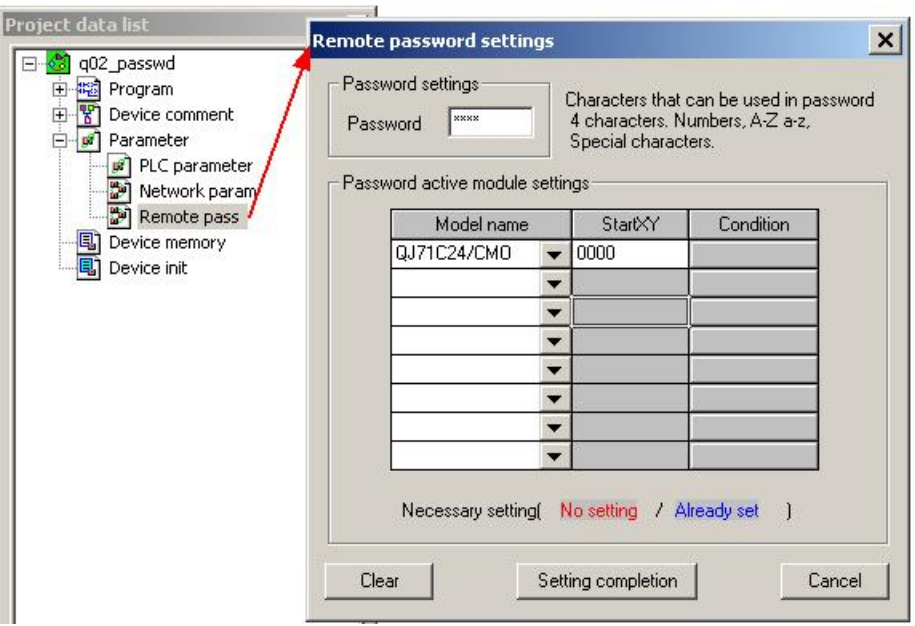

Enter the same password in the 'Password' input field for the connection to gain access to the target PLC.

## **11.3 Special Setups**

#### **11.3.1 Communication with Multi-CPU Systems**

For a multi-CPU system the user must specify the CPU number of the target CPU, i.e. the last accessed station.

When making access to the non-control CPU of the relay module on the accessed station, use the modules of function version B as the relay modules and Q-CPUs (Q mode) on the own station, all relay stations and accessed station.

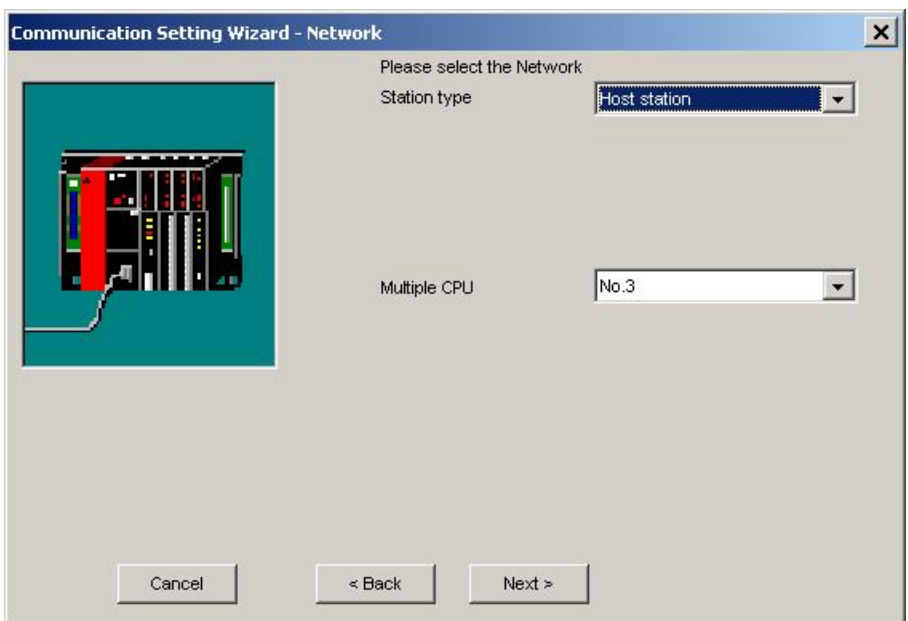

# **(Example 1) CPU COM communication**

When the user has selected 'No. 3' (0x3E2) in the 'Multiple CPU' field, the connection is established to the third CPU in the rack, marked as (3) in the following figure.

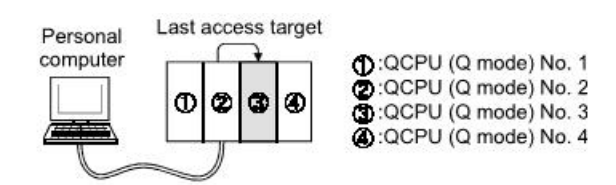

# **(Example 2) CPU COM communication (via MELSECNET/H)**

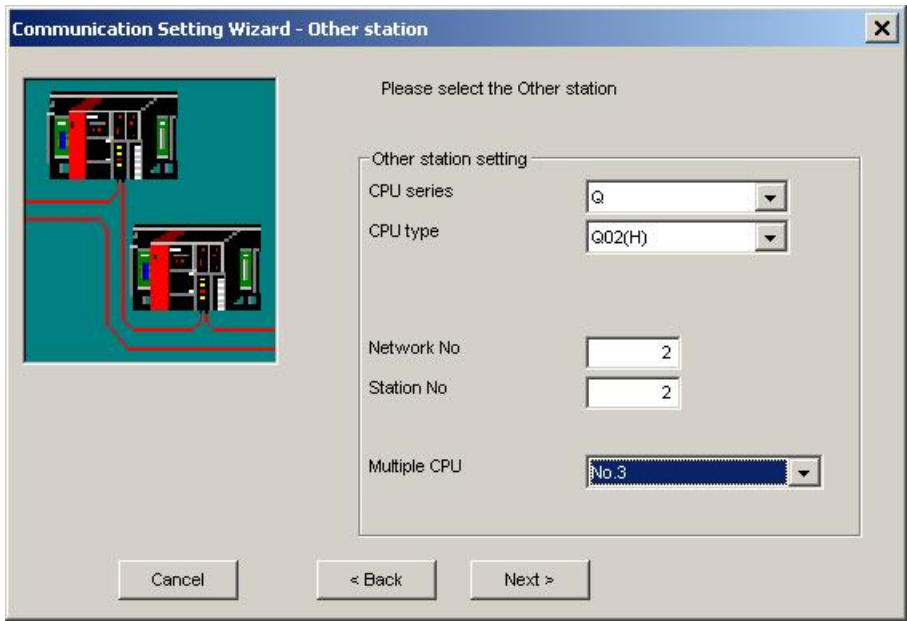

When the user has selected 'No. 3' (0x3E2) in the 'Multiple CPU' field and entered '2' for network and station number, the connection is established to the third CPU in the 'Last access target' rack, marked as (3)' and grayed in the following figure.

The CPU number in the 'Relay station' rack cannot be specified. Therefore, if '1' has been entered as network number for the sample below, an error will occur, because the network number controlled by the CPU (2) is only '2'.

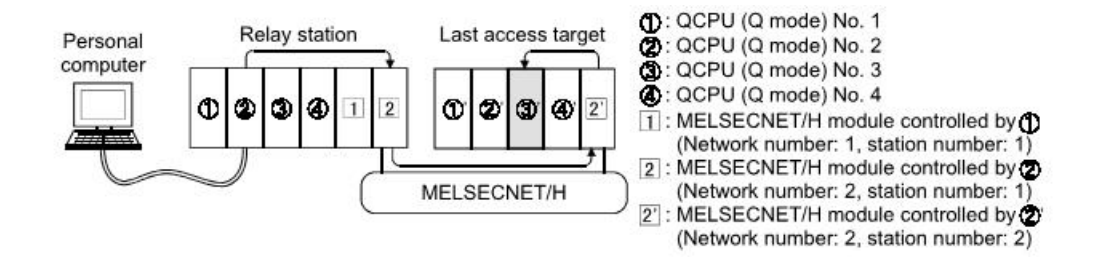

#### **11.3.2 Restrictions with Q00, Q00J and Q01 CPUs**

The number of network modules is restricted for Q00J, Q00 and Q01 CPUs.

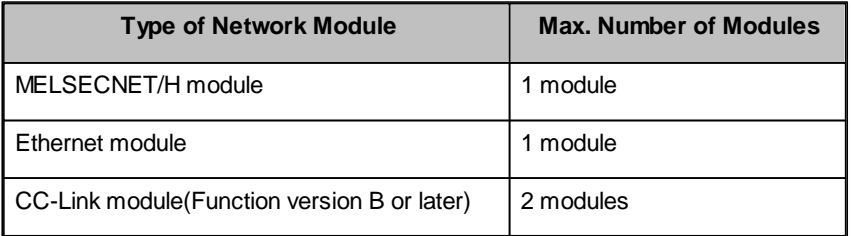

The following figures mark network architectures for Ethernet and MELSECNET/H, which are not supported in combination with Q00J, Q00 and Q01 CPUs.

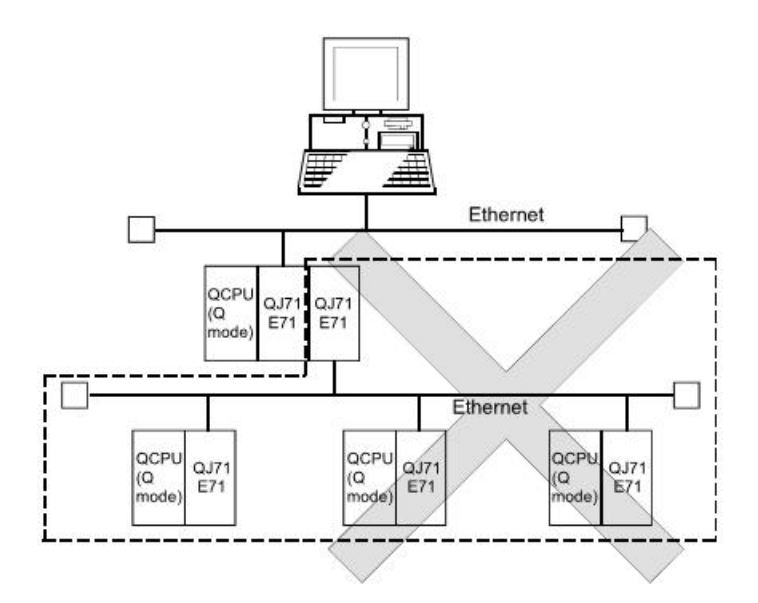

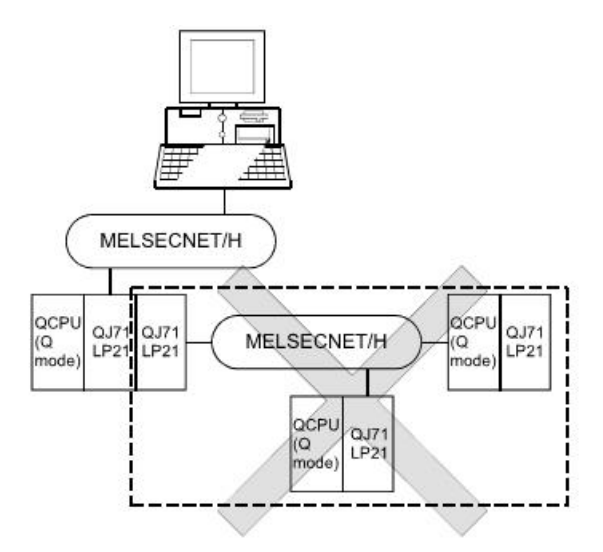

#### **11.3.3 Redundant CPUs**

The following text describes the configuration for accessing redundant Q series PLC systems, i.e. Q12PRH and Q25PRH.

# **(1) Target system**

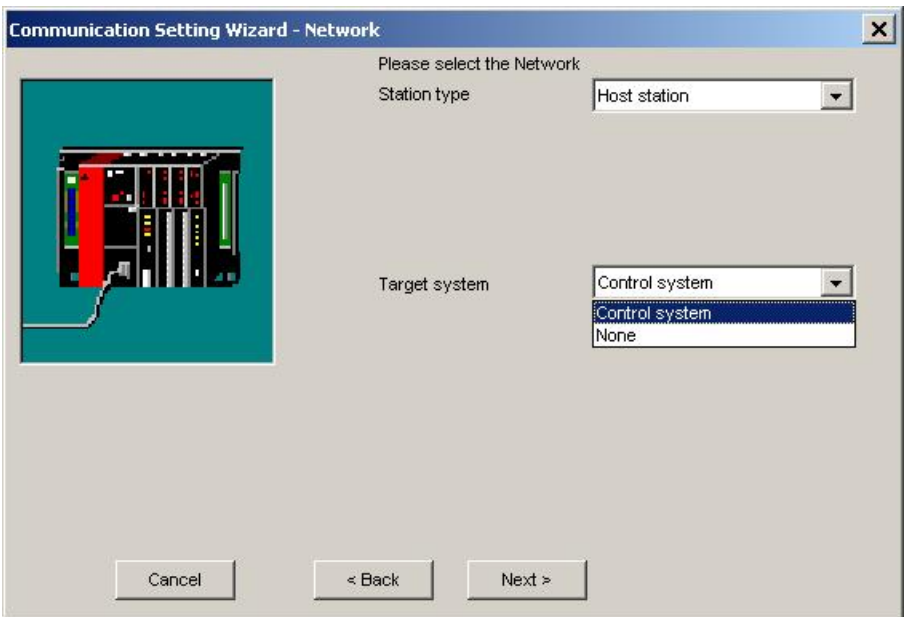

As 'Target system' either 'Control system' or 'None' can be selected.

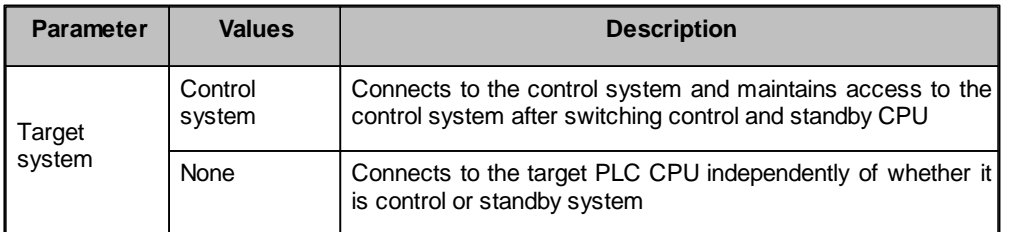

**Note:** to determine which CPU in the redundant PLC system is being accessed, the following special relays can be checked.

(1) To distinguish, whether system A or B are accessed

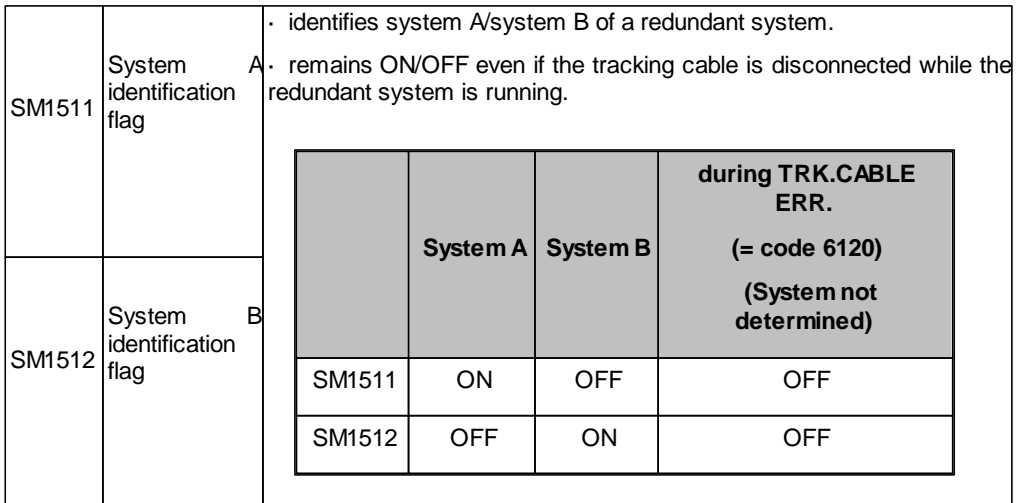

(2) When checking the operation system status

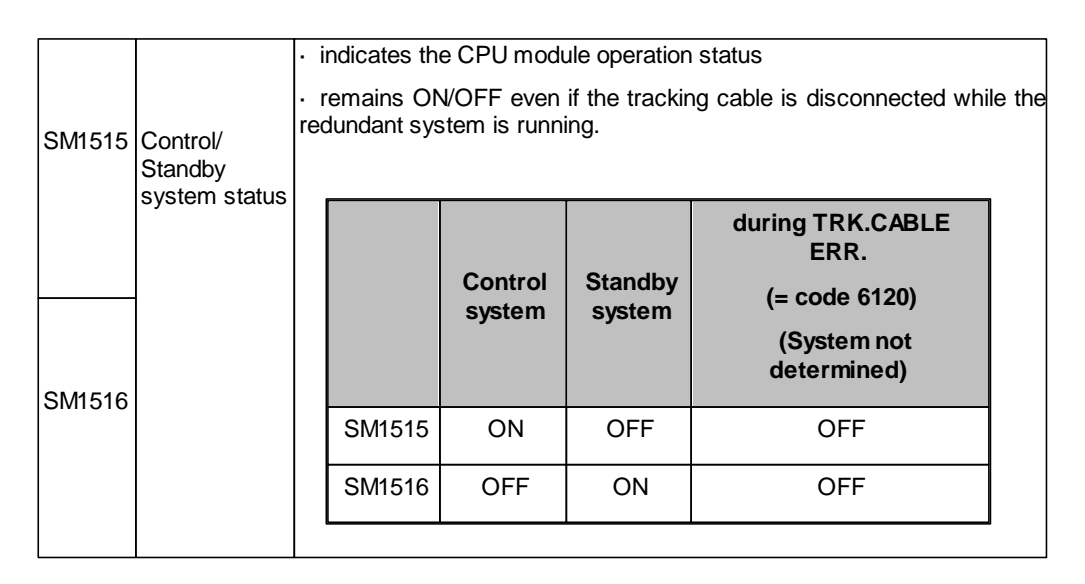

## **(2) Operation at occurrence of system switching**

When system switching occurs during access to the redundant CPU and 'Control system' has been selected as target system, access is continued as described below.

(a) Connection via other than MELSECNET/H or Ethernet

Access to the control system after system switching is continued.

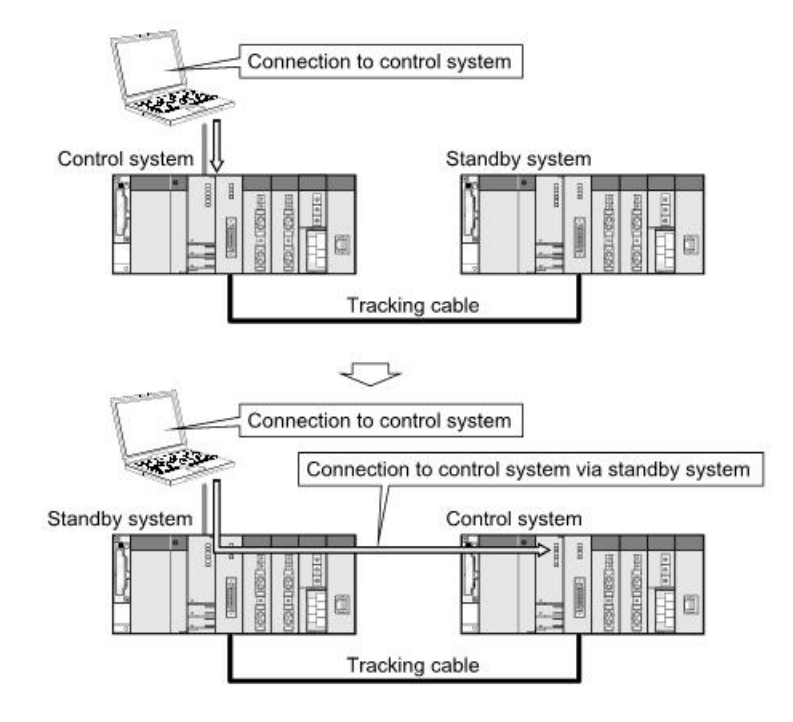

#### (b) Connection to MELSECNET/H or Ethernet

Access to the control system after system switching is continued as shown below, depending on whether a communication error occurs or not.

The following shows an example of Ethernet connection.

<When communication is normal>

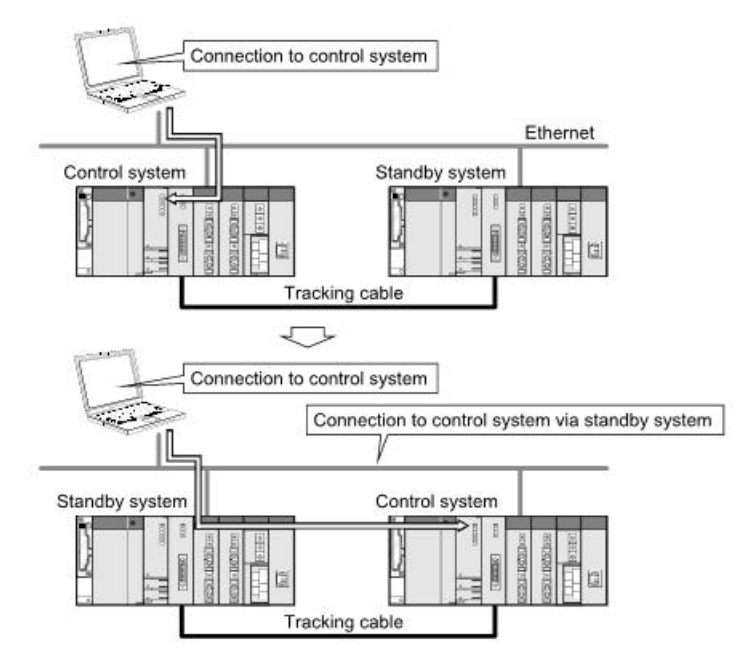

<When communication error occurs>

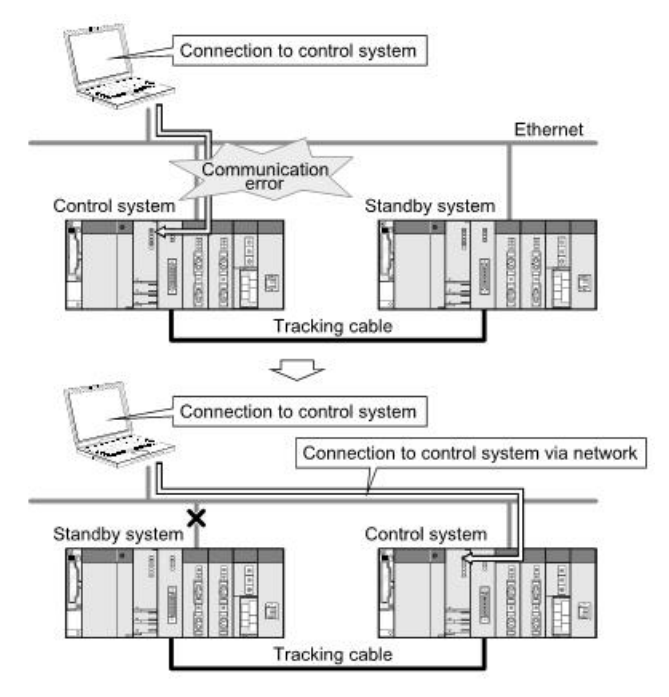

**Note**: in the case of Ethernet connection, it may take time from when a communication error occurs until communication starts after connection to the control system.

## **(3) Automatic switching of communication route**

If a communication error occurs during access to the redundant CPU via a MELSECNET/H or Ethernet network, the

communication route is automatically switched to continue access to the control system.

In the following text this automatic switching of the communication route is referred to as 'route switching'.

The following describes the route switching conditions, how to check for route switching occurrence, and examples of access by route switching.

#### **(a) Route switching conditions**

When access is being made under the following conditions, access to the Redundant CPU is continued by route switching if a communication error occurs.

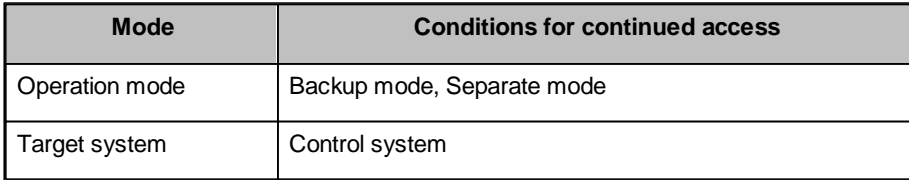

However, if a tracking error had already occurred at a start of communication (caused for example by power off or reset of the redundant system), access to the control system is not continued by route switching even if tracking is recovered after that.

#### **(b) How to check for route switching occurrence and examples of access by route switching**

#### *1) How to check whether route switching occurred or not*

Special devices and registers allow to detect whether route switching has occurred.

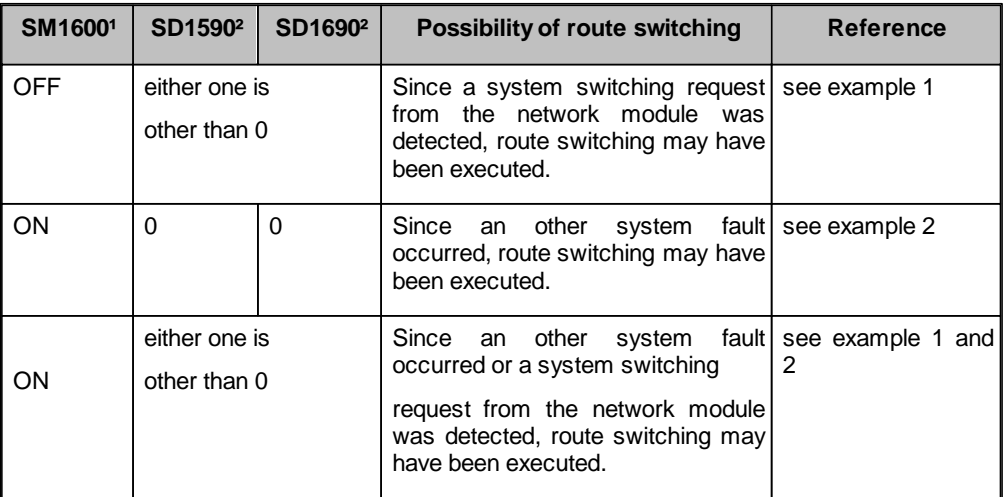

<sup>1</sup>: even if SM1600 is ON, route switching does not occur when the CPU is not accessed via the tracking cable.

²: when using SM1600, SD1590 and SD1690 to estimate whether route switching has occurred or not for the Redundant CPU connected to Ethernet, check the following items in the redundant setting of the network parameter dialog box of GX Developer.

·issue a system switching request at disconnection detection.

·issue a system switching request at communication error.

Check the following based on the states of the above special relay and special registers and remove the error cause.

- · Check the Redundant CPU for an error.
- · Check the tracking cable status and whether the tracking cable is correctly connected.

· Check the relevant network module for an error and the network where the relevant network module is connected for an error.

#### *2) Examples of access by route switching*

The following shows examples of route switching during access to the control system by Ethernet connection.

When system switching occurs at communication error:

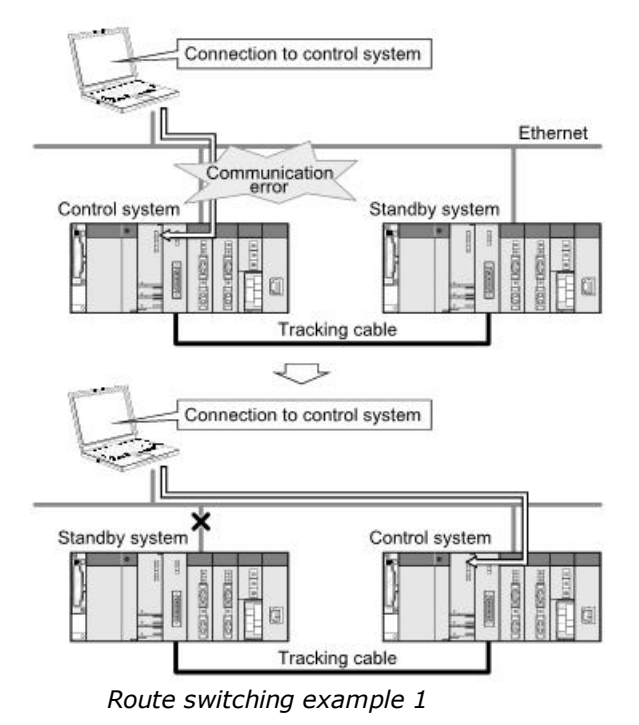

When standby system fault occurs:

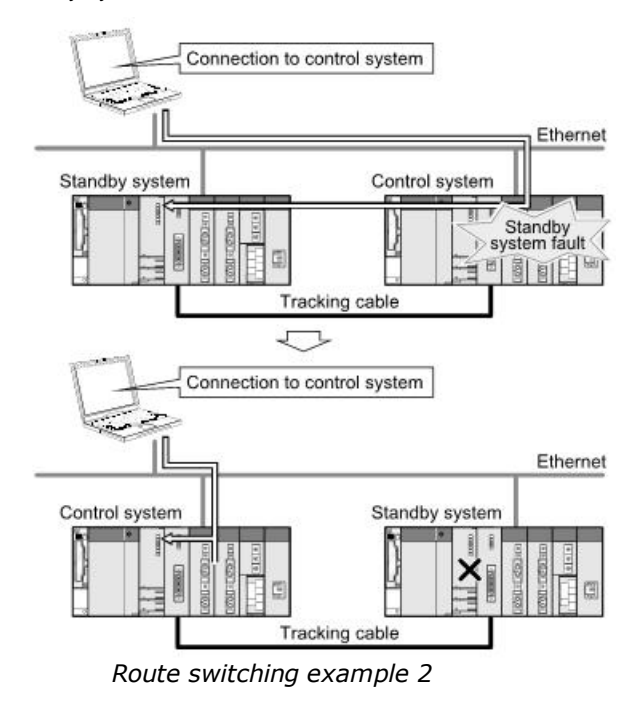

**Note**: the following table indicates details of the special relay and special registers to be monitored when estimating whether route switching occurred or not.

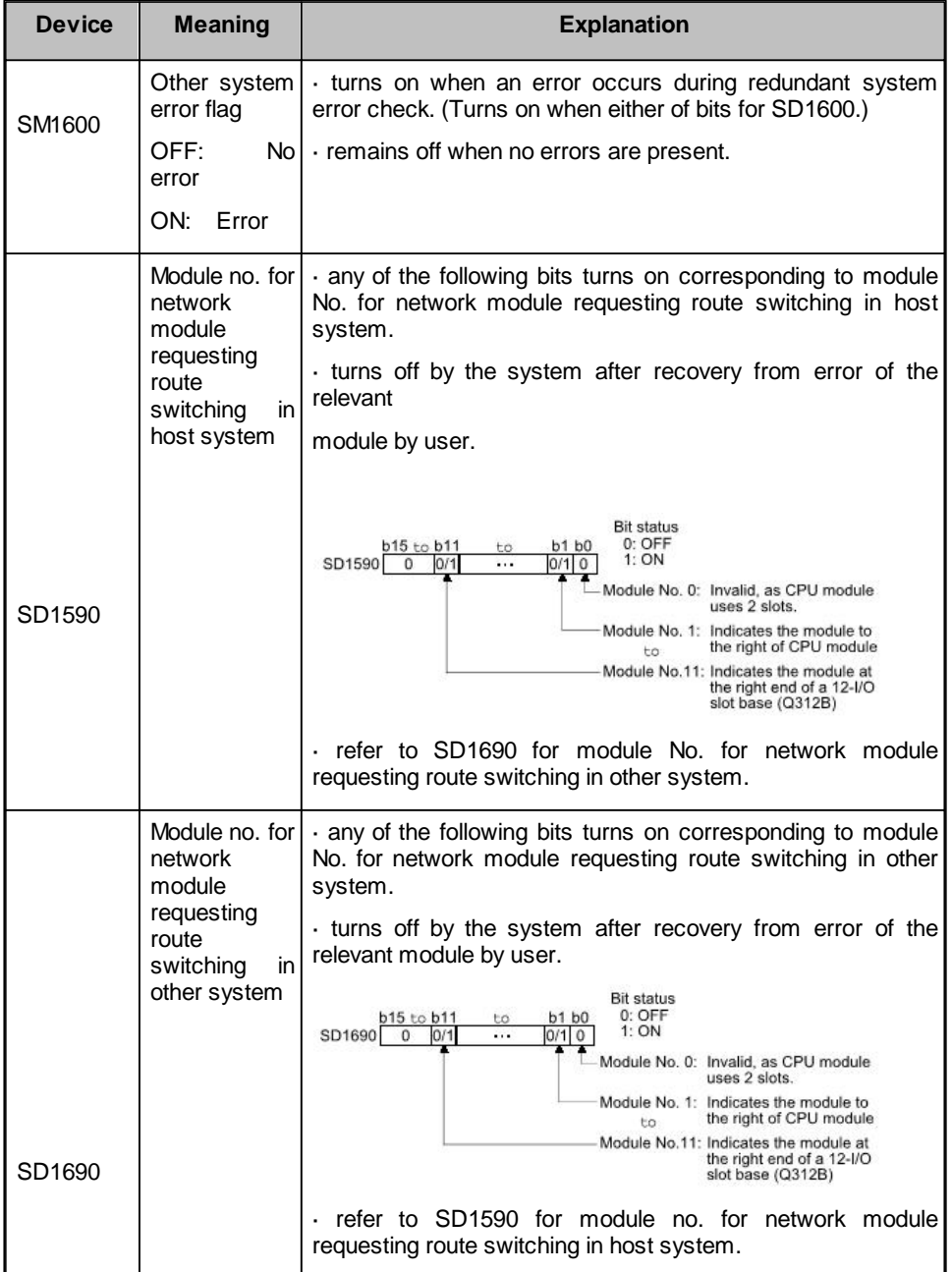

#### **11.3.4 Connection Types for Q24DHCCPU-V C-Controllers**

The user interface of the transfer setup offers connection types for Q24DH CCPUs, which are not supported by this software.

The supported connection types are:

- 1. PC (USB) Q24DHCCPU-V
- 2. PC (Ethernet) Q24DHCCPU-V
- 3. PC (USB) via GOT (Bus) Q24DHCCPU-V
- 4. PC (USB) via GOT (Ethernet) Q24DHCCPU-V
- 5. PC (Ethernet) via GOT (Bus) Q24DHCCPU-V

The following connection types can be selected in the transfer setup, but are presently not supported by the hardware except for multi-CPU numbers 2-4:

- 1. PC (Serial) Q24DHCCPU-V
- 2. PC (C24) Q24DHCCPU-V
- 3. PC (MELSECNET/H) Q24DHCCPU-V
- 4. PC (CC-Link) Q24DHCCPU-V
- 5. PC (CC-Link G4) Q24DHCCPU-V
- 6. PC (CC-Link IE Control) Q24DHCCPU-V
- 7. PC (CC-Link IE Field) Q24DHCCPU-V
- 8. PC (Serial) GOT (Serial) Q24DHCCPU-V
- 9. PC (Serial) GOT (C24) Q24DHCCPU-V
- 10.PC (Serial) GOT (Bus) Q24DHCCPU-V
- 11.PC (Serial) GOT (Ethernet) Q24DHCCPU-V
- 12.PC (USB) GOT (Serial) Q24DHCCPU-V

13.PC (Ethernet) - GOT (Serial) - Q24DHCCPU-V

# **12 Appendix: Using OPC from Visual Basic**

This section gives some simple examples of using OPC from a Visual Basic program. Examples will include browsing for installed OPC servers, browsing the defined item names and reading data from the server using synchronous calls.

## **12.1 Prerequisites**

You will need:

- Visual Basic the examples in this document were developed with Visual Basic 6 Service Pack 5, but could also be used with other applications that will support VBA (Visual Basic for Applications).
- OPC automation support files (OPCdaAuto.dll and OPCenum.exe) these must be correctly installed in e.g. the *<WINDOWS\SYSTEM32>* directory, and must be registered with REGSVR32.
- An installed OPC server, e.g. Mitsubishi.MXOPC.6

# **12.2 Terminology**

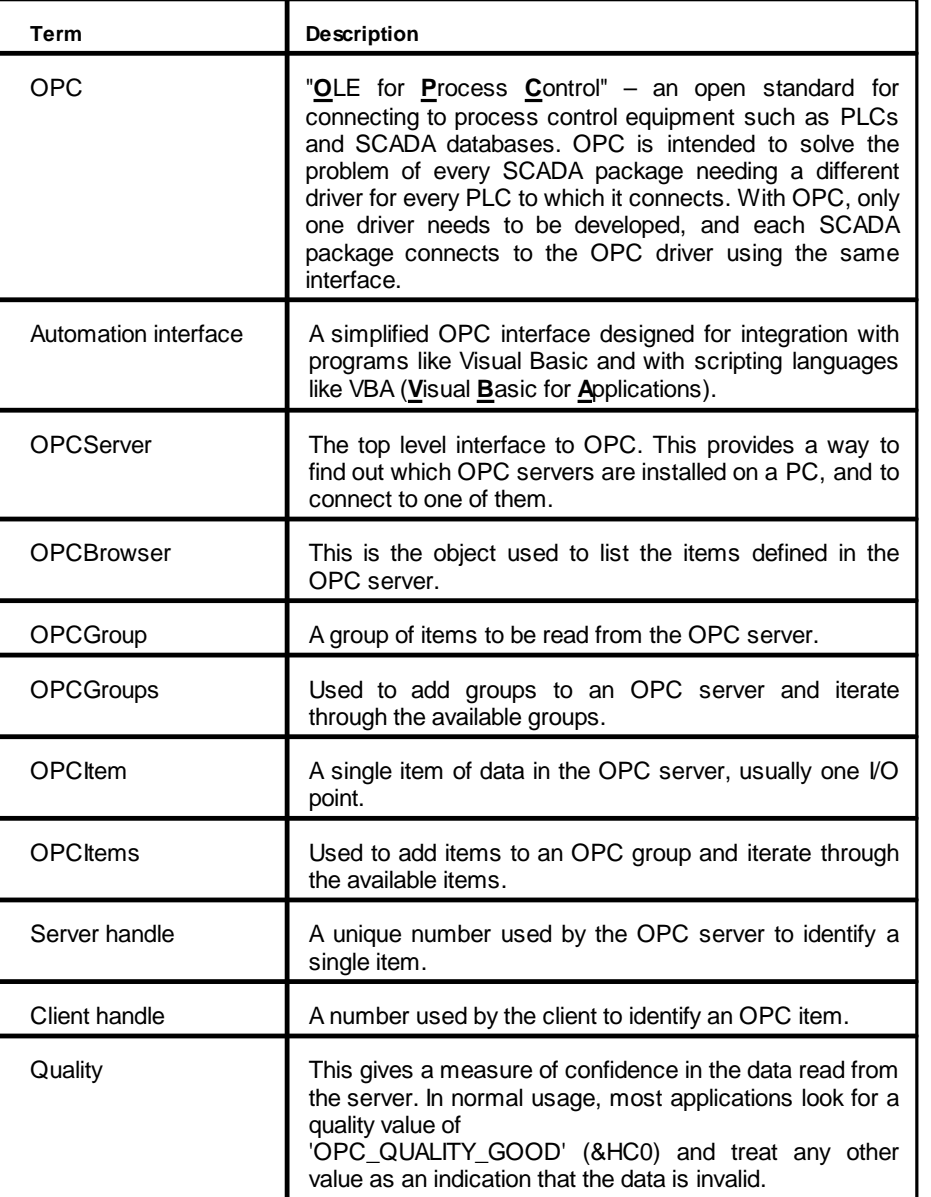

# **12.3 Adding the OPC Libraries to Your Project**

Before you can use the OPC automation libraries, they must be included in your project. To do this, select 'References' from the 'Project' menu:

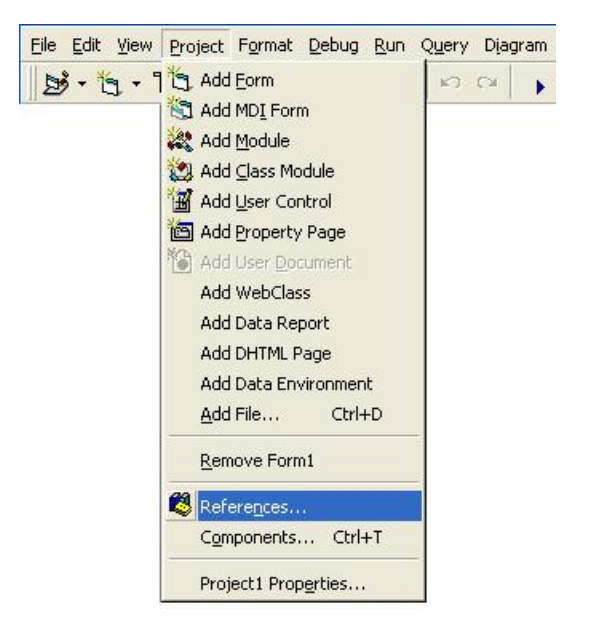

In the list that appears, check 'OPC DA Automation Wrapper' and 'OPCenum' to include the OPC automation libraries in your project, then click OK.

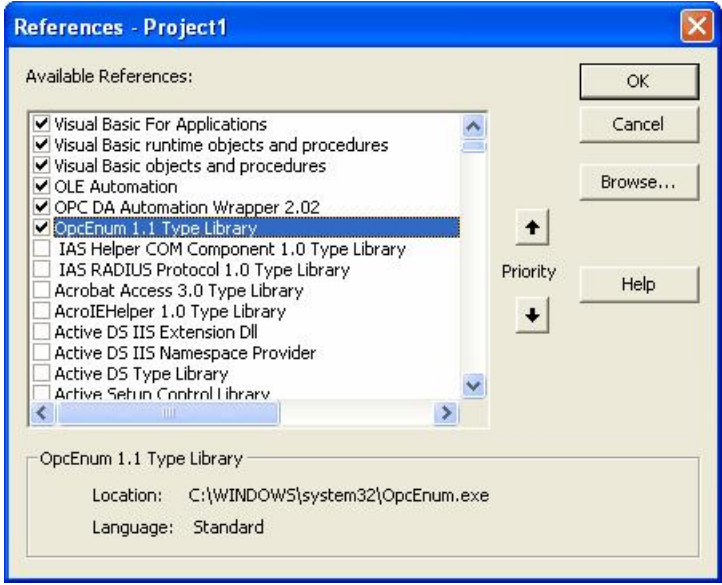

### **12.4 OPC constants**

Some of the more useful OPC constants are shown below, in a format that can be cut and pasted into a new module in a Visual Basic project.

```
' Data source constants – get cached value, or read direct from device
Public Const OPC DS CACHE = 1
Public Const OPC_DS_DEVICE = 2
' Quality and status constants
Public Const OPC_QUALITY_GOOD = &HC0
Public Const OPC_QUALITY_MASK = &HC0
Public Const OPC_STATUS_MASK = &HFC
Public Const OPC_LIMIT_MASK = &H3
Public Const OPC_QUALITY_BAD = &H0
Public Const OPC QUALITY UNCERTAIN = &H40
Public Const OPC_QUALITY_CONFIG_ERROR = &H4
Public Const OPC_QUALITY_NOT_CONNECTED = &H8
Public Const OPC_QUALITY_DEVICE_FAILURE = &HC
Public Const OPC_QUALITY_SENSOR_FAILURE = &H10
Public Const OPC_QUALITY_LAST_KNOWN = &H14
Public Const OPC_QUALITY_COMM_FAILURE = &H18
Public Const OPC_QUALITY_OUT_OF_SERVICE = &H1C
Public Const OPC_QUALITY_LAST_USABLE = &H44
Public Const OPC_QUALITY_SENSOR_CAL = &H50
Public Const OPC OUALITY EGU EXCEEDED = &H54
Public Const OPC_QUALITY_SUB_NORMAL = &H58
Public Const OPC_QUALITY_LOCAL_OVERRIDE = &HD8
' Limit constants
Public Enum tOPClimits
    OPC_LIMIT_OK = 0
    OPC_LIMIT_LOW = 1
    OPC_LIMIT_HIGH = 2
    OPC_LIMIT_CONST = 3
End Enum ' tOPClimits
' Server states
Public Enum tServerState
   OPC_STATE_RUNNING = 1
   OPC_STATE_FAILED = 2
   OPC_STATE_NOCONFIG = 3
   OPC_STATE_SUSPENDED = 4
   OPC_STATE_TEST = 5
   OPC_STATE_DISCONNECTED = 6
End Enum ' tServerState
```
#### **12.5 Listing installed OPC servers**

To find out which OPC servers are installed, create a new OPCServer object and call the GetOPCServers() function. This returns an array of strings giving the names of installed servers. For Visual Basic purposes, the variable used should be a 'Variant'.

The name of the Mitsubishi OPC server is 'Mitsubishi.MXOPC.6', but when connecting to a server the shorter name 'Mitsubishi.MXOPC' can also be used. This will connect to the latest available version of the MX OPC server.

```
Dim objServer as OPCServer ' OPC server object
Dim vAllServers as Variant ' Temporary to build list of servers<br>Dim intLp as integer ' Loop counter
Dim intLp as integer
Dim strS As String ' String to build list of servers
' Create an OPC server object
Set objServer = New OPCServer
' Use the server object to populate the list of available OPC servers
vAllServers = objServer.GetOPCServers
' Display the name of each server
For intLp = LBound(vAllServers) To UBound(vAllServers)
     ' Add name to list
    strS = strS & vAllServers(intLp) & vbCrLf
Next ' Server
' Display results list
MsgBox strS, , "List of servers"
' Clean up
set objServer = Nothing
```
## **12.6 Connecting to an OPC server**

To connect to an OPC server, create an OPCServer object and call the 'Connect' method, passing it the name of the server. This name can be found from the GetOPCServers() function described above.

```
Dim objServer as OPCServer ' OPC server object
' Create server object if necessary
If objServer Is Nothing Then Set objServer = New OPCServer
' If already connected, disconnect first
If objServer.ServerState = OPC_STATE_RUNNING Then objServer.Disconnect
' Connect to the server
objServer.Connect "Mitsubishi.MXOPC"
' Check server is running
Debug.Assert objServer.ServerState = OPC_STATE_RUNNING
' Show server version and details
MsgBox "Server: " & objServer.VendorInfo & _
                    " (" & Format(objServer.MajorVersion) & "." & _
  Format(objServer.MinorVersion) & ")", ,
                       "Connected to server"
```
### **12.7 Browsing the OPC server items**

The example below will show how to browse the list of items defined on the server hierarchically, writing the results into a treeview control called tvwBrowse. A subroutine is used to browse the structure recursively, and for leaf (tag) items the tag's item ID (which is needed to read its value from the server) will be stored in the leaf node's '.Key' property.

Browsing for tags is not always necessary. If you already know which tags the application needs to read, you can use their IDs directly with the rea<u>d a</u>nd write functions (see sections <u>[Reading](#page-355-0) [data](#page-355-0) [values](#page-355-0) [from](#page-355-0) [the](#page-355-0) [server](#page-355-0)</u>!356 and <u>[Writing](#page-357-0) [data](#page-357-0) [values](#page-357-0) [to](#page-357-0) [the](#page-357-0) [server](#page-357-0)</u> ssi). For the MX OPC server, these item IDs are built from the device name followed by any group names and finally the tag name, with each part separated by period characters. Typical examples would be 'Dev01.Tag001' (without groups) or 'Dev02.Group001.Tag001' (with one group).

The IDs for dynamic tags are built differently, using a 'backwards slash' ('\') as the separator, and with the tag name in a format which also gives the address and type, for example 'Dev01\D50.I' for a dynamic tag reading address D50 as an integer, or 'Dev01\G1\D100.S.10' for a 10 character string under a group called 'G1'. For more examples, see <u>["Dynamic](#page-158-0) [tag](#page-158-0) [support"](#page-158-0)</u>|<sub>15</sub>ब़्रे.

```
' Constants for treeview nodes - will be put in the 'Tag' property
Const TREE_ROOT As String = "0"
Const TREE_BRANCH As String = "1"
Const TREE_LEAF As String = "2"
' Constant for root node's key
Const strRootKey As String = "ROOT"
' Name:
               FillBranches()
' Description: Fill treeview with items and branches from OPC hierarchy.
                Will call itself recursively to get the details.
' Inputs:
               tvwT - Treeview to fill
                objBrw - OPC browser object at current position
                               (initially root)
               nodPar - Parent node to fill under
                               (initially a new, root, node)
' Returns: N/A
Private Sub FillBranches(ByRef tvwT As TreeView, _
                        ByRef objBrw As OPCBrowser, _
                        ByRef nodPar As Node)
    ' Declare variables
    Dim intLp As Integer ' Loop counter
   Dim nodN As Node ' Used for node creation
    ' Find branches at this level
    objBrw.ShowBranches
    For intLp = 1 To objBrw.Count
        ' Skip 'register hints' branch, no readable tags
       If objBrw.Item(lngLp) <> "Register Hints" Then
            ' Add branch node (no key, not unique for branches)
           Set nodN = tvwT.Nodes.Add(nodPar, tvwChild,
                                     objBrw.Item(intLp))
           nodN.Tag = TREE_BRANCH
       End If ' Not register hints branch
    Next intLp ' Branch
    ' Find child nodes at this level
    objBrw.ShowLeafs
    For intLp = 1 To objBrw.Count
        ' Add leaf node
       Set nodN = tvwT.Nodes.Add(nodPar, tvwChild,
                                 objBrw.GetItemID(objBrw.Item(intLp)), _
                                 objBrw.Item(intLp))
       nodN.Tag = TREE_LEAF
   Next intLp ' Leaf
```

```
' Now go back and recursively fill the branches we just created
    ' (can't do them as we go because each call to ShowBranches
    \mathbf{r} overwrites the data)
    Set nodN = nodPar.Child
    While Not nodN Is Nothing
        ' Only interested in branch nodes
        If nodN.Tag = TREE_BRANCH Then
            ' Move down into this branch
            objBrw.MoveDown nodN.Text
            ' Fill in details recursively
            FillBranches tvwT, objBrw, nodN
            ' Move back up
            objBrw.MoveUp
       End If ' Branch node
        ' Next node
        Set nodN = nodN.Next
    Wend ' Until all nodes checked
    ' Clean up object references
    Set nodN = Nothing
End Sub ' FillBranches()
' When button is pressed, read list of items into treeview
Private Sub cmdGetItemsList_Click()
    Dim objBrowse As OPCBrowser ' OPC hierarchy browser object
   Dim nodRoot As Node ' Used to create root node
    ' Create a browser
   Set objBrowse = objServer.CreateBrowser
    ' Start at first item
    objBrowse.MoveToRoot
    ' Use '.' as path separator, so we get device.item notation
    ' when reading back
   tvwBrowse.PathSeparator = "."
    ' Fill in treeview (first adding a root node)
    tvwBrowse.Nodes.Clear
    Set nodRoot = tvwBrowse.Nodes.Add(, , strRootKey, _
                                cmbServer.List(cmbServer.ListIndex))
    FillBranches tvwBrowse, objBrowse, nodRoot
    ' Close browser object
    Set objBrowse = Nothing
```

```
End Sub ' cmdGetItemsList_Click()
```
The routines below can be used to read the list of items back out of the treeview control. Again, a recursive subroutine is used to extract the details.

```
Dim strItemNames() as string ' Array for results
Dim lngItems as Long ' Number of items found
' List the items in the tree
Private Sub ListItems()
    lnotfems = 0ReDim strItemNames(1 To 1)
    GetItemNames tvwBrowse.Nodes(strRootKey), strItemNames, lngItems
End Sub ' ListItems()
' Name:
               GetItemNames()
' Description: Routine to extract item names from the treeview
                Will traverse the tree recursively
' Inputs:
               nodPar - Parent node in treeview at which to start
               strDest() - Redimensionable array of item names to fill
                lngCnt - Number of items read so far
' Returns: N/A
Private Sub GetItemNames(ByRef nodPar As Node, _
                        ByRef strDest() As String, _
                        ByRef lngCnt As Long)
   Const intReallocStep = 10 ' Step threshold to resize target array
    ' Go through nodes, recursing as required until target array is full
   Dim nodN As Node ' Used for traverse/recurse
    ' Work through child nodes of parent node provided
    Set nodN = nodPar.Child
    ' Repeat until run out of nodes
    While Not nodN Is Nothing
        ' If this is a leaf node, collect its name. If a branch node,
        ' descend it
       If nodN.Tag = TREE_BRANCH Then
            ' Descend recursively
           GetItemNames nodN, strDest, lngCnt
       Else
            ' Leaf node, add it
           lngCnt = lngCnt + 1' Redimension target array if required
           If lngCnt > UBound(strDest) Then
                ' Resize target array (but not above maximum)
                ReDim Preserve strDest(1 To lngCnt + intReallocStep)
           End If ' Array too small
            ' Fill in a single item name
            strDest(lngCnt) = nodN.Key
       End If ' Branch / leaf node
        ' Try next node (if any)
       Set nodN = nodN.Next
    Wend ' Until no more nodes or target array is full
    ' Clean up object references
    Set nodN = Nothing
End Sub ' GetItemNames()
```
#### <span id="page-355-0"></span>**12.8 Reading data values from the server**

To read item values from the server, first create a new OPCGroup object to hold the items. You can define more than one group if you have different sets of items that are read at different times.

Once items are added to the group as OPCItems, they can be read individually or as a group. When the items are defined, their server 'handles' should be stored for use as parameters in the calls to the read functions.

In the example below (in which the error handling code is omitted for readability), a new group will be created and all the items found by the browse example in the previous section will be added to it. The items' values will then be read synchronously as a group.

Private Sub TestRead()

```
Dim lngLp As Long ' Loop counter<br>Dim strGrpName As String ' Group name
Dim strGrpName As String ' Group name
Dim objGrp As OPCGroup
Dim varValue As Variant ' Used to read OPC item values
Dim varQual As Variant ' Used to read OPC quality
Dim objItem As OPCItem ' Used to get server handles for items
' Arrays for results
Dim lngSvrHandles() As Long ' Server handles
Dim lngErrors() As Long ' Error values
Dim arrvarValues() As Variant ' Item values
' Result string for message box (first 20 items only)
Dim strS As String
' Resize arrays for required number of items
ReDim lngSvrHandles(1 To lngItems)
ReDim lngErrors(1 To lngItems)
ReDim arrvarValues(1 To lngItems)
' Create group in server. Name will be e.g. 'Items200'
strGrpName = "Items" & Format(lngItems)
Set objGrp = objServer.OPCGroups.Add(strGrpName)
' Create an OPC item for each item name
For lngLp = 1 To lngItems
     ' Add object, get reference
    Set objItem = objGrp.OPCItems.AddItem(strItemNames(lngLp), _
                      CLng(lngLp))
     ' Check that item was defined correctly
    If objItem Is Nothing Then
         ' Failed to define item, probably missing
        MsgBox "Failed to create server item for item '" & _
                  strItemNames(lngLp) & "' - does the item exist?"
        Exit For
    Else
         ' Item defined correctly - get server handle
        lngSvrHandles(lngLp) = objItem.ServerHandle
         ' Clean up reference
        Set objItem = Nothing
    End If ' Item failed to define / defined OK
Next lngLp ' Test item to create
' Read all items as a group
objGrp.SyncRead OPC_DS_DEVICE, lngItems, lngSvrHandles, _
                    arrvarValues, lngErrors, varQual
```
MELSOFT

```
' Check results for each item
    For lngLp = 1 To lngItems
        ' Check quality - if quality is bad, data is invalid
        If varQual(lngLp) <> OPC_QUALITY_GOOD Then
            ' Note reason and offending item name
            MsgBox "Bad quality (0x" & Hex(varQual(lngLp)) & _
                      ") for item '" & strItemNames(lngLp) & "'"
            Exit For
       Else
            ' Show value on debug console
           Debug.Print strItemNames(lngLp) & " = " & _
                                Format(arrvarValues(lngLp))
            ' Add to list (first 20 only)
               If lngLp <= 20 Then strS = strS & strItemNames(lngLp) & _
                           " = " & Format(arrvarValues(lngLp)) & vbCrLf
        End If ' Quality bad / OK
   Next lngLp ' Item to check
    ' Show results
    MsgBox strS, , "Item values"
    ' Must clean up object references to release
    ' memory and resources in the OPC server
    ' Remove items from group
    objGrp.OPCItems.Remove lngItems, lngSvrHandles, lngErrors
    ' Release group object to prevent memory/resource leaks
   Set objGrp = Nothing
    ' Remove created group from OPC server
    objServer.OPCGroups.Remove strGrpName: strGrpName = ""
    ' Clean up array variables
    Erase arrvarValues
    Erase lngSvrHandles
   Erase lngErrors
End Sub ' TestRead
```
#### <span id="page-357-0"></span>**12.9 Writing data values to the server**

The example below shows how to set the value of an item in the server. Although only one value is written, an array of values and item handles is used, so that it can easily be adapted to write multiple items.

```
Dim varVal() As Variant ' Value to write as a variant<br>ReDim varVal(1 To 1) ' Must use resizeable arrays
                             ' Must use resizeable arrays
varVal(1) = 10 ' Sample value
' Now ready to write the value back to the server
Dim objGrp As OPCGroup ' Group object
Dim objItem As OPCItem
Dim lngSvrHandles() As Long ' Required to remove items<br>Dim lngErrors() As Long ' Error values
Dim lngErrors() As Long
ReDim lngSvrHandles(1 To 1) ' Redimension arrays to right size
ReDim lngErrors(1 To 1) ' (must be resizable arrays)
' Create a group for the items to write
Set objGrp = objServer.OPCGroups.Add("WriteGroup")
' Add object, get reference
Set objItem = objGrp.OPCItems.AddItem(strID, 1)
' Check that item was defined correctly
If objItem Is Nothing Then
     ' Failed to define item, probably missing
    MsgBox "Failed to create server item for item '" & _
              strID & "' - does it exist?"
Else
     ' Get server handle, required to remove the item
     ' from the group later
    lngSvrHandles(1) = objItem.ServerHandle
     ' Write values for all items in this group
    objGrp.SyncWrite 1&, lngSvrHandles, varVal, lngErrors
     ' (N.b. an alternative method to write a single item is:
          objItem.Write varVal(1)
     ' This is less efficient than a group write for many items)
     ' Show success
    MsgBox "Wrote " & Format(varVal(1)) & " to " & strID
     ' Release item reference
    Set objItem = Nothing
     ' Remove items from group
    objGrp.OPCItems.Remove 1&, lngSvrHandles, lngErrors
End If ' Not defined / OK
' Release group object to prevent memory/resource leaks
Set objGrp = Nothing
' Remove created group from OPC server
objServer.OPCGroups.Remove "WriteGroup"
```
### **12.10 Disconnecting from an OPC server**

To disconnect from an OPC server, first check that the connection is not already disconnected, then call the 'Disconnect' method. After disconnecting, set the server variable to the special value 'Nothing' to ensure that the object is destroyed cleanly. If this is not done, Visual Basic will not destroy the object, causing memory and resource leaks until the module or program containing the object is unloaded. It is also recommended that the 'End' statement is used in the last Form\_Unload of the program, to make sure every resource used is released.

```
' Disconnect from the server if not already disconnected
If Not objServer Is Nothing Then
    ' Close connection if connected
    If objServer.ServerState <> OPC_STATE_DISCONNECTED Then
       objServer.Disconnect
    End If ' Connected
    ' Clean up OPC server object
    Set objServer = Nothing
End If ' OPC server object was created
' Normally used in the Form_Unload event – unload all forms, release
' all memory and terminate the program.
End
```
## **12.11 References**

The references below are recommended for further information about using OPC from Visual Basic, and for information about OPC in general.

- OPC Data Access Automation Specification
- <http://www.opcfoundation.org>
- [http://www.iconics.com/support/free\\_tools.asp](http://www.iconics.com/support/free_tools.asp)

# **13 Appendix: Understanding ACT error codes**

When there are problems with the communication to an MX device, the statistics window may show a more detailed error code, as shown in the example screenshot below.

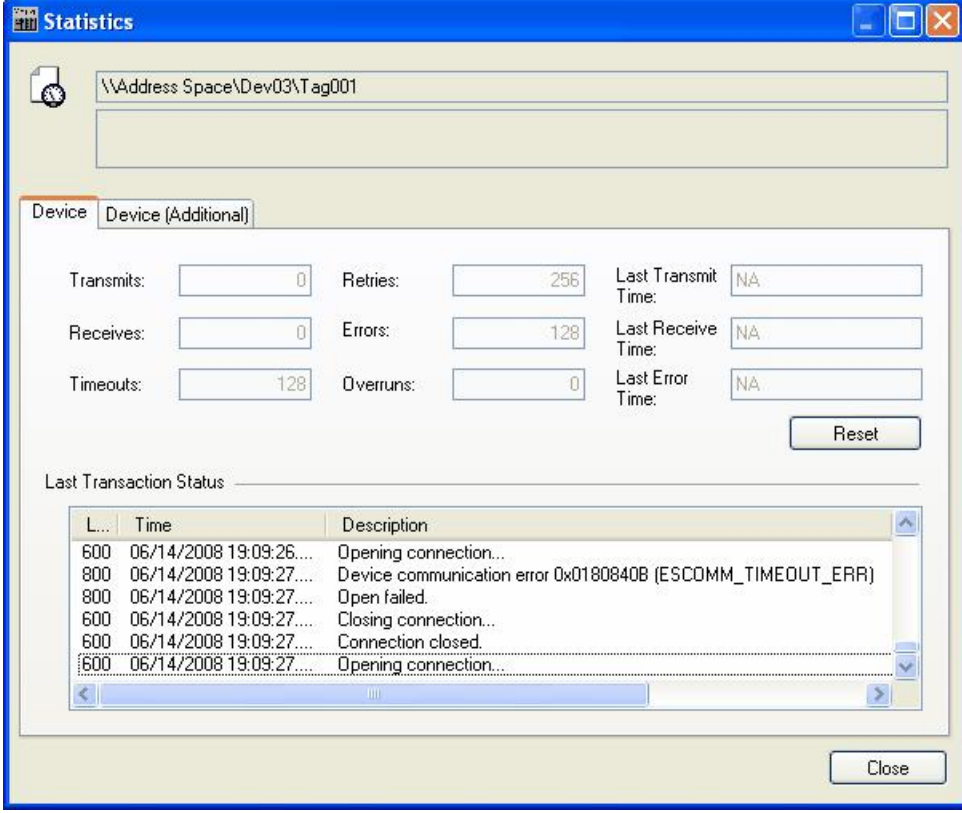

**Statistics window showing error number**

This appendix will describe the error codes that may be returned for MX devices when using the MX Component communications layer. These error codes are divided into three main types:

- HRESULT error codes, which are general failure codes and do not necessarily indicate a problem with the device – see <u>["HRESULT](#page-360-0) [error](#page-360-0) [codes"](#page-360-0)</u>|ɜ6<sup>1</sup>
- ACT error codes, returned by the communications layer see <u>["ACT](#page-361-0) [error](#page-361-0) [codes"](#page-361-0)</u>|अध्<sup>2</sup>
- CPU, module and network board error codes, returned by a particular device see ["CPU,](#page-405-0) [module](#page-405-0) [and](#page-405-0) [network](#page-405-0) [board](#page-405-0) [errors"](#page-405-0) 406
## **13.1 HRESULT error codes**

These are general ActiveX errors, which are not necessarily related to the device settings or status.

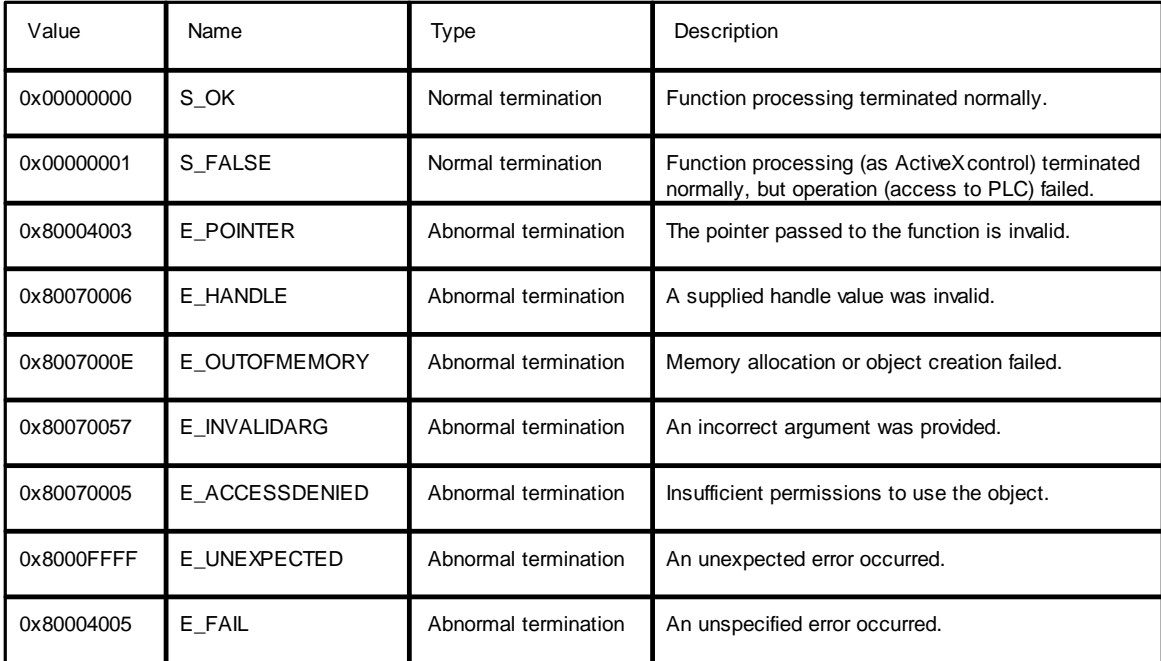

## **13.2 ACT error codes**

These error codes will often help to diagnose connection problems, as they can show issues such as the wrong parameters being set for the connection.

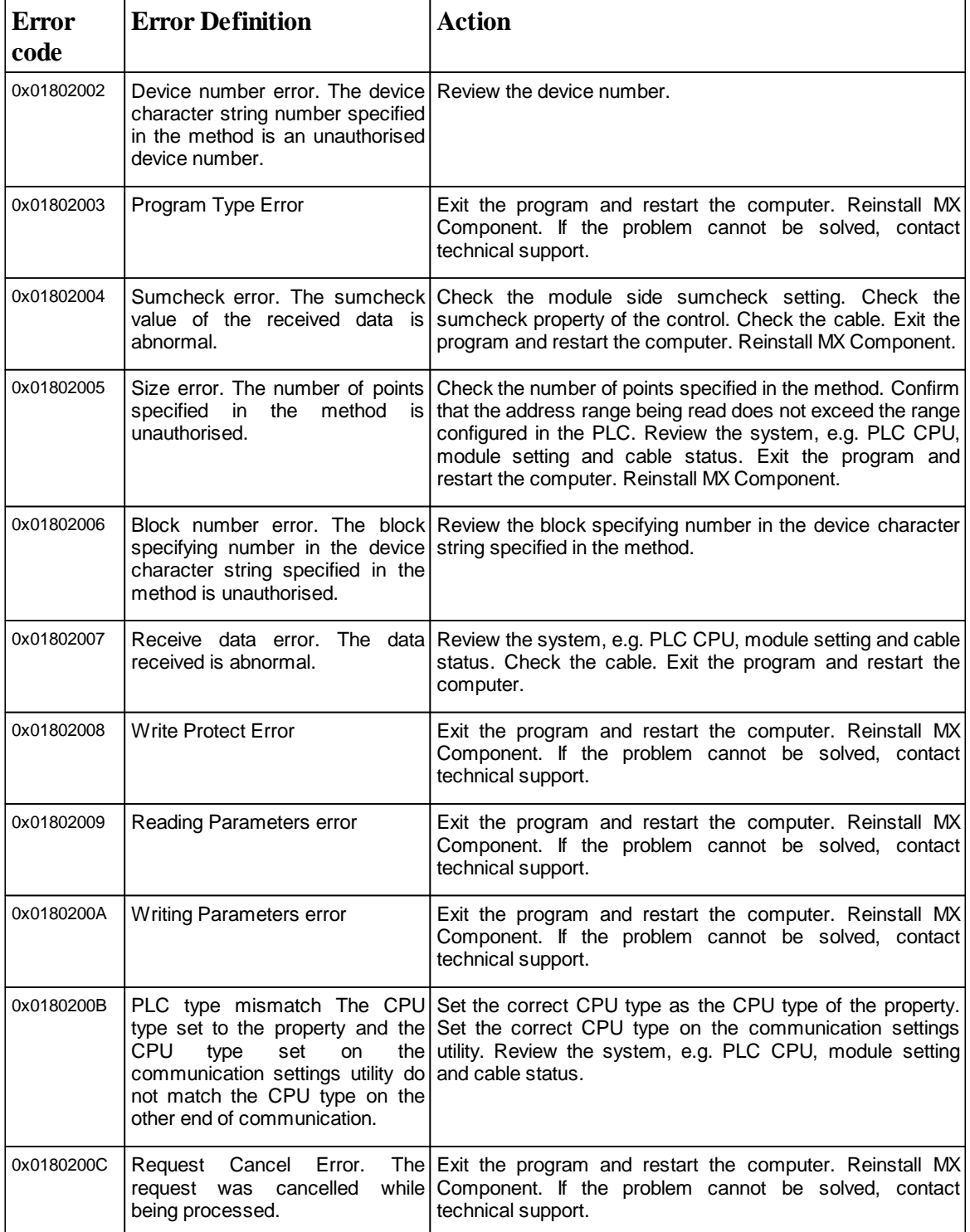

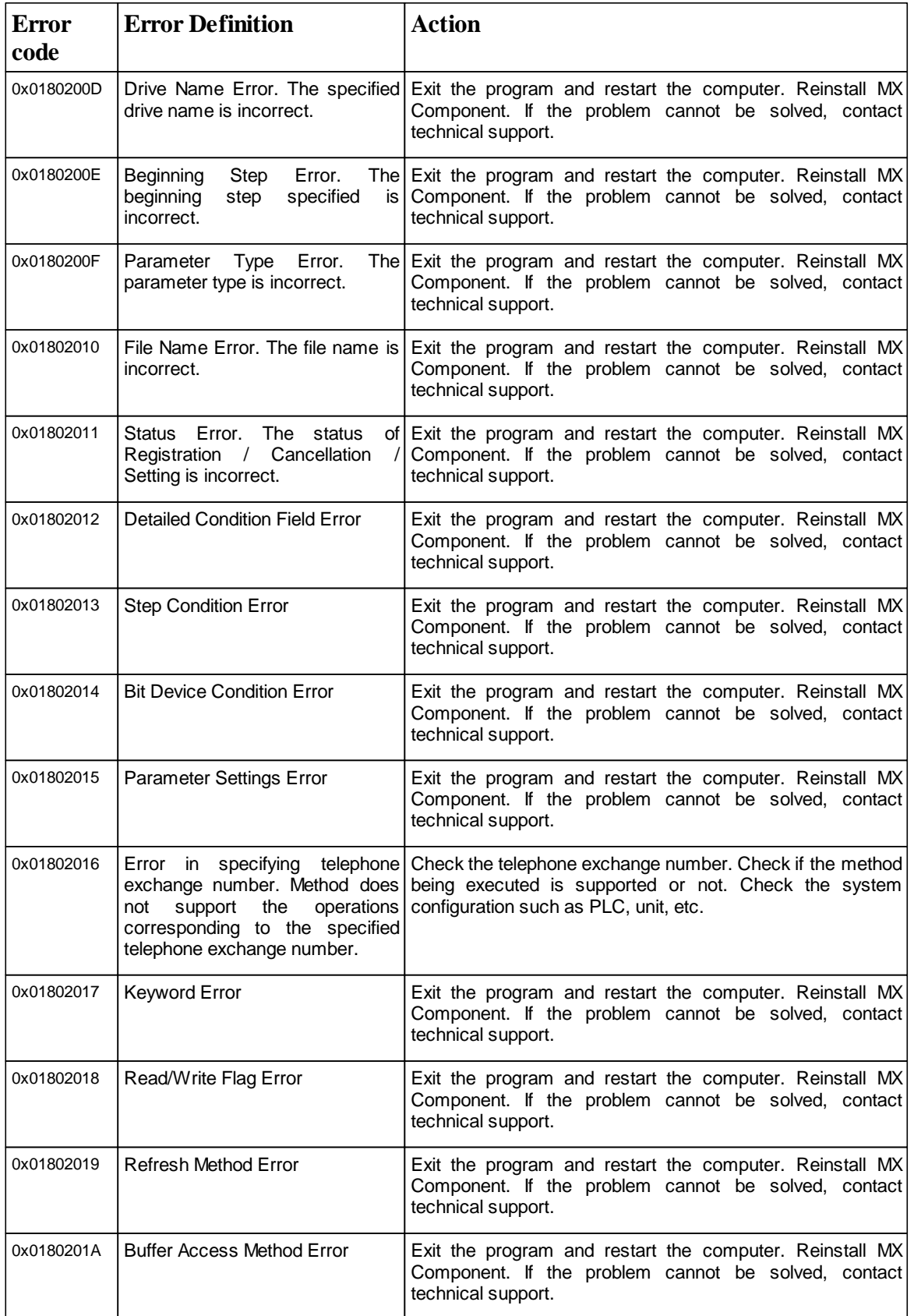

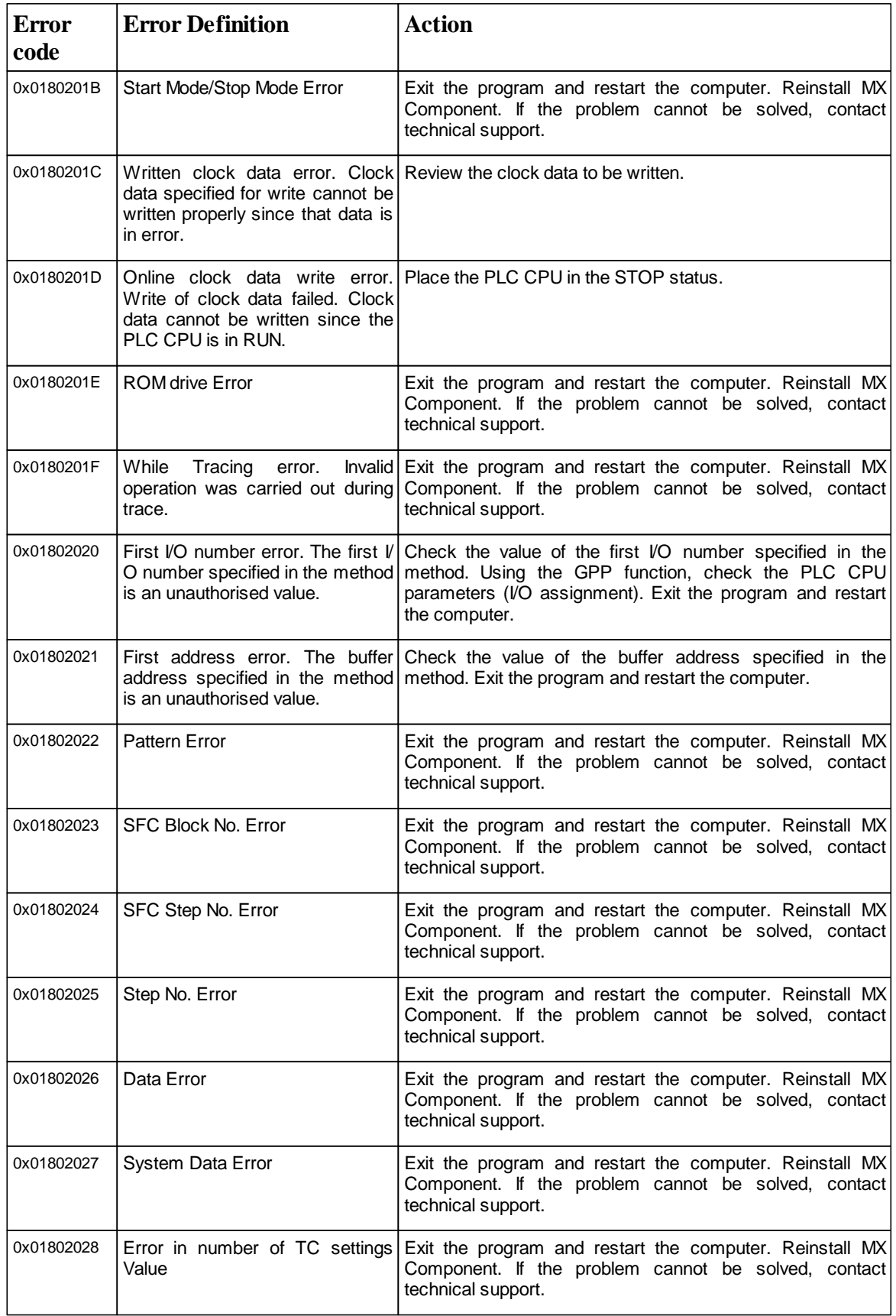

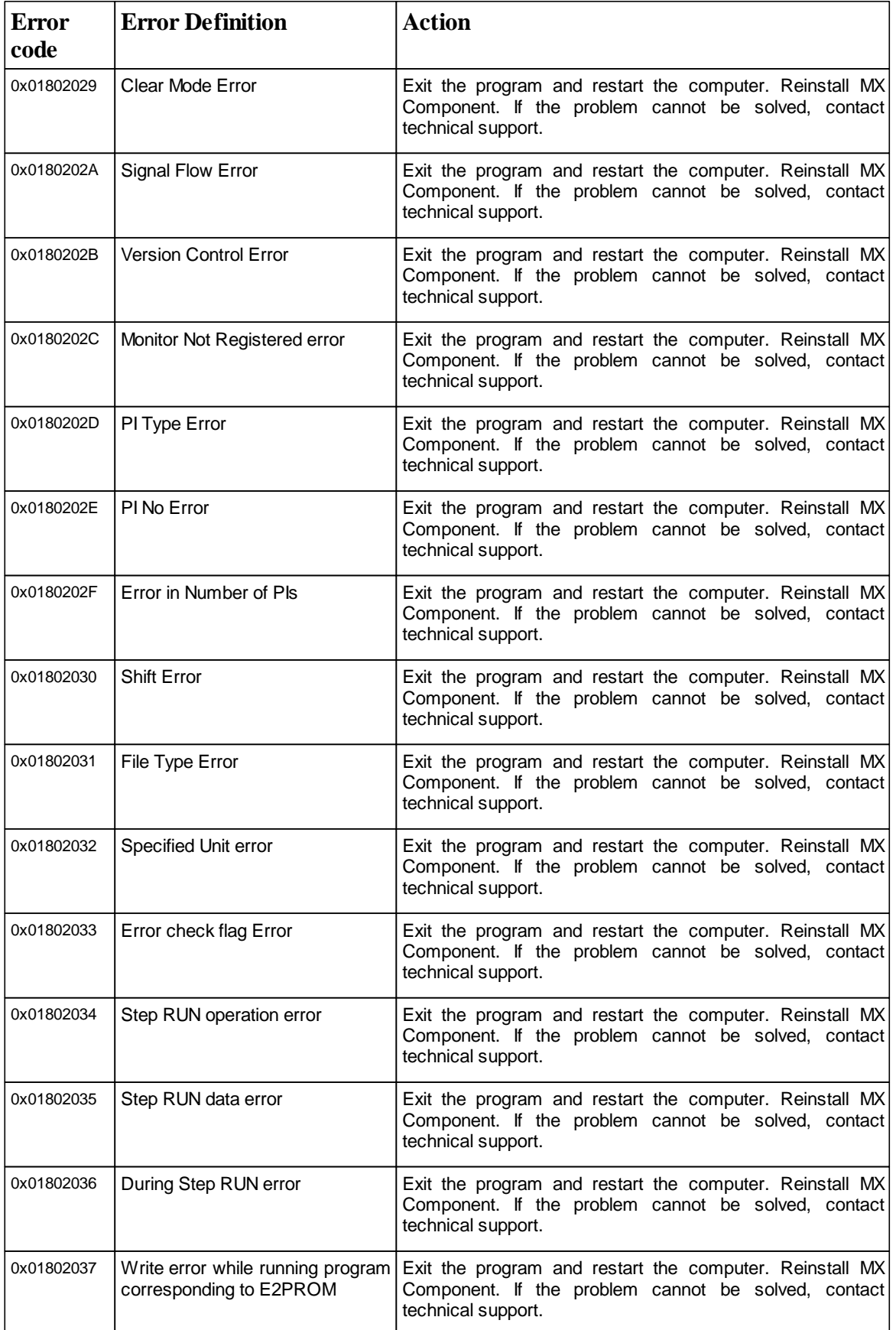

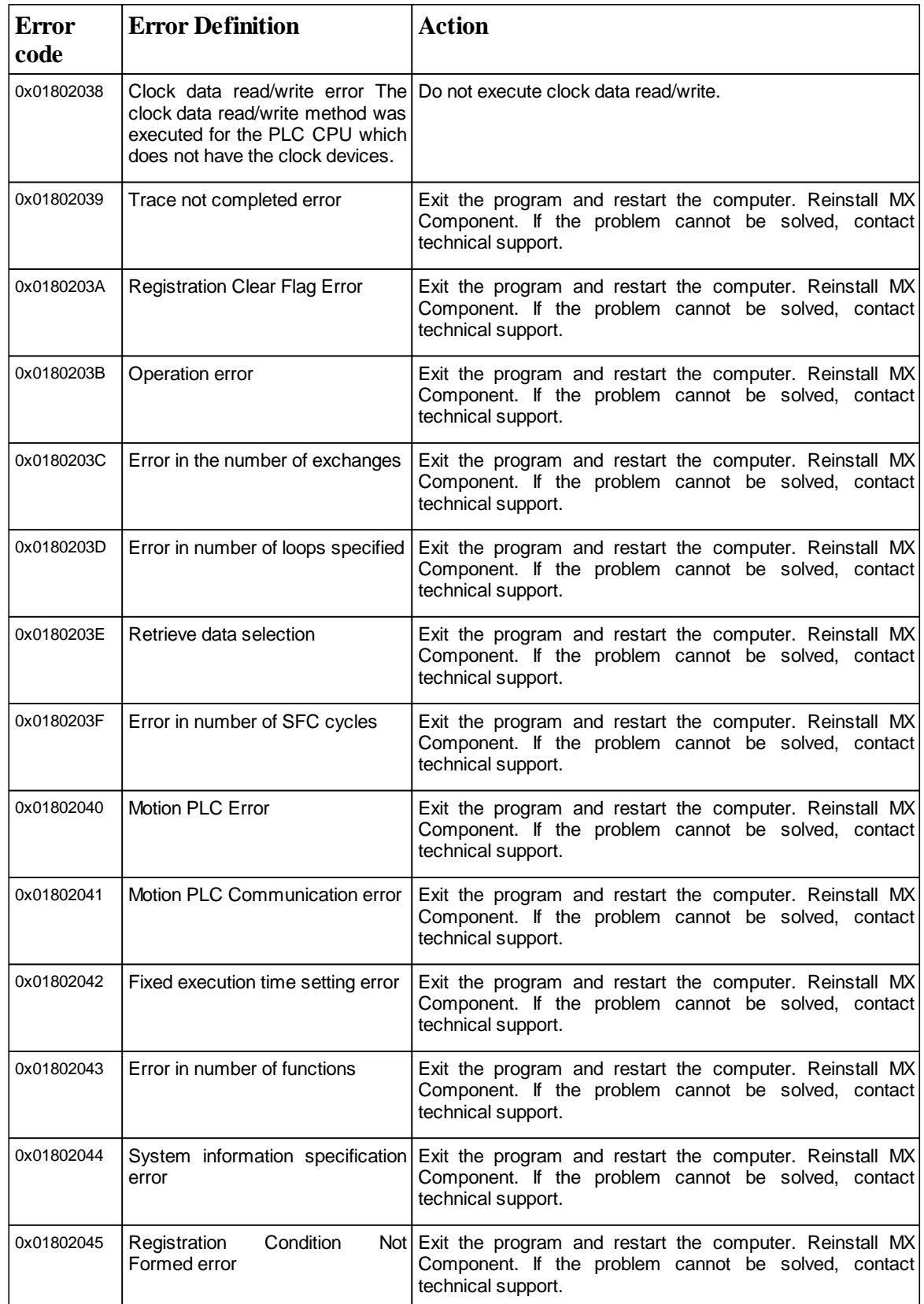

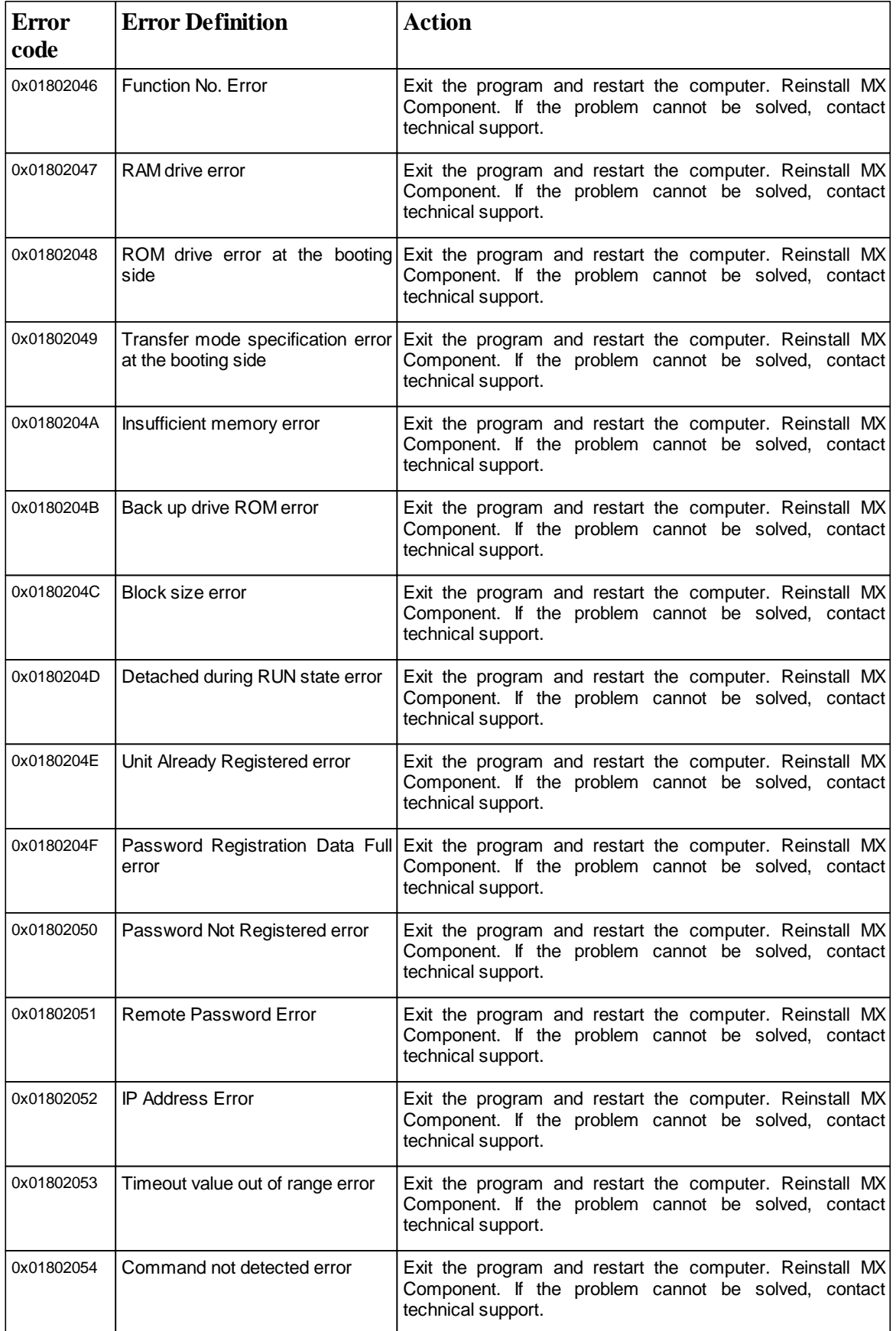

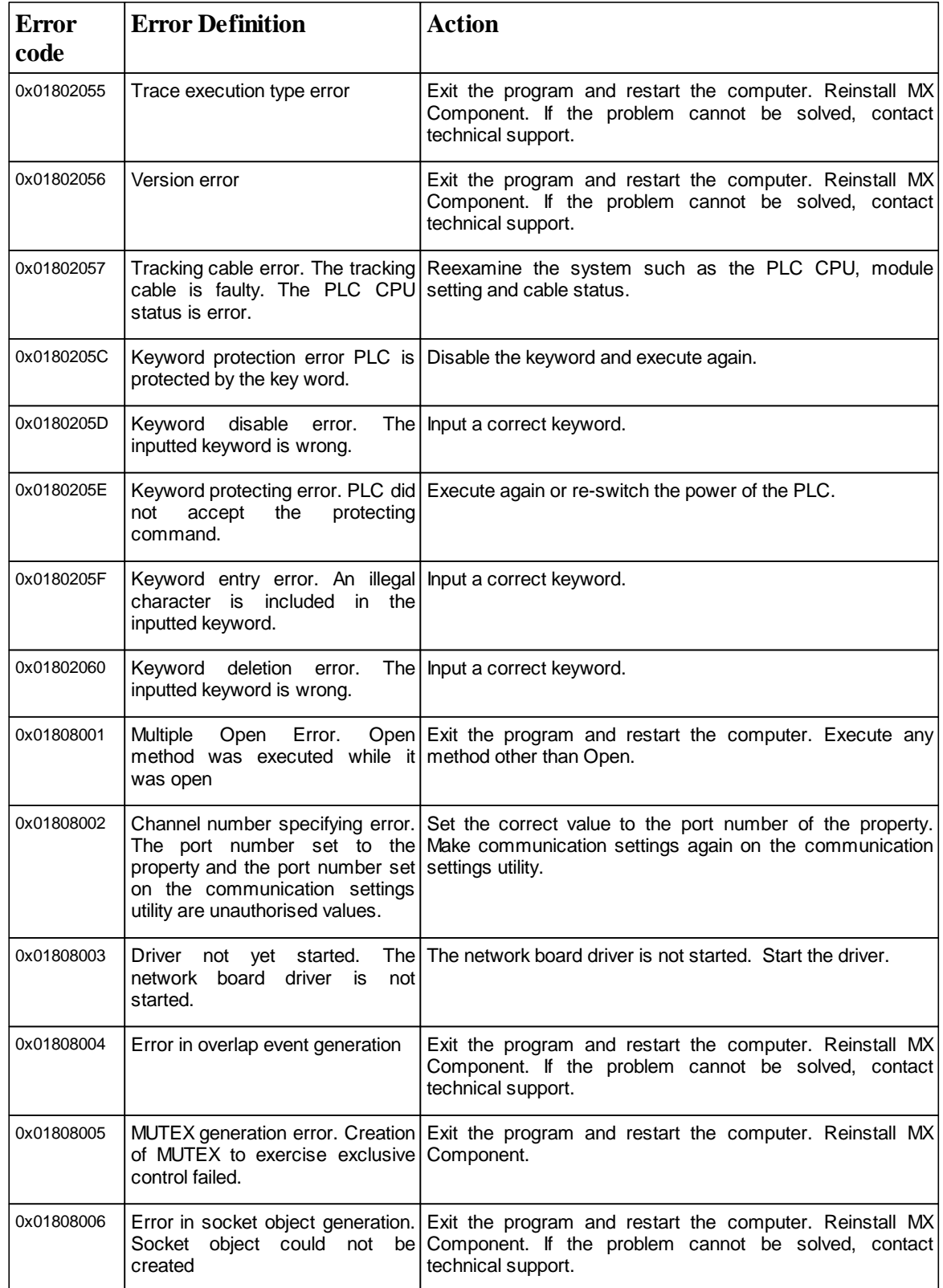

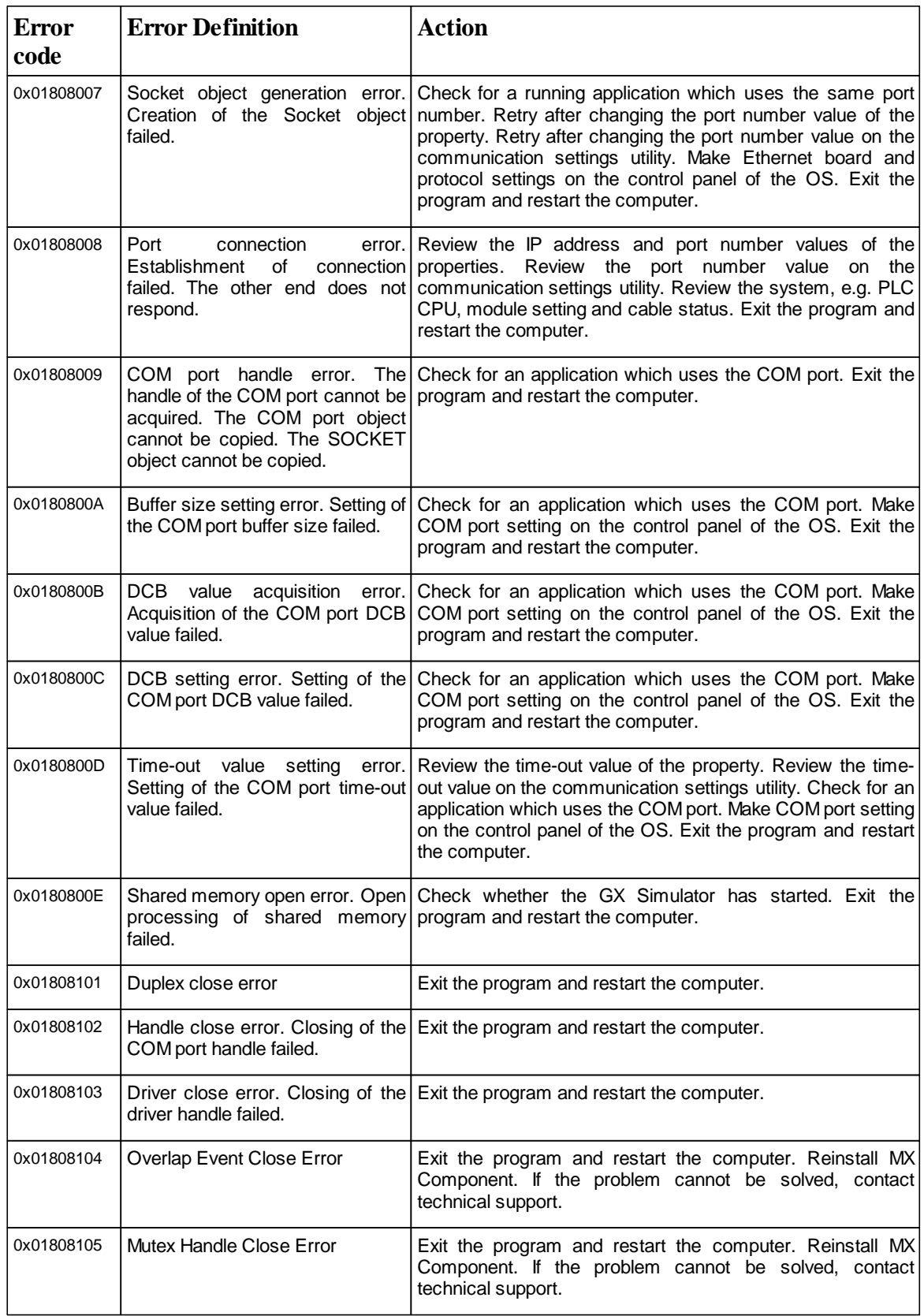

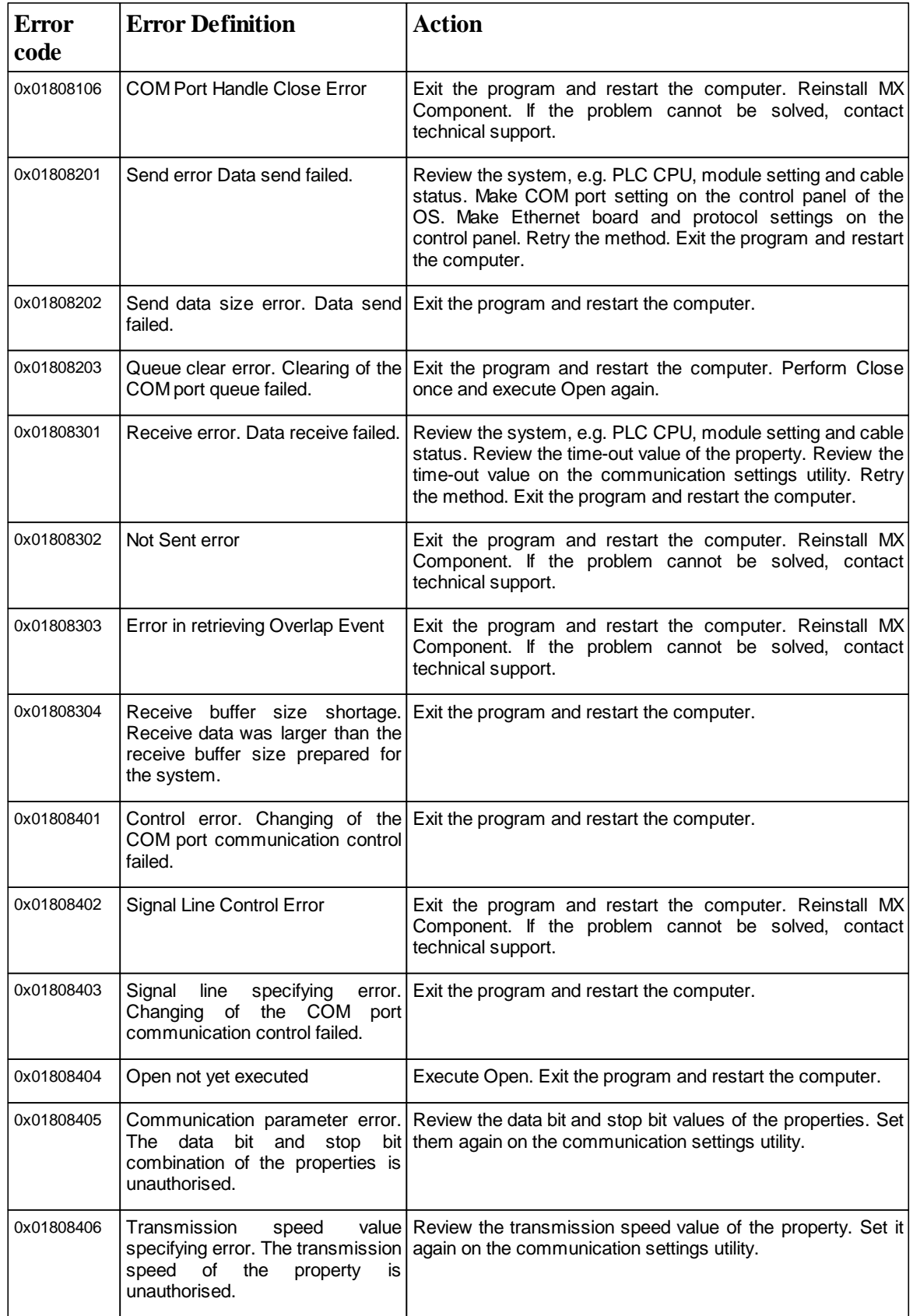

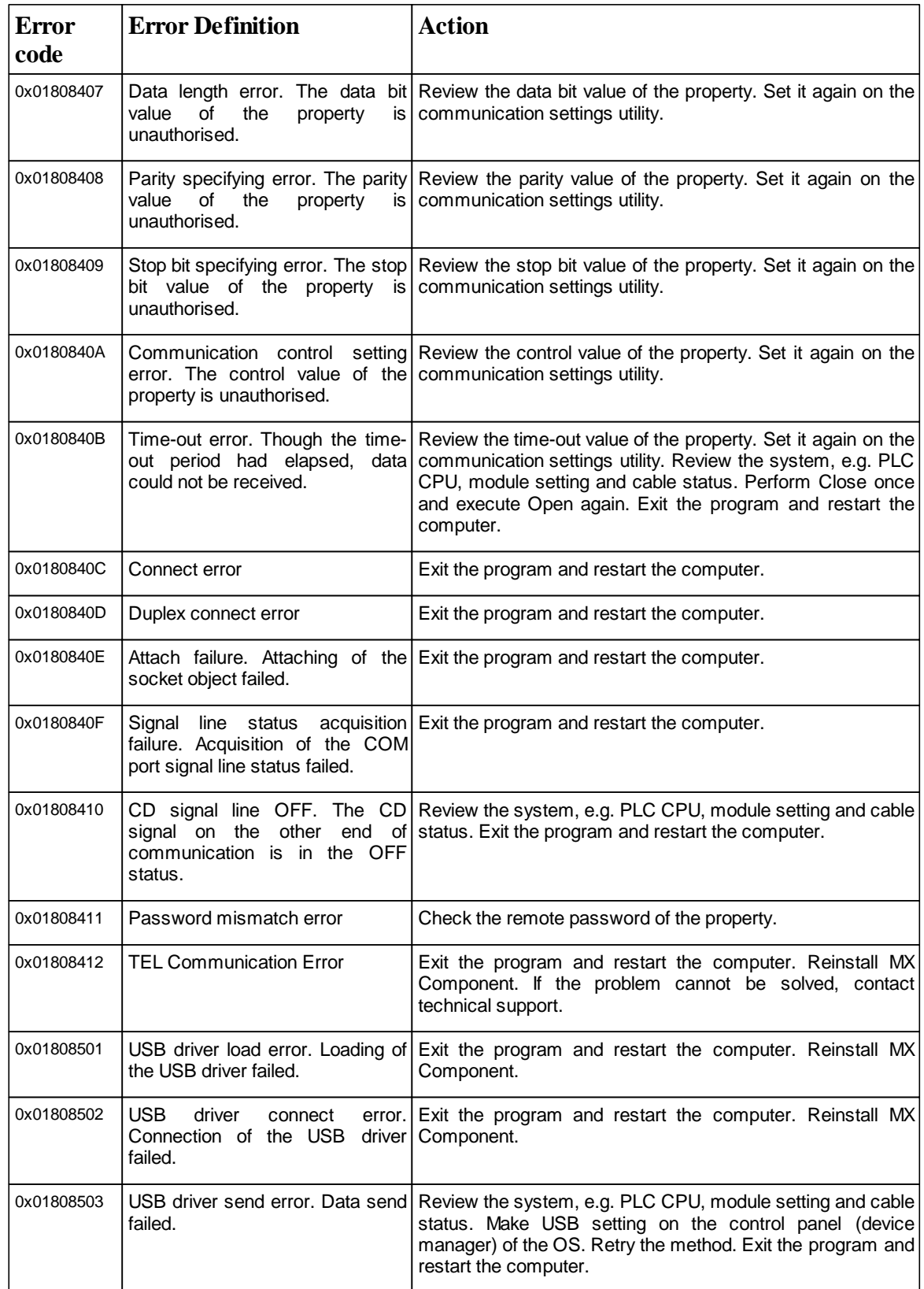

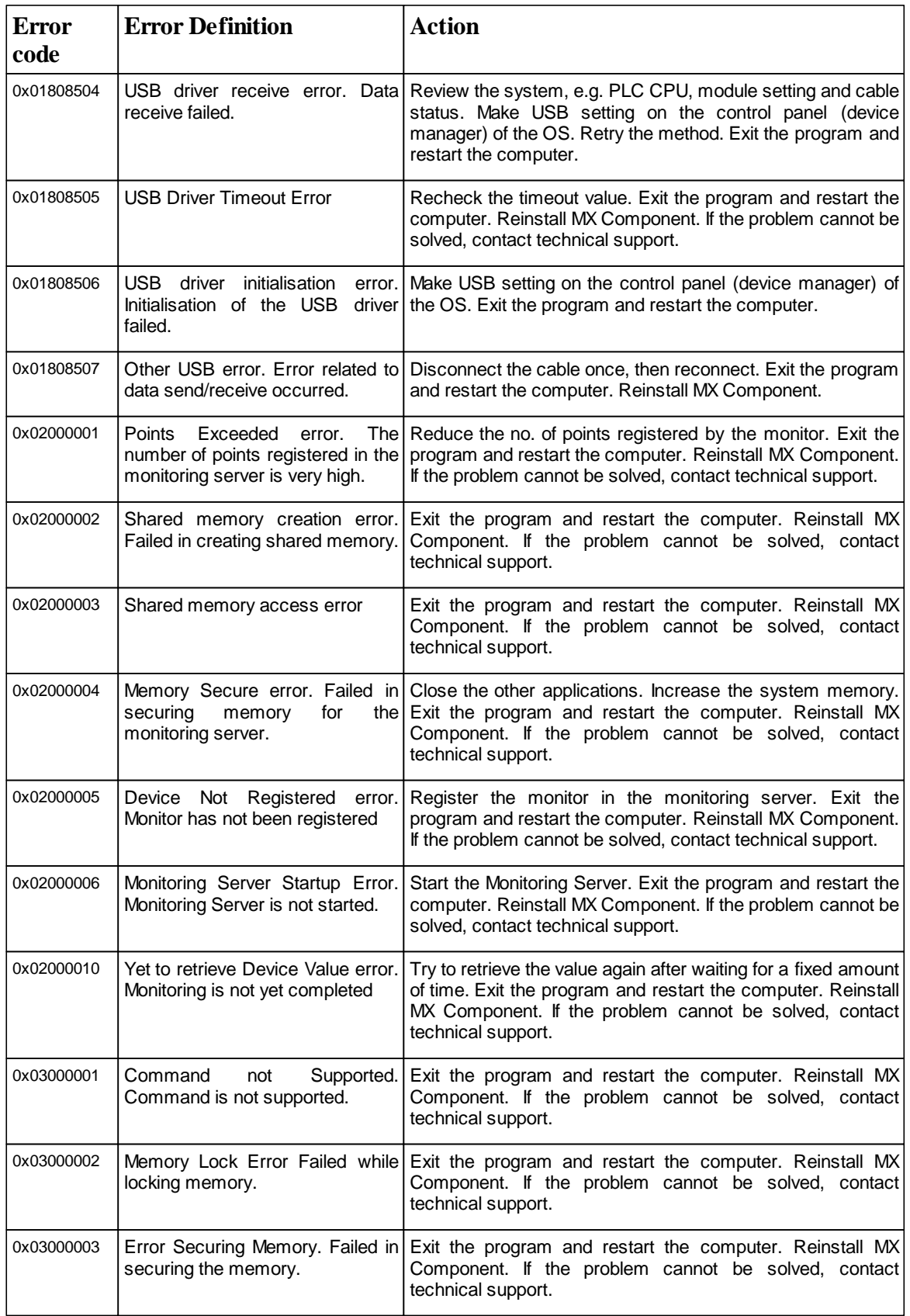

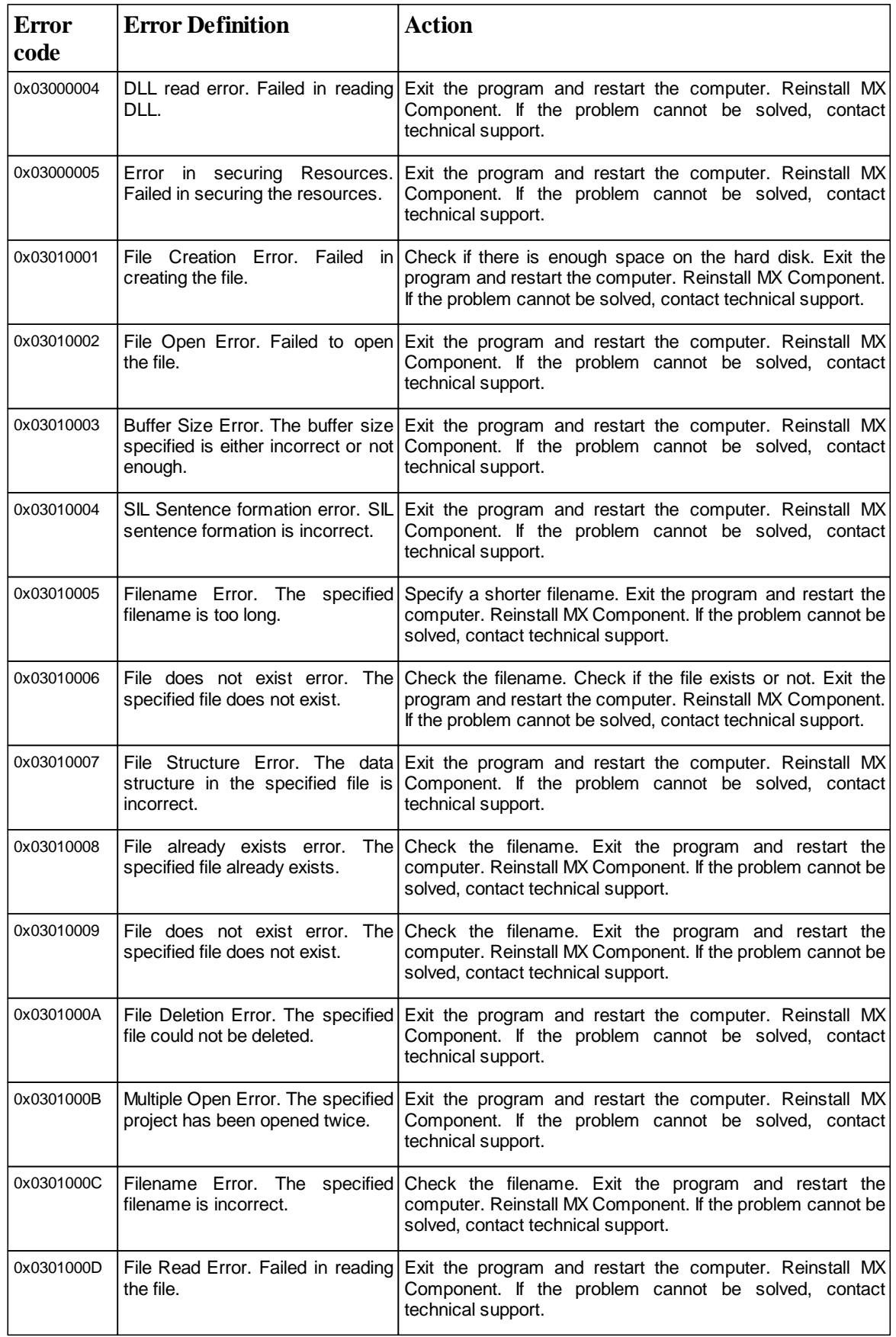

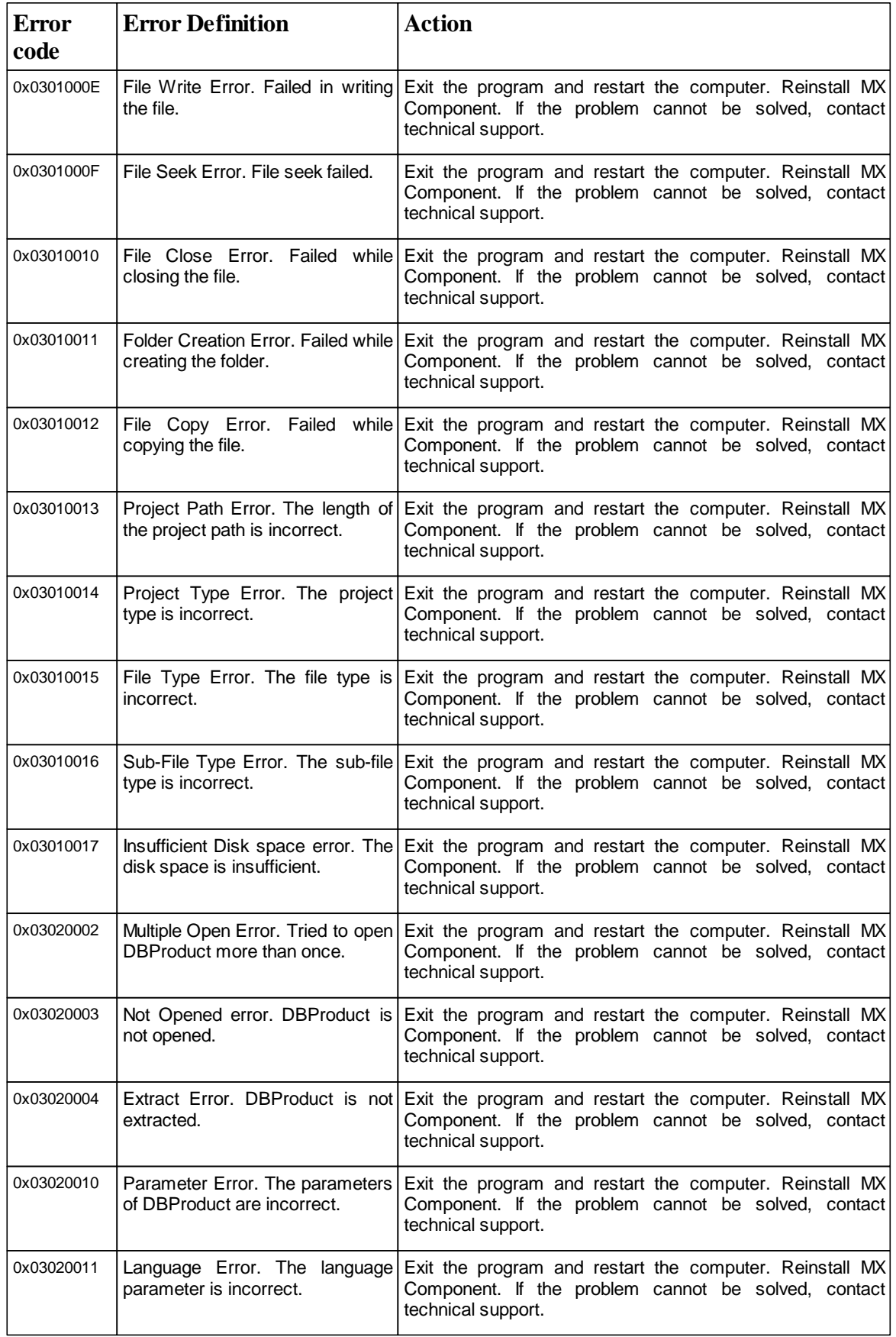

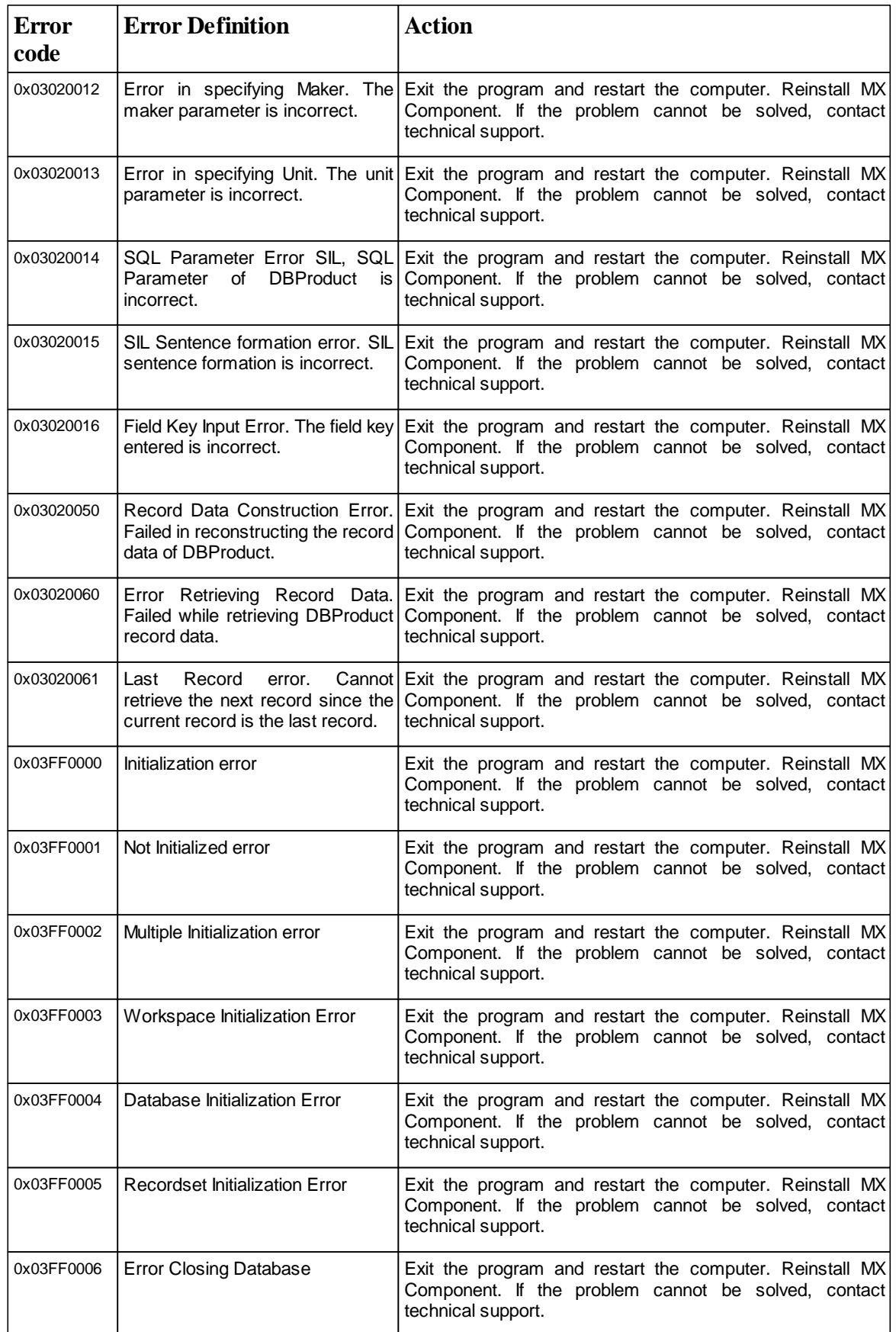

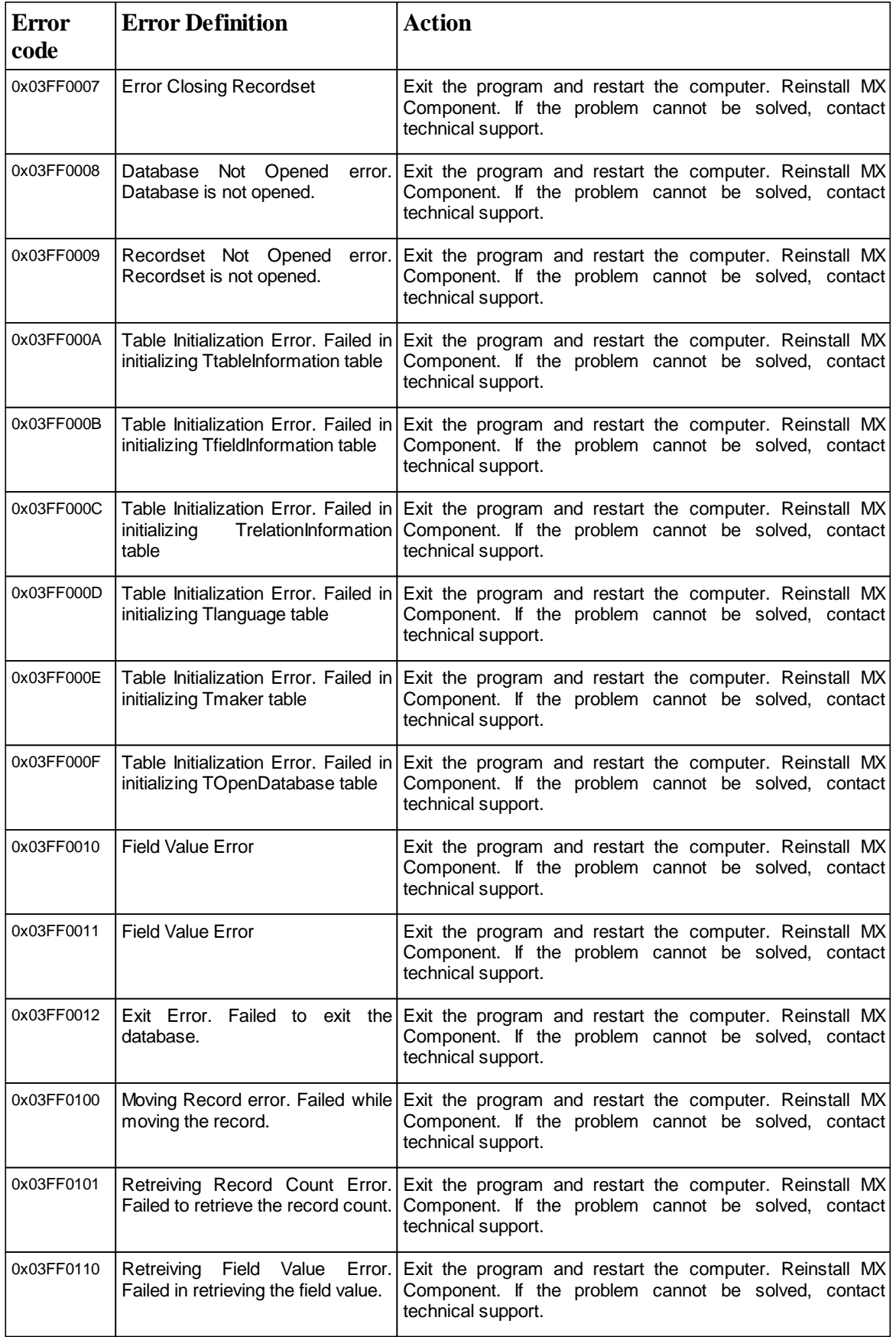

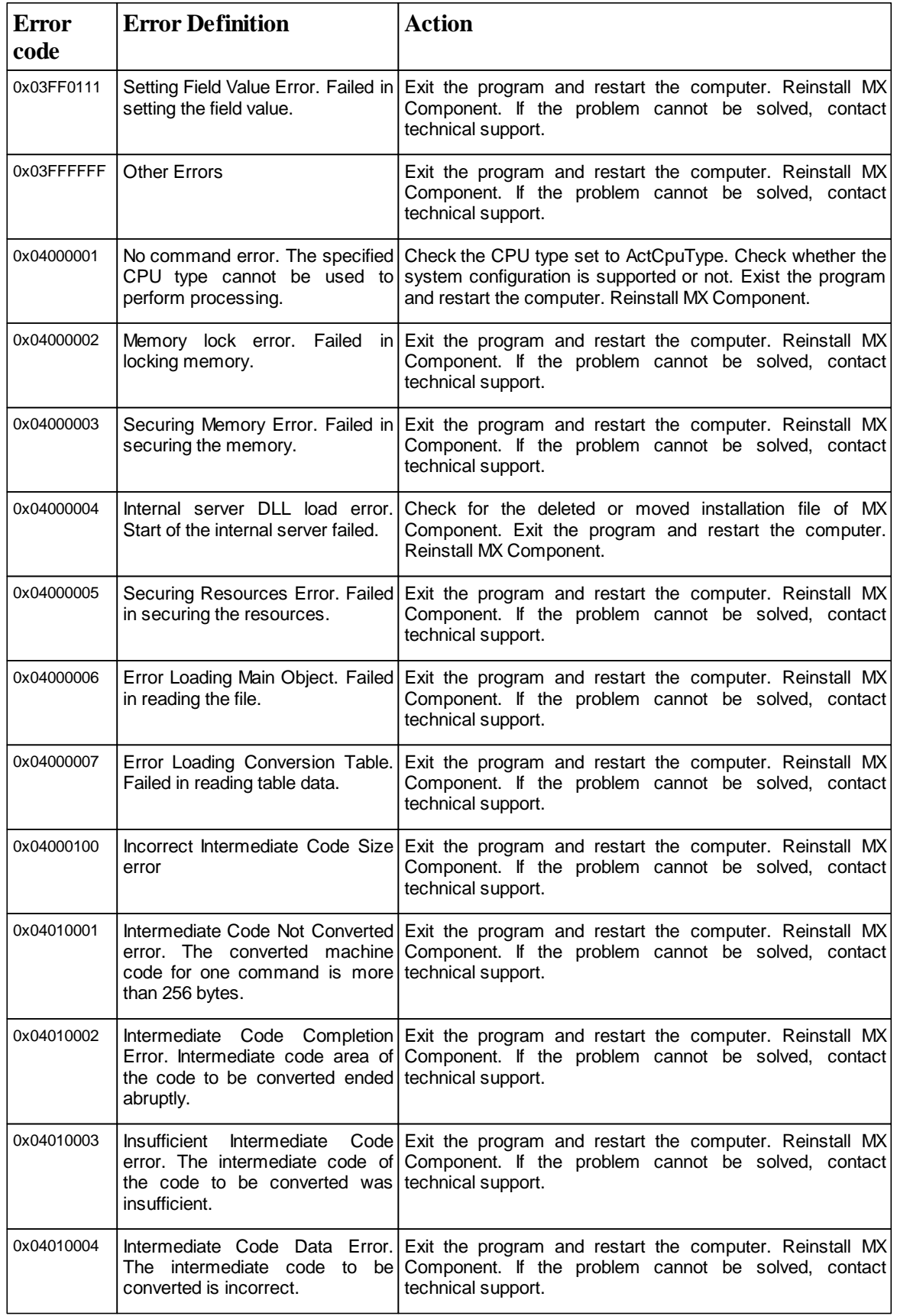

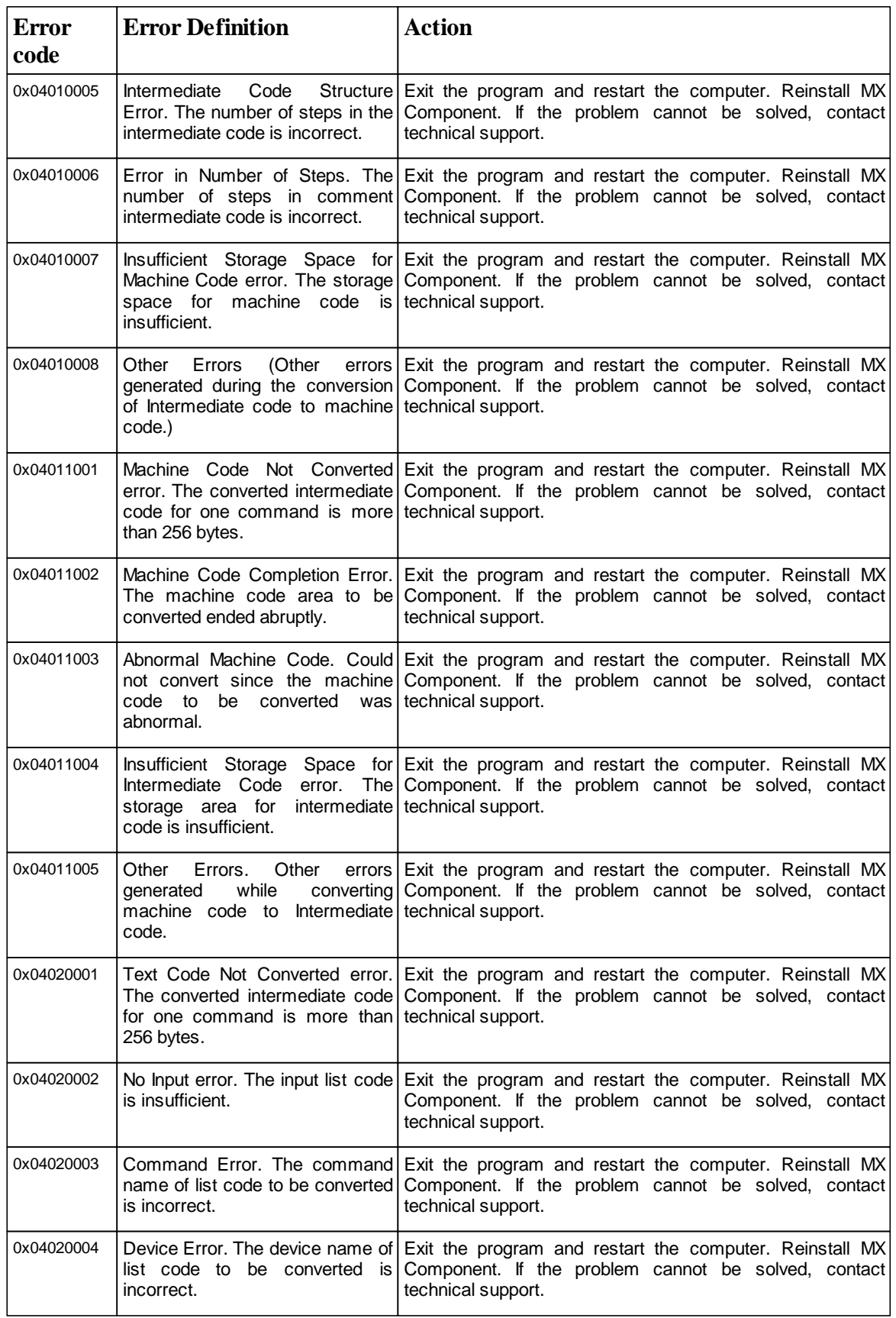

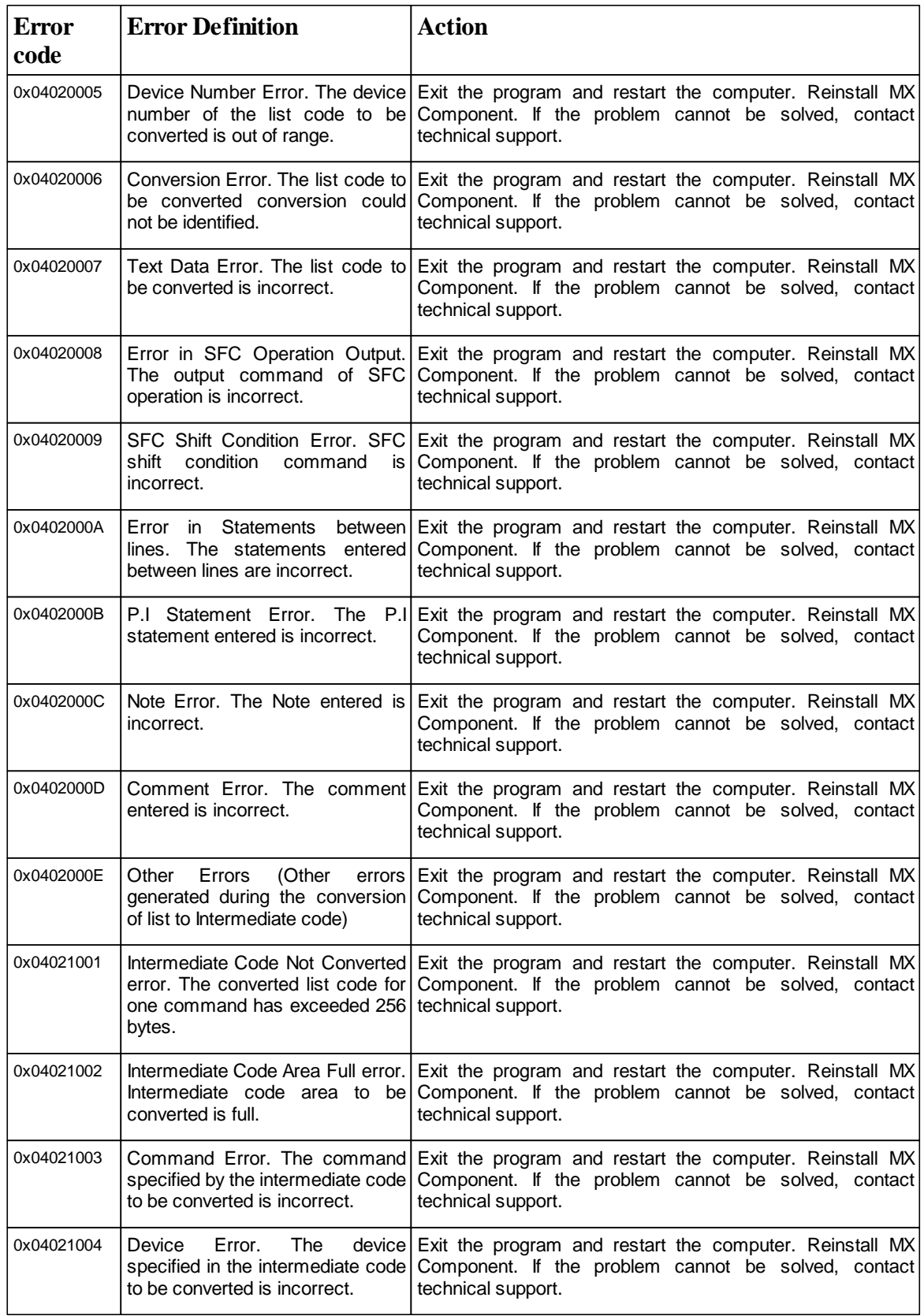

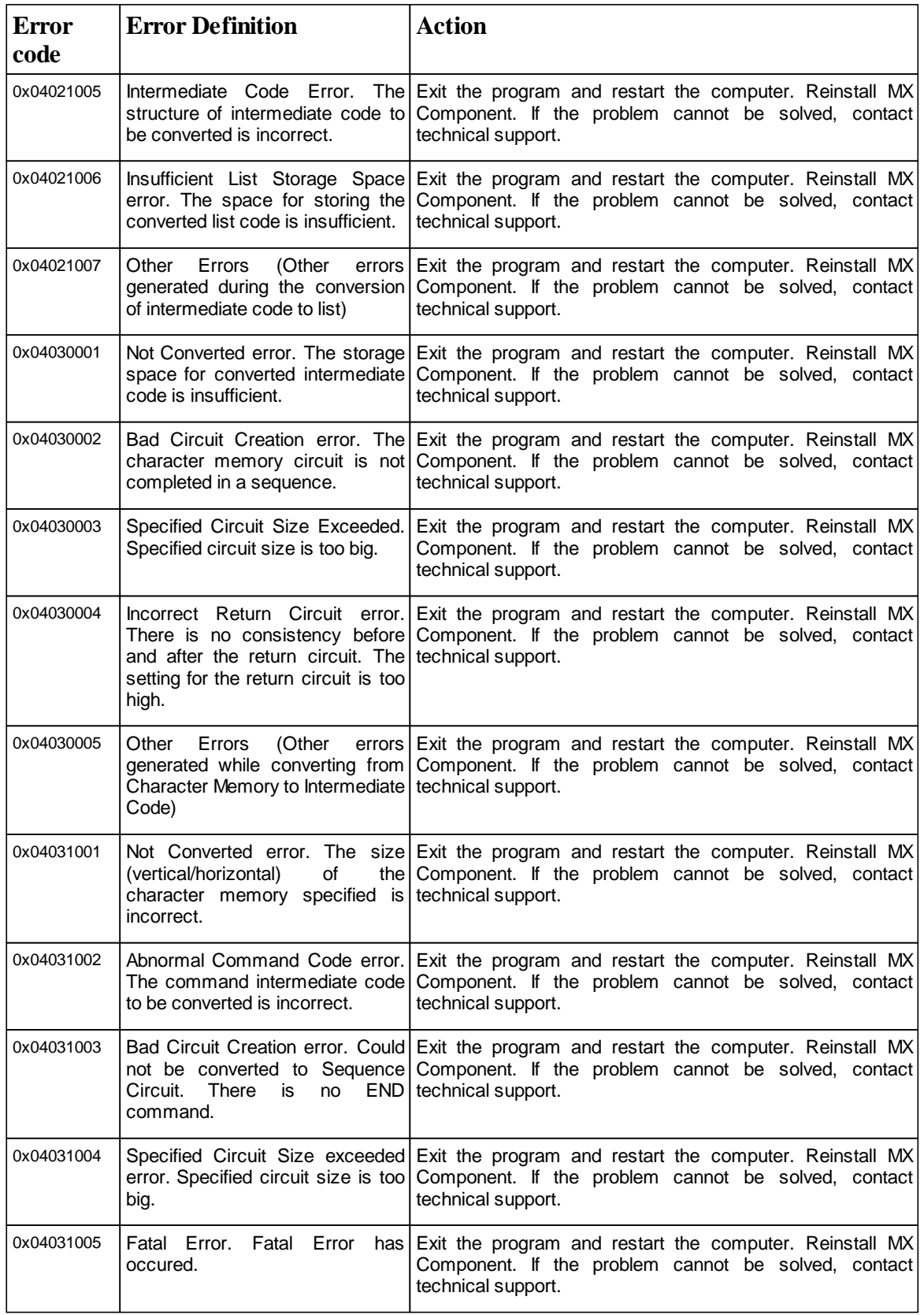

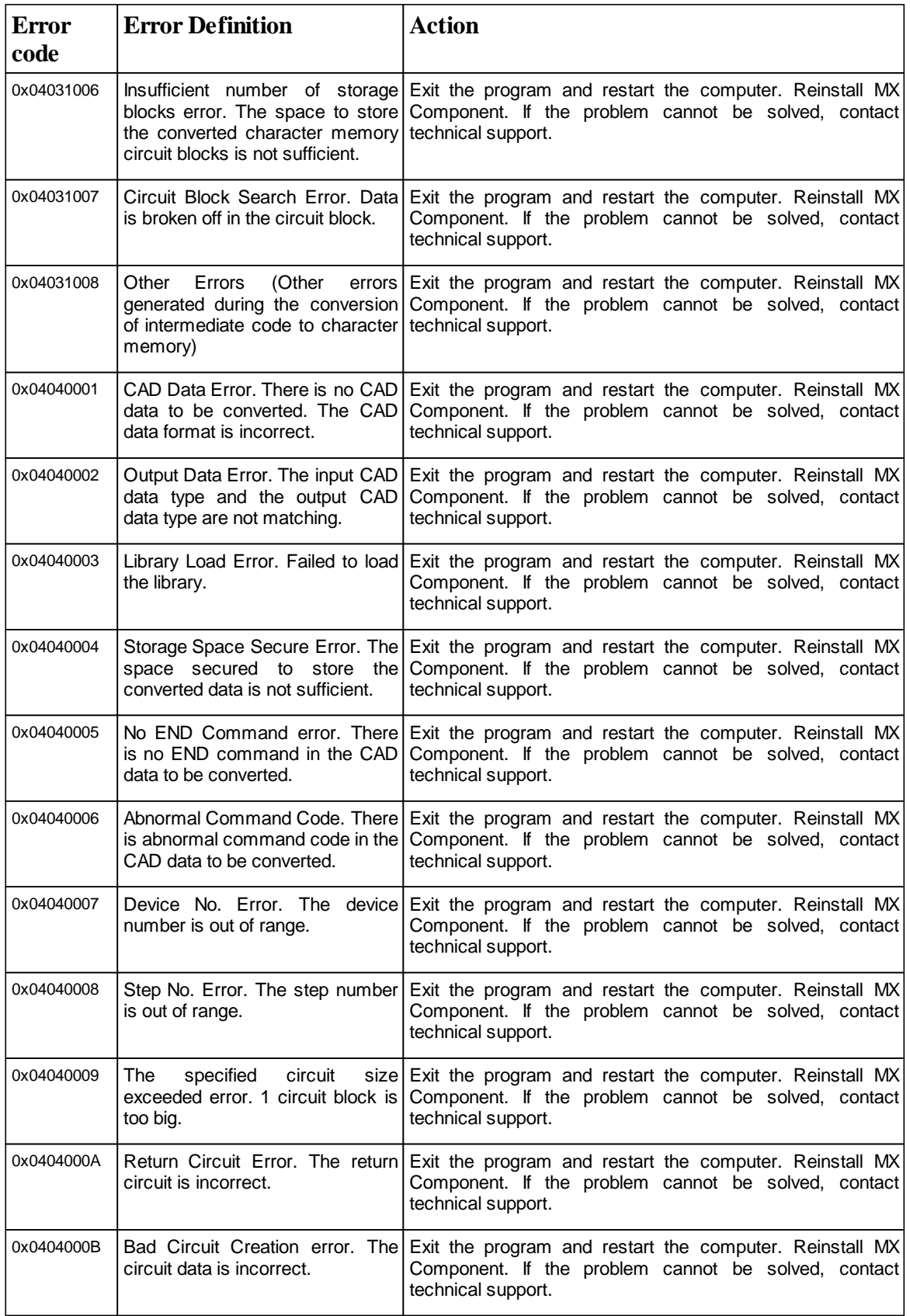

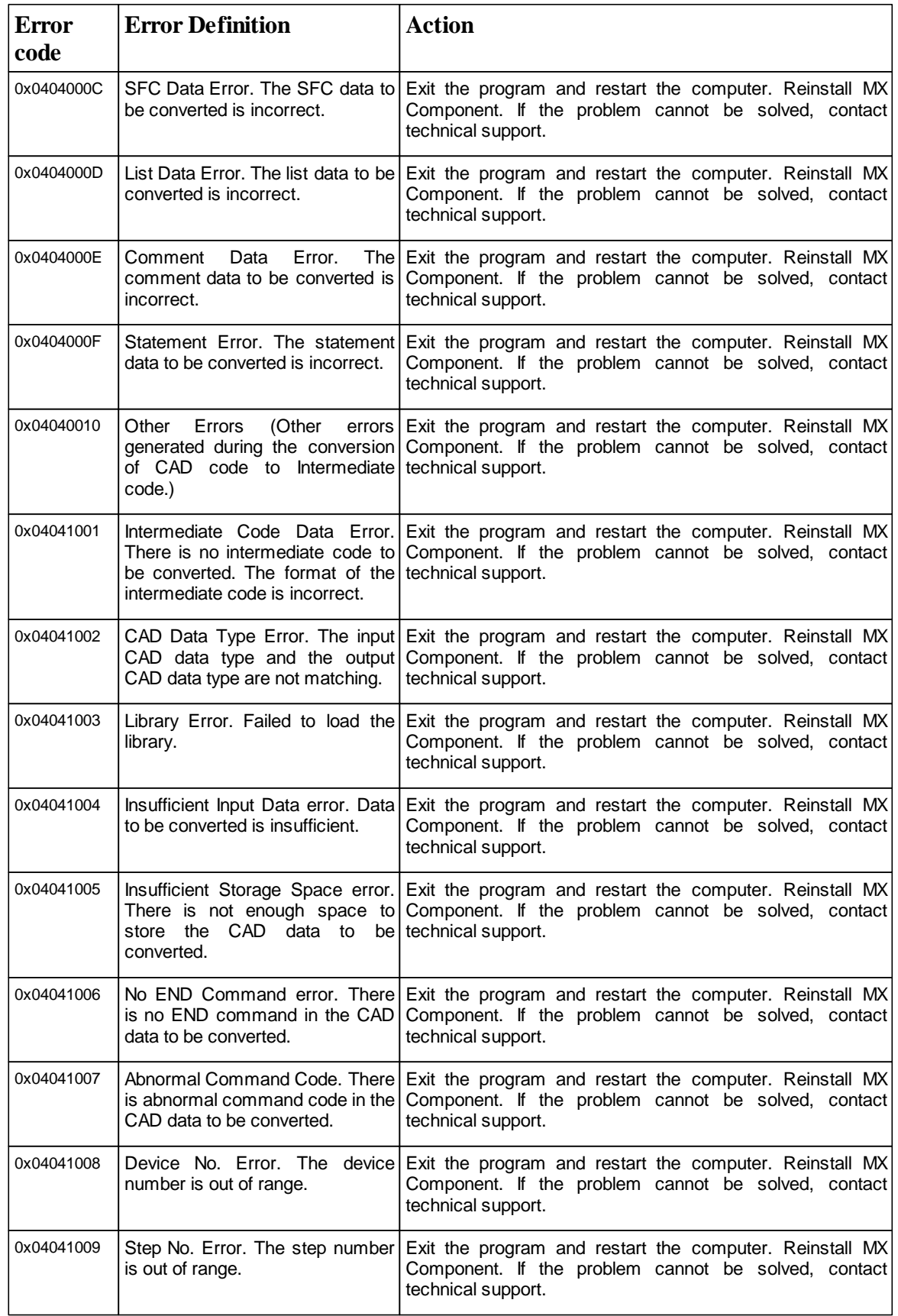

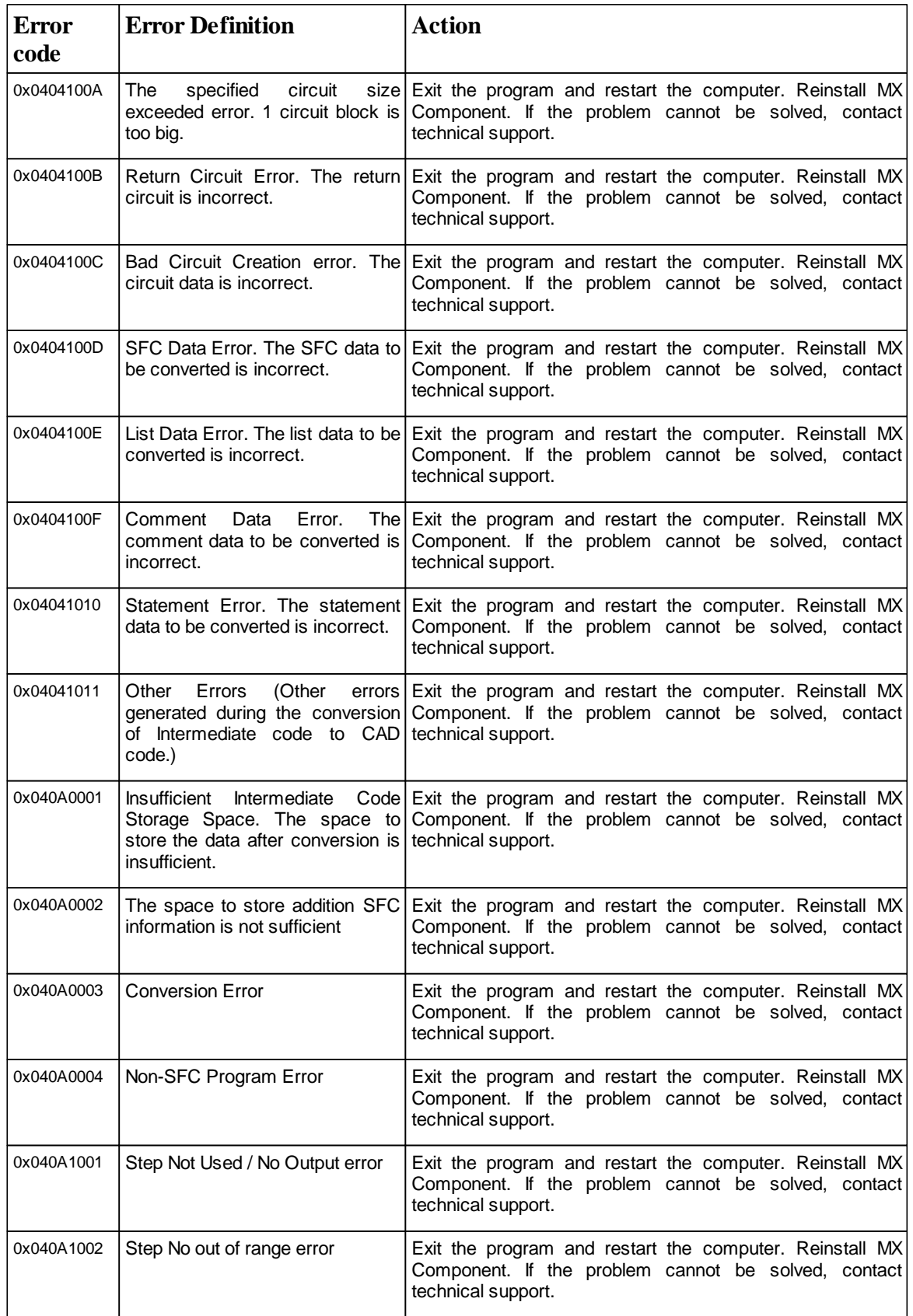

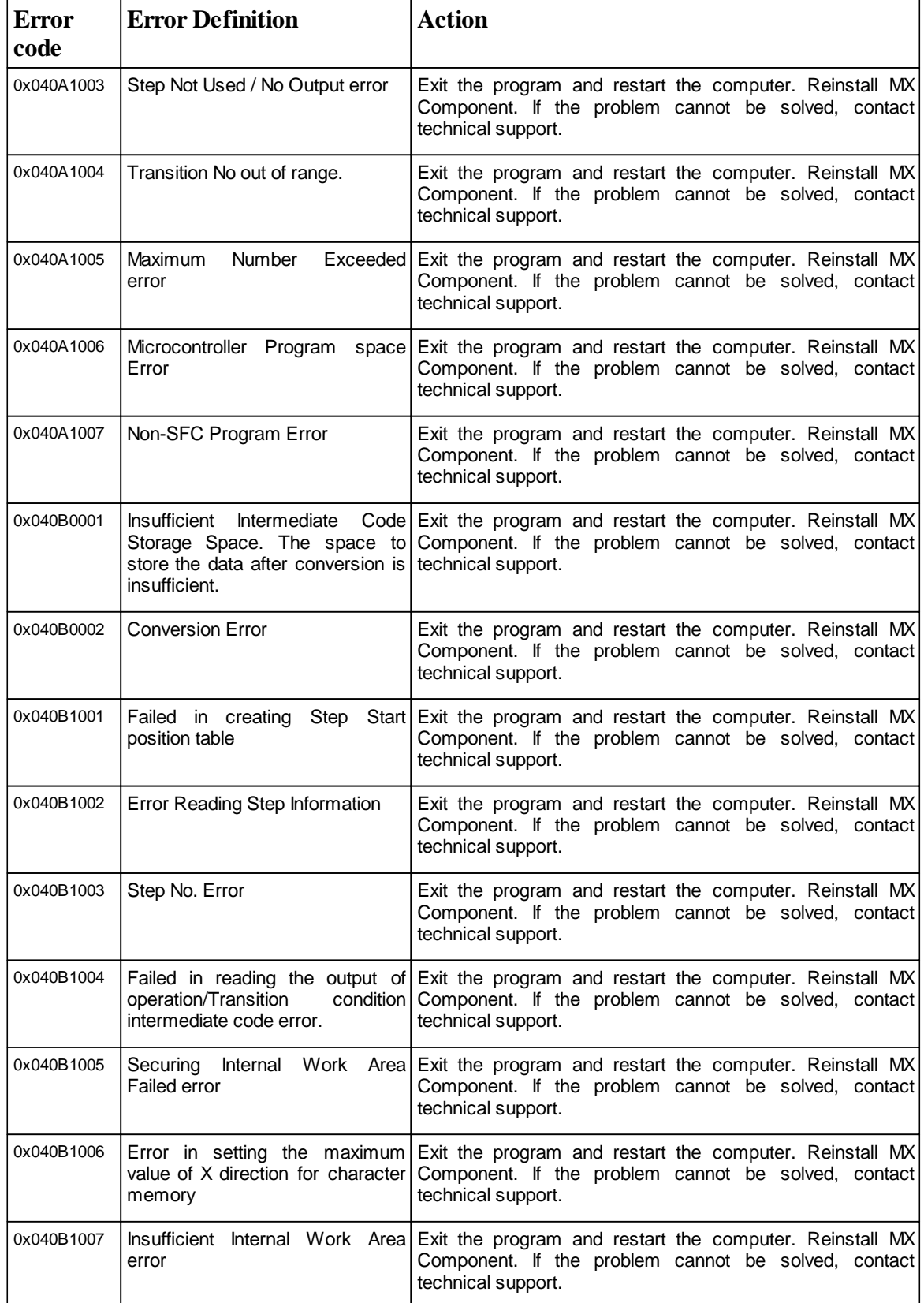

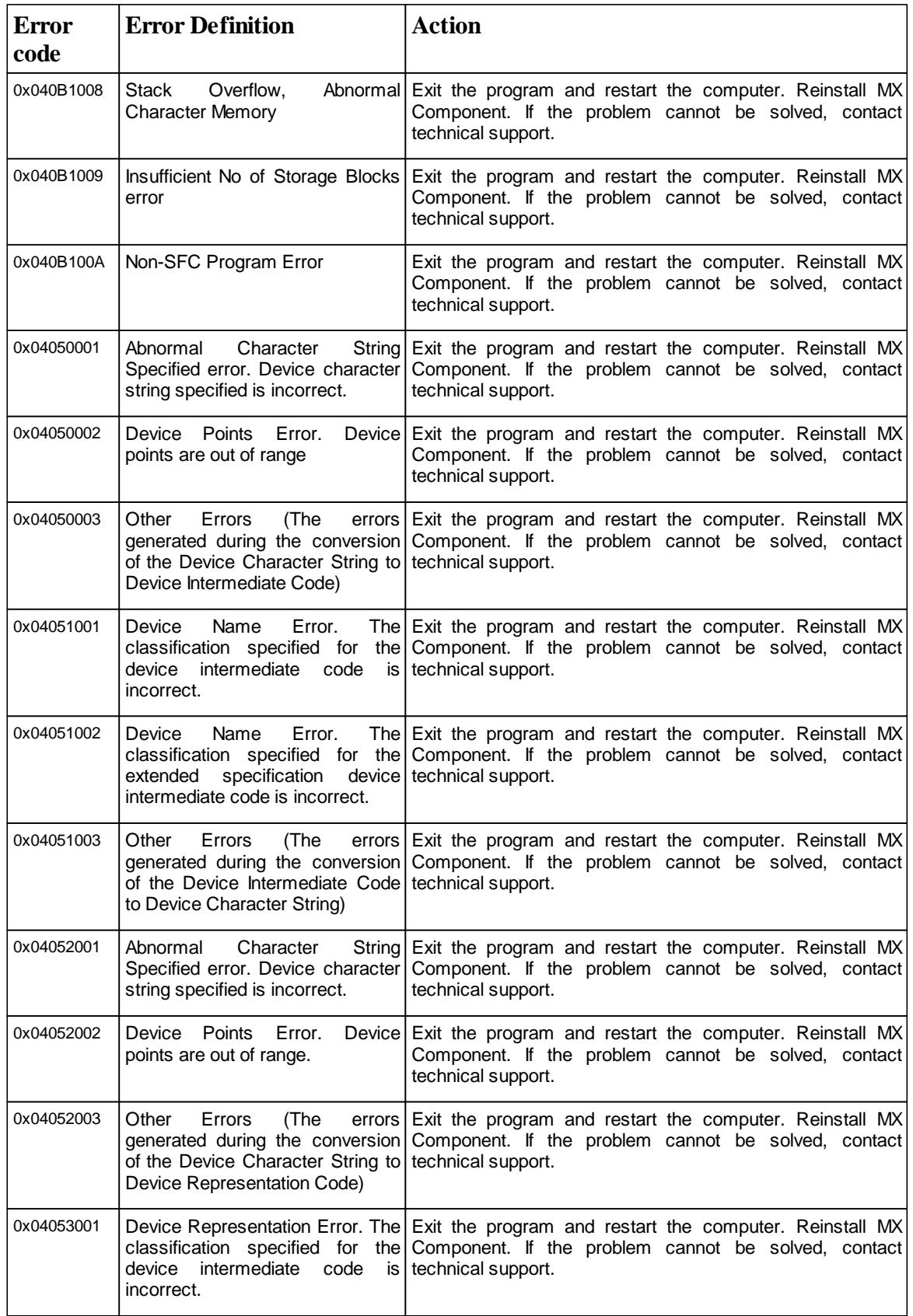

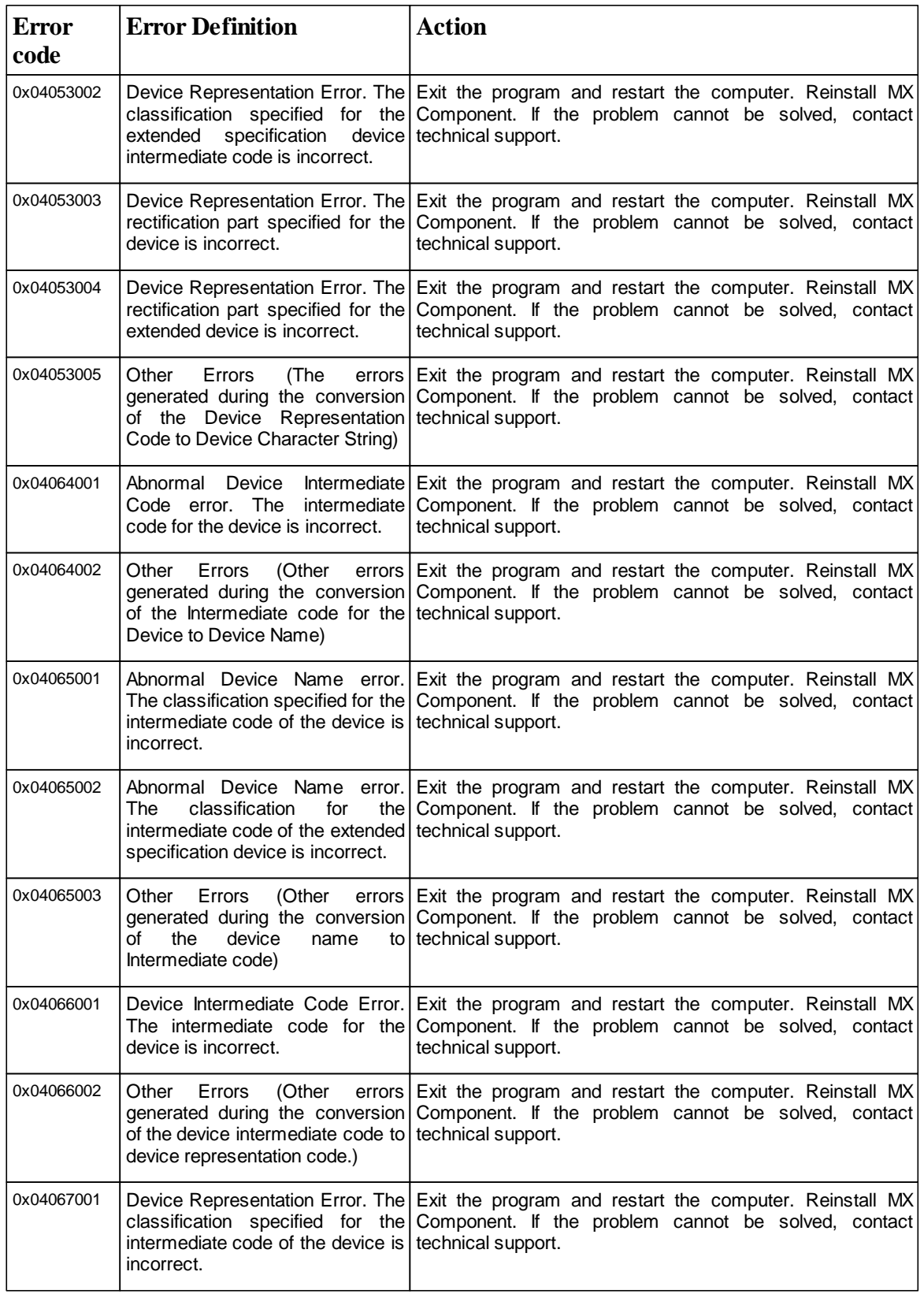

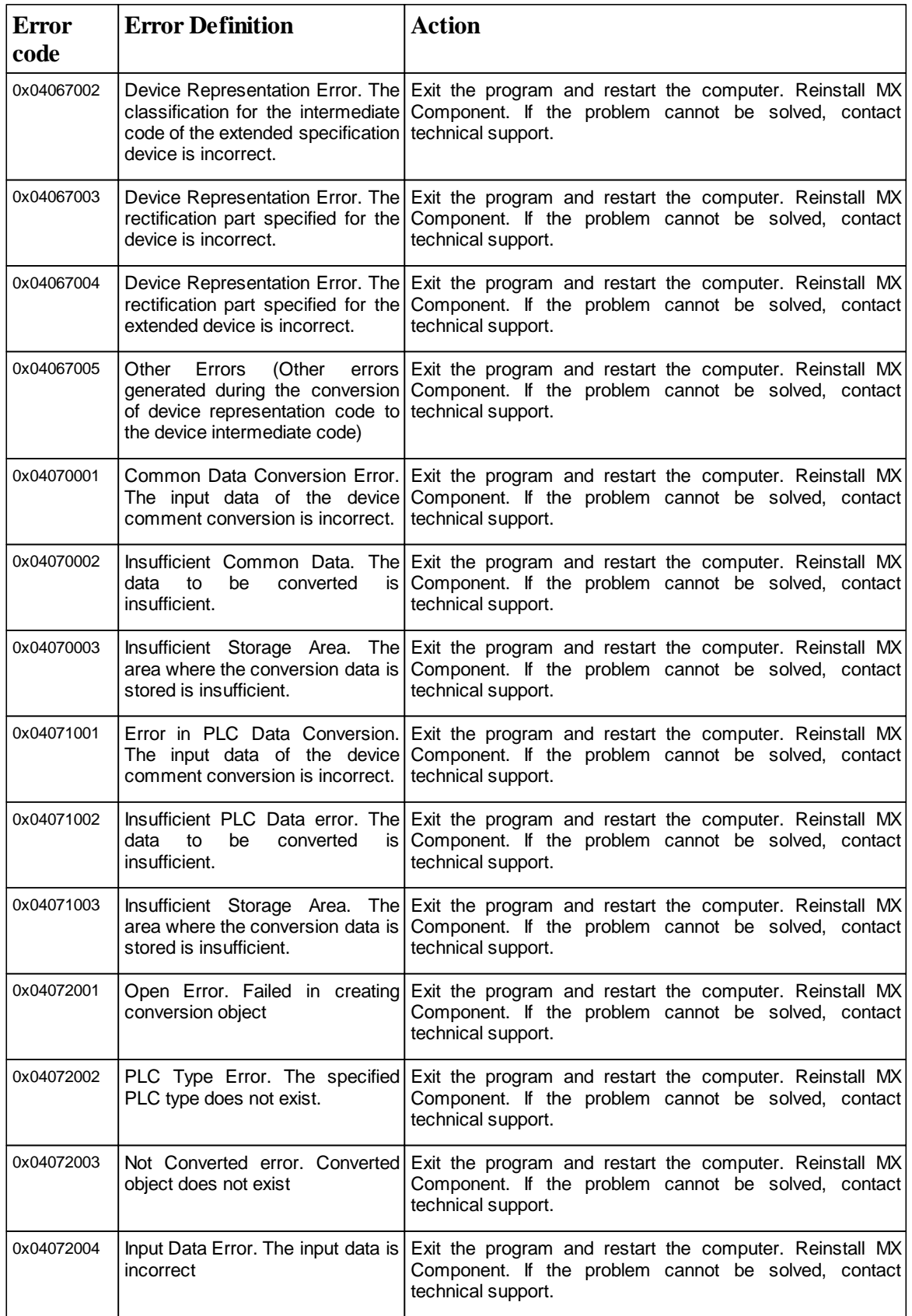

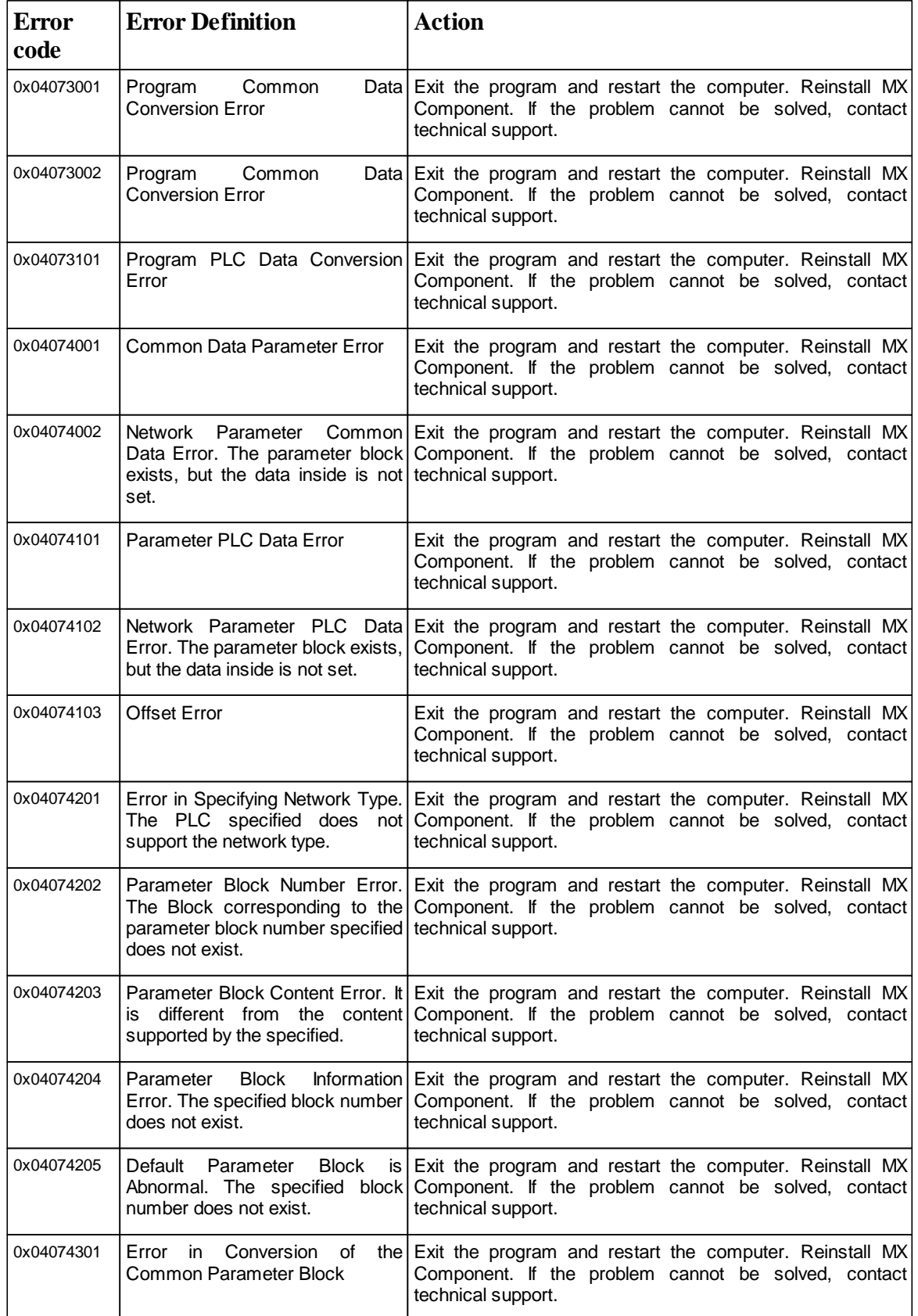

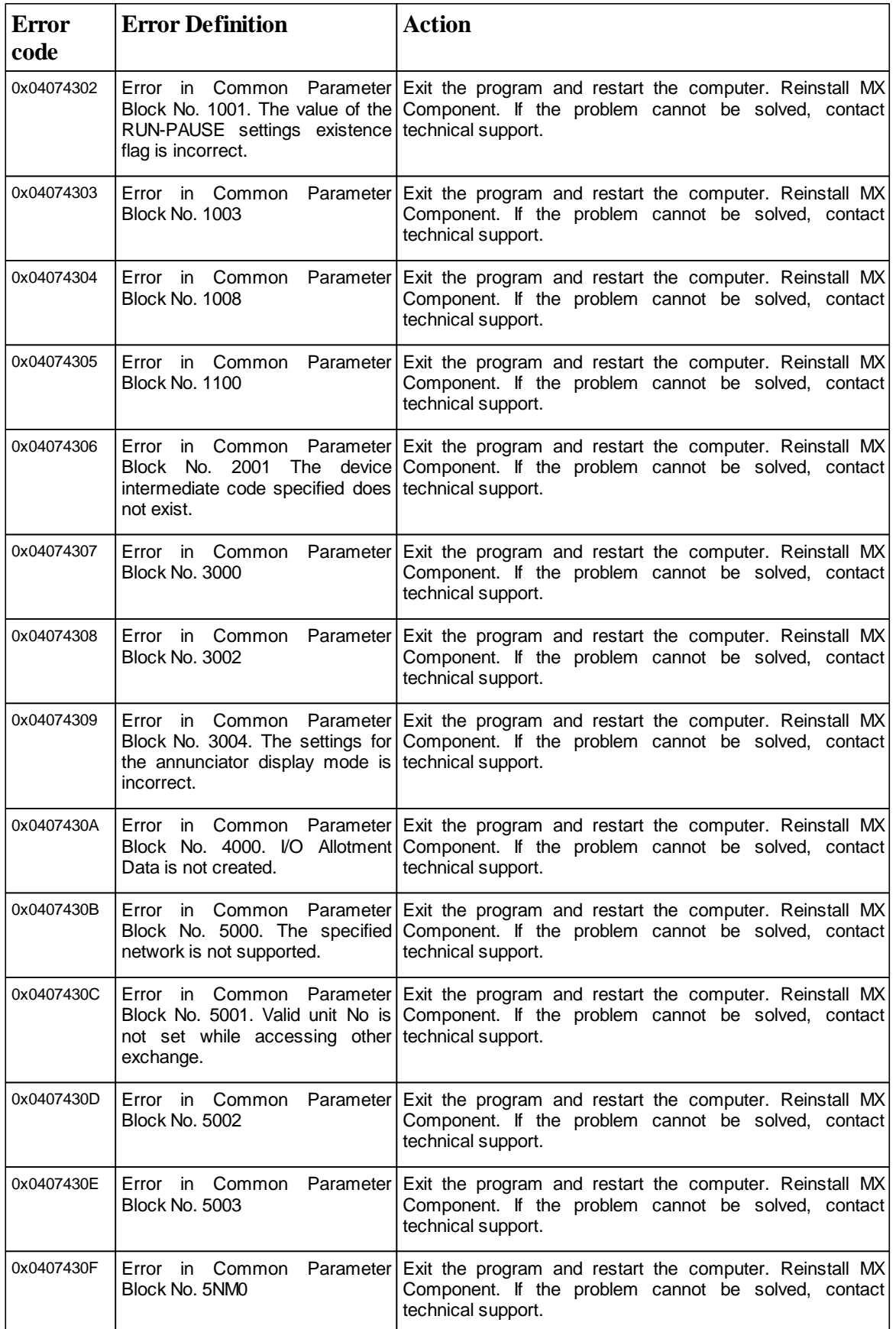

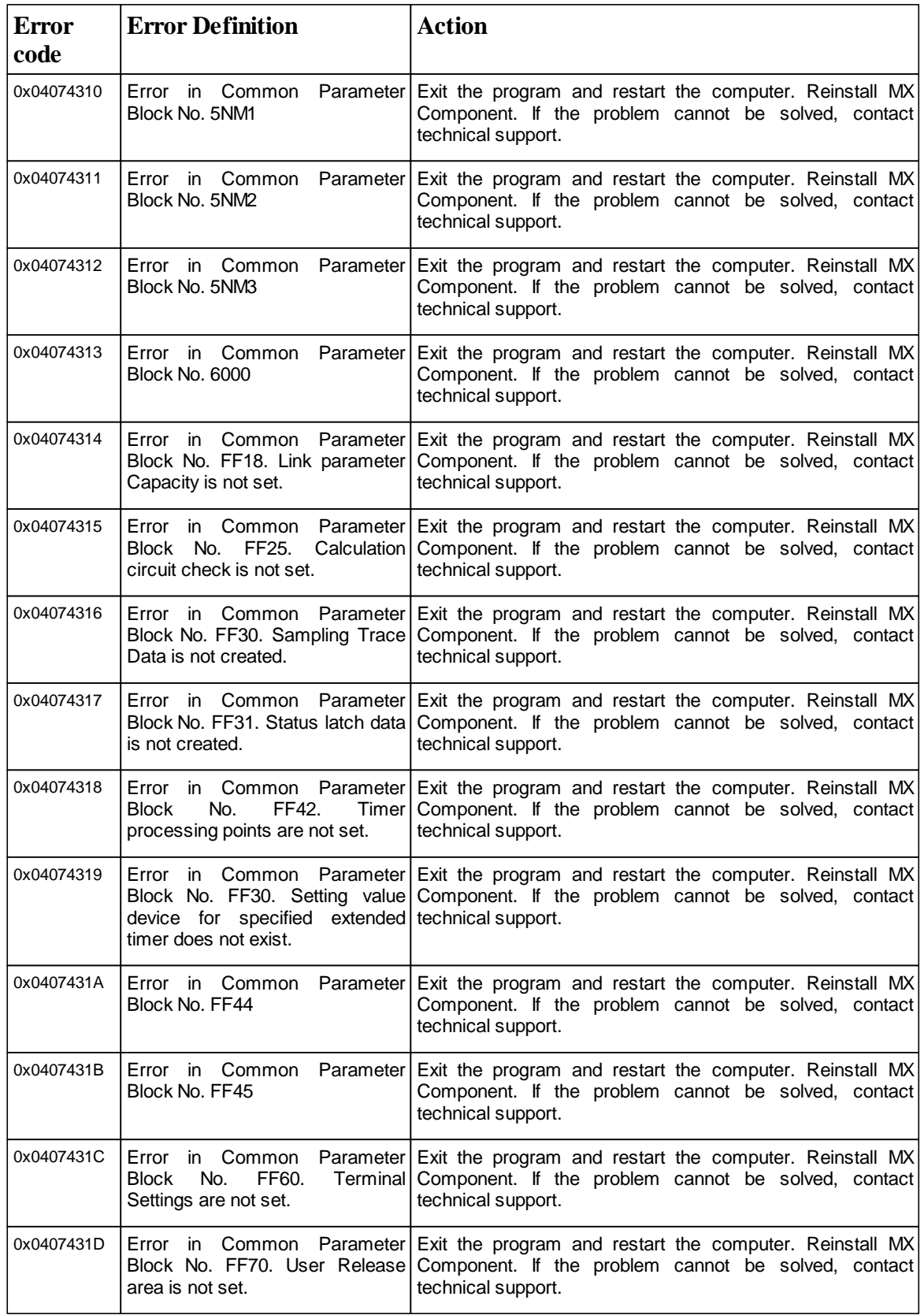

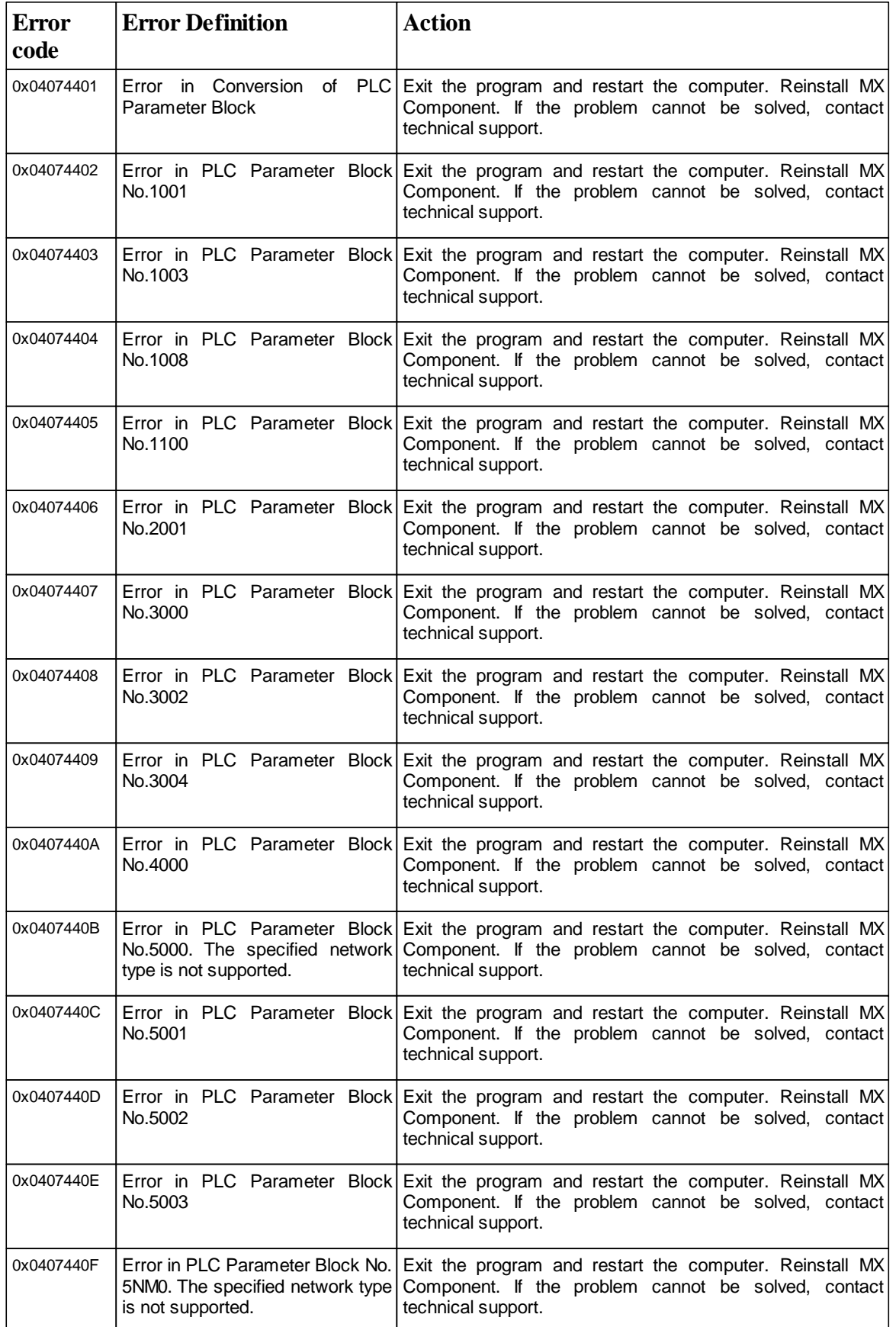

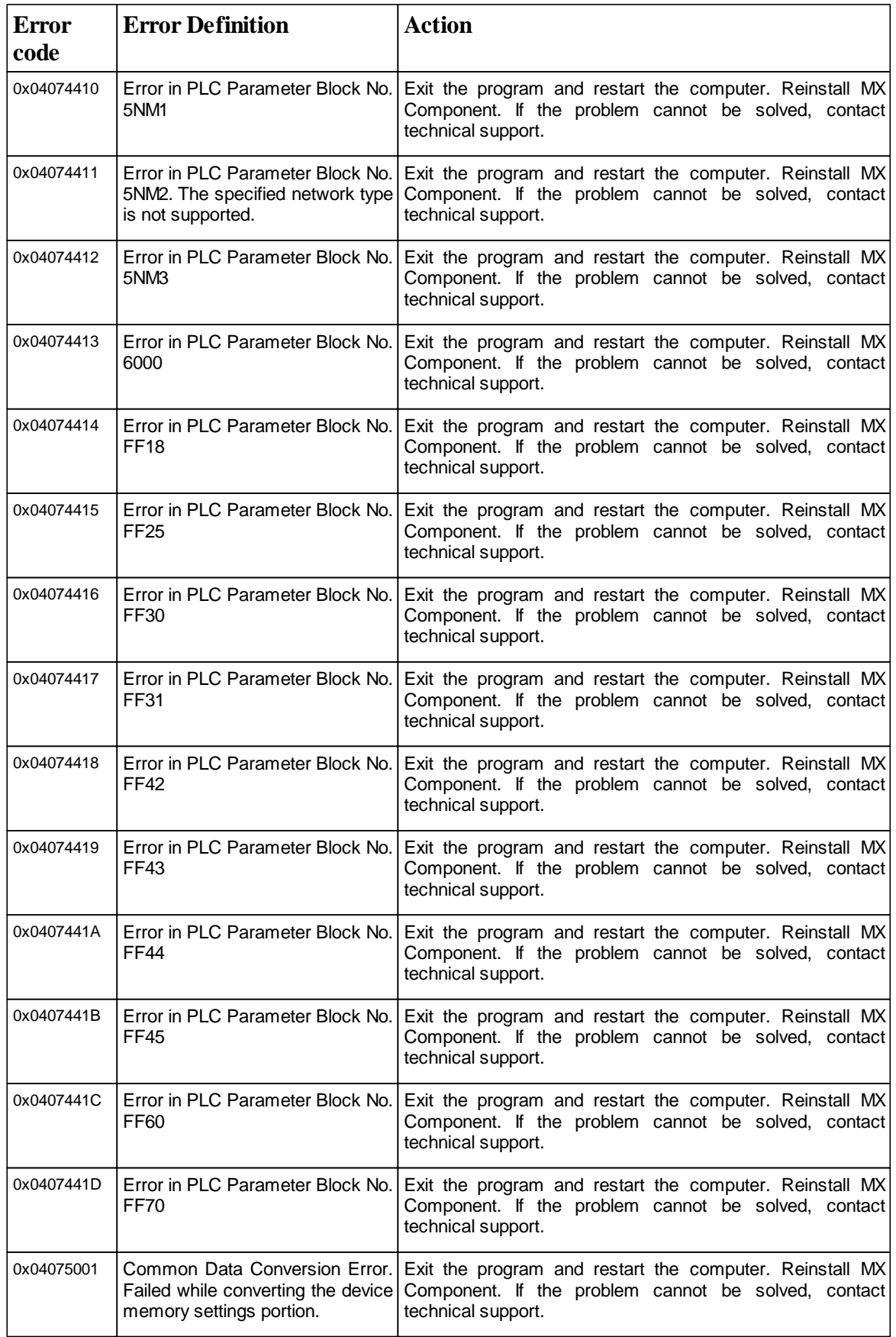

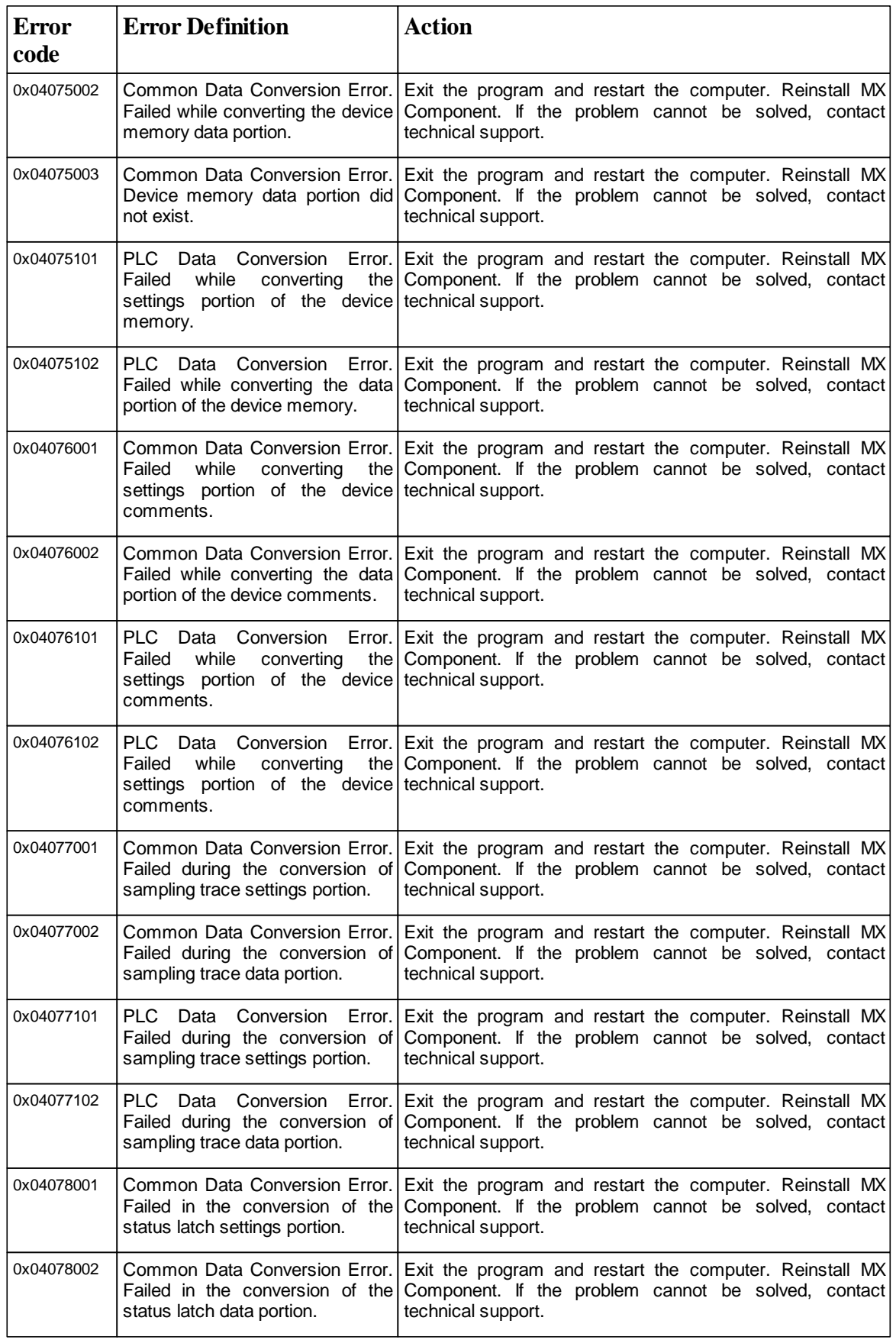

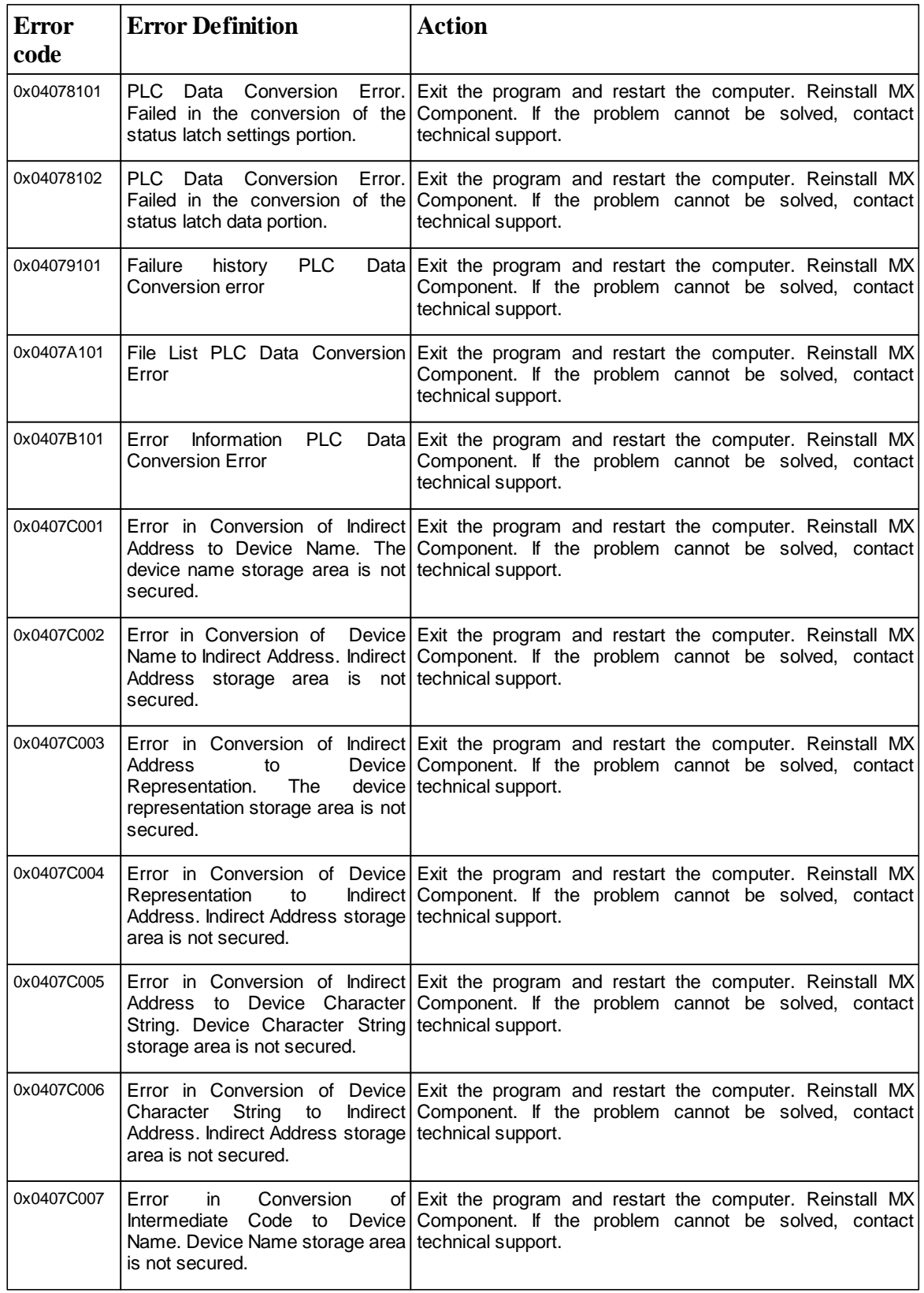

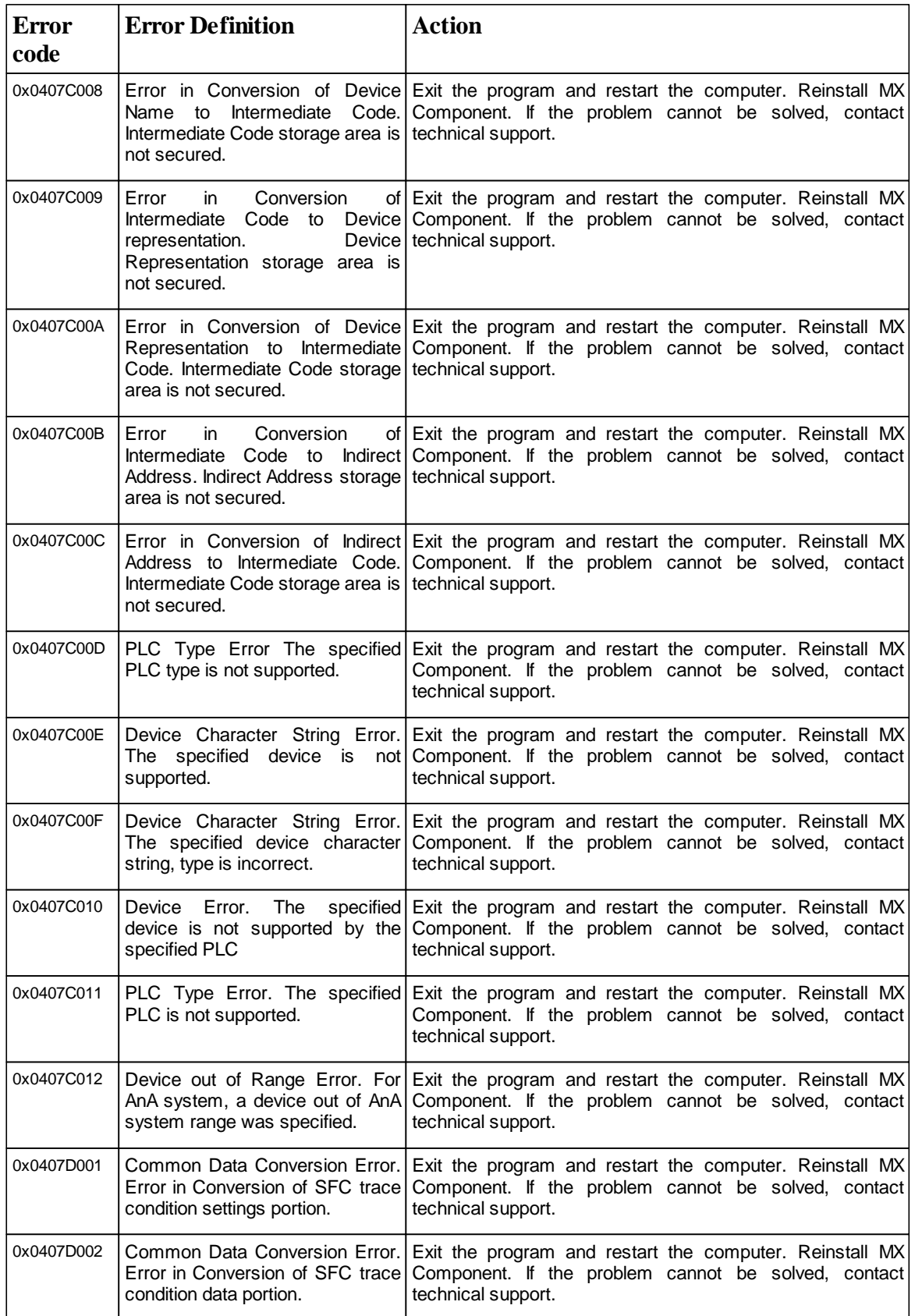

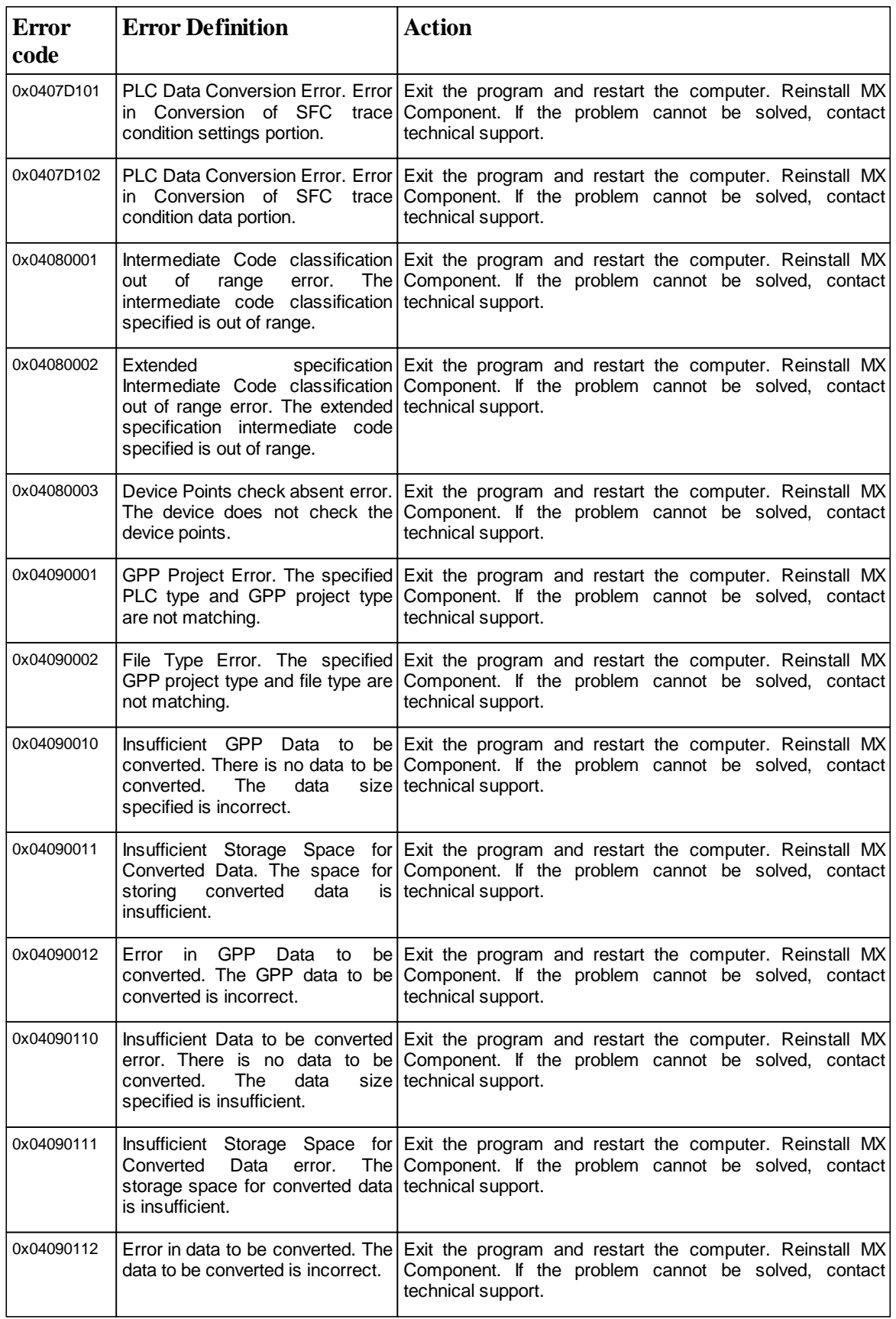
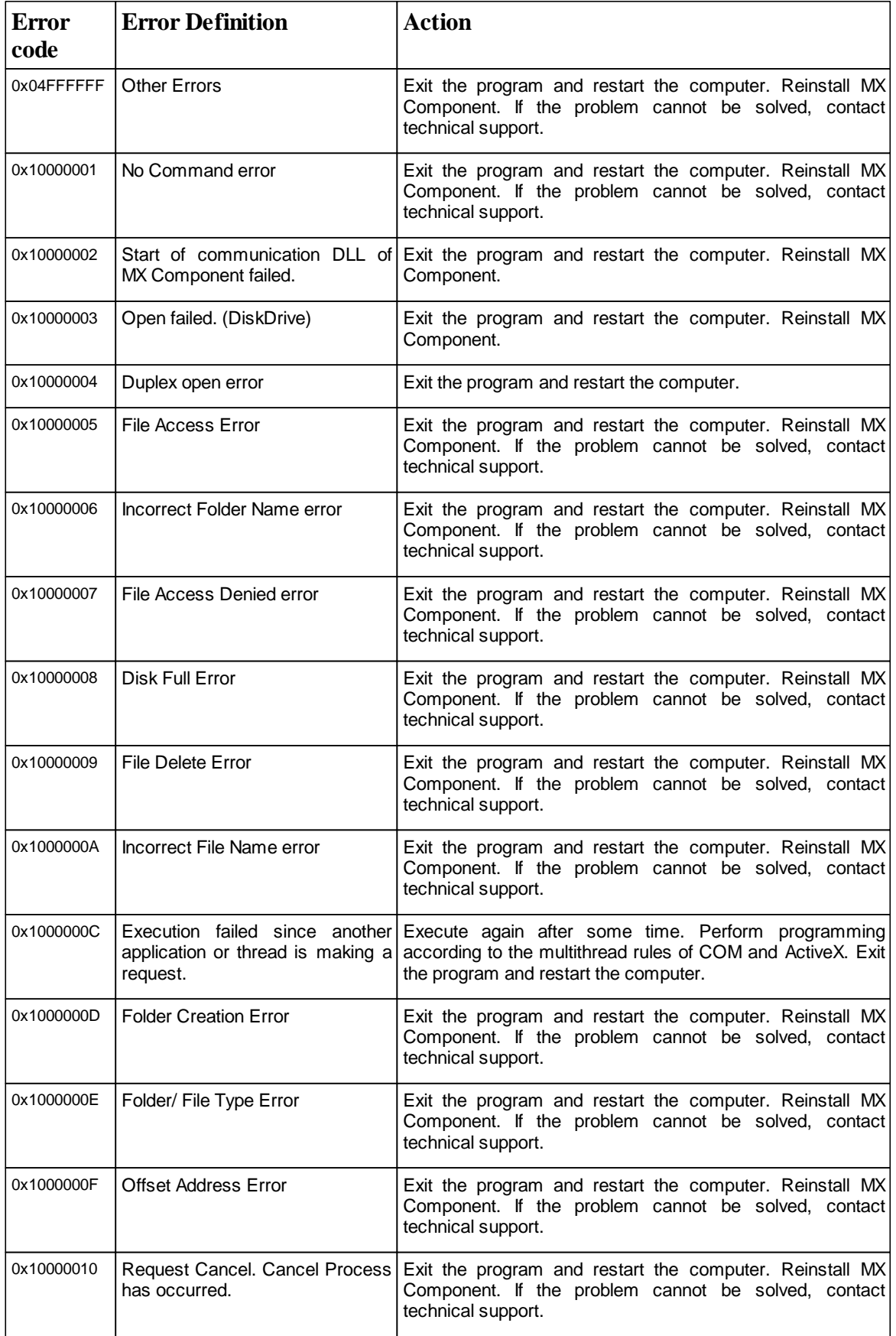

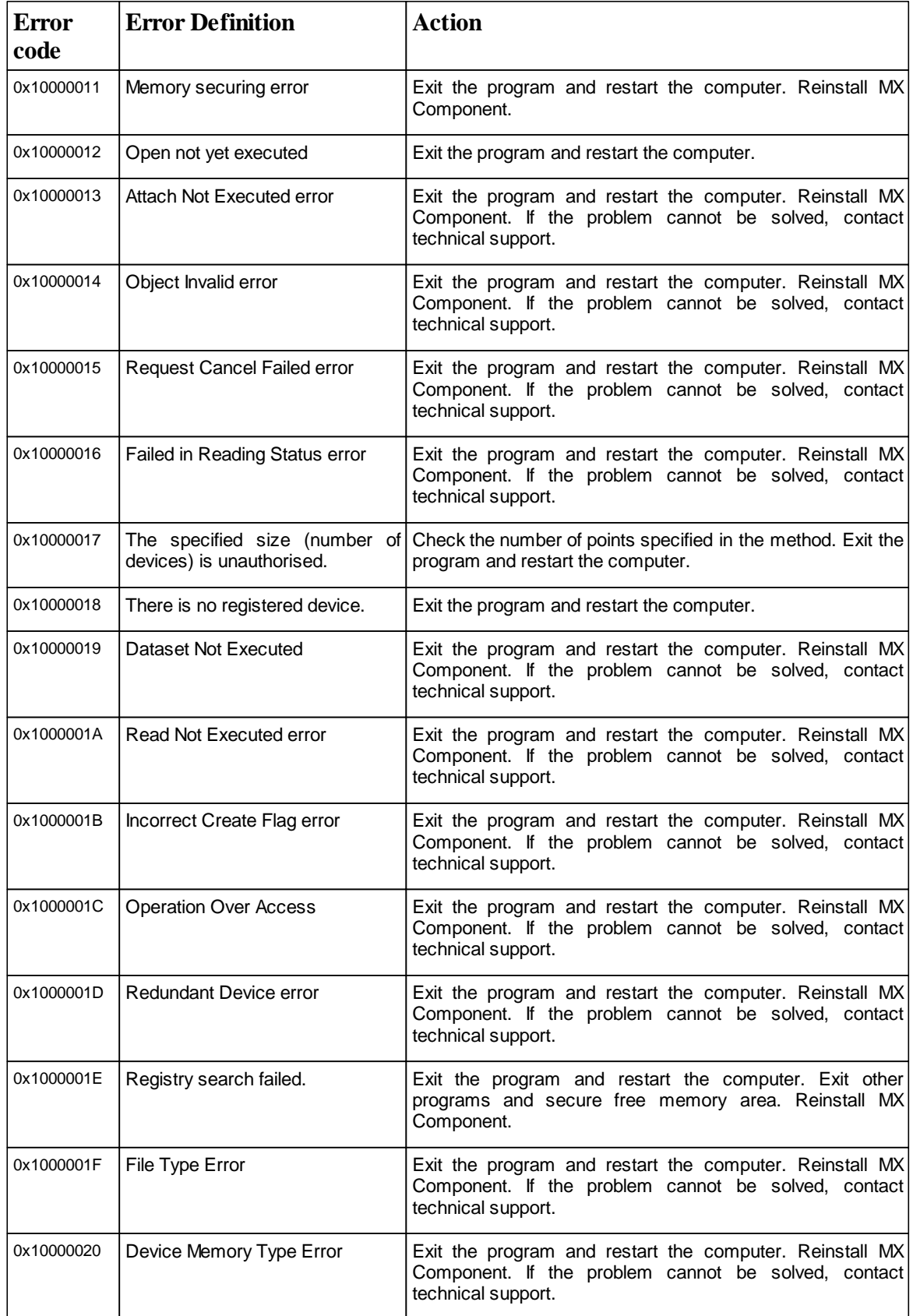

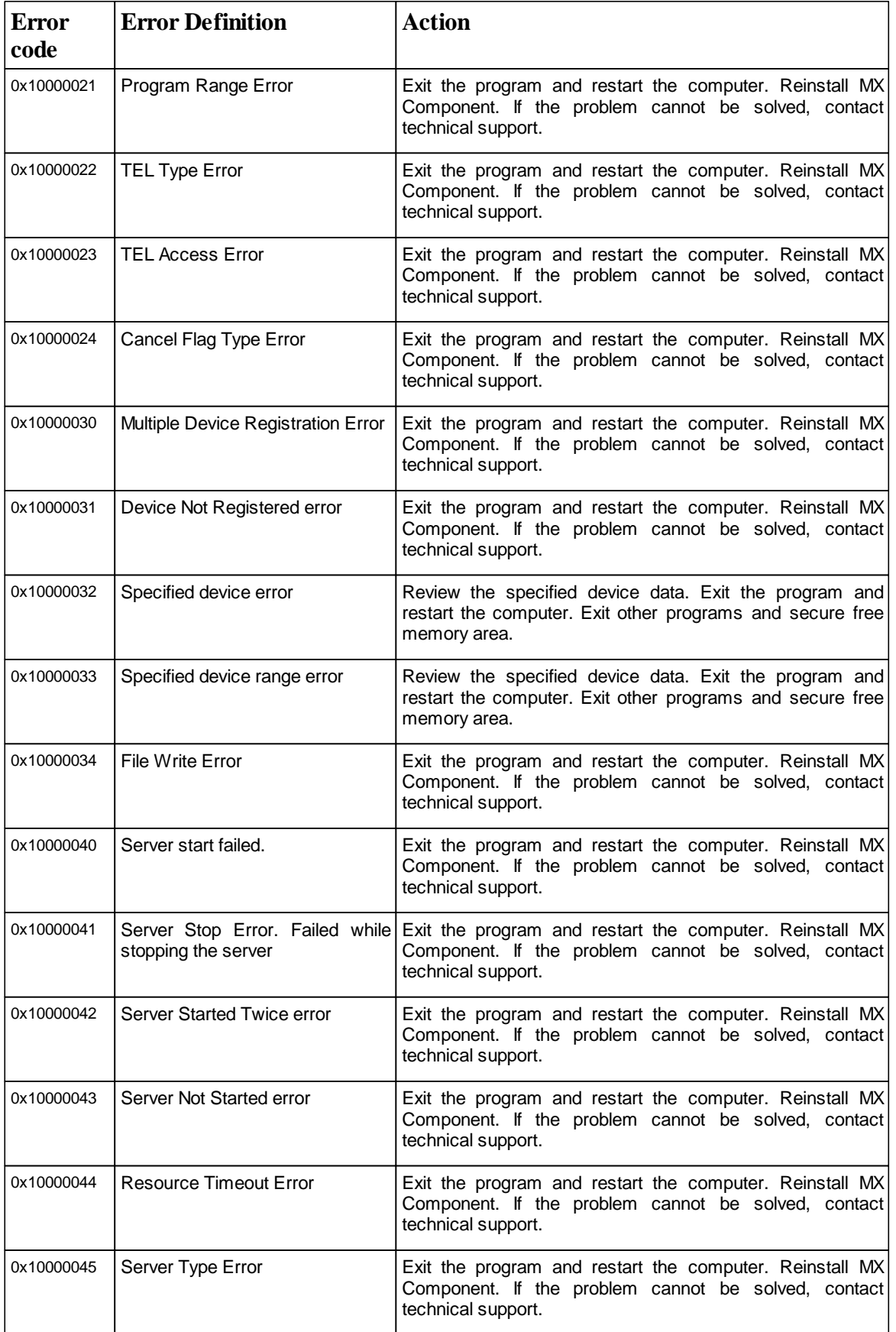

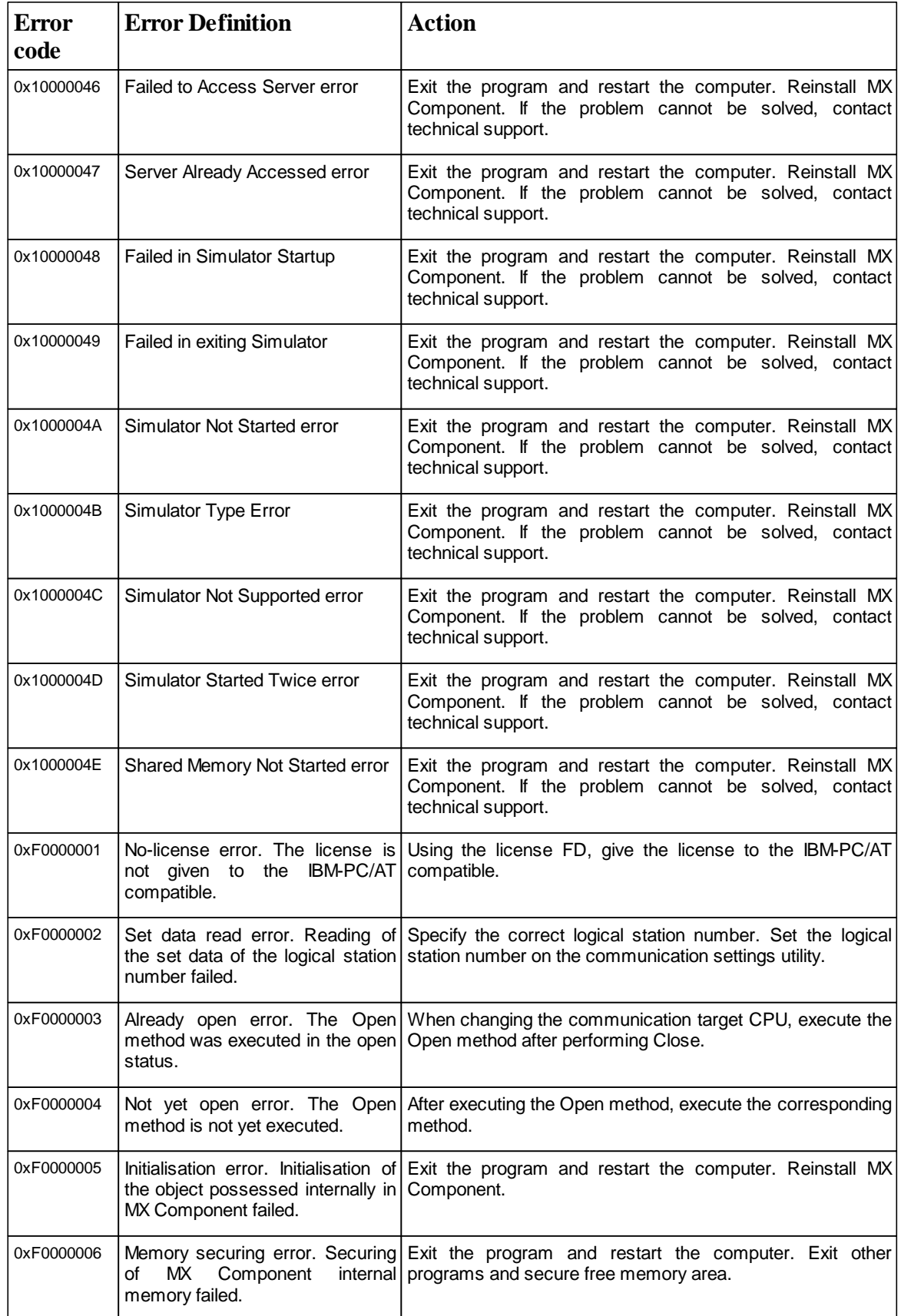

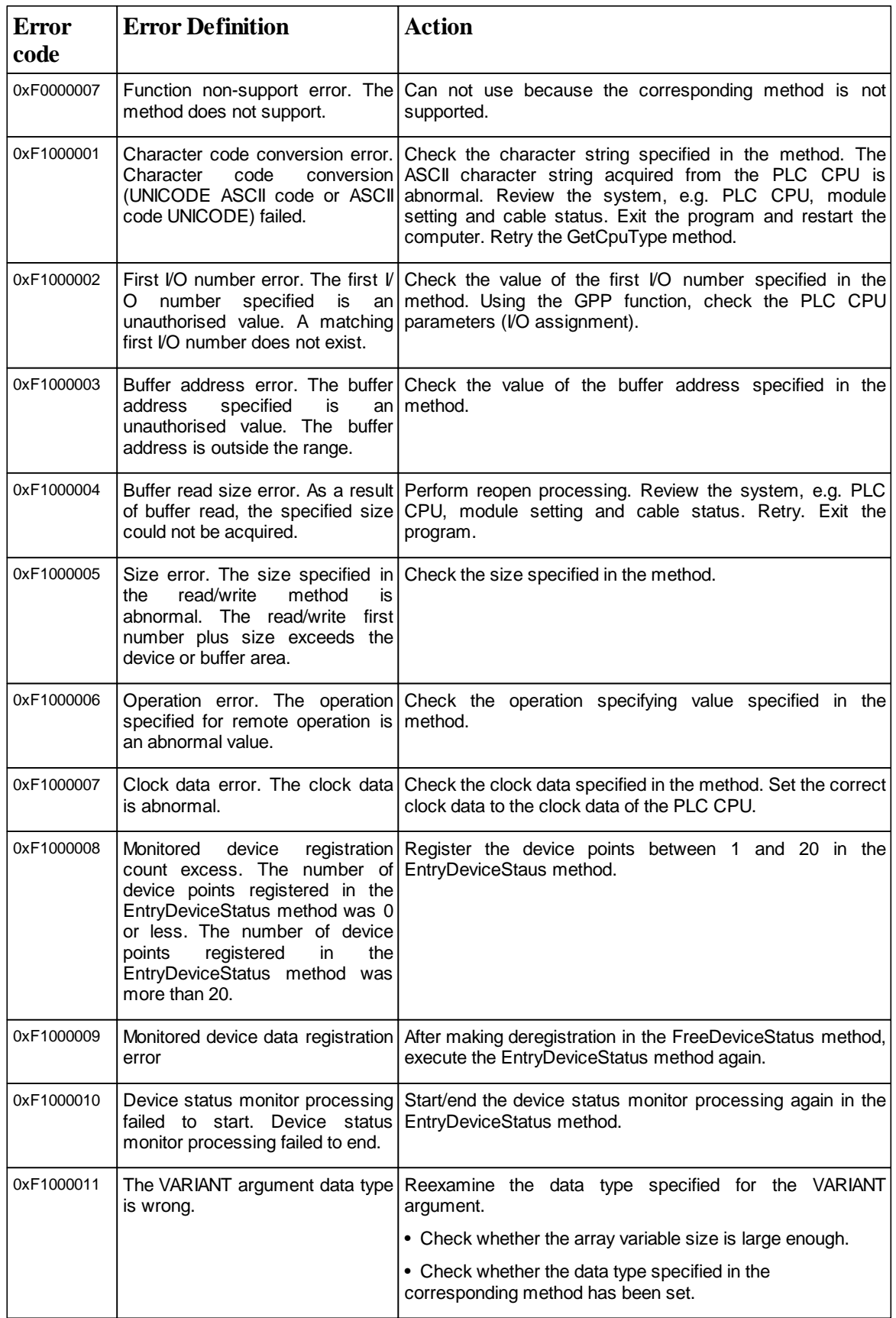

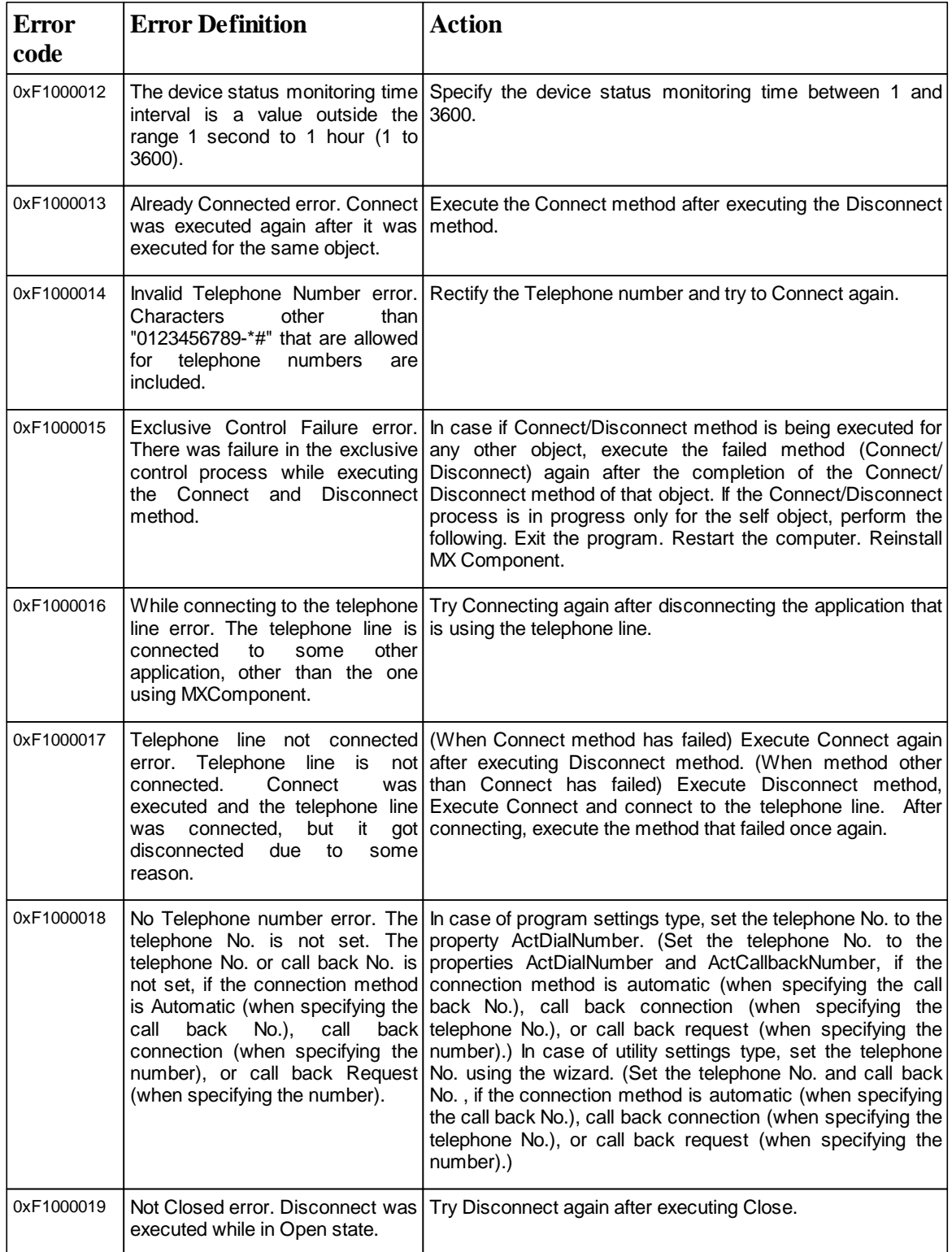

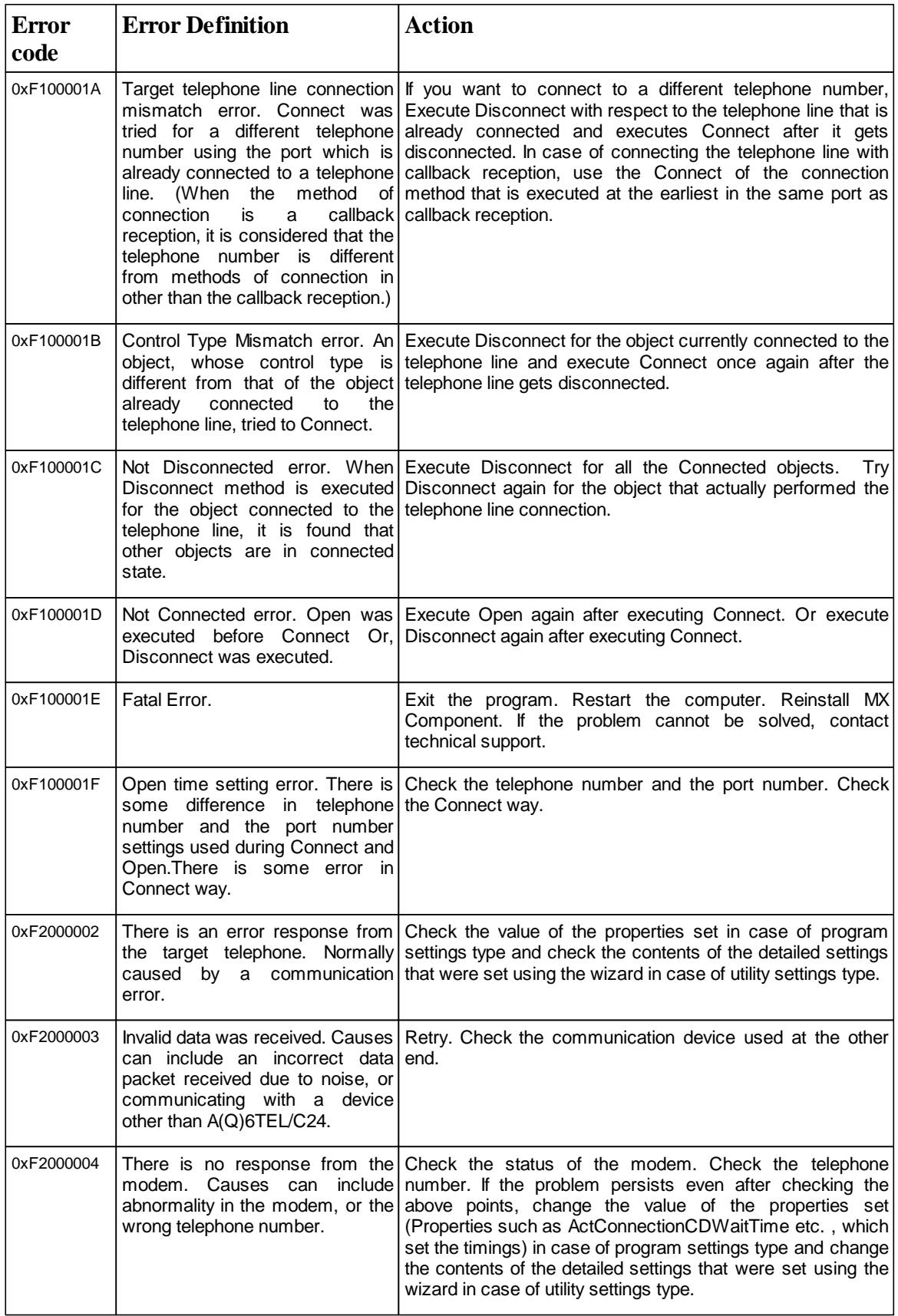

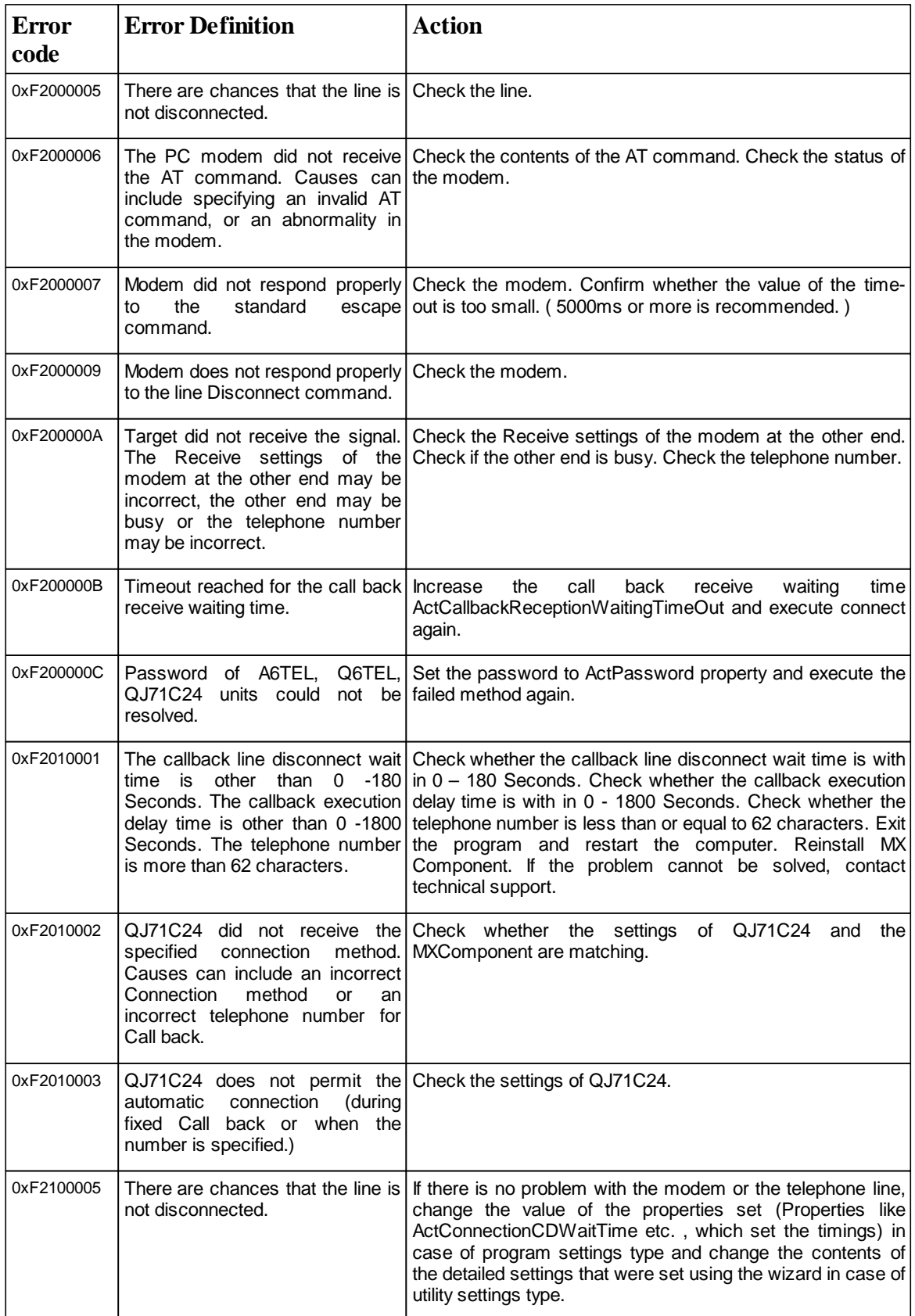

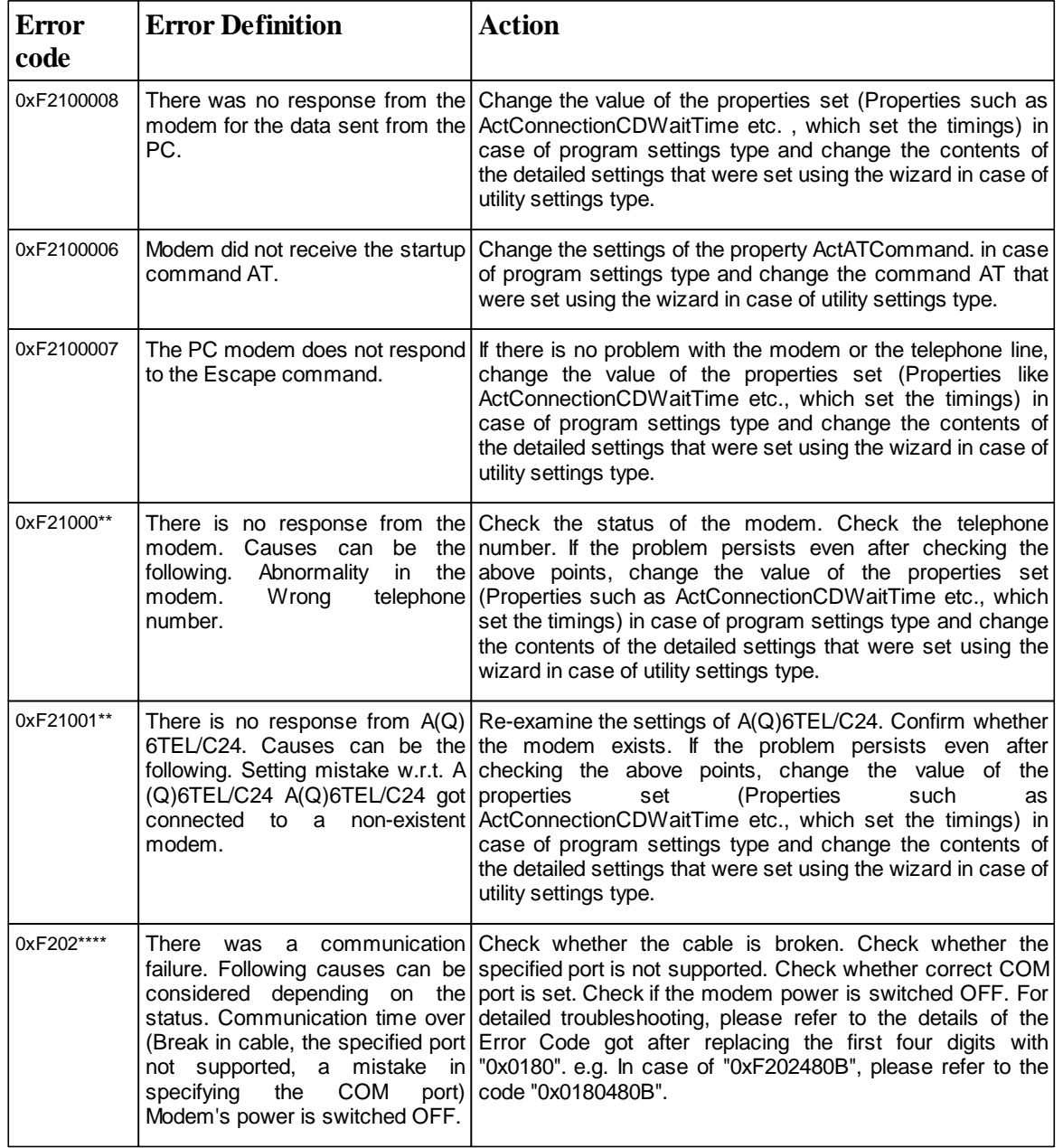

## **13.3 CPU, module and network board errors**

In addition to the error codes in the previous sections, there are additional error codes relating to specific hardware modules. These error codes are separated into two parts; the upper two bytes of the error number give the module where the error was reported, and the lower two bytes give the error number within that module. These error numbers can then be found in the manual of the device that reported the error.

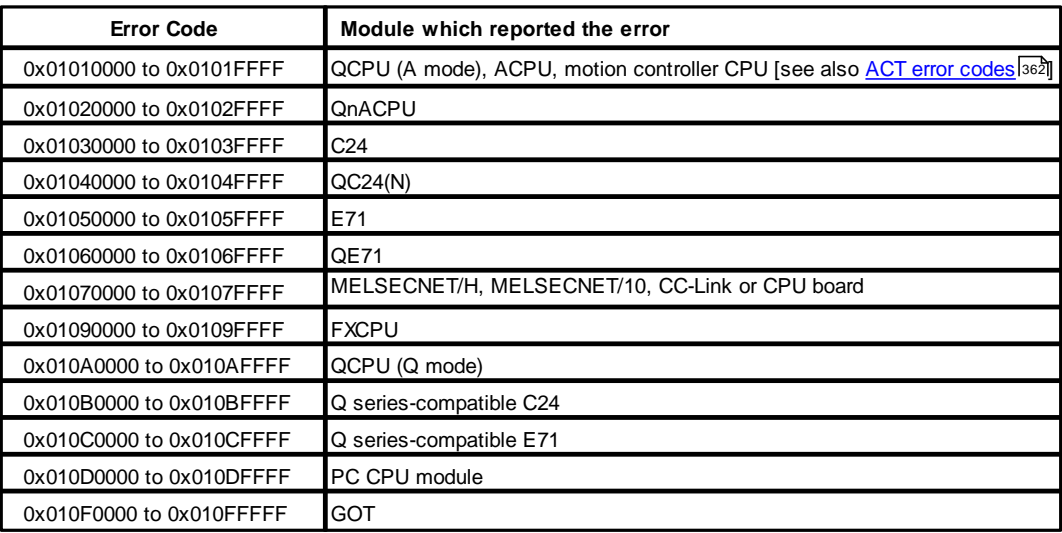

**Note**: The module number calculated from the above table may be incorrect if the device settings were incorrect, for example if the wrong CPU type is specified in the settings, the number for that (incorrect) CPU type may appear in the error number.

Another possible exception with these error codes is if the AJ71E71 or AJ71QE71 communication module is used. If the two lower bytes of the error number do not appear in the E71 or QE71 manual, this may mean that DIP switch SW2 on the front of the E71 or QE71 module is not correctly set. This switch controls whether the packet data is transmitted in ASCII or binary format, and when the wrong format is used it may not be possible to return an accurate error number.

When the driver is used to access another station (e.g. MELSECNET/H, MELSETNET/10, CC-Link, Ethernet etc.), it is also possible that the error code was returned by another module elsewhere in the network, which encountered an error while trying to relay the data. If it is not possible to find the two lower bytes of the error number in the expected manual, it may be that the error code can be found in the manual of another CPU, relayed network module or network board that is between the driver and the target device.

# **14 Appendix: DCOM Configuration**

This appendix will explain the changes that need to be made to the configuration on the client and server PCs to use DCOM.

The server PC and the client PC must both be configured correctly, so that the connection works in both directions.

## **14.1 Introduction**

When connecting to the MX OPC server from a client application (such as a SCADA package or a Visual Basic program), it is not normally necessary to use DCOM. Typically the server and client components will be on the same computer anyway, or there will be a better way to pass the data from the OPC server across the network, such as using an Ethernet connection to the PLC, or passing the data between computers using a SCADA package's own built-in networking. However, there are some situations where DCOM is a suitable way to pass data from the OPC server between PCs, such as reading data from a Visual Basic program on another computer when there is only a single serial link connection available to the PLC.

### **14.1.1 Security considerations**

Configuring DCOM almost always involves a compromise in the level of security on the client and server PCs, as security settings have to be 'opened up' to allow DCOM to communicate between the PCs in both directions – with the callback mechanisms, the OPC server also behaves as a client, and the OPC client also behaves as a server.

DCOM is not recommended for use to connect two computers over an internet connection; XML-DA is more suitable for this and does not have the same incompatibilities that DCOM has with the network address translation (NAT) used in most internet firewalls and routers.

Before setting up DCOM in a corporate environment, you will need to discuss the changes to the security configuration with your network administrator or IT department, to make sure that the settings are consistent with your company's security policy.

If the OPC server and client PCs are both on the same network and isolated from other PCs and the internet, you may be able to use a simpler security configuration than if the PCs are connected across a corporate network.

### **14.1.2 Compatibility**

Some of the changes that need to be made to the DCOM configuration will affect all applications using DCOM on the computer, not just the MX OPC server.

It is recommended that you make a note of the original settings before making changes, so that if another application using DCOM (such as another OPC server) stops working, the original settings can be restored.

## **14.2 Before you begin**

Before you start to make changes to the DCOM configuration, please ensure that:

- The client and server PCs are up to date with service packs and security fixes (e.g. service pack 4 for Windows 2000, and service pack 3 for Windows XP). There are some known problems with DCOM that are fixed by service packs, and applying the latest security fixes will reduce the risks introduced when the security configuration is changed.
- You are logged on to the PC(s) using a local administrator account
- There is a working TCP/IP network connection between the client and server PCs. One way to test this is by using the 'ping' command:
	- 1. Open a command prompt as follows:

#### **Windows XP, Windows 2000 or Windows Server 2008 R2**

Select 'Start' -> 'Run', enter 'cmd' in the dialog that appears and click 'OK'.

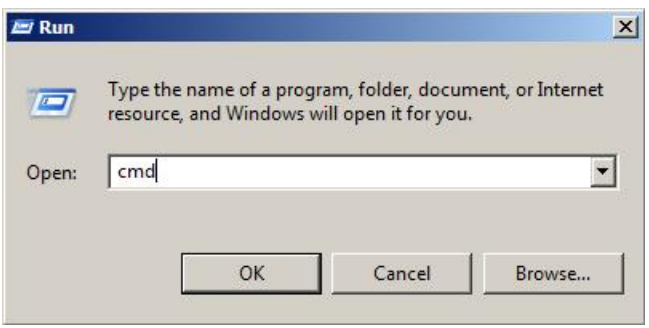

#### **Windows 7, Windows Vista or Windows Server 2008 R2**

Click the Windows icon or start button, then enter 'cmd' in the search box and press enter.

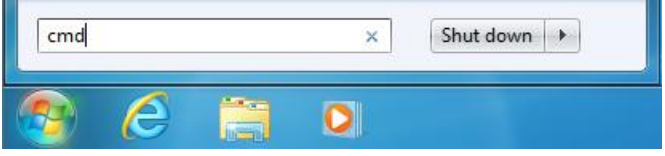

- 2. In the command window that appears, enter 'ping *<otherpc>*', where *<otherpc>* is the name of the other computer e.g. 'ping SCADAserver'. A computer's network name can normally be found by rightclicking on 'My computer', selecting 'properties' then clicking on the 'Computer name' tab. If in doubt, ask your network administrator for assistance.
- 3. After pressing return, you should normally see a message such as 'Pinging *<address>* with 32 bytes of data' (where *<address*> is the IP address such of the other PC, for example 192.168.200.100) followed by four response messages from the other computer. If no address is shown, there may be a problem in finding the other computer by name – ask your network administrator to check the PCs settings. If the address is found but there are no responses, this may mean that the connection is not working, or it can sometimes indicate that a third-party firewall on one of the computers is preventing the ping request from being sent or the ping response from being received.
- If you are developing the client application yourself, make sure that you have applied the most recent service packs to your development environment. There are known issues with DCOM in un-patched versions of (for example) Visual Basic 6.

### **14.2.1 User accounts**

For the highest level of security, it is safest to assign DCOM access rights to specific user accounts instead of assigning full access rights to all users.

The best way to set up security depends on your network configuration and the client software you will be using, but some typical ways in which the account security can be configured are:

Creating a new account for the OPC server connection – a single account is created and always used for the OPC connection. This is useful in situations where the OPC server is always used unattended or used by a client application that runs as a service on another computer. The MX OPC server service can be configured to run 'as' the new user.

Adding access rights for each remote user individually.

Creating a group for OPC users – this is useful when many different named users need access to the server, and has the advantage that when another user needs to be given access, they can be simply added to the group without having to go through all of the configuration steps again.

Allowing all users to access the server, by adding permissions for the group 'Everyone'. This is only advisable if you are using a separate, isolated network and if there have been problems connecting to the OPC server with the other options.

There are some other built-in accounts that may need to be given access rights depending on your application:

SYSTEM – most system services run under this account by default, unless they have been manually configured to run under a specific user account. If a system service is acting as an OPC client, you may need to give access rights to the 'SYSTEM' user.

INTERACTIVE – this account represents the currently logged-on user. Some applications may operate in a way that requires access rights to be assigned to this account.

ANONYMOUS LOGON (or 'NT AUTHORITY\ANONYMOUS LOGON' on Windows 2000) – this represents a connected user whose details are not available, which may be a result of connecting with authentication set to 'None' (described later).

Distributed COM users - this security group may be available on later operating systems to simplify assigning DCOM rights to users.

#### **Domain issues**

Depending on whether the client and server PCs are members of a domain, you may need to make some additional configuration changes.

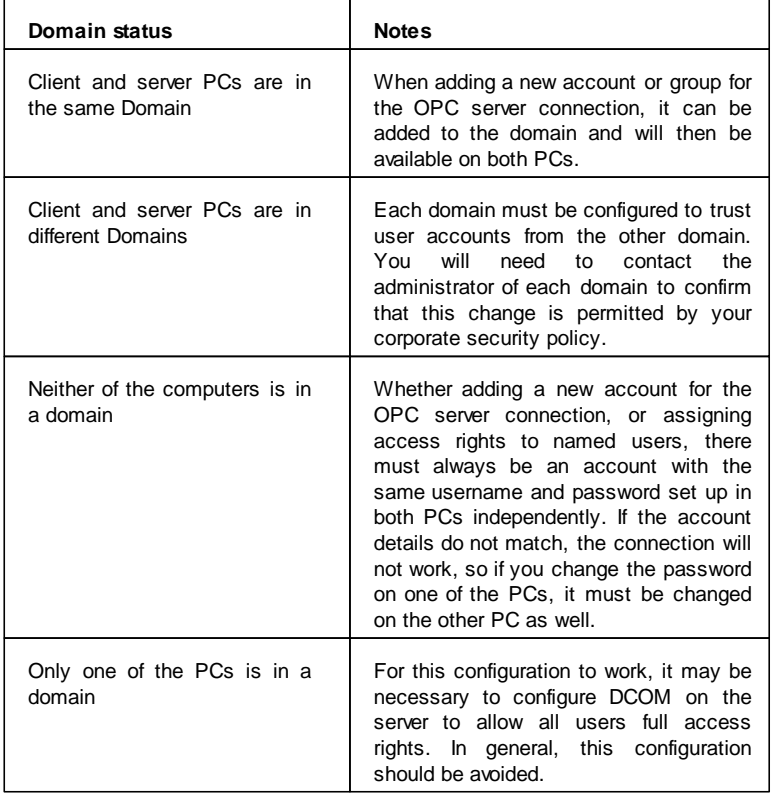

It is also recommended that the same operating system (e.g. Windows 2000, Windows XP or later) is used on both computers.

## **14.3 'Express' DCOM configuration on Windows XP Service Pack 2**

This topic explains the simplest possible configuration of DCOM on Windows XP Service Pack 2 (or later). This assumes that you have a standard installation of Windows XP and will be assigning access rights to a single named user account or group, without any requirement for tight security. If you require more thorough security, your PC(s) have a more complex configuration, or if DCOM does not work first time after configuration, you will need to follow the full instructions in the section <u>['Configuring](#page-440-0) [DCOM](#page-440-0) [on](#page-440-0) [Windows](#page-440-0) [XP](#page-440-0) [Service](#page-440-0) [Pack](#page-440-0) [2'](#page-440-0)</u> [441].

First, configure the Windows firewall for DCOM by following the instructions in ['Configuring](#page-441-0) [the](#page-441-0) [Windows](#page-441-0) **[Firewall'](#page-441-0)** [442]. This will allow the applications using DCOM to access the network.

Next, the DCOM settings must be configured. From the 'Start' menu, select 'Run' to show the window below.

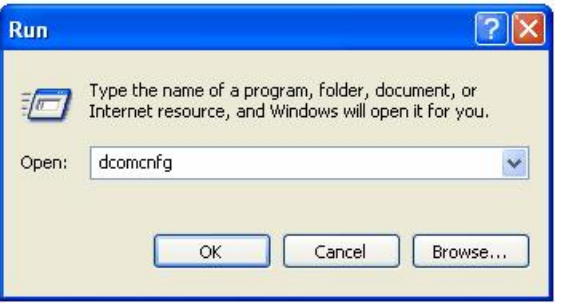

Enter 'dcomcnfg' and click 'OK' to start the DCOM configuration utility.

In the first window that appears (see example below), click on the 'Component services' and 'Computers' items in the left hand pane to expand them, so that 'My Computer' is shown.

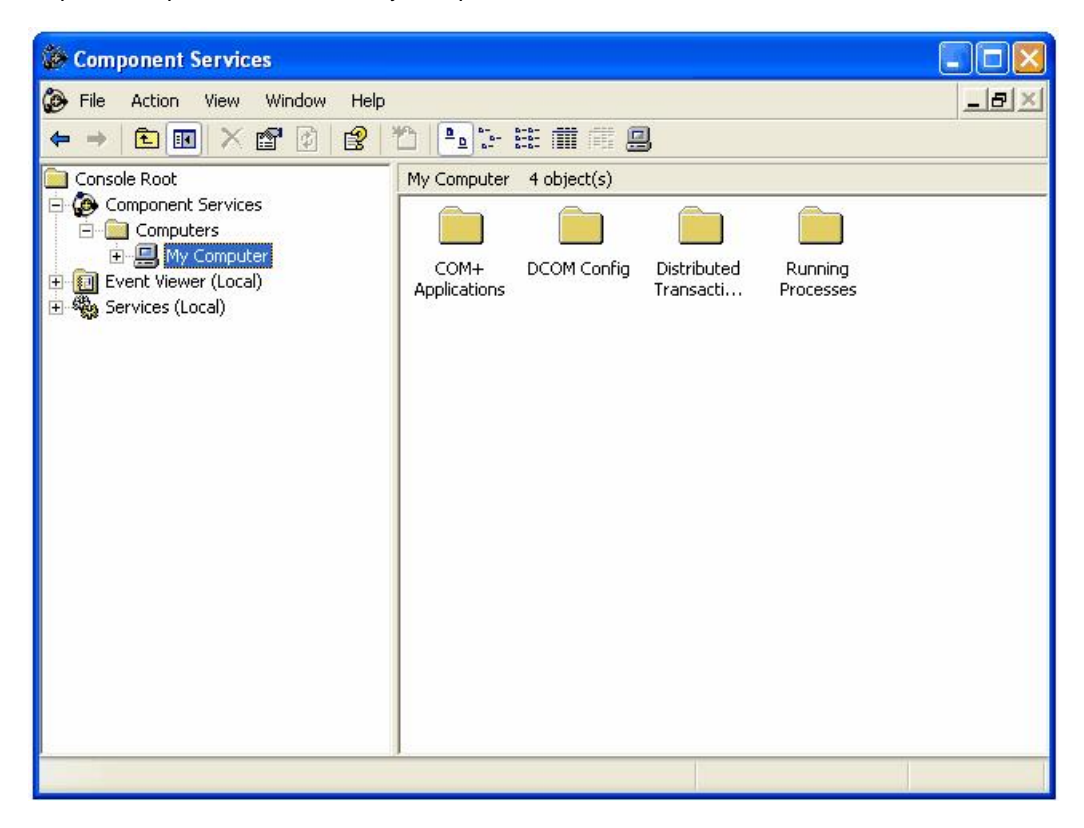

Right click on 'My computer' and select 'Properties' from the pop-up menu. In the next window, click on the 'COM security' tab to show the dialog below:

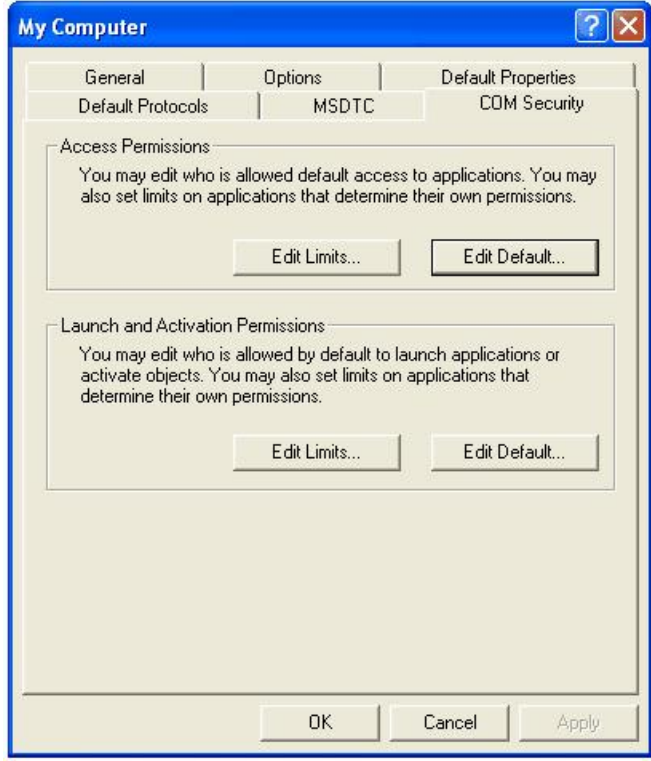

The 'Limits' on this page will override the COM security settings for individual components, and from XP service pack 2 onwards the default settings are too restrictive to allow OPC communications to work. The restrictions must be relaxed before using DCOM to access an OPC server remotely.

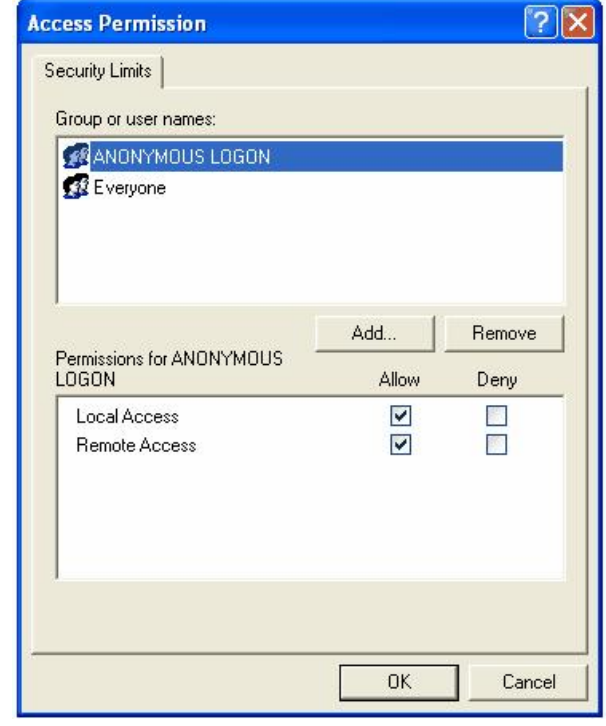

In the 'Access permissions' section, click 'Edit limits' to display the window below.

If 'ANONYMOUS LOGON' does not already appear in the list, add it. Make sure that the 'Remote Access' / 'Allow' checkbox is selected.

Use the 'Add' button to add your named user or group, and make sure the 'Allow' checkbox is set for both 'Local access' and 'Remote access'.

Click 'OK' to save the changes, then on the 'COM security' screen click the 'Edit limits' button in the 'Launch and Activation Permissions' section to show the window below:

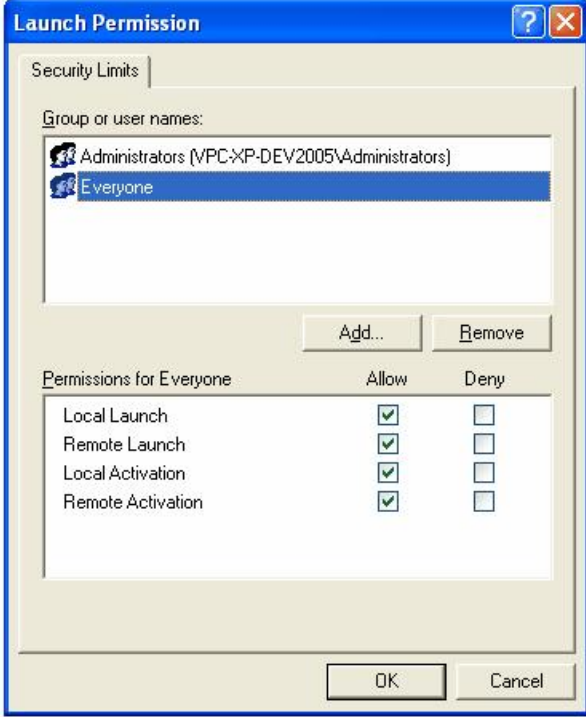

Use the 'Add user' button to add your named user or group, and ensure that all the 'Allow' checkboxes are set.

Click 'OK' to return to the 'COM security' window. The 'Edit defaults' settings for 'Access permissions' and 'Launch permissions' on this page are used to set the default permissions for COM applications. An application can either use the default settings, or can set customized security permissions (described later). These dialogs have the same format as the 'Edit limits' screens above.

In the 'Edit defaults' setting for 'Access permissions', add your named users or group, and ensure that the 'Allow' box is checked for both local and remote access.

Repeat this step for the 'Edit defaults' setting for 'Launch and activation permissions', ensuring that all of the 'allow' check boxes are set.

When you have finished, click 'OK' to return to the 'Component Services' dialog. For the server PC configuration (only), you will need to configure the security on the MX OPC server, MX Runtime and OPC enumeration services. To do this, double-click on the 'DCOM config' entry, and find 'MXOPC', 'MXRuntime' and 'OpcEnum' in the list, as shown in the picture below.

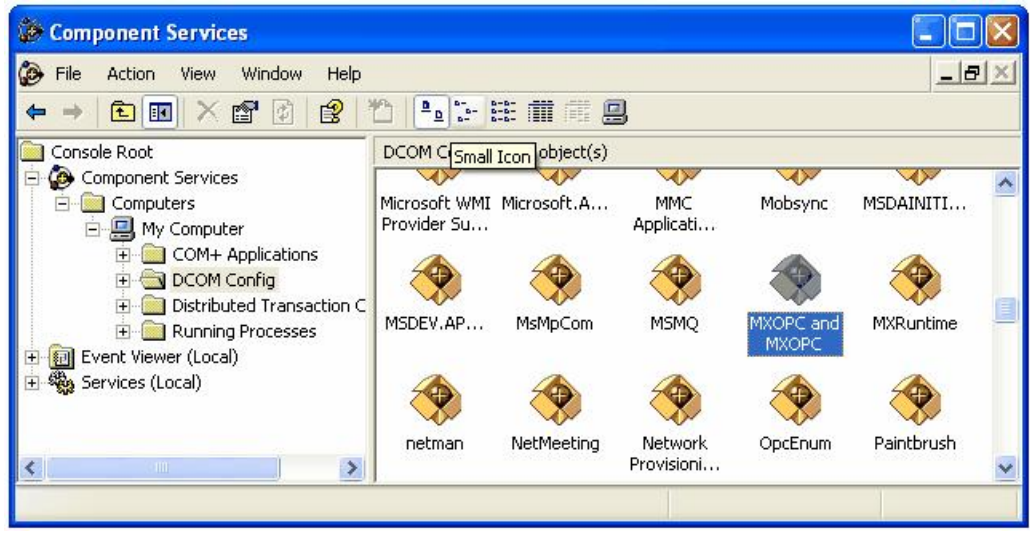

This step will need to be repeated for 'MXOPC', 'MXRuntime' and 'OpcEnum' in turn – 'MXOPC' will be used for this example. Right click on the 'MXOPC' icon and select 'properties', then switch to the 'Security tab'.

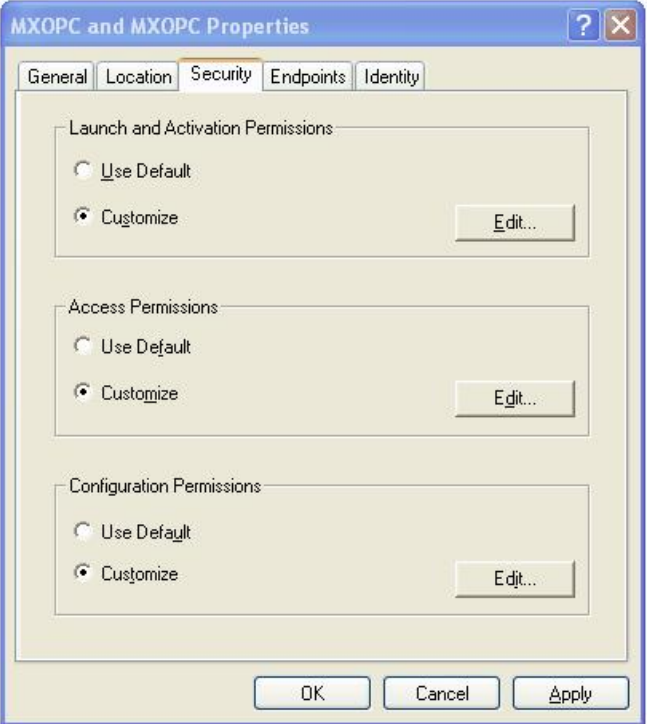

The 'Launch and activation permissions' and 'Access permissions' can both be left as 'Default' to use the default security settings configured earlier. Alternatively, they can be customized to allow more control over the users that can start and use each server. To do this, select 'customise' for each option and select 'Edit'.

A sample 'Launch and activation permissions' edit window is shown below, in which a named user 'OPClink' has been added. As with the 'edit defaults' settings, all four 'allow' check boxes must be set for users requiring access through DCOM.

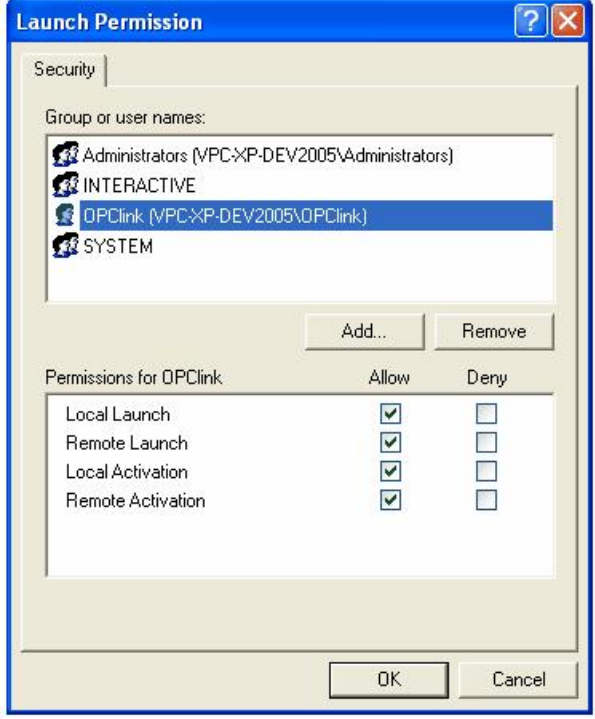

The 'Access permissions' configuration screen is shown below, with a named user 'OPClink' added.

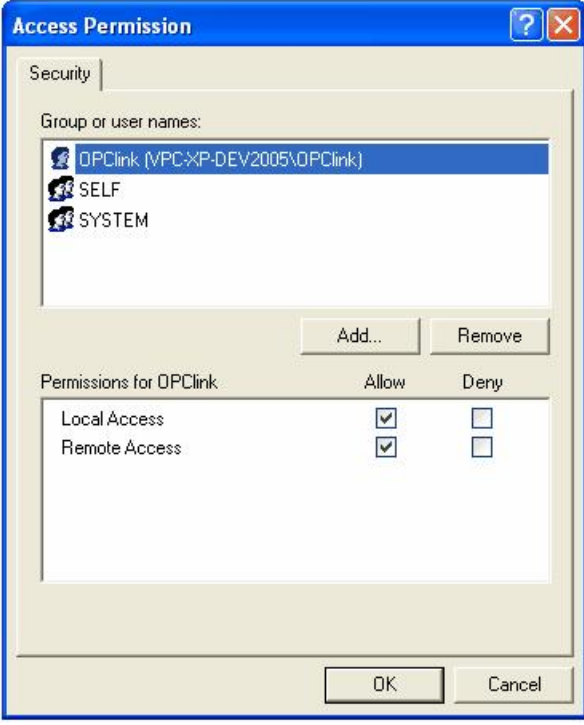

After changing the settings on the security tab (if required), select the 'Identity' tab. In the sample screen below, the server has been configured to run as a named user.

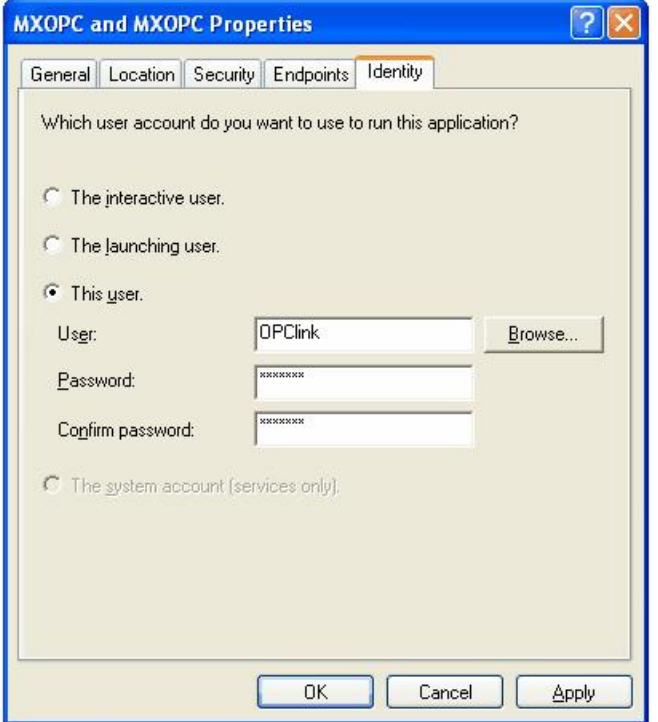

The options on this screen are:

- **The interactive user** the user who is currently logged on to the machine. This can cause problems with DCOM, as there is no guarantee of which user (if any) will be logged on when the server is accessed from another computer.
- **The launching user** the user who accessed the server, causing it to be started.
- **A named user** the server runs as a specified user, whose name and password are provided. This option allows the server to be configured independently of the user that started the server and the user that is logged on, and works well for unattended computers.
- **The system account**, when the server is configured to run as a service.

For a simple configuration, 'named user' is recommended. After setting the option, press 'OK' to return to the 'Component settings' page, which can then be closed.

If the OPC server is installed as a service, you may also wish to set up the service to run as a named user - see section <u>['Configuring](#page-457-0) [services](#page-457-0) [to](#page-457-0) [use](#page-457-0) [a](#page-457-0) [specific](#page-457-0) [user](#page-457-0) [account'](#page-457-0)</u> [458] for instructions on how to do this.

## **14.4 Configuring DCOM on Windows Vista or later**

This section contains instructions specific to Windows 7, Windows Server 2008 R2 and Windows Vista. The configuration for these operating systems is very similar, although there may be slight differences in the appearance of the dialogs.

Most of the changes in this section must be made on both the server PC and the client PC, so that the connection works in both directions.

### **14.4.1 Configuring the Windows firewall**

If you are using the Windows firewall, you will need to configure it to allow DCOM network traffic to pass through. If you are using a third party software firewall, please refer to the manual to find out how to make the equivalent configuration changes. If DCOM does not work when your third-party firewall is enabled, but works when it is switched off, the problem is likely to be with the firewall configuration.

To edit the windows firewall settings, click on the Windows icon (or start button), and enter 'wf.msc' in the search box before pressing enter.

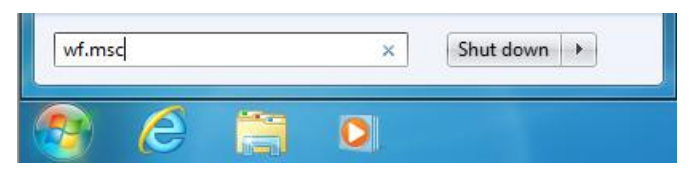

On Windows Vista, you may see a UAC prompt like the one below, in which case click 'Yes' or 'Allow'.

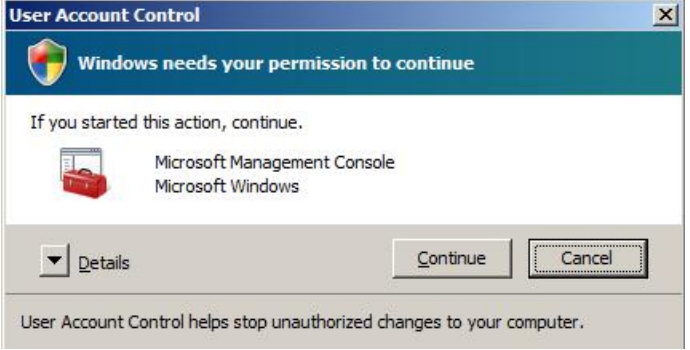

This will show the firewall advanced settings page, as in the sample below.

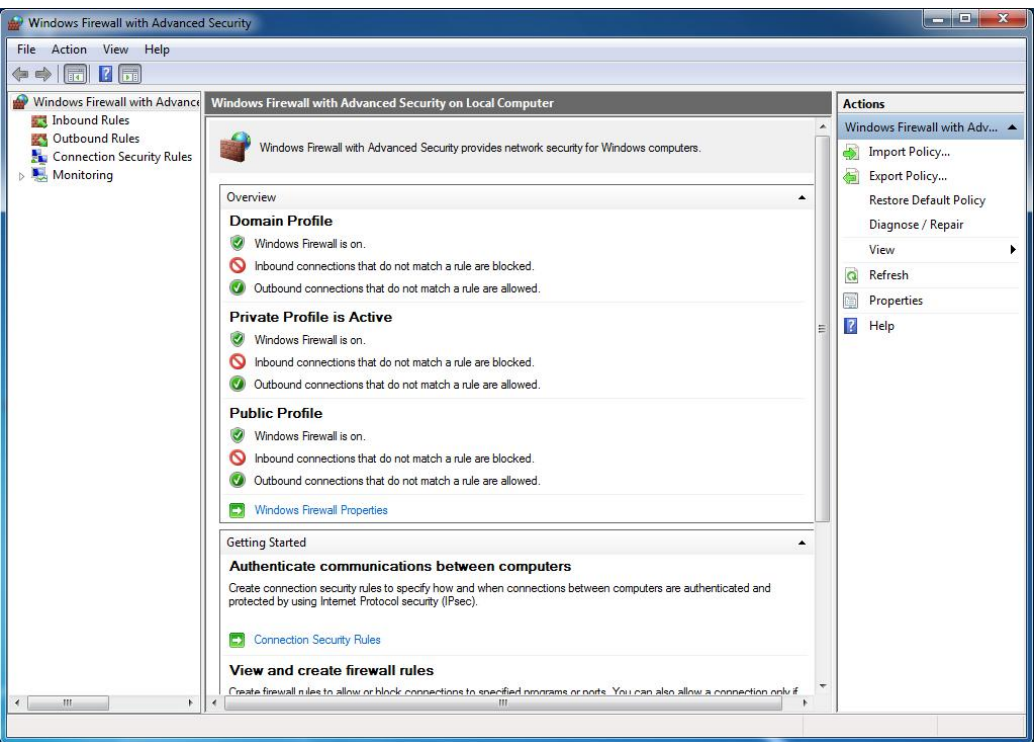

#### **Advanced firewall settings**

Click on 'Inbound Rules' and find 'Windows Management Instrumentation (DCOM-In)'. If the 'enabled' column for the rule does not already show 'Yes', right click on the rule and select 'Enable rule' for the menu. The rule may appear more than once for different profiles, so it will need to be enabled in any profile where it will be used.

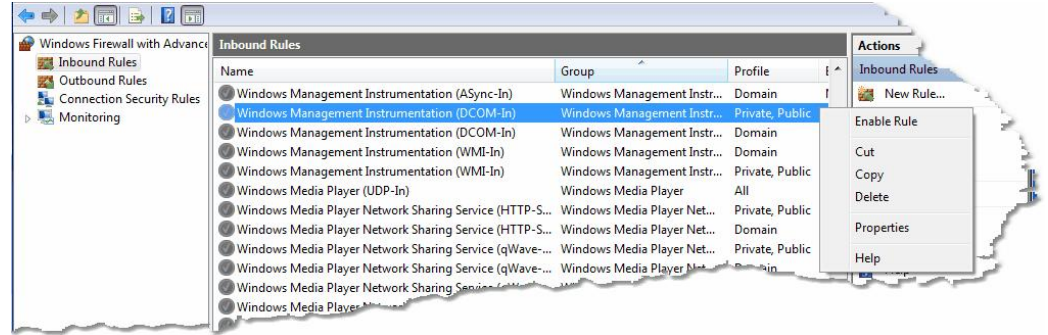

#### **Enabling DCOM inbound rule**

Every program that will use DCOM must now be added to the exceptions list. These programs include:

- The OPC server itself (on the server PC)
- The 'OPCenum' service (on the server PC)
- Each client application (on the client PC where it will run)

The example below will show how to add the 'OPCenum' service. Start by right clicking on 'Inbound Rules' and then selecting 'New Rule...'.

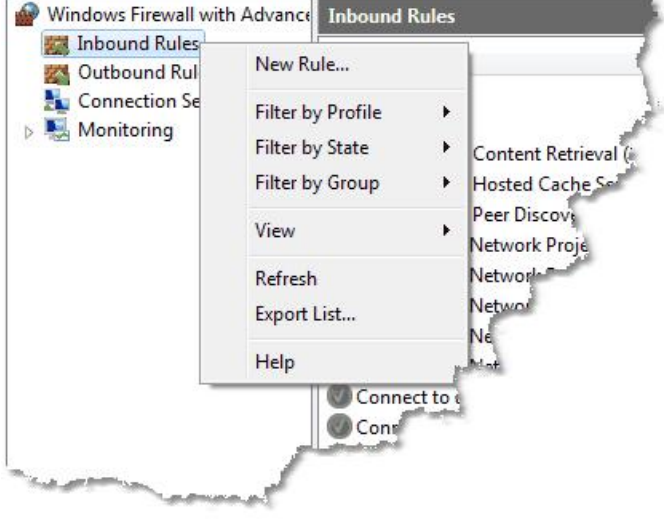

**New inbound rule**

When the 'New Inbound Rule Wizard' appears, select 'Program' (as shown below) before clicking 'Next'.

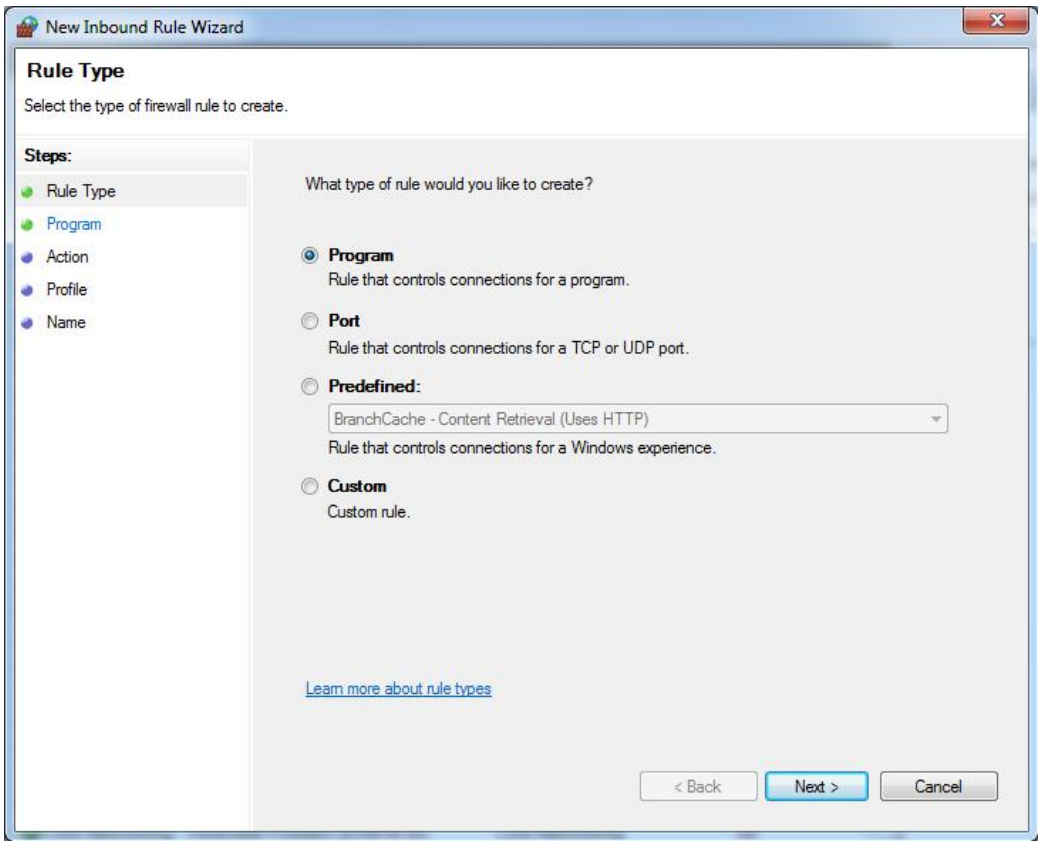

**New inbound rule wizard - rule type**

On the next page, select 'This program path' and either enter the path to the program to add, or use the 'Browse' button to search for it. The example picture below shows the usual path to OpcEnum.exe. Depending on your operating system, OpcEnum.exe could also be at '%SystemRoot%\SysWOW64\OpcEnum.exe' (expanded to 'C:\Windows\SysWOW64\OpcEnum.exe').

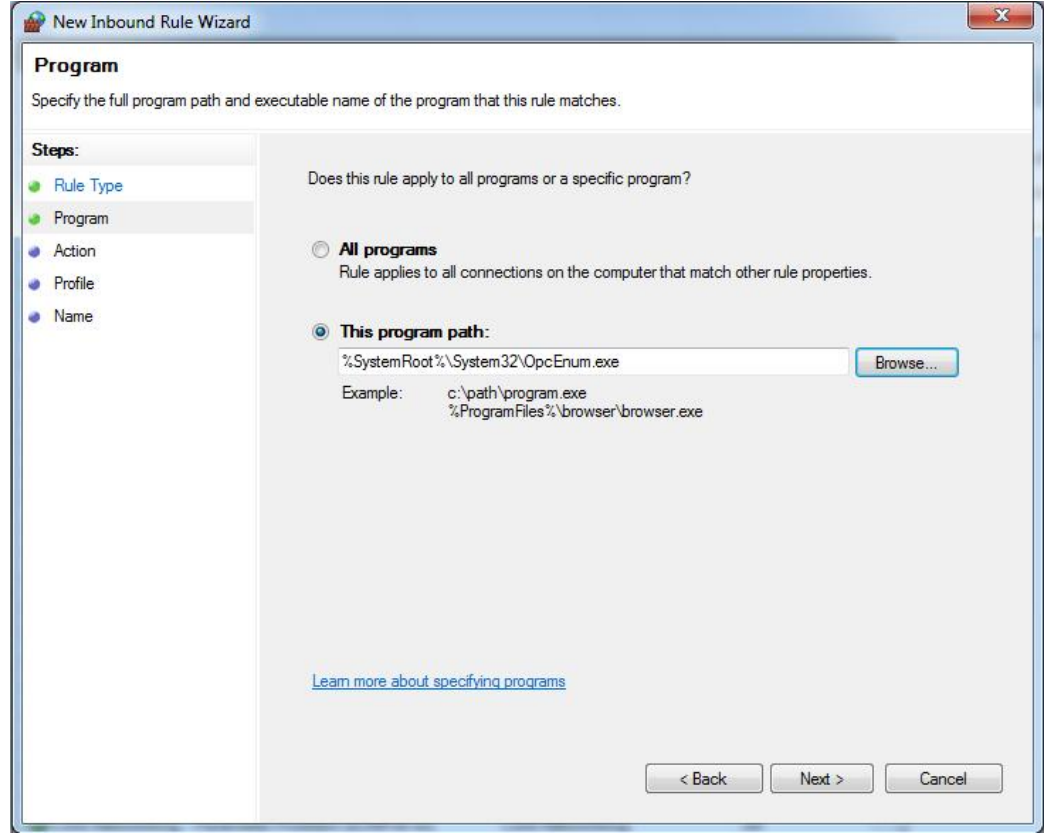

**Select program path**

Click 'Next' to show the 'Action' page. Select 'Allow the connection' (or alternatively if you have configured IPsec, select 'Allow the connection if it is secure').

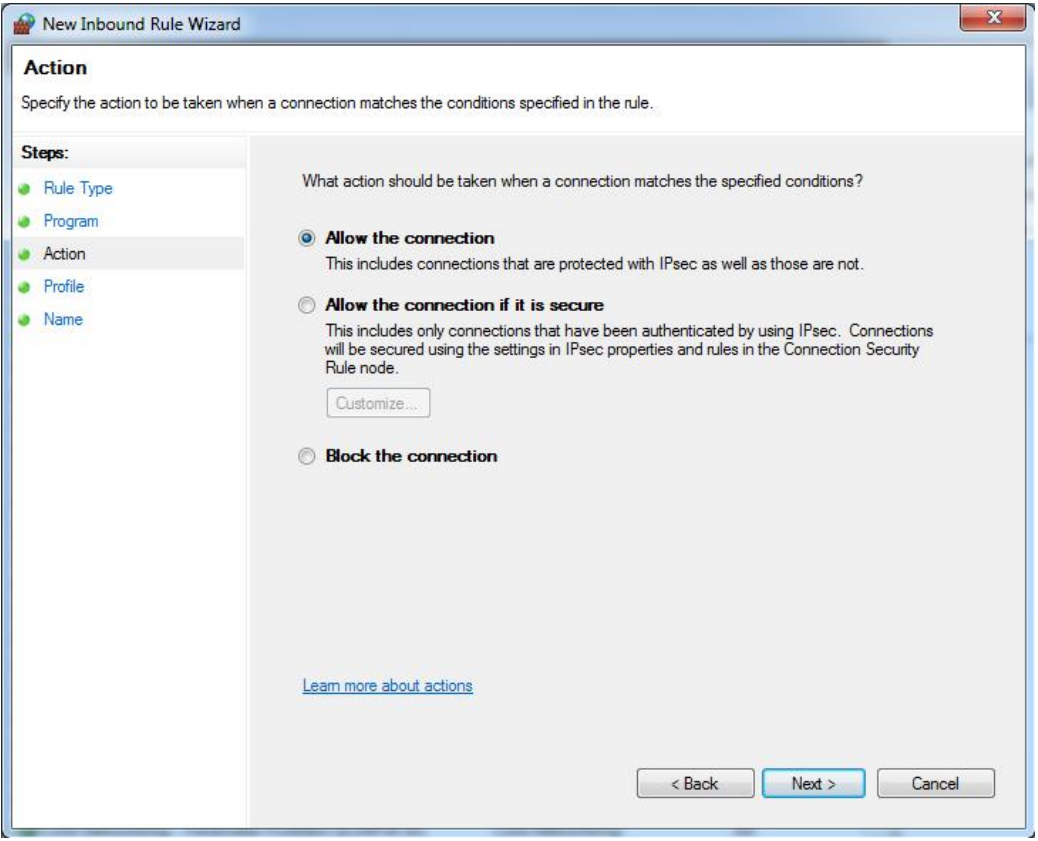

**Select action**

Click 'Next' to show the 'Profiles' page. Make sure there is a check mark next to all the profiles that should use this rule.

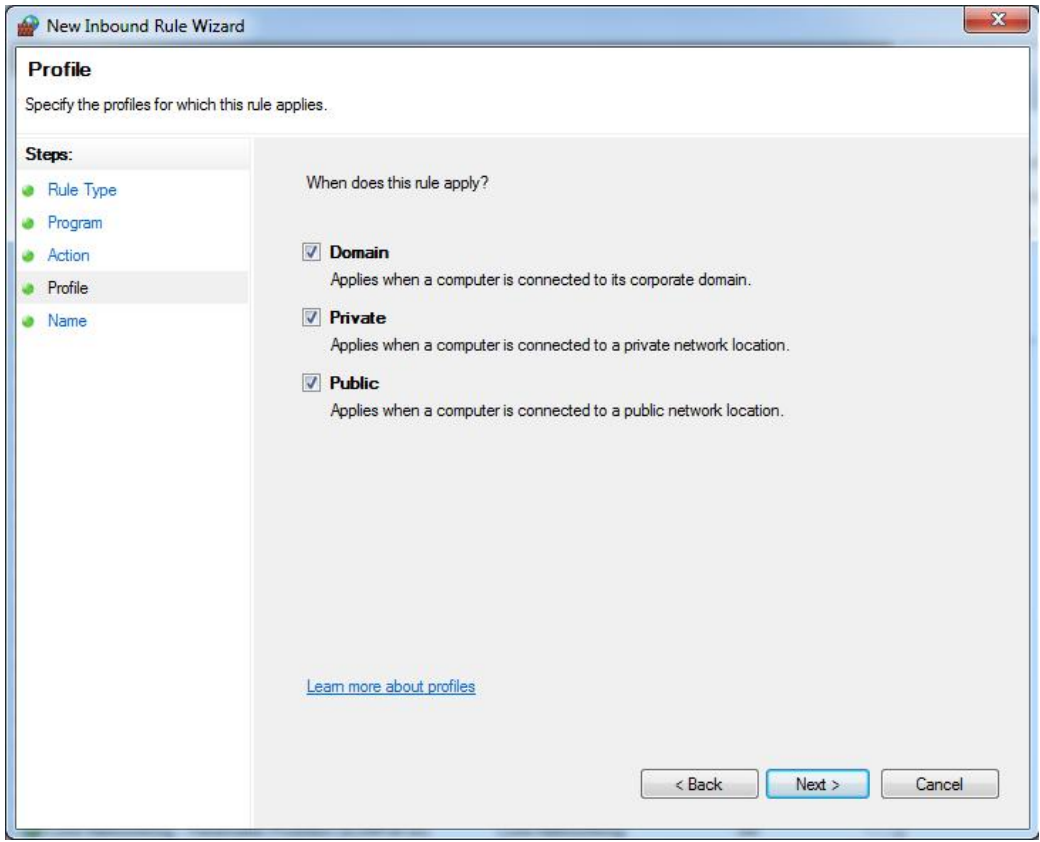

**Select profiles**

Click 'Next' to show the screen below, where a name and description can be entered for the new rule.

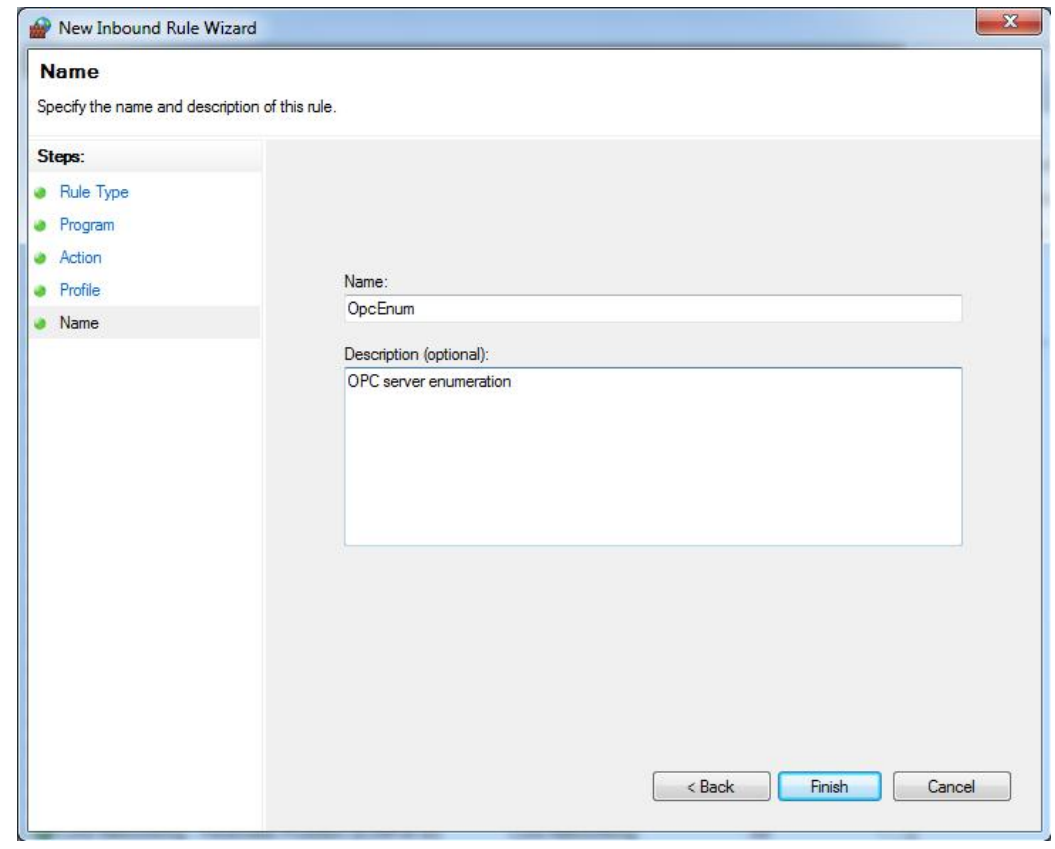

#### **Enter description**

When you click 'Finish', the new rule will appear in the incoming rules list.

Repeat the above steps to add the OPC server itself (normally located in '%SystemDrive%\MELSEC \MX OPC server 6.04\MXOPC.exe', but it will depend on the path selected during installation).

On the client PC, it may be necessary to perform this step for each client application.

When all applications that will use DCOM have been added, select 'File' -> 'Exit' to close the firewall settings screen.

### **14.4.2 Configuring DCOM security**

Click on the Windows icon or 'Start' button, then in the search box type 'dcomcnfg' and press enter.

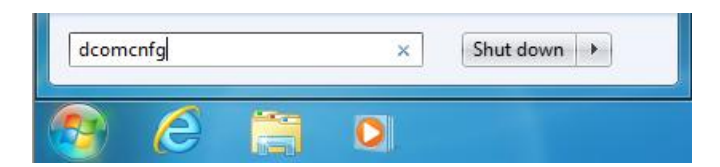

On Windows Vista, you may see the user account control prompt shown below. Click 'Continue' or 'Yes'.

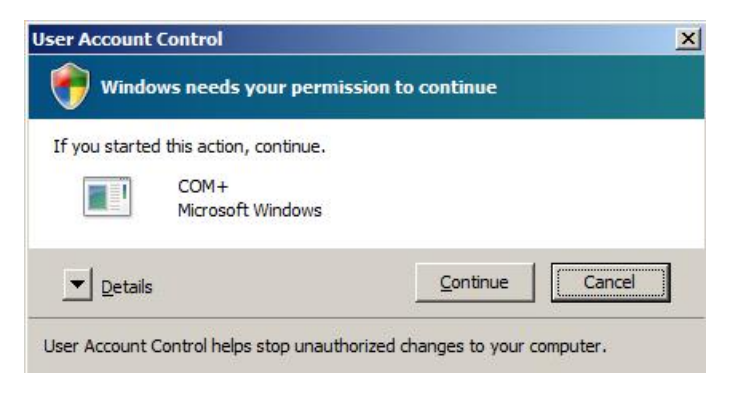

In the first window that appears (see example below), click on the 'Component services' and 'Computers' items in the left hand pane to expand them, so that 'My Computer' is shown.

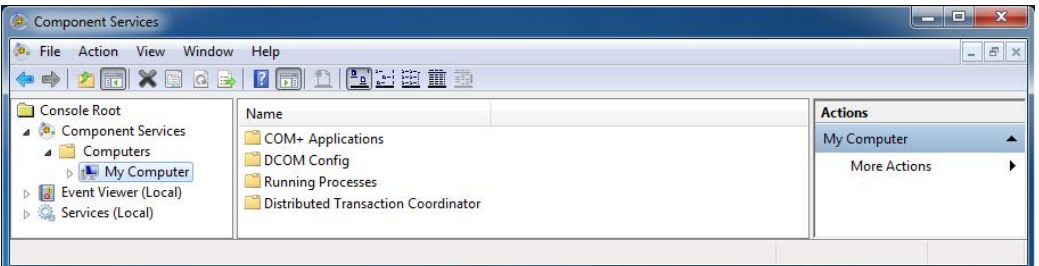

Right click on 'My computer' and select 'Properties' from the pop-up menu. In the next window, click on the 'Default properties' tab and a window similar to the one below will be shown:

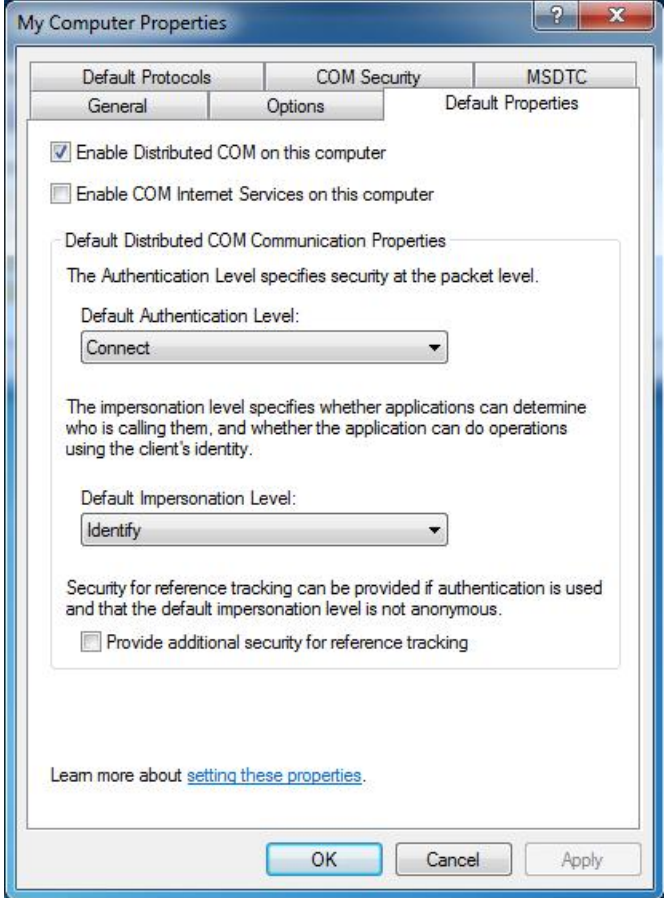

Make sure that 'Enable distributed COM on this computer' is checked.

The 'Default authentication level' should normally be set to 'Connect', which checks the user's details once when a connection is first made. If there are problems with the connection, the minimal security option 'None' can be used (Note: this requires that the 'Anonymous login' user is given access rights, as described later).

The 'Default impersonation level' should normally be set to 'Identify'. If you are having problems connecting, this can be changed to 'Impersonate'.

Switch to the 'Default protocols' tab. In this dialog (see example picture below), make sure that the 'Connection oriented TCP/IP' protocol appears at the top of the list. If there are any other protocols in the list which you are not using, remove them.

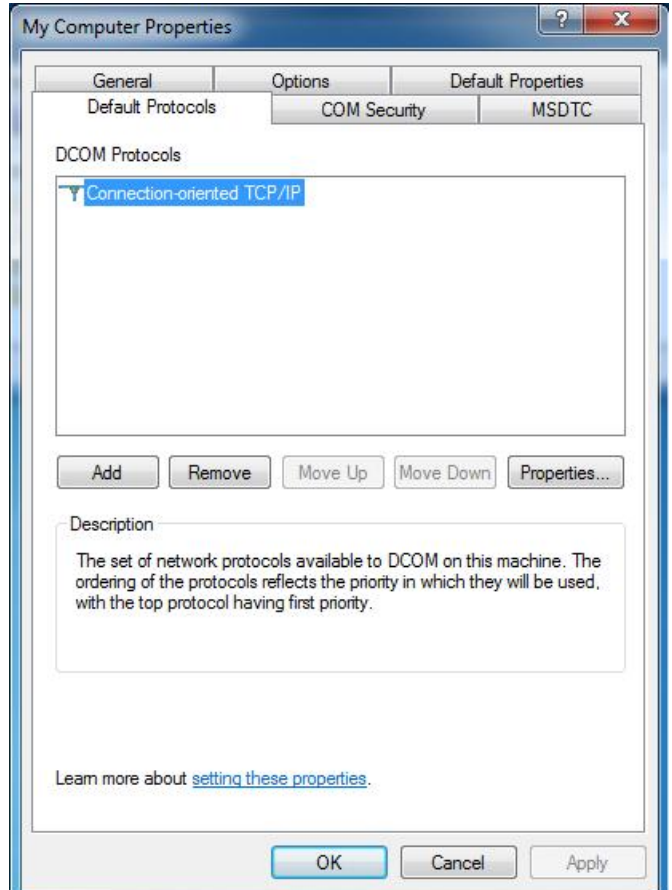

Click on the 'COM security' tab to show the dialog below:

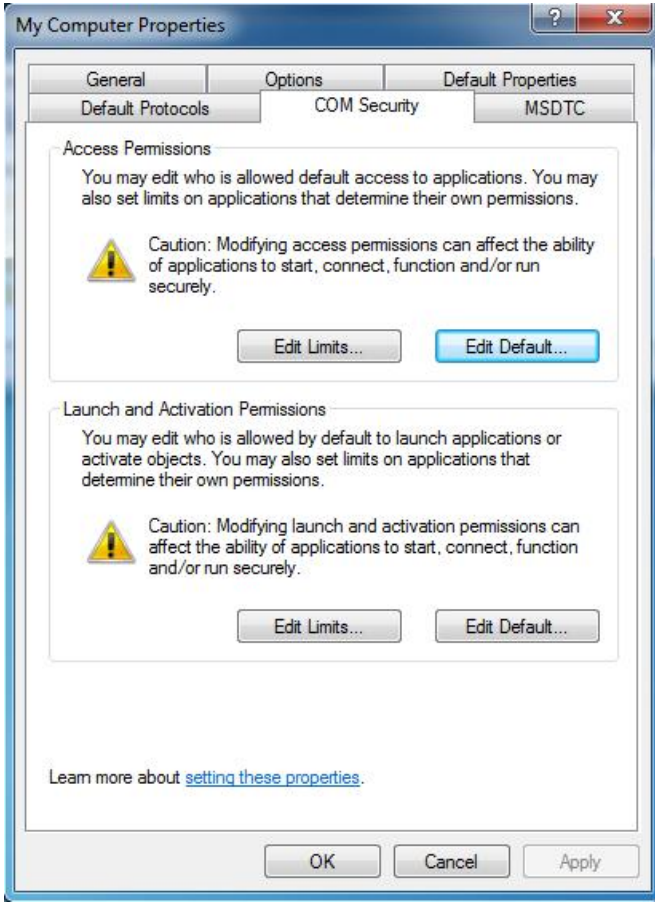

The 'Limits' on this page will override the COM security settings for individual components, and if the settings are too restrictive DCOM will not be able to access an OPC server remotely.

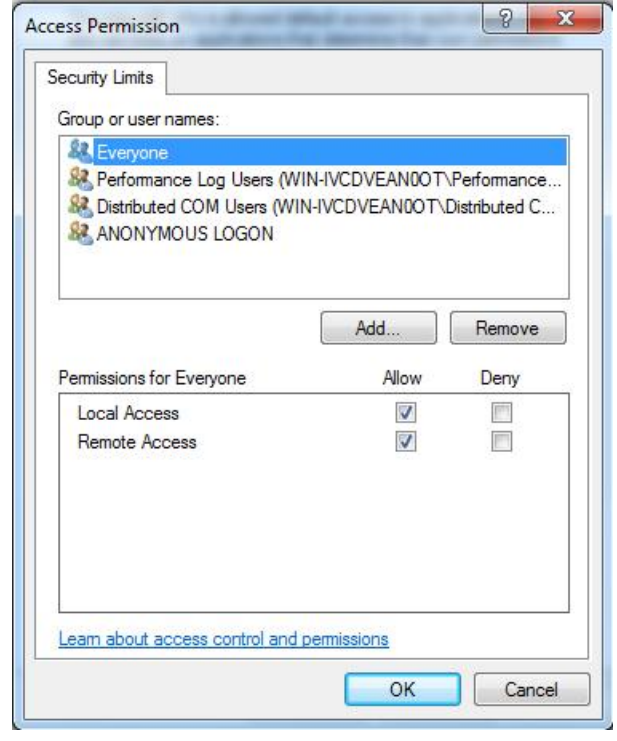

In the 'Access permissions' section, click 'Edit limits' to display the window below.

If 'ANONYMOUS LOGON' does not already appear in the list, add it – this is required to allow enumeration of OPC servers by remote PCs, and for applications where minimal security is being used due to other connection issues. If you do not need to fetch a list of available OPC servers from other PCs, you may be able to increase the server's security by leaving remote access for 'Anonymous logon' switched off.

In the example above, DCOM can be used by all users (the 'Everyone' group). Alternatively, if you are enabling DCOM for specific users or a group of users, the accounts can be added to this list individually.

Any user accounts in this list that need to use DCOM must have the 'Allow' checkbox set for both 'Local access' and 'Remote access'.

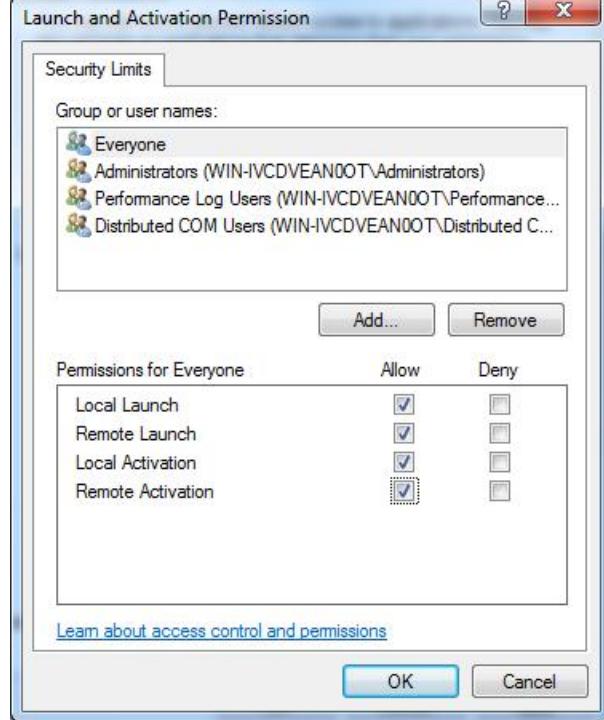

Ensure that all the 'Allow' checkboxes are set for each user or group that will access the server remotely. In the above picture, the 'Everyone' group has been enabled, but for a more secure configuration, you can add only the user(s) or group(s) that will actually use DCOM.

Click 'OK' to return to the 'COM security' window. The 'Edit defaults' settings for 'Access permissions' and 'Launch permissions' on this page are used to set the default permissions for COM applications. An application can either use the default settings, or can set customized security permissions (described later). These dialogs have the same format as the 'Edit limits' screens above.

In the 'Edit defaults' setting for 'Access permissions', add the users or groups that will need OPC access, and ensure that the 'Allow' box is checked for both local and remote access. For a minimal security configuration, the 'Everyone' user can be given these rights.

Repeat this step for the 'Edit defaults' setting for 'Launch and activation permissions', ensuring that all of the 'allow' check boxes are set.

MELSOFT

When you have finished, click 'OK' to return to the 'Component Services' dialog. You may see a warning message like the one below, in which case answer 'Yes'.

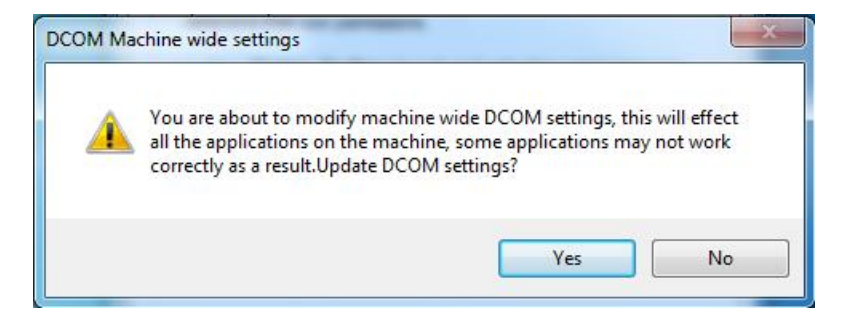

For the server PC configuration (only), you will need to configure the security on the MX OPC server, MX Runtime and OPC enumeration services. To do this, double-click on the 'DCOM config' entry, and find 'MXOPC', 'MXRuntime' and 'OpcEnum' in the list, as shown in the picture below. Depending on your operating system and installation, these items may not be visible in the window at the same time, and there may also be an 'OPC Enum x64 CategoryManager' item.

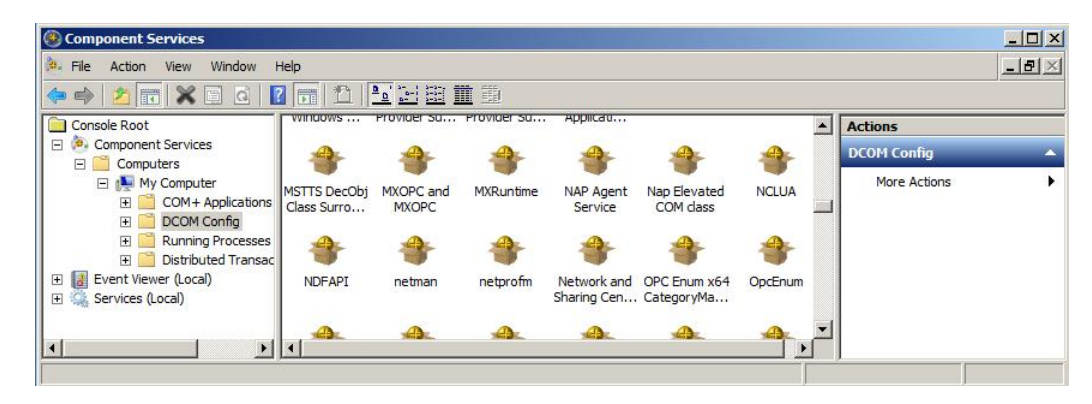
This step will need to be repeated for each item in turn – 'MXOPC' will be used for this example. Right click on the 'MXOPC' icon and select 'properties'. The window below should appear; confirm that the authentication level setting is 'Default'.

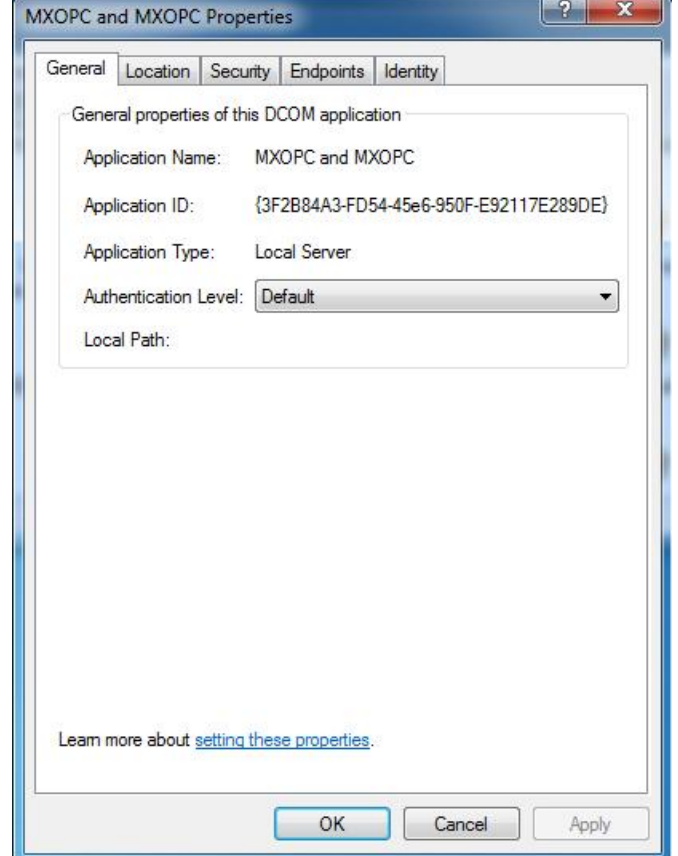

Switch to the 'Location' tab as shown below. Confirm that the 'Run application on this computer' check box is selected.

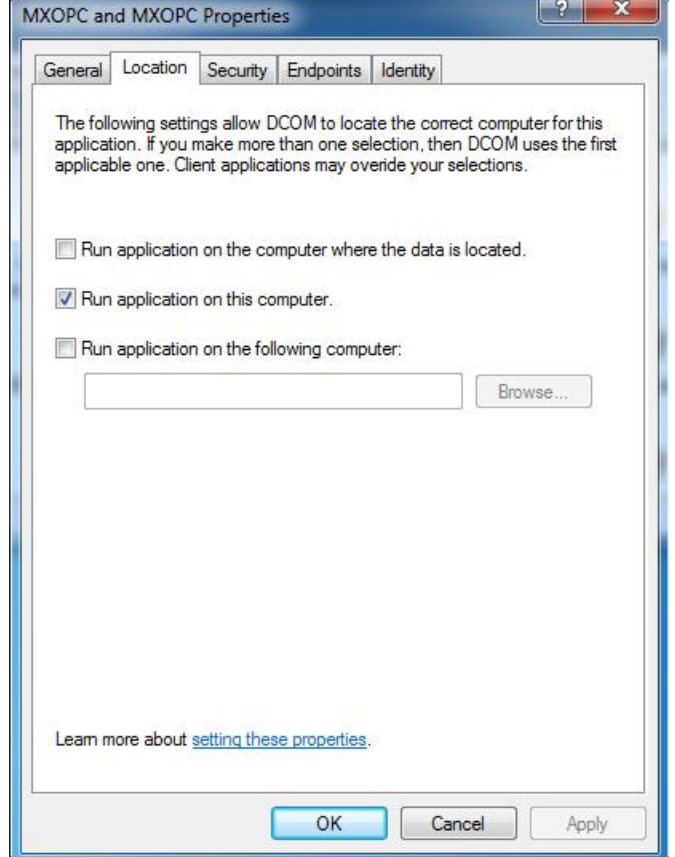

Now switch to the 'Security tab'.

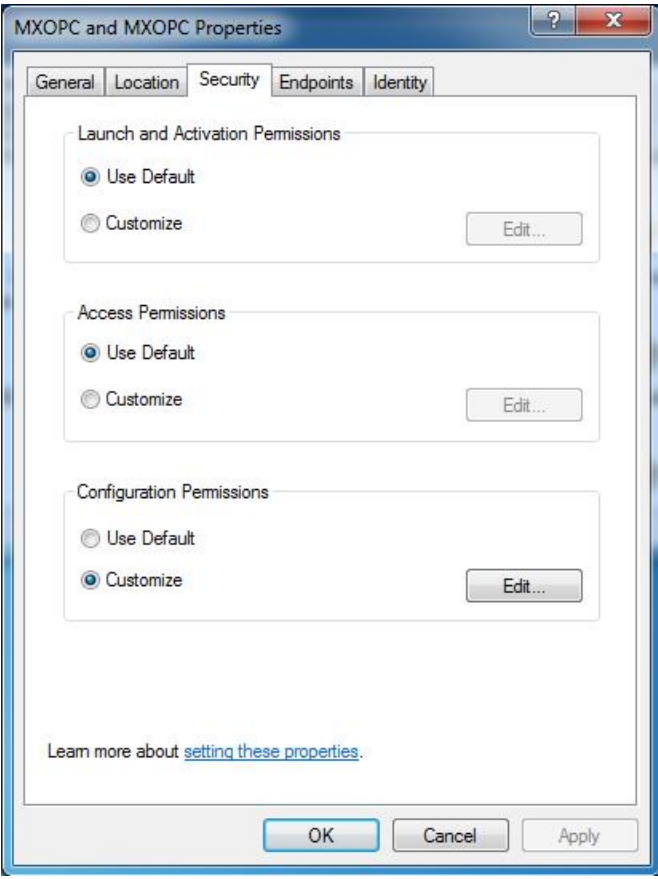

The 'Launch and activation permissions' and 'Access permissions' can both be left as 'Default' to use the default security settings configured earlier. Alternatively, they can be customized to allow more control over the users that can start and use each server. To do this, select 'customise' for each option and select 'Edit'.

A sample 'Launch and activation permissions' edit window is shown below, in which a named user 'OPClink' has been added. As with the 'edit defaults' settings, all four 'allow' check boxes must be set for users requiring access through DCOM.

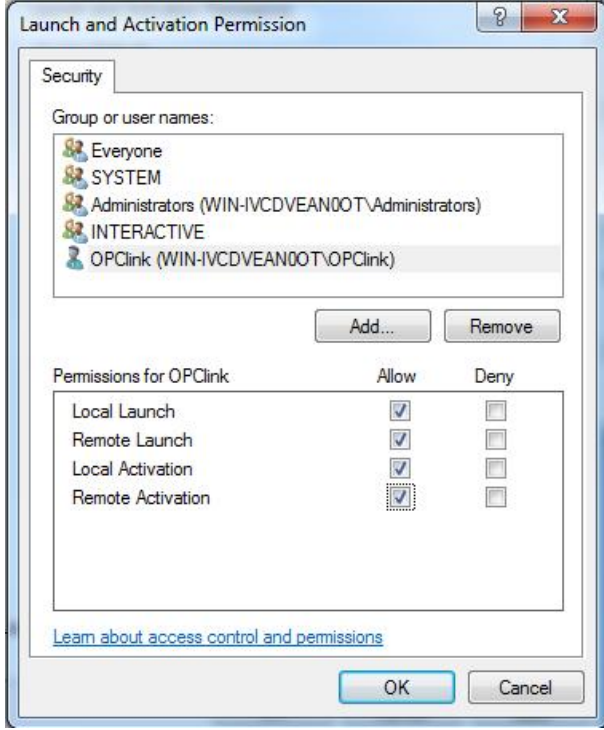

The 'Access permissions' configuration screen is shown below, with a named user 'OPClink' added.

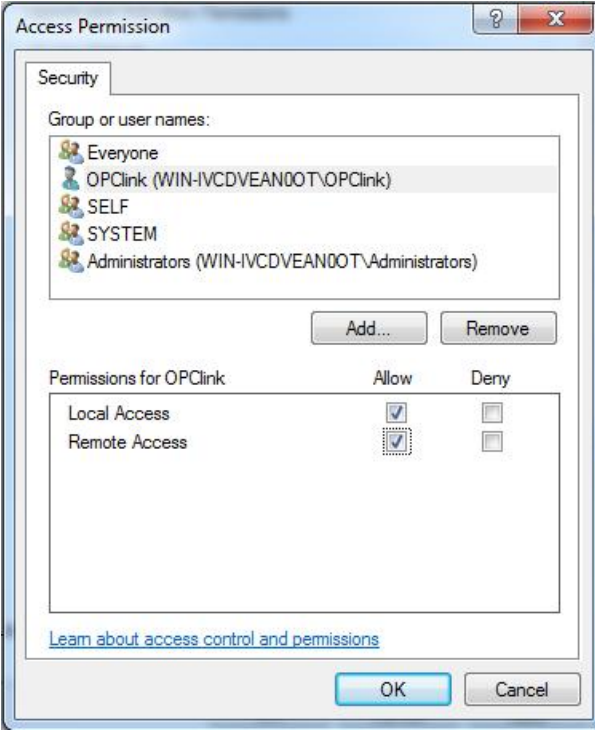

After changing the settings on the security tab (if required), select the 'Identity' tab. In the sample screen below, the server has been configured to run as a named user.

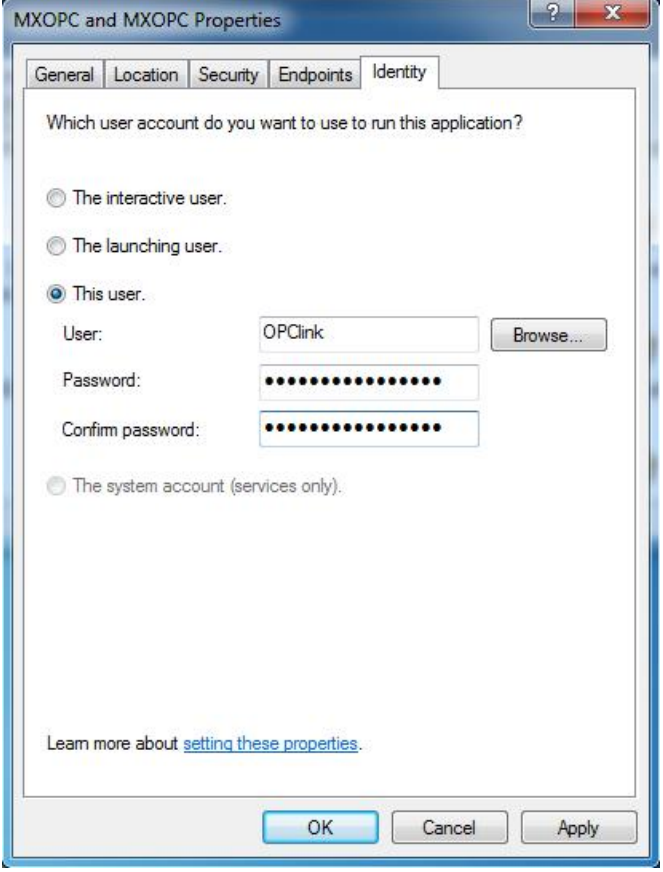

The options on this screen are:

- **The interactive user** the user who is currently logged on to the machine. This can cause problems with DCOM, as there is no guarantee of which user (if any) will be logged on when the server is accessed from another computer.
- **The launching user** the user who accessed the server, causing it to be started.
- **A named user** the server runs as a specified user, whose name and password are provided. This option allows the server to be configured independently of the user that started the server and the user that is logged on, and works well for unattended computers.
- **The system account**, when the server is configured to run as a service.

Press 'OK' to return to the 'Component settings' page, which can then be closed.

### **14.4.3 Configuring services to use a specific user account**

When the OPC server is installed as a service, it can be useful to configure it to run using a specific user account. The 'OPC enumeration' EXE is also installed as a service. In this section, the 'OPC enumeration' EXE will be used as an example, but the same method applies when the OPC server settings are changed.

To open the 'services' page, click on the Windows icon (or 'Start' button) then type 'Services.msc' in the search box before pressing enter.

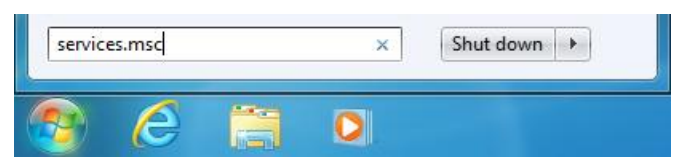

If the warning below appears, select 'Continue' or 'Yes'.

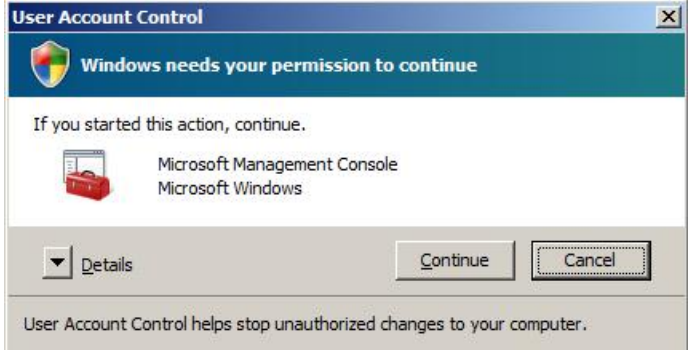

Find the service to be changed in the list. The sample screen below shows the OPC enumeration service. You may also need to change the settings for the 'Mitsubishi Electric MX OPC server 6.04' service.

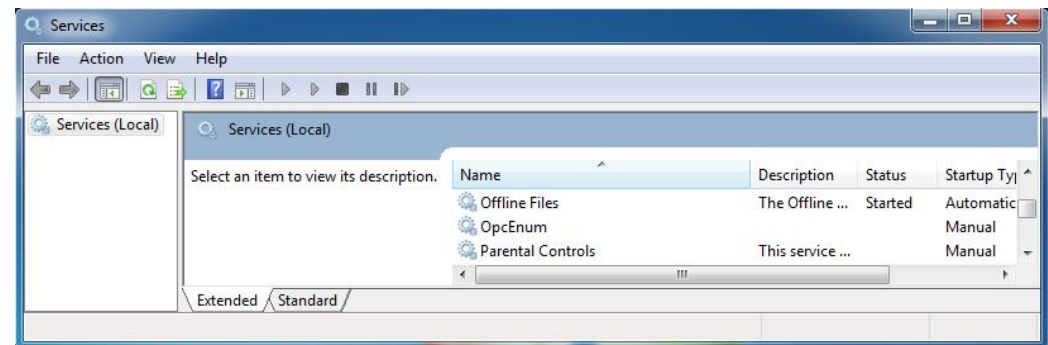

Right click on the service name and select 'Properties'. The service configuration screen (below) will be shown.

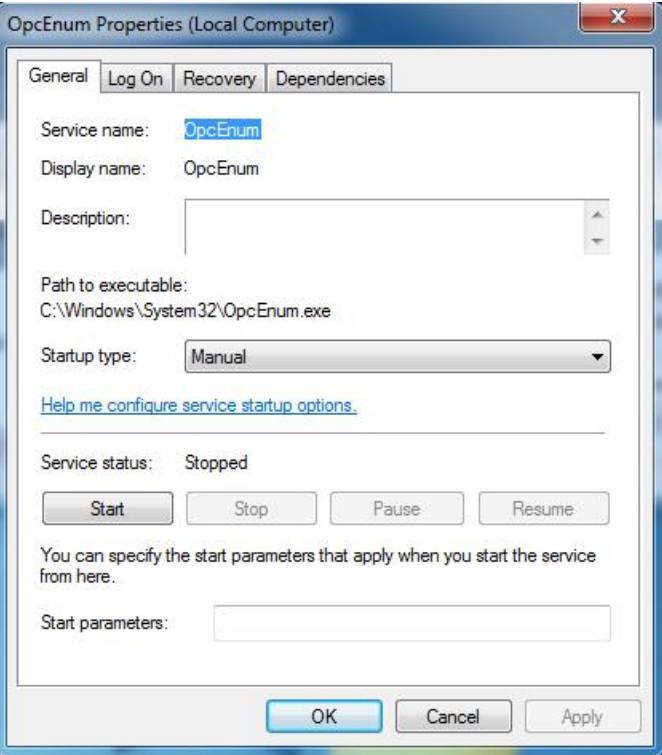

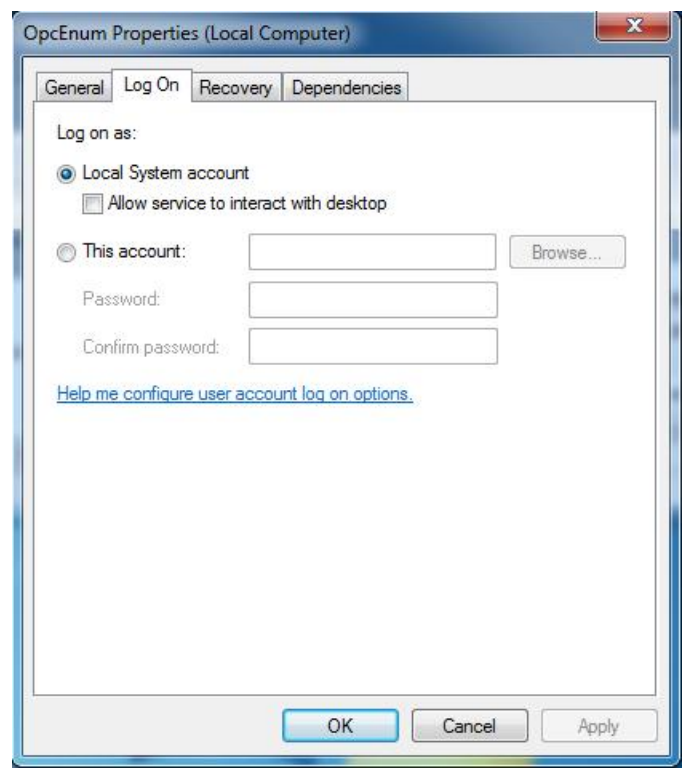

Switch to the 'Log On' tab, select 'This account' and enter the username and password of the user to run as.

Now select 'OK' and close the services window.

# **14.5 Configuring DCOM on Windows XP service pack 2**

This section contains instructions specific to Windows XP. Most of the changes in this section must be made on the server PC and also on the client PC, so that the connection works in both directions.

## **14.5.1 Configuring the Windows firewall**

If you are using the Windows firewall provided with Windows XP service pack 2 (or later), you will need to configure it to allow DCOM network traffic to pass through. If you are using a third party software firewall, please refer to the manual to find out how to make the equivalent configuration changes. If DCOM does not work when your third-party firewall is enabled, but works when it is switched off, the problem is likely to be with the firewall configuration.

From the 'Start' menu, open 'Control panel'. If you are using 'Classic view', the 'Windows firewall' icon will already appear in the list, otherwise in 'Category view' it will be under the 'Network and internet connections' category. Double-click the icon to view the firewall settings screen (shown below).

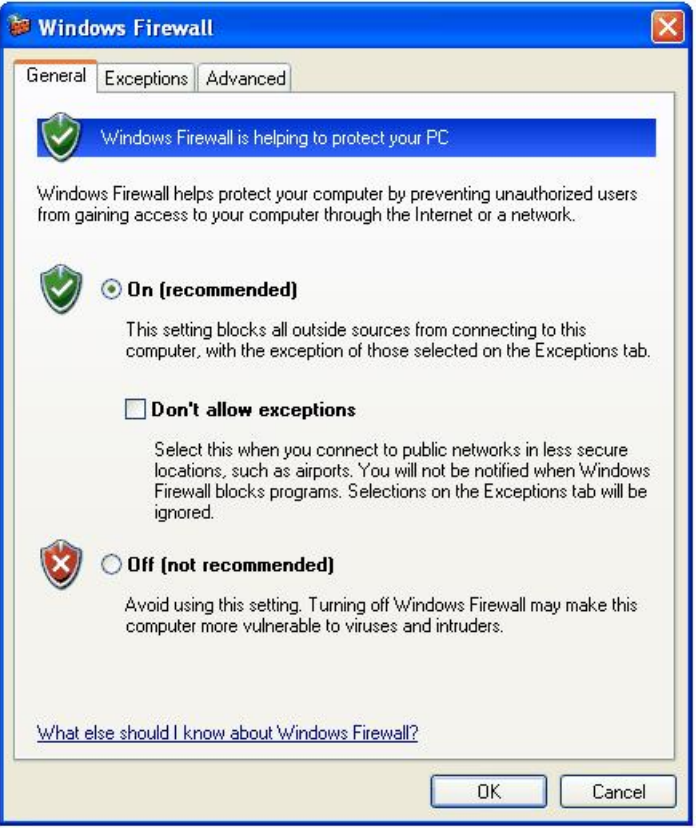

Click on the 'Exceptions' tab, and a screen similar to the one below will be shown.

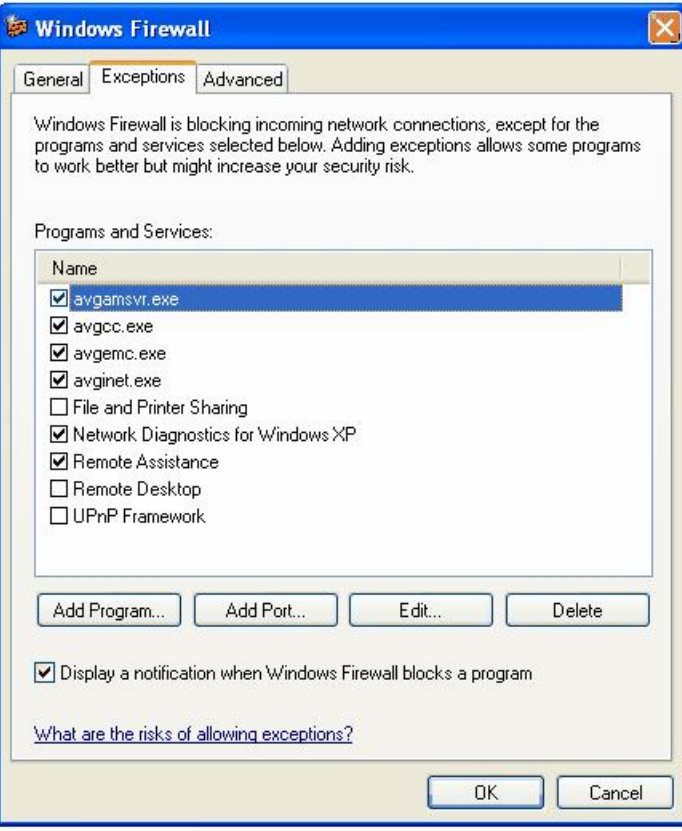

Click the 'Add port…' button, and enter the details below to allow other applications to connect to the DCOM port. In third party firewalls, this may be referred to as 'RPC'.

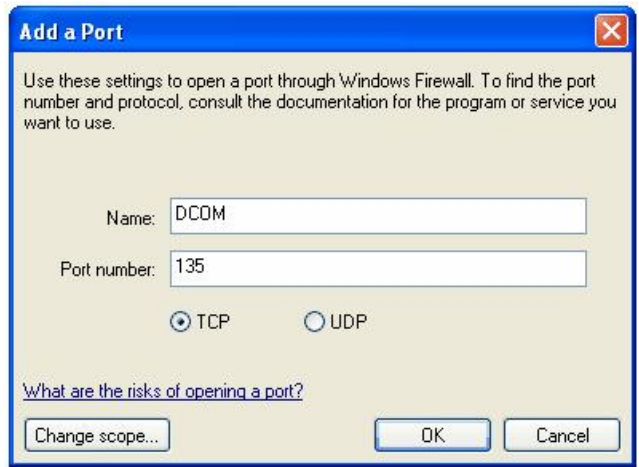

Click 'OK' to return to the previous screen, where 'DCOM' will have been added to the exceptions list.

Every program that will use DCOM must now be added to the exceptions list. These programs include:

- The OPC server itself (on the server PC)
- The 'OPCenum' service (on the server PC)
- Each client application (on the client PC where it will run)

The example below will show how to add the 'OPCenum' service. Start by clicking on the 'Add program…' button on the exceptions screen. In the window that appears, use the 'Browse' button and find the file 'OPCenum.exe', which is normally located in the Windows\System32 directory. The screen should now look like the one below:

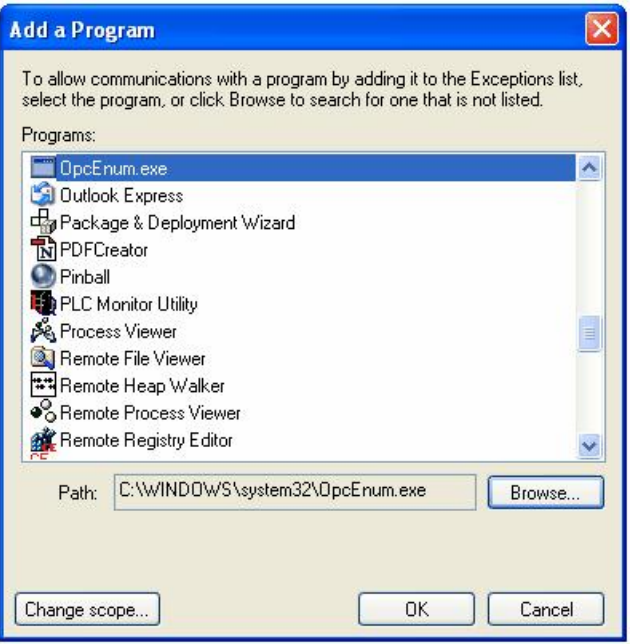

Click 'OK' to return to the exceptions screen, where the program will have been added.

Repeat the 'Add program…' steps for the OPC server itself (normally located in 'C:\MELSEC \MX OPC server 6.04\MXOPC.exe', but it will depend on the path selected during installation), as in the example screen below.

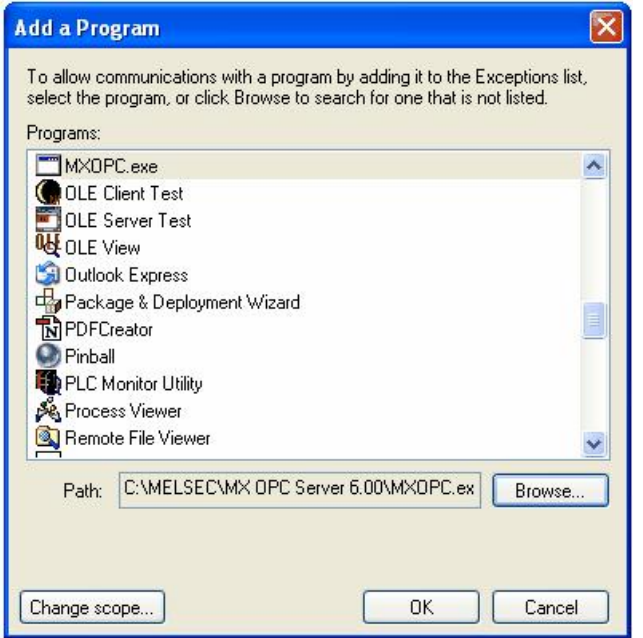

Repeat the 'Add program…' steps for the 'Microsoft Management Console' (this can usually be found in 'C:\Windows\System32\MMC.exe' but this will depend on your Windows installation).

On the client PC, you will need to perform this step for each client application.

When all applications that will use DCOM have been added, click 'OK' on the exceptions screen to finish.

## **14.5.2 Configuring DCOM security**

From the 'Start' menu, select 'Run' to show the window below.

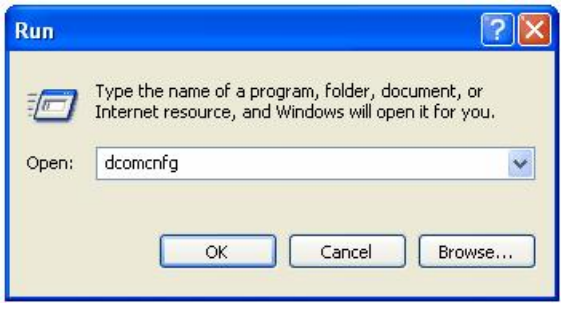

Enter 'dcomcnfg' and click 'OK' to start the DCOM configuration utility.

In the first window that appears (see example below), click on the 'Component services' and 'Computers' items in the left hand pane to expand them, so that 'My Computer' is shown.

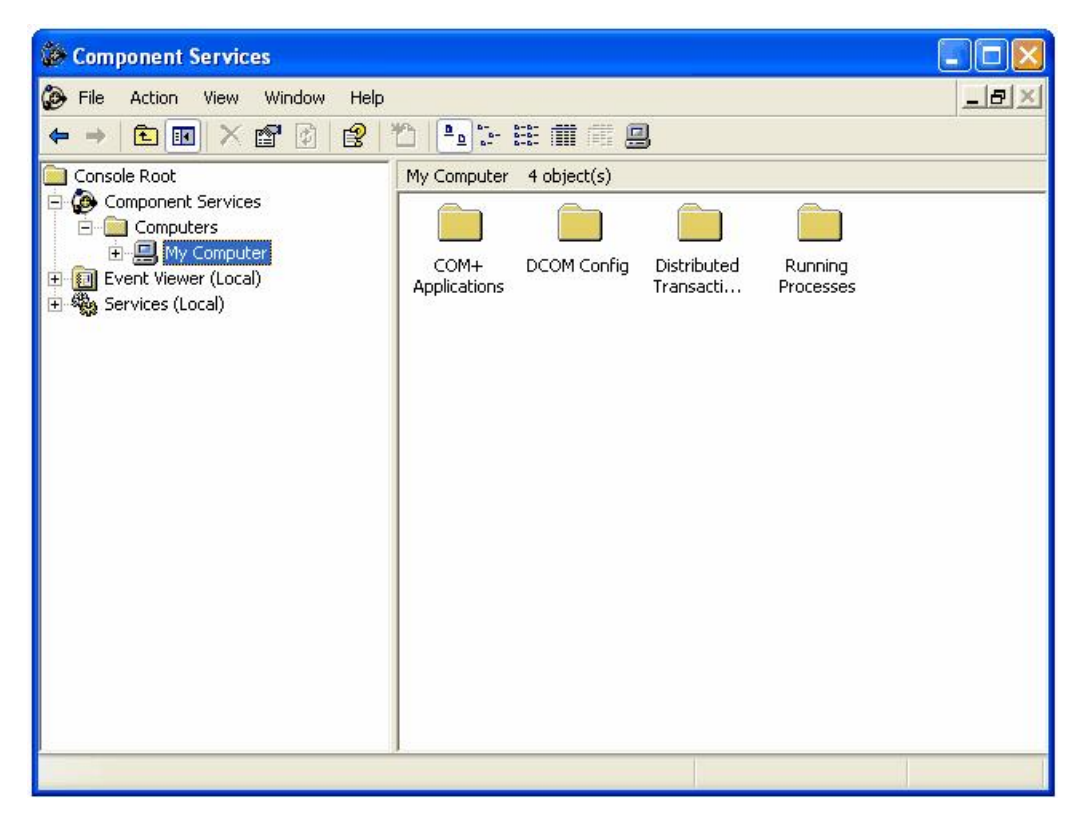

Right click on 'My computer' and select 'Properties' from the pop-up menu. In the next window, click on the 'Default properties' tab and a window similar to the one below will be shown:

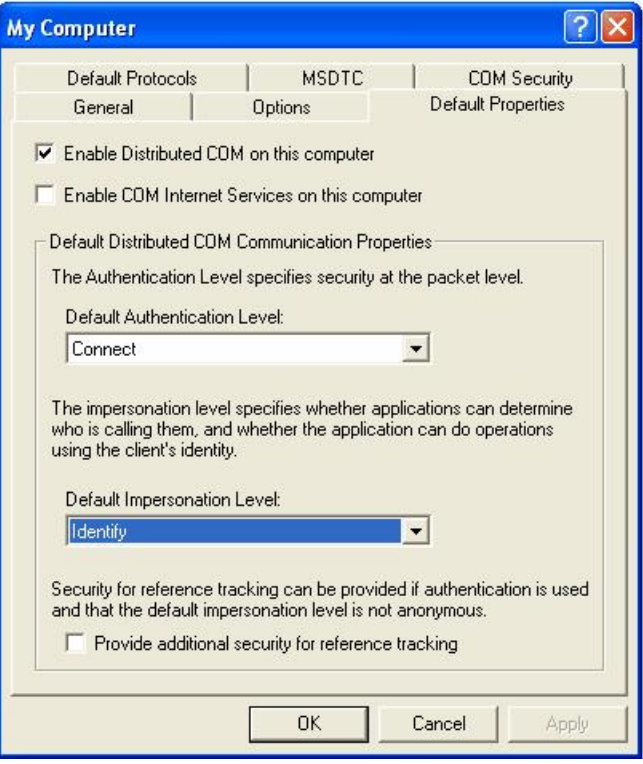

Make sure that 'Enable distributed COM on this computer' is checked.

The 'Default authentication level' should normally be set to 'Connect', which checks the user's details once when a connection is first made. If there are problems with the connection, the minimal security option 'None' can be used (Note: this requires that the 'Anonymous login' user is given access rights, as described later).

The 'Default impersonation level' should normally be set to 'Identify'. If you are having problems connecting, this can be changed to 'Impersonate'.

Switch to the 'Default protocols' tab. In this dialog (see example picture below), make sure that the 'Connection oriented TCP/IP' protocol appears at the top of the list. If you are not using the other protocols, remove them.

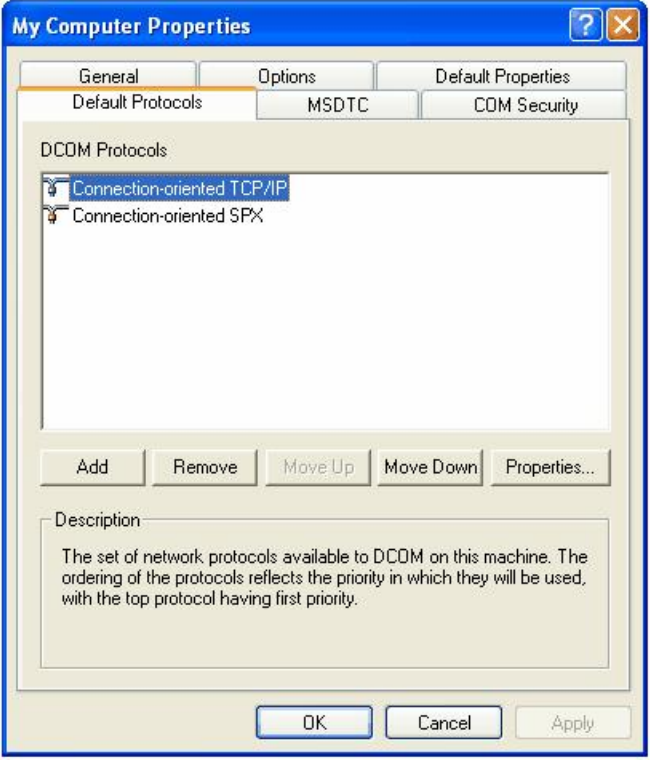

Click on the 'COM security' tab to show the dialog below:

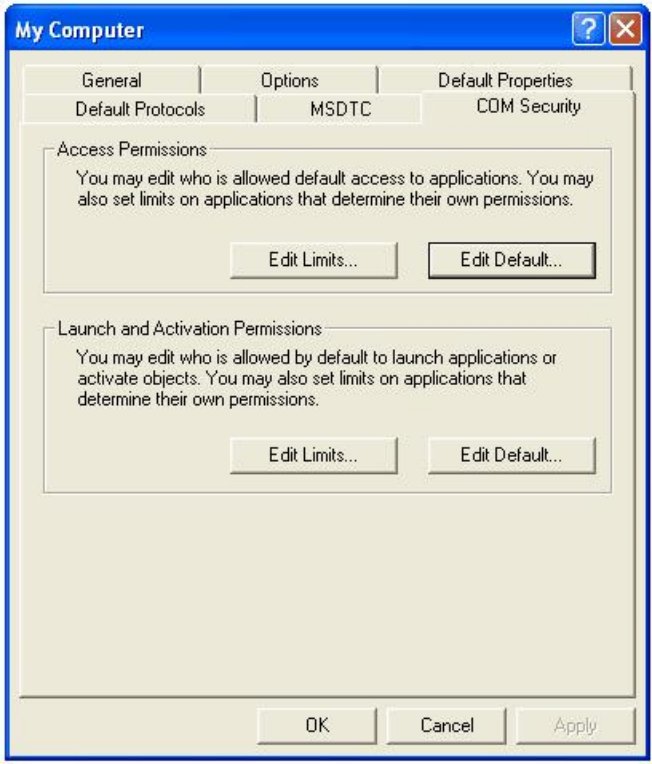

The 'Limits' on this page will override the COM security settings for individual components, and from XP service pack 2 onwards the default settings are too restrictive to allow OPC communications to work. The restrictions must be relaxed before using DCOM to access an OPC server remotely.

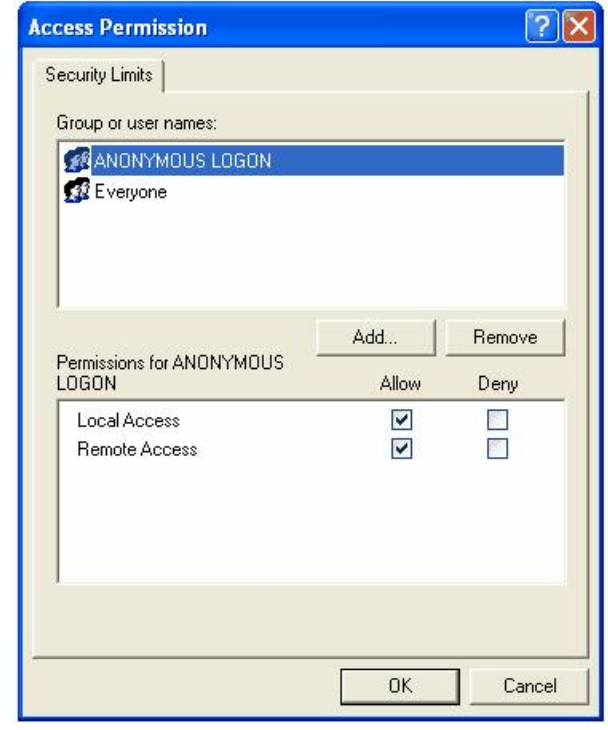

In the 'Access permissions' section, click 'Edit limits' to display the window below.

If 'ANONYMOUS LOGON' does not already appear in the list, add it – this is required to allow enumeration of OPC servers by remote PCs, and for applications where minimal security is being used due to other connection issues. If you do not need to fetch a list of available OPC servers from other PCs, you may be able to increase the server's security by leaving remote access for 'Anonymous logon' switched off.

In the example above, DCOM can be used by all users (the 'Everyone' group). Alternatively, if you are enabling DCOM for specific users or a group of users, the accounts can be added to this list individually.

Any user accounts in this list that need to use DCOM must have the 'Allow' checkbox set for both 'Local access' and 'Remote access'.

Click 'OK' to save the changes, then on the 'COM security' screen click the 'Edit limits' button in the 'Launch and Activation Permissions' section to show the window below:

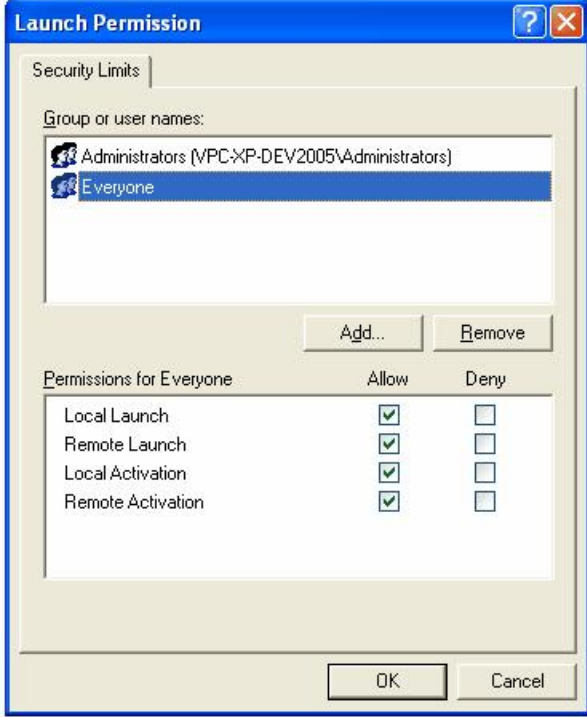

Ensure that all the 'Allow' checkboxes are set for each user or group that will access the server remotely. In the above picture, the 'Everyone' group has been enabled, but for a more secure configuration, you can add only the user(s) or group(s) that will actually use DCOM.

Click 'OK' to return to the 'COM security' window. The 'Edit defaults' settings for 'Access permissions' and 'Launch permissions' on this page are used to set the default permissions for COM applications. An application can either use the default settings, or can set customized security permissions (described later). These dialogs have the same format as the 'Edit limits' screens above.

In the 'Edit defaults' setting for 'Access permissions', add the users or groups that will need OPC access, and ensure that the 'Allow' box is checked for both local and remote access. For a minimal security configuration, the 'Everyone' user can be given these rights.

Repeat this step for the 'Edit defaults' setting for 'Launch and activation permissions', ensuring that all of the 'allow' check boxes are set.

When you have finished, click 'OK' to return to the 'Component Services' dialog. For the server PC configuration (only), you will need to configure the security on the MX OPC server, MX Runtime and OPC enumeration services. To do this, double-click on the 'DCOM config' entry, and find 'MXOPC', 'MXRuntime' and 'OpcEnum' in the list, as shown in the picture below.

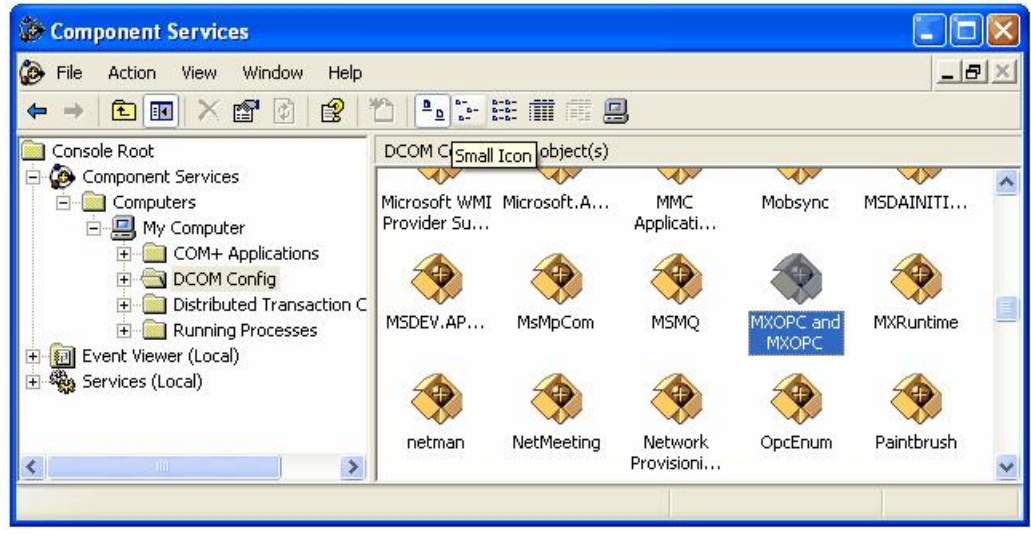

This step will need to be repeated for 'MXOPC', 'MXRuntime' and 'OpcEnum' in turn – 'MXOPC' will be used for this example. Right click on the 'MXOPC' icon and select 'properties'. The window below should appear; confirm that the authentication level setting is 'Default'.

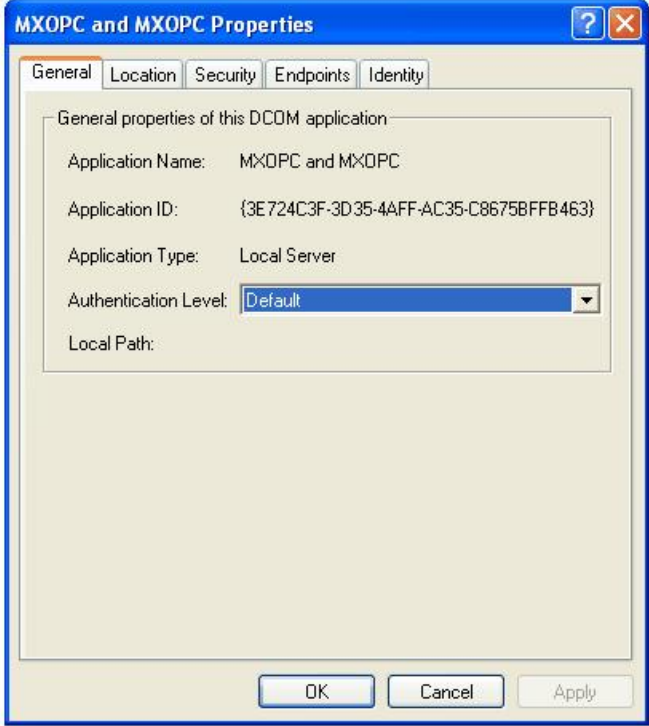

Switch to the 'Location' tab as shown below. Confirm that the 'Run application on this computer' check box is selected.

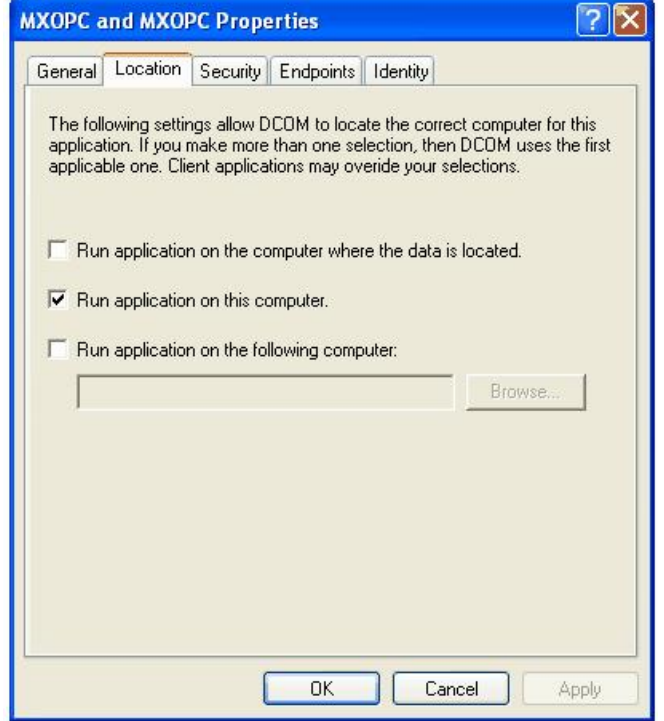

Now switch to the 'Security tab'.

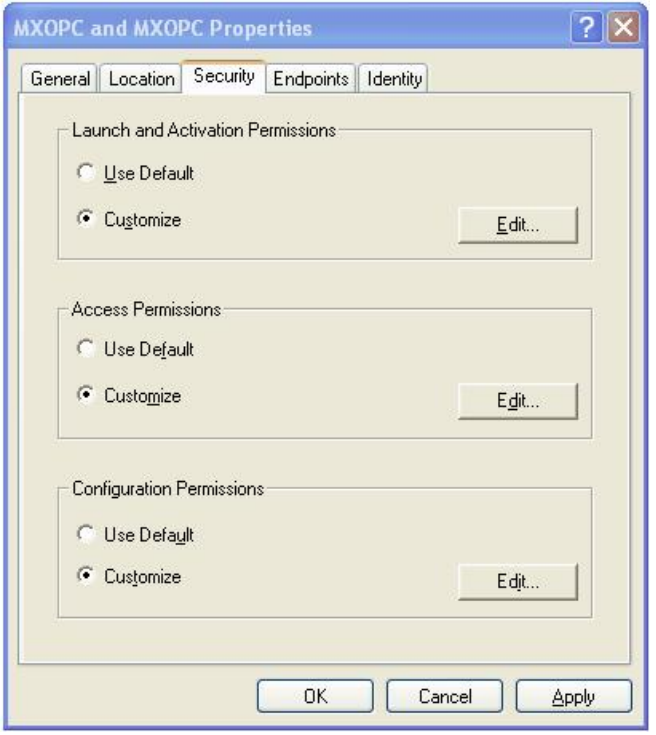

The 'Launch and activation permissions' and 'Access permissions' can both be left as 'Default' to use the default security settings configured earlier. Alternatively, they can be customized to allow more control over the users that can start and use each server. To do this, select 'customise' for each option and select 'Edit'.

A sample 'Launch and activation permissions' edit window is shown below, in which a named user 'OPClink' has been added. As with the 'edit defaults' settings, all four 'allow' check boxes must be set for users requiring access through DCOM.

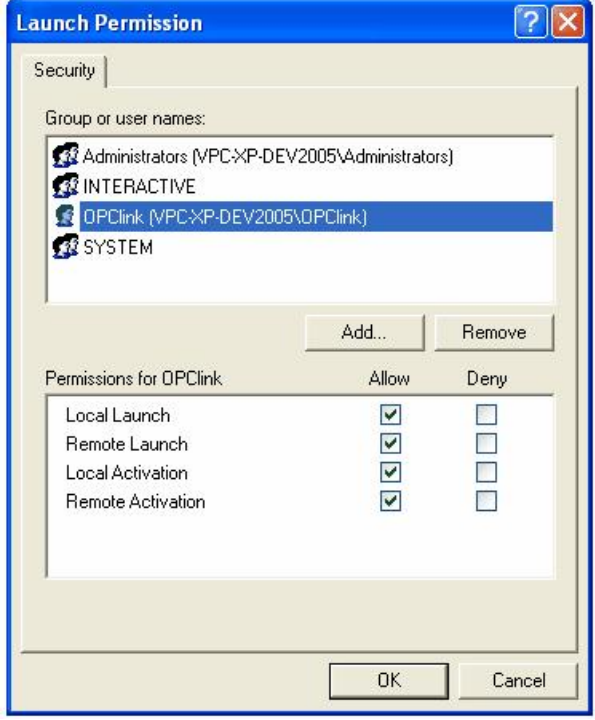

The 'Access permissions' configuration screen is shown below, with a named user 'OPClink' added.

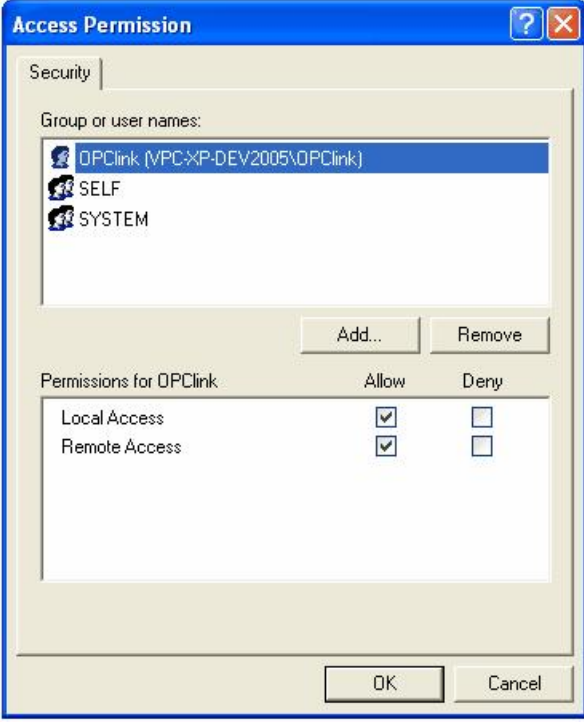

After changing the settings on the security tab (if required), select the 'Identity' tab. In the sample screen below, the server has been configured to run as a named user.

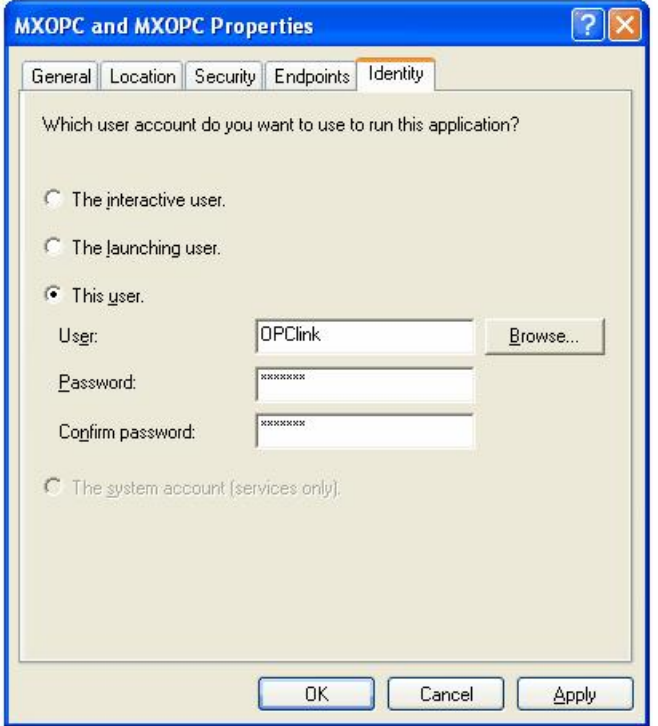

The options on this screen are:

- **The interactive user** the user who is currently logged on to the machine. This can cause problems with DCOM, as there is no guarantee of which user (if any) will be logged on when the server is accessed from another computer.
- **The launching user** the user who accessed the server, causing it to be started.
- **A named user** the server runs as a specified user, whose name and password are provided. This option allows the server to be configured independently of the user that started the server and the user that is logged on, and works well for unattended computers.
- **The system account**, when the server is configured to run as a service.

Press 'OK' to return to the 'Component settings' page, which can then be closed.

### **14.5.3 Configuring services to use a specific user account**

When the OPC server is installed as a service, it can be useful to configure it to run using a specific user account. The 'OPC enumeration' EXE is also installed as a service. In this section, the 'OPC enumeration' EXE will be used as an example, but the same method applies when the OPC server settings are changed.

To open the 'services' page, select 'Start' -> 'Run', enter 'Services.msc' in the dialog that appears and click 'OK'.

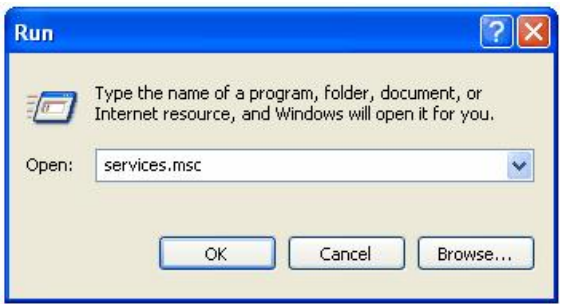

Find the service to be changed in the list. The sample screen below shows the OPC enumeration service. You may also need to change the settings for the 'Mitsubishi Electric MX OPC server 6.04' service.

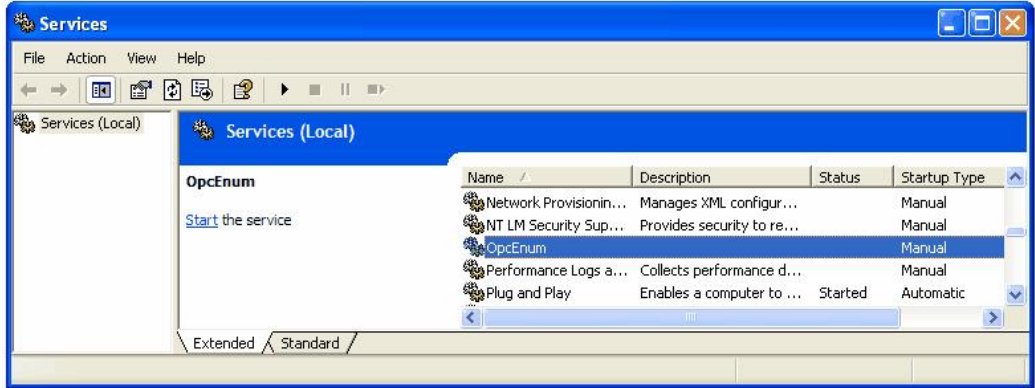

Right click on the service name and select 'Properties'. The service configuration screen (below) will be shown.

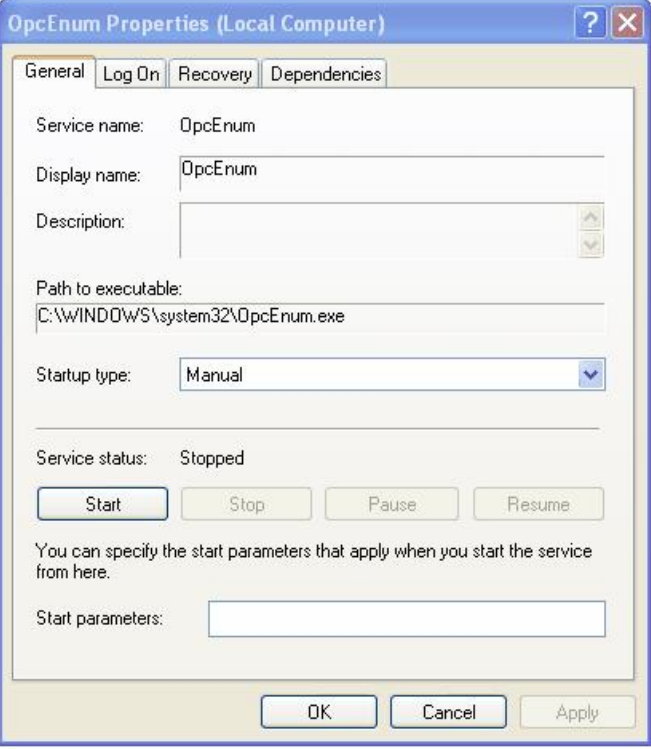

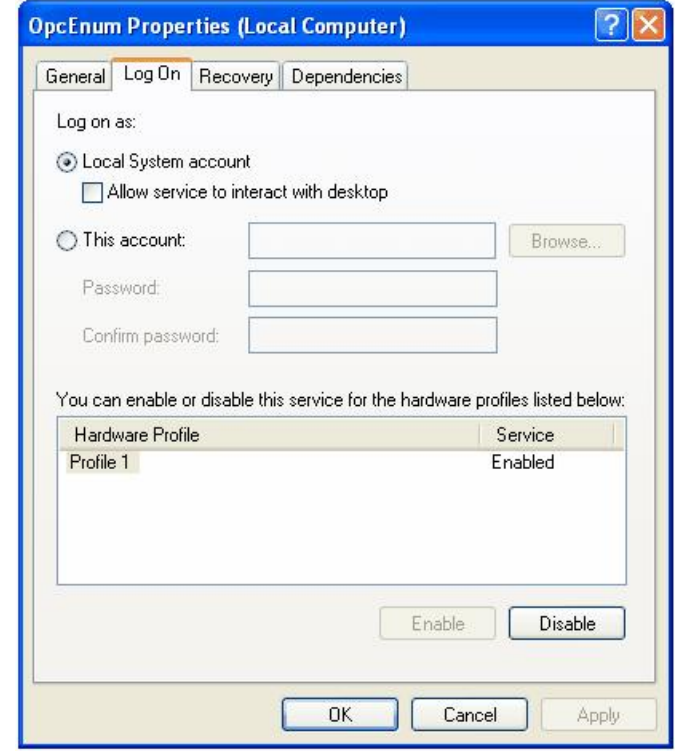

Switch to the 'Log On' tab, select 'This account' and enter the username and password of the user to run as.

Now select 'OK' and close the services window.

# **15 Appendix: Using XML-DA**

The XML-DA web service wrapper for OPC servers provides an interface to OPC servers using modern web technologies such as SOAP and XML. These technologies make it easier to access OPC data on other operating systems which have limited support for Windows or COM. The implementation as a 'wrapper' means that existing OPC servers can be enabled for web service access without any modifications to the software.

When connecting to the MX OPC server from a client application (such as a SCADA package or a Visual Basic program), it is not normally necessary to use XML-DA. Often the server and client components will be on the same computer anyway, or there will be a better way to pass the data from the OPC server across the network, such as using an Ethernet connection to the PLC, or passing the data between computers using a SCADA package's own built-in networking. However, there are some situations where XML-DA (like DCOM) is a suitable way to pass data from the OPC server between PCs, such as reading data from a Visual Basic or Visual C# program on another computer when there is only a single serial link connection available to the PLC. XML-DA is easier to configure than DCOM, and unlike DCOM it can be used to pass data across firewalls which use network address translation (NAT). However, it is more difficult to restrict user access to an XML-DA server.

This section will explain how to configure XML-DA with MX OPC Server. It is assumed that you are familiar with some COM and OPC terminology, and with the use of Internet Explorer and Microsoft Windows.

## **15.1 Security considerations**

Unlike DCOM, XML-DA relies on the security settings on the server PC only. This means that it does not have the same issues when connecting between domains, or between computers running different operating systems. The disadvantage is that it is harder to check user credentials before allowing access to the OPC server.

XML-DA can be used to read data over an internet connection or across a network. Any computer which can reach the server PC using TCP/IP can connect to XML-DA if the firewall is set up to permit this. However, it is still not advisable to allow external internet traffic to access the XML-DA port on the server PC, as any newlydiscovered vulnerability in either Internet Information Server (IIS) or XML-DA itself could allow an attacker to remotely control the server computer. Instead, if you need to connect to OPC-DA from another site using an internet connection, the safest way is to set up a virtual private network (VPN) to pass encrypted TCP/IP traffic between the two sites, and use this protected connection to connect to the XML-DA server.

Before setting up XML-DA in a corporate environment, you will need to discuss the changes to the security configuration with your network administrator or IT department, to make sure that the settings are consistent with your company's security policy.

In these instructions it is assumed that XML-DA and the web server will be installed on the same computer as the OPC server. If this is not the case and DCOM is used to connect from the OPC XML-DA wrapper to the server, you w<u>ill</u> need to set up DCOM security to allow a connection to the OPC server – see ["DCOM](#page-406-0) [configuration"](#page-406-0)|407 for instructions on how to do this. This will also affect your choice of the user account which is used to access the OPC server.

Some typical security options for XML-DA are shown in the following table.

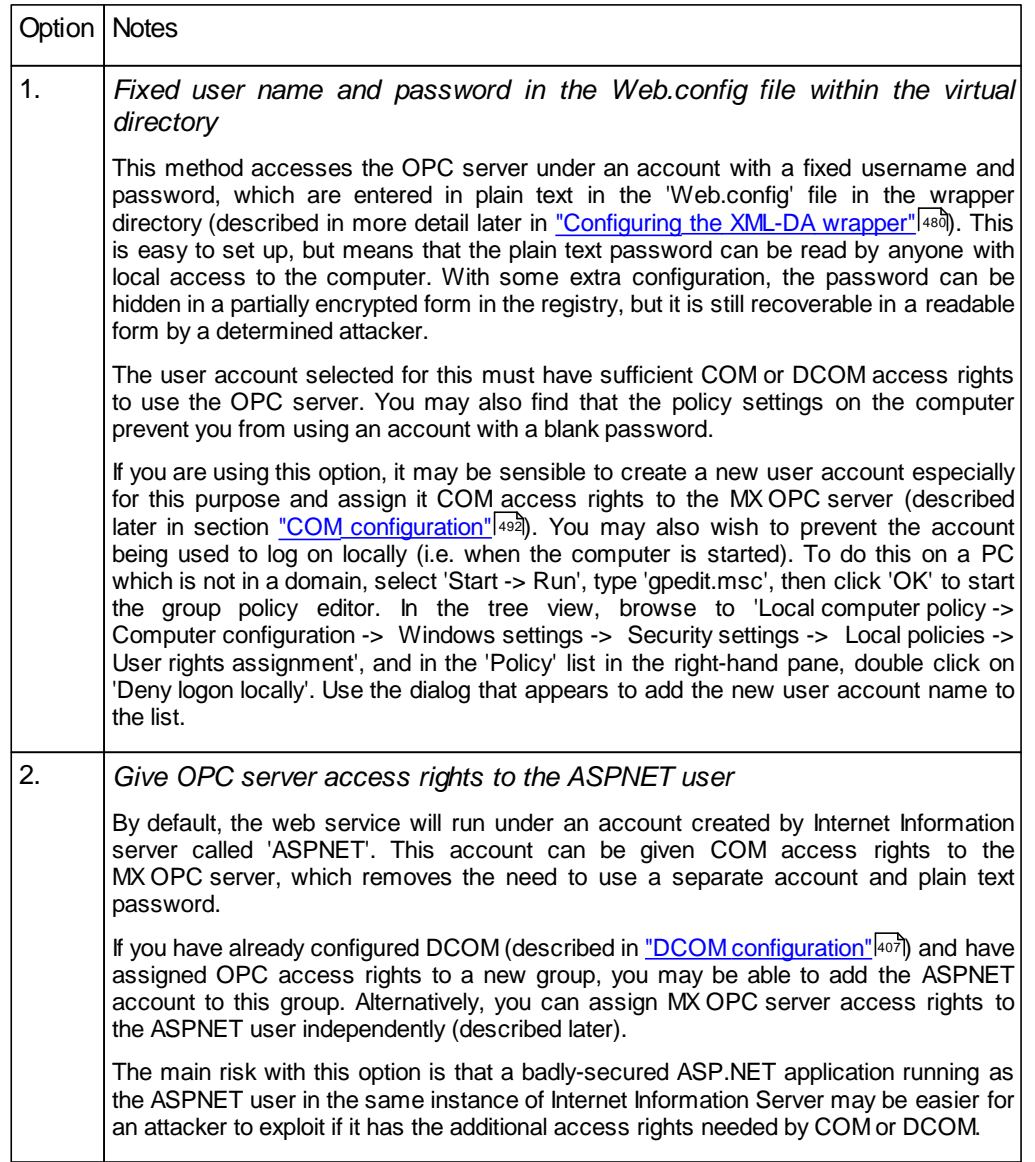

## **15.2 Before you begin**

Before you start to modify the PC configuration, please ensure that:

- The server (and optionally, client) PCs are up to date with service packs and security fixes (e.g. service pack 4 for Windows 2000, and service pack 3 for Windows XP). Applying the latest security fixes will reduce the risks introduced when the security configuration is changed.
- You are logged on to the PC(s) using a local administrator account
- If you have not already installed Internet Information Server (IIS), you have your original operating system installation media available as you may be prompted for additional files.
- If you will be testing the XML-DA connection from another PC or using DCOM, that there is a working TCP/IP network connection between the client and server PCs. One way to test this is by using the 'ping' command:
	- 1) Open a command prompt as follows:

#### **Windows XP or Windows 2000**

Select 'Start' -> 'Run', enter 'cmd' in the dialog that appears and click 'OK'.

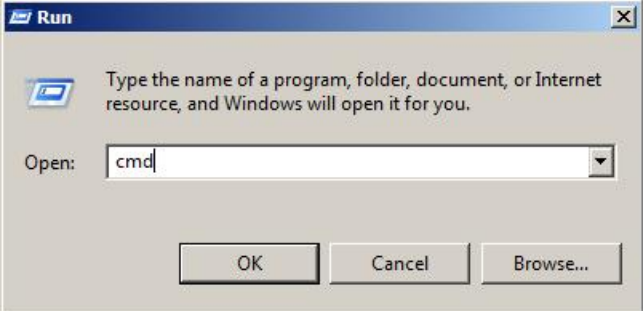

#### **Windows 7, Windows Vista or Windows Server 2008 R2**

Click the Windows icon or start button, then enter 'cmd' in the search box and press enter.

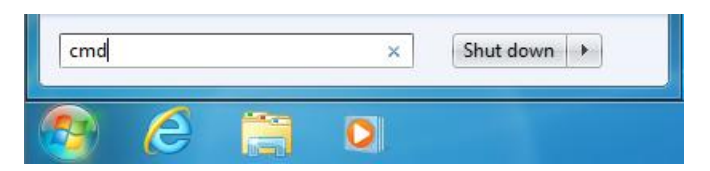

- 2) In the command window that appears, enter 'ping *<otherpc>*', where *<otherpc>* is the name of the other computer e.g. 'ping SCADAserver'. A computer's network name can normally be found by right-clicking on 'My computer', selecting 'properties' then clicking on the 'Computer name' tab. If in doubt, ask your network administrator for assistance.
- 3) After pressing return, you should normally see a message such as 'Pinging *<address>* with 32 bytes of data' (where *<address>* is the IP address such of the other PC, for example 192.168.200.100) followed by four response messages from the other computer. If no address is shown, there may be a problem in finding the other computer by name – ask your network administrator to check the PCs settings. If the address is found but there are no responses, this may mean that the connection is not working, or it can sometimes indicate that a third-party firewall on one of the computers is preventing the ping request from being sent or the ping response from being received.
- If you are developing the client application yourself, make sure that you have applied the most recent service packs to your development environment.
- If you need to modify the DCOM or COM settings, make a note of the previous settings in case the changes have to be reversed. Some of the changes will affect all applications using DCOM on the computer, not just the MX OPC server, and this could stop other applications (such as other OPC servers) from working.

## **15.3 Configuring XML-DA**

The configuration of XML-DA depends on the operating system used. Where there are significant differences between operating systems, this will be made clear in the directions.

NOTE: If you install Internet Information Server (IIS) after the .NET framework, ASP.NET pages will not work correctly. Follow the instructions in ["Adding](#page-475-0) [ASP.NET](#page-475-0) [support](#page-475-0) [to](#page-475-0) [a](#page-475-0) [new](#page-475-0) [installation](#page-475-0) [of](#page-475-0) [Internet](#page-475-0) [Information](#page-475-0) [Server"](#page-475-0) 478 to fix this. If you have not yet installed either package, install IIS first to prevent the issue from occurring.

### **15.3.1 Turning off user account control**

If you are installing on a later operating system which has user account control (UAC) such as Windows Vista, Windows 7 or Windows Server 2008, you may experience problems installing the XML-DA wrapper, even if you are logged in as a user with Administrator rights.

If any of the installers do not run correctly, it may be necessary to temporarily turn off user account control during the installation, and restore it afterwards. The instructions below explain how to turn UAC on or off, for each operating system. Note that it is usually necessary to reboot after changing the UAC settings.

#### **Windows 7 and Windows Server 2008**

Click on the windows logo (or start button) and enter 'UserAccountControlSettings' in the search box that appears, before pressing enter.

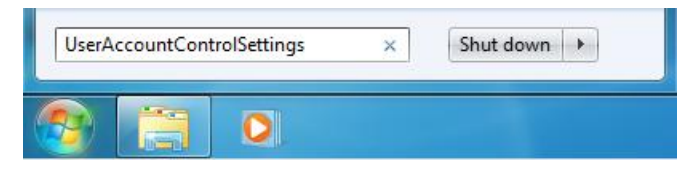

**Open user account control**

The slider will normally start on the 'Default' setting (as in the picture below). With this setting, UAC prompts will be shown as normal.

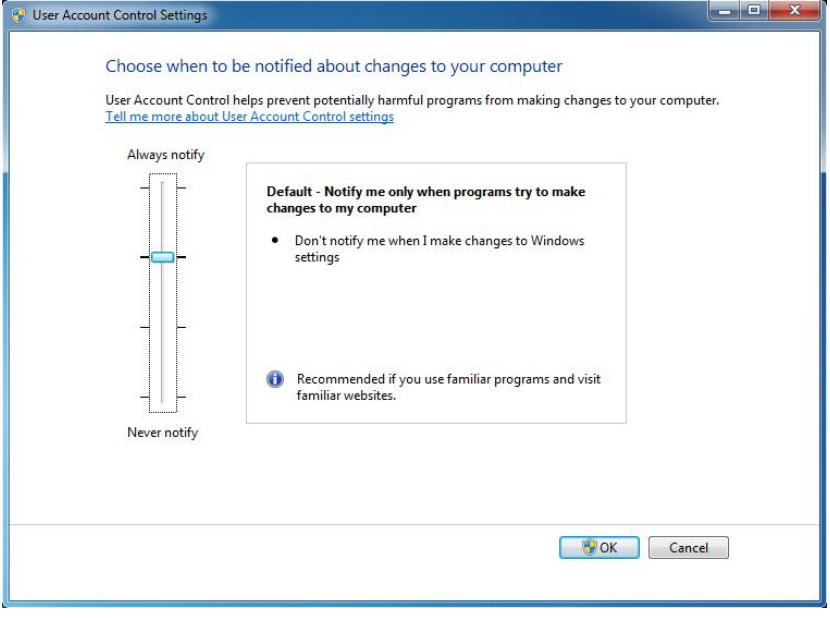

**Default UAC setting**

To disable UAC, drag the slider to 'Never' as shown below. This will prevent UAC prompts from appearing. After clicking 'OK' to confirm the setting, you will be prompted to restart the computer.

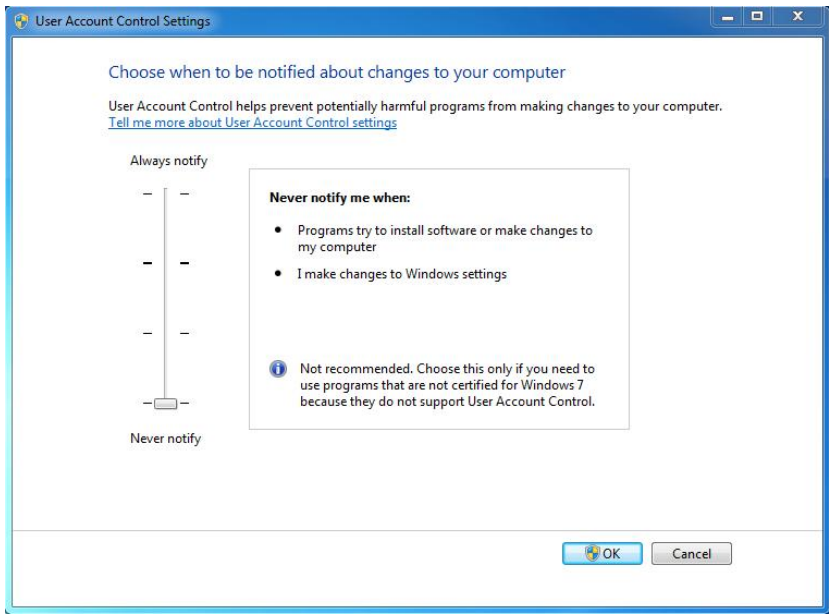

**UAC switched off**

#### **Windows Vista**

restart the computer.

Select 'Start' -> 'Control panel'. In the search box at the top right of the control panel window, type 'UAC'. The search results should be updated to show the 'Turn User Account Control (UAC) on or off' link as in the image below:

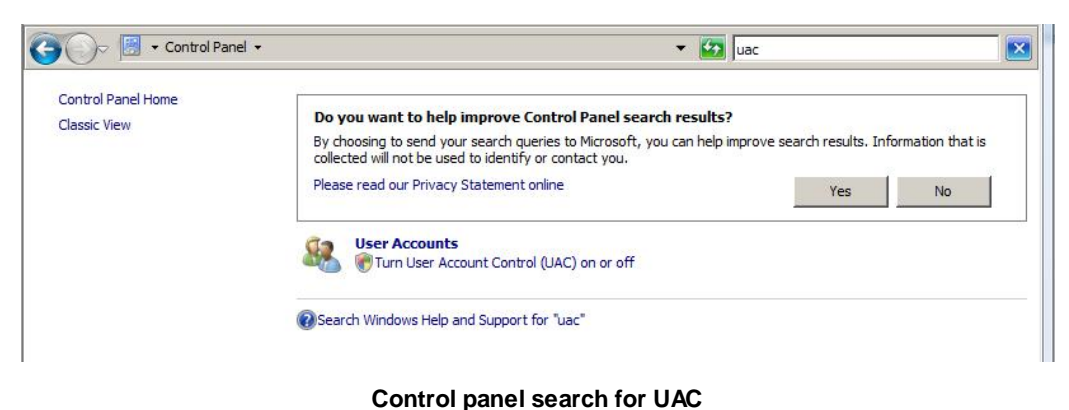

Click on 'Turn User Account Control (UAC) on or off'. In the window that appears, uncheck the box to disable UAC, or re-check the box to enable UAC. After pressing 'OK' to confirm the setting, you will be prompted to

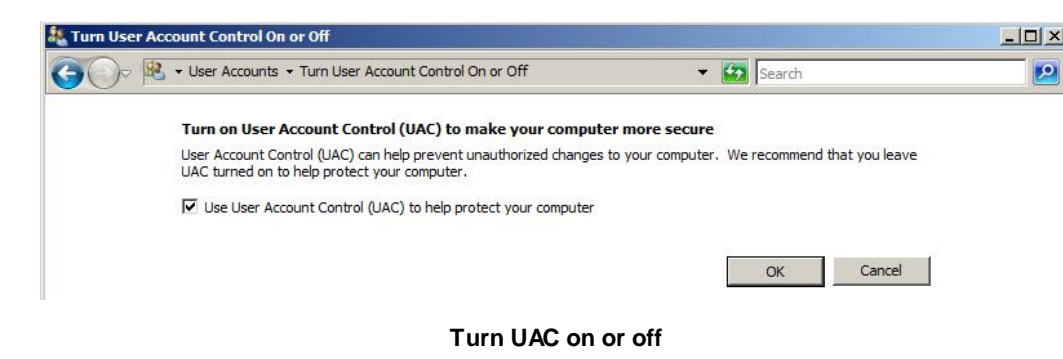

## **15.3.2 Installing Internet Information Server (IIS)**

XML-DA requires Microsoft Internet Information Server (IIS) to operate. Although this is supplied with Windows 2000 and most editions of later operating systems, it is not always installed by default. IIS is not supported for use with every edition of Windows - for example, it is not available on Windows XP Home edition.

The method to install Internet Information server depends on whether your operating system is [Windows](#page-466-0) [XP](#page-466-0) [or](#page-466-0) [2000](#page-466-0) 467, [Windows](#page-468-0) [Server](#page-468-0) [2008](#page-468-0) [R2](#page-468-0) 469 or other [later](#page-467-0) [operating](#page-467-0) [systems](#page-467-0) 468.

#### <span id="page-466-0"></span>**15.3.2.1 Installing Internet Information Server on Windows XP**

To find out whether or not IIS is installed, select 'Start -> [Settings] > Control panel -> Add or remove programs'. In the left side of the window that appears, select the third item 'Add / remove windows components'. The window should look similar to the picture below:

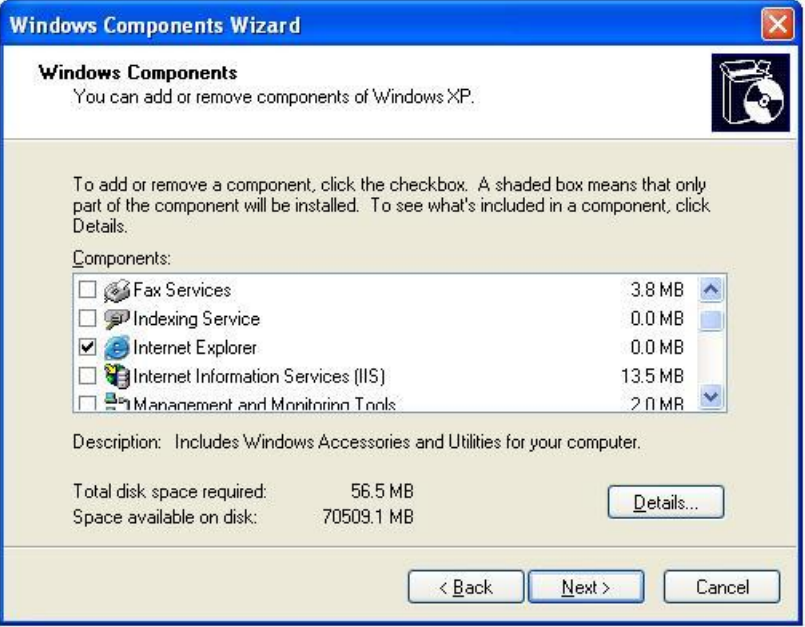

**Add/remove windows components**

Find 'Internet Information Services (IIS)' in the list. If the box to the left is ticked, it has already been installed, in which case you can click 'Cancel' and go on to the next section. Otherwise, click on the empty box next to 'Internet Information Services (IIS)' to select it for installation. Select 'Details' if you want to modify the parts of Internet Information Server that are installed (although the defaults are acceptable for XML-DA). When you are ready, click 'Next' and Internet Information Server will be installed. You may be prompted for the original operating system CD or DVD media if there are any files required that are not already on the computer.

#### <span id="page-467-0"></span>**15.3.2.2 Installing Internet Information Server (Vista or Windows 7)**

To install Internet Information Service on Windows 7, Windows Vista and later operating systems (other than server operating systems), start by clicking on the Windows icon (or 'Start' button) then type 'appwiz.cpl' in the search box before pressing enter.

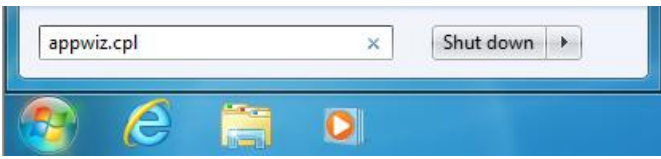

In the window that appears, click 'Turn Windows features on or off' (as shown below).

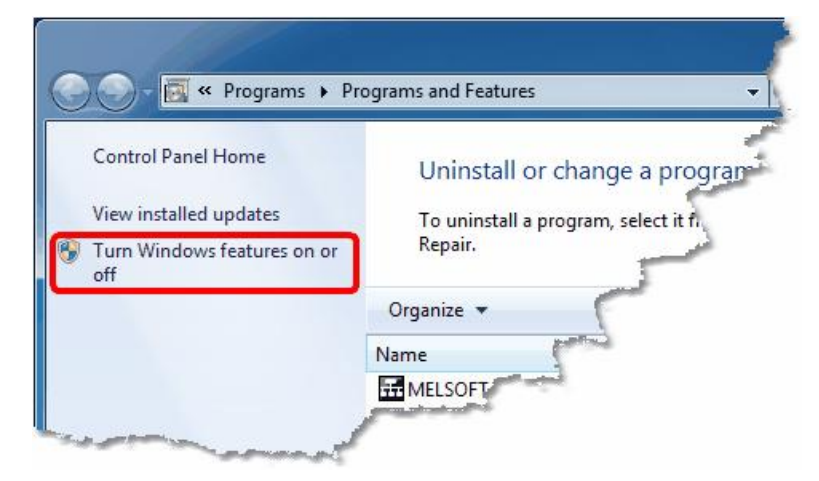

**Turn Windows features on or off**

Depending on your operating system, you may see a user account control prompt like the one below. Click 'Continue' or 'Yes'.

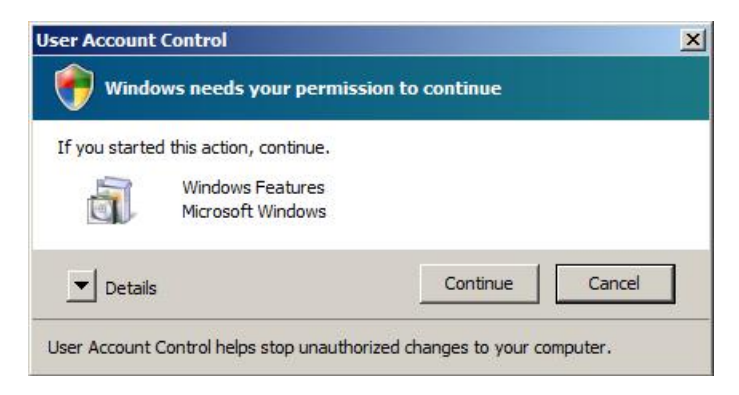

**Windows features UAC prompt**
The windows features page is shown below. Find 'Internet Information Services' in the list. Ensure that the box to the left is ticked, then expand the item to find 'Web Management Tools' / 'IIS 6 Management Compatibility' and check the box next to it as well. When you are ready, click 'OK' and Internet Information Server will be installed.

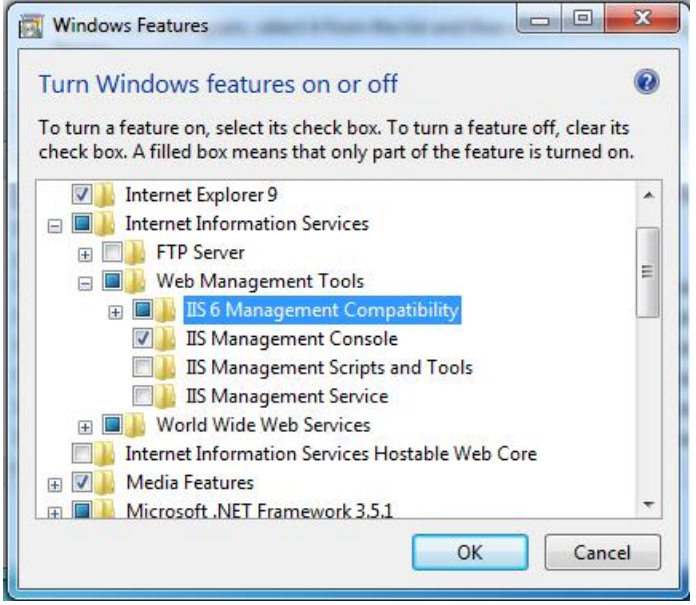

**Enable internet information server**

### **15.3.2.3 Installing Internet Information Server (Windows Server 2008)**

To install Internet Information Server on Windows Server 2008 R2, start by clicking on the Windows icon (or 'Start' button) then type 'ServerManager.msc' in the search box before pressing enter.

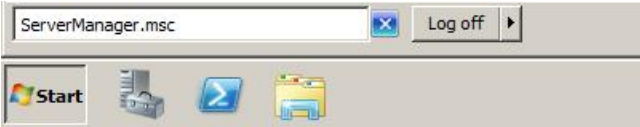

When the 'Server Manager' window appears, right click on 'Roles' then select 'Add Roles' (as shown below).

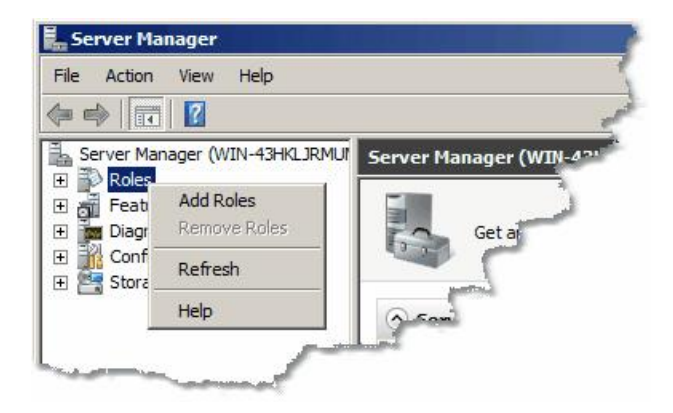

Click 'Next' to skip the introduction screen (pictured below).

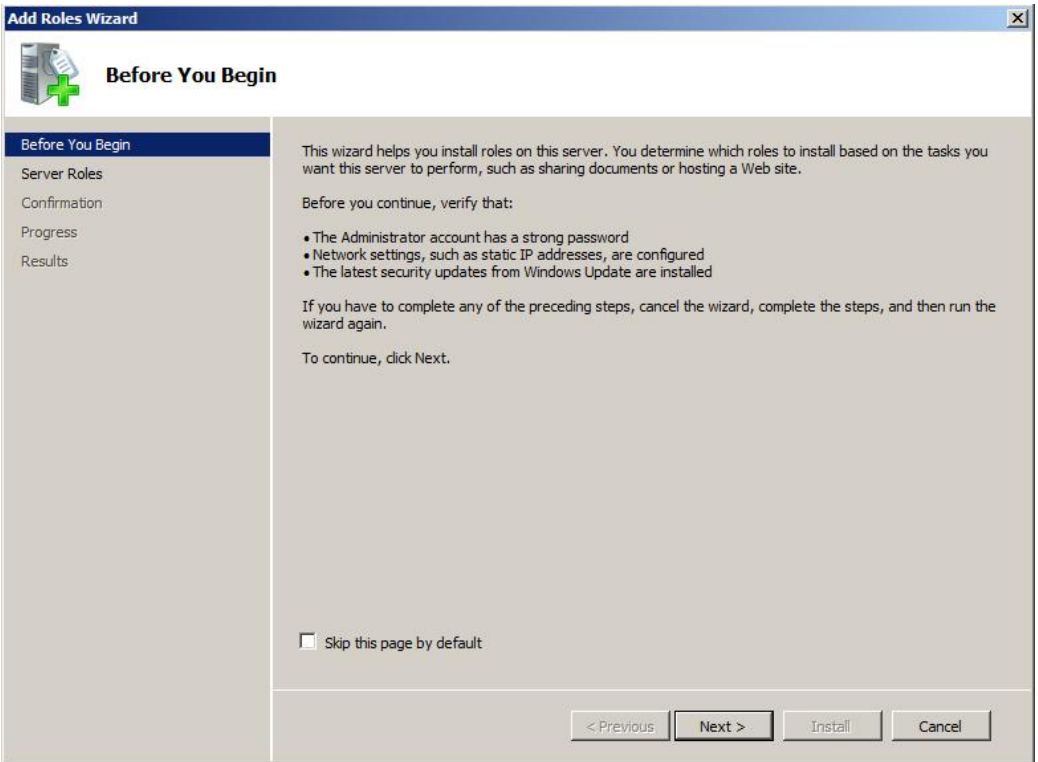

In the 'Server Roles' list, check 'Web Server (IIS)' then click 'Next'.

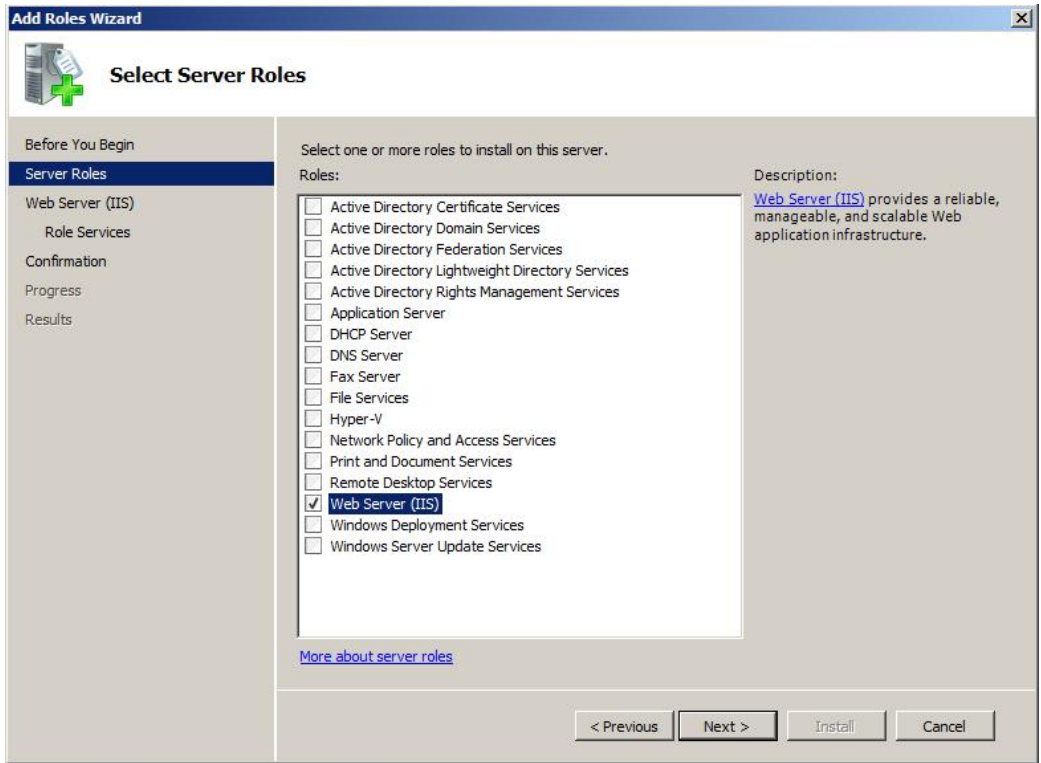

Read through the instructions on the following page (shown below) then click 'Next'.

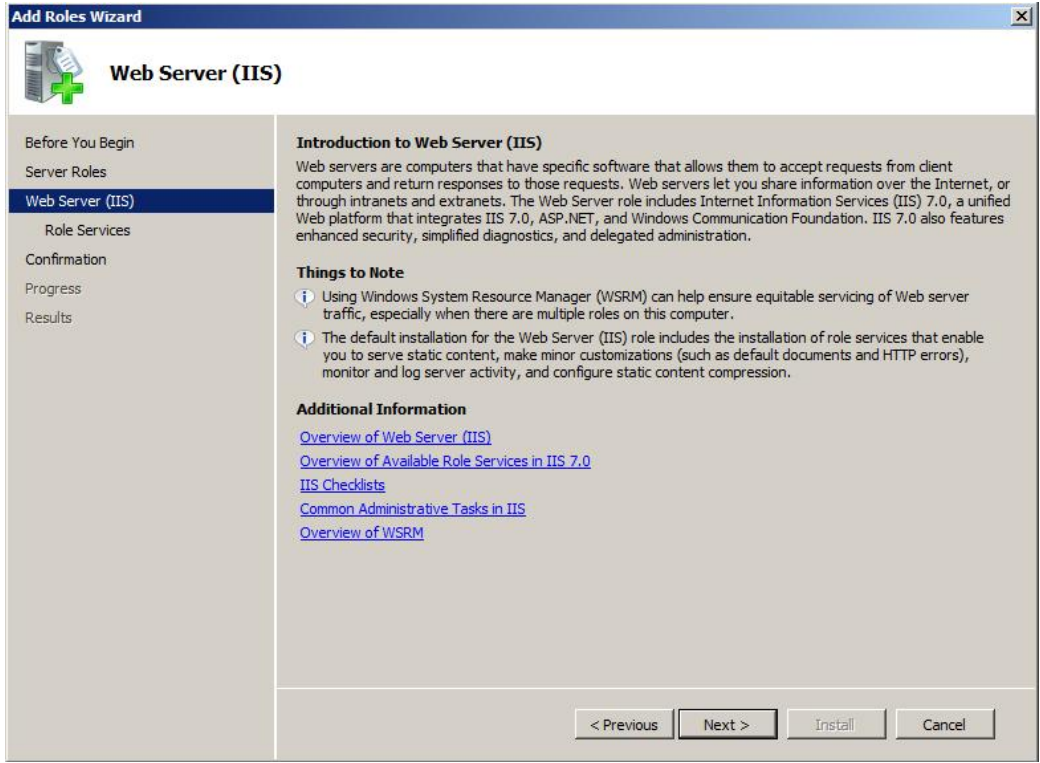

On the 'Role Services' page, scroll the list down to find 'IIS 6 Management Compatibility' under 'Management tools', and check the box next to it:

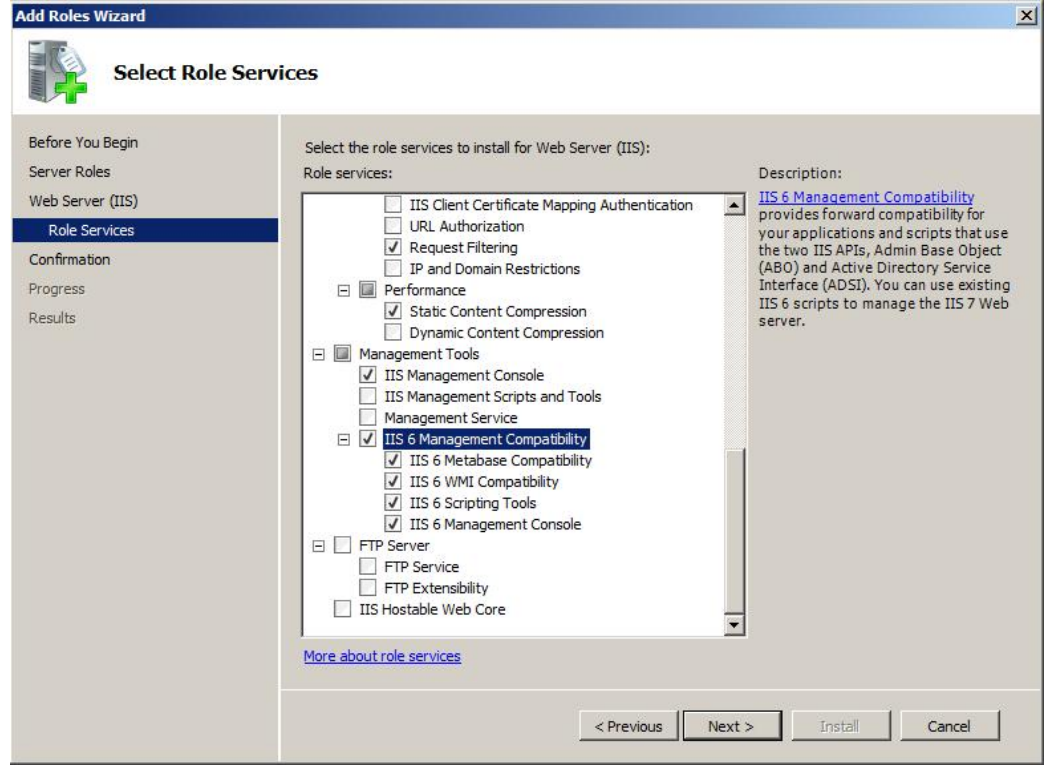

The 'Application development' items should also be enabled (as shown below), before clicking 'Next'.

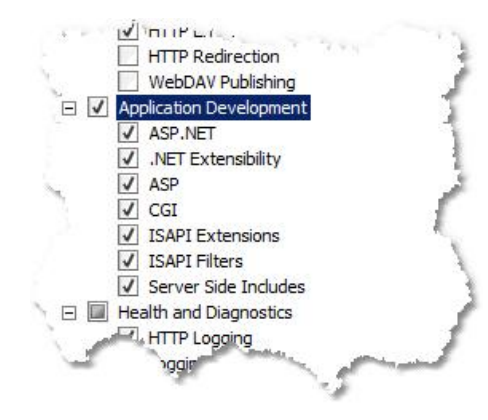

The confirmation page below will be shown. Click 'Install'.

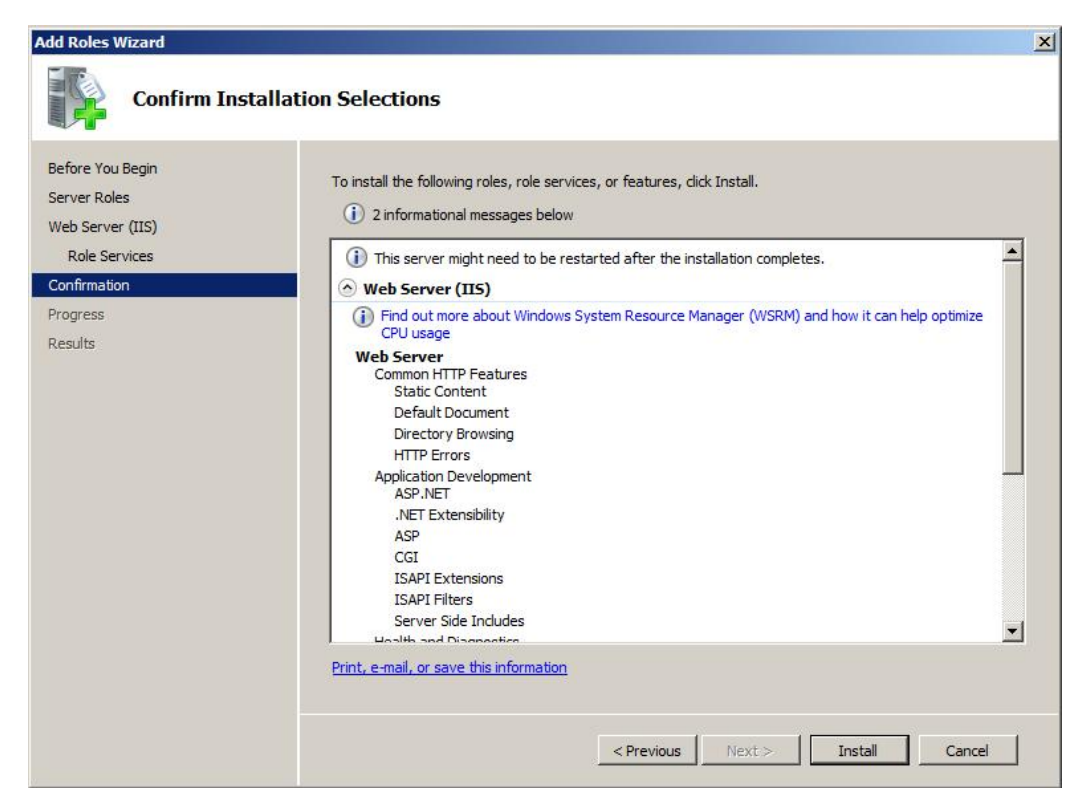

When the installation results page appears, click 'Close'.

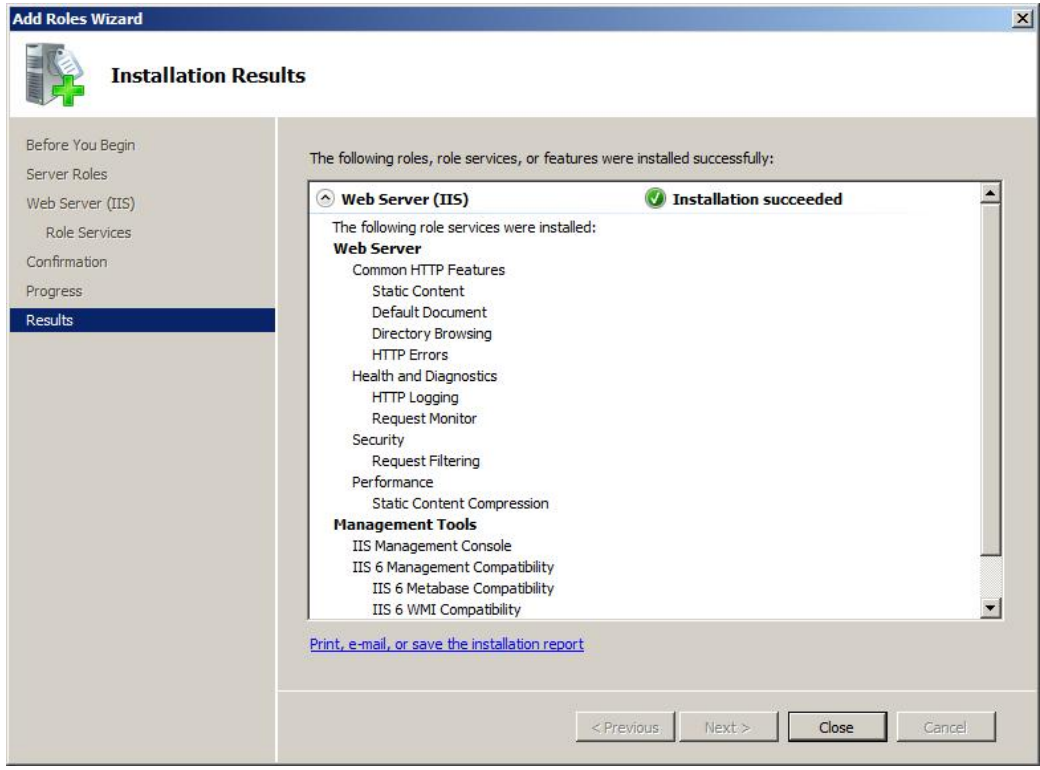

# <span id="page-474-0"></span>**15.3.3 Installing Microsoft .NET framework v1.1**

The XML-DA wrapper web service requires Microsoft .NET framework v1.1 to run. To determine whether or not this is installed on your computer, select 'Start ->Control panel -> Add/remove programs' (or 'Start -> Control panel -> Programs / Uninstall a program') and see if 'Microsoft .NET framework v1.1' appears in the list. If the .NET framework was already installed before you installed IIS, you may need to follow the instructions in the next section before ASP.NET pages will work correctly.

If the .NET framework v1.1 was not installed, download the installer from the Microsoft web site at [www.microsoft.com/downloads](http://www.microsoft.com/downloads). By searching for ".NET framework 1.1" you should be able to find the two items:

- .NET framework v1.1 redistributable package (filename 'dotnetfx.exe')
- .NET framework v1.1 service pack 1 (filename 'NDP1.1sp1-KB867460-X86.exe')

Download both of these, and install the redistributable package first, followed by the service pack. After installing both these items, there will be some remaining security fixes, which can be installed through Windows update (see the next section).

When the .NET framework v1.1 is installed on Windows Server 2008 R2, you will see a warning like the one below. Select 'Run program'.

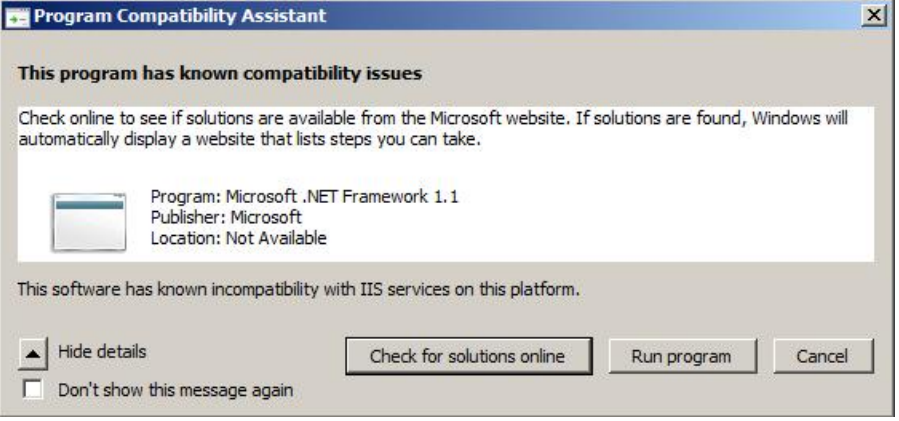

**Compatibility warning on Windows Server 2008**

#### **15.3.3.1 Adding ASP.NET support to a new installation of Internet Information Server**

If Internet Information Server was installed after the .NET framework, you will need to register ASP.NET with Internet information server using the 'aspnet regiis.exe' file located in the .NET framework directory.

On Windows XP or earlier, select 'Start -> Run' and enter the following carefully before clicking 'OK':

%WINDIR%\Microsoft.NET\Framework\v1.1.4322\aspnet\_regiis.exe -i

For Vista or later operating systems, click on the Windows icon or 'Start' button, then enter the same text in the search box before pressing Ctrl+Shift+Enter. You may need to answer 'Yes' or 'Allow' if a user access control prompt appears.

If you will also be using ASP.NET from other versions of the .NET framework later, you may wish to register those versions as well. For example, to register the current .NET 2.0 framework, the command to use is:

%WINDIR%\Microsoft.NET\Framework\v2.0.50727\aspnet\_regiis.exe -i

# **15.3.4 Updating system components**

If you installed Internet Information Server (IIS) or the Microsoft .NET framework in the previous steps, it is advisable to update your computer to ensure that it has the latest security patches, as there may have been security fixes developed since the installation media were created. If the computer has an internet connection, the easiest way to do this is to use Windows Update.

#### **A) If your Computer is configured for automatic Windows updates**

If you already have automatic updates enabled, you can trigger an update by selecting 'Start->Run' and entering 'wuauclt /DETECTNOW' (or on later operating systems, clicking the Windows icon or 'Start' button and typing the same text into the search box). Depending on how the automatic updates are configured, you will either be prompted to install the new updates and to restart the computer afterwards, or the installation may be performed the next time you restart the computer.

#### **B) If your computer is not configured for automatic Windows updates**

To update the computer manually, either (depending on your operating system):

- select Start -> [All] Programs -> Windows update (or Microsoft update)
- start Internet explorer and select 'Tools -> Windows Update'

then follow the prompts and select any patches related to Internet Information Server for installation. You may need to restart your computer after the patches are installed.

For the .NET 1.1 framework in particular, you may find that you have to repeat this step until no more updates are found – the updates are not included in a single package.

## <span id="page-476-0"></span>**15.3.5 Installing the XML-DA wrapper**

To install the wrapper web service, run the supplied installer 'XMLDAwrapperSetup.msi'. Note that on later operating systems such as Windows 7, Windows Vista and Windows Server 2008, you may need to [turn](#page-463-0) [off](#page-463-0) [user](#page-463-0) [account](#page-463-0) [control](#page-463-0)<sup>|464</sup>] temporarily for the installation to complete successfully.

If you see the message below, the NET framework v1.1 has not been correctly installed - see "Installing [Microsoft.NET](#page-474-0) framework v1.1" 475 for instructions on how to do this.

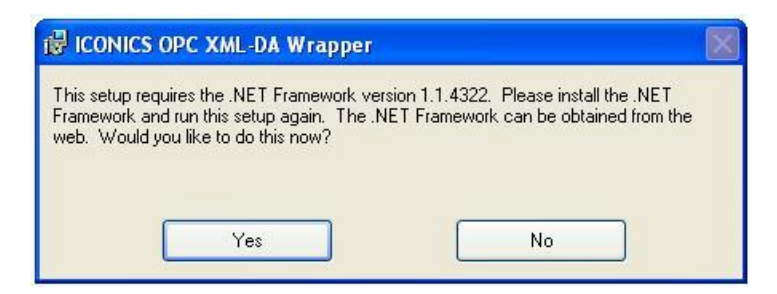

**.NET framework required prompt**

Once the .NET framework v1.1 is installed, the installer will go on to the 'Welcome' page (below). Click 'Next' to continue.

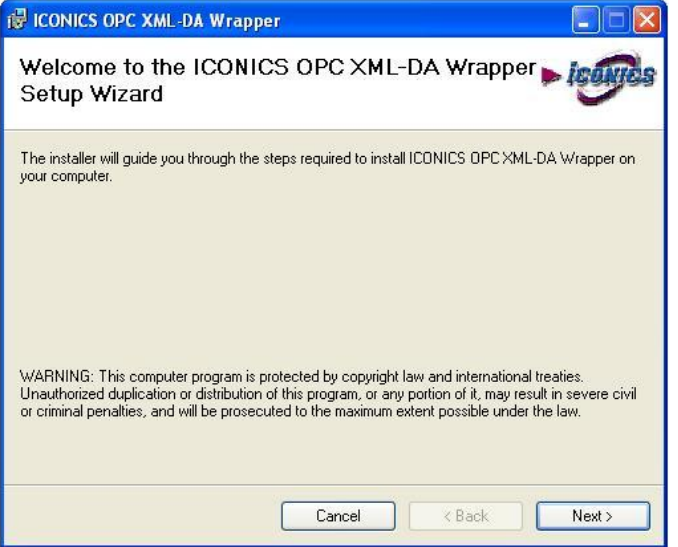

You will now be prompted for the location where the wrapper should be installed. For this example, the wrapper will be installed to 'C:\MELSEC\XMLDA' (see picture below). You may optionally select 'Everyone' to allow other users to access the files. Select 'Next' to continue.

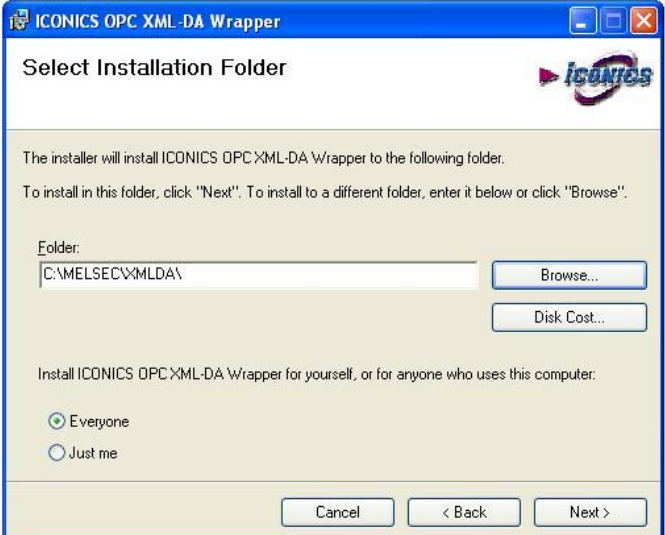

At the 'Confirm installation' prompt, select 'Next'.

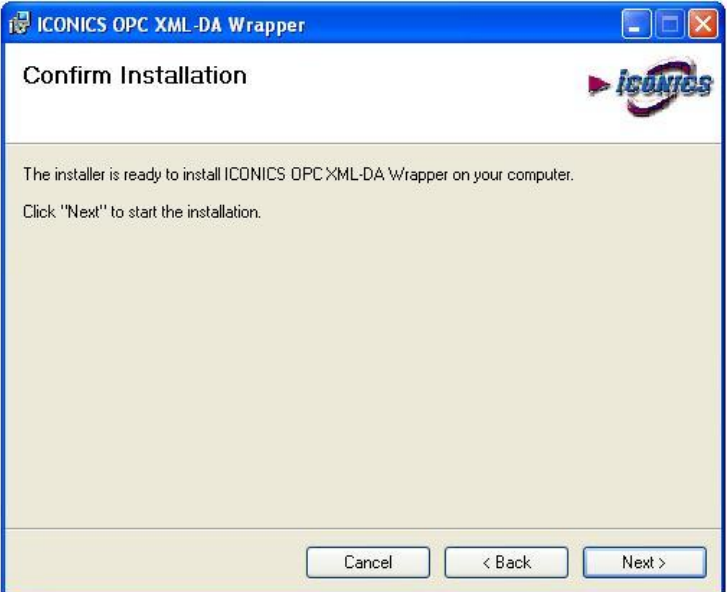

When installation is complete, you will see the dialog below and the readme file will be displayed. Click 'Close'.

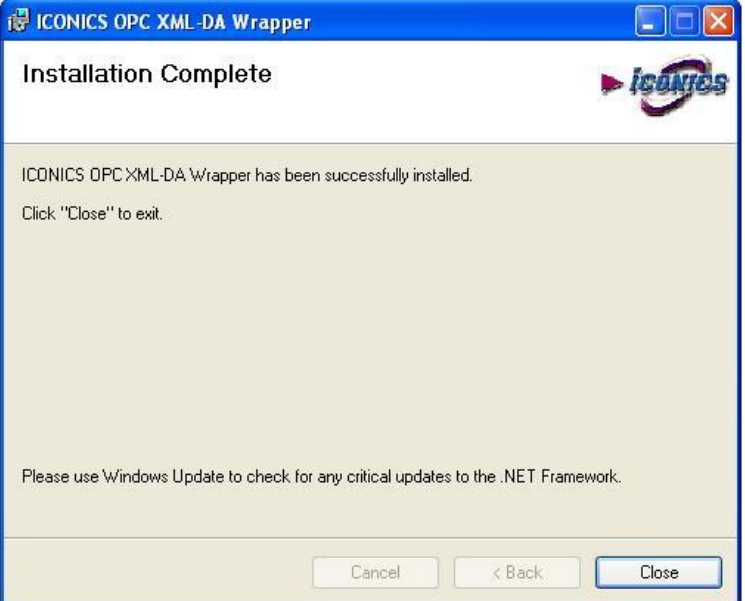

## **15.3.6 Configuring the XML-DA wrapper**

The next step is to set up a web service for MX OPC server.

Browse to the directory where the wrapper was installed (in the above example, this was 'C:\Melsec\XMLDA'). The directory contents should be similar to the following example:

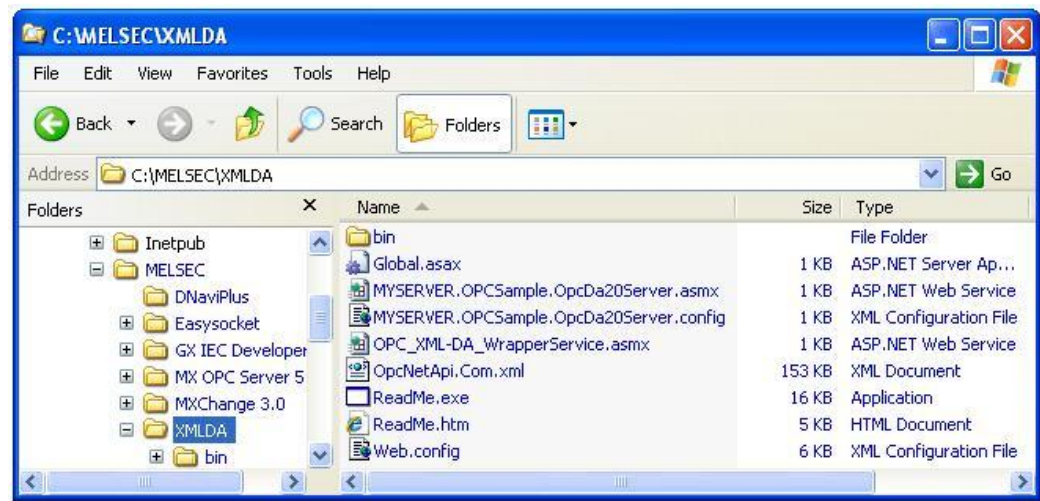

Take a copy of the file 'OPC\_XML-DA\_WrapperService.asmx', and rename this copy as 'Mitsubishi.MXOPC.6.asmx' – this is the 'ProgID' (human-readable name) of the current MX OPC server version. Other OPC servers can be added in the same way by using the 'ProgID' of the server with the '.asmx' extension. If no config file is supplied, the name of the file is used to find the OPC server to read from, which is assumed to be on the local PC.

An alternative method of configuration is demonstrated by the 'MYSERVER.OpcDa20Server.asmx' and 'MYSERVER.OpcDa20Server.config' files. In this case, a '.config' file is supplied containing the PC and OPC server names in the 'Node' and 'ProgID' entries respectively. This requires that DCOM is configured correctly to allow connections to the PC where the OPC server is running – see the ["DCOM](#page-406-0) [configuration"](#page-406-0)|407 for instructions on how to do this.

The 'Web.config' file is a text file can be edited with e.g. 'Notepad' (Select Start -> Run and enter 'notepad.exe' then click OK and browse to the file) to configure the account that is used to access the OPC server. Find the lines shown below in the file:

<!-- INDENTITY

This section allows the web service to impersonate a specific Windows user account that determines what privileges the web service has. This is important for the XML-DA sample web service since it must be able to launch as access local COM servers. The two sample COM servers included with the distribution are configured to allow 'Everyone' access which means that no special web service configuration is required. Changes to this section are required before the XML-DA sample server can connect to other COM servers.

There are two possibilities for determining identity: the web service can use an account that is explicitly specified in this file or it can use the account identified by IIS integrated windows authentication, If the later approach is used then there must be no entry in this file for 'userName/password' and the virtual directory for the webservice must have anonymous access must be disabled (which forces the client to explicitly login).

-->

<!-- <identity impersonate="true" userName="[username]" password="[password]"/> -->

Whether this needs to be changed or not depends on your chosen security option from the table in ["Security](#page-460-0) [considerations"](#page-460-0) [461]. By default, the last line of the section above is commented out (with '<!--' and '-->' markers at the start and end of the line. With this line disabled, Internet information server will run the web service using its built-in 'ASPNET' account. This is the correct method if you are using security option 2 ('assign rights to the ASPNET user'), in which case you can go on to the next section.

The alternative is to select a fixed user name and password for the account to use  $-$  this is the correct method for security option 1 ('fixed user name and password in web.config'). To do this, copy the line and paste a copy of it on the line below. Remove the '<--' and '-->' comment markers at the start and end of the new line, and set a username and password. The resulting lines for username 'xmluser' and password 'opensesame' would look like this:

```
<!-- <identity impersonate="true" userName="[username]" password="[password]"/> -->
<identity impersonate="true" userName="xmluser" password="opensesame"/>
```
*WARNING*: Do not re-use a password that you use on other systems and wish to keep secret, as it is stored in readable text form and can be seen by any other user with access to the computer.

After modifying the file, save the changes and close notepad.

## **15.3.7 Configuring Internet Information Server (IIS)**

The configuration of Internet Information Server depends on the operating system and IIS versions.

Depending on your operating system, either following the instructions for [Windows](#page-481-0) [XP](#page-481-0) [and](#page-481-0) Windows [2000](#page-481-0) <sup>|48</sup> as or <u>[later](#page-485-0) [operating](#page-485-0) [systems](#page-485-0)</u>।<sub>486ी.</sub>

## <span id="page-481-0"></span>**15.3.7.1 Configuring Internet Information Server (IIS) on Windows XP**

To use XML-DA, a new 'Virtual directory' must be configured in IIS. First, run the IIS configuration tool from:

#### **Windows XP**

Start -> Control Panel -> [Performance and Maintenance ->] Administrative Tools -> Internet Information Services

The 'Performance and maintenance' part will only be present if the control panel is set up to display in 'Category view' instead of 'Classic view'.

The configuration window should appear.

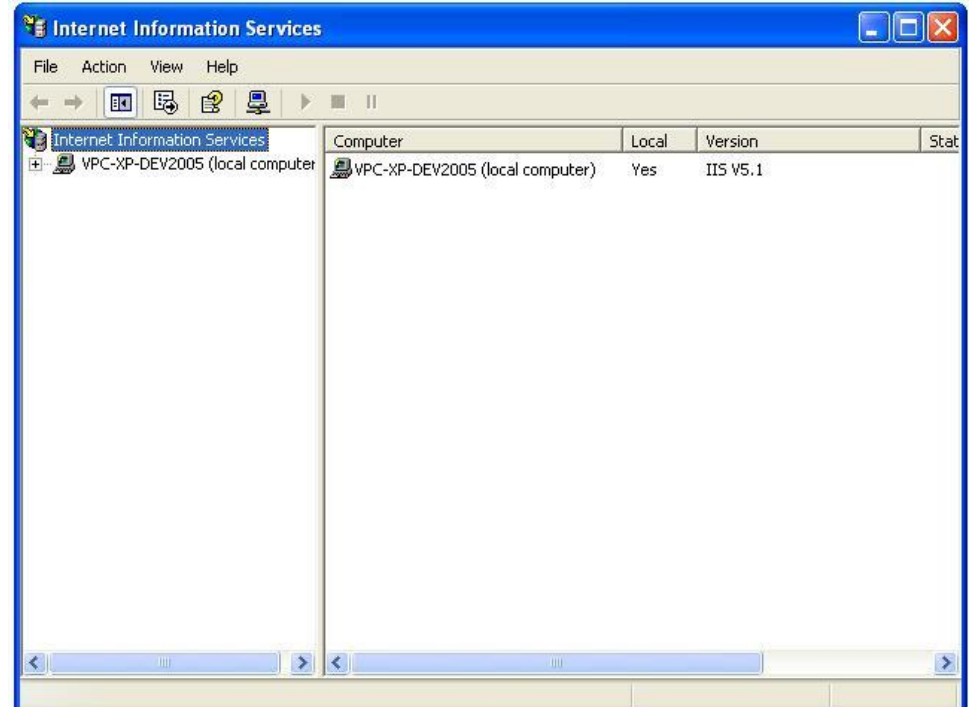

Expand the tree control in the left-hand pane until 'Default web site' is shown, then right click on 'Default web site' and select 'New->Virtual directory' from the context menu.

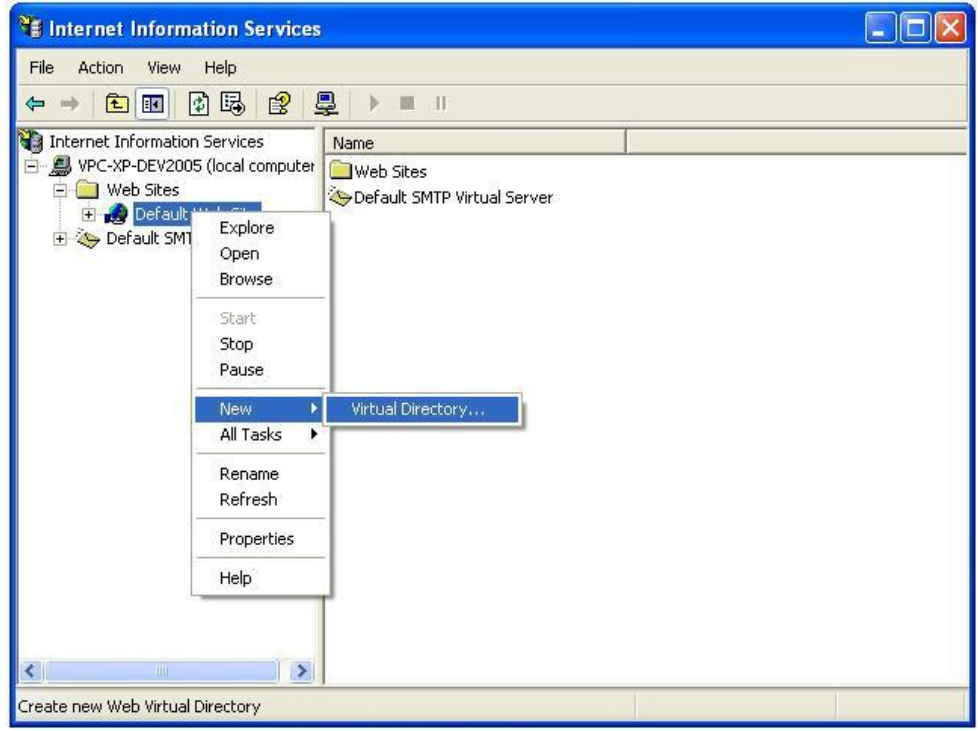

The 'Virtual directory creation wizard' will be shown (see below). Select 'Next'.

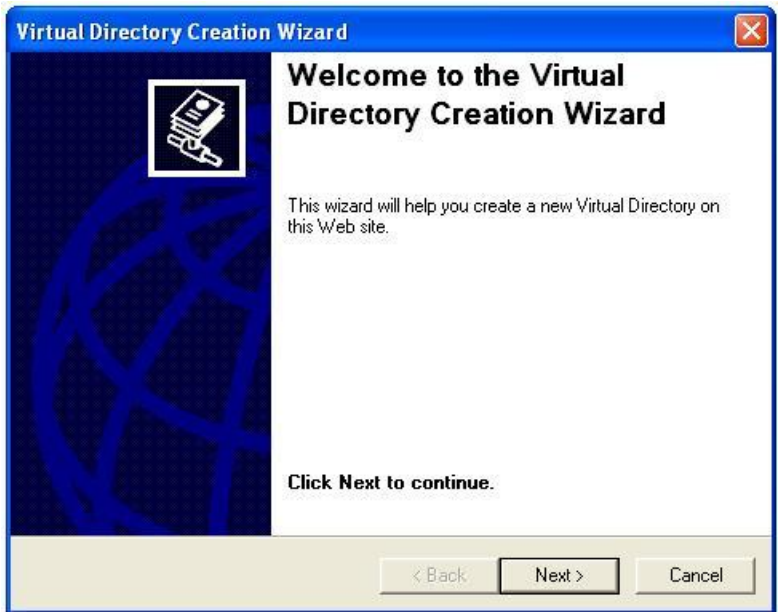

You will be prompted for the 'alias' name of the new virtual directory. This is the name that will be used to refer to the directory as part of the URL entered in the address bar in the web browser, for example http:// computername/alias/...

In this example, we will use the name 'xmlda' as shown in the picture below.

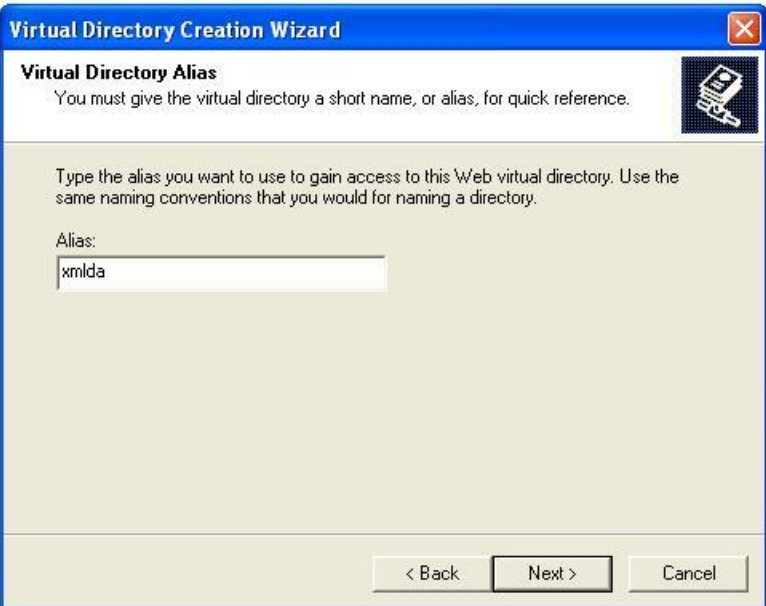

After entering the name, click 'Next'. You will be prompted for the directory where the content is stored. Browse to the directory where you installed the OPC wrapper (see <u>["Installing](#page-476-0) [the](#page-476-0) [XML-DA](#page-476-0) [wrapper"](#page-476-0)|477</u>), then click 'Next'.

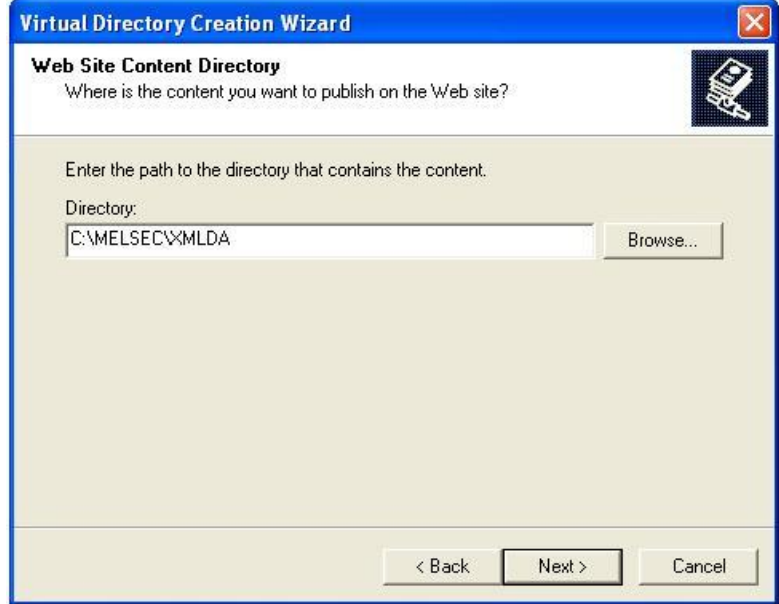

The permissions screen will now be shown.

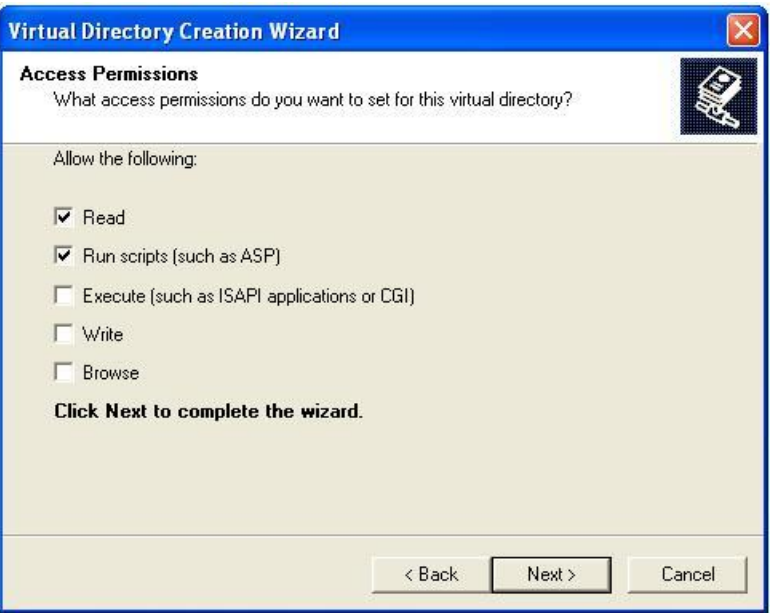

Ensure that 'Read', 'Run scripts (such as asp)' and 'Execute (such as ISAPI applications or CGI)' are all selected, then click 'Next'.

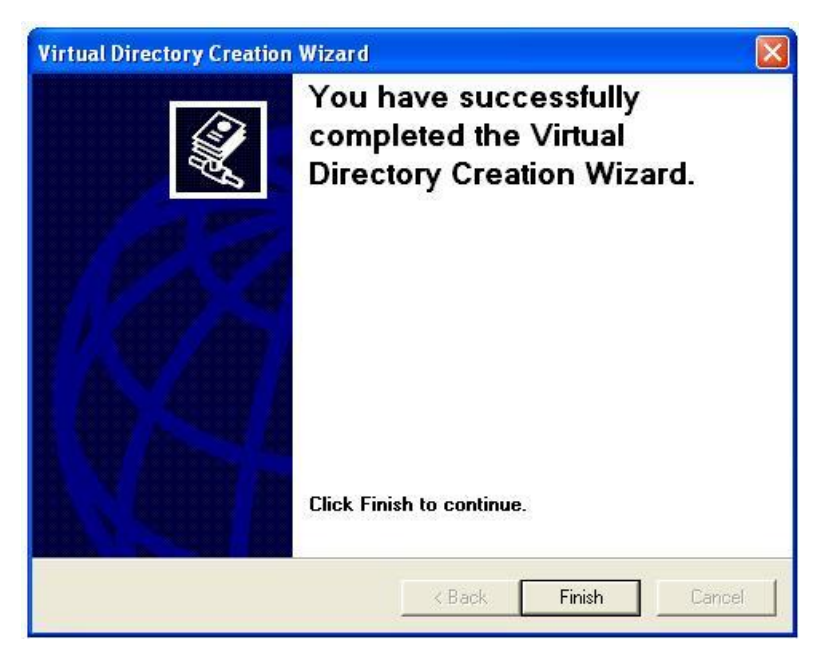

Select 'Finish' to exit the wizard.

### <span id="page-485-0"></span>**15.3.7.2 Configuring Internet Information Server (IIS) on later operating systems**

On Windows Vista and later operating systems, there are some additional steps necessary to configure the security in IIS, before the application can be added.

Click the Windows icon (or 'Start' button) and enter 'inetmgr' before pressing enter:

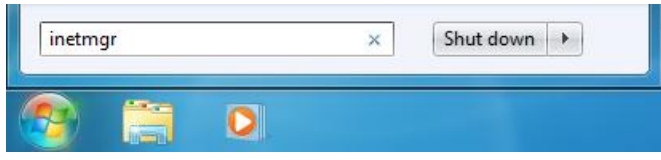

On Windows Vista, you may see a UAC prompt like the one below, in which case click 'OK' or 'Allow'.

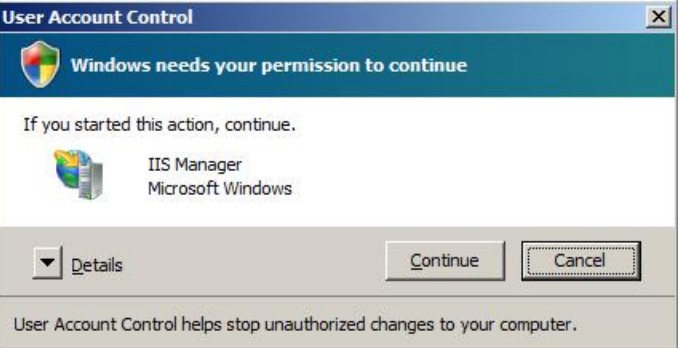

In the 'Internet Information Services (IIS) Manager' window, click on the local computer name in the 'Connections' tree at the top left, then find 'ISAPI and CGI restrictions' in the 'IIS' section and double-click it.

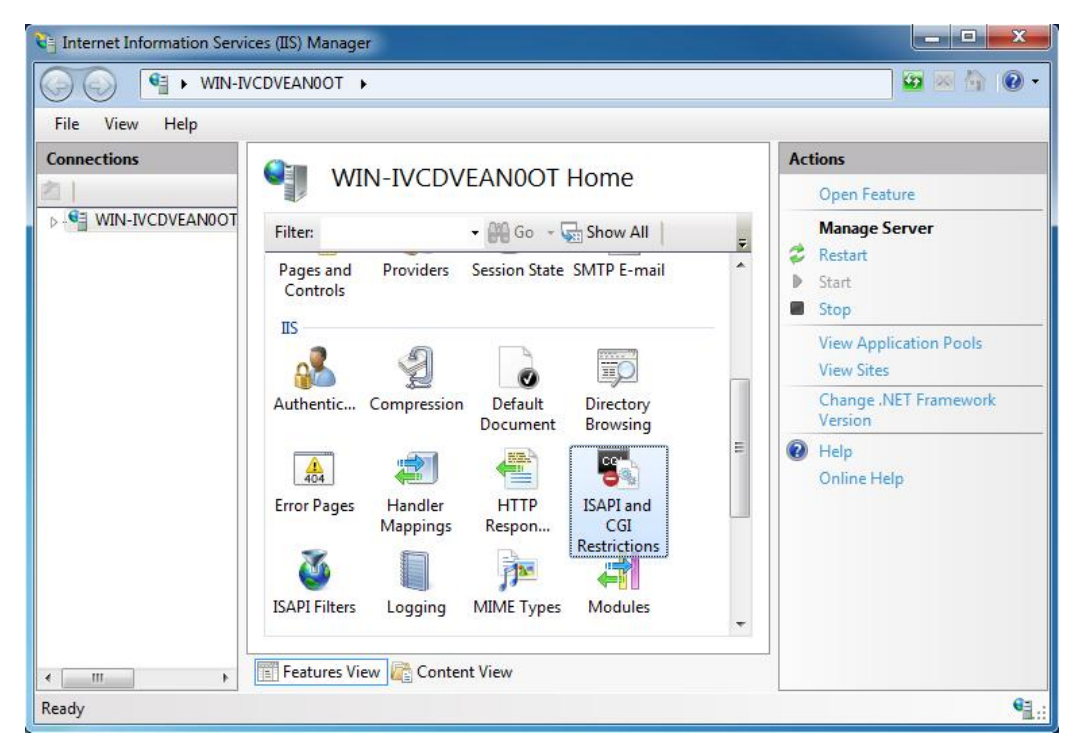

Find the entry for ASP.NET v1.1 in the list, right click it and select 'Allow':

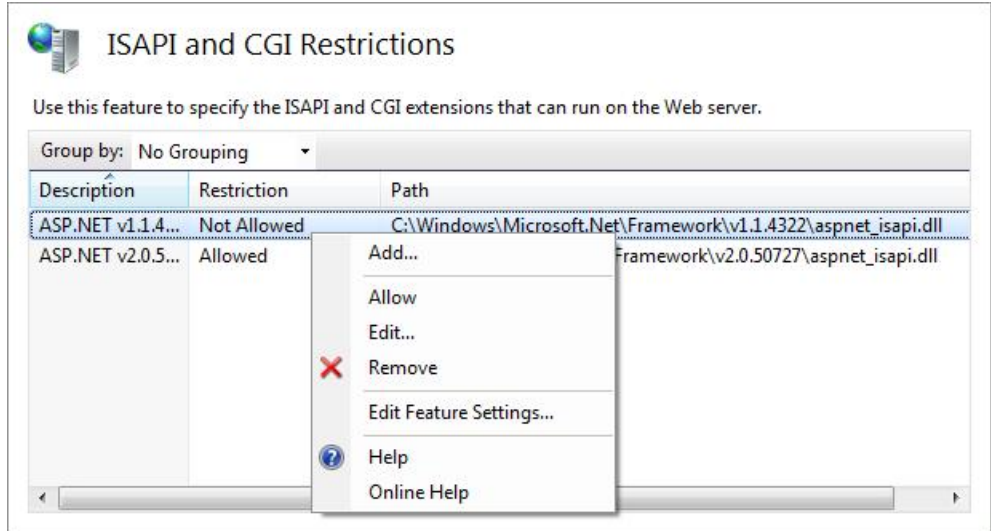

Return to the previous screen by clicking on the local PC name at the top level again, and this time double-click on 'ISAPI filters'.

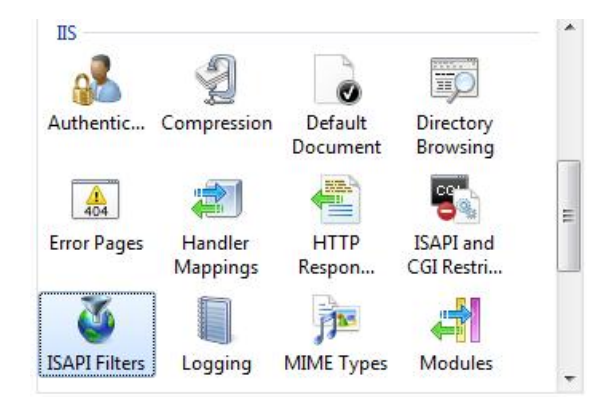

Right click on the background of the ISAPI Filters page, and select 'Add' from the context menu.

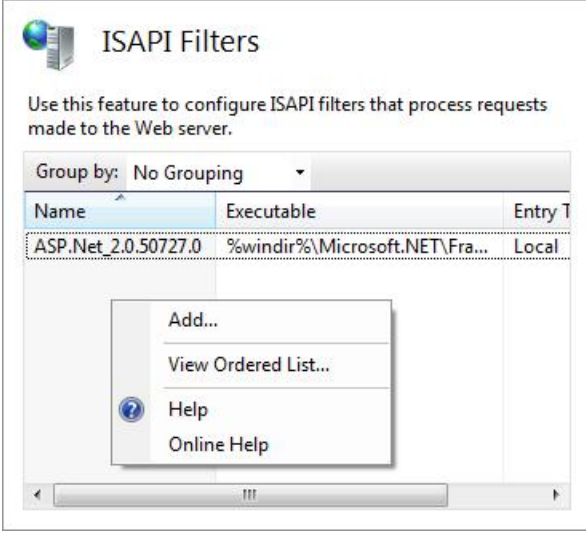

In the 'Add ISAPI Filters' dialog, enter a name e.g. 'ASP.NET v1.1' and path '%windir%\Microsoft.NET \Framework\v1.1.4322\aspnet\_filter.dll'.

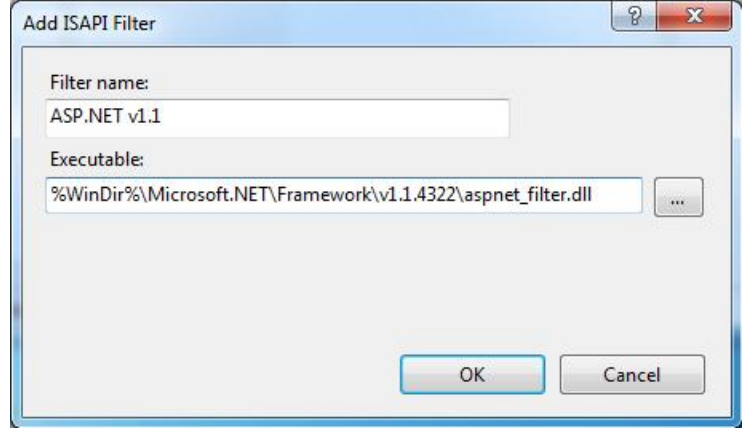

After the security has been configured, a new application can be added. Return to the 'Internet Information Services (IIS) Manager' window, then expand the tree on the left side until 'Default Web Site' is visible, before right clicking on it and selecting 'Add Application...'.

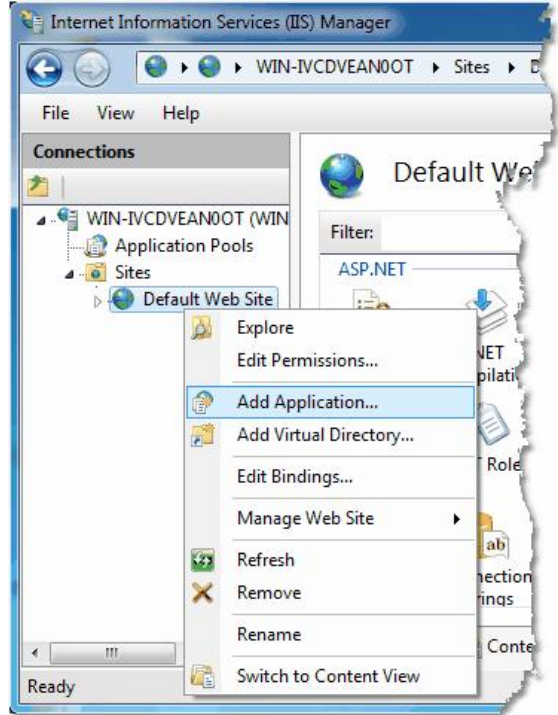

**Adding an application**

The 'Add Application' dialog will be shown (see below).

The 'Alias' name is the name that will be used to refer to the directory as part of the URL entered in the address bar in the web browser, e.g. 'http://computername/alias/..'. In this example, we will use the name 'xmlda'.

The 'Physical path' is the directory where content is stored. Browse to the directory where you installed the OPC wrapper (see <u>["Installing](#page-476-0) [the](#page-476-0) [XML-DA](#page-476-0) [wrapper"](#page-476-0)</u>|477), then click 'Connect as'.

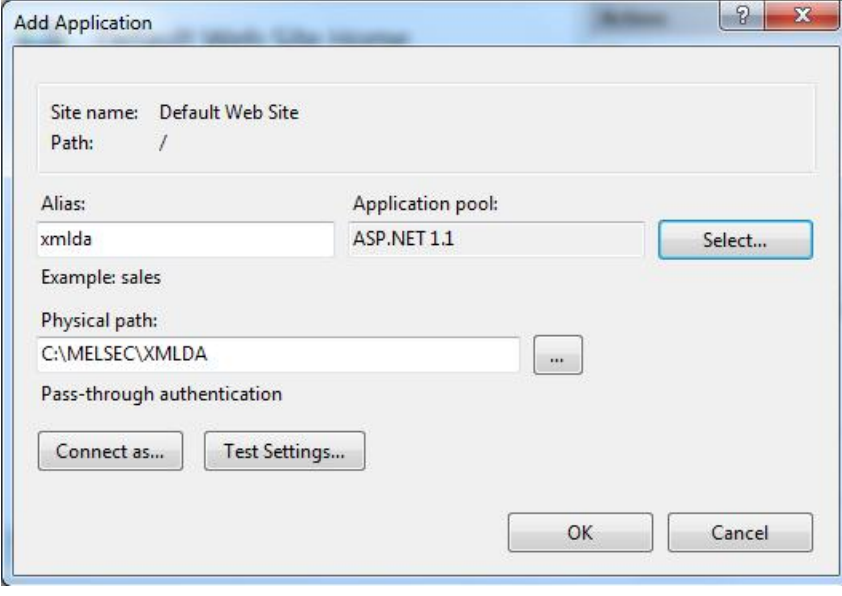

#### **Add application dialog**

The application pool must be changed to 'ASP.NET 1.1'. To do this, click on the 'Select' button to the right of the application pool, and select 'ASP.NET 1.1' from the list (see below) before clicking 'OK'.

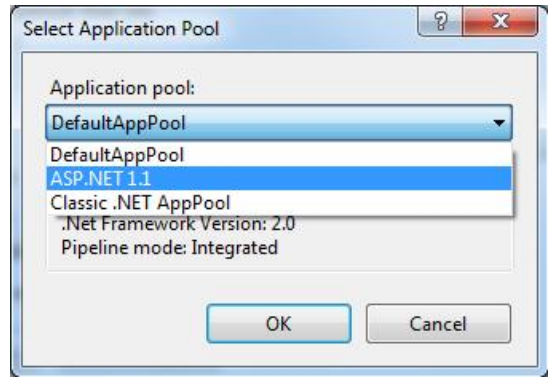

In the 'Connect as' settings on the 'Add application' dialog, you can select the user identity that will be used. Depending on your security configuration, this can either be a specific user account, or the application user. After selecting 'OK', the 'Test settings; button from the previous dialog can be used to check if the directory will be readable.

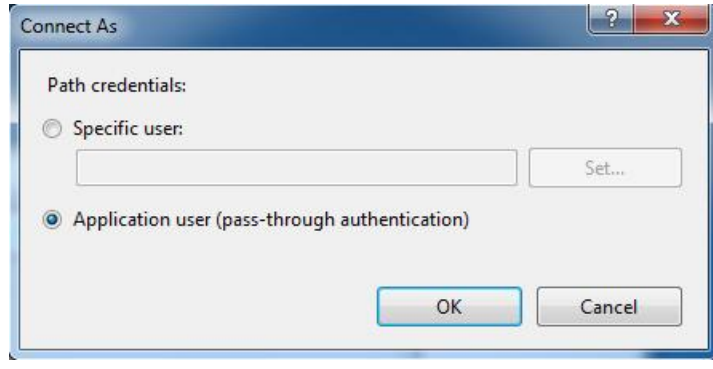

Click 'OK' to close the 'Add application' dialog and return to the main configuration page, where the new alias should appear as an item under the default web site.

You can optionally right click on the new alias, and select 'Edit permissions' from the context menu (as shown below) to view the standard folder properties dialog. This has a 'Security' tab where the folder permissions can be edited (e.g. to make sure that the IIS account used will be able to read the files).

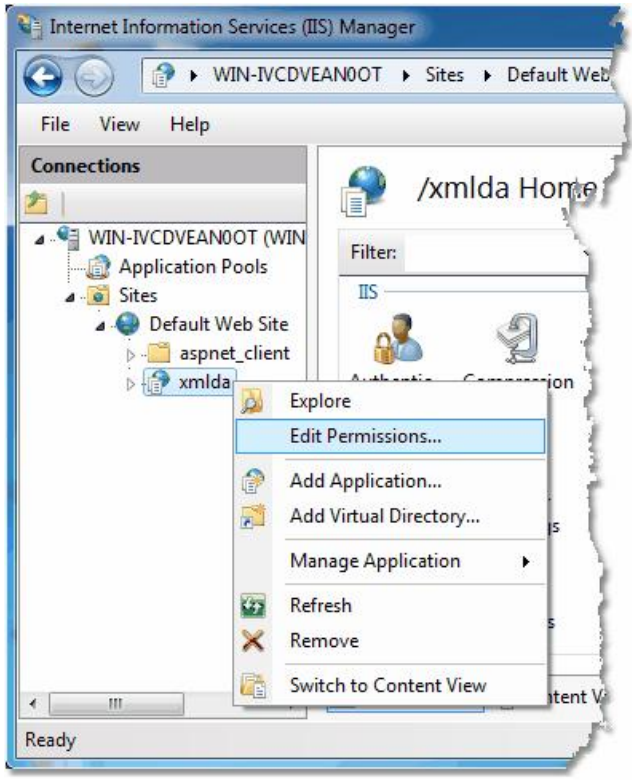

IIS manager can now be closed.

## **15.3.8 COM configuration**

If the user account you selected to run the OPC server has already been configured to have the correct COM access rights for MX OPC server (for example, through previously configuring a working DCOM connection with the same account), you can move on to the next section. Otherwise, you will need to configure COM security access for the user account (either the fixed user name and password you chose, or the ASPNET account).

This section will describe how to do this. The instructions are different for <u>[Windows](#page-491-0) Vistalded</u> (or later) or [Windows](#page-501-0) XP service pack  $2$ <sup>[so2]</sup>, so follow the instructions in the section for your operating system.

#### <span id="page-491-0"></span>**15.3.8.1 COM configuration on Windows Vista or later**

Click on the Windows icon or 'Start' button, then in the search box type 'dcomcnfg' and press enter.

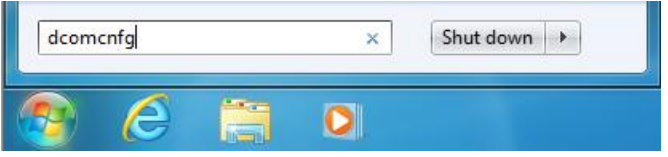

On Windows Vista, you may see the user account control prompt shown below. Click 'Continue' or 'Yes'.

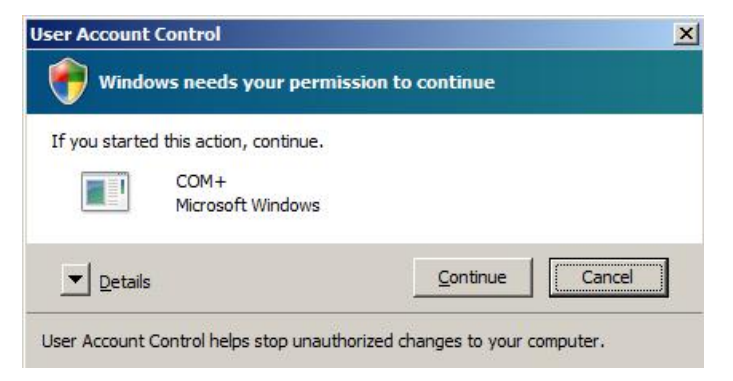

In the first window that appears (see example below), click on the 'Component services' and 'Computers' items in the left hand pane to expand them, so that 'My Computer' is shown.

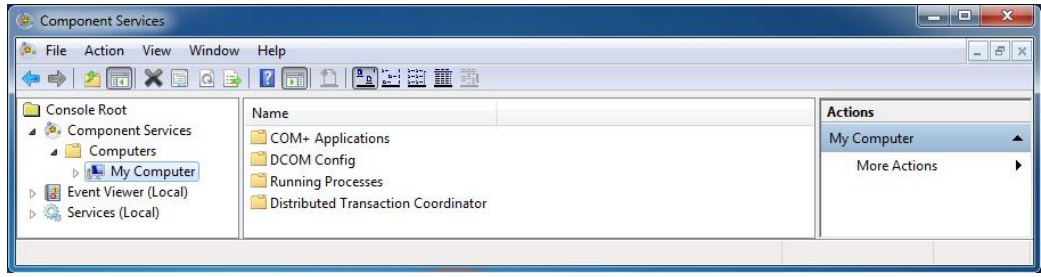

L,

Right click on 'My computer' and select 'Properties' from the pop-up menu. In the next window, click on the 'COM security' tab to show the dialog below:

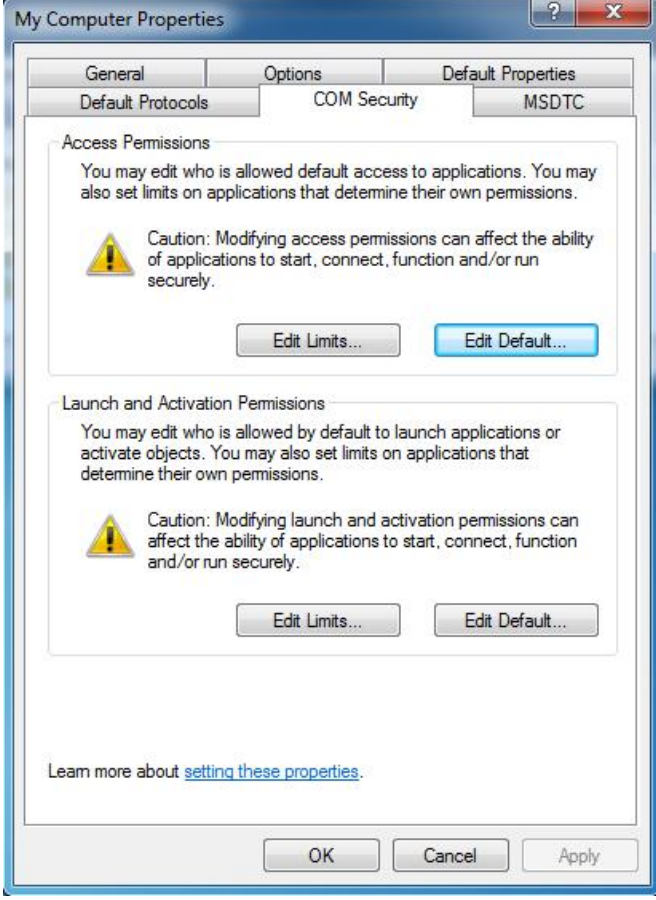

The 'Limits' on this page will override the COM security settings for individual components, and if the settings are too restrictive there can be problems accessing the OPC server.

In the 'Access permissions' section, click 'Edit limits' to display the window below.

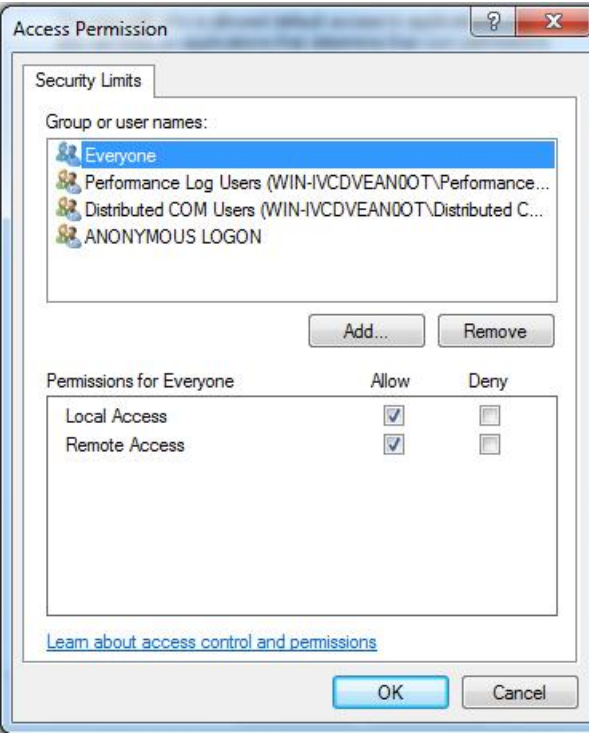

In the example above, DCOM can be used by all users (the 'Everyone' group) – if 'Everyone' has at least 'Local access' rights, you do not need to change these settings further. Otherwise, add the account(s) to be enabled (e.g. ASPNET) to this list with the 'add' button, and make sure that at least 'Local access' is enabled.

**Note**: Although using XML-DA with an OPC server on the same PC as IIS does not require 'Remote access' to be enabled, DCOM does require remote access. If you have already configured DCOM you may find that 'Remote access' is already enabled for some or all users – there is no need to remove it.

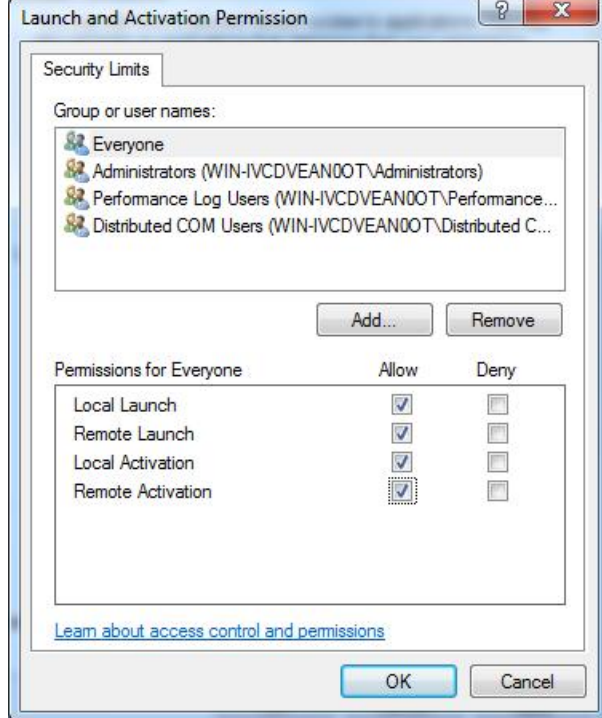

Ensure that all the 'Allow' checkboxes are set for the 'Local launch' and 'Local activation' permissions of the user account that will be accessing the server (e.g. ASPNET). If the 'Everyone' group already has permissions (which is the case in the above picture), it should not be necessary to add the new user account separately. As before, there is no need to remove the 'Remote' permissions if they have already been set (for example as part of DCOM configuration).

Click 'OK' to return to the 'COM security' window. The 'Edit defaults' settings for 'Access permissions' and 'Launch permissions' on this page are used to set the default permissions for COM applications. If you are not too concerned with security (for example, if your computer(s) are running on an isolated network with no internet connection), one alternative at this point is to give the new user (e.g. ASPNET) default access and launch/ activate permissions to *all* COM objects using these dialogs. However, it is preferable to set permissions for just the objects that the user needs, which we will do in the rest of this section.

When you have finished, click 'OK' to return to the 'Component Services' dialog. You may see a warning message like the one below, in which case answer 'Yes'.

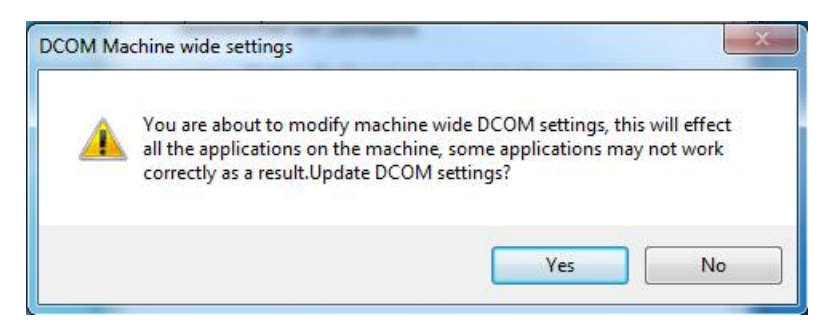

MELSOFT

You will need to configure the security on the MX OPC server and MX Runtime services. To do this, double-click on the 'DCOM config' entry, and find 'MXOPC' and 'MXRuntime' in the list, as shown in the picture below. Depending on your operating system and installation, these items may not be visible in the window at the same time, and there may also be an 'OPC Enum x64 CategoryManager' item.

**Note**: As XML-DA does not support enumerating OPC servers, you do not need to set permissions for 'OPCenum'.

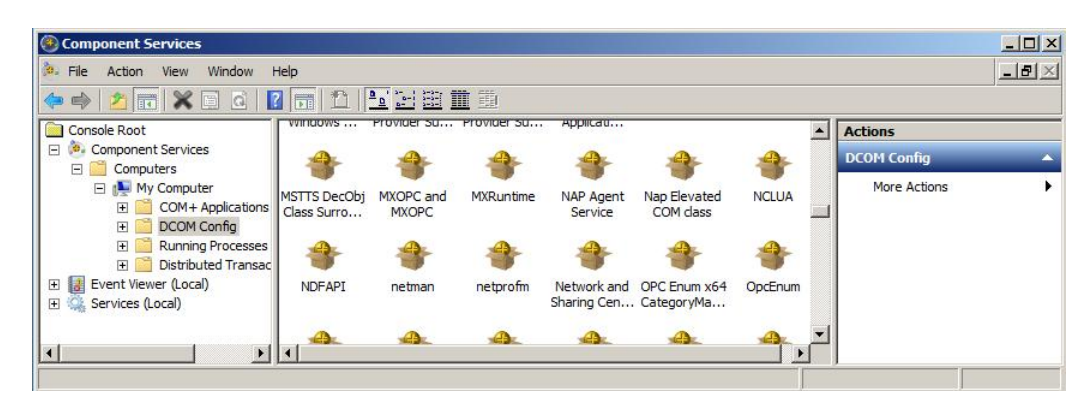

This step will need to be repeated for each item in turn – 'MXOPC' will be used for this example. Right click on the 'MXOPC' icon and select 'properties'. The window below should appear; confirm that the authentication level setting is 'Default'.

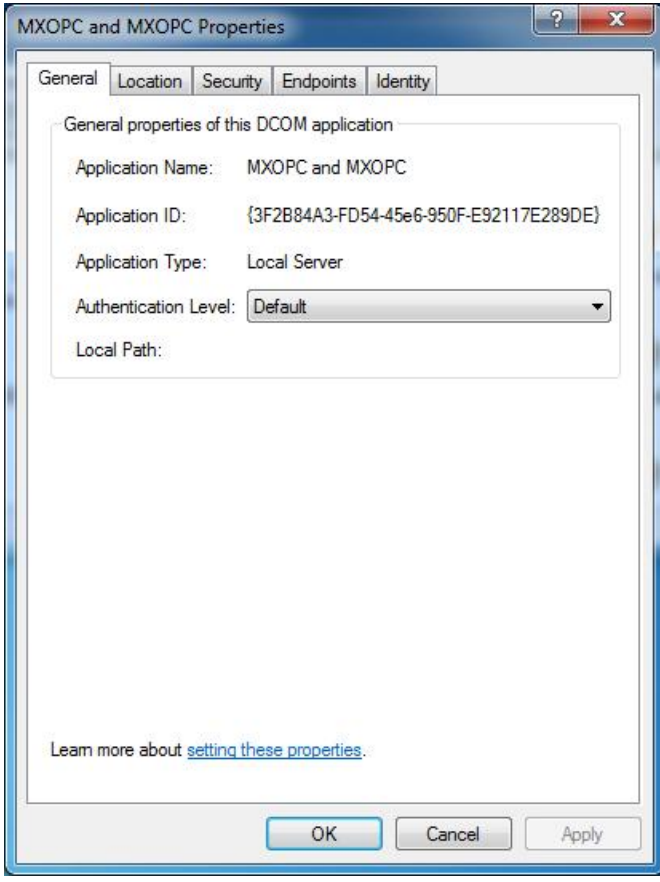

Switch to the 'Location' tab as shown below. Confirm that the 'Run application on this computer' check box is selected.

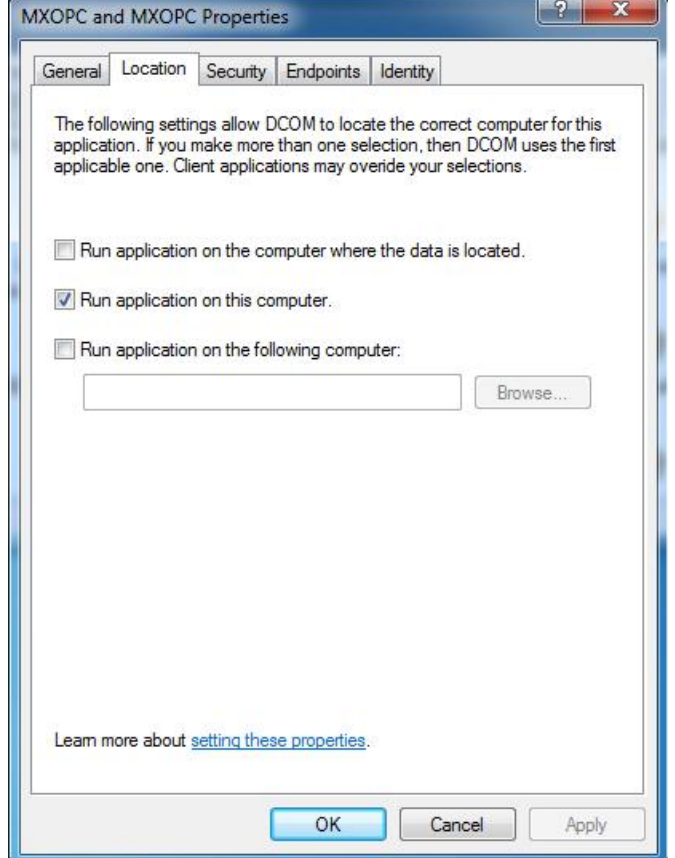

Now switch to the 'Security tab'.

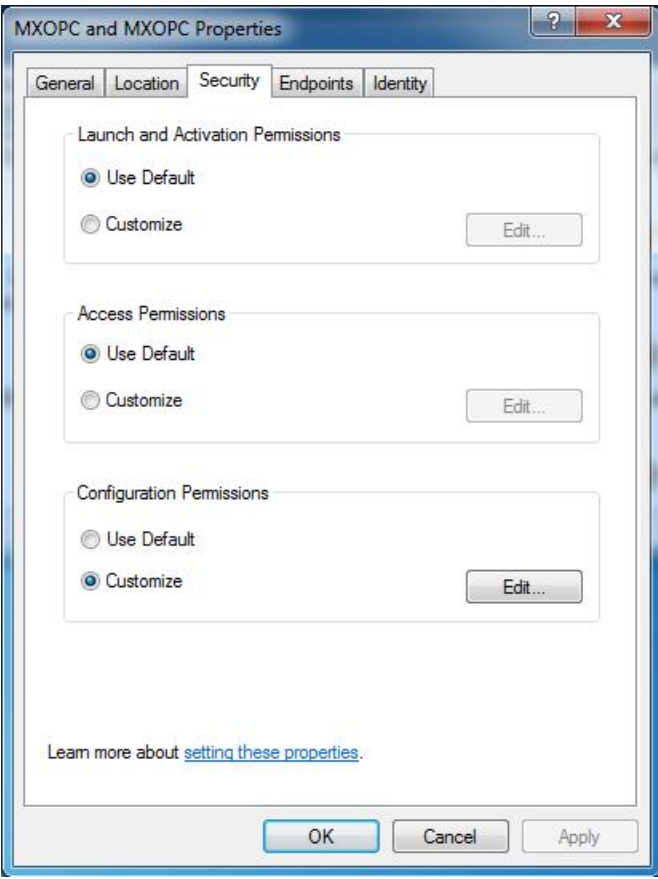

The 'Launch and activation permissions' and 'Access permissions' can both be left as 'Default' to use the default security settings configured earlier. Alternatively, they can be customized to allow more control over the users that can start and use each server. To do this, select 'customise' for each option and select 'Edit'.

A sample 'Launch and activation permissions' edit window is shown below, in which a named user 'OPClink' has been added. As with the 'edit defaults' settings, all four 'allow' check boxes must be set for users requiring access through DCOM.

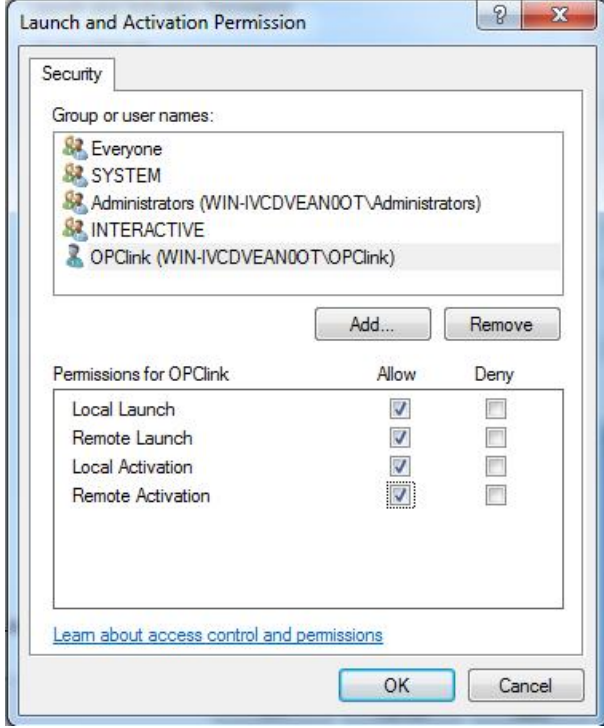

The 'Access permissions' configuration screen is shown below, with a named user 'OPClink' added.

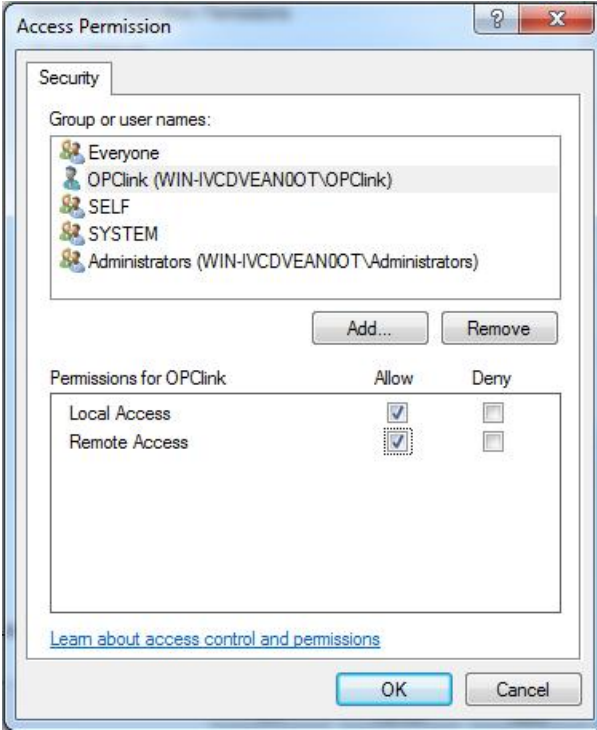

After changing the settings on the security tab (if required), select the 'Identity' tab. In the sample screen below, the server has been configured to run as a named user.

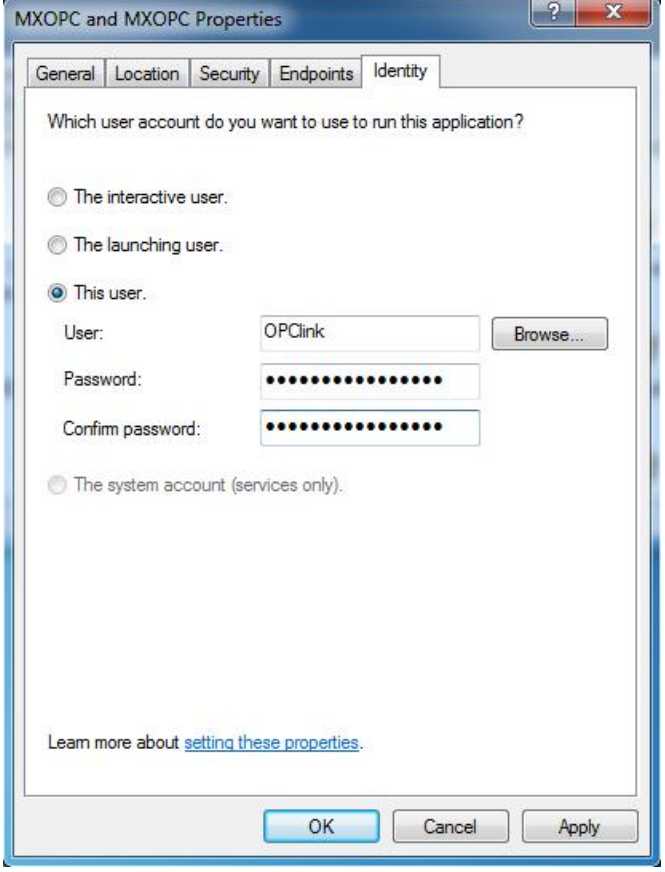

The options on this screen are:

- **The interactive user** the user who is currently logged on to the machine. This can cause problems with DCOM, as there is no guarantee of which user (if any) will be logged on when the server is accessed from another computer.
- **The launching user** the user who accessed the server, causing it to be started.
- **A named user** the server runs as a specified user, whose name and password are provided. This option allows the server to be configured independently of the user that started the server and the user that is logged on, and works well for unattended computers.
- **The system account**, when the server is configured to run as a service.

Press 'OK' to return to the 'Component settings' page, which can then be closed.

## <span id="page-501-0"></span>**15.3.8.2 COM configuration on Windows XP service pack 2**

From the 'Start' menu, select 'Run' to show the window below.

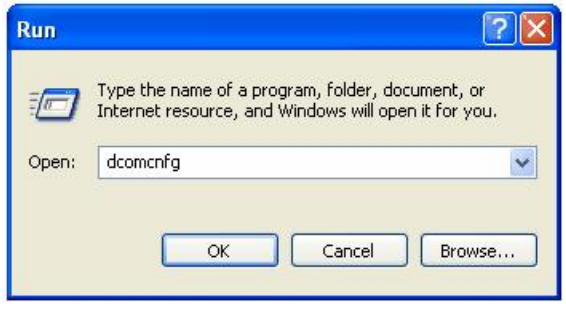

Enter 'dcomcnfg' and click 'OK' to start the DCOM configuration utility.

In the first window that appears (see example below), click on the 'Component services' and 'Computers' items in the left hand pane to expand them, so that 'My Computer' is shown.

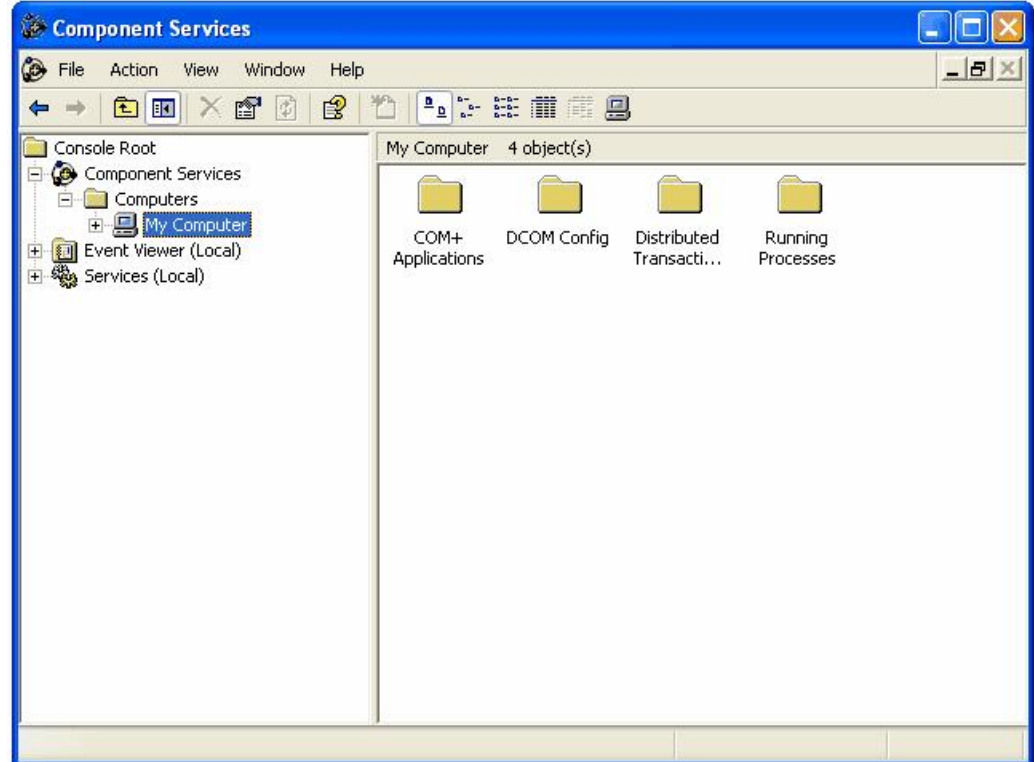

Right click on 'My computer' and select 'Properties' from the pop-up menu. In the next window, click on the 'COM security' tab and a window similar to the one below will be shown:

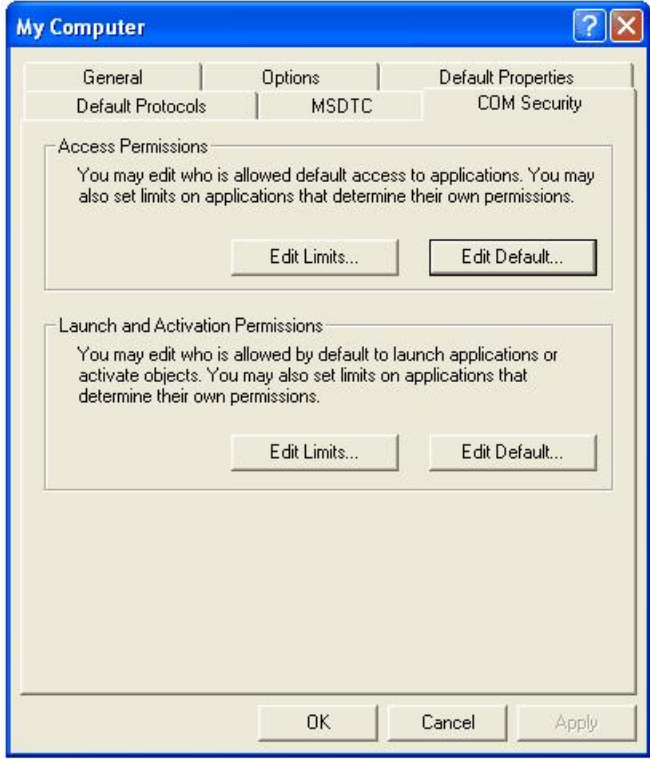

The 'Limits' on this page will override the COM security settings for individual components, and from XP service pack 2 onwards the default settings are too restrictive to allow OPC communications to work. The restrictions must be relaxed so it is possible to access the OPC server.

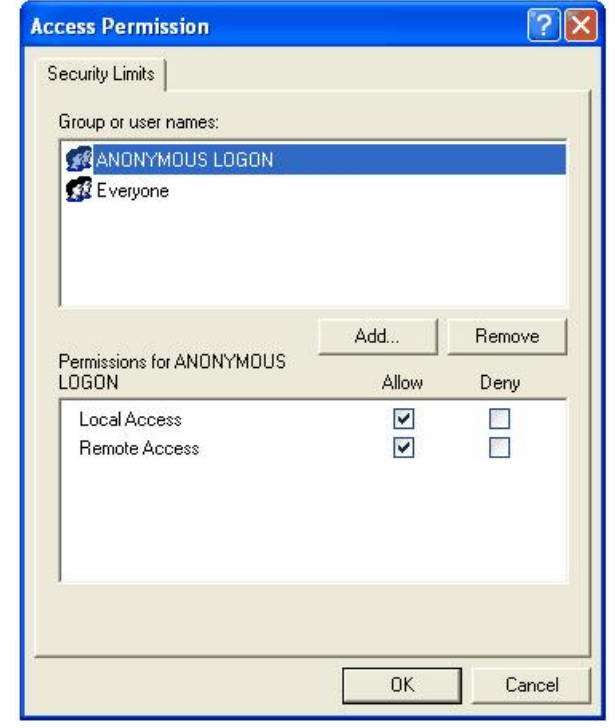

In the 'Access permissions' section, click 'Edit limits' to display the window below.

In the example above, DCOM can be used by all users (the 'Everyone' group) – if 'Everyone' has at least 'Local access' rights, you do not need to change these settings further. Otherwise, add the account(s) to be enabled (e.g. ASPNET) to this list with the 'add' button, and make sure that at least 'Local access' is enabled.

**Note**: Although using XML-DA with an OPC server on the same PC as IIS does not require 'Remote access' to be enabled, DCOM does require remote access. If you have already configured DCOM you may find that 'Remote access' is already enabled for some or all users – there is no need to remove it.
Click 'OK' to save the changes, then on the 'COM security' screen click the 'Edit limits' button in the 'Launch and Activation Permissions' section to show the window below:

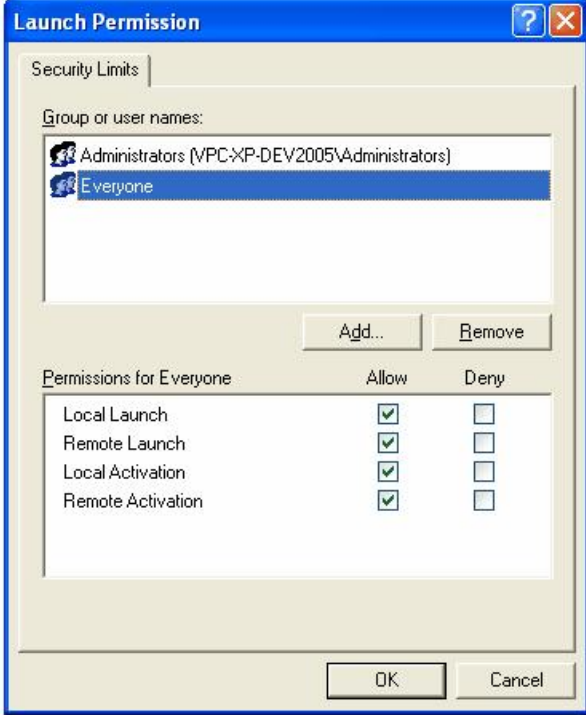

Ensure that all the 'Allow' checkboxes are set for the 'Local launch' and 'Local activation' permissions of the user account that will be accessing the server (e.g. ASPNET). If the 'Everyone' group already has permissions (which is the case in the above picture), it should not be necessary to add the new user account separately. As before, there is no need to remove the 'Remote' permissions if they have already been set (for example as part of DCOM configuration).

Click 'OK' to return to the 'COM security' window. The 'Edit defaults' settings for 'Access permissions' and 'Launch permissions' on this page are used to set the default permissions for COM applications. If you are not too concerned with security (for example, if your computer(s) are running on an isolated network with no internet connection), one alternative at this point is to give the new user (e.g. ASPNET) default access and launch/ activate permissions to *all* COM objects using these dialogs. However, it is preferable to set permissions for just the objects that the user needs, which we will do in the rest of this section.

Click 'OK' to return to the 'Component Services' dialog. You will need to configure the security on the MX OPC server and MX Runtime services. To do this, double-click on the 'DCOM config' entry, and find 'MXOPC' and 'MXRuntime' in the list, as shown in the picture below.

**Note**: As XML-DA does not support enumerating OPC servers, you do not need to set permissions for 'OPCenum'.

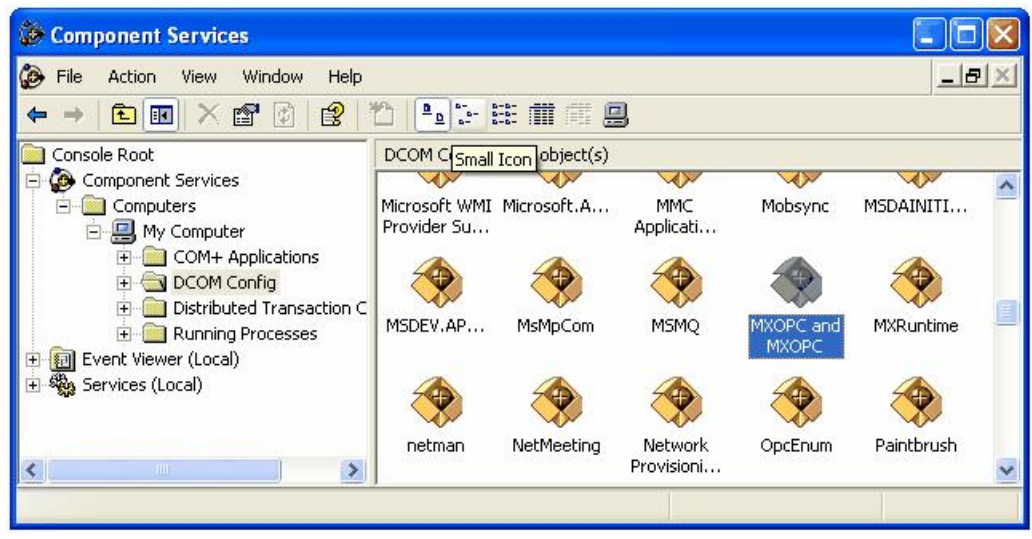

This step will need to be repeated for 'MXOPC' and 'MXRuntime' in turn – 'MXOPC' will be used for this example. Right click on the 'MXOPC' icon and select 'properties'. The window below should appear.

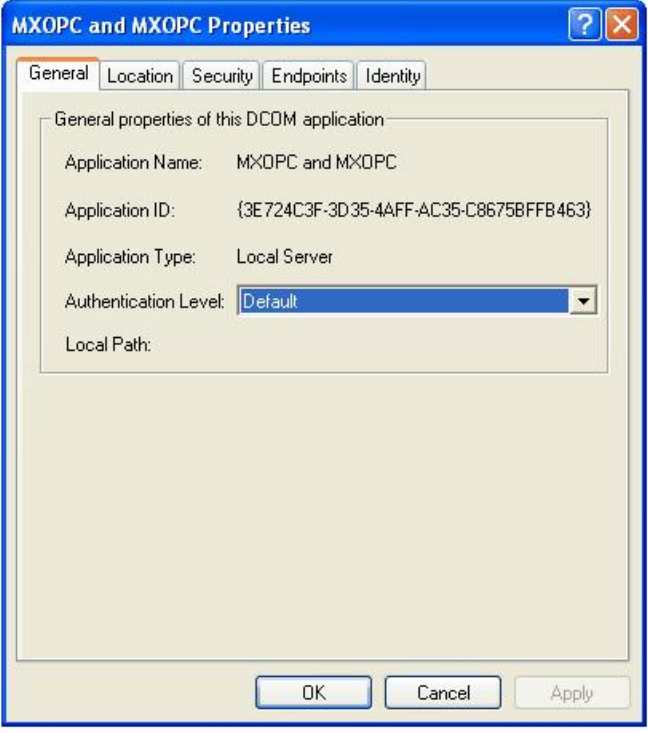

Switch to the 'Security tab'.

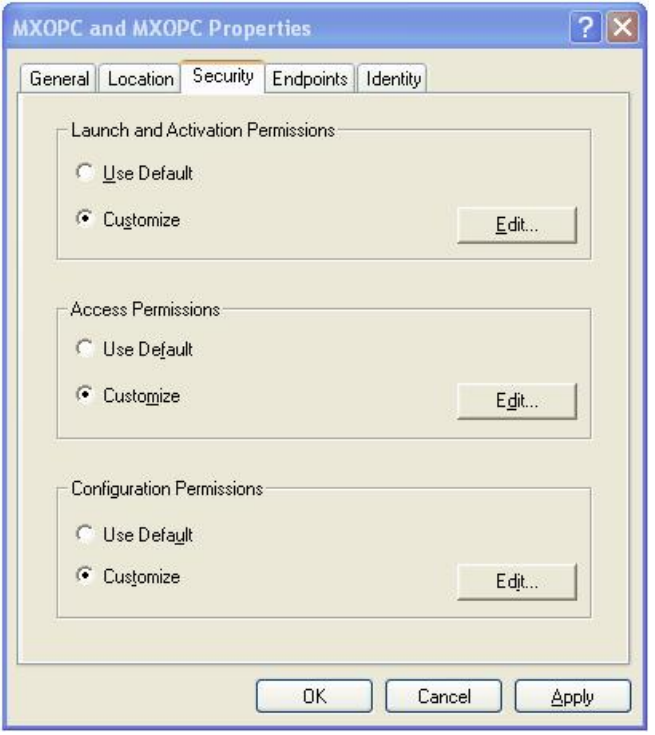

The 'Launch and activation permissions' and 'Access permissions' can be left as 'Default' to use the default COM security settings configured earlier. However, for better security, they can be customized to control which users can start and use each server. To do this, select 'customise' for each option and select 'Edit'.

A sample 'Launch and activation permissions' edit window is shown below, in which a named user 'OPClink' has been added. As with the 'edit defaults' settings, the 'allow' check boxes for 'Local launch' and 'Local activation' must be set to allow use of the server with XML-DA. DCOM (if previously configured) also uses the 'Remote' permissions.

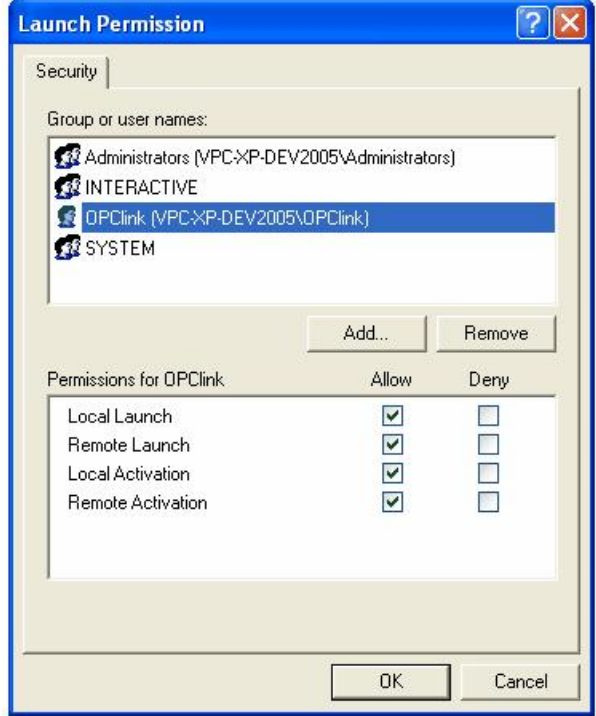

The 'Access permissions' configuration screen is shown below, with a named user 'OPClink' added. Only 'Local access' is needed for XML-DA usage.

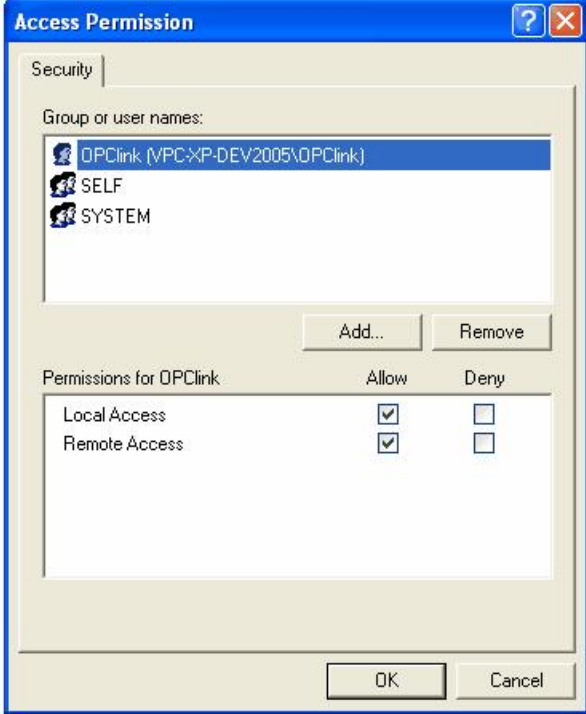

After changing the settings on the security tab (if required), select the 'Identity' tab. In the sample screen below, the server has been configured to run as a named user.

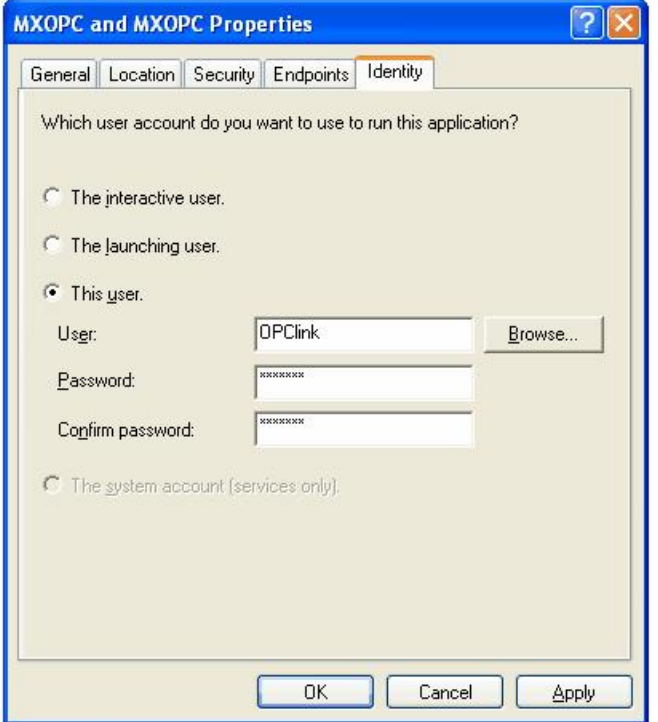

The options on this screen are:

- **The interactive user** the user who is currently logged on to the machine. This can cause problems if a remote user is using XML-DA with no-one logged on to the PC, as there is no guarantee of which user (if any) will be logged on when the server is accessed from another computer.
- **The launching user** the user who accessed the server, causing it to be started.
- **A named user** the server runs as a specified user, whose name and password are provided. This option allows the server to be configured independently of the user that started the server and the user that is logged on, and works well for unattended computers.
- **The system account**, when the server is configured to run as a service.

Press 'OK' to return to the 'Component settings' page, which can then be closed.

### **15.3.9 Configuring the Windows firewall**

If you are using the Windows firewall provided with Windows XP service pack 2 (or later), you may need to configure it to allow TCP/IP network traffic to reach the XML-DA server in Internet Information Server (IIS). If you are using a third party software firewall, please refer to the manual to find out how to make the equivalent configuration changes. If XML-DA does not work when your third-party firewall is enabled, but works when it is switched off, the problem is likely to be with the firewall configuration.

To configure the firewall for XML-DA, following the instructions for either [Windows](#page-510-0) [XP](#page-510-0) sil or [later](#page-512-0) [operating](#page-512-0) <u>[systems](#page-512-0)</u>lब्ग्औ.

**Note**: Windows 2000 does not include a firewall by default, but if you have installed a third-party software firewall, you will need to enable the same applications and ports as required by the XP firewall. Please refer to your firewall manual for instructions on how to do this.

### <span id="page-510-0"></span>**15.3.9.1 Configuring the Windows firewall (Windows XP)**

From the 'Start' menu, open 'Control panel'. If you are using 'Classic view', the 'Windows firewall' icon will already appear in the list, otherwise in 'Category view' it will be under the 'Network and internet connections' category. Double-click the icon to view the firewall settings screen (shown below).

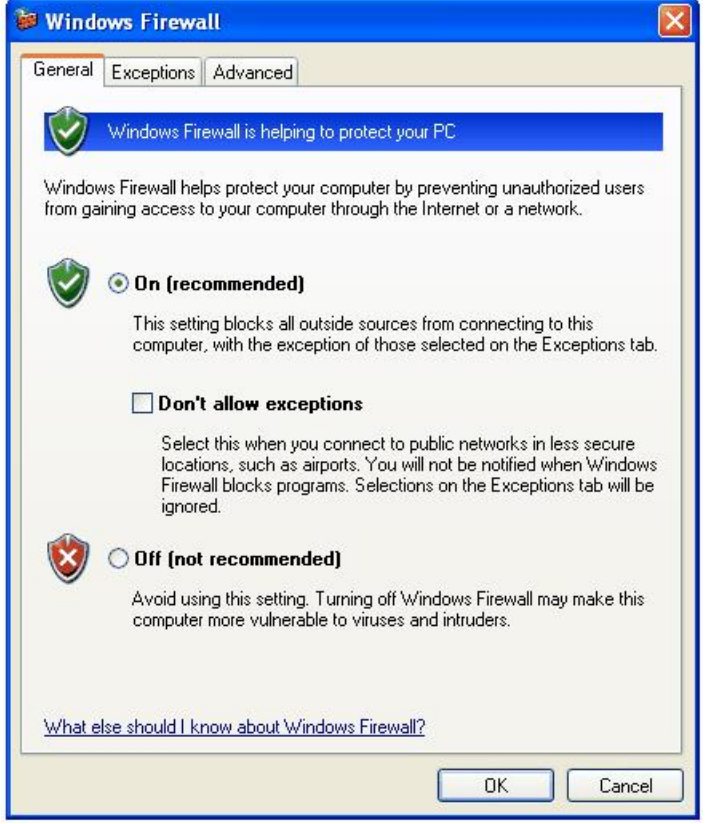

Click on the 'Exceptions' tab, and a screen similar to the one below will be shown.

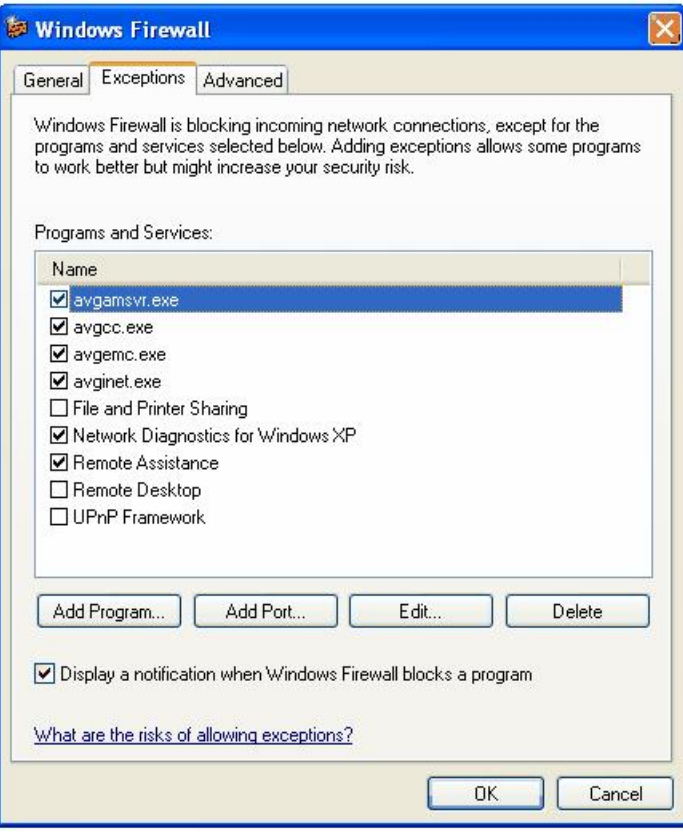

Click the 'Add port…' button, and enter the details below to allow other applications to connect to the HTTP port. If you have configured your web server on a port other than the usual '80', use the alternative port number instead and give it a different name.

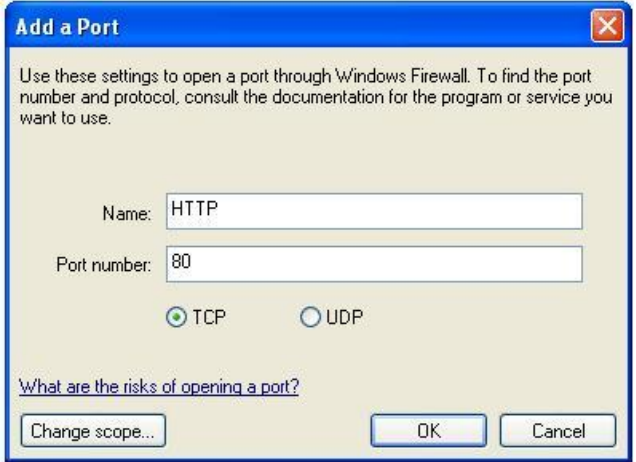

Click 'OK' to return to the previous screen, where 'HTTP' will have been added to the exceptions list.

If you are connecting to XML-DA remotely from a Windows XP service pack 2 PC, you may also need to add your client program(s) to the exceptions list on the remote PC. Start by clicking on the 'Add program…' button on the exceptions screen. In the window that appears, use the 'Browse' button and find the EXE file for your client application. The screen should now look like the one below (where 'MXOPC.exe' has just been added):

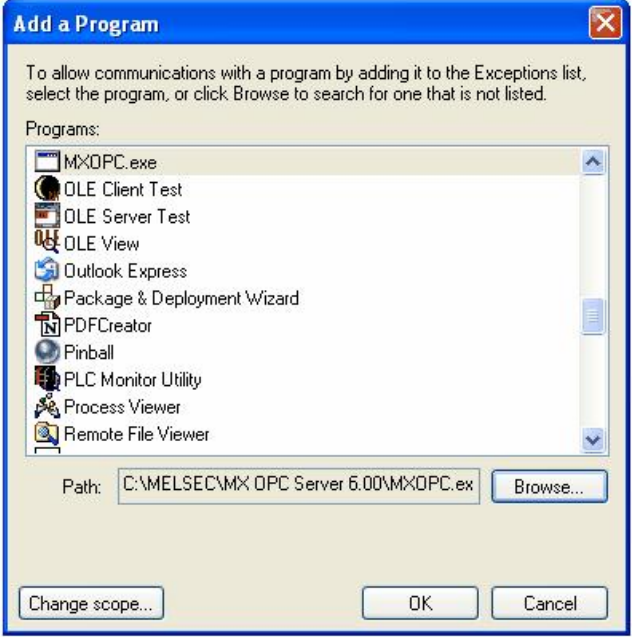

Click 'OK' to return to the exceptions screen, where the client program should now appear in the list. When all client applications have been added, click 'OK' on the exceptions screen to finish.

### <span id="page-512-0"></span>**15.3.9.2 Configuring the Windows firewall (Windows Vista or later)**

To edit the windows firewall settings, click on the Windows icon (or start button), and enter 'wf.msc' in the search box before pressing enter.

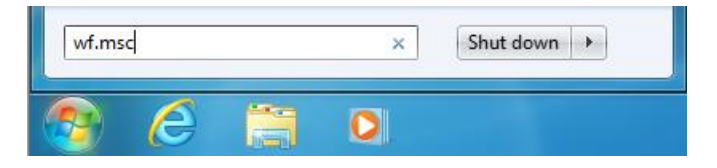

On Windows Vista, you may see a UAC prompt like the one below, in which case click 'Yes' or 'Allow'.

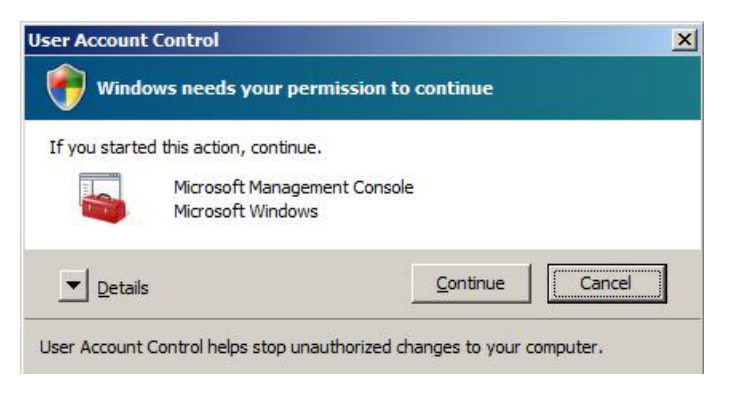

This will show the firewall advanced settings page, as in the sample below.

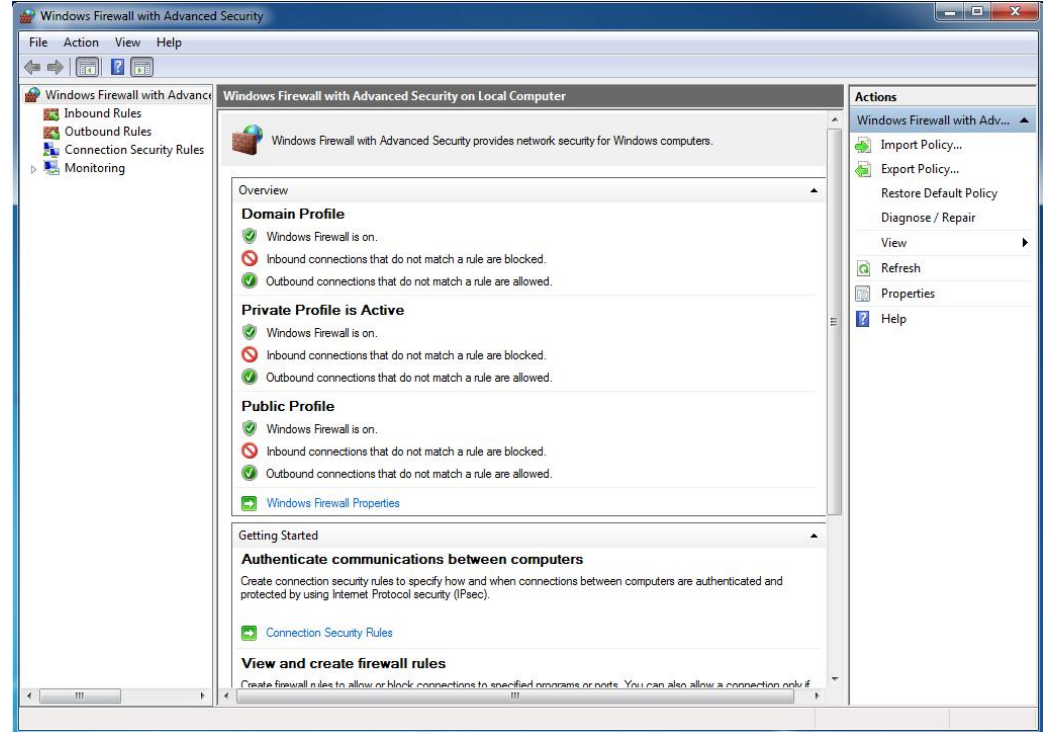

**Advanced firewall settings**

Click on 'Inbound Rules', and find 'World Wide Web Services (HTTP Traffic-In)' in the list. Right click on it and select 'Enable Rule'. If 'Disable Rule' is shown in the context menu instead, the rule is already enabled and does not need to be changed.

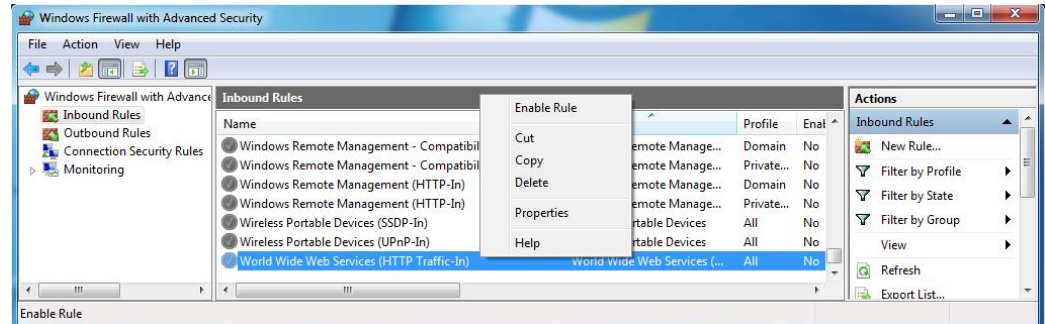

#### **Enable HTTP traffic**

# <span id="page-514-0"></span>**15.4 Testing XML-DA**

After all the software has been installed and configured, you can test the server by going to any browser and entering the URL of the XML-DA web service. This will be in the form:

http://<computername>/<virtualdirectory>/<servicename>.asmx

where

- <computername> is the PC name or address. 'localhost' can be used as a shorthand for the local PC
- $\bullet$  <virtualdirectory is the IIS directory linked to the web service 'xmlda' in the examples
- $\bullet$  <servicename> is the web service file 'Mitsubishi.MXOPC.6.asmx' in the examples

So for the example configuration in these instructions, the URL would be:

http://localhost/xmlda/Mitsubishi.MXOPC.6.asmx

Depending on your firewall settings, the service can be accessed from other PCs by substituting the server computer name or address in place of 'localhost'.

Note: If your IIS installation does not use the default web port (80), you will need to alter the URL to include the port number, separated from the computer name by a colon (:) character. For example, if IIS is configured for port 8080:

http://localhost:8080/xmlda/Mitsubishi.MXOPC.6.asmx

If the web server configuration is correct, you should see a page similar to this:

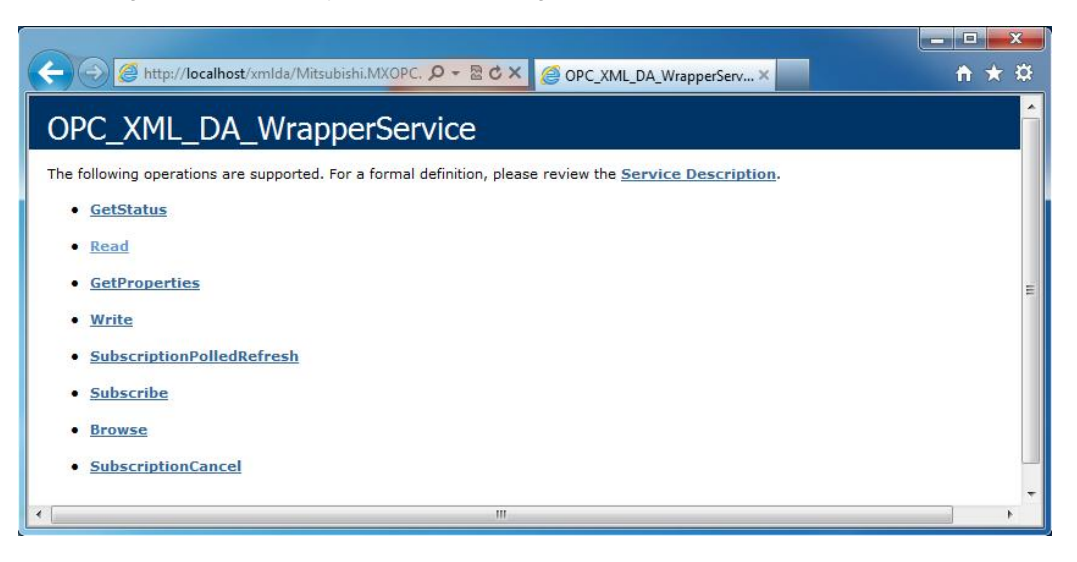

This demonstrates that the server is configured and listening, but does not necessarily prove that it can be used to read data, as the connection from IIS to the OPC server is not checked at this stage.

To prove that the OPC connection also works, you will need to connect to the server using an XML-DA client. The Javascript sample code can be used for this purpose. Find the file 'js\_sample.htm' from the 'Javascript' directory under 'XML-DA' on the CD, and copy this into the directory where you installed the XML-DA wrapper ('C:\MELSOFT\XMLDA' in the examples). If your wrapper service file was not called 'Mitsubishi.MXOPC.6.asmx' (as in the example), use notepad to find this text in the 'js\_sample.htm' file, and modify it to match the name that you used.

Now replace the 'Mitsubishi.MXOPC.6.asmx' part of the test URL in Internet Explorer with 'js\_sample.htm', e.g.:

http://localhost/xmlda/js\_sample.htm

The javascript example page should appear, similar to the picture below.

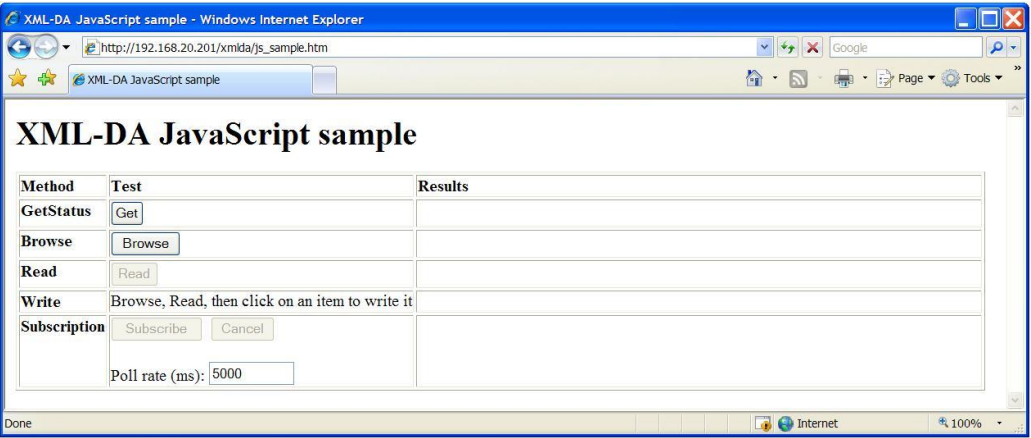

If you are able to use the 'Get' [status], 'Browse' and 'Read' buttons on the example page, the XML-DA web service is working correctly. If there are errors reported, the service may need further configuration. The example picture below shows an error caused by incorrect DCOM permissions.

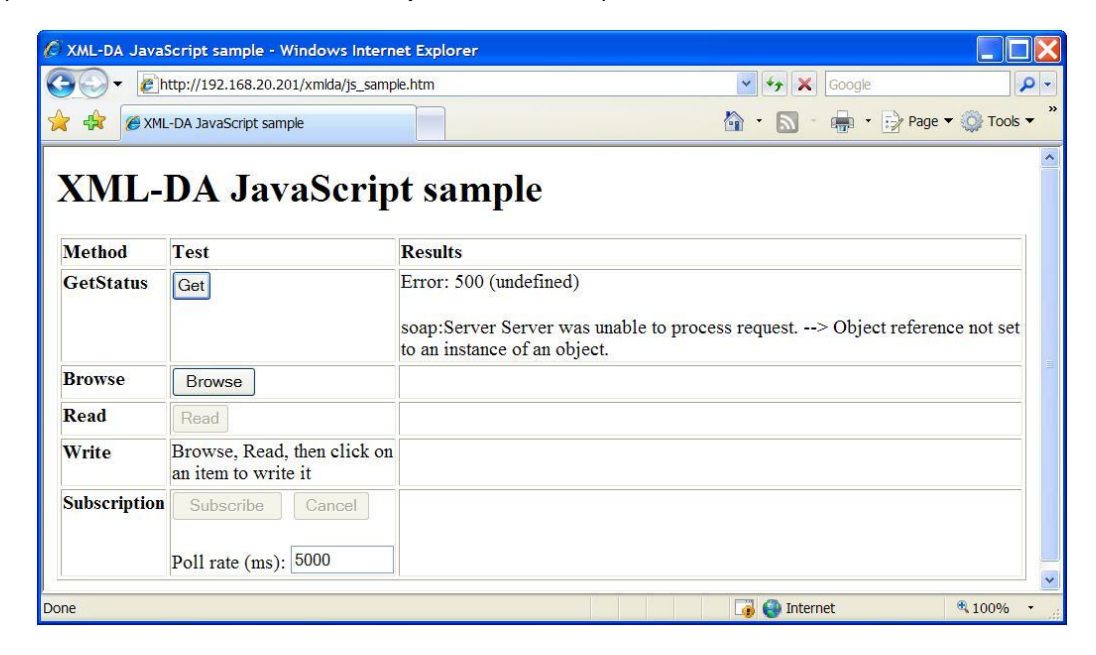

After fixing the permissions, the example can be used as normal (see picture below where Tag002 is about to be written).

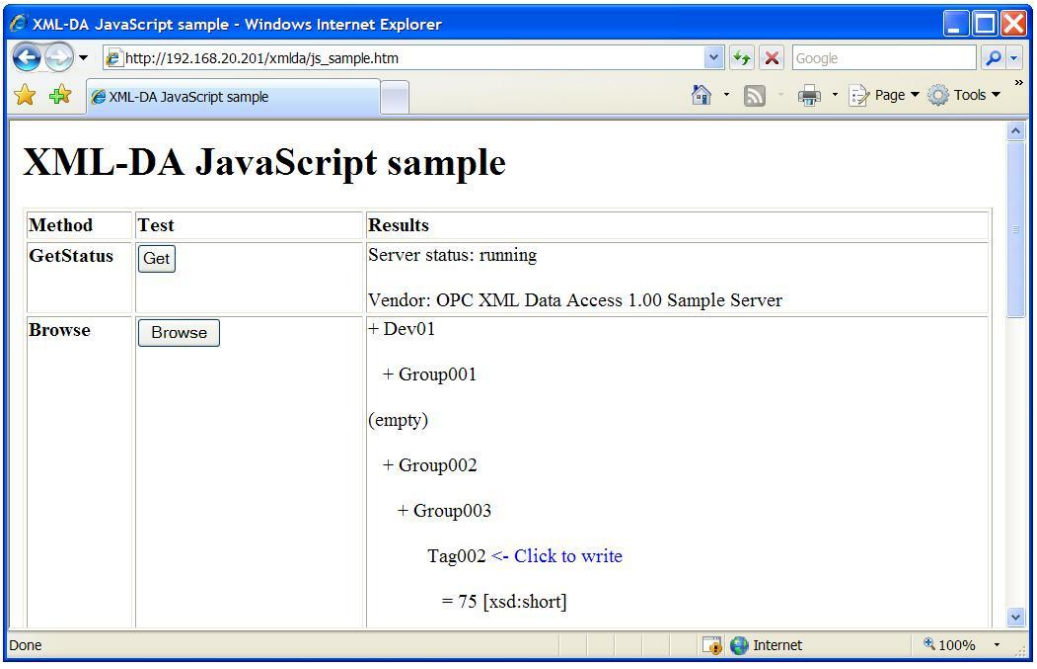

# **15.5 Programming with XML-DA**

XML-DA is well-suited to modern development tools which provide support for web services. From Visual Studio 2003 onwards, the development environment will automatically generate most of the code needed to access a web service.

XML-DA offers a cut-down version of the features available in OPC. The operations supported are:

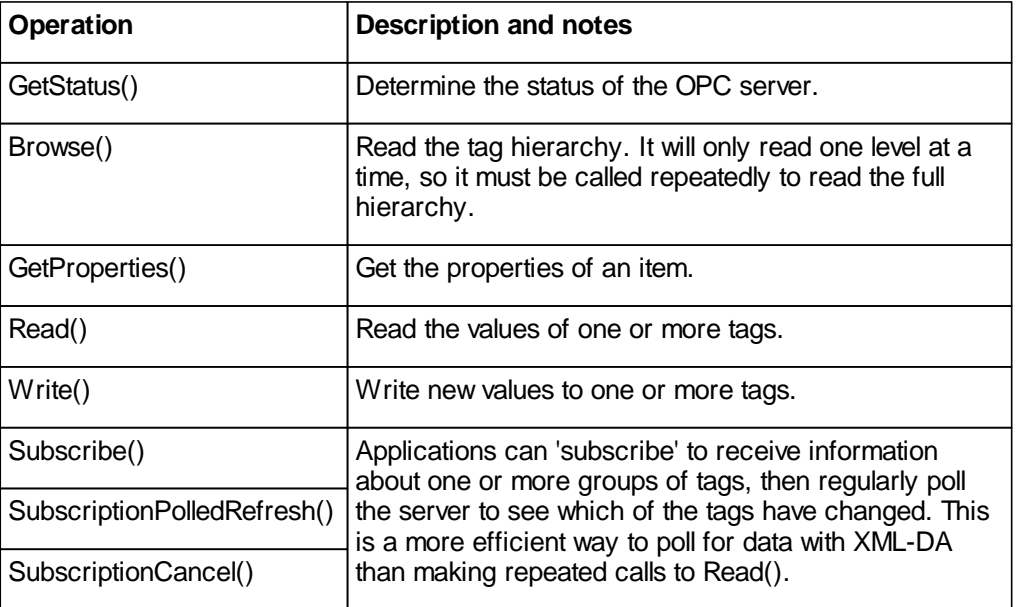

## **15.5.1 Using XML-DA from JavaScript**

As XML-DA will respond to standard 'http' requests, it can be used directly from client-side JavaScript through the 'XMLHttpRequest' object. This allows operations to be performed on the OPC database and the results displayed without having to reload the whole web page, using techniques often called 'AJAX' (*A*synchronous *J*avascript *A*nd *X*ML).

An example web page 'js\_sample.htm' is provided under the 'XML-DA' directory on the OPC server CD. The features of this example are:

- Read server status using 'GetServerStatus()'
- Browse tags hierarchically using multiple 'Browse()' calls.
- Read tag values using 'Read()' and display them.
- Write a new value to a selected tag using 'Write()'.
- Subscribe to data with 'Subscribe()', and display changed values in real time without reloading the page using 'SubscriptionPolledRefresh()'. Unsubscribe with 'SubscriptionCancel()'.

The example code has been tested with Internet Explorer only, but should be possible to convert to other browsers. It is mainly intended to show the use of asynchronous javascript to make calls to XML-DA and parse key parts of the result data. It does not cover the use of all the many different parameters available in the XML-DA specification.

#### **15.5.1.1 Using the 'XMLHttpRequest' object to call web services**

To call a method in a web service, there are two separate stages. Firstly, the request is created and sent, then once the result has been received a separate function will be called asynchronously to process the result.

To initiate a web service call, the general structure of the code is shown below. The format of the SOAP request message depends on the web service to be called – the test page for the web service will often show a list of methods and a sample of the request format for each one.

```
var reqObj; /* Declare object to use for request, at global level */
\prime^* ... within a function \primefunction (...etc...)
{
   \prime^* ... other code ... \ast/
   reqObj = new XMLHttpRequest;
   reqObj.open("POST", strSvrName);
   reqObj.setRequestHeader("SOAPAction",
            "http://opcfoundation.org/webservices/XML-DA/1.0/methodname");
   reqObj.setRequestHeader("Content-Type", "text/xml; charset=utf-8");
   /* Must set a function to be called when results are ready */
   reqObj.onreadystatechange = resultfunctionname;
   // Prepare request message
   var strReq = '<?xml version="1.0" encoding="utf-8"?>'
              + '<soap:Envelope xmlns:xsi="http://www.w3.org/2001/XMLSchema-instance"
                 xmlns:xsd="http://www.w3.org/2001/XMLSchema" xmlns:soap="http://
                 schemas.xmlsoap.org/soap/envelope/">'
              + '<soap:Body>'
              + 'data here depends on the parameters to the method'
               + '</soap:Body>'
              + '</soap:Envelope>';
   reqObj.send(strReq); /* Transmit request */
   \prime^* ... other code ... \ast/
}^{\prime} /* ... end of function ... */
```
Once the request has been processed by the server, the data will be returned through a call to the function specified in the 'onreadystatechange' element of the request structure. The code to process these typically takes the form below, with a check to see if the call has completed (as the function will also be called for other changes in request state such as 'transmitting', 'waiting for response' etc.). If so, the result code can be checked to see if the request succeeded. Finally, the XML data in the '.responseXML' element of the request object can be processed to find the results. The '.responseText' element shows the text of the returned message, which can be useful for debugging.

```
/* Function called when soap result is returned */
function resultfunctionname()
{
   /* Check if status is 'result received' */
   if (reqObj.readyState == 4)
   {
      /* Check success */
     if (reqObj.status == 200)
      {
         /* Successful call, can process response message */
         /* ... code to process XML results goes here ... */
         /* ... 'reqObj.responseXML' contains the response message ... */
      }
      else
      {
         /* Error, show details in status bar */
         window.status = "GetStatus() failed error " + reqObj.status
                       + " (" + reqObj.statusText + ")";
      }
      /* Display results */
     document.getElementById("StatusResult").innerHTML = strOut;
   } /* End if result available */
} /* End function GetServerStatusResult() */
```
The 'responseXML' element of the request object will contain the XML message returned from the server. The exact message format depends on the method called, and there will be an example of this in the test page of the web service itself. The relevant data can be extracted by traversing the hierarchy of XML data. Some examples are shown below for the 'GetStatus()' and 'Read()' methods.

```
/* Example of extracting data from the 'GetStatus()' method */
var resResponse = reqObj.responseXML.getElementsByTagName("GetStatusResponse");
var resStatus = resResponse[0].getElementsByTagName("GetStatusResult")[0]
                    .getAttribute("ServerState");
var resVendor = resResponse[0].getElementsByTagName("VendorInfo")[0].text;
```

```
/* Example of extracting data from the 'Read()' method */
var resResp = reqObj.responseXML.getElementsByTagName("ReadResponse");
var resList = resResp[0].getElementsByTagName("RItemList");
/* Check for 'no items' (subscription polling may return this) */
if (resList.length > 0)
{
  var resElems = resList[0].getElementsByTagName("Items");
  for (i = 0; i < resElems.length; i++){
    /* Recover client item handle */
   var strHandle = resElems[i].getAttribute("ClientItemHandle");
   var resVal = resElems[i].getElementsByTagName("Value");
    /* Get type/value (value may have several nodes, combine as list) */
    var datavalue = "";
    for (1 = 0; 1 < \text{result}01.childNodes.length; 1++){
      if (datavalue != "")
      {
        datavalue += ", ";
      }
      datavalue += resVal[0].childNodes.item(1).text;
    }
   var datatype = resVal[0].getAttribute("xsi:type");
    /* ... do something with datatype and datavalue here ... */
  } /* End for (items read) */
```
#### **15.5.1.2 Updating parts of the web page dynamically**

One simple way to update part of a web page without reloading is to use a '<div>' tag, which has an 'innerHTML' property that can be dynamically replaced with new HTML content to update the page. This is the method used in the example code.

In the definition of the web page, each '<div>' tag can be given an ID:

<div id="Result">&nbsp;</div>

In script, the content can then be replaced with code such as:

```
document.getElementById("Result").innerHTML = "<p>Ready</p>";
```
### **15.5.1.3 Sample application structure**

As the sample application is already available as a whole on the CD, the code will not be duplicated here. Instead, this section will summarize the structure of the sample application and how it works.

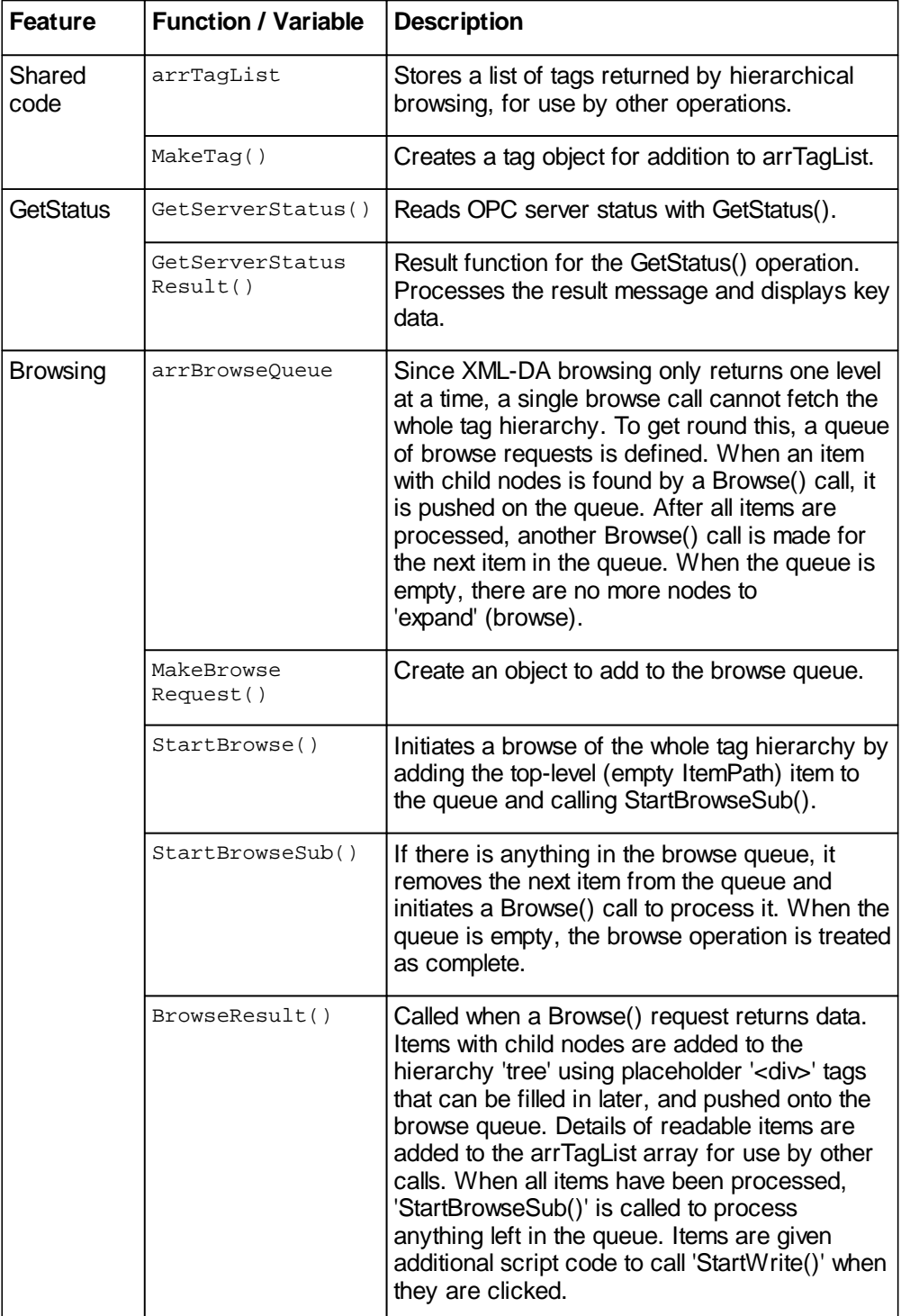

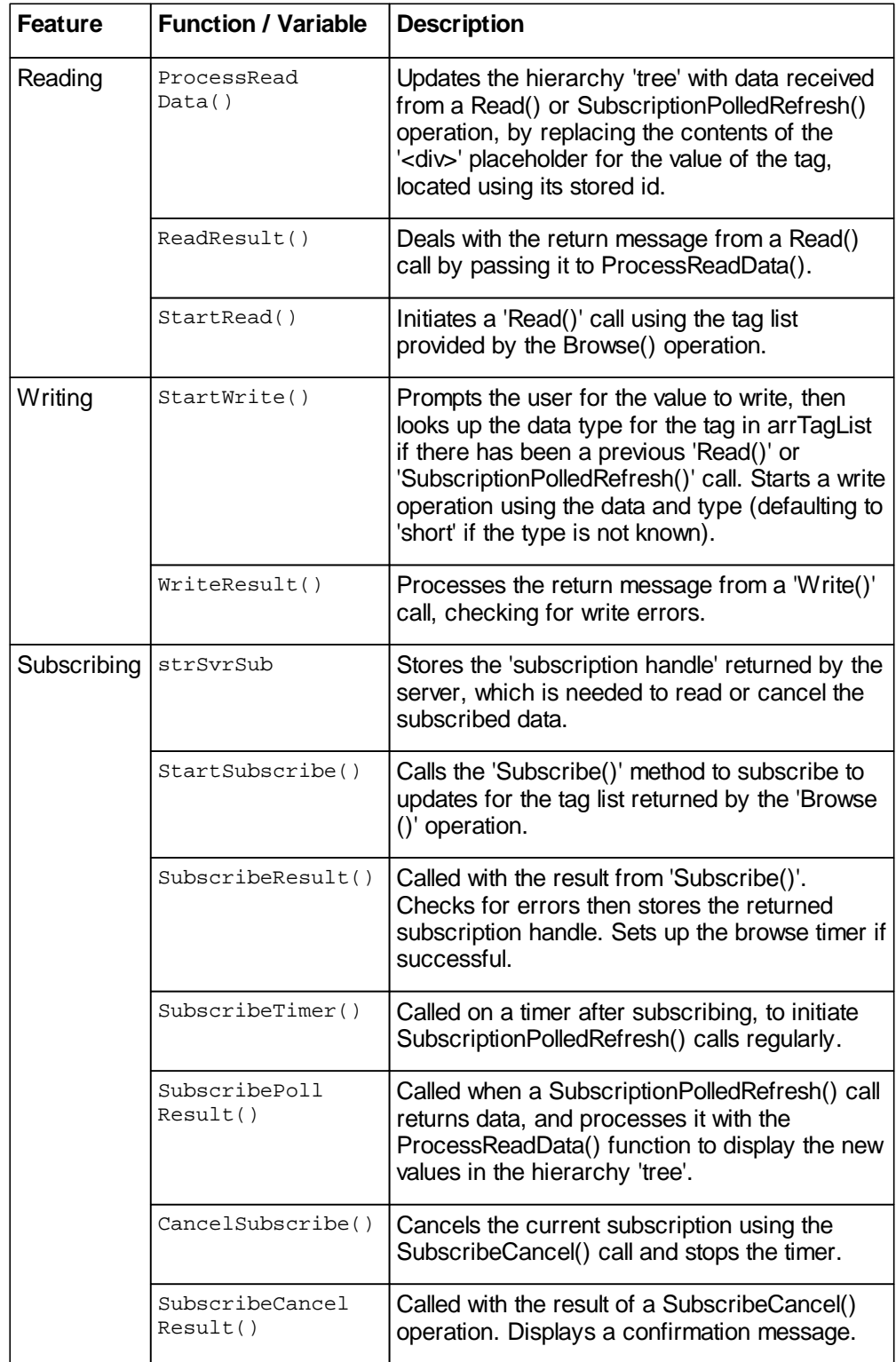

# **15.5.2 Using XML-DA from Visual Studio**

Versions 2003 and above of Microsoft Visual Studio have built-in support for web services, which simplifies the development of XML-DA client applications.

Visual Studio 2005 is used for the examples in this section, but Visual Studio 2003 uses web services in a very similar way. In both cases, the development environment removes a lot of the effort needed to use 'SOAP' methods, by automatically formatting and decoding XML messages based on the web service definition.

### **15.5.2.1 Adding a web service reference to a Visual Studio project**

Regardless of the language used for the project, a reference to a web service can be added to the project from the 'solution explorer' tree. Right click on 'Web references' in the tree and select 'Add web reference'.

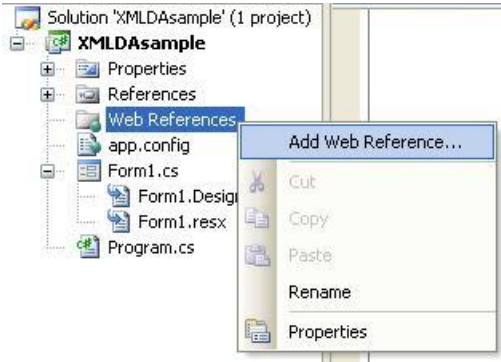

In the next dialog, you will be prompted to select the URL of the web service to add, which will be the same as the URL used in <u>["Testing](#page-514-0) [XML-DA"](#page-514-0)</u> [515]. Alternatively, you can browse for a web service on the local computer, or on the network.

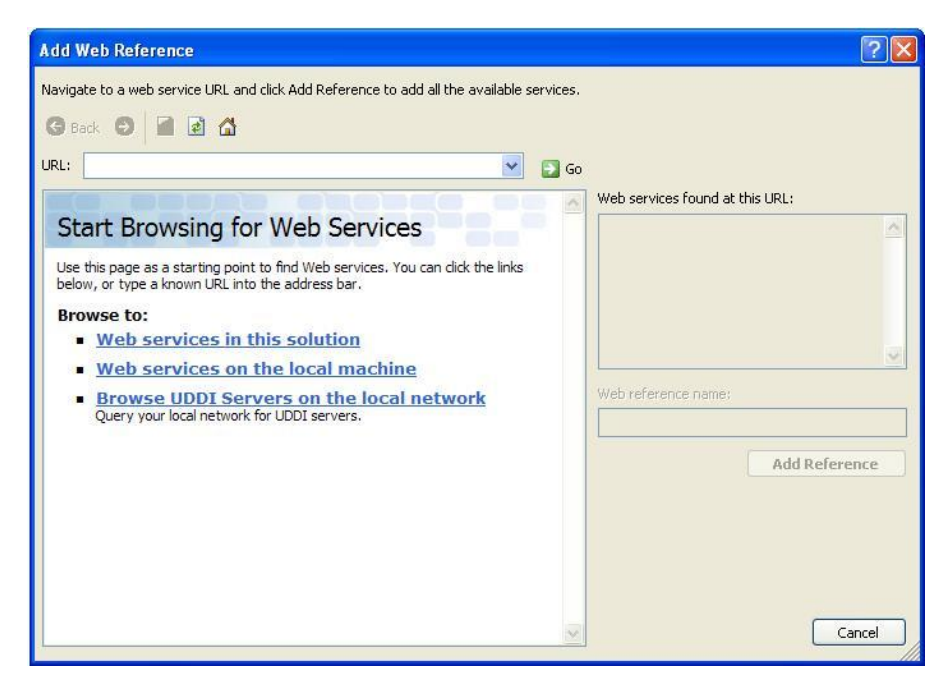

Enter the URL of the web service wrapper for OPC server, then select 'Go'. The web service test page should appear as it would in a normal browser, and the service should be identified correctly in the 'Web services found at this URL' box. Enter a name for the reference, such as 'XML-DA'.

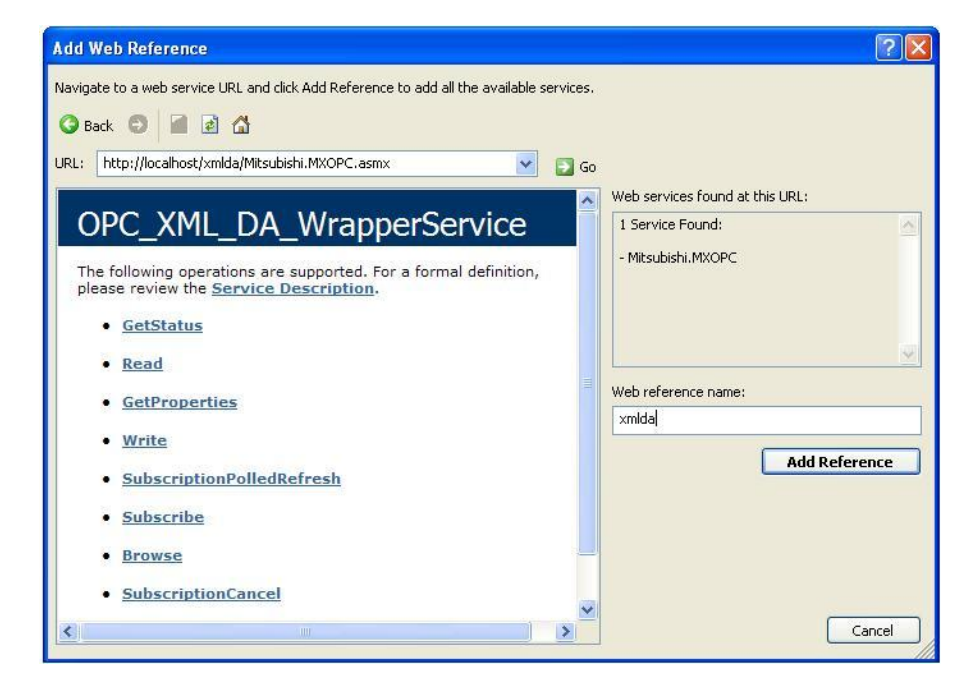

Finally, select 'Add reference' to add the new web service reference to your project.

Using the new web reference, you can now declare an object that can be used to call methods on the XML-DA service. The example declaration below is in the 'C#' language:

```
// Web service binding
XML-DA.OPC_XML_DA_WrapperService srvXML = new XML-DA.OPC_XML_DA_WrapperService();
```
Methods such as GetStatus(), Browse() and Read() can be called from the new wrapper service object 'srvXML', e.g. 'srvXML.Read()' etc. The web service reference 'XML-DA' itself contains additional type declarations needed by the other methods.

### **15.5.2.2 C# sample application**

The source code for the sample C# application can be found in the 'XML-DA\SampleC#' directory on the MX OPC server installation CD. Although this has been developed using Visual Studio 2005, there is little difference between this code and the equivalent in Visual Studio 2003.

The sample is a form-based application which demonstrates the use of the most common XML-DA methods. The code uses a web reference defined as described in the previous section to access the XML-DA server. Most of the calls are made synchronously, except for the 'SubscriptionPolledRefresh()' call where an asynchronous call is used, as there are situations where it is useful to receive regularly updates of data without delaying the front-end application.

This example only demonstrates the use of the most common parameters. More information on the full capabilities of XML-DA can be found in the XML-DA technical specification, available from the OPC foundation.

#### 15.5.2.2.1 Shared code and definitions

The code and definitions below are shared between the different functions. The service itself is defined once as a single instance, and the list of available tags is available as an ArrayList. The other items will be described later with the operations in which they are used.

```
// Web service binding used by all items
XML-DA.OPC_XML_DA_WrapperService srvXML = new XML-DA.OPC_XML_DA_WrapperService();
// Structure to store information about readable items
struct tTag
{
   public string strItemName; // Name of item
   public string strItemPath; // Path to item
    public TreeNode refNode; // Tree node entry
    public string strName; // Item name
   public object objValue; // Current value
}
// ArrayList of above items
System.Collections.ArrayList lstTags = new System.Collections.ArrayList();
// Declare structure for queue of browse requests
struct tQueueEnt
{
   public string strPath; // Item path
    public string strItem; // Item name
    public TreeNode refNode; // Reference to parent node where must add
};
/*
* Stored data for subscription handling
*/
private string strSubHandle = ""; // Subscription handle from svr.
private string strCliHandle = "sub"; // Client handle
bool bRequestInProgress = false; // Flag - poll request active?
```
#### 15.5.2.2.2 Initialisation

When the form is constructed, an event handler for the 'Subscription polled refresh' result is added to the XML-DA web service, and the service URL is set again to match the contents of the URL textbox. This is done by simulating a click on the 'Reload' button.

```
public frmXML-DA()
{
    // Construction
   InitializeComponent();
    // Add 'subscription poll complete' event
   srvXML.SubscriptionPolledRefreshCompleted +=
        new XML-DA.SubscriptionPolledRefreshCompletedEventHandler
                             (srvXML_SubscriptionPolledRefreshCompleted);
    // Set initial URL using 'reload' click subroutine below
   btnLoad_Click(this, new EventArgs() );
} // End frmXML-DA()
private void btnLoad_Click(object sender, EventArgs e)
{
    // Update web service with new URL
   try
    {
       srvXML.Url = txtURL.Text;
    }
   catch (Exception exc)
    {
       MessageBox.Show("Error '" + exc.Message + "' while changing URL");
    }
} // End btnLoad_Click()
```
#### 15.5.2.2.3 GetStatus() method

This method returns the status of the target XML-DA server.

```
private void btnStatus_Click(object sender, EventArgs e)
{
    // Variables for out parameters
   XML-DA.ServerStatus Status; // Server status
   try
    {
        // Get server status
        srvXML.GetStatus("en", \frac{1}{2} // (in) Locale ID<br>"1", // (in) Client has
                                         // (in) Client handle
                          out Status); // (out) Server status
        labStatus.Text = "GetStatus() OK - vendor '" + Status.VendorInfo
                            + "', version '" + Status.ProductVersion + "'";
        MessageBox.Show(labStatus.Text);
    }
   catch (Exception exc)
    {
        labStatus.Text = "GetStatus() error " + exc.Message;
        MessageBox.Show(labStatus.Text);
    }
} // End btnStatus_Click()
```
15.5.2.2.4 Browse() method

{

The 'Browse()' method can be used to find the details of the server hierarchy, and build a list of tags.

As each 'Browse()' call will only return one section of the hierarchy at a time, it is necessary to make many 'Browse()' calls to read the full hierarchy tree. In this example, a 'queue' of requests of type 'tQueueEnt' is used. One 'Browse()' call is made for each queue entry, and when a node with further child nodes is found, it is added to the end of the queue. When there are no more items on the queue, the full tree has been read. In fact, the order in which the queue is processed does not matter as long as all items are eventually read.

When a readable ('Item') node is found, it is added to the separate ArrayList 'lstTags' for use in the 'Read()' and 'Subscribe()' operations.

In this example, the nodes are also stored in a TreeView control for simple display. By storing a reference to the 'TreeNode' of the parent item in the 'tQueueEnt' structure, it is easy to find the insertion point for nodes. The TreeNode 'Tag' property is used to store the index of the lstTags entry, for use with the 'Write'() call.

```
private void btnBrowse_Click(object sender, EventArgs e)
    // Clear existing list of usable tags
   lstTags.Clear();
    // Prepare treeview
    tvwBrowse.BeginUpdate();
    tvwBrowse.Nodes.Clear();
    // Queue of nodes with child items that still need browsing
   System.Collections.ArrayList qBrowse = new System.Collections.ArrayList();
    // Put root browse request on queue
    tOueueEnt qTop = new toueuent();
    qTop.strPath = "";
   qTop.strItem = "";
    qTop.refNode = tvwBrowse.Nodes.Add("Root");
    qBrowse.Add(qTop);
    // Process browse queue items until queue is empty
    while (qBrowse.Count > 0)
    {
        // Remove first item from queue
        tQueueEnt tItem = (tQueueEnt) qBrowse[0];
        qBrowse.RemoveAt(0);
        // Use XML-DA 'browse' method to get list of items at this point
        // and add them to the treeview under the specified node
        try
        {
            // Declare variables to return results
            XML-DA.BrowseElement[] arrElems;
            XML-DA.OPCError[] arrErrs;
            bool bMoreElems = false;<br>string strCont = null;
                                     // Continuation point (not used)
            srvXML.Browse(
                null, \sqrt{2} // Property names
                \begin{array}{cc} \text{ "en" }, & // Locale ID \end{array}<br>"1", // Client ha
                                            // Client handle (not used in sample)
                tItem.strPath, // Item path
                tItem.strItem, \begin{array}{ccc} \n \downarrow / & \text{Item name} \\
 \text{ref strCont,} & \quad \quad / / & \text{Continuat} \\
 \end{array}// Continuation point
                0, \frac{1}{\sqrt{N}} Max elements (unlimited)
                XML-DA.browseFilter.all, // Browse Filter
                null, // Element name filter
                null, \sqrt{2} // Vendor filter
                false, \frac{1}{2} false,
                false, \frac{1}{2} return property values
                false, \frac{1}{2} // Return error text<br>out arrElems, \frac{1}{2} // Items returned
                                           // Items returned
                out arrErrs, // Error data
                out bMoreElems // Flag - more data available
              );
```

```
// Process results
        foreach (XML-DA.BrowseElement tElem in arrElems)
        \left\{ \right.// Add to tree
            TreeNode tNew = tItem.refNode.Nodes.Add(tElem.Name);
            // If it has subitems, will need to browse for them
            if (tElem.HasChildren)
             {
                tQueueEnt tNewQ;
                tNewQ.refNode = tNew;
                tNewQ.strItem = tElem.ItemName;
                tNewQ.strPath = tElem.ItemPath;
                qBrowse.Add (tNewQ);
            } // End if (has sub-items)
            // If it is a readable item, store details for later use
            if (tElem.IsItem)
            {
                 // Box index of new item into 'Tag' for later use
                int iIdx = new int();
                iIdx = lstTags.Count;
                tNew.Tag = (object)iIdx;
                // Add to tags list
                tTag tNewTag = new tTag();
                tNewTag.strItemName = tElem.ItemName;
                tNewTag.strItemPath = tElem.ItemPath;
                tNewTag.strName = tElem.Name;
                tNewTag.refNode = tNew;
                lstTags.Add(tNewTag);
            } // End if (is readable item)
        } // End foreach (element to process)
        labStatus.Text = "Browse() complete";
    }
    catch (Exception exc)
    {
        labStatus.Text = "Browse() exception " + exc.Message;
        MessageBox.Show(labStatus.Text);
        break; // out of while
    }
} // End while (more items on queue)
// Expand treeview, then allow display updates again
tvwBrowse.ExpandAll();
tvwBrowse.EndUpdate();
// Enable/disable buttons that depend on a tag list
btnRead.Enabled = (lstTags.Count > 0);
btnWrite.Enabled = btnRead.Enabled;
btnSubscribe.Enabled = btnRead.Enabled;
```
} // End btnBrowse\_Click

{

#### 15.5.2.2.5 Read() method

The 'Read()' call re-uses the tag list produced by browsing, and fetches the current value of each item before updating it in the tree.

The 'Read()' call is normally intended for one-off read operations. If you need to regularly poll for new data, the subscription mechanism described in <u>["Reading](#page-533-0) [data](#page-533-0) [using](#page-533-0) [subscriptions"](#page-533-0)</u>Isआ़े is more suitable.

```
private void btnRead_Click(object sender, EventArgs e)
    // Parameters used to return data from server
   XML-DA.RequestOptions objOpts = new XML-DA.RequestOptions();
   XML-DA.ReadRequestItemList lstItems = new XML-DA.ReadRequestItemList();
   XML-DA.ReplyItemList lstRItems;
   XML-DA.OPCError[] lstErrs;
    // Options - set locale and return item names/paths for convenience
   objOpts.LocaleID = "en";
   objOpts.ReturnItemName = true;
   objOpts.ReturnItemPath = true;
   objOpts.ReturnErrorText = true;
    // Create and fill in list of items to read
   lstItems.ItemPath = "";
   lstItems.Items = new XML-DA.ReadRequestItem[lstTags.Count];
   for (int i = 0; i < 1stTags. Count; i++)
    {
        // Get ref. to tag data
       tTag tT = (tTag) lstTags[i];
        XML-DA.ReadRequestItem tI = new XML-DA.ReadRequestItem();
       tI.ItemName = tT.strItemName;
        tI.ItemPath = tT.strItemPath;
        tI.ClientItemHandle = i.ToString(); // Use index as handle
       lstItems.Items[i] = tI;
    }
```

```
// Call read method
   try
   {
        srvXML.Read(objOpts, // Request options
                    lstItems, // Items list
                    out lstRItems, // Reply items list
                   out lstErrs // List of errors
                  );
       // Prepare to update result tree
       tvwBrowse.BeginUpdate();
       int iErrs = 0; // Error count
       // Process results
       foreach (XML-DA.ItemValue tV in lstRItems.Items)
        {
           tTag tResultTag = (tTag)lstTags[int.Parse(tV.ClientItemHandle)];
           if (tV.ResultID == null)
           {
               tResultTag.objValue = tV.Value;
               tResultTag.refNode.Text = tResultTag.strName + " = "
                                              + tV.Value.ToString();
           }
           else
           {
               // Read error
               iErrs++;
               tResultTag.refNode.Text = tResultTag.strName + " (read error "
                                                  + tV.ResultID.Name + ")";
           }
       } // End for (result items)
       // Finished updating result tree
       tvwBrowse.EndUpdate();
       labStatus.Text = "Read() completed with " +
                         ((iErrs == 0) ? "no" : iErrs.ToString()) + " errors";
       MessageBox.Show(labStatus.Text);
   }
   catch(Exception exc)
   {
       labStatus.Text = "Read() exception " + exc.Message;
       MessageBox.Show(labStatus.Text);
   }
} // End btnRead_Click()
```
{

#### 15.5.2.2.6 Write() method

The 'Write()' method uses the stored 'Tag' property of the current select TreeNode to find the index of the OPC tag data in the 'lstTags' array. This holds the ItemPath and ItemName details for the item to write.

The value in the edit control is converted to an appropriate type by trial and error (in a real application, the type is usually known), and then writes this back to the server. More than one value can be written at once by providing a larger array of items, in the same way as the 'Read()' call.

```
private void btnWrite_Click(object sender, EventArgs e)
    // Find currently-selected node in treeview
    TreeNode tN = tvwBrowse.SelectedNode;
    if (tN != null && tN.Tag != null)
    {
        // Get index in tag list
        int idx = (int)(tn.Tag);// Use index to find tag entry
        tTag tT = (tTag) lstTags[iIdx];
        // Get new value and guess at type
        object objNewVal = null;
        try
        {
            // Try int first
            objNewVal = (object)Int32.Parse(txtWrite.Text);
        }
        catch
        {
            try
            {
                // Not int - try double
                objNewVal = (object) Double.Parse(txtWrite.Text);
            }
            catch
            {
                // Not double - try bool
                try
                {
                    objNewVal = (object)bool.Parse(txtWrite.Text);
                }
                catch
                {
                    // Default to string
                    objNewVal = (object) txtWrite.Text;
                }
            }
        } // End conversion to object
```
MELSOFT

```
// Build data for Write call
   // Options - set locale and return item names/paths for convenience
   XML-DA.RequestOptions objOpts = new XML-DA.RequestOptions();
   objOpts.LocaleID = "en";
   objOpts.ReturnItemName = true;
   objOpts.ReturnItemPath = true;
   // List of items to write - just one for this example
   XML-DA.WriteRequestItemList lstItems = new XML-DA.WriteRequestItemList();
   lstItems.Items = new XML-DA.ItemValue[1];
   lstItems.Items[0] = new XML-DA.ItemValue();
   lstItems.Items[0].Value = objNewVal;
   lstItems.Items[0].ItemName = tT.strItemName;
   lstItems.Items[0].ItemPath = tT.strItemPath;
   lstItems.Items[0].ClientItemHandle = iIdx.ToString();
   // Parameters used to return data from server
   XML-DA.ReplyItemList lstRItems;
   XML-DA.OPCError[] lstErrs;
   // Attempt write
   try
   {
       srvXML.Write(objOpts, \frac{1}{2} // Options
                     lstItems, // Items to write
                     false, \frac{1}{2} // Return items on reply
                    out lstRItems, // Reply items list
                    out lstErrs // OPC errors
                    );
       // Check results
       if (lstRItems.Items[0].ResultID == null)
       {
           labStatus.Text = "Write() completed successfully";
           MessageBox.Show("Write successful");
       }
       else
       {
           labStatus.Text = "Write failed error "
                                + lstRItems.Items[0].ResultID.Name;
           MessageBox.Show(labStatus.Text);
       }
   }
   catch(Exception exc)
    {
       labStatus.Text = "Write failed error " + exc.Message;
       MessageBox.Show(labStatus.Text);
   }
} // End if (anything with tag selected)
```
} // End btnWrite\_Click()

<span id="page-533-0"></span>15.5.2.2.7 Reading data using subscriptions

{

The 'subscription' mechanism of XML-DA is intended for use when the same tags will be read regularly. Unlike a straightforward 'Read()' call, using subscriptions allows the server to maintain more state information and even prepare a list of the tags that have changed since the last call – reducing the amount of bandwidth used, as only the changed tags need to be sent.

An initial 'Subscribe()' call is used to set up the subscription, with the server returning a handle which must be passed to later calls. The 'SubscriptionPolledRefresh()' method can be made at regular intervals to check for new data, and when the data is no longer needed the 'SubscriptionCancel()' method should be called.

A timer is used to call 'SubscriptionPolledRefresh()' regularly. In this implementation, a boolean flag is used to indicate that a request is in progress, in case the operation takes longer than the timer interval.

```
private void btnSubscribe_Click(object sender, EventArgs e)
    // Options - set locale and return item names/paths for convenience
   XML-DA.RequestOptions objOpts = new XML-DA.RequestOptions();
   objOpts.LocaleID = "en";
   objOpts.ReturnItemName = true;
   objOpts.ReturnItemPath = true;
   objOpts.ClientRequestHandle = strCliHandle;
   // Items to read - everything in tree
   XML-DA.SubscribeRequestItemList lstItems =
                                    new XML-DA.SubscribeRequestItemList();
   lstItems.ItemPath = "";
   lstItems.EnableBuffering = true;
   lstItems.RequestedSamplingRate = Int32.Parse(txtRate.Text);
   lstItems.RequestedSamplingRateSpecified = true;
   lstItems.Items = new XML-DA.SubscribeRequestItem[lstTags.Count];
   for (int i = 0; i < 1stTags. Count; i++){
        // Get ref. to tag data
       tTag tT = (tTag) lstTags[i];
       XML-DA.SubscribeRequestItem tI = new XML-DA.SubscribeRequestItem();
        tI.ItemName = tT.strItemName;
       tI.ItemPath = tT.strItemPath;
       tI.ClientItemHandle = i.ToString(); // Use index as handle
        lstItems.Items[i] = tI;
   } // End for (items to read)
    // Parameters for results from server
   XML-DA.SubscribeReplyItemList lstRitems;
```
XML-DA.OPCError[] arrErrs;

```
// Prepare subscription request
    try
    {
        srvXML.Subscribe(objOpts,
                           (objOpts, \frac{1}{1 + \text{otherwise}} // Request options<br>1stItems, \frac{1}{1 + \text{ terms}} to subscribe to
                           false, \frac{1}{2} // Return values on reply<br>60000, // Subscription ping rate
                                                // Subscription ping rate
                           out lstRitems, // Reply list
                           out arrErrs, \frac{1}{\sqrt{2}} // Errors
                           out strSubHandle // Server subscription handle
                          );
        labStatus.Text = "Subscribe() succeeded, handle " + strSubHandle;
        MessageBox.Show(labStatus.Text);
         // Enable cancel, disable further subscribes
        btnCancelSub.Enabled = true;
        btnSubscribe.Enabled = false;
         // Enable timer to poll for changes
        timSub.Interval = Int32.Parse(txtRate.Text);
        timSub.Enabled = true;
    }
    catch(Exception exc)
    {
        labStatus.Text = "Subscribe() failed error " + exc.Message;
        MessageBox.Show(labStatus.Text);
    }
} // End btnSubscribe_Click()
private void btnCancelSub_Click(object sender, EventArgs e)
{
    // Stop timer
    timSub.Enabled = false;
    // Cancel subscription
    try
    {
        srvXML.SubscriptionCancel(strSubHandle, ref strCliHandle);
        labStatus.Text = "SubscriptionCancel() completed successfully";
        MessageBox.Show(labStatus.Text);
    }
    catch (Exception exc)
    {
        labStatus.Text = "SubscriptionCancel() failed error " + exc.Message;
        MessageBox.Show(labStatus.Text);
    }
    // Allow subscribe again
    btnCancelSub.Enabled = false;
    btnSubscribe.Enabled = true;
} // End btnCancelSub_Click()
```

```
private void timSub_Tick(object sender, EventArgs e)
{
    // Check for overruns
   if (bRequestInProgress)
    {
        // Last request has not finished yet
        // May be caused if poll rate is too fast for server
        labStatus.Text =
            "SubscriptionPolledRefresh() Warning - poll request overrun";
    }
    else
    {
        // Set flag - make no more requests until this one completes
        bRequestInProgress = true;
        // Options - set locale and return item names/paths for convenience
        XML-DA.RequestOptions objOpts = new XML-DA.RequestOptions();
        objOpts.LocaleID = "en";
        objOpts.ReturnItemName = true;
        objOpts.ReturnItemPath = true;
        objOpts.ReturnErrorText = true;
        // Create array with one handle in it
        string[] strHandles = new string[1] { strSubHandle };
        // Start asynchronous request for data, the result will
        // be returned through the completion event
        try
        {
            srvXML.SubscriptionPolledRefreshAsync(
                       objOpts, \frac{1}{2} // Options<br>strHandles, \frac{1}{2} // Sub hand
                                             // Sub handles
                      DateTime.Now, false, // Hold time 0, // Wait time
                                              // Wait time
                       false \frac{1}{1} Return all items
                      );
            labStatus.Text = "SubscriptionPolledRefresh() initiated";
        }
        catch (Exception exc)
        {
            bRequestInProgress = false;
            labStatus.Text = "SubscriptionPolledRefresh() failed error "
                                  + exc.Message;
        }
    } // End if (no request already active)
} // End timSub_Tick()
```

```
private void srvXML_SubscriptionPolledRefreshCompleted(object sender,
                XML-DA.SubscriptionPolledRefreshCompletedEventArgs args)
{
    // This event is called when subscription polled refresh returns data
   if (!args.Cancelled)
    {
       try
        {
            int iErrs = 0; // Error count
            // Will have at most one reply list - depends on
            // no. of subscriptions polled at once
            if (args.RItemList.GetLength(0) > 0)
            {
                // Start drawing
                tvwBrowse.BeginUpdate();
                foreach (XML-DA.ItemValue tV in args.RItemList[0].Items)
                {
                    tTag tResultTag = (tTag) lstTags
                                              [int.Parse(tV.ClientItemHandle)];
                    if (tV.ResultID == null)
                    {
                        tResultTag.objValue = tV.Value;
                        tResultTag.refNode.Text = tResultTag.strName + " = "
                                                       + tV.Value.ToString();
                    }
                    else
                    {
                        // Read error
                        iErrs++;
                        tResultTag.refNode.Text = tResultTag.strName
                                     + " (read error " + tV.ResultID.Name + ")";
                    }
                } // End for (returned items)
                // Drawing complete
                tvwBrowse.EndUpdate();
                labStatus.Text = "SubscriptionPolledRefresh() completed with "
                       + ((iErrs == 0) ? "no" : iErrs.ToString()) + " errors";
            }
            else
            {
                labStatus.Text =
                            "SubscriptionPolledRefresh() completed, no data";
            }
        }
        catch (Exception exc)
        {
            labStatus.Text = "SubscriptionPolledRefresh() exception "
                                     + exc.Message;
        }
        // Ready for next request
        bRequestInProgress = false;
    } // End if (not cancelled)
```
} // End srvXML\_SubscriptionPolledRefreshCompleted()

# **15.6 Troubleshooting**

If the XML-DA configuration is not working, this section can be used to identify common problems and how to fix them.

## **15.6.1 Problems and solutions**

This section will describe possible solutions to some of the problems that may occur when configuring XML-DA.

- **Problem:** When connecting to the XML-DA server from a web browser, IIS reports error 500.
- **Solution:** 1. Check that the virtual directory is set up correctly and points to the location where the web service wrapper was installed.
	- 2. Check the 'virtual directory' properties in IIS to make sure that the correct user access has been configured for the directory. To do this, go to 'Start -> [Settings] -> Control Panel -> [Performance and maintenance] -> Administrative Tools -> Internet Information Services [XP] or Internet services manager [Win2K]'. Expand the tree in the left hand pane to find the name of your computer, then 'Web sites' and then the default web site (or the site in which XML-DA is configured, if this is different). Expand the web site entry, then find the virtual directory which was configured earlier ('XML-DA' in the example). Right click on this and select 'Properties', then switch to the 'Directory security' tab. In the 'Anonymous access and authentication control' frame, click 'Edit'. The setting in this dialog is usually 'Anonymous access' with the default IIS user name 'IUSR\_(*COMPUTER*)'.
- **Problem:** When attempting to open a .asmx page, the page is not shown and instead there is a prompt to open or save the .asmx file.
- **Solution:** ASP.NET may not be correctly registered with Internet Information Server. Follow the instructions in ["Adding](#page-475-0) [ASP.NET](#page-475-0) [support](#page-475-0) [to](#page-475-0) [a](#page-475-0) [new](#page-475-0) [installation](#page-475-0) [of](#page-475-0) [Internet](#page-475-0) [Information](#page-475-0) [Server"](#page-475-0) | 476 to fix this.
- **Problem:** Although the test web page shows correctly from Internet Explorer, the XML-DA service still does not work from client applications.
- **Solution:** 1. Make sure that the user account used for the web service has sufficient access rights to start and use the OPC server. Check the event log for error messages (see next section). If you are using XP service pack 2, make sure that the DCOM 'Edit limits' settings are not overriding the account settings.
	- 2. Check that the web service .asmx file matches the 'progID' of the server (i.e. Mitsubishi.MXOPC.6 or Mitsubishi.MXOPC) if no config file is used. If there is a .config file to match the .asmx file, check that its settings refer to the correct computer name and 'progID'.
- **Problem:** XML-DA connection works on the local PC, but not from another PC.
- **Solution:** 1. Check that there is a working network connection between the PCs.
	- 2. Check the firewall settings to make sure that the port number you are using for the server (the default is 80 'HTTP') is not being blocked, either on the server PC or the client PC.
- **Problem:** Reading items returns error 'E\_UNKNOWNITEMPATH'.
- **Solution:** Ensure that the 'ItemPath' parameter is set to "" (empty string) if not used. It can no longer be left to take the default value.
- **Problem:** Reading items throws a SOAP exception described as 'bad character in XML'.
- **Solution:** If you are reading strings, make sure that the strings do not contain any characters that are not supported in the XML stream used by SOAP to return the response.
- **Problem:** Other general issues

**Solution:** Try restarting Internet Information Server. To do this, run the IIS configuration tool from:

- Start -> [Settings] -> Control Panel -> [Performance and Maintenance ->] Administrative Tools -> Internet Information Services [XP] or Internet services manager [Win2K]
- The 'Settings' part is only needed on Windows 2000, and the 'Performance and Maintenance' part will only be present on XP if control panel is set up to display in 'Category view' instead of 'Classic view'.
- In the dialog that appears, find your computer name in the list, then right click on it and select 'Restart IIS…' (on Windows 2000) or 'All tasks -> Restart IIS' (on XP, as in the picture below).

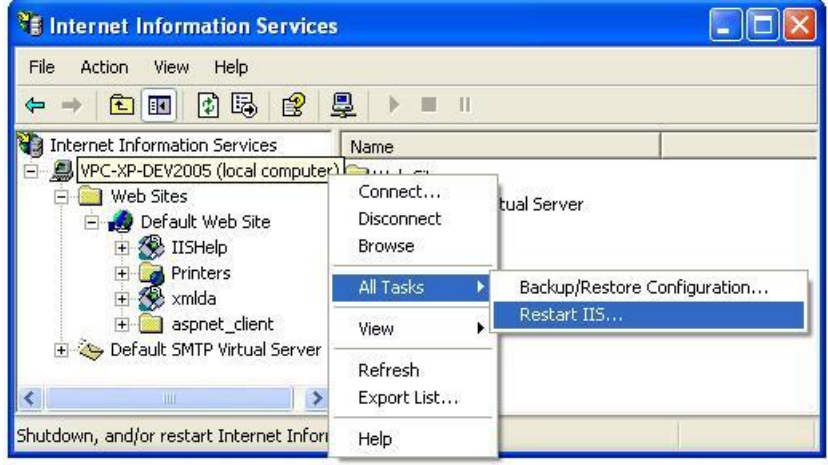

If restarting IIS does not solve the problem, try restarting your computer.

## **15.6.2 Using event viewer for troubleshooting**

When XML-DA is not working as expected, it is often possible to get additional diagnostic information from the Windows event logs. To start the event viewer, select 'Start->Run' and enter 'eventvwr' before clicking 'OK', or on later operating systems click the Windows icon (or start button) and enter 'eventvwr' in the search box. Check each of the available logs (Application, Security, etc.) for error or warning messages that occurred around the time that XML-DA or DCOM access was being attempted.

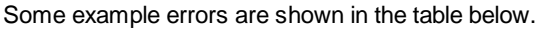

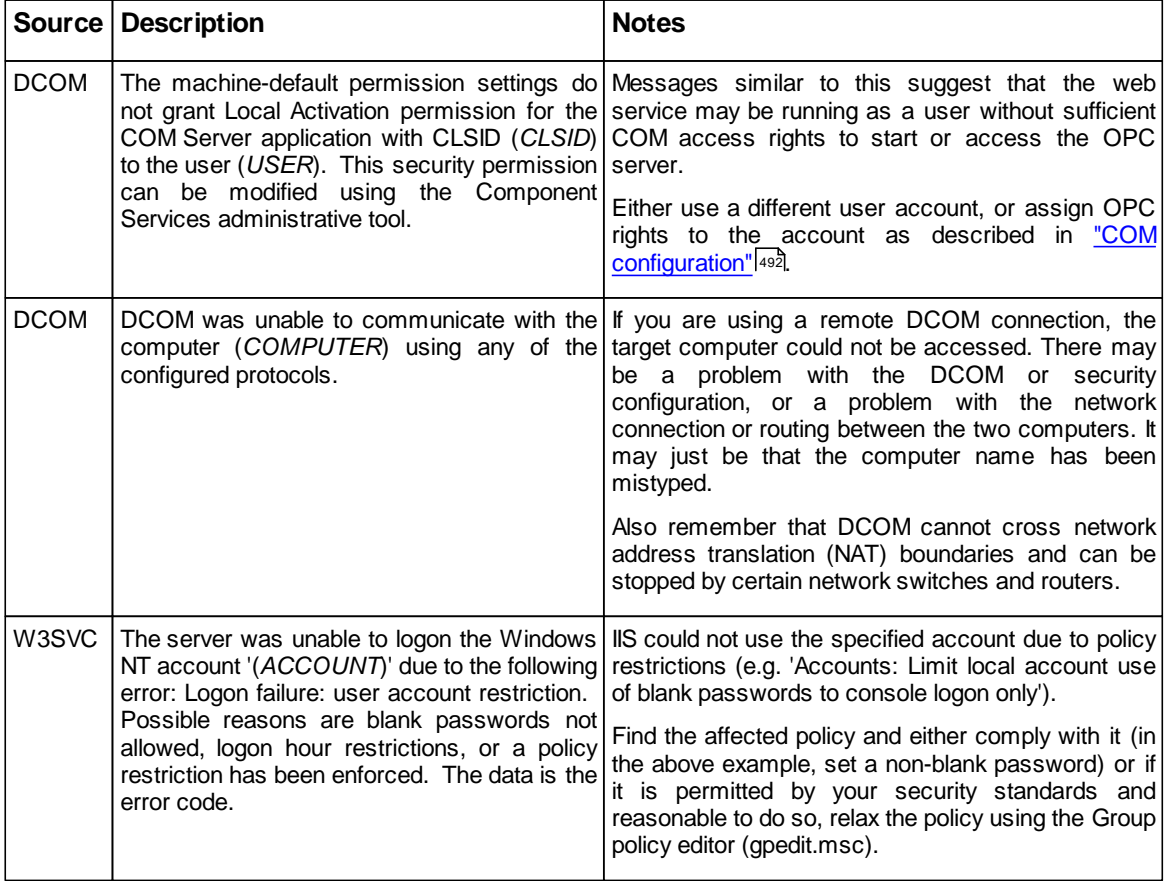
### MEMO

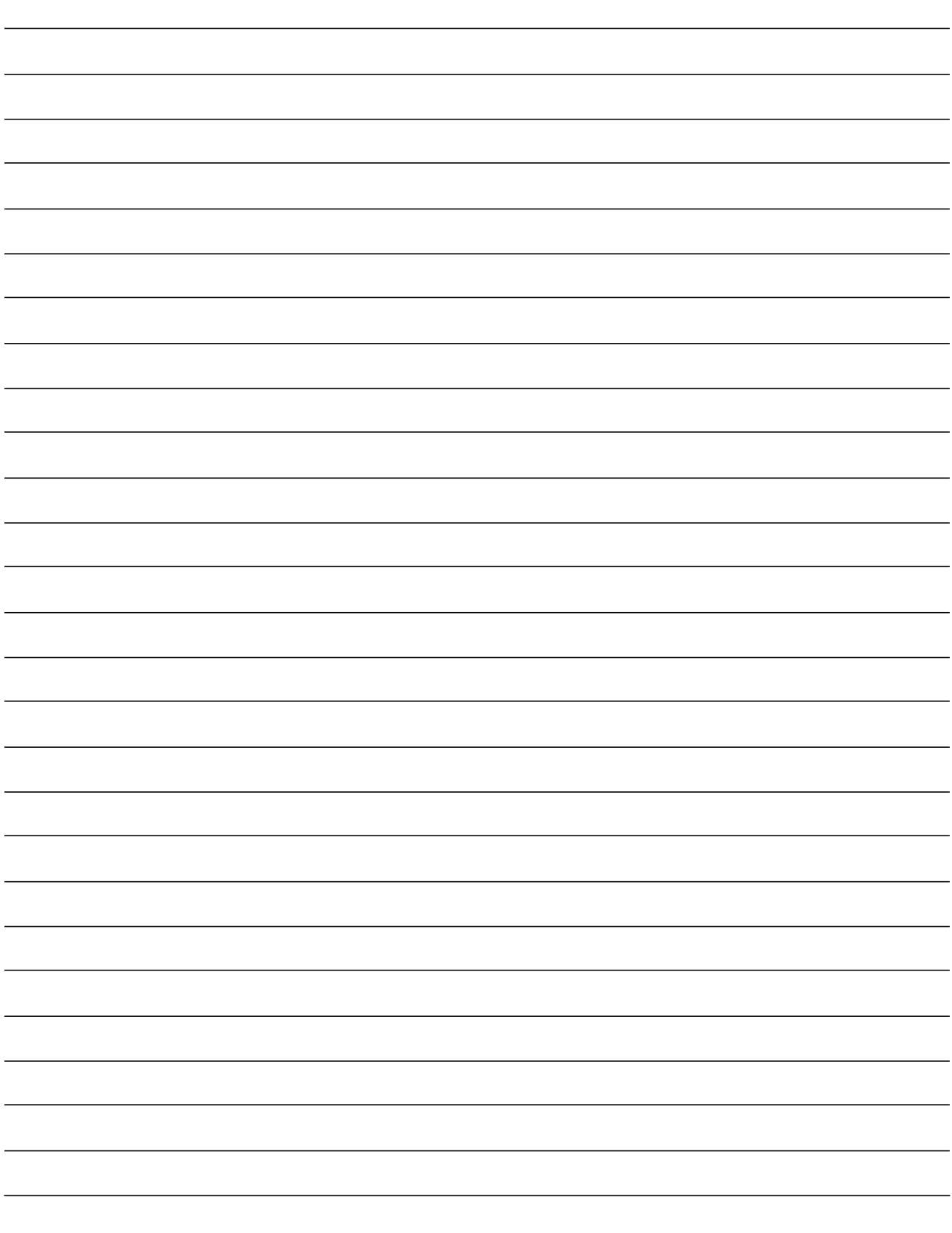

# **Index**

#### **- . -**

.mxcsv 224 .NET 475

### **- 0 -**

0x00000000 361 0x00000001 361 0x80004003 361 0x80004005 361 0x8000FFFF 361 0x80070005 361 0x80070006 361 0x8007000E 361 0x80070057 361

## **- 1 -**

184 device type (Modbus) 84, 87

### **- 3 -**

384 device type (Modbus) 84, 87

### **- 4 -**

484 device type (Modbus) 84, 87

### **- 5 -**

584 device type (Modbus) 84, 87 584L device type (Modbus) 84, 87

#### **- 8 -**

884 device type (Modbus) 84, 87

#### **- 9 -**

984 device type (Modbus) 84, 87

### **- A -**

A2AS 103

A6TEL 103 About application (Help menu) 63 Access rights 38, 105, 116 Accessing array items 157 Accessing bits 158 ACT error codes 362 Activating the Database 130, 145 Active configuration bar (View menu) 54 Active database bar 173, 193 Active file 56 Add Point Calls 150 Adding a New Group 125 Adding a new Modbus device 87 Adding a New MX Data Tag 116 Adding a new MX device 76 Adding labels to iQ Works 211 Additional device statistics 150 Address ranges 108 Address space 141, 148, 151 Configuring 64 Address space (Go menu) 55 Addressing 108 Administrator 14 Advanced device properties 69 Advanced digital alarm properties 136 Advanced Limit Alarm Properties 132 Advanced Modbus Data Tag Properties 119 Advanced Modbus Device Properties 86 Advanced MX Data Tag Properties 109 Advanced options 151 Advanced tab (Options) 58 AE 9 Aggregation 75 AJ71C24 103 AJ71E71 299, 406 AJ71QC24N 103 AJ71QE71 299, 406 AJ71UC24 103 Alarm and events 10 Alarm definitions 130 Alarm definitions (Go menu) 55 Alarm state value 134 Alarm/Events 9 Alarms 38, 113 Deadband 132 Definitions 130 Digital 130, 134, 135, 136 Limit 130, 131, 132, 133 Message body 135 Requires ack 135 Return to normal 135 Severity 135, 136 Update rate 132, 133, 136

Amplitude 138 Array element size 212 Array items Reading 157 Writing 157 Array lower bound 212 Arrays 155, 157 Arrays of DUT variables 188 ASCII 89 ASP.NET 476 Assigning conversion definitions to tags 168 Assigning poll method definitions to tags 172 Assignment project (iQ Works) 193 Automatic backup 162 Automation interface 349

#### **- B -**

Back (Go menu) 55 Back up 191 Back up to MXChange 191 Backup device 36, 69, 76 Backup to File (File menu) 49 Backwards compatibility 9 Base text 114, 121 Basic Device properties 65 Basic Limit Alarm Properties 131 Basic Modbus Data Tag Properties 118 Basic modbus properties 84, 89, 90 Basic MX Data tag properties 105 Basic poll method properties 170 Basic simulation signal properties 138 Baud rate 25, 89 Bit access for integers 105, 106, 158 Bit field 118 Bit notation 158 Bit num 118 Bits 106, 158 Reading/writing within a tag 158 Reading/writing within a word 158 Bits within tags 105, 106, 158 Bitwise access 158 Blank addresses 190 Blank addresses (iQ Works) 213 Block Poll Count 150 Board number 95 Browse for MXChange database 176 Browse for MXChange server 174, 176 Browse for workspace 195, 198 Browse specific path 56

#### **- C -**

C# 525 C24 280 C24 module 103 Cable 25 CC-Link 266, 406 CC-Link IE 257 CD-ROM 13, 14 Change MXChange password 180 Change notification (iQ Works) 217 Change password (MXChange database actions) 50, 180 Check PLC ranges 75 Checksum 95 Choose destination location 18 Clamp on EU 165 Clamping 165 Clamping range 165 Clamping type 166 Client count 163 Client scale 165 Close (iQ Works workspace actions menu) 202 Close (MXChange database actions menu) 179 Close (MXChange database actions) 50 Close workspace 202 Close workspace (iQ Works workspace actions menu) 51 Coil 118 Coils 90 Collapse item (Go menu) 55 COM Port 25 Comment 69, 212, 337 Communication setting wizard 36, 95 Communication settings wizard 26 Communications channels Creating 26 Compact 62 Compact (MXChange database actions) 50, 180 Compact and repair (Tools menu) 62 Compacting and repairing Microsoft Access databases 62 Compacting the MXChange database 180 Compatibility 9 Configuing DCOM security Windows 7 425 Windows Server 2008 425 Windows Vista 425 Windows XP 445 Configuration change logging 60 Configuration database 9 Configuration databases

Configuration databases Creating 46 Configurator 13 Starting 24, 45 Configuring a new device 36 Configuring Alarm Definitions 130 Configuring conversion definitions 165 Configuring DCOM Windows 7 418 Windows Server 2008 418 Windows Vista 418 Configuring OPC server service 21 Configuring poll method definitions 169 Configuring service logon Windows 7 439 Windows Server 2008 439 Windows Vista 439 Windows XP 458 Configuring simulation signals 138 Configuring the address space 64 Connect module 95 Connect project to current workspace 195 Connect to an existing iQ Works workspace 195, 198 Connect to an existing MXChange database 176 Connect to MXChange 174 Connecting to a new MXChange database 174 Connecting to iQ Works 193 Connecting to MXChange 173 Connecting to the server with OPC DataSpy 42 Connection status 173, 193 Connection test 225 Consecutive Faults 150 Conversion definition 165 Conversion definitions 109, 119, 165, 166, 168 Conversion definitions (Go menu) 55 Conversion properties 165 Conversion type 165, 166 Convert to word 109, 119, 168 Copy (Edit menu) 52 Copy to project 208, 214 CPU 274 CPU board 274 CPU type 76, 95 CPU, module and network board errors 406 Create new items 128 Creating a new conversion definition 166 Creating a new digital alarm definition 136 Creating a new limit alarm definition 133 Creating a new poll method definition 171 Creating a new simulation signal 139 Creating a serial communication channel 26 Creating an ethernet communication channel 31

Creating communications channels 26 Creating configuration databases 46 Creating data tags 38 Creating iQ Works labels 211 Creating new transfer setups 92  $CSV$  9 CSV database load 58 CSV Export (File menu) 49, 127 CSV file 9 CSV Import (File menu) 49, 128 CTS signal 89 Custom device type (Modbus) 84, 87 Customer information 17 Cut (Edit menu) 52

#### **- D -**

DA 9 Data access 9, 10 Data bits 25, 95 Data conversion 116 Data conversions 109, 119 Data length 118 Data manipulation (View menu) 54 Data manipulation toolbar 48 Data tag properties 38, 105, 116 Data tag statistics 148 Data tags 24, 64, 105, 141, 172 Creating 38 Properties 38 Data type 105, 116, 212 Data types 109 Database 46 Activating 130, 145 DataSpy 142 DCOM configuration Before you begin 408 Compatibility 407 Configuring DCOM security 411 Configuring DCOM security (Windows 7) 425 Configuring DCOM security (Windows XP) 445 Configuring for a specific user account (Windows 7) 439 Configuring for a specific user account (Windows Server 2008) 439 Configuring for a specific user account (Windows Vista) 439 Configuring for a specific user account (Windows XP) 458 Configuring the windows firewall (Windows 7) 419 Configuring the windows firewall (Windows Server 2008) 419

DCOM configuration Configuring the windows firewall (Windows Vista) 419 Configuring the windows firewall (Windows XP) 442 Introduction 407 Security considerations 407 User accounts 409 Windows 7 418 Windows Server 2008 418 Windows Vista 418 Windows XP 441 Deadband 109, 132, 133 Delay time 69, 86 Delete (Edit menu) 52 Delete (MXChange database actions) 50, 181 Delete OPC project (iQ Works project actions menu) 51, 202 Delete project (MXChange project actions menu) 50, 179 Delete unused projects (iQ Works workspace actions menu) 51, 223 Deleting the MXChange database 181 Description 118 Detaching from iQ Works 202 Detaching from MXChange 179 Details (View menu) 54 Device 64 Device layout 26, 76, 95 Device names 52 Device properties 36, 65, 84, 87 Advanced 69 Basic 65 Device ranges 106, 110 Device scale 165 Device statistics 148 Device statistics (additional) 150 Device tuning 75 Device Type 184 84, 87 384 84, 87 484 84, 87 584 84, 87 584L 84, 87 884 84, 87 984 84, 87 Custom 84, 87 Micro 84 84, 87 ModCell 84, 87 Quantum 84, 87 Devices 24, 64, 141 Diagnostics 163 Diagnostics (View menu) 54 Dial 103

Digital alarm 113, 130 Digital alarm definition 113 Digital alarm definitions 134 Digital alarms 135, 136 **Directory** Installation 18 Target 18 Directory for log files 60 Disable monitoring 155 Disconnecting from iQ Works 202 Disconnecting from MXChange 179 Display errors 128 Display hints 45, 56 Downward compatibility 9 **Driver** Setting up 25 Starting 145 Stopping 145 DTR 95 DUT 188 DUT arrays 188 DUT variables 190 Limitations 190 Restrictions 190 Dynamic tag support 159 Dynamic tags 159, 162, 353

#### **- E -**

E\_ACCESSDENIED 361 E\_FAIL 361 E\_HANDLE 361 E\_INVALIDARG 361 E\_OUTOFMEMORY 361 E\_POINTER 361 E\_UNEXPECTED 361 Earlier versions 9 EasySocket 19 Edit menu 52 Copy 52 Cut 52 Delete 52 Invert selection 52 Paste 52 Properties 52 Select all 52 EG 203 Elements (array) 212 Elements of a structure 221 Enable 84, 87 Enable device 69 Enable group 124, 125 Enable hover selection 56

Enable monitoring 154 Enable primary rate 171 Enable tag 38, 119 End (Go menu) 55 Ending address 108 Engineering Units (EU) 165 Errors 148 0x00000000 361 0x00000001 361 0x01010000 to 0x010FFFFF 406 0x80004003 361 0x80004005 361 0x8000FFFF 361 0x80070005 361 0x80070006 361 0x8007000E 361 0x80070057 361 ACT 362 CPU 406 E\_ACCESSDENIED 361 E\_FAIL 361 E HANDLE 361 E\_INVALIDARG 361 E\_OUTOFMEMORY 361 E\_POINTER 361 E\_UNEXPECTED 361 HRESULT 361 Module 406 Network board 406 S FALSE 361 S\_OK 361 Understanding 360 Ethernet 65, 236, 274, 299, 406 Ethernet communication channel 31 Creating 31 Ethernet Device 84, 87 EU (Engineering Units) 165 Execute verification synchronous 208, 214 Exit (File menu) 49 Expand item (Go menu) 55 Export devices to GID (MXChange project actions menu) 182 Export devices to GX Works2 (iQ Works project actions menu) 51, 203 Export to GX Developer 182 Export to GX IEC Developer 182 Export to iQ Works 203 Export to MXChange 174 Exporting Configuration Data to a CSV File 127 Express DCOM configuration 411 Extended port 290

#### **- F -**

File import results 128 File menu 49 CSV Export 127 CSV Import 128 iQ Works project actions 49, 51 iQ Works workspace actions 49, 51 MXChange database actions 50 MXChange project actions 49, 50 New 46 File name 90 Find CPU 274 Firewalls 419, 442, 510, 511, 513 First number 114, 121 Folder 188 Folders 38, 123 Forward (Go menu) 55 FX 290 FX2N 103 FXCPU 103 FX-ENET 299

### **- G -**

G4 Module 310 Genbroker 142 General tab (Options) 56 Generate alarms 38, 113, 116, 119 Genesis 12 Go menu 55 Address space 55 Alarm definitions 55 Back 55 Collapse item 55 Conversion definitions 55 End 55 Expand item 55 Forward 55 Home 55 Next item 55 Next pane 55 Page down 55 Page up 55 Poll method definitions 55 Previous item 55 Previous pane 55 Simulation definitions 55 Up one level 55 GOT 299 Group 188

Group count 163 Group properties Advanced tab 124, 125 Basic tab 124, 125 Groups 38, 123 GX Developer 173, 182, 184 GX IEC Developer 53, 173, 182, 184, 188, 190 GX Simulator 270 GX Works2 193, 203, 210, 217, 219, 220

## **- H -**

Hard drive space 13 Help menu 63 About application 63 Help topics 63 Help topics (Help menu) 63 Hints 45, 56, 164 Historical data access 10 HMI 10 Holding register 118 Holding registers 90 Home (Go menu) 55 Host 65, 317 Hover time 56 HRESULT error codes 361

## **- I -**

I/O address 38, 105, 116 I/O driver 11, 24, 141 I/O server 9, 141 iFIX 12 IIS (Internet Information Server) 461 Import 184 Import CSV (iQ Works project actions menu) 51, 224 Import from iQ Works 210 Import GID projects (MXChange project actions menu) 50, 184 Import GX Works2 project (iQ Works project actions menu) 51, 210 Importing Configuration Data from a CSV File 128 Importing from MXChange 184 Incorrect password (MXChange) 177 Input register 118 Input registers 90 Insert missing parent items 128 Install as service 18 Installation 13, 14 Installation complete 20 Installing Internet Information Server (IIS) 466 Set up security for XML-DA 486

Windows 7 468 Windows Server 2008 469 Windows Vista 468 Windows XP 467 Installing MX OPC server 13, 14 Instrument Range 165 Instrument Range (IR) 165 Internet explorer 60 Internet Information Server (IIS) 461 inTouch 12 Introduction 9 Invert selection (Edit menu) 52 IP Address 84, 87 iQ Works 51, 223 Adding labels 211 Assignment project 193 Blank addresses 213 Browse workspace 195, 198 Change notification 217 Connecting 193, 195, 198 Creating labels 211 Deleting unused projects 223 Detaching 202 Disconnecting 202 Exporting 203 Importing 210 Linked MX devices 193 Local workspace 195 New labels 211 Reference project 193 Remote workspace 198 Removing 202 Restrictions 193, 216 Select devices to export 203 Structure support 221 Structures 216 Supported labels 203 Switch to MXChange 223 Synchronising 219 System label list 193, 204 Unallocated addresses 213 Unlinking 193 Unlinking devices 220 Unsupported labels 203 Using 193 Workspace 193 iQ Works project actions Delete OPC project 202 Export devices to GX Works2 203 Import CSV 224 Import GX Works2 project 210 Show changes 218 Synchronise 219

iQ Works project actions Unlink device 220 iQ Works project actions (File menu) 49, 51 iQ Works project actions menu Delete OPC project 51 Export devices to GX Works2 51 Import CSV 51 Import GX Works2 project 51 Show changes 51 Synchronise 51 Unlink device 51 iQ Works workspace actions Close 202 Delete unused projects 223 Open workspace 193 iQ Works workspace actions (File menu) 49, 51 iQ Works workspace actions menu Close workspace 51 Delete unused projects 51 Open workspace 51 IR (Instrument Range) 165 Item IDs 159 Item names 52

### **- J -**

JavaScript 518

### **- L -**

LabView 12 Large icons (View menu) 54 Last error 148 Last error time 148 Last Read Time 150 Last receive time 148 Last transmit time 148 Last update time 163 Last Write Time 150 Limit 135 Limit alarm 113, 130 Limit alarm definition 113 Limit alarm definitions 131 Limit alarms 119, 131, 132, 133 Limit on number of system labels 216 Limitation 75 Limitations on DUT variables 190 Linear 165 List (View menu) 54 List View 64 LLT 270 Load CSV 58

Load MDB 58 Load project from MXChange (MXChange project actions menu) 50, 191 actions menu) Local workspace 195 Location type 118 Log files 60 Logging 60 Configuration 60 Directory 60 OPC layer 60 Protocol and wire 60 User changes 60 Wire 60 Logging (Options) 60 Logging configuration changes 60 Lower bound (array) 212

### **- M -**

Make active 145 Make float 165 Managing MXChange databases 179 Manual value 109 Master station 95 Max count for R/W operation 69 Max diagnostic messages 58 Max request count 75 Max transaction count 75 MDB 9 MDB file 9 MELSECNET/10 95, 263, 406 MelsecNet/B 95 MELSECNET/H 260, 406 MelsecNet/II 95 Memory 13 Menu bar 48 Menus 48 Edit 52 File 49 Go 55 Help 63 Tools 56 View 54 Message body 113, 131, 135 Message prefix 113, 119 Micro 84 device type (Modbus) 84, 87 Microsoft NFT 475 Microsoft Access Database 46 Minimum read rate 75 Missing GX Works2 project 204 Missing projects 194 Modbus 50, 64, 84, 86, 87, 90, 119, 121, 173 Modbus device

Modbus device Adding 87 Modbus device parameters 90 Modbus Device Properties Advanced 86 Modbus ethernet 64 Modbus serial 64 Modbus serial port details 89 Modbus tag 121 Modbus type 118, 119 ModCell device type (Modbus) 84, 87 Mode 95 Modem 248, 249, 295, 320 Modem initialisation string 103 Modem support 103 Modems 103 Module list 225 Module type 65, 95 **Monitor** Disabling 155 Enabling 154 Monitor CTS for output flow control 89 Monitor view 153, 154 Monitor view (View menu) 54 Monitoring 153 Monitoring data 142 Multi-cpu 338 Multiply 114, 121 Multiply (Modbus Tags) 121 MX Component 10, 19 MX Data Tag Properties Alarms 113 MX device Adding 76 MX OPC Configurator 11, 24, 45 MX OPC Runtime 10, 24, 41 MX OPC Server 9 MX OPC server runtime module 141 MX Runtime 9, 24 MX Transfer Setup dialog 26, 76 MXChange 50, 173, 174, 176, 179, 180, 181, 182, 184, 186, 188, 191, 223 Incorrect password 177 Switch to iQ Works 223 MXChange actions (File menu) 49 MXChange database actions 50 Change password 50, 180 Close 50, 179 Compact 50, 180 Delete 50, 181 New 50, 174 Open 50, 176 Save as 50, 181

MXChange database actions (File menu) 50, 179 MXChange project actions Delete project 50, 179 Export devices to GID 182 Import GID projects 50, 184 Load project from MXChange 50, 191 Show changes 50, 186 Synchronise 50, 186 MXChange project actions (File menu) 49, 50 MXChange project actions menu Import GID projects 184 MXChange server 19 MXChange2 193, 223 MXComponent 145 MXConfigurator.mdb 24 MXCSV files 224

### **- N -**

NAT (Network address translation) 407, 460, 540 Network 198, 317 Network address translation (NAT) 407, 460, 540 Network number 95 New (File menu) 46, 49 New (MXChange database actions) 50, 174 New conversion definition 166 New data tag 38, 116 New database dialog 174 New iQ Works label(s) 211 New iQ Works labels 211 New Modbus device 87 New MX Device 26 New polling method 171 New transfer setup 225 Next item (Go menu) 55 Next pane (Go menu) 55 No unused projects were found 223 Number of Data Blocks 150 Number of elements 118 Number of items 114, 121 Number of Points 150 Number of retries 69, 86 Number of Steps 138 Numeric places 114, 121

#### **- O -**

OLE for process control 10 Online changes 174, 176 Online changes rate 58 OPC 9, 10, 349 OPC architecture 10

OPC client 9, 141, 142 OPC client software 12 OPC condition 135 OPC Data Access 9 OPC data spy 12 OPC DataSpy 23, 42, 142 OPC layer logging 60 OPC monitoring refresh rate 56, 154 OPC project details 174, 176 OPC project node 176 OPC project node dialog 174 OPC server 141 OPC subcondition 135 OPC\_DS\_\* 351 OPC\_LIMIT\_\* 351 OPC\_LIMIT\_MASK 351 OPC\_QUALITY\_\* 351 OPC STATE \* 351 OPC STATUS MASK 351 Open (File menu) 49 Open (MXChange database actions) 50, 176 Open active file 56 Open database dialog 176 Open recently used file 56 Open specific file 56 Open workspace (iQ Works workspace actions menu) 51, 193 Open workspace dialog 195, 198 Optimization 58, 75 Optimizations 86 Options 56 Advanced tab 58 General tab 56 Logging 60 Options (Tools menu) 56 Options dialog 151 Organisation 17 Other station 95, 317, 328 Output flow control 89 Overruns 148

#### **- P -**

Packet type 95 Page down (Go menu) 55 Page up (Go menu) 55 Parity 25, 95 Parity checking 89 Password 337 Paste (Edit menu) 52 PC side I/F 26, 69, 76, 95 Period 138 Phase 138, 170

PLC 10 PLC side I/F 26, 95 Poll Count 150 Poll method definition 170 Poll method definitions 169, 171, 172 Poll method definitions (Go menu) 55 Poll methods 169 Polling method definitions 105 Polling methods 105 Polling rate 86 Pop-up menus 48 Port number 95 Position 138 Previous item (Go menu) 55 Previous pane (Go menu) 55 Previous versions 9 Primary device 36, 69, 76 Primary polling rate 170, 171 Process control 9, 10 Process hardware 25 Processor 13 Project node was not found in this database 197, 201 Properties (Edit menu) 52 Protocol 95 Protocol and wire 60 Pulse 103

#### **- Q -**

Q series 268 Q00 340 Q00J 340 Q01 340 Q06 103 Q2AS 103 Q6TEL 103 QJ71C24 103 QJ71E71 299 QnPRH 341 QnUDE 274 Quantum device type (Modbus) 84, 87 Quick start 23 QuickFail 10, 69

#### **- R -**

Ramp 138 Random 138 Ratio 138 Read aggregation 75 Read Count 138

Read Point Calls 150 Read/write priority 75 Reading bits 158 Reading bits within tags 106, 158 Reading individual array items 157 Ready to install 19 Rebooting the PC 23 Receives 148 Recent projects (File menu) 49 Recently used file 56 Redundancy 341 Redundant 341 Reference project (iQ Works) 193 Refresh (View menu) 54 Refresh dynamic tags 162 Refresh rate 147, 154 Register ranges 164 Registering ASP.NET 476 Remote workspace 198 Remove iQ Works 202 Remove MXChange 179 Remove Point Calls 150 Remove transfer setup 225 Removing transfer setups 93 Rename 52 Rename transfer setup 225 Rename/Remove... 93 Renaming transfer setups 93 Repair 62 Replace transfer setup 225 Reply timeout 69, 86, 148 Requires ack 131, 135 Reset statistics 148 Restart computer 20 Restore 191 Restore from Backup (File menu) 49 Restore from MXChange 191 Restrictions on devices linked to iQ Works 193 Restrictions on DUT variables 190 Restrictions on editing labels (iQ Works) 216 Retries 69, 148 Return to normal 131, 135 Reuse 178 Reuse project 197 RS232 234 RSview 12 RTS 95 RTS flow control 89 RTU 89 Runtime 13, 41 Runtime logging 60 Runtime module 141 Runtime polling rate 58

#### **- S -**

S\_FALSE 361 S\_OK 361 Save As (File menu) 49 Save as (MXChange database actions) 50, 181 Save MXChange database as 181 SCADA 159, 407, 460 Select all (Edit menu) 52 Select devices for export to iQ Works 203 Select local workspace 195 Select MXChange database 176 Select remote workspace 198 Select system label list 204 Select transfer setup 225 Select workspace 195, 198 Serial 234, 274, 280 Serial communication channel 26 Creating 26 Serial Device 84, 87 Serial number 17 Serial Port 84, 87, 89 Serial port details dialog 90 Server status 163 Service 13, 18, 21 Service installation 18 Setting the monitor view refresh rate 154 Setting the Statistics Mode Refresh Rate 147 Setting up the driver 25 Severity 131, 135, 136 Show / hide columns (View menu) 54 Show changes (iQ Works project actions menu) 51, 218 Show changes (MXChange project actions menu) 50, 186 Show register ranges for MX devices 56 Showing register ranges 164 Signal type 138, 139 Simple DCOM configuration 411 Simulate 69, 84, 87 Simulation 109, 139 Simulation definitions 138 Simulation definitions (Go menu) 55 Simulation signal 109, 119, 139 Simulation signals 138 Sine 138 Small icons (View menu) 54 Software licence agreement 17 Sort by (View menu) 54 Special item names 157 Square 138 Square Root 165

Standard buttons (View menu) 54 Standard toolbar 47 Start button 41 Start driver 145 Start GX IEC Developer 53, 190 Start menu 24, 45 Start time 163 Starting address 108, 118 Starting and stopping the driver 145 Starting the Configurator 45 Starting the driver 41 Starting the MX OPC configurator 24 Starting the MX OPC Runtime Driver 41 Startup settings 56 Station number 95 Station type 76, 95 Statistical tags in OPC address space 151 Statistics 360 Add Point Calls 150 Block Poll Count 150 Connected 151 Consecutive Faults 150 Data blocks 151 Data tag 148 Device 148 Device statistics (additional) 150 Last Read Time 150 Last Write Time 150 Number of Data Blocks 150 Number of Points 150 PointCount 151 Poll Count 150 QueEvents 151 QueReads 151 QueTrans 151 QueWrites 151 Read Point Calls 150 Receives 151 Remove Point Calls 150 Reset 148 Tags 151 Transmits 151 Update Count 150 Write Point Calls 150 Write Poll Count 150 Statistics mode 146, 147 Statistics mode (View menu) 54 Statistics refresh rate 56 Statistics tags 58, 151 Statistics update rate 58 Status bar (View menu) 54 Step 138 Stop bits 25, 89, 95

Stop button 41 Stop driver 145 Stopping the driver 41 Stopping the MX OPC Runtime Driver 41 structure offset values 222 Structure support (iQ Works) 221 Structures (iQ Works) 216 Stylesheet 60 Subfolders 123 Sum check 95 Supported devices 106, 110 Supported labels in iQ Works 203 Swap word/byte order 109, 119, 168 Switch between iQ Works and MXChange 223 Switch to iQ Works 223 Switch to MXChange 223 Synchronise (iQ Works project actions menu) 51, 219 Synchronise (MXChange project actions menu) 50, 186 Synchronising with iQ Works 219 Synchronising with MXChange 186 System label list 204 System label list limit 216 System label list, selecting 204 System label name 212 System requirements 13

#### **- T -**

Tag properties 114, 168 Advanced 109 Basic 105 Target directory 18 TCP Port 84, 87 test 229 Testing 42 Timeout 97 Timeouts 148 Tone 103 Toolbars 47 Data manipulation 48 Standard 47 Toolbars (View menu) 54 Tools menu 56 Compact and repair 62 Options 56 Tracking cable 341 Transaction close delay 58 Transaction max. time 58 Transfer setup 26, 76 Transfer setup already exists 65 Transfer setup editor 91

Transfer setup management 91 Transfer setups Creating 92 Removing 93 Renaming 93 Transmission mode 89 Transmission speed 95 Transmission wait time 95 Tree View 64 Triangle 138 Troubleshooting XML-DA 538 Tuning 75 Turn UAC on or off 464 Type class 212

### **- U -**

UAC, turning on or off 464 UDP connections Timeouts 97 Unallocated addresses 190 Unallocated addresses (iQ Works) 213 Unavailable device(s) 194 Understanding ACT error codes 360 UNICODE 13 Unit Identifier 84, 87 Unlink device (iQ Works project actions menu) 51, 220 Unlink device(s) 194 Unlinking devices from iQ Works 220 Unsupported labels in iQ Works 203 Up one level (Go menu) 55 Up time 163 Update Count 150 Update existing items 128 Update frequency 56 Update rate 132, 133, 136 Upgrade 9 USB 233 Use advanced types 109 Use as default polling rate 170 Use conversion 109, 119, 168 Use manual value 109, 119 User account control 14 User changes logging 60 User name 17 Using iQ Works 193 Using MXChange 173 Using MXChange2 193 Using MXCSV files 224 Using the configurator 44

#### **- V -**

Valid data block registers 108 Validation 75 VBA 348 Vendor info 163 Verification synchronous 208, 214 Version 163 Versions Previous 9 Video card 13 View menu 54 Active configuration bar 54 Data manipulation 54 Details 54 Diagnostics 54 Large icons 54 List 54 Monitor view 54 Refresh 54 Show / hide columns 54 Small icons 54 Sort by 54 Standard buttons 54 Statistics mode 54 Status bar 54 Toolbars 54 Virtual Directory Wizard 482 Virtual private network (VPN) 461 Vista 14 Visual Basic Adding the OPC libraries to your project 350 Browsing OPC server items 353 Connecting to an OPC server 352 Disconnecting from an OPC server 359 Introduction 348 Listing installed OPC servers 352 OPC constants 351 Prerequisites 348 Reading data values 356 References 359 Terminology 349 Writing data values 358 Visual Studio 524 VPN (Virtual private network) 461

### **- W -**

Web service 524 Welcome screen 16 Window Server 2008

Window Server 2008 Install Internet Information Server (IIS) 469 Windows 13 Windows 7 COM configuration 492 Configuring DCOM 418 Configuring DCOM security 425 Configuring Internet Information Server (IIS) 486 Configuring service logon 439 DCOM configuration 418 Firewall configuration 419 Install Internet Information Server (IIS) 468 Turning UAC on or off 464 Windows firewall 419, 442 Configuring for XML-DA 510 Configuring for XML-DA (Windows 7) 513 Configuring for XML-DA (Windows Server 2008) 513 Configuring for XML-DA (Windows Vista) 513 Configuring for XML-DA (Windows XP) 511 Windows NT service 18 Windows Server 2008 COM configuration 492 Configuring DCOM 418 Configuring DCOM security 425 Configuring Internet Information Server (IIS) 486 Configuring service logon 439 DCOM Configuration 418 Firewall configuration 419 Turning UAC on or off 464 Windows Update 477 Windows Vista 14 COM configuration 492 Configuring DCOM 418 Configuring DCOM security 425 Configuring Internet Information Server (IIS) 486 Configuring service logon 439 DCOM configuration 418 Firewall configuration 419 Install Internet Information Server (IIS) 468 Turning UAC on or off 466 Windows XP COM configuration 502 Configuring DCOM security 445 Configuring Internet Information Server (IIS) 482 Configuring service logon 458 DCOM configuration 441 Firewall configuration 442 Install Internet Information Server (IIS) 467 Wire logging 60

Wizard 230 Wizards Communication settings 26 Workspace settings 56 WR 203 Write aggregation 75 Write Count 138 Write Point Calls 150 Write Poll Count 150 Write to tag 155 Writing array items 157 Writing bits 158 Writing bits within tags 158 Writing individual array items 157 Writing to arrays 155 Writing to strings 155 Writing to tags 155, 157, 158 WW 203

### **- X -**

 $XMI$  9, 60 XML data access 9 XML-DA 486 Add application dialog 489 Add Virtual Directory dialog 482, 486 Adding a web service reference 524 Adding ASP.NET support 476 C# sample - Browse() 528 C# sample - definitions 526 C# sample - GetStatus() method 527 C# sample - Initialisation 527 C# sample - read using subscriptions 534 C# sample - Read() 530 C# sample - shared code 526 C# sample - subscriptions 534 C# sample - Write 532 C# sample application 525 COM configuration 492 COM configuration (Windows 7) 492 COM configuration (Windows Server 2008) 492 COM configuration (Windows Vista) 492 COM configuration (Windows XP) 502 Configuring Internet Information Server (IIS) 481, 482, 486 Configuring the Windows firewall 510 Configuring the Windows firewall (Windows 7) 513 Configuring the Windows firewall (Windows Server 2008) 513 Configuring the Windows firewall (Windows Vista) 513

XML-DA 486 Configuring the Windows firewall (Windows XP) 511 Configuring the XML-DA wrapper 480 Installing .NET framework v1.1 475 Installing Internet Information Server (IIS) 466 Installing Internet Information Server (IIS) on Windows 7 468 Installing Internet Information Server (IIS) on<br>Windows Server 2008 469 Windows Server 2008 Installing Internet Information Server (IIS) on Windows Vista 468 Installing Internet Information Server (IIS) on<br>Windows XP 467 Windows XP Installing the XML-DA wrapper 477 Introduction 460 Javascript 518 JavaScript sample application 522 Problems and solutions 538 Programming 518 Programming with JavaScript 518 Sample application structure (JavaScript) 522 Security considerations 461 Set up Internet Information Server (IIS) security 486 Testing 515 Troubleshooting 538, 540 Updating system components 477 Updating web page dynamically 521 Using event viewer for troubleshooting 540 Using from JavaScript 518 Using from Visual Studio 524 Using the XMLHttpRequest object 519 Virtual Directory Wizard 481, 482 Visual Studio 524 Web service 524 XMLHttpRequest object 519 XSL 60

Microsoft, Windows, Windows 7, Windows Server 2008, Windows NT, Windows XP and Windows Vista are registered trademarks of Microsoft Corporation in the United States and other countries. Pentium is a registered trademark of Intel Corporation in the United States and other countries. Other company and product names herein are either trademarks or registered trademarks of their respective owners.

*MX OPC Configurator Version 6.04*

Operating Manual

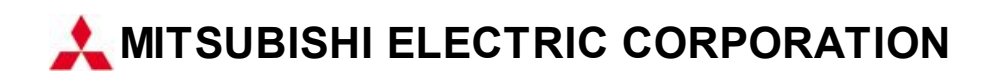

Specifications subject to change without notice.

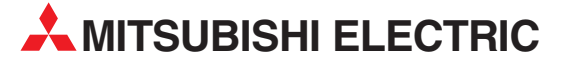

HEADQUARTERS **MITSUBISHI ELECTRIC EUROPE B.V. EUROPE** German Branch Gothaer Straße 8 D-40880 Ratingen Phone: +49 (0)2102 / 486-0 Fax: +49 (0)2102 / 486-1120 MITSUBISHI ELECTRIC EUROPE B.V.-org.sl. CZECH REP. Czech Branch Avenir Business Park, Radlická 714/113a CZ-158 00 Praha 5 Phone: +420 - 251 551 470 Fax: +420 - 251-551-471 MITSUBISHI ELECTRIC EUROPE B.V. FRANCE French Branch 25, Boulevard des Bouvets F-92741 Nanterre Cedex Phone: +33 (0)1 / 55 68 55 68 Fax: +33 (0)1 / 55 68 57 57 MITSUBISHI ELECTRIC EUROPE B.V. IRELAND Irish Branch **Westgate Business Park, Ballymount** IRL-Dublin 24 Phone: +353 (0)1 4198800  $F_{av}: +353(0)14198890$ MITSUBISHI ELECTRIC EUROPE B.V. **ITALY** Italian Branch Viale Colleoni 7 I-20864 Agrate Brianza (MB) Phone: +39 039 / 60 53 1 Fax: +39 039 / 60 53 312 MITSURISHI ELECTRIC EUROPE B.V. POLAND Poland Branch Krakowska 50 PL-32-083 Balice Phone: +48 (0)12 / 630 47 00 Fax: +48 (0)12 / 630 47 01 **MITSUBISHI ELECTRIC EUROPE B.V. RUSSIA** 52, bld. 3 Kosmodamianskaya nab 8 floor RU-115054 Мoscow Phone: +7 495 721-2070 Fax: +7 495 721-2071 MITSUBISHI ELECTRIC EUROPE B.V. SPAIN Spanish Branch Carretera de Rubí 76-80 E-08190 Sant Cugat del Vallés (Barcelona) Phone: 902 131121 // +34 935653131 Fax: +34 935891579 **MITSUBISHI ELECTRIC EUROPE B.V. UK** UK Branch Travellers Lane UK-Hatfield, Herts. AL10 8XB Phone: +44 (0)1707 / 27 61 00 Fax: +44 (0)1707 / 27 86 95 MITSUBISHI ELECTRIC CORPORATION JAPAN Office Tower "Z" 14 F 8-12,1 chome, Harumi Chuo-Ku Tokyo 104-6212 Phone: +81 3 622 160 60 Fax: +81 3 622 160 75 MITSUBISHI ELECTRIC AUTOMATION, Inc. USA 500 Corporate Woods Parkway Vernon Hills, IL 60061 Phone: +1847 478 2100 Fax: +1 847 478 22 53

EUROPEAN REPRESENTATIVES GEVA AUSTRIA Wiener Straße 89 AT-2500 Baden Phone: +43 (0)2252 / 85 55 20 Fax: +43 (0)2252 / 488 60 TECHNIKON<br>Oktyabrskaya 19, Off. 705<br>**BY-220030 Minsk**<br>Phone: +375 (0)17 / 210 46 26 Fax: +375 (0)17 / 210 46 26 **ESCO DRIVES & AUTOMATION BELGIUM** Culliganlaan 3 BE-1831 Diegem Phone: +32 (0)2 / 717 64 30 Fax: +32 (0)2 / 717 64 31 Koning & Hartman b.v. BELGIUM Woluwelaan 31 BE-1800 Vilvoorde Phone: +32 (0)2 / 257 02 40 Fax: +32 (0)2 / 257 02 49 INEA RBT d.o.o. BOSNIA AND HERZEGOVINA Aleja Lipa 56 BA-71000 Sarajevo Phone: +387 (0)33 / 921 164 Fax: +387 (0)33/ 524 539 AKHNATON BULGARIA 4, Andrei Ljapchev Blvd., PO Box 21 BG-1756 Sofia Phone: +359 (0)2 / 817 6000 Fax: +359 (0)2 / 97 44 06 1 INEA RBT d.o.o. **CROATIA** Losinjska 4 a HR-10000 Zagreb Phone: +385 (0)1 / 36 940 - 01/ -02/ -03 Fax: +385 (0)1 / 36 940 - 03 AutoCont C.S. s.r.o. **CZECH REPUBLIC** Technologická 374/6 CZ-708 00 Ostrava-Pustkovec Phone: +420 595 691 150 Fax: +420 595 691 199 Beijer Electronics A/S DENMARK Lykkegårdsvej 17<br>**DK-4000 Roskilde** Phone: +45 (0)46/75 76 66 Fax: +45 (0)46 / 75 56 26 Beijer Electronics Eesti OÜ **ESTONIA** Pärnu mnt.160i EE-11317 Tallinn Phone: +372 (0)6 / 51 81 40 Fax: +372 (0)6 / 51 81 49 Beijer Electronics OY FINLAND Peltoie 37 FIN-28400 Ulvila Phone: +358 (0)207 / 463 540 Fax: +358 (0)207 / 463 541 UTFCO **GREECE** 5, Mavrogenous Str. GR-18542 Piraeus Phone: +30 211 / 1206 900 Fax: +30 211 / 1206 999 MELTRADE Kft. **HUNGARY** Fertő utca 14. HU-1107 Budapest Phone: +36 (0)1 / 431-9726 Fax: +36 (0)1 / 431-9727 Beijer Electronics SIA LATVIA Ritausmas iela 23 LV-1058 Riga Phone: +371 (0)784 / 2280 Fax: +371 (0)784 / 2281 Beijer Electronics UAB LITHUANIA Savanoriu Pr. 187 LT-02300 Vilnius Phone: +370 (0)5 / 232 3101 Fax: +370 (0)5 / 232 2980

EUROPEAN REPRESENTATIVES ALFATRADE Ltd. MALTA 99, Paola Hill Malta- Paola PLA 1702 Phone: +356 (0)21 / 697 816 Fax: +356 (0)21 / 697 817 **INTEHSIS srl MOLDOVA** bld. Traian 23/1 MD-2060 Kishinev Phone: +373 (0)22 / 66 4242 Fax: +373 (0)22 / 66 4280 HIFLEX AUTOM.TECHNIEK B.V. NETHERLANDS Wolweverstraat 22 NL-2984 CD Ridderkerk Phone: +31 (0)180 – 46 60 04 Fax: +31 (0)180 – 44 23 55 Koning & Hartman b.v. **NETHERLANDS** Haarlerbergweg 21-23<br>**NL-1101 CH Amsterdam** Phone: +31 (0)20 / 587 76 00 Fax: +31 (0)20 / 587 76 05 Beijer Electronics AS NORWAY Postboks 487 NO-3002 Drammen Phone: +47 (0)32 / 24 30 00 Fax: +47 (0)32 / 84 85 77 Fonseca S.A. **PORTUGAL** R. João Francisco do Casal 87/89 **PT - 3801-997 Aveiro, Esgueira**<br>Phone: +351 (0)234 / 303 900 Fax: +351 (0)234 / 303 910 Sirius Trading & Services srl ROMANIA Aleea Lacul Morii Nr. 3 RO-060841 Bucuresti, Sector 6 Phone: +40 (0)21 / 430 40 06 Fax: +40 (0)21 / 430 40 02 **INEA RBT d.o.o. SERBIA** Izletnicka 10 SER-113000 Smederevo Phone: +381 (0)26 / 615 401 Fax: +381 (0)26 / 615 401 SIMAP s.r.o. **SLOVAKIA** Jána Derku 1671 SK-911 01 Trencín Phone: +421 (0)32 743 04 72 Fax: +421 (0)32 743 75 20 PROCONT, spol. s r.o. Prešov SLOVAKIA Kúpelná 1/A SK-080 01 Prešov Phone: +421 (0)51 7580 611 Fax: +421 (0)51 7580 650 INEA RBT d.o.o. SLOVENIA Stegne 11<br>**SI-1000 Ljubljana** Phone: +386 (0)1 / 513 8116 Fax: +386 (0)1 / 513 8170 Beijer Electronics AB SWEDEN Box 426 SE-20124 Malmö Phone: +46 (0)40 / 35 86 00 Fax: +46 (0)40 / 93 23 01 Omni Ray AG SWITZERLAND Im Schörli 5 CH-8600 Dübendorf Phone: +41 (0)44 / 802 28 80 Fax: +41 (0)44 / 802 28 28 GTS TURKEY Bayraktar Bulvari Nutuk Sok. No:5 TR-34775 Yukarı Dudullu-Ümraniye-İSTANBUL Phone: +90 (0)216 526 39 90 Fax: +90 (0)216 526 3995 CSC Automation Ltd. **UKRAINE** 4-B, M. Raskovoyi St. **UA-02660 Kiev**<br>Phone: +380 (0)44 / 494 33 55 Fax: +380 (0)44 / 494-33-66

TOO Kazpromavtomatika KAZAKHSTAN Ul. Zhambyla 28 KAZ-100017 Karaganda Phone: +7 7212 / 50 10 00 Fax: +7 7212 / 50 11 50 MIDDLE EAST REPRESENTATIVES I.C. SYSTEMS LTD. EGYPT 23 Al-Saad-Al-Alee St. EG-Sarayat, Maadi, Cairo Phone: +20 (0) 2 / 235 98 548 Fax: +20 (0) 2 / 235 96 625 **ILAN & GAVISH Ltd. ISRAEL** 24 Shenkar St., Kiryat Arie **IL-49001 Petah-Tiqva**<br>Phone: +972 (0)3 / 922 18 24 Fax: +972 (0)3 / 924 0761 GIRIT CELADON LTD **ISRAEL** 12 H'aomanut Street IL-42505 Netanya Phone: +972 (0)9 / 863 39 80 Fax: +972 (0)9 / 885 24 30 **CEG INTERNATIONAL LEBANON** Cebaco Center/Block A Autostrade DORA Lebanon - Beirut Phone: +961 (0)1 / 240 430 Fax: +961 (0)1 / 240 438

EURASIAN REPRESENTATIVES

#### AFRICAN REPRESENTATIVE CBI Ltd. SOUTH AFRICA Private Bag 2016 ZA-1600 Isando Phone: + 27 (0)11 / 977 0770 Fax: + 27 (0)11 / 977 0761

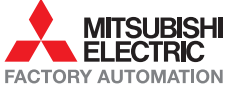